# **brother.**

**Macchina da ricamo**

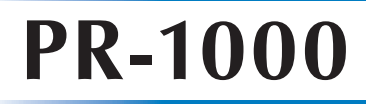

# **Manuale d'istruzione**

Product Code (Codice prodotto): 884-T10

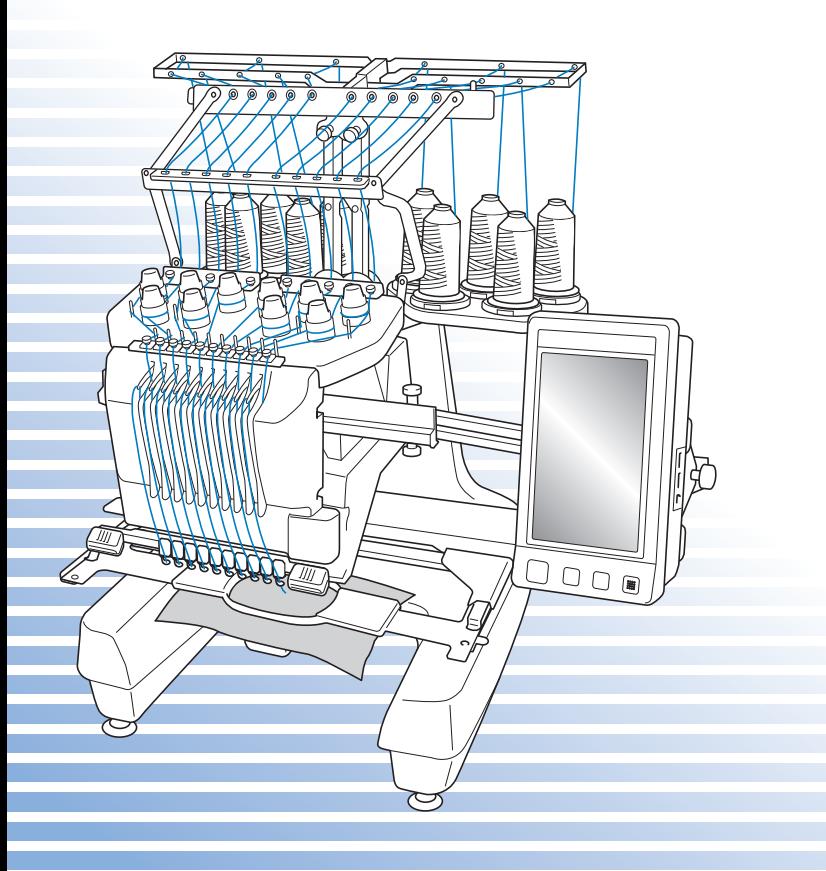

# **Marchi di fabbrica**

FlashFX $^{\circledR}$  is a registered trademark of Datalight, Inc. FlashFX® Copyright 1998-2007 Datalight, Inc. U.S.Patent Office 5,860,082/6,260,156 FlashFX<sup>®</sup> Pro<sup>™</sup> is a trademark of Datalight, Inc. Datalight® is a registered trademark of Datalight, Inc. Copyright 1989-2007 Datalight, Inc., All Rights Reserved Video powered by Mobiclip™ encoding and playback technology.  $\frac{m_0}{m_0}$ 

# **IMPORTANT:**

# **READ BEFORE DOWNLOADING, COPYING, INSTALLING OR USING.**

**By downloading, copying, installing or using the software you agree to this license. If you do not agree to this license, do not download, install, copy or use the software.**

# **Intel License Agreement For Open Source Computer Vision Library**

Copyright © 2000, Intel Corporation, all rights reserved. Third party copyrights are property of their respective owners.

Redistribution and use in source and binary forms, with or without modification, are permitted provided that the following conditions are met:

- Redistribution's of source code must retain the above copyright notice, this list of conditions and the following disclaimer.
- Redistribution's in binary form must reproduce the above copyright notice, this list of conditions and the following disclaimer in the documentation and/or other materials provided with the distribution.
- The name of Intel Corporation may not be used to endorse or promote products derived from this software without specific prior written permission.

This software is provided by the copyright holders and contributors "as is" and any express or implied warranties, including, but not limited to, the implied warranties of merchantability and fitness for a particular purpose are disclaimed. In no event shall Intel or contributors be liable for any direct, indirect, incidental, special, exemplary, or consequential damages (including, but not limited to, procurement of substitute goods or services; loss of use, data, or profits; or business interruption) however caused and on any theory of liability, whether in contract, strict liability, or tort (including negligence or otherwise) arising in any way out of the use of this software, even if advised of the possibility of such damage.

All information provided related to future Intel products and plans is preliminary and subject to change at any time, without notice.

Secure Digital (SD) Card è un marchio registrato o un marchio della SD Card Association. CompactFlash è un marchio registrato o un marchio di Sandisk Corporation. Memory Stick è un marchio registrato o un marchio di Sony Corporation. SmartMedia è un marchio registrato o un marchio di Toshiba Corporation. MultiMediaCard (MMC) è un marchio registrato o un marchio di Infineon Technologies AG. xD-Picture Card è un marchio registrato o un marchio di Fuji Photo Film Co. Ltd. IBM è un marchio registrato o un marchio di International Business Machines Corporation. Microsoft, Windows e Windows Vista sono marchi registrati o marchi di Microsoft Corporation.

Ciascuna delle aziende i cui software sono stati menzionati nel presente manuale è in possesso di un contratto di licenza software specifico per i programmi brevettati.

Tutti gli altri marchi e prodotti menzionati nel presente manuale sono marchi registrati delle rispettive società. Tuttavia, le spiegazioni di segni quali ® e ™ non sono fornite chiaramente all'interno del testo.

# **Introduzione**

Grazie per avere acquistato questa macchina da ricamo. Prima di utilizzare la macchina, leggere attentamente le "IMPORTANTI ISTRUZIONI DI SICUREZZA", quindi studiare il manuale per utilizzare in modo corretto le diverse funzioni disponibili.

Inoltre, una volta completata la lettura, conservare il manuale in luogo facilmente accessibile per riferimento futuro.

# **IMPORTANTI ISTRUZIONI DI SICUREZZA**

**Leggere queste istruzioni di sicurezza prima di provare ad utilizzare la macchina.**

**PERICOLO -** Per ridurre il rischio di scosse elettriche:

**1Staccare** sempre la macchina dalla presa elettrica subito dopo l'uso, durante le operazioni di pulizia, quando si effettua qualsiasi altro intervento di manutenzione a carico dell'utente descritto nel manuale, oppure quando si lascia la macchina incustodita.

**AVVERTENZA -** Per ridurre il rischio di bruciature, incendi, scosse elettriche o lesioni personali:

 ${\bf 2}$  **Staccare** sempre la macchina dalla presa elettrica quando si procede alla lubrificazione, o si effettua qualsiasi altro intervento di manutenzione a carico dell'utente descritto nel manuale.

- Per scollegare la macchina, portare la macchina nella posizione indicata dal simbolo "O" per spegnerla, quindi afferrare la spina ed estrarla dalla presa elettrica. **Non** tirare il cavo elettrico.
- Collegare direttamente la macchina ad una presa elettrica. Non utilizzare prolunghe.
- **Scollegare** sempre la macchina in assenza di corrente.

**3 Non** utilizzare la macchina se il cavo elettrico o la presa sono danneggiati, se non funziona correttamente, se è caduta per terra, se è stata danneggiata o se è stata bagnata con acqua. Riportare la macchina al più vicino rivenditore autorizzato o centro di assistenza per farla esaminare, riparare o sottoporre a regolazioni elettriche o meccaniche.

- Per evitare scosse elettriche o incendi, non utilizzare spine di alimentazione danneggiate né prese di corrente allentate ed assicurarsi che la spina di alimentazione sia inserita completamente e fissata saldamente.
- Se durante lo stoccaggio o l'uso della macchina si nota qualcosa di insolito, ad esempio odori particolari, calore, scolorimento o deformazioni, interrompere immediatamente l'utilizzo della macchina e scollegare il cavo di alimentazione.
- Durante il trasporto, assicurarsi di sollevare la macchina dalle posizioni di base. Se si solleva la macchina afferrandola in altri punti si rischia di danneggiarla oppure di farla cadere comportando il rischio di lesioni personali.
- Durante il sollevamento della macchina, evitare di fare movimenti improvvisi o bruschi; in caso contrario, esiste il rischio di lesioni alla schiena o alle ginocchia.
- Durante il trasporto, assicurarsi di non toccare il pannello operativo, i guidafilo o altri componenti. Esiste infatti il rischio di lesioni.

**4Tenere** sempre la zona di lavoro pulita:

- **Non** utilizzare mai la macchina se una delle aperture dell'aria è ostruita. Evitare che filaccia, polvere e pezzi di stoffa ostruiscano le aperture di ventilazione.
- **Non** utilizzare prolunghe. Collegare direttamente la macchina ad una presa elettrica.
- **Non** far cadere né inserire mai **nessun** oggetto in **alcuna** apertura.
- Non avvicinare le dita alle aperture della macchina, per esempio in prossimità del carrello, altrimenti potrebbero verificarsi lesioni.
- **Non** utilizzare la macchina in luoghi in cui vengono vaporizzati prodotti spray o somministrato ossigeno.
- **Non** utilizzare la macchina in prossimità di una fonte di calore, quale una stufa o un ferro. La macchina, il cavo di alimentazione o il capo che si sta cucendo potrebbero infatti causare un incendio o scosse elettriche.
- **Non** utilizzare la macchina in prossimità di fiamme libere. Il movimento del telaio per ricamo potrebbe infatti far prendere fuoco al capo che si sta cucendo.
- **Non** posizionare la macchina su una superficie instabile, come un tavolo traballante o inclinato, altrimenti la macchina potrebbe cadere e favorire il rischio di lesioni.
- Durante il montaggio/smontaggio del telaio per ricamo o di un altro accessorio incluso, o nel corso degli interventi di manutenzione sulla macchina, prestare attenzione a **non** urtare contro la macchina o parte di essa.

 $\mathbf 5$  Prestare la massima attenzione durante le operazioni di cucito:

- **Prestare** sempre la massima attenzione all'ago. Non utilizzare aghi piegati o danneggiati.
- Non avvicinare le dita **alle** parti in movimento. Occorre rivolgere una particolare attenzione all'ago della macchina.
- Con la macchina in funzione, tenere le mani lontane dalla custodia della barra dell'ago e da tutte le parti in movimento vicino ad essa, altrimenti si può incorrere in lesioni personali.
- Portare la macchina nella posizione indicata dal simbolo "O" per spegnerla quando si eseguono regolazioni nella zona dell'ago, quali la sostituzione dell'ago stesso.
- **Non** utilizzare una piastra dell'ago danneggiata o non corretta, altrimenti l'ago potrebbe rompersi.

# **6** Questa macchina **non** è un giocattolo:

- Prestare particolare attenzione quando la macchina viene utilizzata da bambini o in presenza di bambini.
- Questa macchina non deve essere utilizzata da bambini o da disabili senza supervisione.
- Fare attenzione ai bambini piccoli, onde evitare che giochino con la macchina.
- Non utilizzare le forbici o il rifilatore in dotazione in modi diversi dalla finalità d'uso prevista. Inoltre, quando si apre un foro con il rifilatore, evitare di mettere le mani o le dita nel percorso di taglio. Pericolo di lesioni personali nel caso in cui il rifilatore scivolasse.
- Conservare il sacchetto di plastica contenente la macchina lontano dalla portata dei bambini oppure smaltirlo. Non lasciare che i bambini giochino con il sacchetto, onde evitare il rischio di soffocamento.
- Non utilizzare all'aperto.

# **7Per una maggiore durata:**

- Riporre la macchina in un luogo asciutto e al riparo dalla luce solare diretta. Non utilizzarla o collocarla accanto a termosifoni, ferri da stiro, lampade alogene o altri oggetti caldi.
- Per la pulizia della custodia, utilizzare solo saponi o detergenti neutri. Benzene, solventi e polveri abrasive possono danneggiare la custodia e la macchina e vanno quindi evitati.
- Consultare sempre il manuale di istruzioni per sostituire o installare i vari gruppi, l'ago o altre parti, in modo da garantirne un'installazione corretta.

# **8Per riparazioni o regolazioni:**

- Non cercare di disassemblare, riparare o alterare la macchina in alcun modo per non incorrere nel rischio di incendio, scosse elettriche o lesioni.
- Se l'unità luminosa è danneggiata, deve essere sostituita da un distributore autorizzato.
- In caso di guasto o qualora sia necessario procedere a regolazioni, in primo luogo controllare e regolare la macchina autonomamente seguendo la tabella di identificazione guasti sul retro del manuale di istruzioni. Se non si riesce a risolvere il problema, rivolgersi al più vicino rivenditore Brother autorizzato.

**Utilizzare la macchina esclusivamente per l'uso prescritto, secondo quanto indicato nel manuale.**

**Utilizzare gli accessori raccomandati dal fabbricante, nel modo indicato nel presente manuale.**

**Utilizzare solo il cavo di interfaccia (cavo USB) in dotazione con la macchina. Utilizzare solo il mouse progettato specificamente per questa macchina.**

**Il contenuto del presente manuale e le specifiche del prodotto sono soggetti a modifiche senza preavviso.**

**Per ulteriori informazioni sui prodotti e per gli aggiornamenti, visitare il nostro sito web all'indirizzo www.brother.com**

# **CONSERVARE QUESTE ISTRUZIONI**

**Questa macchina è destinata all'uso domestico.**

# **SOLO PER GLI UTENTI DI REGNO UNITO, IRLANDA, MALTA E CIPRO**

# **IMPORTANTE**

- In caso di sostituzione del fusibile della spina, utilizzare un fusibile approvato dall'ASTA per il BS 1362, cioè contrassegnato dal simbolo  $\langle \hat{\phi} \rangle$  e della tensione riportata sulla spina.
- Rimettere sempre il coperchio del fusibile. Non utilizzare mai spine con un fusibile senza coperchio.
- Se la presa di corrente disponibile non è adatta per la spina in dotazione con l'apparecchiatura, rivolgersi a un rivenditore autorizzato per richiedere il cavo corretto.

# **PER GLI UTENTI DI PAESI CON INGRESSO CA 220-240V E PER IL MESSICO**

Questo apparecchio non deve essere utilizzato da persone (compresi i bambini) con capacità fisiche, sensoriali o mentali ridotte ovvero prive di esperienza e di conoscenze, a meno che non siano sottoposte a supervisione o a formazione sull'uso da una persona responsabile della loro sicurezza. Fare attenzione ai bambini, onde evitare che giochino con la macchina.

IMPORTANTI ISTRUZIONI DI SICUREZZA 5

# **Contratto di licenza**

I dati, il software e/o la documentazione (denominati nell'insieme "CONTENUTO") inclusi nella macchina in dotazione sono prodotti di proprietà di Brother Industries, Ltd. ("BROTHER"). UTILIZZANDO IL CONTENUTO, IL CLIENTE ACCETTA I TERMINI E CONDIZIONI DEL PRESENTE CONTRATTO. BROTHER detiene la proprietà di tutti i diritti sul CONTENUTO e su tutte le copie del CONTENUTO incluso nella presente confezione. Il CONTENUTO è concesso in licenza (non venduto) all'utente ("CLIENTE") conformemente ai termini e condizioni del presente Contratto.

Il CLIENTE è autorizzato a:

- utilizzare il CONTENUTO unitamente a una macchina da ricamo al fine di creare ricami.
- Utilizzare il CONTENUTO unitamente a una macchina da ricamo che il CLIENTE possiede o utilizza, a condizione che il CONTENUTO non sia utilizzato con più di una macchina da ricamo alla volta.

Fatta eccezione per quanto esposto nel presente documento, il CLIENTE non può:

- rendere disponibile più di una copia del CONTENUTO alla volta per l'utilizzo.
- riprodurre, modificare, pubblicare, distribuire, vendere, affittare, subappaltare o rendere disponibile il CONTENUTO in qualsiasi altro modo.
- distribuire, affittare, subappaltare, noleggiare, vendere, trasferire o assegnare le schede dei supporti o il CONTENUTO.
- scomporre, smontare o progettare in altro modo il CONTENUTO o assistere altri nell'esecuzione delle suddette operazioni.
- alterare, tradurre, modificare o adattare il CONTENUTO o parti di esso per scopi finanziari, commerciali o industriali.
- Vendere o distribuire in altro modo i RICAMI creati utilizzando il CONTENUTO, CONTRASSEGNATI ORIGINARIAMENTE DA ALCUNI AVVISI DI COPYRIGHT SOTTO IL NOME DI TERZI DIVERSI DA BROTHER (es. "©DISNEY").

BROTHER detiene tutti i diritti non garantiti espressamente al CLIENTE nel presente documento.

Niente nel presente contratto costituisce una rinuncia dei diritti di BROTHER sotto qualsiasi legge. Il presente contratto deve essere regolato dalle leggi del Giappone.

Si prega di rivolgere tutte le domande relative al presente Contratto scrivendo tramite posta ordinaria a Brother Industries, Ltd., 1-1-1 Kawagishi, Mizuho-ku, Nagoya 467-8562, Giappone, Attenzione: P&H company Sales and Marketing Dept.

# **Etichette di avvertenza**

Sulla macchina sono presenti le seguenti etichette di avvertenza. Ricordarsi di osservare le precauzioni descritte nelle etichette.

# **1**

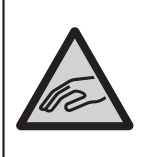

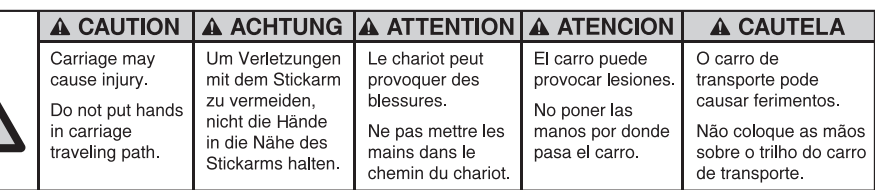

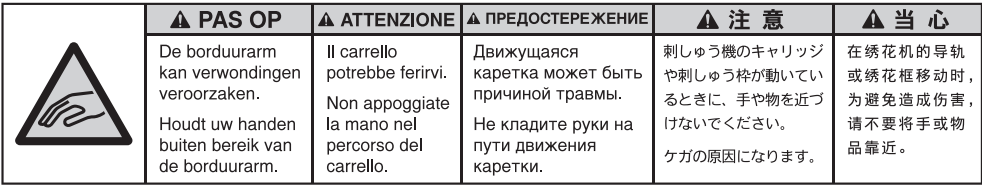

**2**

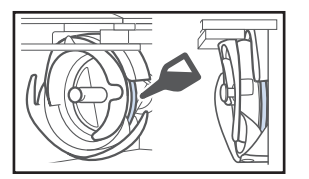

Lubrificare il gancio con una goccia di olio una volta al giorno prima dell'uso.

# **Posizioni delle etichette**

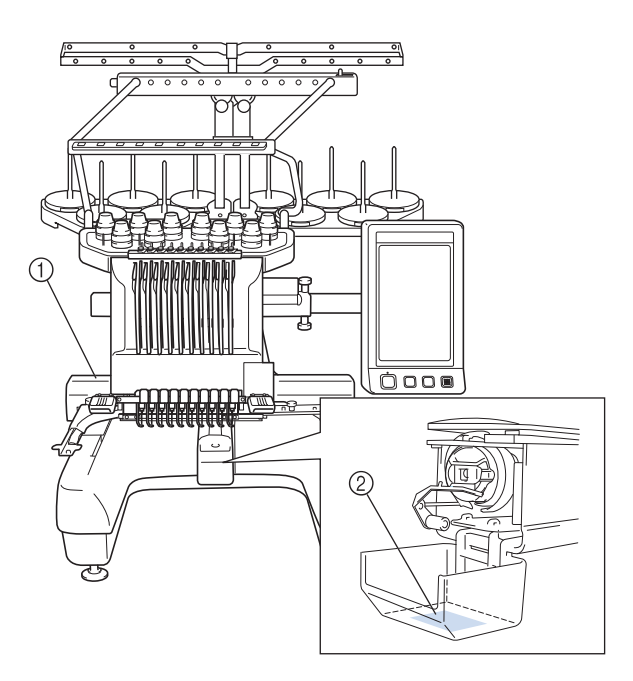

# **Struttura e funzioni della macchina**

# **Ricami a macchina a dieci aghi**

Questa macchina è dotata di dieci aghi, in ognuno dei quali è infilato un filo di colore diverso. Essa può cucire motivi di ricamo che contengono diversi colori selezionando automaticamente l'ago appropriato per ciascun colore.

Il meccanismo che consente lo spostamento dell'ago verso l'alto e verso il basso è denominato barra dell'ago e le barre dell'ago sono collocate nella custodia delle barre dell'ago. Le barre dell'ago sono nominate da destra verso sinistra: barra dell'ago 1, barra dell'ago 2, barra dell'ago 3, barra dell'ago 4, barra dell'ago 5, barra dell'ago 6, barra dell'ago 7, barra dell'ago 8, barra dell'ago 9 e barra dell'ago 10.

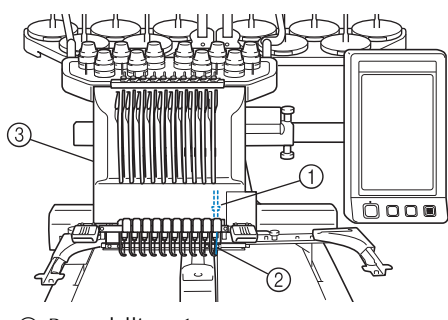

- 1 Barra dell'ago 1
- 2 Ago 1
- 3 Custodia barra dell'ago

La macchina assegna automaticamente un colore del filo a ciascun ago. Esistono due metodi di assegnazione dei colori del filo. Con il metodo automatico (metodo predefinito in fabbrica), gli aghi già dotati di un colore del filo che verrà utilizzato nel motivo successivo sono assegnati allo stesso colore del filo in base alle assegnazioni della barra dell'ago del motivo precedente, al fine di ridurre il numero di cambi di rocchetto. Per un ricamo più professionale, l'utilizzo di una sequenza colori manuale agevola l'indicazione manuale delle assegnazioni della barra dell'ago. Il colore del filo e le combinazioni delle barre dell'ago possono essere selezionati manualmente per creare un menu, in modo da basare le assegnazioni della barra dell'ago sui numeri dei colori del filo. (Consultare "Selezione/gestione dei colori di filo per ciascuna barra dell'ago (Sequenza colori manuale)" a pagina 132.)

# **Promemoria**

La cucitura non viene eseguita necessariamente nell'ordine dei numeri delle barre dell'ago.

I colori del filo assegnati alle barre dell'ago sono elencati sullo schermo. Infilare la barra dell'ago come indicato.

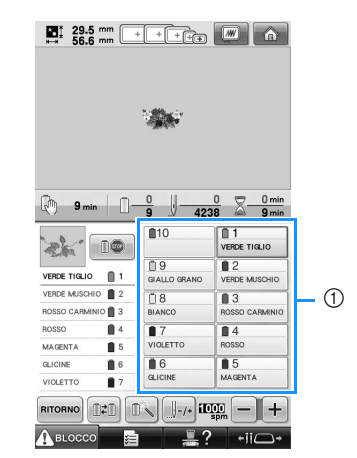

1 I fili infilati sulle barre dell'ago sono indicati come illustrato qui.

I portarocchetti, le manopole di tensione del filo, le levette del tendifilo e i percorsi del filo, citati durante l'infilatura del filo superiore, sono diversi in base al numero della barra dell'ago corrispondente.

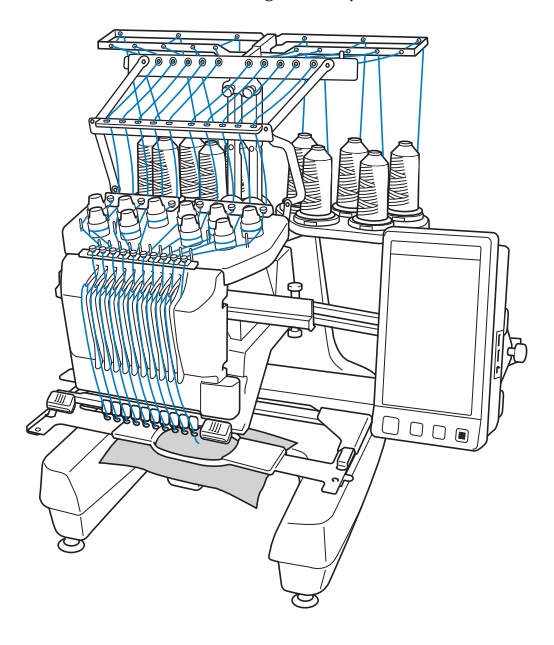

Non è possibile utilizzare tutti i dieci aghi contemporaneamente per la cucitura. Solo un ago alla volta si sposta nella posizione di ricamo. In base all'ordine di cucitura, si sposta la custodia della barra dell'ago verso sinistra e verso destra, in modo da poter spostare la barra e il filo dell'ago con il colore richiesto nella posizione di ricamo.

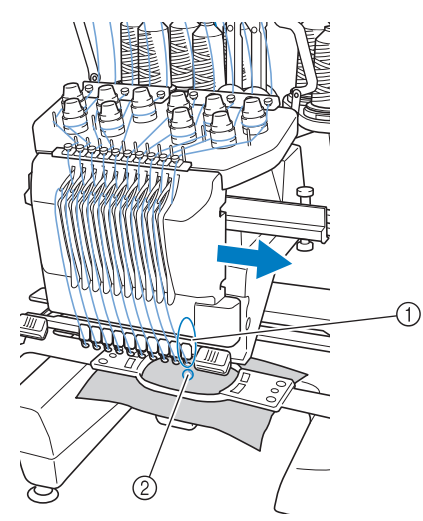

1 Ago nella posizione di ricamo L'ago è posizionato sul foro nella piastra dell'ago 2.

All'avvio della macchina, il piedino premistoffa si abbassa automaticamente. Il ricamo viene cucito e il filo tirato dai materiali al taglio del filo e durante il cambio dei colori del filo (raggiungendo i diversi aghi da cucire all'interno del ricamo). Al termine della cucitura, la macchina si arresta. Se il motivo richiede l'utilizzo di undici o più colori di filo, la macchina si arresterà quando necessario per consentire la sostituzione dei rocchetti di filo; sul display a cristalli liquidi sono visualizzate le istruzioni per eseguire questa operazione.

(Tuttavia, se "Sequenze manuali della barra dell'ago" è impostato su "ON", la macchina non si arresta automaticamente quando è necessario sostituire un rocchetto di filo. Per i dettagli, consultare "Selezione/gestione dei colori di filo per ciascuna barra dell'ago (Sequenza colori manuale)" a pagina 132.)

# **Differenze dalle macchine da cucire ad ago singolo**

■ **Può cucire motivi di ricamo utilizzando un massimo di dieci colori eliminando la necessità di sostituire i rocchetti di filo**

Con le macchine da cucire ad ago singolo, occorre sostituire il rocchetto di filo ed eseguire l'infilatura della macchina ogni volta che si utilizza un filo di colore diverso. Con questa macchina non è necessario sostituire il rocchetto di filo o eseguire nuovamente l'infilatura della macchina per cucire motivi di ricamo contenenti fino a un massimo di dieci colori. Se i colori totali sono meno di dieci e se il cambio colore totale si esegue per più di undici volte, la macchina tornerà all'ago che è già stato usato e cucirà automaticamente con quello stesso colore.

#### ■ La cucitura automatica riduce i tempi di **cucitura**

La macchina, una volta avviata, continua a funzionare automaticamente, eccetto quando occorre sostituire i rocchetti di filo per i motivi contenenti undici o più colori; le operazioni automatiche includono l'abbassamento del piedino premistoffa per eseguire le operazioni nelle posizioni di inizio e fine, nonché il cambio dei colori del filo. Poiché la macchina può cambiare i fili e concludere i punti, i tempi di cucitura sono ridotti.

■ **Tira e mantiene automaticamente le estremità del filo sul lato inferiore del tessuto all'inizio e alla fine del punto**

Poiché la macchina tira automaticamente il filo superiore sotto il tessuto all'inizio di un colore e tira il filo superiore dal tessuto al momento del taglio del filo, non occorre preoccuparsi affatto dell'estremità del filo superiore.

#### ■ Sposta automaticamente il telaio per ricamo **nella posizione di ricamo**

Con le macchine ad ago singolo, nella maggior parte dei casi, il motivo del ricamo è centrato nel telaio e occorre posizionare correttamente il tessuto all'interno del telaio per ricamo, allineando il centro della posizione di ricamo desiderata con il centro del telaio per ricamo. Con questa macchina da ricamo a dieci aghi, tuttavia, il telaio per ricamo si sposta per determinare la posizione di ricamo, agevolando la cucitura del motivo in qualsiasi posizione nel telaio. Inoltre, la posizione di ricamo può essere determinata liberamente in modo manuale, così come con la funzione di posizionamento della fotocamera, dopo aver inserito il tessuto e montato il telaio per ricamo nella macchina, indipendentemente dal modo in cui il tessuto è stato collocato nel telaio per ricamo.

# **Altre funzioni**

#### ■ Le spie LED colorate migliorano il processo di **ricamo**

I LED base multirocchetto si accendono

separatamente per trasmettere le informazioni sulla cucitura; quando la macchina viene accesa; un colore del filo simile per un rocchetto specifico, la rottura filo su un rocchetto specifico, ecc. Le spie LED lampeggianti contemporaneamente portano immediatamente l'attenzione su un determinato rocchetto, eliminando la necessità di controllare regolarmente la schermata del display a cristalli liquidi della macchina.

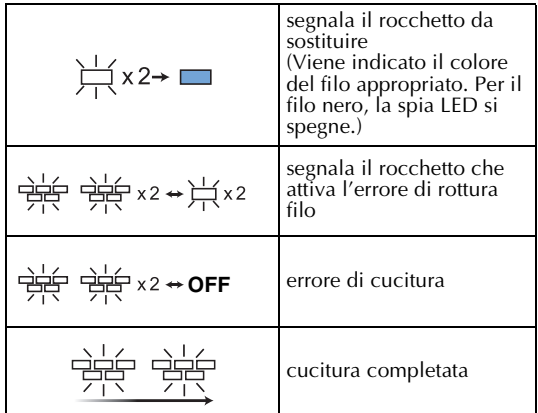

\* Verificare il numero del colore del filo reale sulla schermata del display a cristalli liquidi. Le spie LED indicano il colore del filo più simile da utilizzare su quel determinato rocchetto.

#### ■ Ottenere un'immagine nitida dell'area dell'ago **con la funzione del punto di discesa dell'ago** Una fotocamera incorporata sulla piastra

dell'ago offre una vista dall'alto dell'area

dell'ago. Premere  $\left|\bigotimes_{i=1}^{\infty}\right|$  per ottenere la visualizzazione della fotocamera sulla schermata del display a cristalli liquidi. Sarà molto più semplice ottenere il punto preciso di discesa dell'ago.

Inoltre, la macchina trova automaticamente la posizione del ricamo, utilizzando l'adesivo di posizionamento ricamo incluso. (Consultare "Utilizzo della fotocamera incorporata" a pagina 103.)

#### ■ Per il lavoro di ricamo -Funzione Link **(Collegamento)-**

I motivi di ricamo modificati nel software di modifica del ricamo fornito con la funzione Link (Collegamento), come ad esempio PE-DESIGN NEXT o superiore, possono essere inviati da un computer a una macchina da ricamo. È possibile collegare a un computer fino a 4 macchine contemporaneamente. (Consultare "Invio dei motivi di ricamo da un computer alla macchina (funzione Link (Collegamento))" a pagina 176.)

#### ■ **Display a cristalli liquidi semplice da leggere e da utilizzare**

Grazie a un ampio display a cristalli liquidi a colori, è possibile avere un'anteprima dei colori di un motivo di ricamo in un'immagine quasi realistica. Inoltre, poiché il display a cristalli liquidi è un pannello a sfioramento, è possibile premere i tasti visualizzati

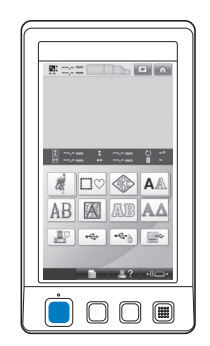

per eseguire le operazioni agevolmente.

#### ■ Meccanismo di sicurezza

La macchina è dotata di un meccanismo di bloccaggio che aiuta a prevenire eventuali lesioni causate da incidenti di funzionamento. La macchina può essere avviata solo dopo essere stata sbloccata. Il colore del pulsante avvio/stop cambia per indicare all'utente se la macchina è bloccata oppure no.

Acceso rosso Lampeggiante verde

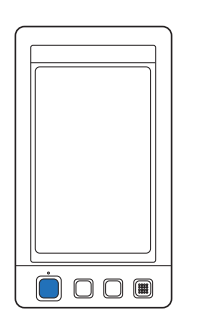

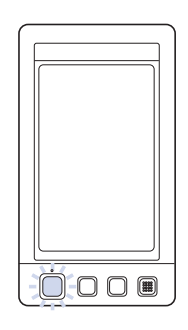

La macchina è bloccata. È possibile avviare la

macchina.

#### ■ Ampia selezione di informazioni relative al **colore del filo incorporato**

Sono disponibili le informazioni relative al colore del filo per i fili del fabbricante, in modo da agevolare la scelta del colore del filo appropriato.

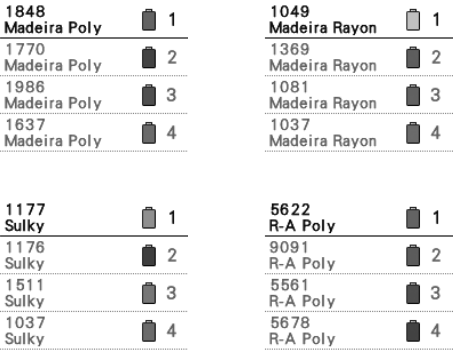

#### ■ La funzione avanzata di visualizzazione dei **colori consente di visualizzare i colori in modo praticamente realistico**

I colori e i numeri dei colori del filo sono memorizzati nella memoria della macchina. Da questa galleria di colori del filo, è possibile selezionare i colori per creare la propria tavola colori del filo personalizzata. Se i colori del motivo cambiano utilizzando questa tavola, è possibile visualizzare il motivo soltanto con i colori disponibili. Inoltre, il motivo di ricamo può essere visualizzato come dovrebbe apparire in seguito alla cucitura.

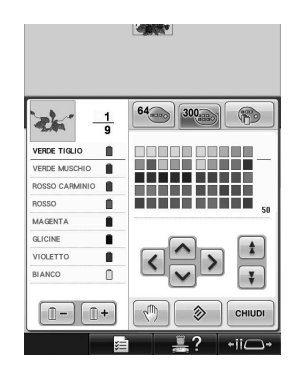

■ Meccanismo automatico di infilatura dell'ago Grazie al meccanismo automatico di infilatura dell'ago è possibile infilare facilmente ogni ago.

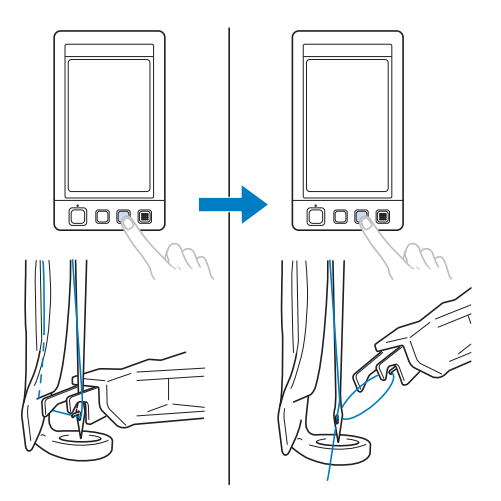

■ **Porta USB disponibile come dotazione standard** Collegando un computer alla macchina mediante il cavo USB in dotazione, è possibile trasferire i motivi di ricamo dal computer. (Consultare "Computer (USB)" a pagina 168.)

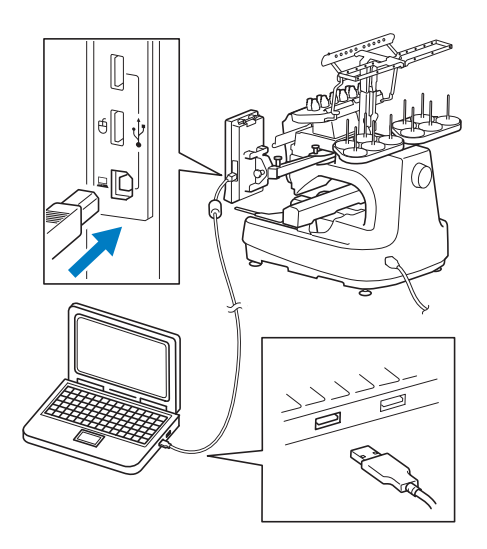

Se la macchina viene posizionata a una distanza tale che il cavo USB non è in grado di raggiungere il computer, i motivi di ricamo possono essere trasferiti dal computer salvandoli temporaneamente su un supporto USB che verrà successivamente collegato alla macchina. (Consultare "Supporti USB" a pagina 173.)

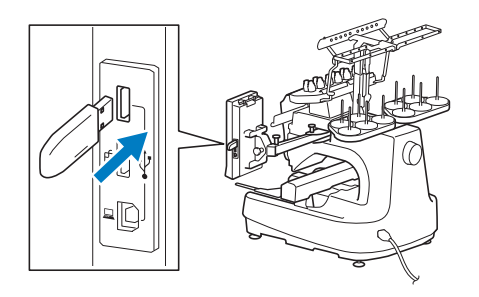

■ Spostamento o infilatura di una barra dell'ago **selezionata in qualsiasi momento**

Se si seleziona, modifica o ricama un motivo, è possibile selezionare in qualsiasi momento una qualunque barra dell'ago da infilare o spostare nella posizione di ricamo.

Premere + il + per aprire la schermata di spostamento ago, quindi selezionare il numero della barra dell'ago da spostare o infilare. (Consultare "Spostamento e infilatura di una barra dell'ago selezionata" a pagina 62.)

# **Funzioni disponibili**

È possibile ricamare disegni con dimensioni massime di 200 mm (H) × 360 mm (L) (7-7/8 di pollice  $(H) \times 14$  pollici (L)). Se si utilizza il telaio per cappelli opzionale, è possibile ricamare sui cappelli.

#### ■ Sequenza colori manuale - Un utilizzo della **macchina più professionale**

Se si indicano i colori dei fili utilizzati con questa macchina, o se si utilizzano spesso i file DST, si consiglia di utilizzare la sequenza colori manuale.

(Fare riferimento a "Selezione/gestione dei colori di filo per ciascuna barra dell'ago (Sequenza colori manuale)" a pagina 132.)

#### ■ **Disponibilità di diversi accessori**

Oltre ai 4 telai per ricamo forniti con la macchina, vi sono 3 telai opzionali (per trapunte, per bordi e maxi) che possono essere utilizzati con il supporto del telaio per ricamo B incluso. Un telaio opzionale è disponibile per i cappelli. L'elemento conduttore del telaio per cappelli opzionale è necessario per inserire i cappelli. Se si preferisce un telaio circolare, è disponibile un supporto del telaio circolare opzionale C per il telaio circolare opzionale. Per i dettagli sui telai per ricamo e sui supporti dei telai per ricamo, fare riferimento a pagina 91.

#### ■ Vari motivi incorporati

Numerosi motivi di caratteri incorporati, motivi di ricamo e motivi a cornicetta consentono di avviare il ricamo subito dopo l'acquisto di questa macchina.

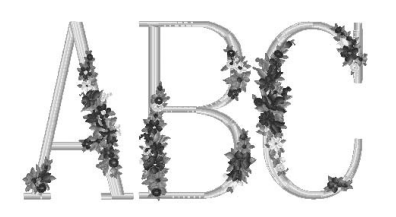

#### ■ **Modifica motivo di ricamo**

I motivi con caratteri e di ricamo possono essere combinati oppure è possibile specificare una disposizione del testo per sistemare i motivi. È inoltre possibile impostare la macchina per cucire ripetutamente lo stesso motivo.

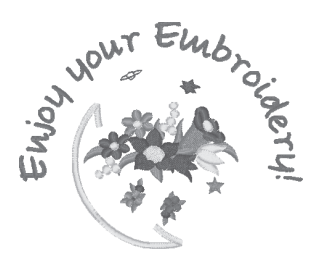

# **Struttura del manuale**

Il manuale è impostato come descritto di seguito. Prima di utilizzare la macchina, verificare le procedure riportate con i titoli numerati nell'elenco dei titoli alla prima pagina del capitolo 2. Tale elenco mostra la sequenza delle operazioni basilari.

# **Leggere prima dell'uso**

#### **Capitolo 1: Operazioni preliminari**

In questo capitolo sono descritti l'impostazione della macchina da ricamo e i vari preparativi necessari prima di iniziare a cucire.

#### **Capitolo 2: Seminario di ricamo**

Questo capitolo descrive le operazioni di ricamo basilari in ordine, dall'accensione della macchina e la cucitura di un motivo al termine della cucitura. Seguire i passaggi del seminario per ricamare un motivo e conoscere approfonditamente il funzionamento della macchina da ricamo.

#### **Capitolo 3: Altre procedure basilari**

Questo capitolo fornisce spiegazioni per operazioni diverse da quelle descritte nel capitolo 2, quali la cucitura di un motivo con undici o più colori e per altre operazioni necessarie quali, per esempio, la sostituzione dell'ago.

# **Leggere in caso di necessità di ulteriori informazioni**

#### **Capitolo 4: Impostazioni di ricamo**

Questo capitolo descrive le varie impostazioni di ricamo, che agevolano la modifica dei motivi. **Capitolo 5: Selezione/modifica/salvataggio dei motivi**

Questo capitolo fornisce informazioni dettagliate sulla selezione, la modifica e il salvataggio dei motivi di ricamo.

#### **Capitolo 6: Impostazioni di base e funzione Guida**

Questo capitolo descrive come utilizzare il tasto delle impostazioni, il tasto delle operazioni della macchina e il tasto Guida. Saranno fornite informazioni dettagliate sulla modifica delle impostazioni di ricamo basilari della macchina e sulla visualizzazione delle operazioni sul display a cristalli liquidi.

#### **Capitolo 7: Appendice**

Questo capitolo fornisce la descrizione delle tecniche per svariate operazioni di ricamo, gli indicatori per la creazione di bellissimi ricami e i dettagli sulle procedure di manutenzione e sulle misure correttive da adottare in caso di problemi.

# **Ricerca di informazioni**

#### ■ **Ricerca nel manuale Per titolo**

Controllare la descrizione a sinistra per il contenuto di ogni capitolo, quindi controllare il sommario.

Per le operazioni basilari, fare riferimento all'elenco dei titoli sulla prima pagina del capitolo 2. Cercare la pagina desiderata utilizzando le schede sul margine destro delle pagine.

#### **Per parola chiave**

Cercare l'indice alla fine del manuale. Cercare la parola chiave desiderata e fare riferimento alla pagina indicata.

#### **Per schermata**

Le descrizioni dei pulsanti e delle altre informazioni visualizzate sulle schermate principali del display a cristalli liquidi sono fornite nelle tabelle da pagina 71 a pagina 80. Per i dettagli, fare riferimento alla pagina indicata.

#### **Per condizione**

Le varie condizioni possibili e le operazioni corrispondenti sono descritte a pagina 81. Per i dettagli, fare riferimento alla pagina indicata.

#### ■ **Ricerca nella macchina**

Questa macchina è dotata di una funzione di Guida.

#### **Imparare come eseguire un'operazione**

Premere il tasto Guida operazioni della macchina e controllare le informazioni desiderate. (Consultare "Utilizzo dei tasti Operazioni della macchina" a pagina 233.)

# **Sommario**

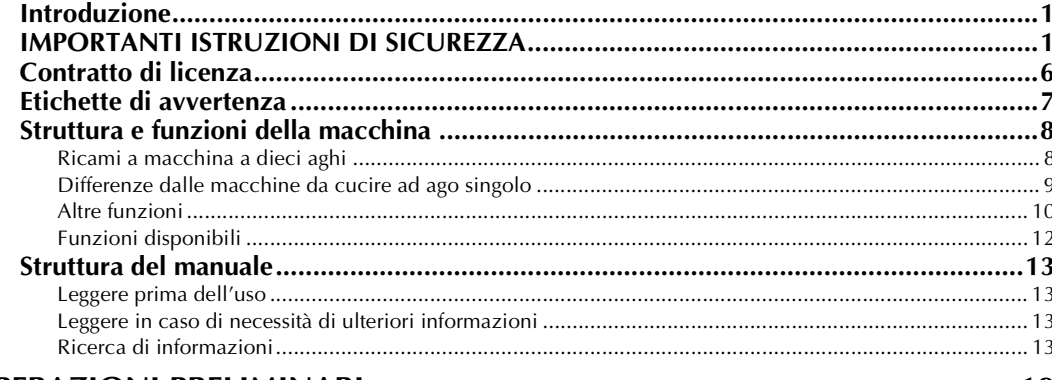

# **OPERAZIONI PRELIMINARI**

19

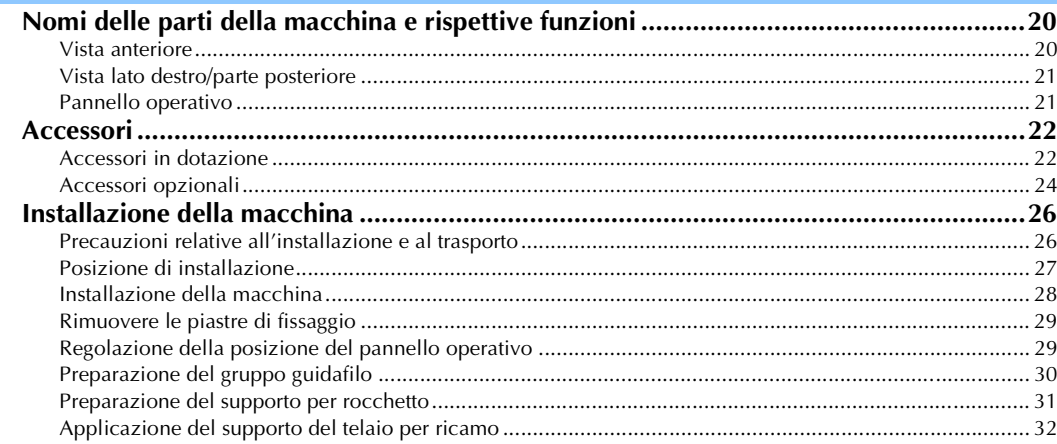

# **SEMINARIO DI RICAMO**

33

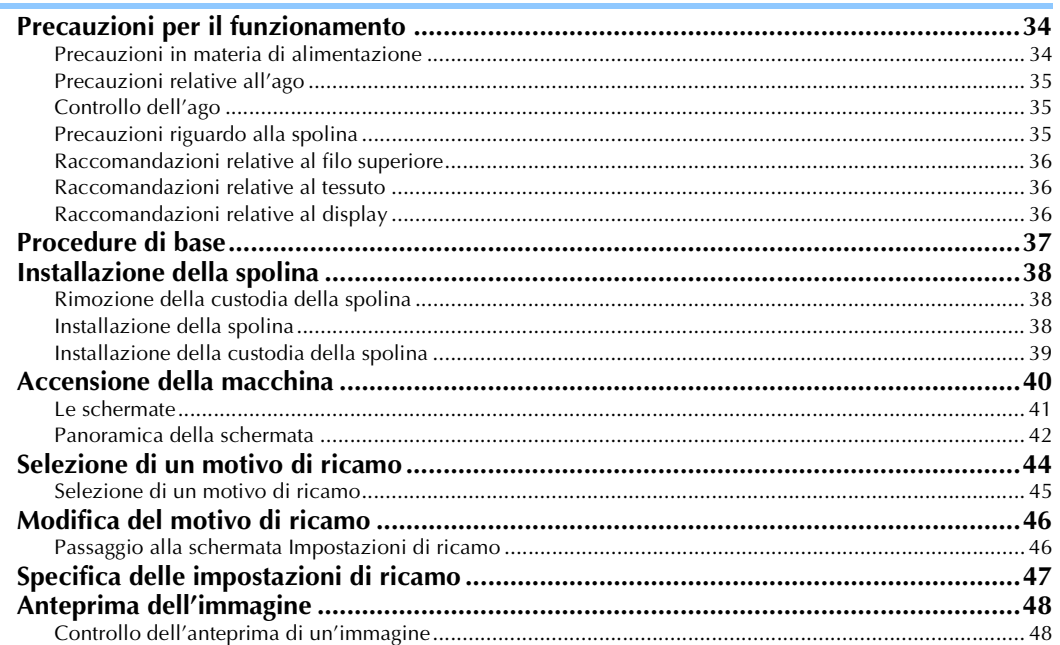

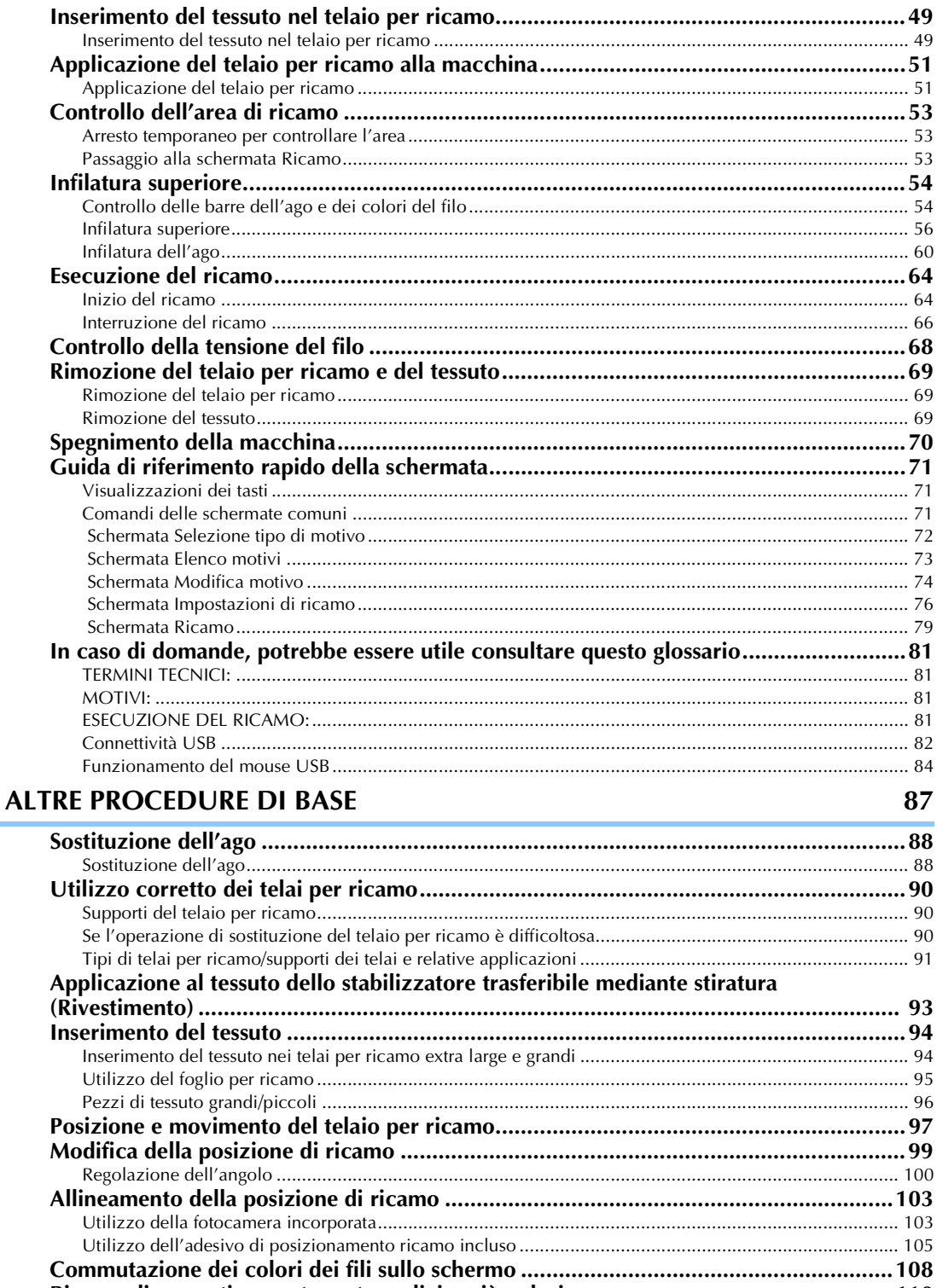

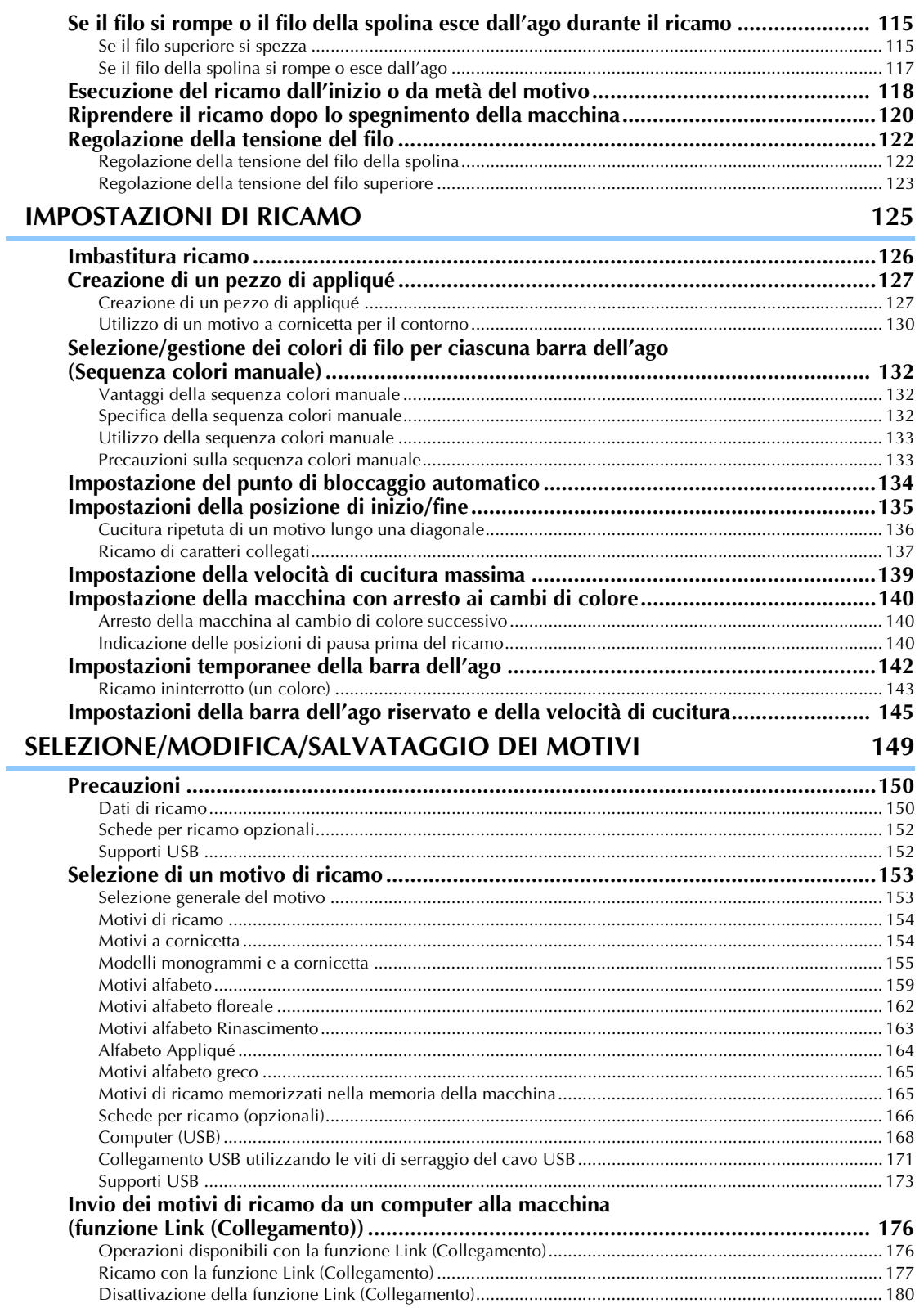

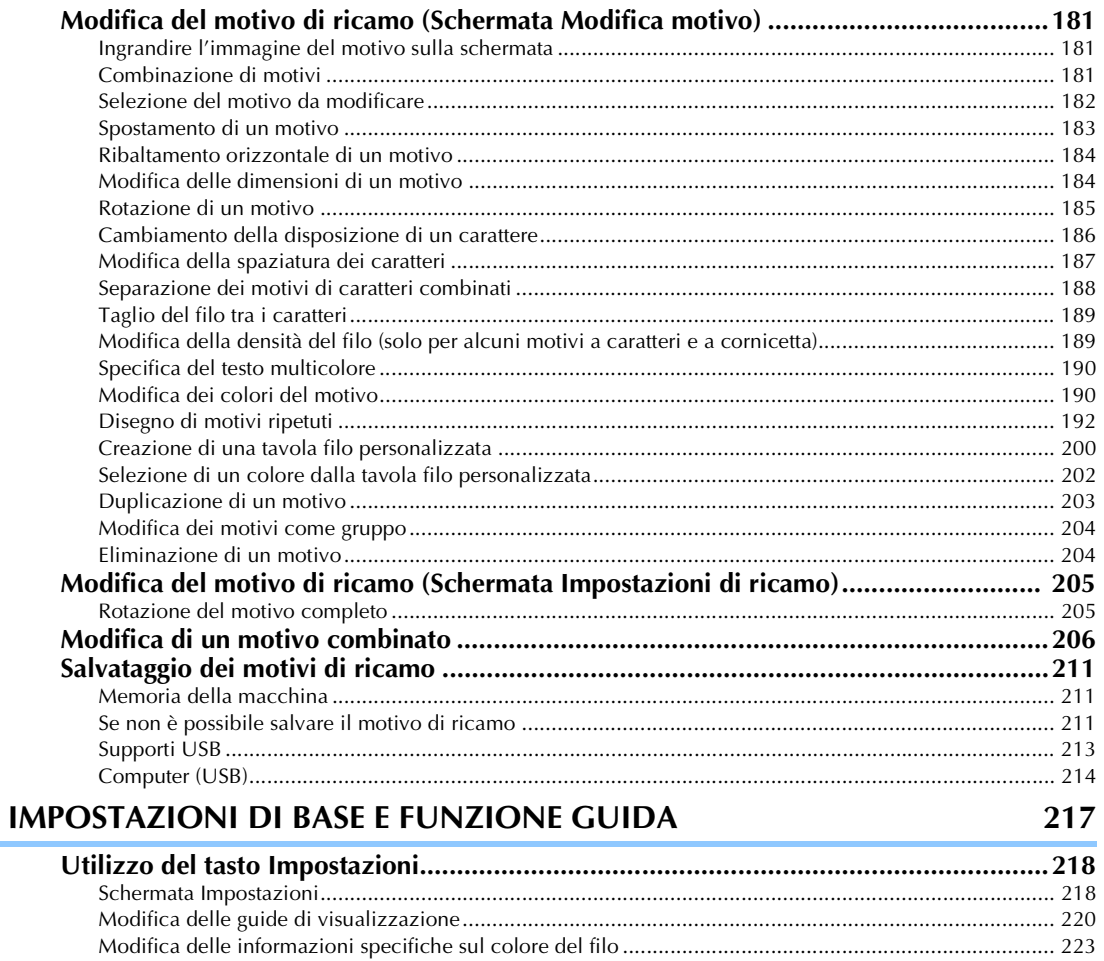

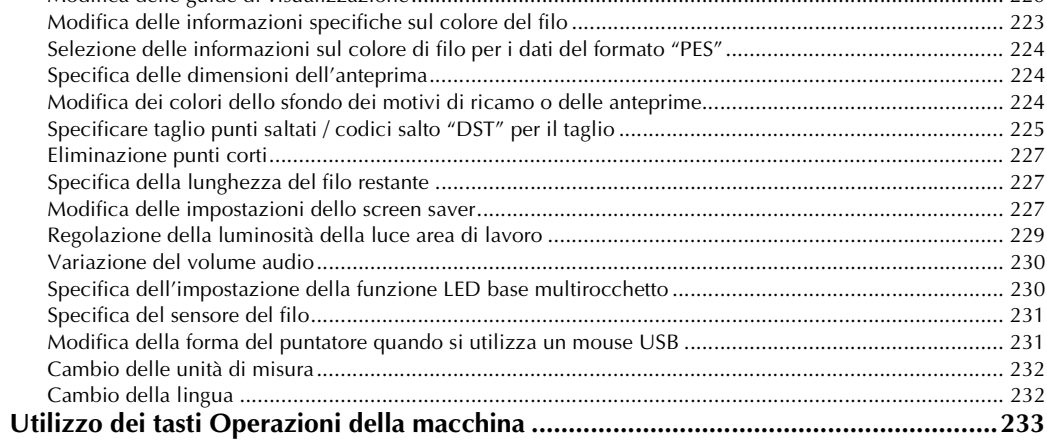

# **APPENDICE**

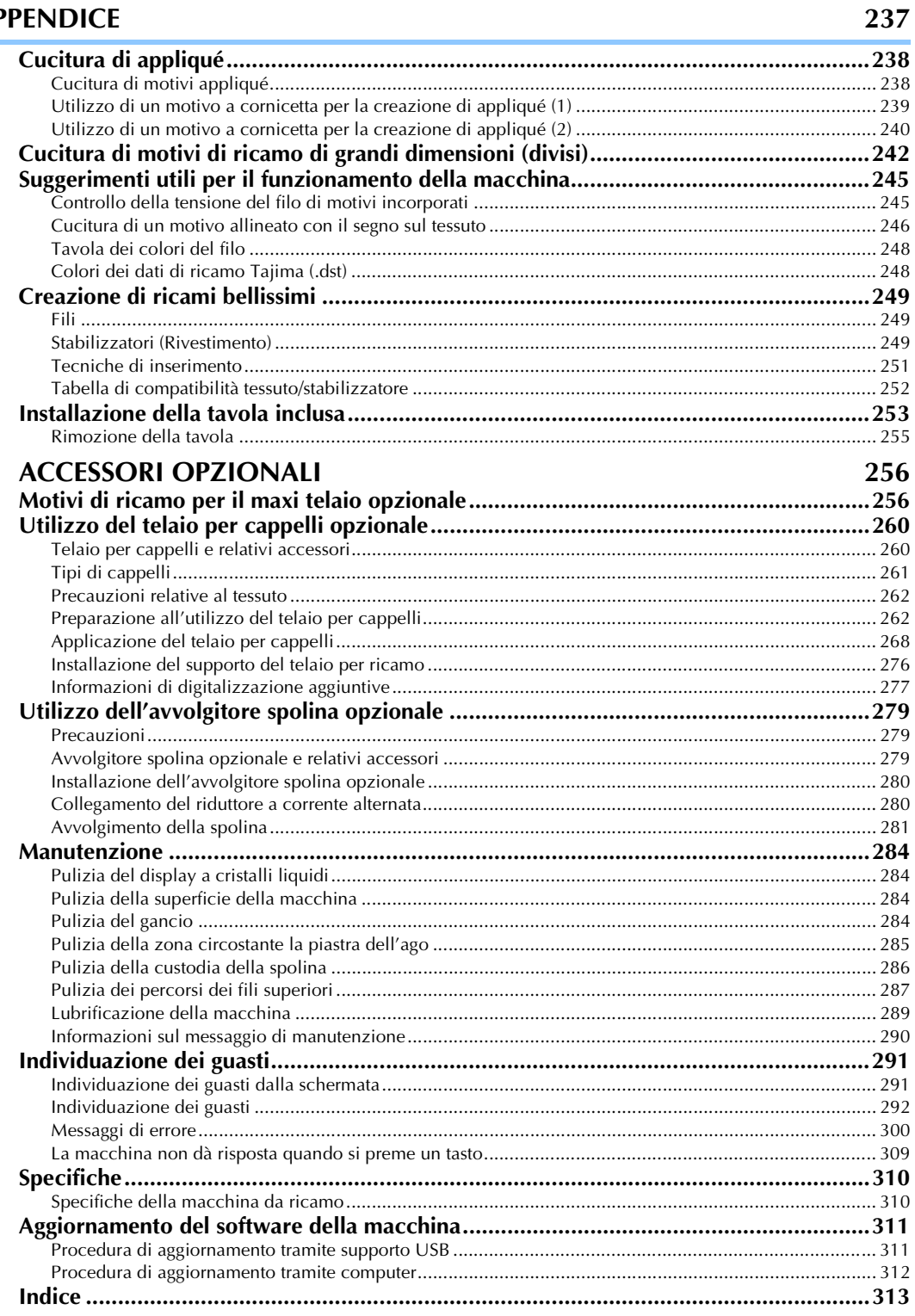

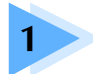

# **1 OPERAZIONI PRELIMINARI**

Dopo avere disimballato la macchina, consultare innanzitutto gli "Accessori" a pagina 22 e verificare che tutti gli accessori elencati siano inclusi. Dopo aver verificato che tutti gli accessori siano inclusi, è possibile installare la macchina da ricamo.

In questo capitolo sono descritti l'impostazione della macchina e i vari preparativi necessari prima di iniziare a cucire.

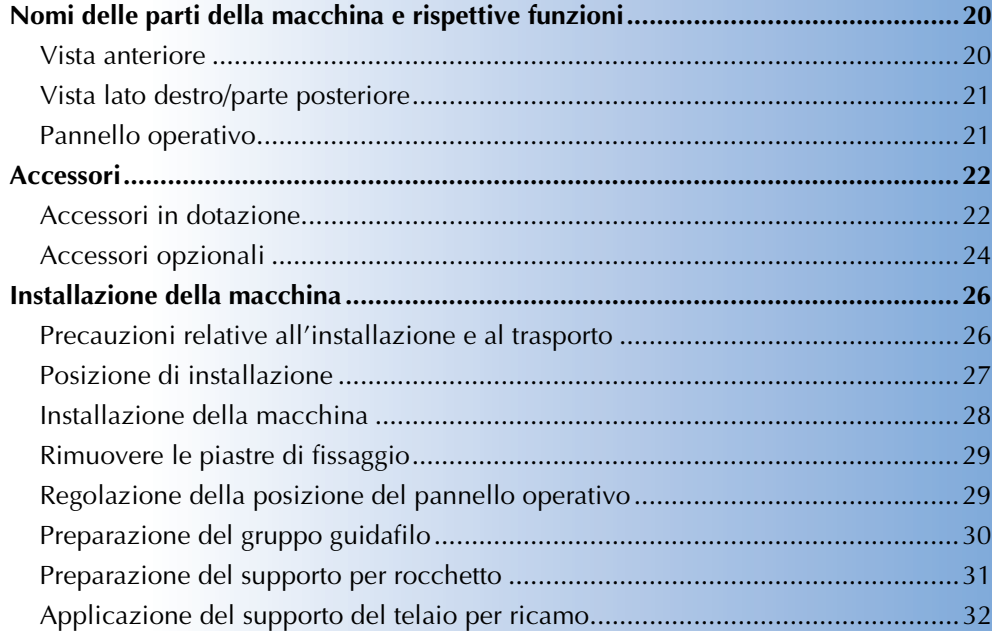

# **Nomi delle parti della macchina e rispettive funzioni**

Qui di seguito sono indicati i nomi delle diverse parti della macchina da cucire, accompagnati dalle descrizioni delle rispettive funzioni. Prima di utilizzare la macchina da cucire, leggere attentamente queste descrizioni per imparare i nomi delle diverse parti della macchina.

# **Vista anteriore**

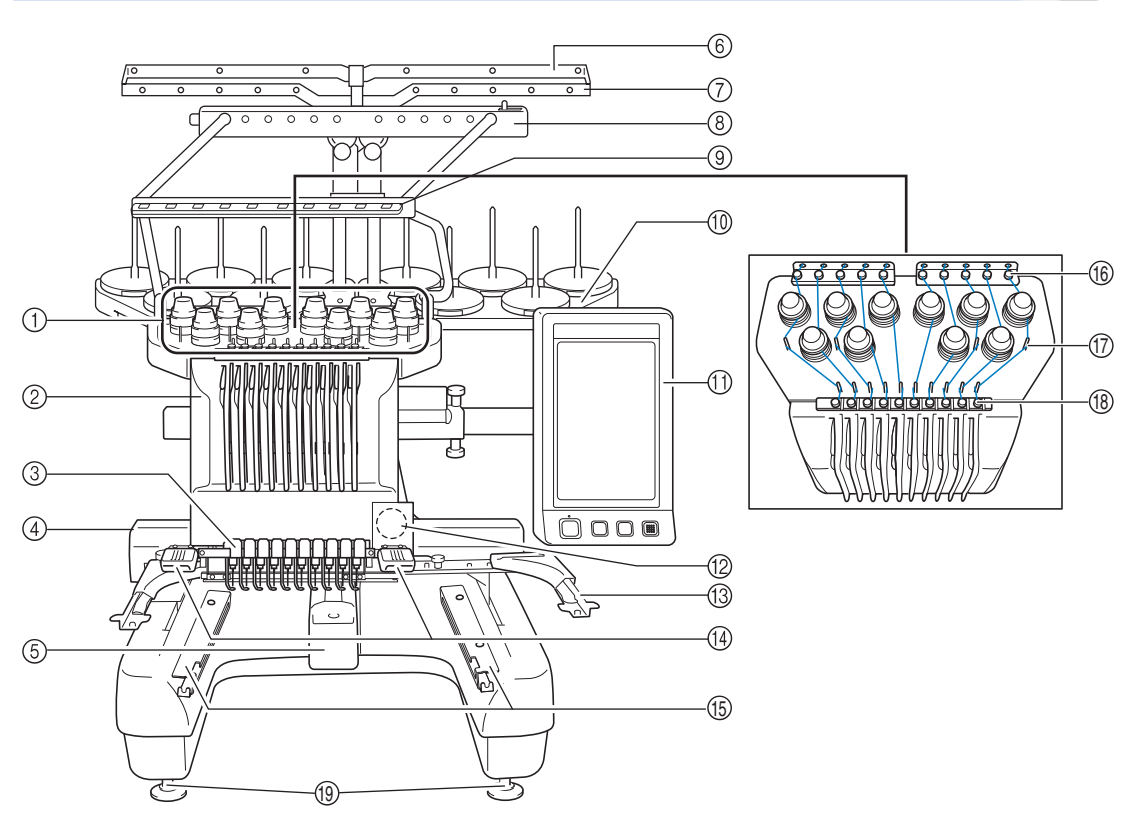

- 1 **Manopole di tensione del filo** Regolano la tensione del filo.
- 2 **Custodia barra dell'ago**

Si sposta a destra e a sinistra al fine di disporre l'ago nella posizione di ricamo.

- 3 **Guidafilo inferiore**
- 4 **Carrello**

Applicare il telaio per ricamo al carrello. Quando la macchina viene accesa o è in funzione, il carrello si sposta in avanti, indietro, a sinistra e a destra.

#### 5 **Coperchio del gancio/Gancio**

Aprire il coperchio del gancio, quindi inserire la custodia della spolina all'interno del gancio.

#### 6 **Guidafilo A**

- 7 **Guidafilo B**
- 8 **Guidafilo C**
- 9 **Guidafilo D**
- 0 **Supporto per rocchetto**

Inserire 10 rocchetti di filo per ricamare.

- A **Pannello operativo**
- B **Fotocamera incorporata**
- C **Supporto del telaio per ricamo**
- D **Luce area di lavoro** La luminosità della luce area di lavoro può essere regolata nella schermata di impostazione.
- E **Staffa della tavola**
- **(6)** Guidafilo superiore
- G **Perni del guidafilo**
- **(8)** Guidafilo intermedio
- I **Piedini** Utilizzare i piedini per regolare l'altezza delle gambe.

# **Vista lato destro/parte posteriore**

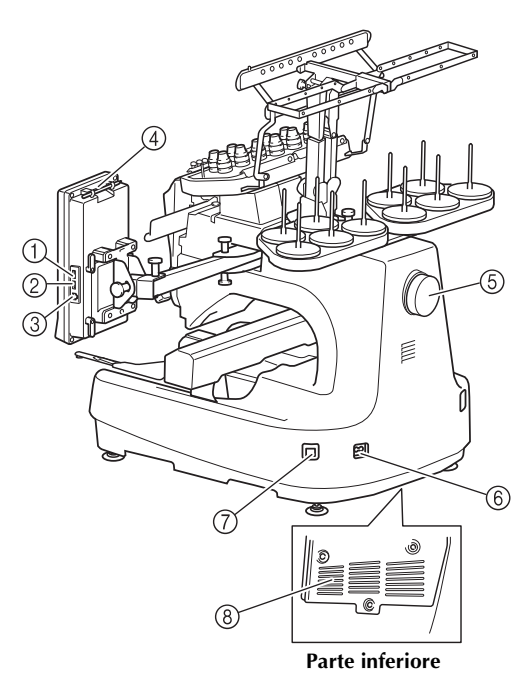

- 1 **Porta USB primaria (superiore) per il supporto** Per inviare i motivi da/al supporto USB, inserire direttamente il supporto USB nella porta USB.
- 2 **Porta USB per il mouse**
- 3 **Porta USB per il computer** Per importare/esportare i motivi tra un computer e la macchina, inserire il cavo USB nella porta USB.
- 4 **Supporto penna a sfioramento**

Utilizzare il supporto penna a sfioramento per conservare la penna a sfioramento quando non viene utilizzata.

5 **Volantino**

Ruotare il volantino al fine di spostare l'ago verso l'alto e verso il basso. Assicurarsi di ruotare il volantino verso il pannello LCD (in senso antiorario).

- 6 **Spina dell'alimentazione** Inserire la spina del cavo di alimentazione nella spina di alimentazione.
- 7 **Interruttore generale** Utilizzare l'interruttore generale per accendere (I) e spegnere la macchina  $(O)$ .
- 8 **Scanalature di ventilazione**

#### **Pannello operativo**

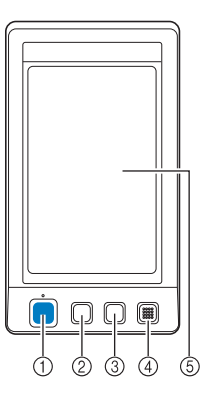

1 **Pulsante Avvio/Stop**

Premere il pulsante Avvio/Stop per avviare o arrestare la macchina. La luce e il colore del pulsante cambiano a seconda delle condizioni operative della macchina.

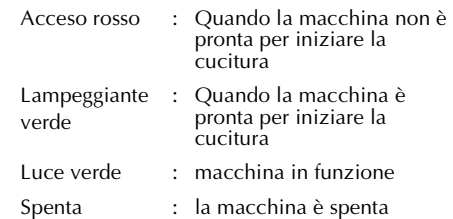

2 **Pulsante Taglio del filo** Premere il pulsante Taglio del filo per tagliare sia i fili superiori sia quelli della spolina.

3 **Pulsante Infilatura dell'ago automatica** Premere il pulsante infilatura dell'ago automatica per infilare l'ago.

#### 4 **Audio**

#### 5 **Display a cristalli liquidi (pannello a sfioramento)** Premere i tasti sul pannello a sfioramento per selezionare e modificare modelli, nonché per confermare le varie informazioni.

*1*

# **Accessori**

Gli accessori elencati qui di seguito sono inclusi con questa macchina. Utilizzare soltanto gli accessori progettati per questa macchina.

### **Accessori in dotazione**

Dopo aver aperto la scatola, assicurarsi che contenga gli accessori seguenti. Se un elemento dovesse mancare o essere danneggiato, rivolgersi al rivenditore Brother locale.

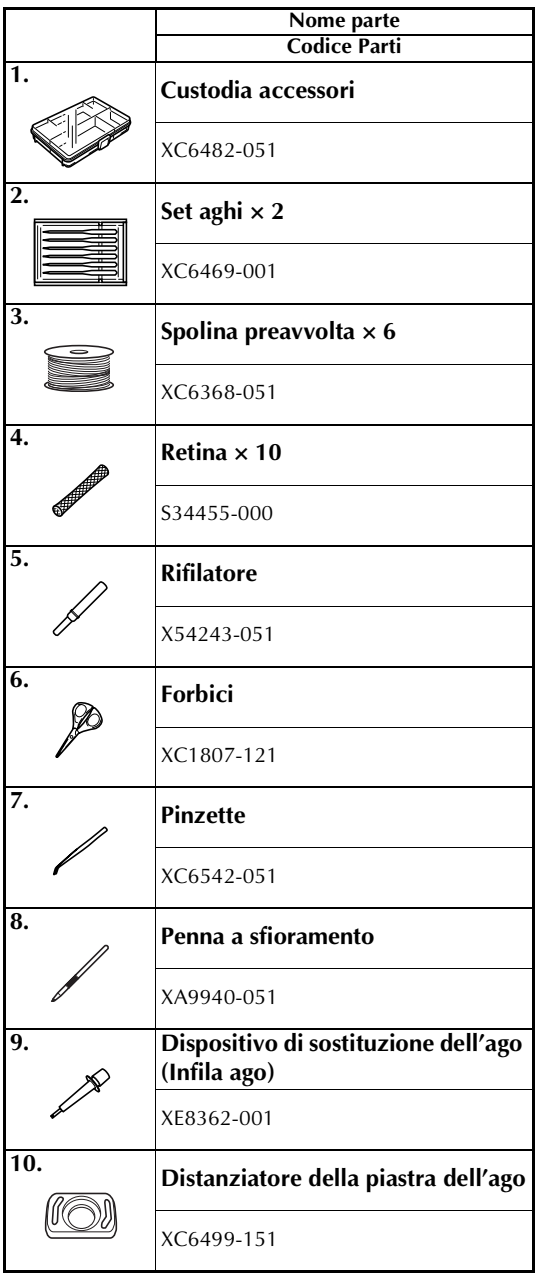

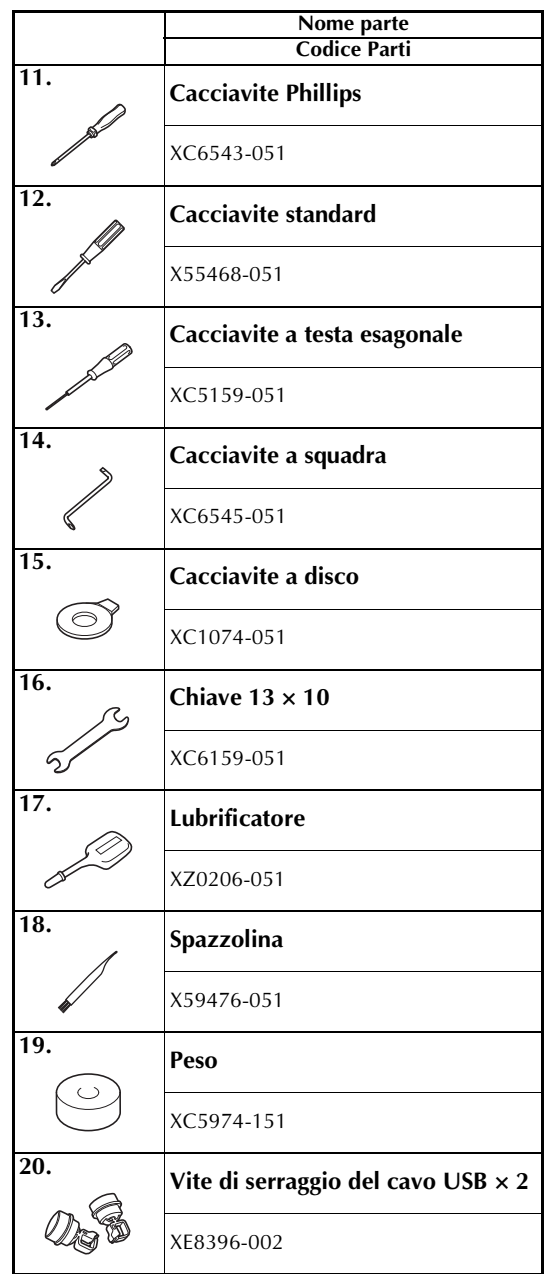

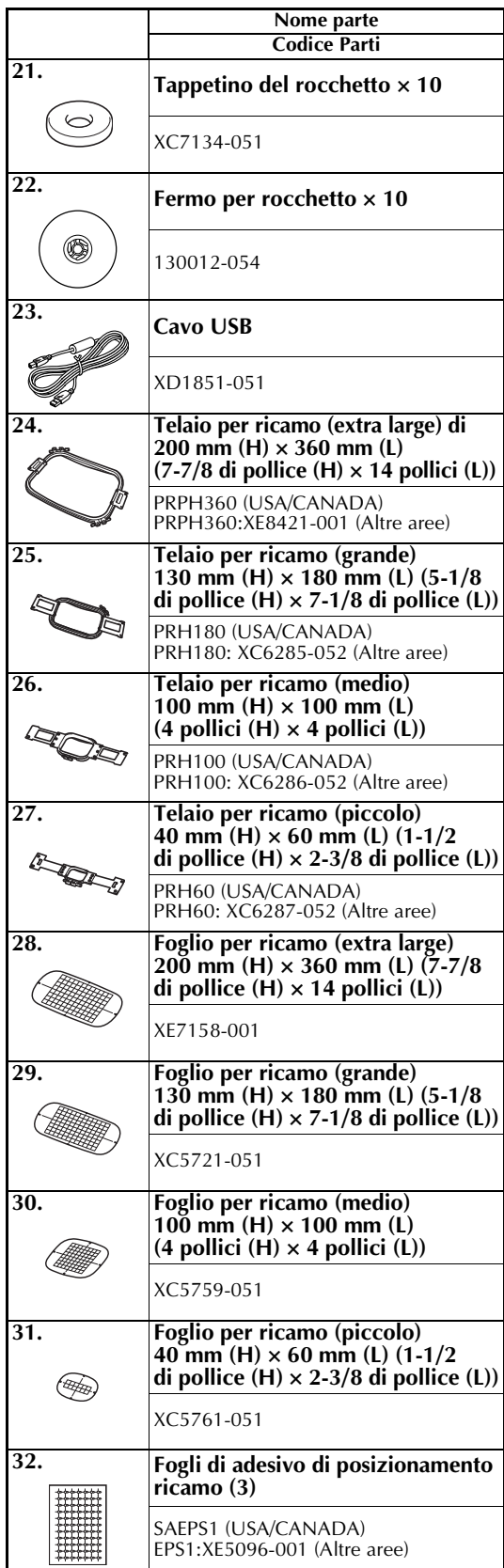

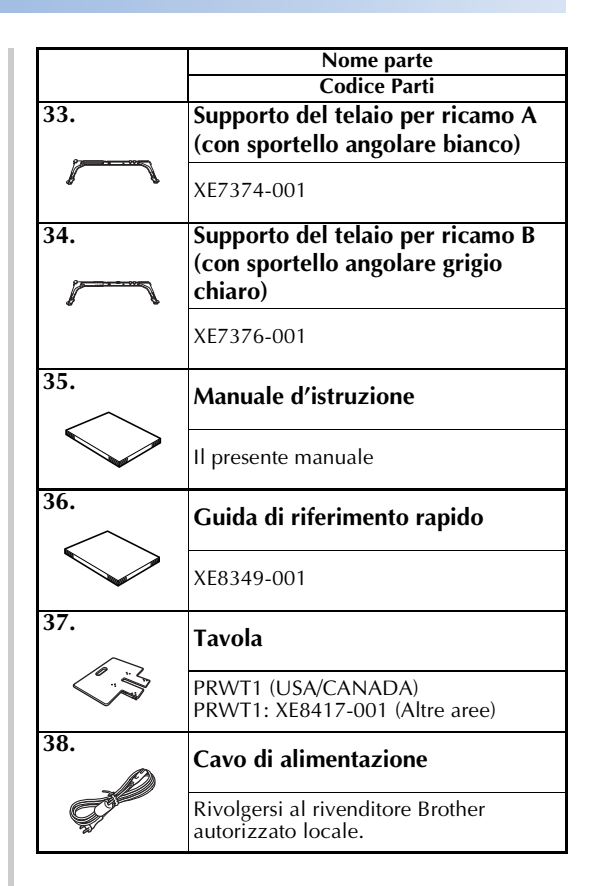

#### **ATTENZIONE**  $\mathbf{u}$

● **Utilizzare il cavo di alimentazione fornito per questa macchina. L'utilizzo di un cavo di alimentazione diverso potrebbe danneggiare la macchina.**

# **Promemoria**

La penna a sfioramento in dotazione può essere conservata nel relativo supporto sulla parte posteriore del pannello operativo. Consultare pagina 21.

# **Accessori opzionali**

Sono disponibili i seguenti accessori opzionali.

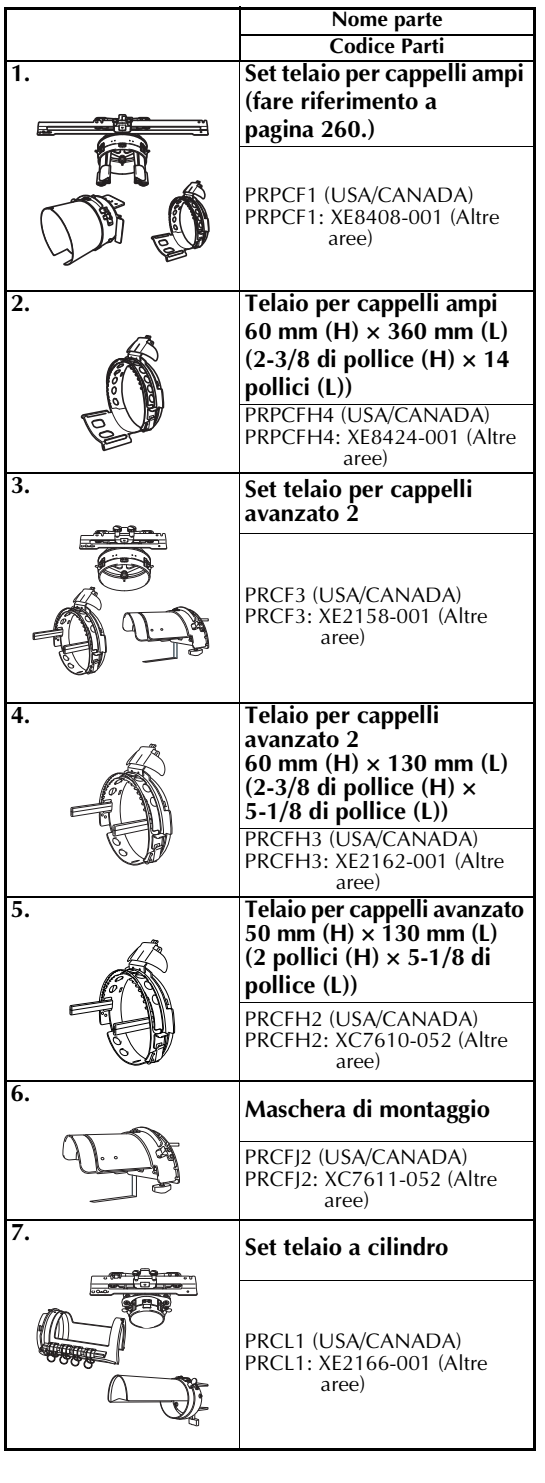

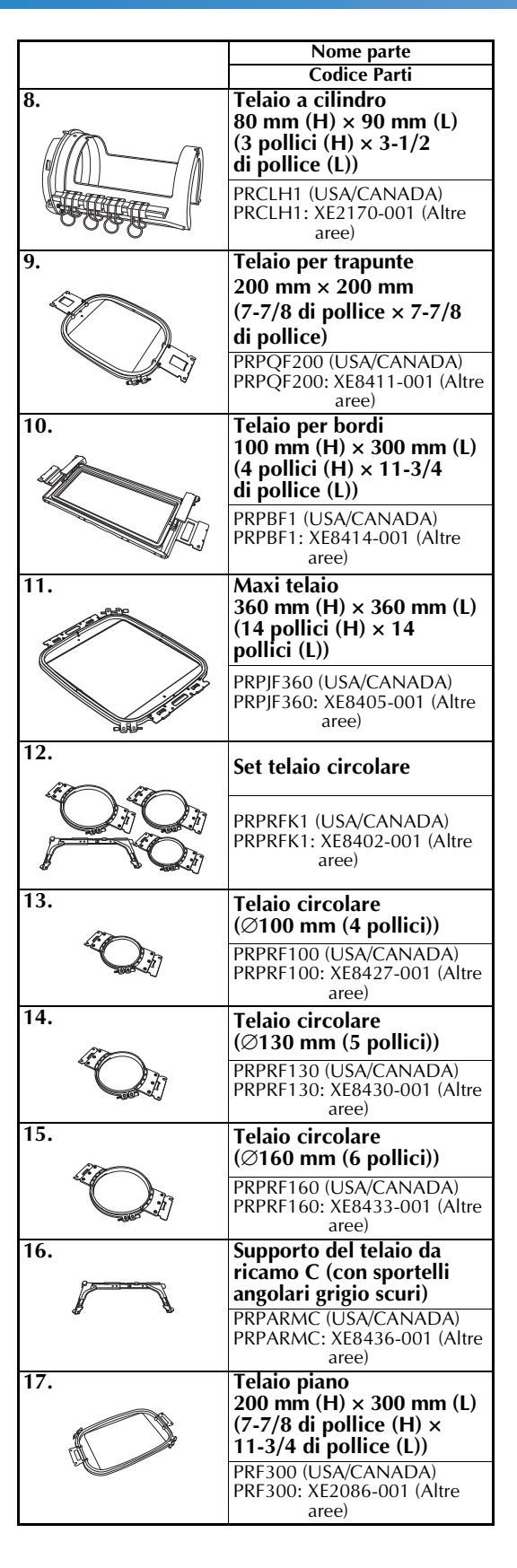

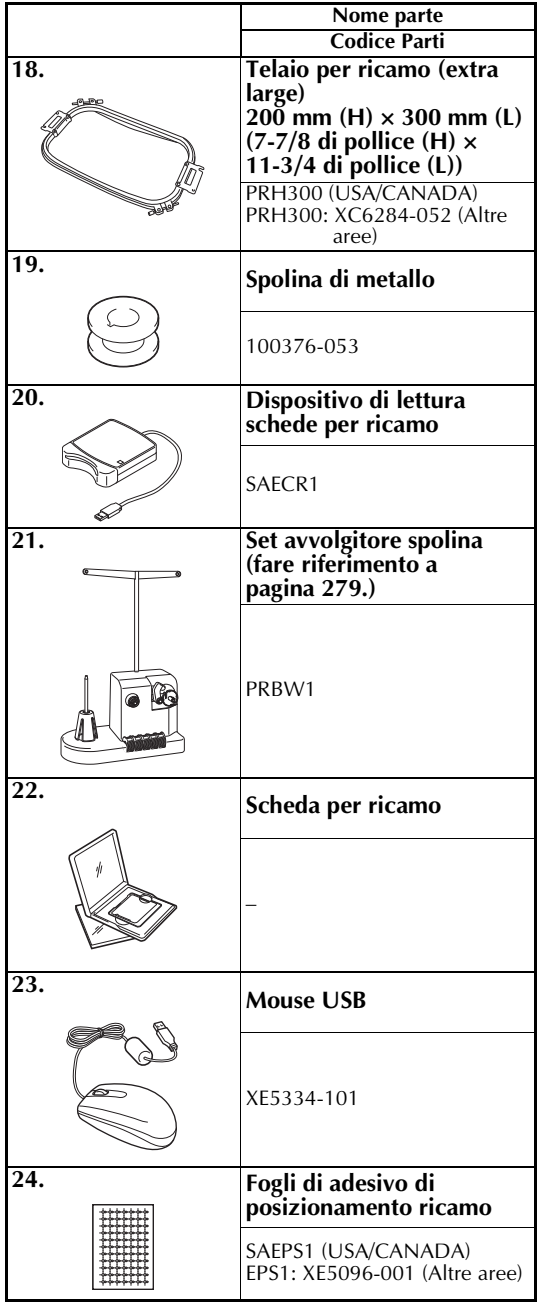

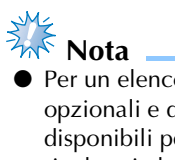

● Per un elenco completo degli accessori opzionali e delle schede per ricamo disponibili per la macchina in uso, rivolgersi al più vicino rivenditore Brother.

# **Promemoria**

- Utilizzare sempre gli accessori consigliati per questa macchina.
- Tutte le specifiche sono aggiornate al momento della stampa. Alcune specifiche potrebbero tuttavia variare senza preavviso.

# **Installazione della macchina**

Qui di seguito sono descritte le procedure per installare la macchina. Se la macchina non è stata installata correttamente, potrebbe vibrare o produrre rumori assordanti che non consentirebbero di cucire il ricamo correttamente. È anche disponibile un banco da cucito opzionale.

### **Precauzioni relative all'installazione e al trasporto**

# **ATTENZIONE**

- **La temperatura dell'ambiente operativo dovrebbe essere compresa tra i 5 °C (40 °F) e i 40 °C (104 °F). Se la macchina viene utilizzata in un ambiente troppo caldo o troppo freddo, potrebbe guastarsi.**
- **Utilizzare la macchina al riparo dalla luce solare diretta perché potrebbe guastarsi.**
- **Installare la macchina con i quattro piedini regolabili completamente a contatto con il banco o la tavola, in modo tale che essa sia in piano.**
- **Non mettere sotto la macchina da ricamo nulla** che possa bloccare le scanalature di **ventilazione poste sulla parte inferiore dietro la macchina, in modo da evitare il rischio di surriscaldamento del motore con il conseguente rischio di incendio o di danni alla macchina.**
- **Il peso della macchina è di circa 42 kg (92 libbre). Il trasporto o l'installazione della macchina da ricamo dovrebbero essere effettuati da due persone.**
- **Durante il trasporto, assicurarsi di sollevare in due la macchina dalla base nelle scanalature indicate (**1**). Se si solleva la macchina afferrandola in altri punti si rischia di danneggiarla oppure di farla cadere comportando il rischio di lesioni personali.**

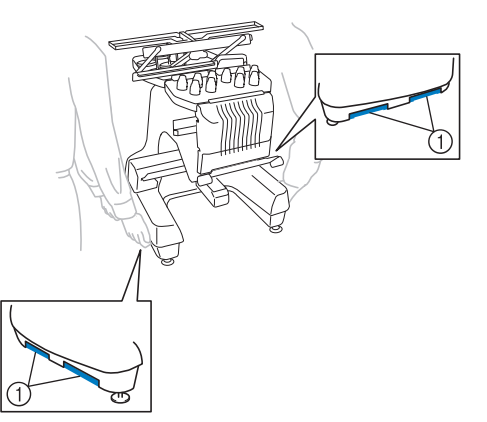

- **In caso di fulmini, spegnere la macchina e scollegare il cavo di alimentazione. I fulmini potrebbero causare un guasto della macchina.**
- **Non inserire la spina del cavo di alimentazione finché l'installazione non è terminata. In caso contrario, se il pulsante Avvio/Stop viene premuto accidentalmente, la macchina si avvia e si rischiano lesioni personali.**
- **Quando si lubrifica la macchina, indossare occhiali e guanti protettivi per evitare che l'olio o il grasso vengano a contatto con gli occhi o la pelle. Non ingerire l'olio o il grasso. Tenere l'olio e il grasso lontano dalla portata dei bambini.**
- **Durante il montaggio/smontaggio del telaio per ricamo o di un altro accessorio incluso, o nel corso degli interventi di manutenzione sulla macchina, prestare attenzione a non urtare contro la macchina o parte di essa.**

# **Posizione di installazione**

Installare la macchina in una posizione che soddisfi i seguenti requisiti.

- Posizionare la macchina ad almeno 50 mm (2 pollici) dal muro
- Lasciare uno spazio sufficiente attorno alla macchina
- Non posizionare alcun oggetto entro il raggio di azione del telaio per ricamo
- Installare la macchina in prossimità di una presa elettrica
- Utilizzare una superficie piana stabile, come ad esempio un banco o una base.
- Utilizzare una superficie che possa sostenere il peso della macchina (circa 42 kg (92 libbre))
- Lasciare uno spazio aperto attorno alle scanalature di ventilazione poste sulla parte inferiore dietro la macchina

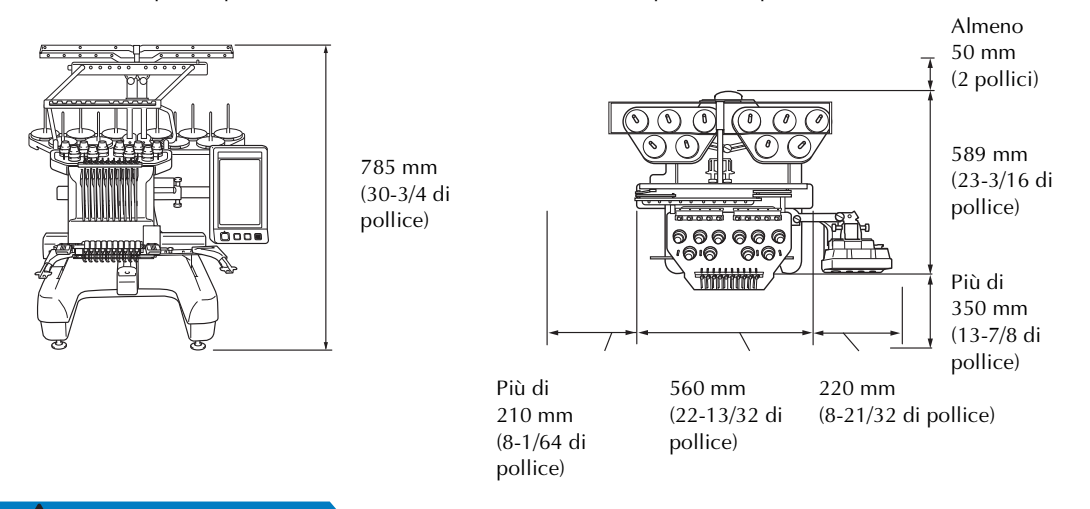

**ATTENZIONE**

● **Al fine di evitare guasti o danni, non installare la macchina in una posizione esposta alle seguenti condizioni.**

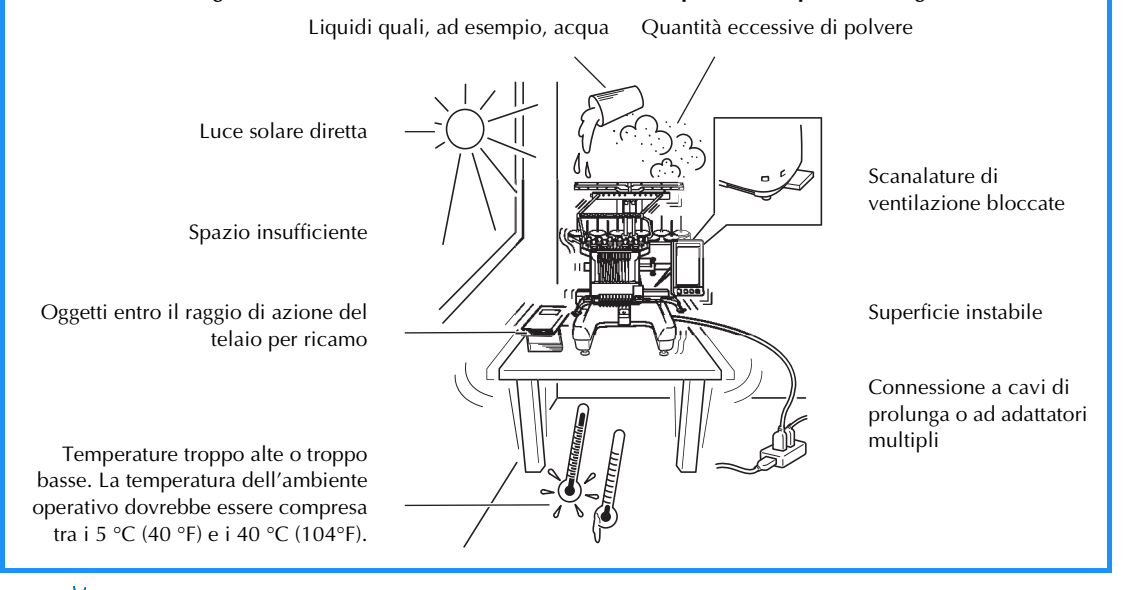

**Nota**

● Per la sicurezza: poiché la macchina pesa circa 42 kg (92 libbre), non installarla su di un tavolo o un banco instabile.

# **Installazione della macchina**

Durante l'installazione della macchina, regolare i piedini in modo tale che essa sia stabile.

1**Assicurarsi che tutto il nastro e il materiale di imballaggio applicati alla macchina siano stati tolti.**

2**Installare la macchina assicurandosi che ci** 

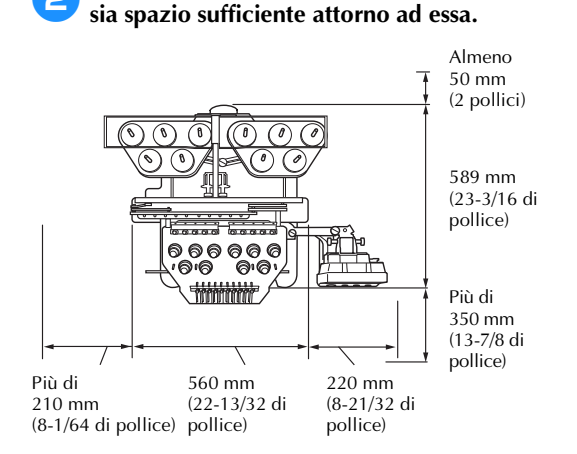

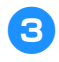

#### 3**Regolare i piedini in modo tale che la macchina sia stabile.**

Utilizzare la chiave in dotazione per allentare il dado di fissaggio sul piedino che si desidera regolare.

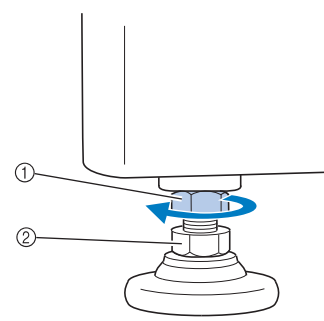

1 Dado di fissaggio

- 2 Dado piedino regolabile
- Il piedino può essere ruotato.

4**Utilizzare la chiave in dotazione per ruotare il dado piedino regolabile sul piedino.** Ruotando il dado in direzione  $\bigcirc$  il piedino si allunga; ruotando il dado in direzione  $\bigcirc$  il piedino si accorcia.

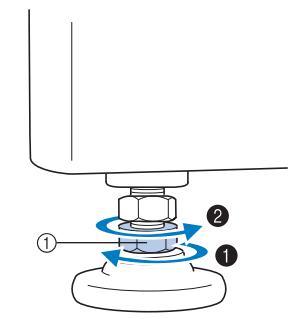

1 Dado piedino regolabile

• Regolare tutti e quattro i piedini in modo tale che essi siano saldamente a contatto con il banco o la tavola e che la macchina sia in piano.

5**Dopo aver regolato i piedini all'altezza desiderata, utilizzare la chiave in dotazione per stringere i dadi.**

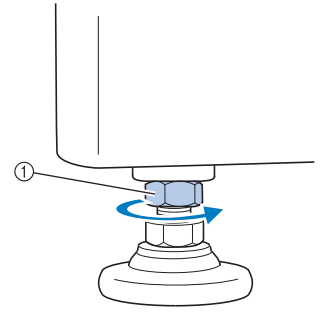

1 Dado di fissaggio

6**Premere su ogni angolo della macchina da ricamo per controllare che sia stabile.** Se è ancora instabile, ripetere i passaggi da **3** a 5 al fine di regolare i piedini.

# **Rimuovere le piastre di fissaggio**

# **ATTENZIONE**

- **Rimuovere le piastre di fissaggio prima di accendere la macchina, altrimenti la macchina potrebbe non funzionare correttamente.**
- 1**Utilizzando un cacciavite Phillips, rimuovere ogni vite dalle piastre di fissaggio.**

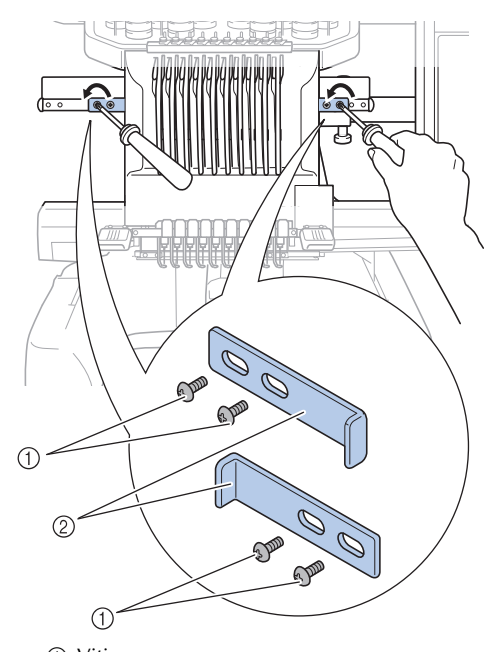

① Viti 2 Piastre di fissaggio

# **Promemoria**

● Una volta rimosse le piastre di fissaggio, occorre conservarle per il riutilizzo. Per eseguire il trasporto della macchina, rivolgersi al rivenditore Brother autorizzato locale.

# **Regolazione della posizione del pannello operativo**

Regolare l'orientamento e l'angolo del pannello operativo in modo che possa essere utilizzato facilmente.

1**Allentare 2 viti a testa zigrinata al fine di spostare in avanti il pannello operativo.**

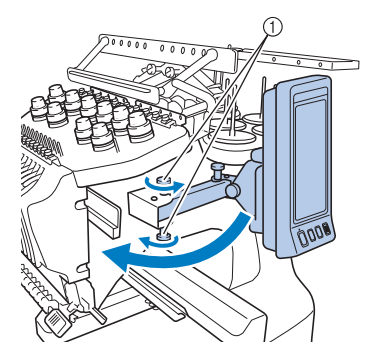

1 Viti a testa zigrinata

2**Regolare il pannello operativo in una posizione facile da maneggiare e stringere le viti a testa zigrinata.**

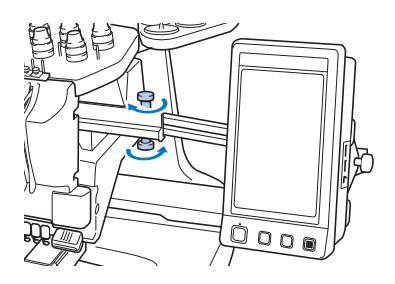

*1*

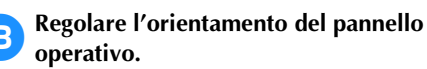

Allentare la vite a testa zigrinata, regolare il pannello operativo secondo un orientamento facile da vedersi e quindi stringere la vite a testa zigrinata.

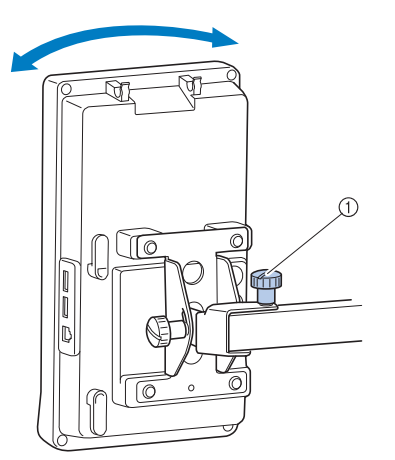

1 Vite a testa zigrinata

# 4**Regolare l'angolo del pannello operativo.**

Allentare le due viti a testa zigrinata dietro al pannello operativo, regolare il pannello operativo secondo un orientamento facile da vedersi e quindi stringere le viti a testa zigrinata.

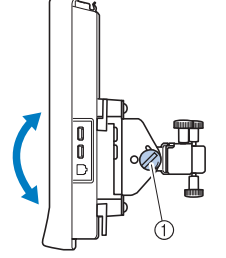

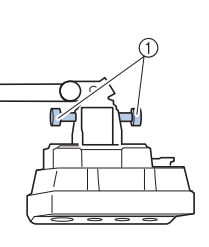

- 
- (Vista di lato) (Vista dall'alto)
- 1 Viti a testa zigrinata

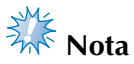

Allentare e avvitare saldamente le cinque viti a testa zigrinata con l'ausilio del cacciavite a disco incluso.

# **Preparazione del gruppo guidafilo**

Sollevare il gruppo guidafilo.

# **ATTENZIONE**

● **Durante l'impostazione del gruppo guidafilo, configurarlo con la posizione della barra dell'ago 6 selezionata, altrimenti la macchina potrebbe non funzionare correttamente. (Fare riferimento a "Spostamento e infilatura di una barra dell'ago selezionata" a pagina 62 per spostare la barra dell'ago.)**

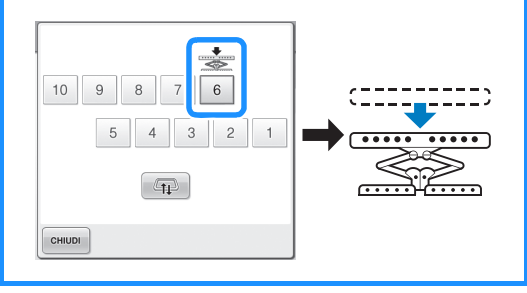

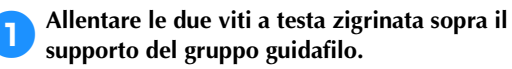

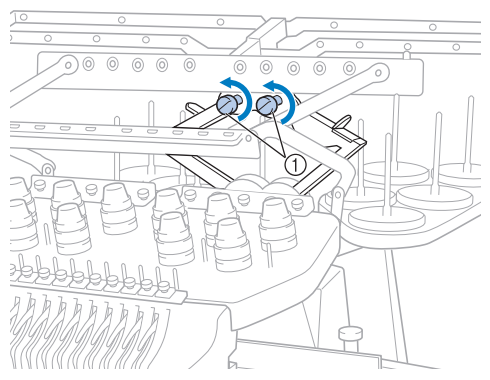

1 Ruotare la vite per tre o quattro volte in senso antiorario per allentarla.

2**Afferrare le impugnature sul supporto del gruppo guidafilo e spingere verso il centro.**

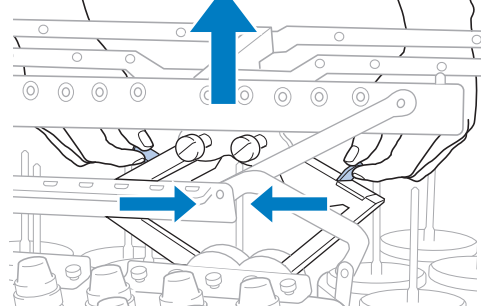

3**Dopo aver allungato e sollevato al massimo il gruppo guidafilo, stringere le due viti a testa zigrinata per fissarlo in posizione.**

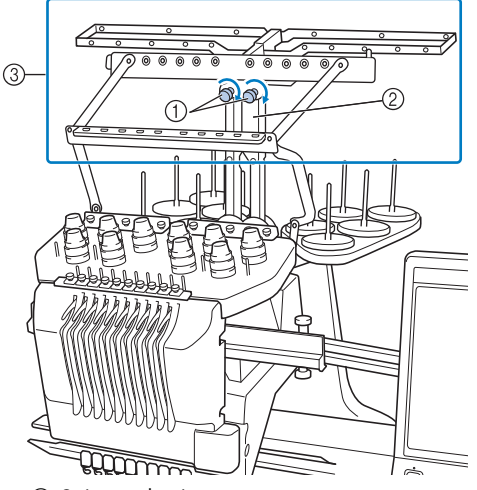

- 1 Stringere la vite.
- 2 Supporto del gruppo guidafilo
- 3 Gruppo guidafilo

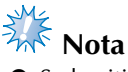

- Se le viti non sono allentate a sufficienza, lo spostamento del supporto del gruppo guidafilo potrebbe risultare difficile. Non esercitare una forza eccessiva nello spostamento del supporto del gruppo guidafilo. Assicurarsi che le viti a testa zigrinata siano allentate a sufficienza prima di spostare questa parte.
- Assicurarsi di stringere ogni vite a testa zigrinata a sufficienza in modo tale che il supporto del gruppo guidafilo sia ben fissato.

# **Preparazione del supporto per rocchetto**

Fissare il supporto per rocchetto per il ricamo. Utilizzare il cacciavite a disco accluso.

> 1**Allentare la vite a testa zigrinata di due o tre giri e aprire il supporto per rocchetto.**

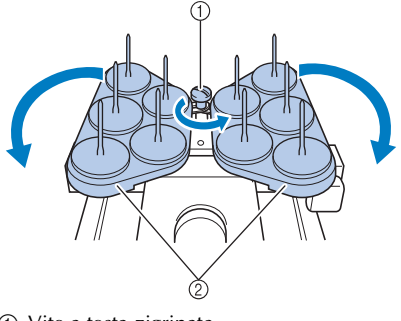

1 Vite a testa zigrinata 2 Supporto per rocchetto

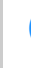

2**Dopo avere aperto completamente il supporto per rocchetto, stringere la vite a testa zigrinata.**

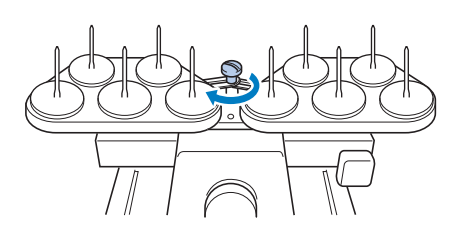

 $\blacktriangleright$  Fissare il supporto per rocchetto in posizione di apertura.

# **Applicazione del supporto del telaio per ricamo**

Applicare il supporto del telaio per ricamo al carrello.

1**Utilizzare il supporto del telaio per ricamo, appropriato per il telaio per ricamo in uso. (Fare riferimento alle pagina 90 a 92.)**

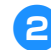

2**Rimuovere le due viti del supporto del telaio per ricamo.**

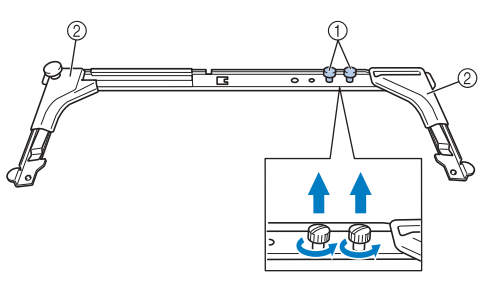

- 1 Viti a testa zigrinata
- 2 Sportelli angolari

3**Allineare i fori nel supporto del telaio per ricamo con i perni sulla piastra di montaggio del carrello.**

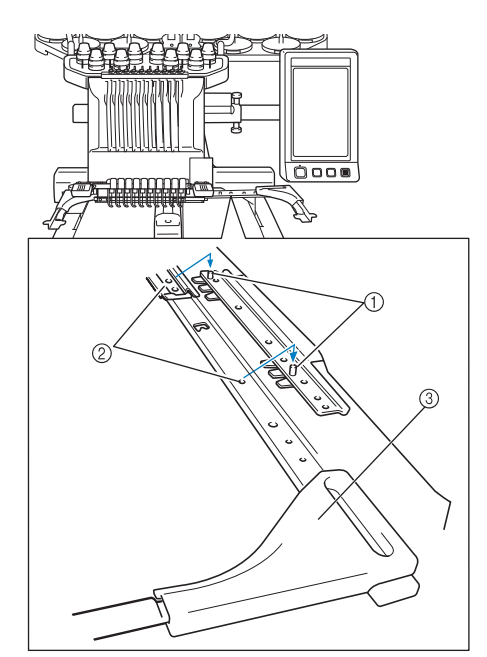

- 1 Perni sulla piastra di montaggio del telaio
- 2 Fori nel supporto del telaio per ricamo
- 3 Sportelli angolari

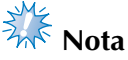

- Ciascun supporto del telaio per ricamo ha uno sportello angolare di colore diverso. Supporto A: sportelli angolari bianchi Supporto B: sportelli angolari grigio chiari Supporto C: sportelli angolari grigio scuri (opzionali)
- 4**Fissare il supporto del telaio per ricamo con le due viti a testa zigrinata rimosse nel**  passaggio **2**.

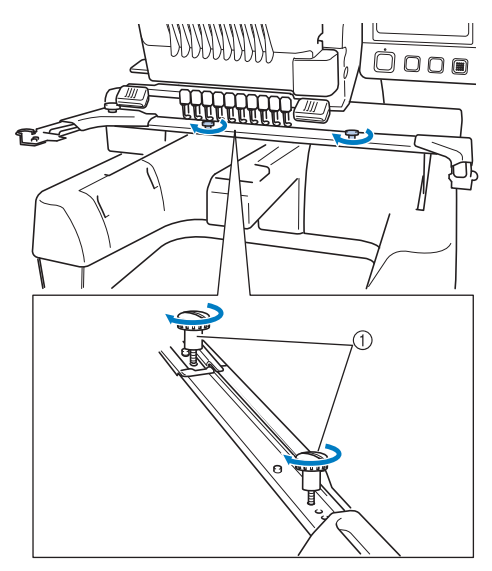

1 Viti a testa zigrinata

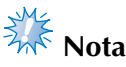

- Avvitare saldamente le viti a testa zigrinata con l'ausilio del cacciavite a disco incluso.
- Con questa macchina sono inclusi due tipi di supporti del telaio per ricamo. Il supporto del telaio per ricamo A viene utilizzato con i quattro telai per ricamo inclusi. (Per i dettagli, fare riferimento a "Utilizzo corretto dei telai per ricamo" a pagina 90.)

La preparazione della macchina è completa.

# **2 SEMINARIO DI RICAMO**

Questo capitolo descrive le operazioni di ricamo basilari in ordine, dall'accensione della macchina e la cucitura di un motivo al termine della cucitura. Seguire i passaggi del seminario per ricamare un motivo e conoscere approfonditamente il funzionamento della macchina da ricamo.

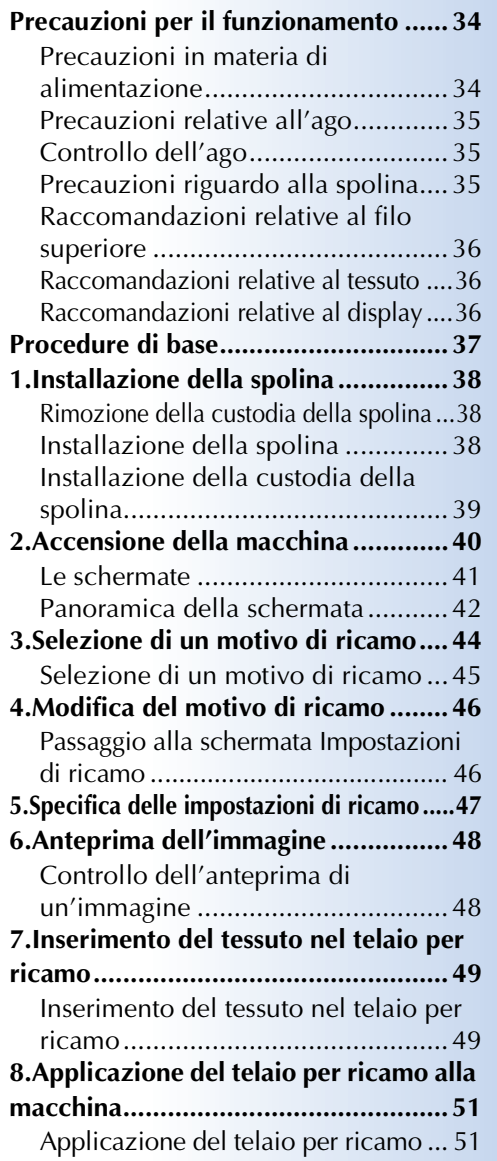

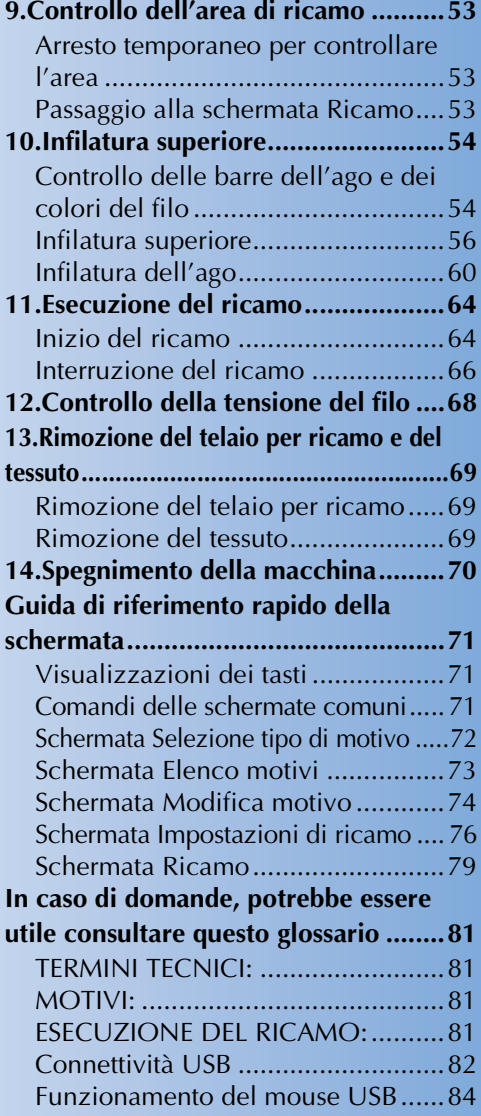

# **Precauzioni per il funzionamento**

I punti necessari per garantire il funzionamento corretto di questa macchina sono descritti di seguito.

#### **Precauzioni in materia di alimentazione**

Ricordarsi di osservare le seguenti precauzioni in materia di alimentazione.

# **AVVERTENZA**

- **Utilizzare soltanto corrente derivante da una presa normale per uso domestico. L'uso di altre fonti di alimentazione può comportare il rischio d'incendio, scosse elettriche o danni alla macchina.**
- **Accertarsi che le spine nel cavo di alimentazione siano saldamente inserite nella presa elettrica e nell'innesto femmina del cavo di alimentazione sulla macchina.**
- **Non inserire la spina del cavo di alimentazione in una presa elettrica non in perfette condizioni.**
- **Qualora si presentasse una delle seguenti situazioni, spegnere la macchina da ricamo e scollegare il cavo di alimentazione, altrimenti potrebbero verificarsi incendi, scosse elettriche o danni alla macchina.**
	- **Quando si è lontani dalla macchina.**
	- **Dopo aver utilizzato la macchina.**
	- **Se si verifica un'interruzione di corrente mentre si utilizza la macchina.**
	- **Se la macchina non funziona correttamente, per esempio, in caso di connessione lenta o interrotta.**
	- **Durante temporali con scariche elettriche.**

# **ATTENZIONE**

- **Utilizzare esclusivamente il cavo di alimentazione in dotazione con la macchina.**
- **Non collegare la macchina a cavi di prolunga o adattatori multipresa con molteplici apparecchiature collegate contemporaneamente, altrimenti potrebbero verificarsi incendi o scosse elettriche.**
- **Non collegare o scollegare il cavo di alimentazione con le mani bagnate, perché esiste il rischio di scosse elettriche.**
- Quando si scollega il cavo di alimentazione, accertarsi di spegnere prima la macchina, **quindi afferrare la spina per staccare il cavo. Tirando il cavo, questo potrebbe danneggiarsi o provocare incendi o scosse elettriche.**
- Fare attenzione a non tagliare, danneggiare, modificare, piegare eccessivamente, tirare, **attorcigliare o ingarbugliare il cavo di alimentazione. Inoltre, non collocare oggetti pesanti sul cavo e non esporlo a fonti di calore, altrimenti potrebbero verificarsi danni al cavo, incendi o scosse elettriche. Se il cavo di alimentazione o la spina sono danneggiati, interrompere l'utilizzo della macchina e portarla presso un rivenditore autorizzato prima di continuare a utilizzarla.**
- **Se si prevede di non utilizzare la macchina per un lungo periodo, staccare il cavo di alimentazione, altrimenti potrebbe esservi il rischio di incendio.**
- **Se la macchina rimane incustodita, spegnere la macchina con l'interruttore generale oppure rimuovere la spina dalla presa.**
- **Durante gli interventi di manutenzione o la rimozione dei coperchi, è necessario scollegare la macchina.**
## **Precauzioni relative all'ago**

Ricordarsi di osservare le seguenti precauzioni relative alle scelta corretta dell'ago per la macchina.

## **ATTENZIONE**

- **Questa macchina è progettata per l'utilizzo di aghi da ricamo per uso domestico. L'ago consigliato dal produttore è "HAX 130 EBBR" (Organ). In alternativa, è possibile utilizzare aghi Schmetz 130/705 H-E. L'utilizzo di qualsiasi altro ago potrebbe causare la rottura dell'ago o del filo, danneggiare il meccanismo di infilatura dell'ago o provocare lesioni.**
- **Non utilizzare mai aghi piegati. Gli aghi piegati possono rompersi, con conseguente rischio di lesioni personali.**

### **Controllo dell'ago**

È estremamente pericoloso cucire con un ago piegato, in quanto l'ago può spezzarsi mentre la macchina è in funzione.

Posizionare la parte piatta dell'ago su una superficie piana e assicurarsi che la distanza tra l'ago e la superficie piana di appoggio sia regolare. Se l'ago è piegato o se la punta dell'ago è rotta, sostituire l'ago con uno nuovo. (Consultare "Sostituzione dell'ago" a pagina 88.)

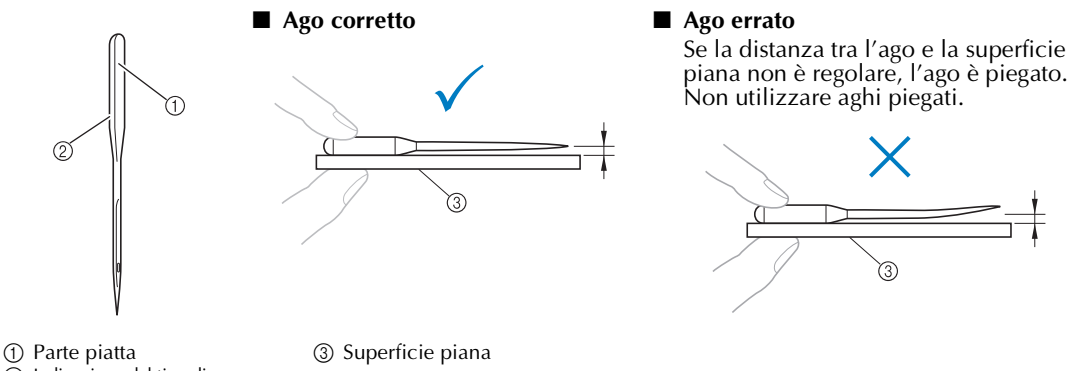

2 Indicazione del tipo di ago

## **Precauzioni riguardo alla spolina**

Riguardo alla spolina, ricordarsi di osservare le seguenti precauzioni.

### **ATTENZIONE**

- **Utilizzare unicamente spoline preavvolte (COATS "L" type/ TRU-SEW POLYESTER "Filaments") o spoline specificamente previste per questa macchina. L'uso di qualsiasi altra spolina comporta il rischio di lesioni personali o di danni alla macchina.**
- **Utilizzare un filo correttamente avvolto attorno alla spolina; si rischia altrimenti di spezzare l'ago o di non disporre della giusta tensione del filo.**
- **Durante l'avvolgimento di una spolina, utilizzare solamente l'avvolgitore spolina opzionale (consultare pagina 279) e spoline di metallo (codice parti: 100376-053).**
- **Durante l'avvolgimento della spolina, assicurarsi di utilizzare filo in cotone o in poliestere filato (compreso tra 74 dtex/2 e 100 dtex/2).**

COATS

L $\left( \quad \right)$ Polyeste

### **Raccomandazioni relative al filo superiore**

Riguardo al filo superiore, ricordarsi di osservare le seguenti raccomandazioni.

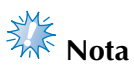

● Si raccomanda l'utilizzo di filo per ricamo di rayon o poliestere (120 den x 2 / 135 dtex x 2 / 40 di peso (in America e Europa) / #50 (in Giappone)).

**Raccomandazioni relative al tessuto**

Riguardo al tessuto, ricordarsi di osservare le seguenti raccomandazioni.

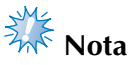

- La macchina può ricamare un tessuto spesso fino a 1 mm (1/16 di pollice). Se si cuce un tessuto più spesso, l'ago potrebbe piegarsi o rompersi.
- Quando si ricamano punti sovrapposti, l'ago penetra difficilmente nel tessuto e pertanto potrebbe piegarsi o rompersi.
- Applicare gli stabilizzatori a tessuti leggeri o elastici. (Per informazioni fare riferimento a "Applicazione al tessuto dello stabilizzatore trasferibile mediante stiratura (Rivestimento)" a pagina 93.)
- Quando si ricamano tessuti di grandi dimensioni, accertarsi che il tessuto non sia incastrato nel carrello.

### **Raccomandazioni relative al display**

Ricordarsi di osservare le seguenti raccomandazioni relative all'utilizzo del display del pannello operativo.

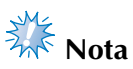

● Toccare il display unicamente con le dita o con la penna a sfioramento inclusa. Non utilizzare una matita meccanica, un cacciavite o qualsiasi altro oggetto duro e appuntito. Inoltre non premere lo schermo con forza eccessiva, altrimenti lo schermo può essere danneggiato.

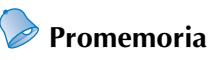

• Se non si è rivolti direttamente verso il display del pannello operativo, i colori potrebbero apparire distorti o la lettura del display potrebbe risultare difficile. Si tratta di una caratteristica normale del display e non è un sintomo di guasto. Accertarsi di sedere davanti al display quando lo si utilizza. (Consultare "Regolazione della posizione del pannello operativo" a pagina 29, se occorre eseguire alcune regolazioni.)

# **Procedure di base**

Qui di seguito sono descritte le procedure di ricamo fondamentali. Verificare la procedura generale descritta di seguito, prima di azionare la macchina da ricamo.

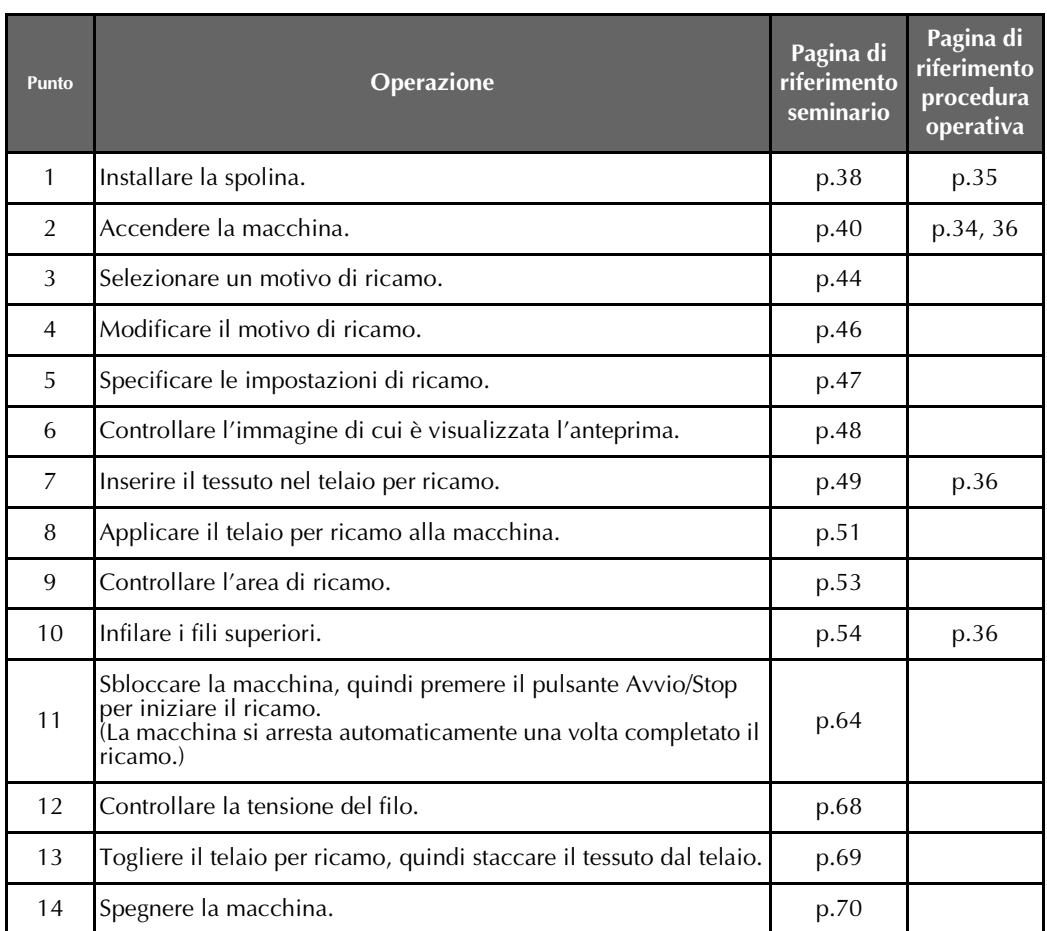

Le operazioni per ricamare il motivo sono descritte nelle pagine seguenti.

Nonostante sia possibile continuare il ricamo senza modificare il motivo o specificare le impostazioni, fare riferimento alla pagina 181 per i dettagli relativi alla modifica dei motivi e alla pagina 125 per i dettagli su come specificare le impostazioni di ricamo.

Le descrizioni dei pulsanti e delle altre informazioni visualizzate sulle schermate principali del display a cristalli liquidi sono fornite nelle tabelle da pagina 71 a pagina 80. Utilizzare queste tabelle per un riferimento rapido.

Le varie precauzioni per il funzionamento da osservare durante le procedure di base sono illustrate da pagina 34 a pagina 36. Per un corretto funzionamento della macchina, è necessario osservare scrupolosamente queste precauzioni. Accertarsi di aver letto queste precauzioni.

# **1. Installazione della spolina**

All'acquisto della macchina, nel gancio è installata soltanto la custodia della spolina. Inserire una spolina avvolta di filo per ricamo. Per le precauzioni relative alla spolina, fare riferimento alla pagina 35.

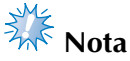

- La macchina non indica la quantità di filo restante nella spolina. Prima di iniziare a ricamare, accertarsi che nella spolina vi sia abbastanza filo per realizzare il motivo.
- Accertarsi di pulire la custodia della spolina ogni volta che si cambia la spolina. Per i dettagli relativi alla pulizia della custodia della spolina, consultare "Pulizia della custodia della spolina" a pagina 286.

### **Rimozione della custodia della spolina**

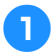

1**Aprire il coperchio del gancio.**

Tirare il coperchio del gancio verso di sé.

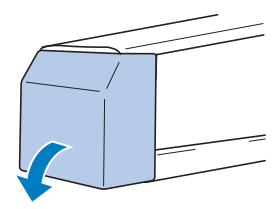

### 2**Se il prendifilo non è tirato verso la parte anteriore, tirarlo verso di sé.**

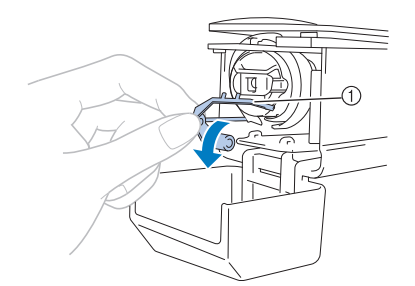

#### 1 Prendifilo

Per accedere agevolmente alla custodia della spolina, tirare il prendifilo verso la parte anteriore.

## **Promemoria**

Il prendifilo è un dispositivo utilizzato per tenere il filo quando si inizia a cucire o quando si taglia il filo.

## **ATTENZIONE**

- **È possibile spostare il prendifilo solo entro un determinato campo d'azione. Non tirarlo con forza eccessiva.**
- 

3**Afferrare il fermo della custodia della spolina e togliere la custodia della spolina.**

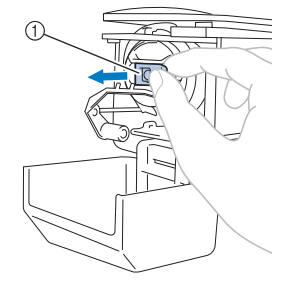

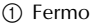

### ■ **Lubrificazione della macchina**

Dopo avere tolto la custodia della spolina, lubrificare la macchina con olio. La corsa dovrebbe essere lubrificata. Per i dettagli relativi alla lubrificazione della macchina, consultare "Lubrificazione della macchina" a pagina 289.

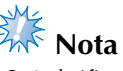

● Lubrificare il gancio con una goccia di olio una volta al giorno prima dell'uso.

### **Installazione della spolina**

### **Promemoria**

- Questa macchina da ricamo non è dotata di un avvolgitore di spoline. Utilizzare spoline preavvolte (Tipo L).
- È possibile utilizzare anche l'avvolgitore spolina opzionale (tipo autonomo) e le spoline di metallo opzionali. (Consultare pagina 24, 279.)

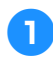

1**Inserire la spolina nella custodia della spolina.**

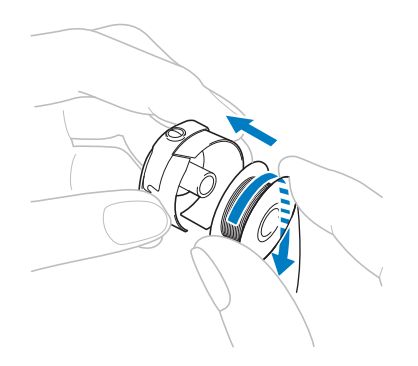

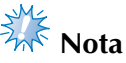

● Controllare che il filo si svolga dalla spolina in senso orario, come indicato nell'illustrazione. Se la spolina è montata in modo che il filo si svolga nella direzione opposta, il ricamo non sarà eseguito correttamente.

### 2**Passare il filo attraverso la fessura del filo e sotto la molla di regolazione della tensione.**

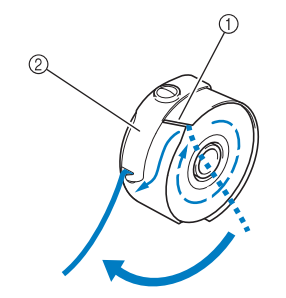

1 Fessura del filo 2 Molla di regolazione della tensione

3**Tirare il filo di circa 50 mm (2 pollici) attraverso l'apertura nella molla di regolazione della tensione.**

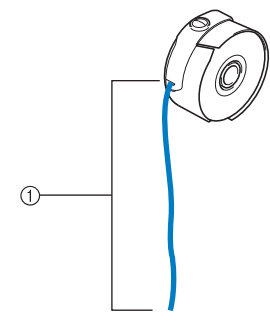

1 Circa 50 mm (2 pollici).

### **Installazione della custodia della spolina**

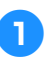

1**Inserire la custodia della spolina sul gancio.** Inserire la custodia della spolina, allineando la linguetta sulla custodia della spolina con l'incavo del gancio, come indicato nell'illustrazione.

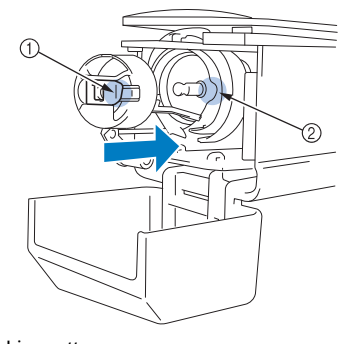

1 Linguetta  $\overline{2}$ ) Incavo

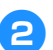

2**Inserire completamente la custodia della spolina, finché non scatta in posizione.**

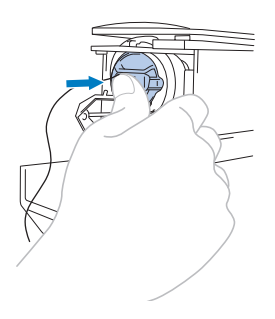

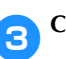

3**Chiudere il coperchio del gancio.**

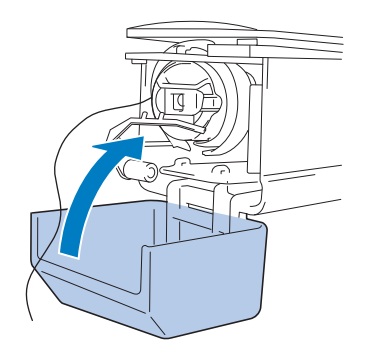

# **2. Accensione della macchina**

Collegare il cavo di alimentazione, quindi accendere la macchina da ricamo. Per le precauzioni relative all'alimentazione, fare riferimento alla pagina 34.

## **ATTENZIONE**

- **Utilizzare il cavo di alimentazione fornito per questa macchina. L'utilizzo di un cavo di alimentazione diverso potrebbe danneggiare la macchina.**
	- 1**Collegare il cavo di alimentazione alla macchina.**

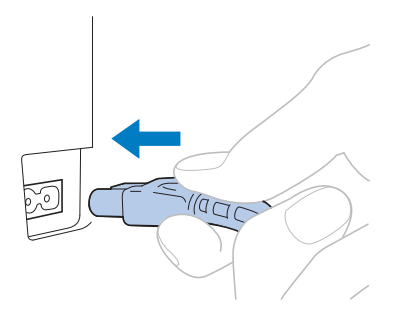

2**Inserire la spina del cavo di alimentazione in una presa di corrente a muro.**

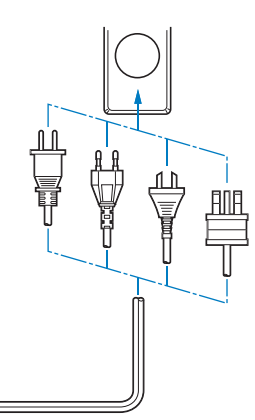

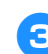

3**Posizionare l'interruttore generale posto sul retro della macchina su "I".**

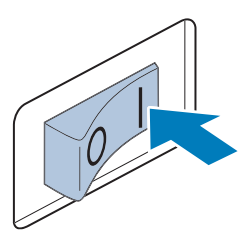

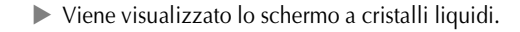

4**Una volta accesa la macchina, viene mostrato il filmato iniziale. Premere un punto qualsiasi sullo schermo per visualizzare il seguente messaggio.**

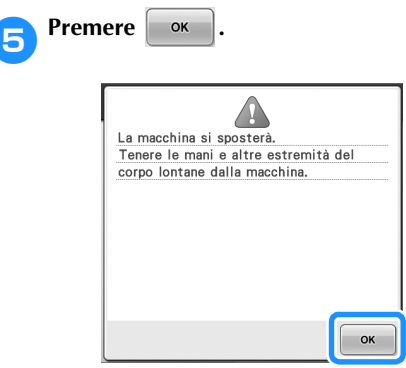

- $\triangleright$  Viene visualizzata la schermata Selezione tipo di motivo e il pulsante Avvio/Stop si illumina in rosso.
- **Il carrello si sposta nella posizione iniziale.**<br>• Se la barra dell'ago numero 1 non è già • Se la barra dell'ago numero 1 non è già nella posizione di ricamo, la custodia della barra dell'ago si sposta e la barra dell'ago numero 1 si sistema nella posizione di ricamo.

### **ATTENZIONE**

● **Prestare attenzione a tenere le mani e altri oggetti lontani dal carrello, per evitare eventuali lesioni.**

### **Promemoria**

● Se si spegne la macchina durante l'esecuzione del ricamo, la macchina salverà automaticamente la posizione del motivo quando sarà riaccesa. In quel momento, sarà richiesto se si desidera continuare il ricamo o iniziare una nuova operazione. (Consultare "Riprendere il ricamo dopo lo spegnimento della macchina" a pagina 120.)

## **Le schermate**

Quando si accende la macchina e si preme  $\Box$  viene visualizzata la schermata Selezione tipo di motivo. Le operazioni descritte di seguito possono essere eseguite utilizzando il pannello operativo. Per le precauzioni relative all'utilizzo del pannello a sfioramento, fare riferimento alla pagina 36.

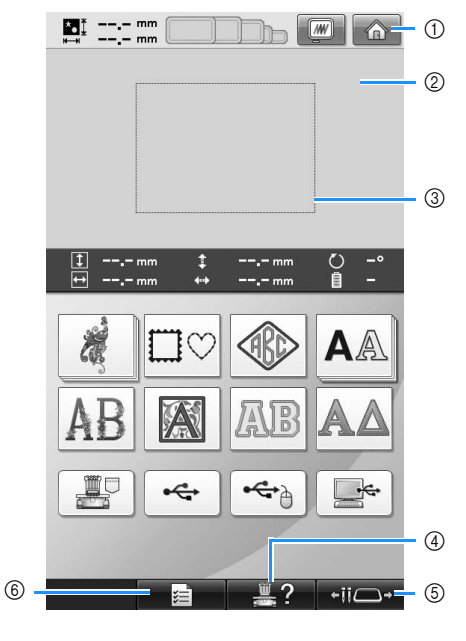

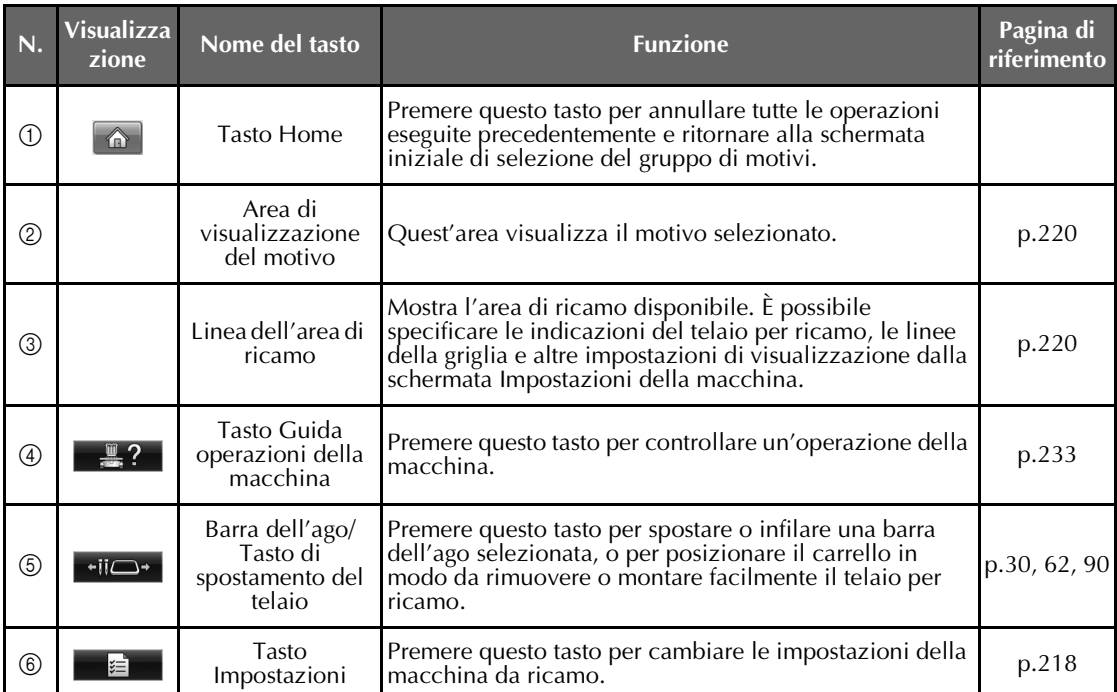

\* I tasti riportati nella tabella in alto vengono visualizzati e possono essere utilizzati nella maggior parte delle schermate descritte più avanti nel manuale.

## **Panoramica della schermata**

Il flusso operativo di base è illustrato di seguito.

### Nella **schermata Selezione tipo di motivo**,

selezionare un tipo di motivo. (Fare riferimento alla pagina 44, 72.)

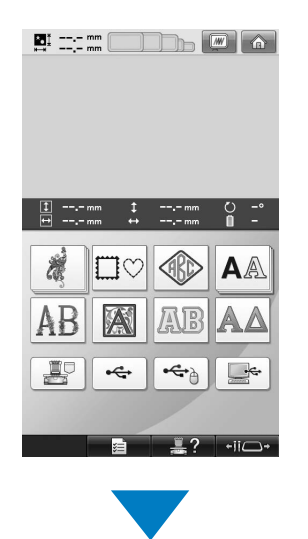

Nella **schermata Elenco motivi**, selezionare il motivo. (Fare riferimento alla pagina 44, 73.)

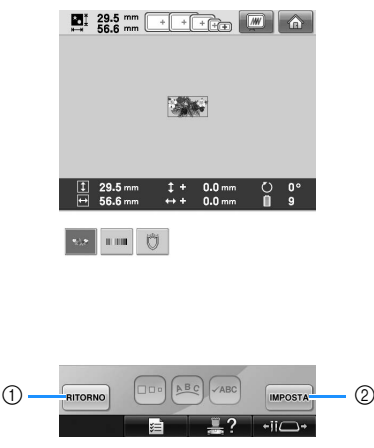

- 1 Premere questo tasto per tornare alla **schermata Selezione tipo di motivo**.
- 2 Premere questo tasto per passare alla **schermata Modifica motivo**.

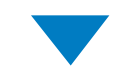

### Nella **schermata Modifica motivo**, modificare il motivo. (Fare riferimento alla pagina 46, 74.)

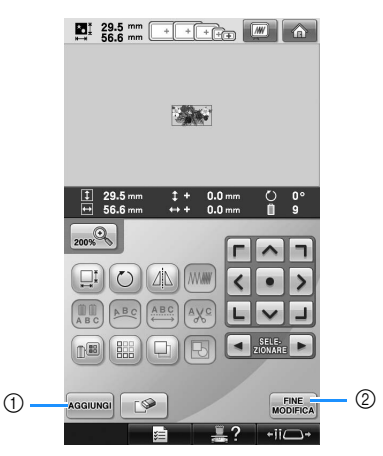

- 1 Premere questo tasto per tornare alla **schermata Selezione tipo di motivo** e aggiungere un altro motivo.
- 2 Premere questo tasto per passare alla **schermata Impostazioni di ricamo**.

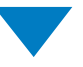

Nella **schermata Impostazioni di ricamo**, in caso di motivo combinato, modificare il motivo completo, specificare le impostazioni di ricamo e controllare l'area di ricamo. (Fare riferimento alla pagina 47, 76.)

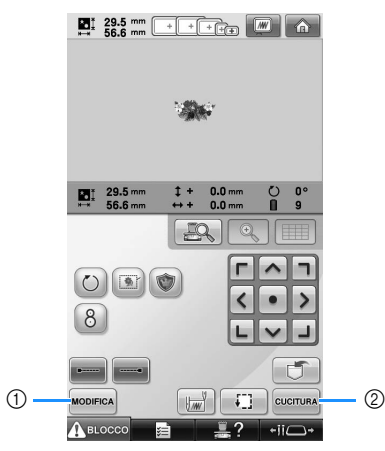

- 1 Premere questo tasto per tornare alla **schermata Modifica motivo**.
- 2 Premere questo tasto per passare alla **schermata Ricamo**.

Nella **schermata Ricamo**, controllare i colori del filo assegnati alle barre dell'ago, quindi

installare i fili superiori. Premere **per** sbloccare la macchina in modo che il pulsante Avvio/Stop inizi a lampeggiare in verde. La macchina da ricamo è ora pronta per iniziare a cucire.

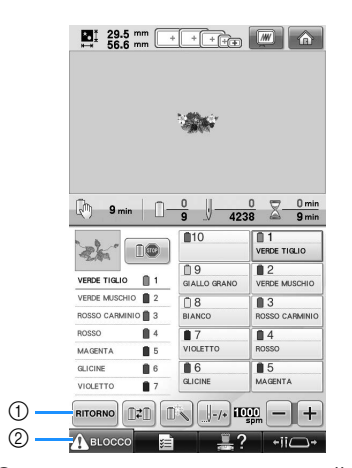

1 Premere questo tasto per tornare alla **schermata Impostazioni di ricamo**.

2 Tasto Sblocco

Una volta cucito il motivo di ricamo, viene visualizzata una schermata con il messaggio

"Cucitura rifinita". Premere  $\Box$  ok  $\Box$  per tornare

alla **schermata Impostazioni di ricamo**. (Consultare pagina 47, 76)

# **3. Selezione di un motivo di ricamo**

A titolo esemplificativo, selezioneremo il motivo riportato a destra.

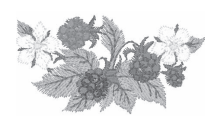

Nella schermata Selezione tipo di motivo, selezionare una categoria di motivo (tipo). **Schermata Selezione tipo di motivo** (per i dettagli sui tasti e altre informazioni relative alla schermata, fare riferimento alla pagina 72.)

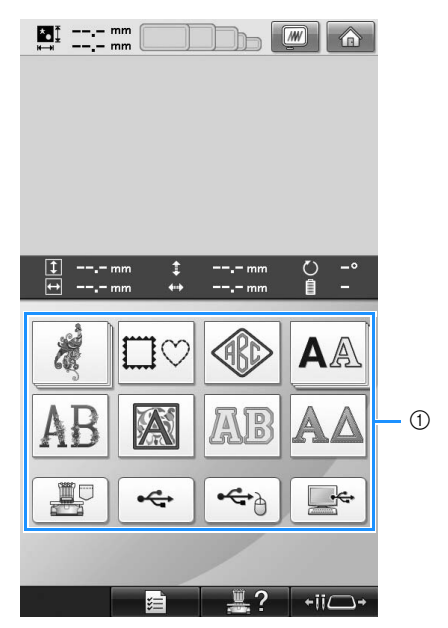

1 Tasti tipo di motivo

Nella schermata Elenco motivi, cercare il motivo desiderato e premere il tasto relativo a quel motivo. **Schermata Elenco motivi** (per dettagli sui tasti e altre informazioni relative alla schermata, fare riferimento alla pagina 73.)

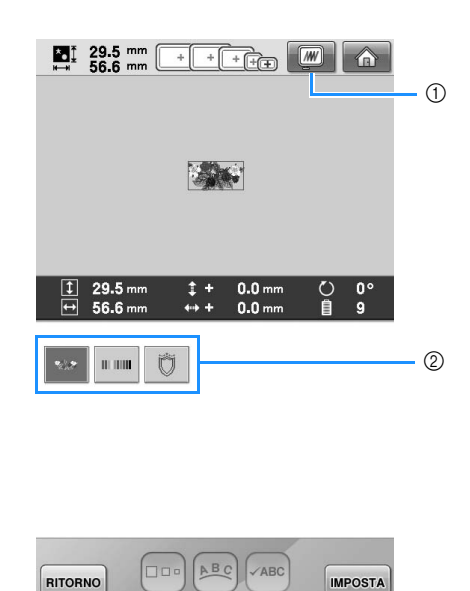

1 Visualizza l'anteprima di un'immagine. 2 Tasti motivo

 $\overline{\phantom{a}}$ 

■ Controllo dell'anteprima di un'immagine dalla **schermata Elenco motivi**

Premere **w** per visualizzare l'anteprima prima

di selezionare.

Premere  $\sqrt{\frac{g_{\text{m}}}{g}}$  per tornare alla schermata Elenco motivi.

### **Selezione di un motivo di ricamo**

**Premere | @** | per selezionare la categoria **dei motivi di ricamo.**

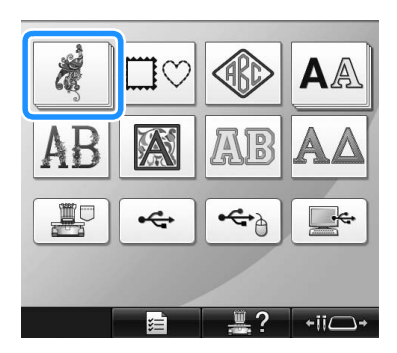

- $\triangleright$  Vengono visualizzate le categorie dei motivi di ricamo.
- Se la categoria che è stata selezionata viene visualizzata con più tasti in rilievo, è possibile selezionare una sottocategoria. Premere il tasto relativo alla sottocategoria contenente il motivo desiderato.

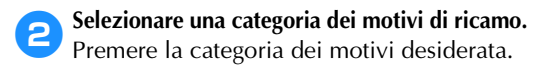

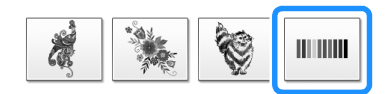

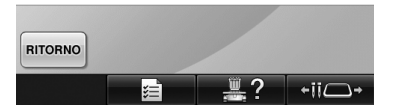

 $\triangleright$  Viene visualizzata la schermata Elenco motivi.

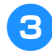

3**Premere il motivo desiderato.** 

In questo caso, premere

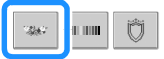

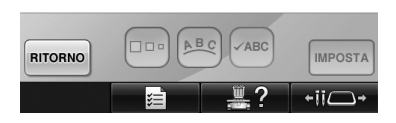

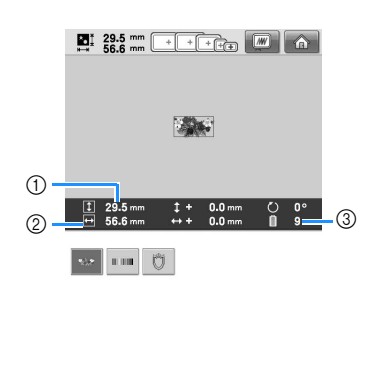

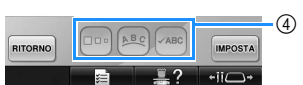

Dopo aver selezionato un motivo, vengono visualizzate le indicazioni seguenti:

- 1 Lunghezza verticale del motivo
- 2 Larghezza orizzontale del motivo
- 3 Numero di cambi del colore del filo
- 4 Questi tasti possono essere utilizzati per modificare le dimensioni del motivo o la disposizione di un carattere. Le possibili funzioni da utilizzare dipendono dal tipo di motivo selezionato.

(Consultare "Modifica delle dimensioni di un motivo" a pagina 184.)

• Se si seleziona il motivo sbagliato o si desidera selezionare un motivo diverso, premere il motivo desiderato.

### **4** Premere **|MPOSTA** per visualizzare la **schermata successiva.**

In questo modo si conferma la selezione del motivo.

 $\triangleright$  Viene visualizzata la schermata Modifica motivo.

# **4. Modifica del motivo di ricamo**

Da questa schermata è possibile modificare il motivo.

**Schermata Modifica motivo** (per i dettagli sui tasti e altre informazioni relative alla schermata, fare riferimento alla pagina 74.)

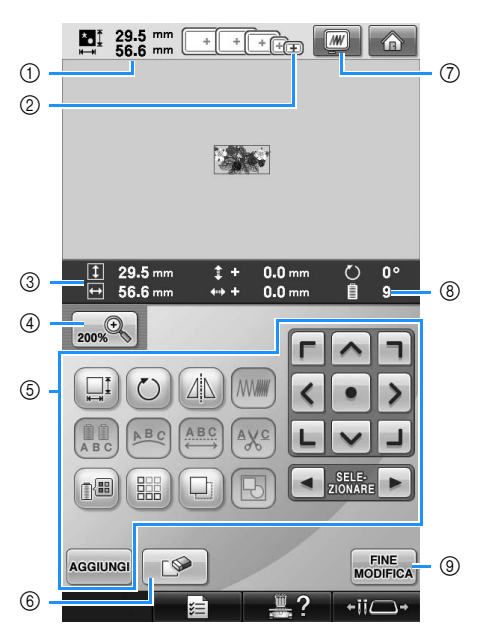

- 1 Indica le dimensioni del motivo di ricamo visualizzato correntemente nell'area di visualizzazione del motivo. Il valore in alto indica l'altezza e il valore in basso indica la larghezza. Se il motivo di ricamo è costituito da motivi multipli uniti insieme, viene indicata la dimensione del motivo completo, inclusi tutti i motivi.
- 2 Evidenzia le dimensioni dei telai per ricamo che è possibile utilizzare per cucire il motivo di ricamo selezionato correntemente.

### **Promemoria**

- Se il supporto del telaio per ricamo non è applicato alla macchina, l'area di ricamo non visualizzerà la dimensione corretta del telaio. (Consultare pagina 51.)
- 3 Indica le dimensioni del motivo di ricamo selezionato correntemente. Il valore in alto indica l'altezza e il valore in basso indica la larghezza.
- 4 Premere il tasto Ingrandisci per modificare le dimensioni della presentazione dell'immagine del ricamo sullo schermo.
- 5 Premere per modificare il motivo.
- 6 Premere questo tasto per cancellare il motivo nel caso in cui, per esempio, sia stato selezionato il motivo sbagliato. Non è stato selezionato alcun motivo e viene visualizzata la schermata Selezione tipo di motivo.
- 7 Visualizza l'anteprima di un'immagine.
- 8 Indica il numero dei cambi di colori del filo per il motivo di ricamo selezionato correntemente
- 9 Passa alla schermata successiva.

In questo esempio, non modificheremo il motivo. Passare alla schermata successiva senza eseguire alcuna operazione di modifica.

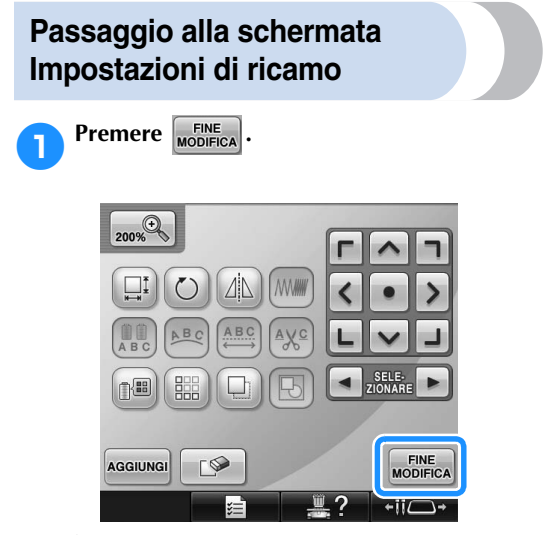

Viene visualizzata la schermata Impostazioni di ricamo.

# **5. Specifica delle impostazioni di ricamo**

Da questa schermata è possibile modificare il motivo completo e specificare le impostazioni di ricamo. È possibile inoltre controllare la posizione di ricamo e salvare un motivo da utilizzare in un secondo momento. **Schermata Impostazioni di ricamo** (per i dettagli sui tasti e altre informazioni relative alla schermata, fare riferimento alla pagina 76.)

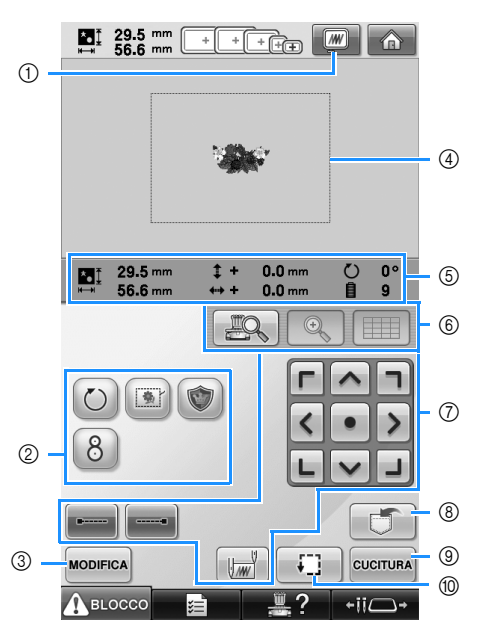

- 1 Visualizza l'anteprima di un'immagine.
- 2 Premere per ottenere funzioni di modifica aggiuntive.
- 3 Ritorna alla schermata Modifica motivo.
- 4 Nella schermata Impostazioni di ricamo, la guida del telaio per ricamo nell'area di visualizzazione del motivo indica la dimensione del telaio per ricamo selezionato nella schermata di impostazione.
- 5 L'immagine sulla Pagina del disegno mostra le dimensioni dell'immagine, la rotazione, il numero di cambi di filo e la posizione dell'immagine calcolata all'interno dell'area di ricamo.
- 6 Premere per verificare il punto di discesa dell'ago sullo schermo del display a cristalli liquidi.
- 7 Premere questi tasti per specificare come sarà ricamato il motivo.
- 8 Premere per memorizzare il motivo.
- 9 Passa alla schermata successiva
- 0 Premere per controllare l'area di ricamo.

In questo esempio, non specificheremo le impostazioni di ricamo. Passa all'operazione successiva.

# **Nota**

● I tasti disponibili non sono gli stessi se si imposta "Sequenza colori manuale" su "ON" nella schermata di impostazione. Per i dettagli sui tasti e altre informazioni relative alla schermata, fare riferimento alla pagina 78.

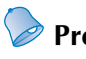

### **Promemoria**

● Se il telaio per ricamo non è posizionato correttamente quando si passa alla schermata Impostazioni di ricamo, il telaio per ricamo viene spostato in posizione corretta nello stesso momento in cui la schermata Impostazioni di ricamo viene visualizzata. (Consultare "Spostamento nella corretta posizione" a pagina 98.)

# **6. Anteprima dell'immagine**

È possibile visualizzare un'immagine del motivo completo all'interno del telaio per ricamo.

### **Controllo dell'anteprima di un'immagine**

Visualizzare l'anteprima dell'immagine per controllare che il ricamo sarà eseguito come desiderato.

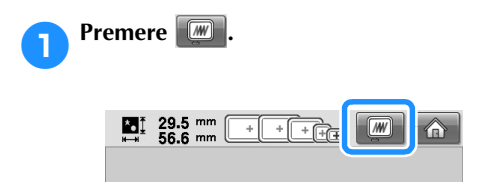

 $\blacktriangleright$  Viene visualizzata l'anteprima dell'immagine.

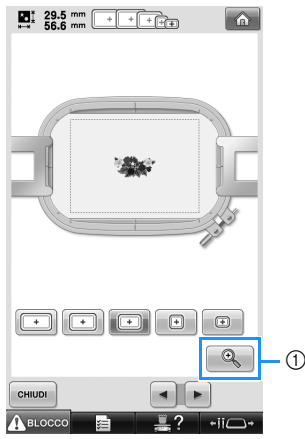

- 1 Premere questo tasto per visualizzare un ingrandimento della vista del motivo.
- **Promemoria**
- L'anteprima di un'immagine con orientamento orizzontale non può essere ruotata in posizione verticale, nemmeno se vi è spazio in alto e in basso.

Premere  $\bullet$  **o**  $\bullet$  per selezionare il tipo di **supporto del telaio per ricamo, quindi selezionare il telaio per ricamo che verrà utilizzato.**

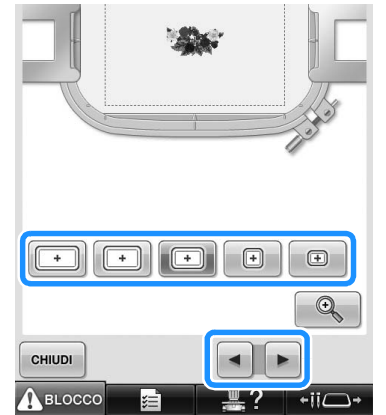

- Se il tipo di supporto del telaio per ricamo e le dimensioni del telaio per ricamo più adatti al proprio tipo di ricamo vengono trovati, selezionare le guide di visualizzazione nella schermata di impostazione per migliorare la modifica del ricamo (fare riferimento a pagina 91 e 220.).
- **2** Premere **children** per tornare alla schermata **precedente.**

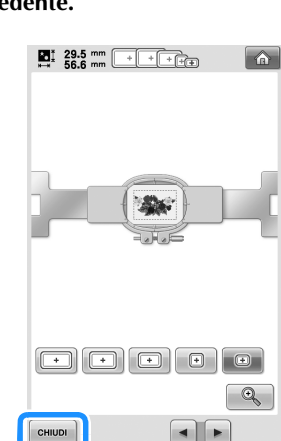

### **Promemoria**

● Il ricamo può essere cucito mentre l'immagine di anteprima viene visualizzata nella schermata Ricamo. Se l'immagine di anteprima viene visualizzata in una schermata diversa dalla schermata Ricamo, non sarà possibile cucire il ricamo.

 $\Box$ 

# **7. Inserimento del tessuto nel telaio per ricamo**

Dopo aver selezionato il motivo da ricamare, controllare quale telaio per ricamo può essere utilizzato per cucire il motivo. Selezionare il telaio appropriato, quindi inserire il tessuto e lo stabilizzatore nel telaio per ricamo. (Consultare "Applicazione al tessuto dello stabilizzatore trasferibile mediante stiratura (Rivestimento)" a pagina 93.) Per le precauzioni relative al tessuto, fare riferimento alla pagina 36.

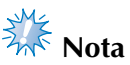

● Se il tessuto non è teso, il motivo potrebbe risultare non allineato oppure il tessuto potrebbe arricciarsi. Seguire la procedura descritta sotto per tendere saldamente il tessuto nel telaio per ricamo, in modo che il tessuto non sia lento. Accertarsi inoltre di lavorare su una superficie piana quando si inserisce il tessuto nel telaio per ricamo.

## **Inserimento del tessuto nel telaio per ricamo**

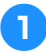

#### 1**Selezionare un telaio per ricamo.** Selezionare il telaio per ricamo che si desidera utilizzare tra le dimensioni dei telai per ricamo indicati nella schermata.

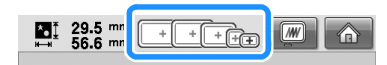

I telai per ricamo che è possibile utilizzare sono visualizzati più chiari  $(\begin{array}{|c} \hline \cdots \end{array})$ , mentre i telai per ricamo che non possono essere utilizzati sono visualizzati più scuri ( $\Box$ ).

## **Promemoria**

● Se il supporto del telaio per ricamo non è applicato alla macchina, l'area di ricamo non visualizzerà la dimensione corretta del telaio. (Consultare pagina 51.)

### ■ **Tipi di telaio per ricamo**

Incluse in questa macchina sono disponibili quattro dimensioni dei telai per ricamo, utilizzate con il supporto del telaio per ricamo A incluso. Per i dettagli relativi agli utilizzi di ogni telaio, consultare "Utilizzo corretto dei telai per ricamo" a pagina 90.

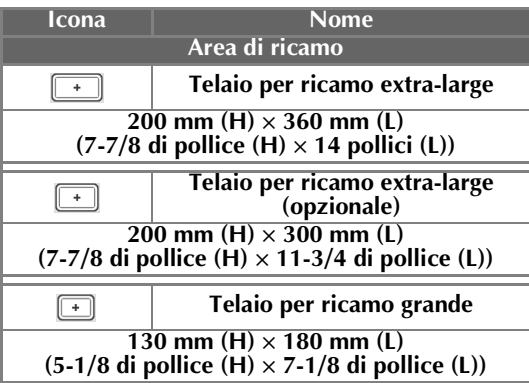

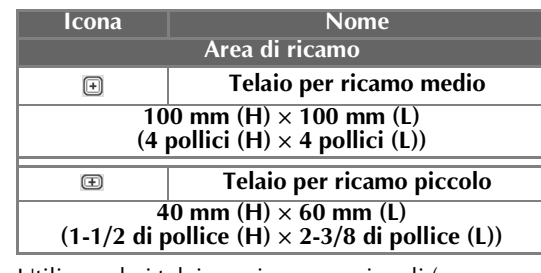

Utilizzando i telai per ricamo opzionali (per trapunte, per bordi e maxi) con il supporto del telaio per ricamo B incluso, nella schermata vengono visualizzate le seguenti icone;  $\sqrt{1 + \frac{1}{2}}$ Se il telaio circolare opzionale viene utilizzato con il supporto del telaio per ricamo C opzionale, nella

schermata appaiono le seguenti icone;  $\bigoplus$  .

# **ATTENZIONE**

● **Se si utilizzano telai per ricamo diversi dai quattro telai inclusi o dai telai opzionali consigliati, il telaio per ricamo potrebbe toccare il piedino premistoffa e danneggiare la macchina, o procurare lesioni all'utente. (Per i dettagli sui telai per ricamo, vedere "Utilizzo corretto dei telai per ricamo" a pagina 90.)**

# **Nota**

● Gli indicatori del telaio per ricamo mostrano tutte le dimensioni del telaio per ricamo in cui è possibile cucire il motivo. Accertarsi di utilizzare un telaio per ricamo con le dimensioni più adatte. Se il telaio per ricamo che si utilizza è troppo grande, il motivo potrebbe risultare non allineato oppure il tessuto potrebbe arricciarsi. (Consultare "Utilizzo corretto dei telai per ricamo" a pagina 90.)

■ **Inserimento del tessuto nel telaio per ricamo piccolo** La procedura per inserire il tessuto nel telaio per ricamo piccolo è descritta di seguito. Si segue la stessa procedura per inserire il tessuto nel telaio per ricamo medio. Per i dettagli sull'inserimento del tessuto negli altri telai per ricamo inclusi, fare riferimento a "Inserimento del tessuto" a pagina 94.

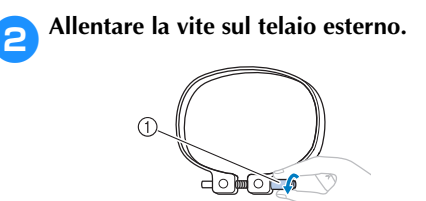

1 Vite

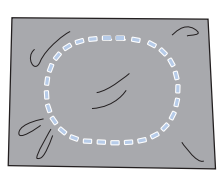

3**Collocare il tessuto con il lato diritto verso l'alto sulla parte superiore del telaio esterno.**

- Il telaio esterno non ha un lato anteriore o posteriore. Entrambi i lati possono essere utilizzati come parte anteriore.
- Si consiglia di utilizzare per il ricamo uno stabilizzatore trasferibile mediante stiratura (rivestimento), al fine di evitare il restringimento della cucitura o motivi non allineati. (Consultare "Applicazione al tessuto dello stabilizzatore trasferibile mediante stiratura (Rivestimento)" a pagina 93.)

### 4**Premere il telaio interno nel telaio esterno.**

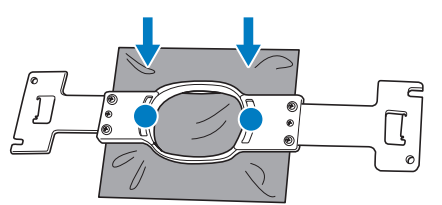

• Accertarsi che il tessuto non presenti grinze dopo essere stato collocato nel telaio per ricamo.

#### 5**Avvitare leggermente la vite e tirare i bordi del tessuto.**

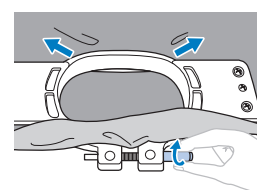

6**Avvitare saldamente la vite e controllare che il tessuto sia teso.**

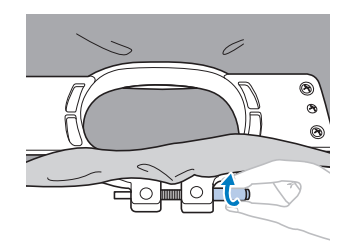

- Dopo aver fissato il tessuto, battendo leggermente su di esso si sentirà un suono simile a un tamburo.
- Unire saldamente insieme il telaio interno e quello esterno, in modo che la parte inferiore del telaio interno sia più bassa rispetto alla parte inferiore del telaio esterno.

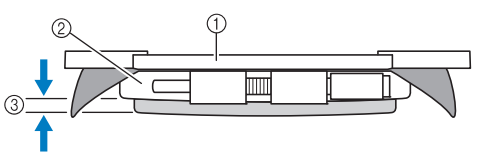

- 1 Telaio interno
- Telaio esterno
- 3 Parte inferiore del telaio interno
- Avvitare saldamente la vite con l'ausilio del cacciavite a disco in dotazione.

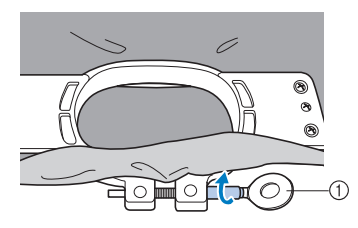

1 Cacciavite a disco

La tensione del tessuto e l'utilizzo di un materiale stabilizzatore variano a seconda del tipo di tessuto da ricamare. Provare vari metodi per ottenere i migliori risultati di ricamo possibili. (Consultare "Tecniche di inserimento" a pagina 251.)

# **Promemoria**

● È possibile utilizzare questa macchina da ricamo anche con i telai per cappelli opzionali. (Consultare "Utilizzo del telaio per cappelli opzionale" a pagina 260.)

# **8. Applicazione del telaio per ricamo alla macchina**

Dopo aver inserito il tessuto nel telaio per ricamo, applicare il telaio alla macchina da ricamo. I supporti del telaio per ricamo A e B sono inclusi con questa macchina.

Quando è necessario utilizzare un telaio per ricamo incluso, installare il supporto del telaio per ricamo A. (Per i dettagli sui supporti del telaio per ricamo, vedere "Utilizzo corretto dei telai per ricamo" a pagina 90.)

## **ATTENZIONE**

- Se il telaio per ricamo non è applicato correttamente, potrebbe toccare il piedino **premistoffa e danneggiare la macchina, o procurare lesioni all'utente.**
- Quando si applica il telaio per ricamo, accertarsi che il pulsante Avvio/Stop sia rosso. Se il **pulsante Avvio/Stop è verde lampeggiante, la macchina da ricamo potrebbe iniziare a cucire. Se la macchina da ricamo inizia a funzionare accidentalmente, potrebbero verificarsi lesioni.**
- **Quando si applica il telaio per ricamo, accertarsi che non tocchi alcuna parte della macchina da ricamo.**

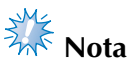

● Prima di applicare il telaio per ricamo, controllare che vi sia filo sufficiente nella spolina.

### **Applicazione del telaio per ricamo**

Regolare la larghezza del supporto del telaio per ricamo in base alle dimensioni del telaio, quindi applicare il telaio per ricamo alla macchina. A titolo esemplificativo, la procedura per applicare il telaio per ricamo piccolo è descritta di seguito.

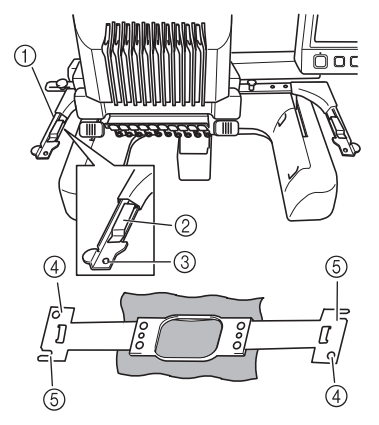

1 Braccio sinistro del supporto del telaio per ricamo

Spostare il braccio del supporto del telaio per ricamo verso sinistra o verso destra per adattarlo alle dimensioni del telaio per ricamo.

- 2 Fermaglio sul supporto del telaio per ricamo. Inserire il telaio per ricamo nei fermagli sul supporto del telaio per ricamo.
- 3 Perno di posizionamento
- 4 Fori
- 5 Scanalature di posizionamento

1**Allentare le due viti a testa zigrinata sul supporto del telaio per ricamo.**  Se la vite è troppo stretta, utilizzare il cacciavite a disco in dotazione.

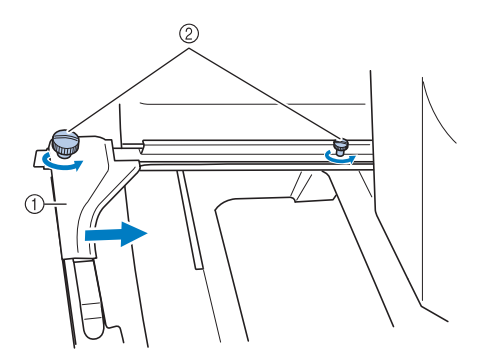

- 1 Braccio sinistro
- 2 Viti a testa zigrinata
- $\triangleright$  È possibile spostare il braccio sinistro del supporto del telaio per ricamo.
- Allentare semplicemente le viti a testa zigrinata ruotandole per 2 giri al massimo in senso antiorario. Non rimuovere la vite.

### 2**Spostare il braccio sinistro per allineare la vite sul lato destro con il segno per installare il telaio per ricamo, quindi stringere la vite a testa zigrinata.**

Per questo esempio, allinearla con il segno 5.

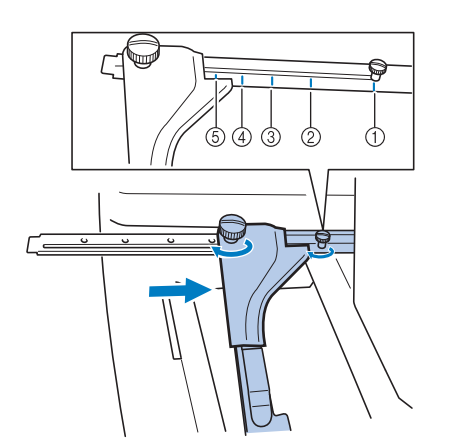

- 1 Segno per telaio per ricamo extra large 200 mm (H) × 360 mm (L) (7-7/8 di pollice (H)  $\times$  14 pollici (L))
- 2 Segno per telaio per ricamo extra large 200 mm (H) × 300 mm (L) (7-7/8 di pollice (H) × 11-3/4 di pollice (L)) (opzionale)
- 3 Segno per telaio per ricamo grande 130 mm (H) × 180 mm (L) (5-1/8 di pollice (H)  $\times$  7-1/8 di pollice (L))
- 4 Segno per telaio per ricamo medio 100 mm (H)  $\times$  100 mm (L) (4 pollici (H)  $\times$  4 pollici (L))
- 5 Segno per telaio per ricamo piccolo 40 mm (H)  $\times$  60 mm (L) (1-1/2 di pollice (H)  $\times$ 2-3/8 di pollice (L))

# **Nota**

- Si prega di stringere saldamente le due viti a testa zigrinata con il cacciavite a disco incluso. La macchina riconoscerà la dimensione errata del telaio, se le due viti non sono strette.
- $\blacktriangleright$  Il supporto del telaio per ricamo è pronto per l'applicazione del telaio per ricamo.

3**Mantenere il livello del telaio per ricamo, e contemporaneamente allineare sia il montaggio destro sia quello sinistro con i fermagli del supporto del telaio per ricamo.**

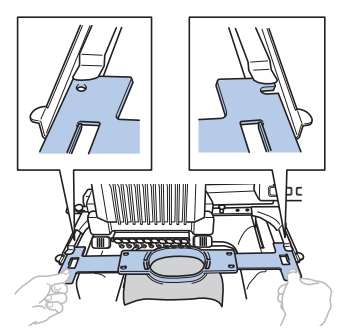

• Il telaio interno deve trovarsi sopra.

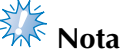

Montare il telaio per ricamo in modo da posizionare la piastra dell'ago sotto l'area di ricamo, altrimenti il telaio per ricamo colpisce la piastra dell'ago.

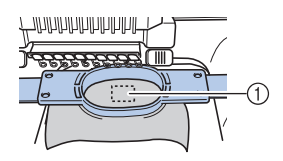

- 1 Piastra dell'ago
- Se il telaio esterno si trova in alto, come mostrato di seguito, significa che il telaio per ricamo non è collegato in modo corretto.

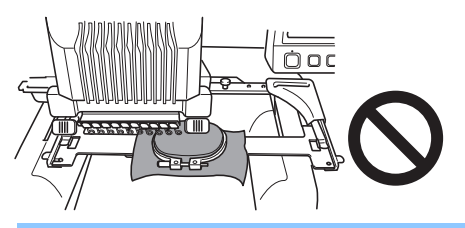

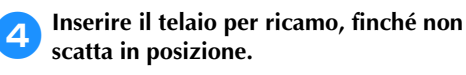

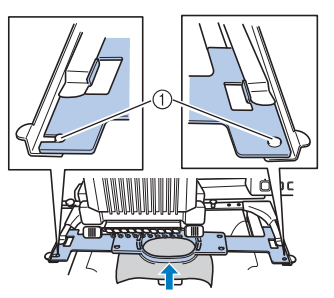

1 Accertarsi che i perni sul braccio destro e sinistro del supporto del telaio per ricamo si inseriscano nella scanalatura di posizionamento e nel foro sul telaio per ricamo.

# **9. Controllo dell'area di ricamo**

ricamo.

Controllare l'area di ricamo per accertarsi che il ricamo sarà eseguito nella posizione desiderata, senza essere allineato in modo errato, e che il telaio non tocchi il piedino premistoffa.

Se il telaio per ricamo non è posizionato correttamente, si sposta in posizione corretta, e in seguito viene indicata la posizione di ricamo.

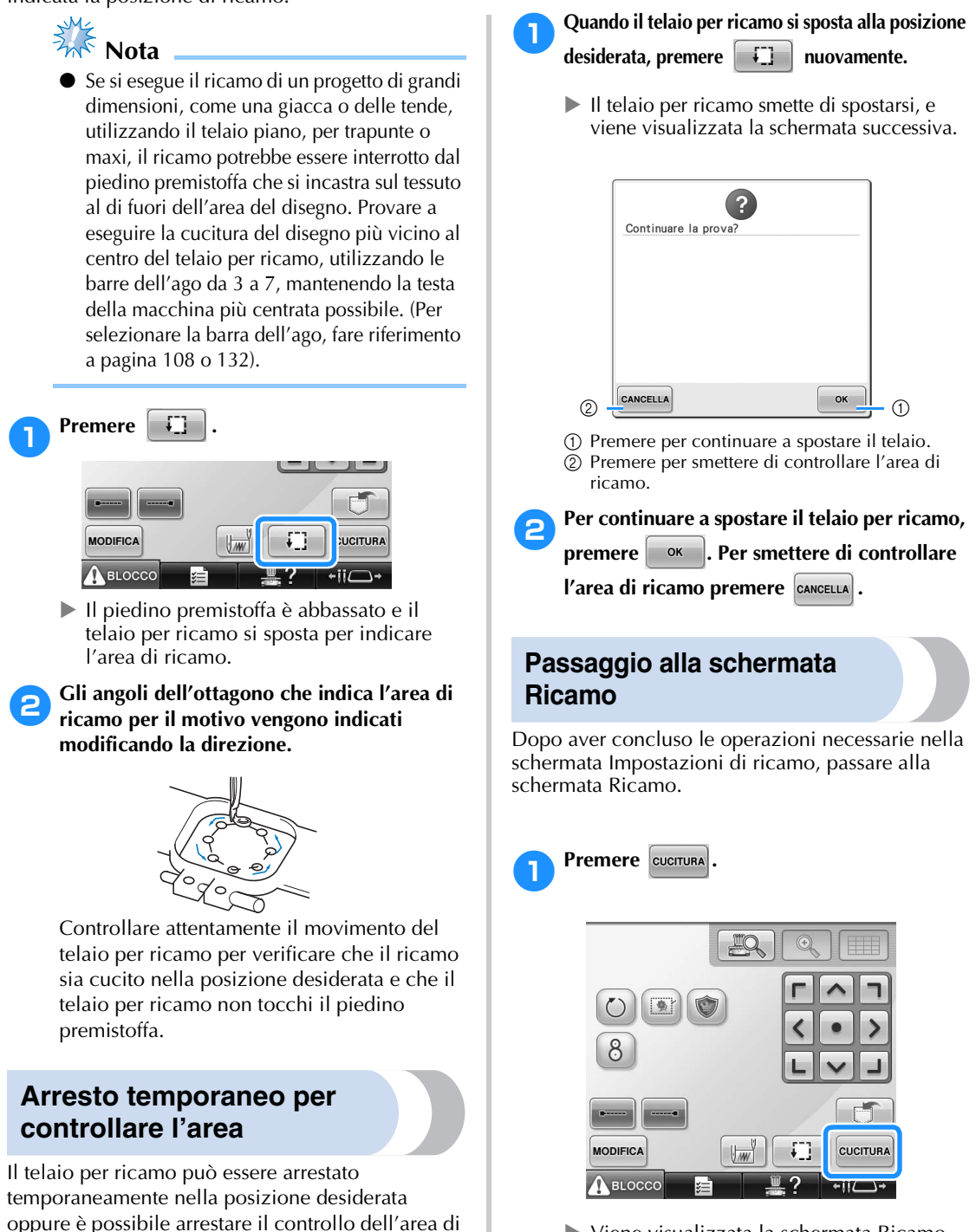

X Viene visualizzata la schermata Ricamo.

# **10. Infilatura superiore**

Controllare la schermata Ricamo per le informazioni sui colori dei fili da infilare nelle barre dell'ago, quindi infilare i fili superiori.

### **Controllo delle barre dell'ago e dei colori del filo**

Nella schermata Impostazioni di ricamo, premere <sup>cuerrura</sup> per visualizzare la schermata Ricamo. Controllare i colori del filo in questa schermata.

Il messaggio di sostituzione dei rocchetti di filo viene visualizzato se occorre sostituire i rocchetti del progetto di ricamo precedente. Impostando "Sequenza colori manuale" su "ON" nella schermata di impostazione, il messaggio non viene visualizzato neanche quando occorre sostituire i rocchetti di filo. (Consultare "Selezione/ gestione dei colori di filo per ciascuna barra dell'ago (Sequenza colori manuale)" a pagina 132.) **Schermata Ricamo** (per i dettagli sui tasti e altre informazioni relative alla schermata, fare riferimento alla pagina 79.)

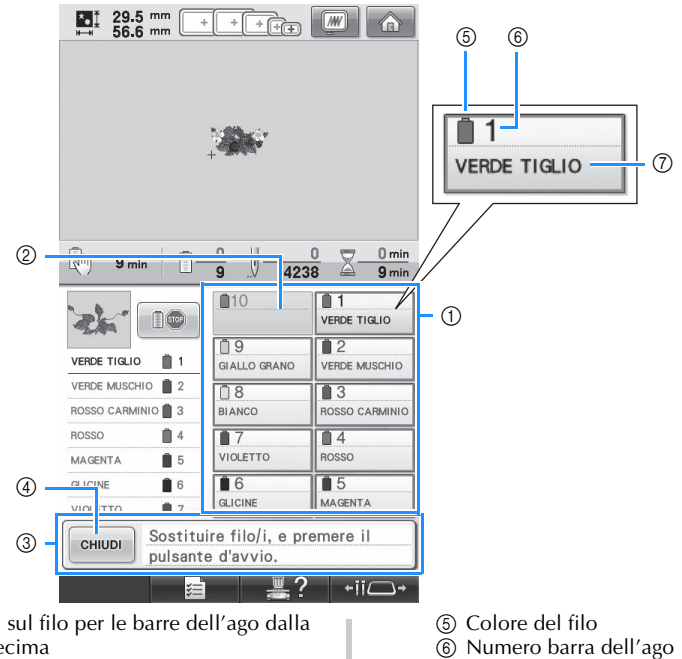

7 Numero o nome del colore del filo Se il numero del colore del filo (#123) è selezionato nella schermata di impostazione (fare riferimento a "Modifica delle informazioni specifiche sul colore del filo" a pagina 223), viene visualizzato anche il marchio del filo.

Il filo con il nome del colore visualizzato a fianco di ogni numero della barra dell'ago è infilato sulla barra corrispondente. Per la schermata visualizzata

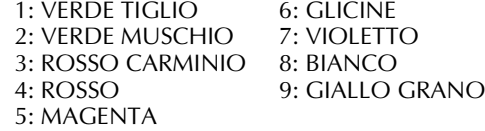

Se non compare alcun nome a fianco al numero della barra dell'ago, la barra dell'ago corrispondente non è utilizzata. Per questo esempio, la barra dell'ago 10 non è utilizzata.

#### 1 Informazioni sul filo per le barre dell'ago dalla prima alla decima

2 Se non è visualizzato alcun nome del colore del filo, non è stata utilizzata la barra dell'ago corrispondente.

Se un colore del filo è stato assegnato alla barra dell'ago in un disegno cucito in precedenza, la barra dell'ago mostrerà il colore assegnato in precedenza.

3 Messaggio Cambio dei rocchetti di filo. (Consultare pagina 113.) Questo messaggio viene visualizzato quando è necessario sostituire i rocchetti di filo. Se non si

preme | CHIUDI | 4 per chiudere il messaggio, non è possibile proseguire il ricamo.

### **Promemoria**

Le informazioni sul filo per il rocchetto da cambiare vengono visualizzate incorniciate in rosso.

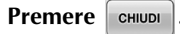

- $\blacktriangleright$  La schermata che indica la sostituzione dei rocchetti è chiusa.
- Oltre a controllare i colori del filo, è possibile controllare anche altre informazioni, quali il numero di punti e il tempo di cucitura; si possono inoltre specificare varie impostazioni di ricamo nella schermata Ricamo.

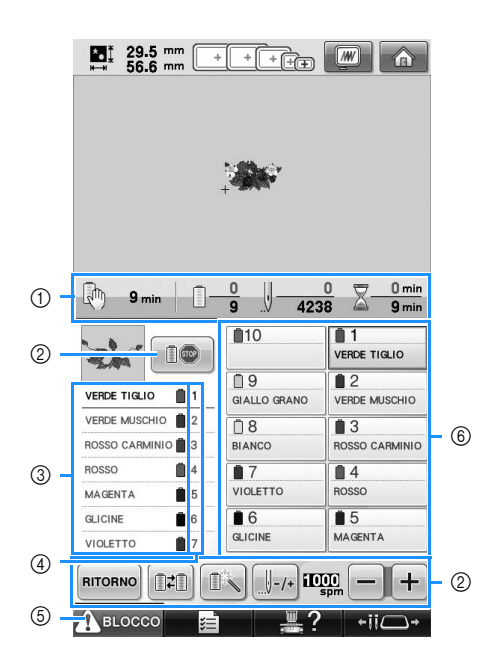

**ATTENZIONE**

- 1 Indica il numero delle sostituzioni di colori del filo, il numero dei punti, il tempo di ricamo e la durata di tempo fino all'interruzione della macchina.
- 2 Utilizzare questi tasti per specificare le varie impostazioni di ricamo o per tornare alla schermata Impostazioni di ricamo.
- 3 Indica l'ordine di ricamo per i colori del filo.
- 4 Indica il numero della barra dell'ago a cui è assegnato il colore del filo a sinistra.
- 5 Per avviare la macchina, premere questo tasto per sbloccarla, quindi premere il pulsante Avvio/Stop.
- 6 Premere un tasto per spostare la barra dell'ago selezionata nella posizione di cucitura. Utilizzare questo tasto quando si infila l'ago con il meccanismo automatico di infilatura dell'ago.

# **Nota**

- I tasti disponibili non sono gli stessi se si imposta "Sequenza colori manuale" su "ON" nella schermata di impostazione. (Per i dettagli sui tasti e altre informazioni relative alla schermata, fare riferimento alla pagina 79.)
- **Premendo (tasto Sblocco) nella schermata Ricamo, il pulsante Avvio/Stop inizia a lampeggiare in verde e la macchina da ricamo è pronta per iniziare la cucitura. Durante l'infilatura superiore o l'infilatura dell'ago, prestare attenzione a non avviare la macchina accidentalmente, altrimenti potrebbero verificarsi lesioni.**

### **Infilatura superiore**

Infilare le barre dell'ago con il filo da ricamo della macchina, seguendo l'ordine e iniziando dalla barra dell'ago 1.

Premere  $\frac{1}{2}$ ,  $\rightarrow$  Funzionamento generale  $\rightarrow$   $\frac{1}{2}$   $\rightarrow$   $\frac{1}{2}$  per visualizzare un video dell'operazione sul display

a cristalli liquidi (vedere pagina 233).

## **ATTENZIONE**

● **Nell'infilare il filo superiore, seguire attentamente le istruzioni. Se l'infilatura superiore non è eseguita correttamente, vi è il rischio che il filo si rompa o si ingarbugli, causando l'incurvatura o la rottura dell'ago.**

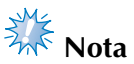

- 
- Si raccomanda l'utilizzo di filo per ricamo di rayon o poliestere (120 den/2, 135 dtex/ 2, 40 di peso (in America e Europa), #50 (in Giappone)).

### **Promemoria**

● L'ordine in cui eseguire l'infilatura è indicato da una linea sulla macchina da ricamo. Fare attenzione a eseguire l'infilatura come indicato.

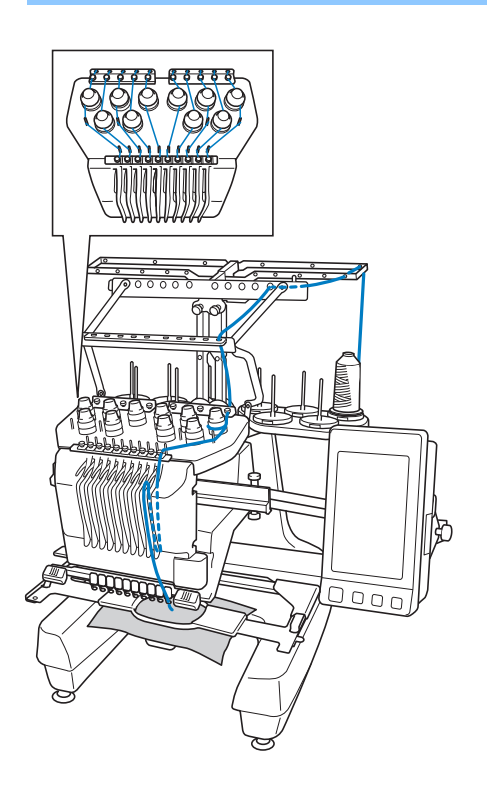

1**Sul portarocchetto, posizionare un rocchetto con il colore del filo specificato per la barra dell'ago corrispondente.**

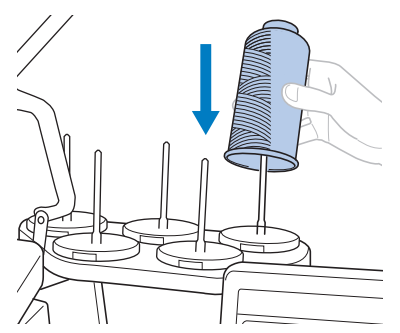

- Verificare che il supporto per rocchetto sia stato completamente aperto.
- Quando si utilizzano rocchetti di filo piccoli, assicurarsi di collocare il tappetino del rocchetto accluso sul portarocchetto prima di collocare il rocchetto sul perno.
- Posizionare il filo al centro del supporto per rocchetto, in modo da essere alimentato correttamente dalla spolina e da non rimanere aggrovigliato attorno al portarocchetto direttamente sotto il rocchetto di filo.

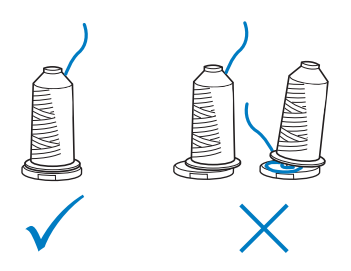

• Utilizzare il fermo per rocchetto su tutti i rocchetti di filo più bassi rispetto all'altezza del portarocchetto.

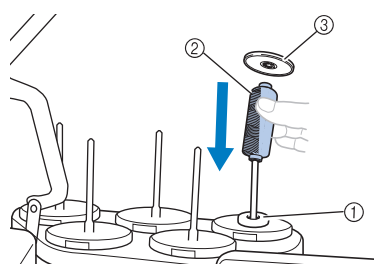

- 1 Tappetino del rocchetto
- 2 Rocchetto piccolo
- 3 Fermo per rocchetto

I numeri indicano il percorso del filo per ognuna delle barre dell'ago numerate. Prestare particolare attenzione a eseguire correttamente l'infilatura delle barre dell'ago.

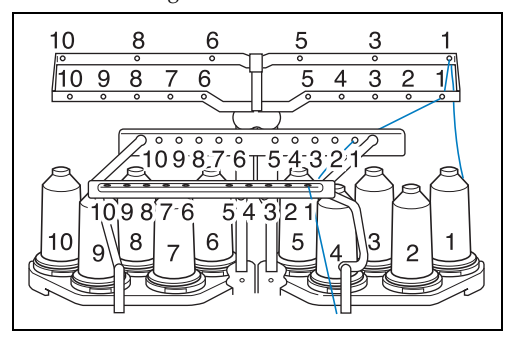

2**Passare il filo di un determinato colore attraverso i fori sul guidafilo, verificando che il colore del filo corrisponda alla barra dell'ago.**

**Passare il filo dai portarocchetti 1, 3, 5, 6, 8 e 10 attraverso i fori dei guidafilo A e B. Passare il filo dai portarocchetti 2, 4, 7 e 9 solo attraverso il foro nel guidafilo B.**

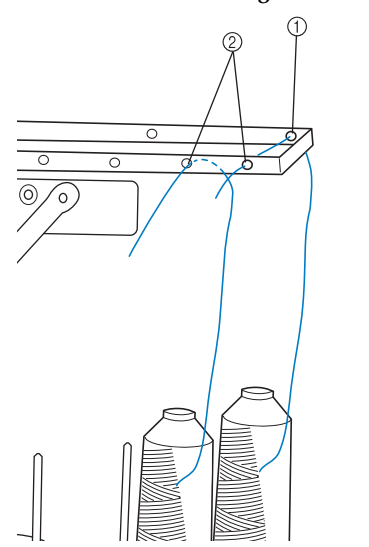

1 Guidafilo A (in questo guidafilo ci sono 6 fori) 2 Guidafilo B (in questo guidafilo ci sono 10 fori) 3**Passare il filo attraverso il foro (con il numero della barra dell'ago corrispondente) nel guidafilo C, quindi attraverso il foro corrispondente nel guidafilo D. A titolo esemplificativo, viene mostrata l'infilatura per il portarocchetto 1.**

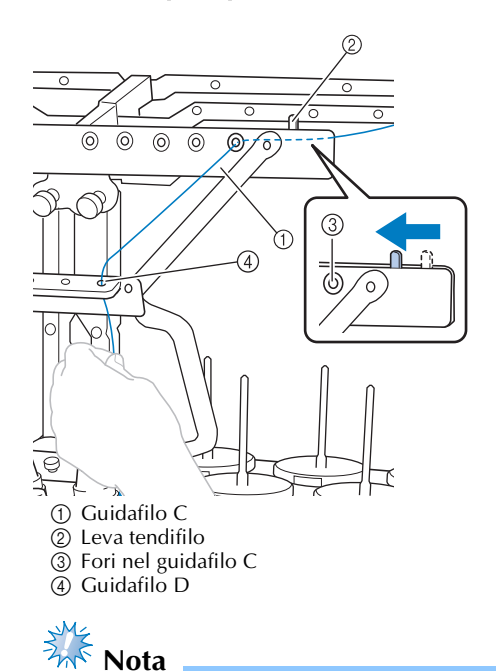

- Prima dell'infilatura, assicurarsi di fare scorrere la leva tendifilo verso sinistra in modo che i fori nel guidafilo C vengano completamente aperti.
- Dopo aver concluso l'infilatura superiore, assicurarsi di riportare la leva tendifilo verso destra. Il ricamo con i fori nel guidafilo C completamente aperti potrebbe provocare l'aggrovigliamento o la rottura del filo.

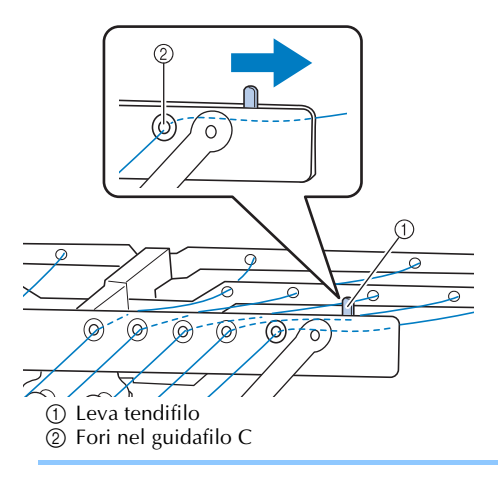

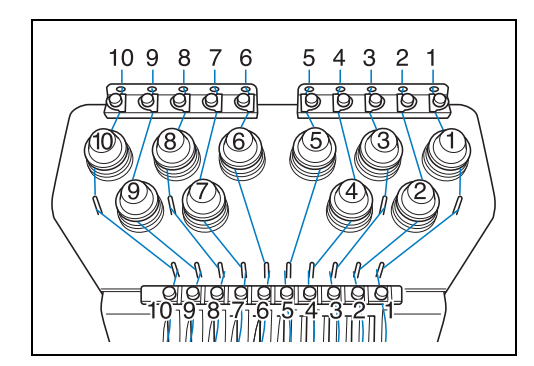

4**Far passare il filo attraverso il foro nel guidafilo superiore numero 1 e tirarlo verso di sé.**

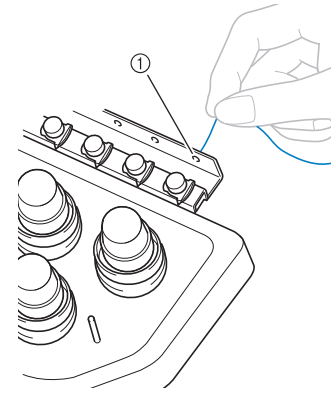

1 Foro nel guidafilo superiore

5**Tenere il filo con entrambe le mani e passarlo sotto la piastra della guida da destra.**

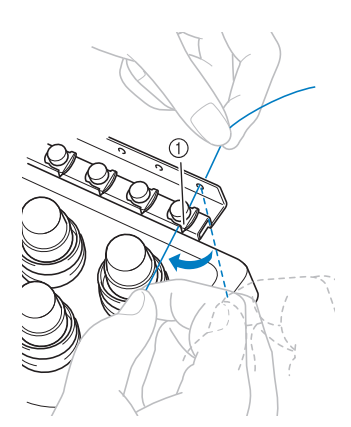

1 Piastra del guidafilo superiore

6**Avvolgere una volta il filo in senso orario intorno al disco tenditore del filo numero 1.**

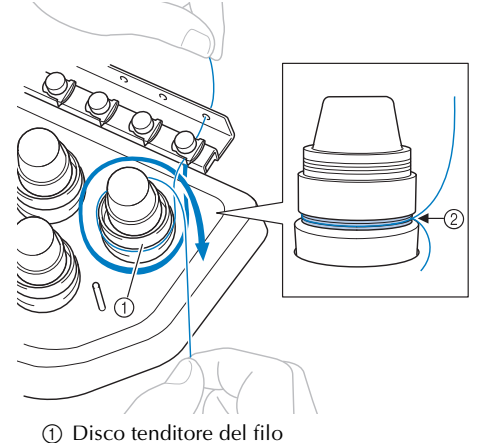

- 2 Passare il filo in senso orario in questa posizione sui dischi tenditori.
- Accertarsi che il filo sia inserito saldamente nel tenditore del filo.

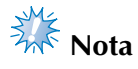

● Tutti i dischi tenditori del filo sono infilati in senso orario.

7**Condurre il filo lungo il suo percorso e attorno ai perni del guidafilo, come indicato sulla macchina, quindi far scivolare il filo sotto la piastra del guidafilo intermedio numero 1 da destra.**

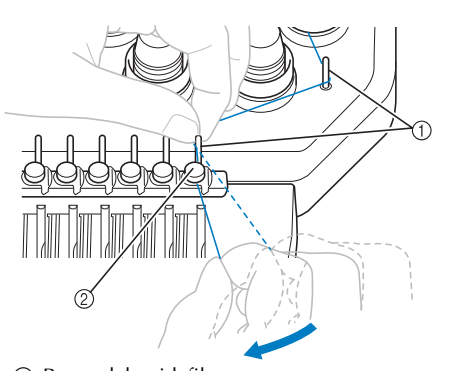

1 Perno del guidafilo 2 Guidafilo intermedio

• Il percorso dal guidafilo superiore intorno al disco tenditore del filo e verso il guidafilo intermedio (punti da  $\Theta$  a  $\Omega$ ) potrebbe variare in base al numero del rocchetto. Il passaggio del filo attraverso i perni del guidafilo è studiato per evitare che il filo si ingarbugli. Fare attenzione a seguire il percorso del filo indicato sulla macchina.

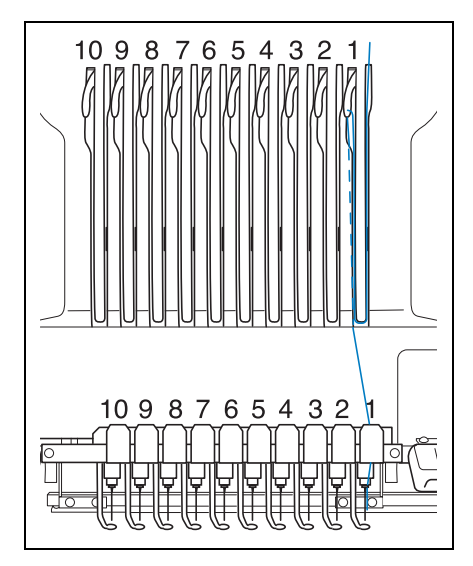

8**Far passare il filo lungo la scanalatura numero 1 per passarlo attraverso il foro 1 della levetta del tendifilo da destra a sinistra.**

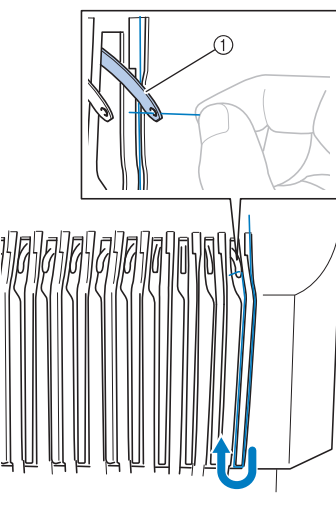

1 Levetta del tendifilo

9**Far passare il filo attraverso la scanalatura nel guidafilo inferiore, quindi attraverso il foro nel guidafilo inferiore 1.**

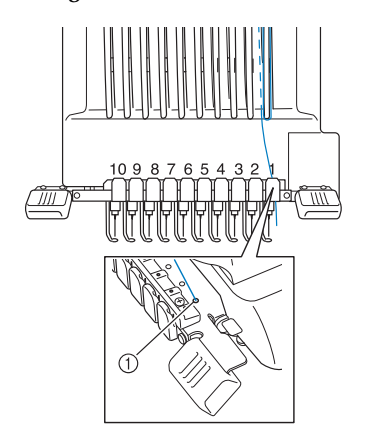

1 Foro nel guidafilo inferiore

0**Utilizzare l'infila ago accluso per far passare il filo nel guidafilo della barra dell'ago numero 1.**

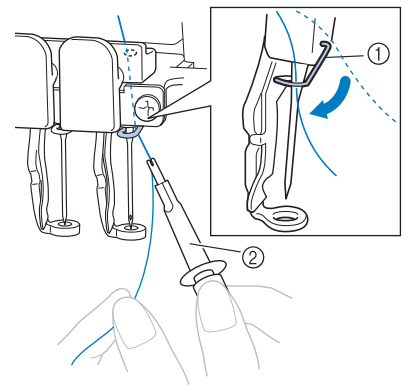

- 1 Guidafilo della barra dell'ago 2 Dispositivo di sostituzione dell'ago (Infila ago)
- a**Una volta terminata l'infilatura superiore complessiva, assicurarsi di fare scorrere la leva tendifilo per il guidafilo C verso destra, chiudendo i fori nel guidafilo.**

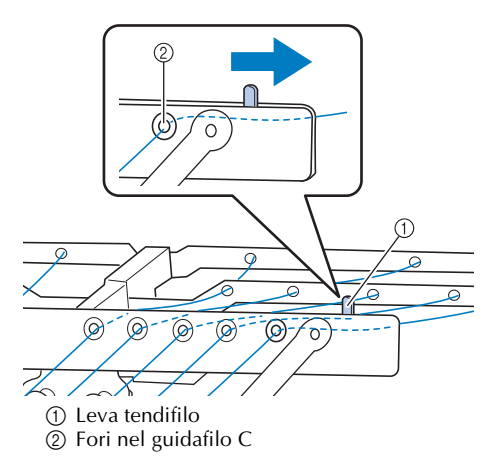

### **Infilatura dell'ago**

Utilizzare il meccanismo automatico di infilatura dell'ago per infilare l'ago.

Premere  $\frac{10}{2}$   $\rightarrow$  Funzionamento generale

per visualizzare un video dell'operazione sul

display a cristalli liquidi (vedere pagina 233).

### 1**Premere il pulsante Infilatura automatica dell'ago.**

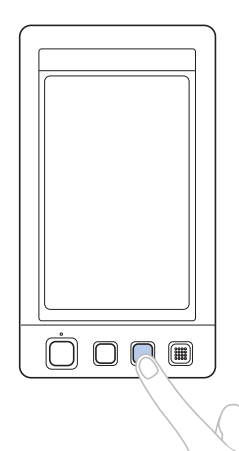

 $\blacktriangleright$  Il gancio sul meccanismo automatico di infilatura dell'ago passa attraverso la cruna dell'ago.

# **ATTENZIONE**

- Se l'ago non è completamente inserito, **il gancio del meccanismo automatico di infilatura dell'ago non passerà attraverso la cruna dell'ago durante l'infilatura automatica e il gancio potrebbe piegarsi oppure il filo potrebbe non essere inserito nell'ago.**
- Se il gancio del meccanismo **automatico di infilatura è piegato o danneggiato, rivolgersi al rivenditore autorizzato.**
- **Mentre il gancio del meccanismo automatico di infilatura dell'ago passa attraverso la cruna dell'ago, non ruotare il volantino, altrimenti si rischia di danneggiare il meccanismo automatico di infilatura dell'ago.**

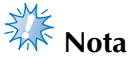

- Per evitare il danneggiamento, il meccanismo automatico di infilatura dell'ago potrebbe tornare in posizione arretrata quando si ruota il volantino.
- Con il meccanismo automatico di infilatura dell'ago è possibile infilare un ago nella posizione di cucitura. Quando si utilizza questo meccanismo, accertarsi che la barra dell'ago che si desidera infilare si trovi nella posizione di cucitura, altrimenti non è possibile utilizzare il meccanismo automatico di infilatura dell'ago per quell'ago particolare. Se la barra dell'ago non si trova nella posizione di cucitura, provvedere a spostarla. (Consultare pagina 62.)

2**Estrarre circa 150 mm (6 pollici) di filo. Mantenere il filo rilasciato ed eliminare qualsiasi tensione sul filo. Quindi, come indicato nell'illustrazione, passare il filo da destra sotto la forcella del meccanismo automatico di infilatura dell'ago, quindi fermare il filo con il gancio che passa attraverso la cruna dell'ago.**

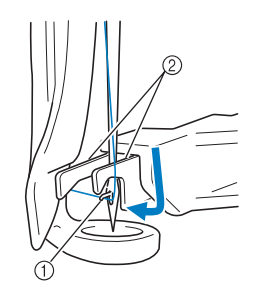

1 Gancio  $\overline{2}$  Forcella

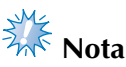

● Quando si ferma il filo con il gancio, prestare attenzione a non allentare troppo il filo.

3**Passare il filo sotto la guida sul piedino premistoffa.**

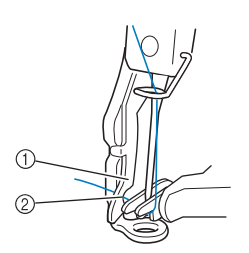

- 1 Guida sul piedino premistoffa
- 2 Scanalatura nella guida sul piedino premistoffa
- Accertarsi che il filo passi correttamente attraverso la scanalatura nella guida sul piedino premistoffa.
- 4**Far passare correttamente il filo attraverso la scanalatura nel tagliafilo, quindi tirare lievemente il filo per tagliarlo.**

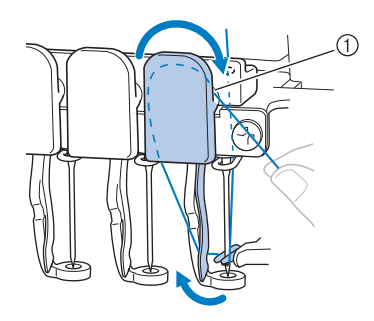

1 Scanalatura nel tagliafilo

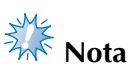

- Se il file non è passato correttamente attraverso la scanalatura del tagliafilo, viene visualizzato il messaggio "Errore spazzola" e non è possibile inserire il filo nell'ago. Accertarsi di far passare correttamente il filo attraverso la scanalatura.
- Se non si estrae filo sufficiente, non è possibile tirare il filo attraverso il tagliafilo.

5**Premere il pulsante Infilatura automatica dell'ago.**

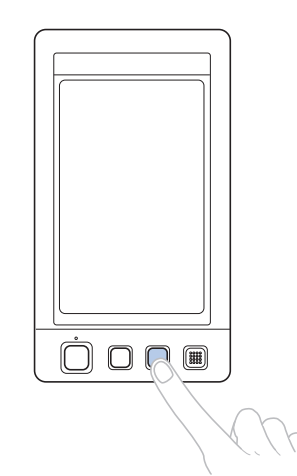

- L'infila ago si allontana dall'ago. Il filo viene tirato attraverso la cruna dell'ago.
- La spazzola fuoriesce e pizzica il filo tra l'ago e l'infila ago.
- L'infila ago ritorna alla posizione di partenza originale.

L'infilatura superiore per la barra dell'ago 1 è completa.

Procedere nello stesso modo per infilare le altre barre dell'ago.

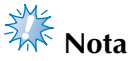

Se non si sposta la barra dell'ago da infilare nella posizione di ricamo, non è possibile infilare l'ago con il meccanismo automatico di infilatura dell'ago. Per le barre dell'ago restanti, eseguire l'operazione seguente per spostare la barra dell'ago nella posizione di ricamo prima di infilare l'ago.

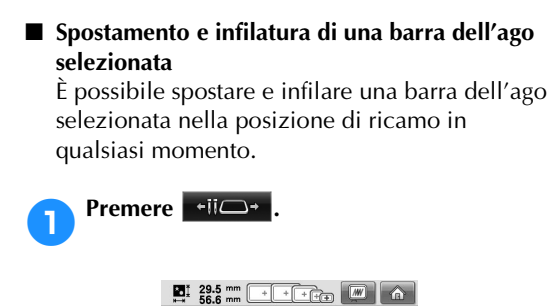

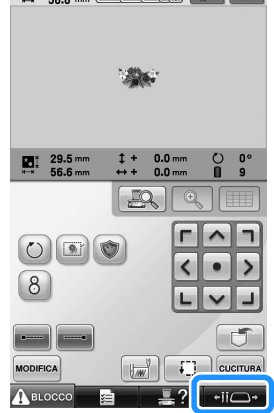

X Viene visualizzata la schermata di spostamento della barra dell'ago.

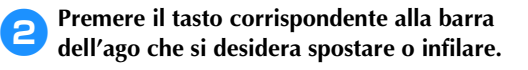

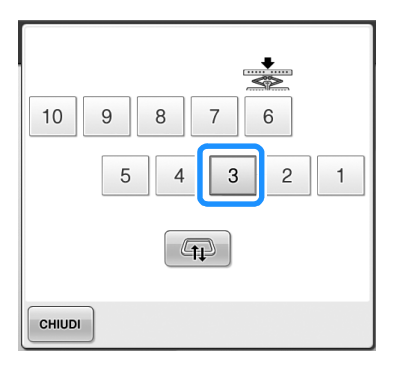

 $\blacktriangleright$  La barra dell'ago selezionata si sposta nella posizione di ricamo.

3**Premere il pulsante di infilatura automatica dell'ago quando compare la schermata di spostamento della barra dell'ago.**

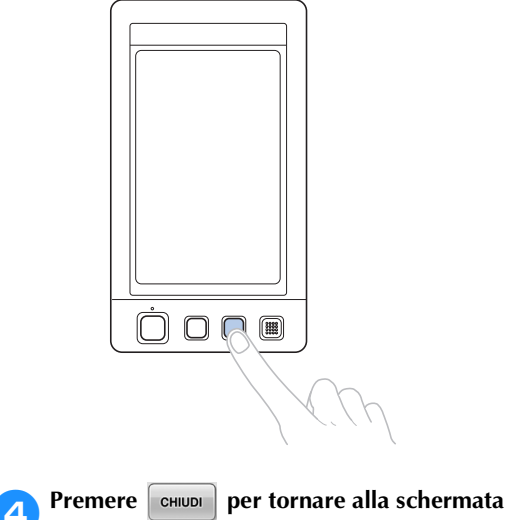

**precedente.**

## **Promemoria**

Nella schermata Ricamo, una cornice blu appare intorno alla casella informazioni filo della barra dell'ago selezionata.

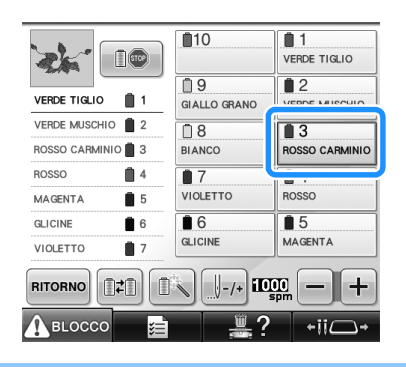

■ Spostamento della barra dell'ago da infilare **nella posizione di ricamo**

È possibile spostare la barra dell'ago nella schermata Ricamo.

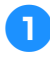

1**Premere il tasto corrispondente alla barra dell'ago che si desidera infilare.**

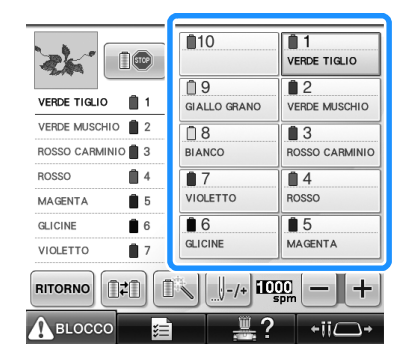

 $\blacktriangleright$  La barra dell'ago selezionata si sposta nella posizione di ricamo.

# **Nota**

● Se il filo non è teso potrebbe uscire dal disco tenditore del filo. Dopo aver concluso l'infilatura superiore, controllare nuovamente per accertarsi che il filo sia passato correttamente nel disco tenditore del filo. (Fare riferimento al punto 6 a pagina 58.)

# **Promemoria**

Quando si cambia uno dei colori del filo superiore, è semplice eseguire nuovamente l'infilatura tagliando il filo utilizzato correntemente tra il rocchetto e il guidafilo, sopra il rocchetto. Collocare quindi il nuovo rocchetto sul portarocchetto e legare l'estremità del nuovo filo all'estremità del filo utilizzato precedentemente. Quindi tirare il filo attraverso l'ago. (Consultare pagina 114.)

### ■ **Utilizzo della retina**

Quando si utilizza un filo metallico o qualsiasi altro filo resistente, posizionare la retina acclusa sul rocchetto prima di eseguire la cucitura. Se la retina è troppo lunga, piegarla una volta per adattarla alle dimensioni del rocchetto prima di posizionarla sul rocchetto. Potrebbe risultare necessario regolare la tensione del filo quando si utilizza la retina.

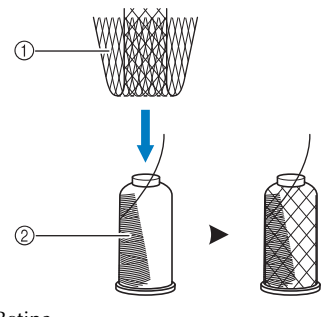

1 Retina  $\overline{2}$  Filo

# **11. Esecuzione del ricamo**

La macchina da ricamo è ora pronta per iniziare a cucire.

Quando la macchina inizia a cucire, il piedino premistoffa si abbassa automaticamente, si eseguono le operazioni di taglio del filo necessarie alla fine della cucitura, si cambiano i fili come stabilito mentre si esegue il ricamo, e la macchina si arresta quando si giunge al termine della cucitura.

# **ATTENZIONE**

- **Per motivi di sicurezza, la macchina da ricamo non deve essere lasciata incustodita durante la cucitura.**
- Mentre la macchina è in funzione, fare molta attenzione alla posizione dell'ago. Inoltre, **per evitare il rischio di lesioni, tenere le mani lontane da tutte le parti in movimento, come l'ago, la custodia della barra dell'ago, la levetta tendifilo e il carrello.**

### ■ Meccanismo di bloccaggio

Per motivi di sicurezza, questa macchina è dotata di una funzione di bloccaggio. La macchina da ricamo è generalmente bloccata (non può iniziare a cucire). Se non si sblocca la macchina, non è possibile iniziare a cucire. Se non si avvia la macchina da ricamo entro 10 secondi dopo averla sbloccata, essa si blocca di nuovo automaticamente.

Il pulsante Avvio/Stop indica se la macchina è bloccata oppure no. Se il pulsante Avvio/Stop è rosso, la macchina è bloccata. Se il pulsante Avvio/Stop è verde lampeggiante, la macchina è sbloccata.

### **Inizio del ricamo**

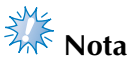

● Accertarsi che non siano presenti oggetti all'interno dell'area di spostamento del telaio per ricamo. Se il telaio per ricamo urta un altro oggetto, il motivo potrebbe risultare non allineato.

**Premere 1 BLOCCO** per sbloccare la macchina **da ricamo.**

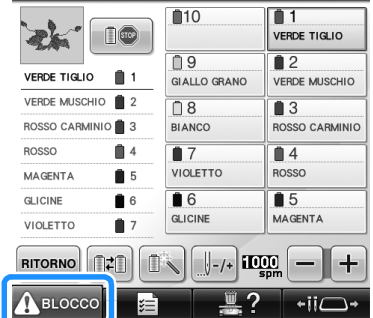

- $\blacktriangleright$  Il pulsante Avvio/Stop inizia a lampeggiare in verde ed è possibile avviare la macchina da ricamo.
- Se non si preme il pulsante Avvio/Stop entro 10 secondi dopo aver sbloccato la macchina da ricamo, la macchina si bloccherà nuovamente.

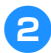

### 2**Premere il pulsante Avvio/Stop.**

Premere il pulsante Avvio/Stop mentre è lampeggiante verde. Se il pulsante Avvio/Stop ritorna rosso, eseguire nuovamente questa procedura dal punto **0**.

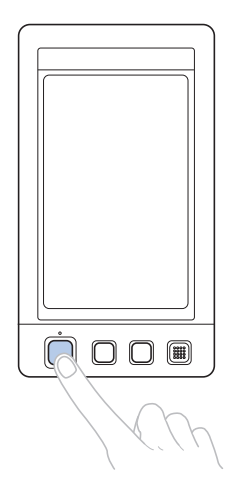

I pulsante Avvio/Stop si accende in verde e inizia a cucire il primo colore.

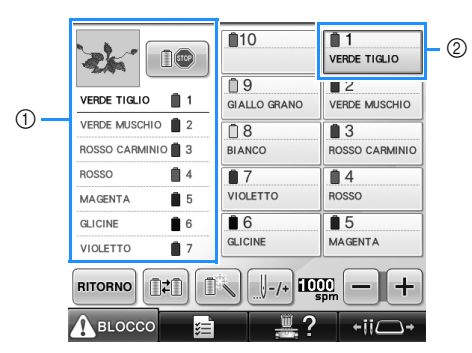

- 1 Il colore del filo per la barra dell'ago correntemente utilizzata o che verrà utilizzata a breve per la cucitura compare in alto nella visualizzazione della sequenza di colori del filo. I colori del filo rimanenti sono elencati nell'ordine di cucitura, a partire dall'alto.
- 2 Una cornice blu appare intorno alla casella informazioni filo della barra dell'ago correntemente selezionata.
- Mentre la macchina da ricamo è in funzione, il punto in fase di cucitura è indicato dalle croci verdi nell'area di visualizzazione del motivo. Inoltre vengono calcolati il numero di punti e il tempo.

3**Al termine della cucitura del primo colore, la macchina si arresta automaticamente e taglia il filo. La custodia della barra dell'ago si sposta nella posizione del secondo colore e inizia la cucitura del secondo colore.**

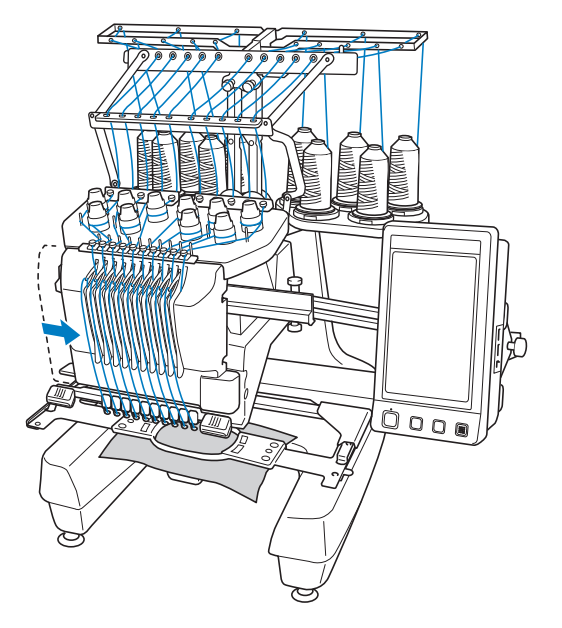

- $\blacktriangleright$  La visualizzazione del colore del filo nella schermata passa al secondo colore e le informazioni relative al filo per la seconda barra dell'ago vengono circondate dalla cornice blu.
- 4**Questa procedura continua fino alla cucitura dell'ultimo colore, quindi la macchina da ricamo si arresta automaticamente.**
	- $\triangleright$  Viene visualizzata nuovamente la schermata Impostazioni di ricamo.
	- $\blacktriangleright$  Il pulsante Avvio/Stop si accende in rosso.
	- Non è necessario eseguire operazioni di taglio del filo all'inizio e al termine della cucitura.

#### ■ **Continuazione del ricamo**

Per cucire nuovamente lo stesso motivo, premere cucitura

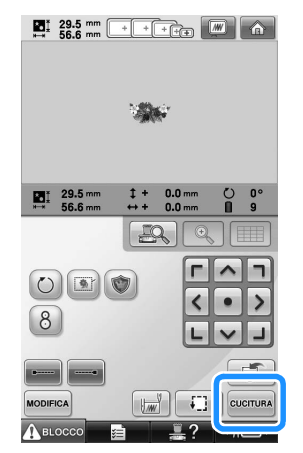

 $\triangleright$  Viene visualizzata la schermata Ricamo in modo da poter cucire nuovamente lo stesso motivo.

Per selezionare un nuovo motivo, premere

### $\hat{r}$

### $\sum_{n=1}$  29.5 mm

 $\triangleright$  Viene visualizzata la schermata Selezione tipo di motivo.

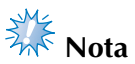

- È possibile impostare la cucitura di punti di bloccaggio automatici all'inizio del ricamo, all'inizio della cucitura dopo il cambio dei colori del filo e quando si taglia il filo. (Consultare "Impostazione del punto di bloccaggio automatico" a pagina 134.)
- È possibile modificare la velocità di cucitura, anche durante la cucitura del motivo. (Consultare "Impostazione della velocità di cucitura massima" a pagina 139.)

## **Interruzione del ricamo**

È possibile arrestare la macchina durante la cucitura.

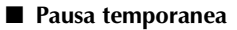

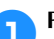

### 1**Premere il pulsante Avvio/Stop.**

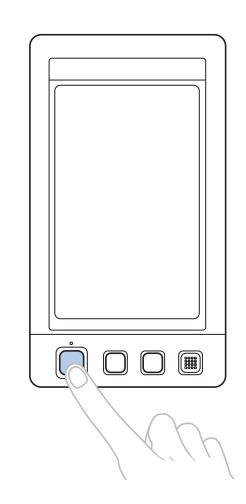

- $\blacktriangleright$  La macchina si arresta e il pulsante Avvio/ Stop si accende in rosso.
- Il filo non viene tagliato.
- Per continuare la cucitura, dopo aver controllato che il filo superiore sia teso, premere il tasto Sblocco, quindi premere il pulsante Avvio/Stop.

# **Promemoria**

- Premendo il tasto Arresto di riserva durante la cucitura del ricamo, la macchina si arresta prima dell'inizio della cucitura del colore successivo. (Consultare "Arresto della macchina al cambio di colore successivo" a pagina 140.)
- Prima di iniziare la cucitura, è possibile impostare la macchina in modo che si arresti a ogni cambio del colore del filo. (Consultare "Indicazione delle posizioni di pausa prima del ricamo" a pagina 140.)

■ **Ripresa della cucitura dopo lo spegnimento della macchina**

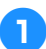

1**Premere il pulsante Avvio/Stop.**

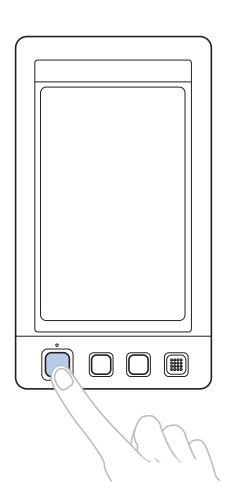

- ▶ La macchina da ricamo si arresta e il pulsante Avvio/Stop si accende in rosso.
- Il filo non viene tagliato.

**Premere A BLOCCO per sbloccare la macchina da ricamo.**

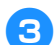

3**Premere il pulsante Taglio del filo.**

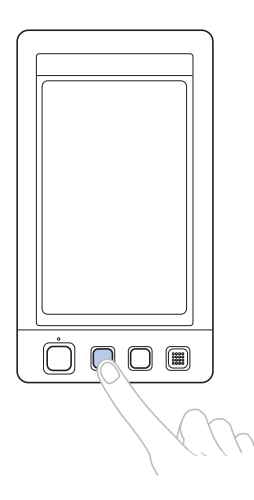

- $\triangleright$  Vengono tagliati la spolina e i fili superiori.
- Prima di spegnere la macchina da ricamo, accertarsi che i fili siano stati tagliati.

**A** Impostare l'interruttore generale su "O".

- $\blacktriangleright$  La macchina da ricamo, nonché il display e l'indicatore del pulsante Avvio/Stop si spengono.
- È possibile riprendere la cucitura dopo aver riacceso la macchina da ricamo. Retrocedere di diversi punti per sovrapporre la cucitura. (Per i dettagli, consultare "Riprendere il ricamo dopo lo spegnimento della macchina" a pagina 120.)

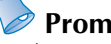

### **Promemoria**

- È possibile arrestare la macchina in qualsiasi momento, anche durante la cucitura; tuttavia, se si arresta la macchina durante il cambio del colore del filo, non è necessario retrocedere nella cucitura quando si continua il ricamo. È possibile impostare la macchina in modo che si arresti quando si cambia il colore del filo. (Per i dettagli, consultare "Indicazione delle posizioni di pausa prima del ricamo" a pagina 140.)
- **Eventuale rottura del filo durante la cucitura** Se si verifica un problema durante la cucitura,

quale la rottura del filo, la macchina si arresta automaticamente.

Infilare nuovamente il filo rotto, retrocedere di diversi punti e continuare la cucitura. (Per i dettagli, consultare "Se il filo si rompe o il filo della spolina esce dall'ago durante il ricamo" a pagina 115.)

# **12. Controllo della tensione del filo**

Controllare il ricamo per verificare se è stato cucito con la tensione del filo corretta. Se la tensione del filo non è regolata correttamente, la cucitura potrebbe risultare irregolare e il tessuto arricciato.

### ■ **Tensione del filo corretta**

Sul rovescio del tessuto, il filo della spolina deve essere circa un terzo dell'ampiezza del punto.

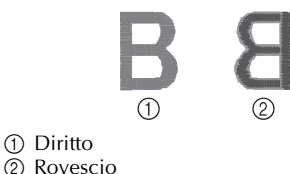

Se il ricamo risulta come illustrato sotto, la tensione del filo non è corretta. Correggere la tensione del filo.

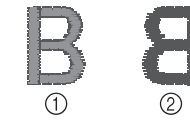

1 Diritto 2 Rovescio

La tensione del filo superiore è eccessiva e rende visibile il filo inferiore dal diritto del tessuto.

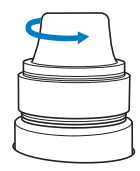

Allentare la manopola di tensione ruotandola in senso antiorario.

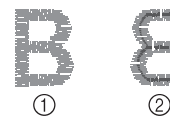

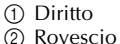

La tensione del filo superiore non è sufficiente e causa l'allentamento del filo superiore, dei blocchi del filo e dei nodi sul lato diritto del tessuto.

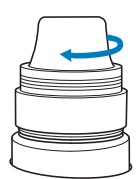

Stringere la manopola di tensione ruotandola in senso orario.

(Per i dettagli relativi alla regolazione della tensione del filo, consultare "Regolazione della tensione del filo" a pagina 122.)

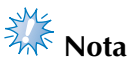

- In questo seminario, la tensione del filo è stata controllata dopo la conclusione del ricamo. In genere, tuttavia, occorre interrompere temporaneamente il ricamo e controllare la tensione del filo dopo i primi 100 punti di ogni colore cuciti con ogni barra dell'ago.
- Il ricamo finale potrebbe non risultare come aspettato, a causa del tipo o dello spessore del tessuto cucito, oppure a causa del materiale stabilizzatore utilizzato. Prima di iniziare il lavoro effettivo, eseguire un ricamo di prova.

# **Promemoria**

● Nei motivi di ricamo incorporati, si utilizza un motivo per il controllo della tensione del filo. Per i dettagli, consultare "Controllo della tensione del filo di motivi incorporati" a pagina 245.

# **13. Rimozione del telaio per ricamo e del tessuto**

Al termine della cucitura, rimuovere il telaio per ricamo, quindi staccare il tessuto dal telaio.

### **Rimozione del telaio per ricamo**

## **ATTENZIONE**

- **Quando si rimuove il telaio per ricamo**, **accertarsi che il pulsante Avvio/Stop sia rosso. Se il pulsante Avvio/Stop è verde lampeggiante, la macchina potrebbe iniziare a cucire. Se la macchina inizia a funzionare accidentalmente, potrebbero verificarsi lesioni.**
- **Quando si rimuove il telaio per ricamo, accertarsi che non tocchi alcuna parte della macchina.**
- **Non sollevare il supporto del telaio per ricamo con forza eccessiva, perché potrebbe subire danni.**
	- 1**Afferrare i lati sinistro e destro dei bracci del supporto del telaio per ricamo con entrambe le mani, quindi sollevare leggermente il telaio.**

I perni sui bracci del supporto del telaio per ricamo devono fuoriuscire dai fori sui lati del telaio per ricamo.

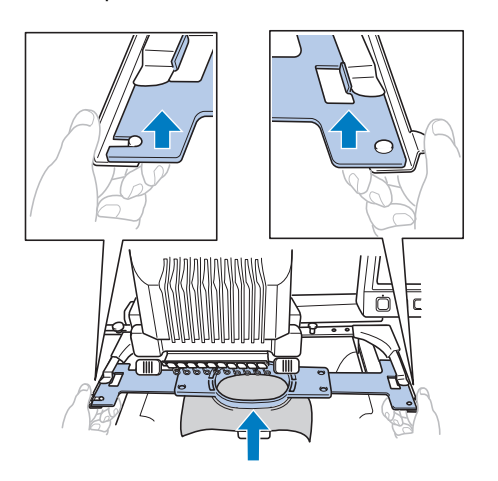

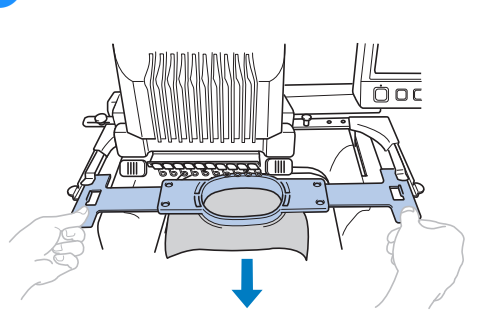

2**Tirare il telaio per ricamo verso di sé.**

## **Rimozione del tessuto**

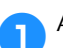

1**Allentare la vite del telaio esterno.**

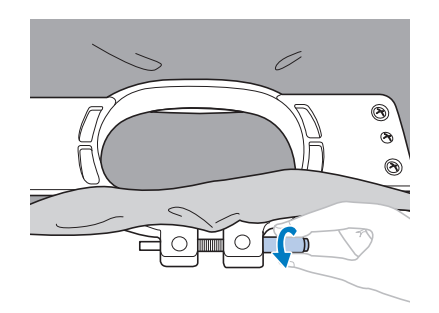

- $\triangleright$  Se la vite è stata avvitata con l'ausilio di un cacciavite a disco, allentarla con il cacciavite a disco accluso.
- 2**Rimuovere il telaio esterno, quindi staccare il tessuto.**

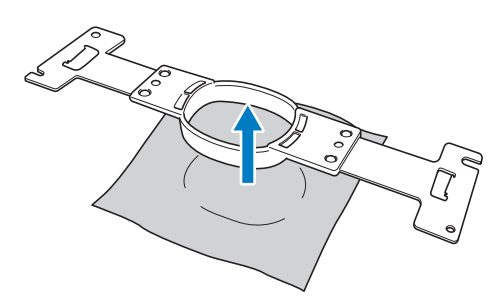

# **14. Spegnimento della macchina**

Al termine di tutte le operazioni di ricamo spegnere la macchina.

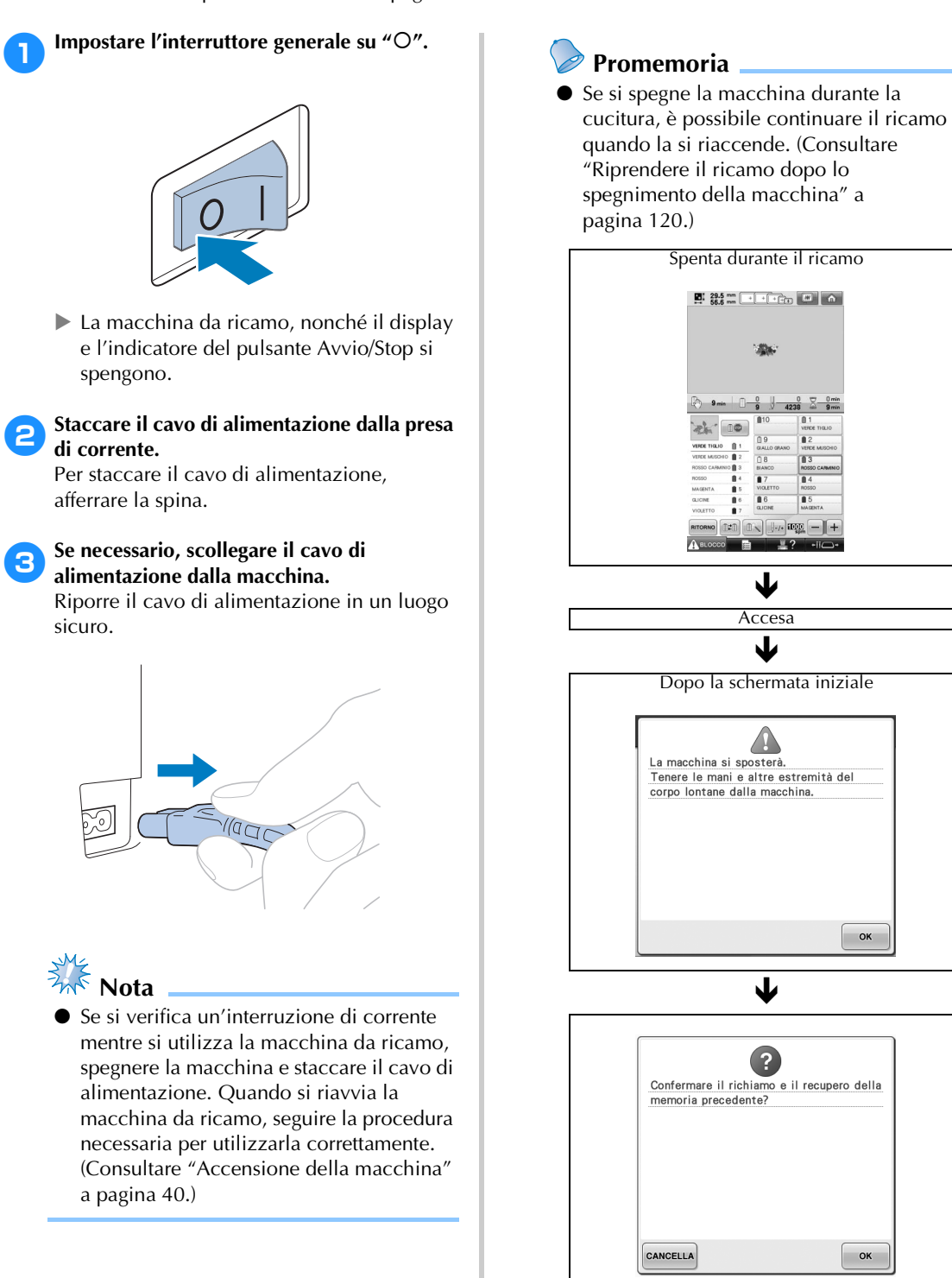
# **Guida di riferimento rapido della schermata**

Le descrizioni dei tasti e altre informazioni visualizzate nelle schermate sono fornite nelle tabelle di seguito.

### **Visualizzazioni dei tasti**

Le rappresentazioni dei tasti hanno i significati seguenti.

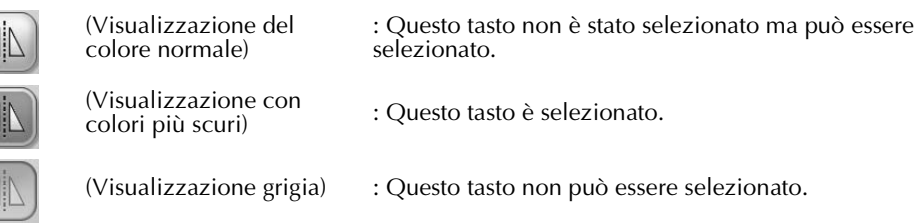

### **Comandi delle schermate comuni**

I tasti descritti di seguito, eccetto il tasto Impostazioni, sono visualizzati in tutte le schermate e possono essere utilizzati sempre. Tuttavia, il tasto Impostazioni n

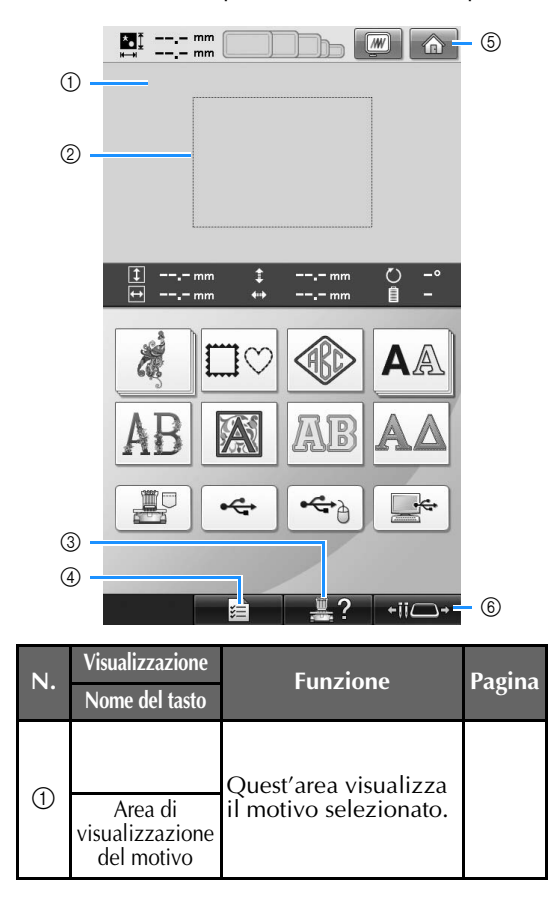

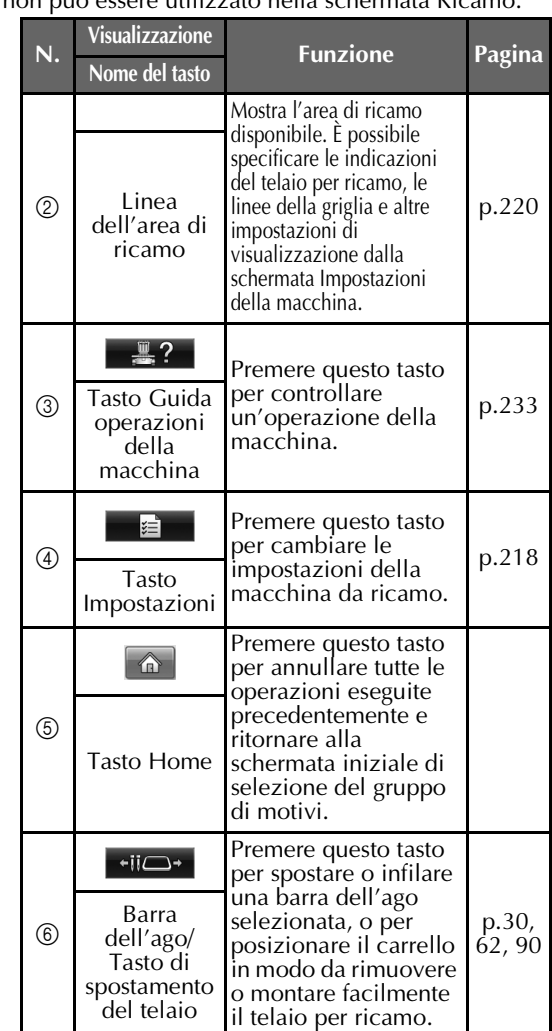

*Guida di riferimento rapido della schermata* 71

# **Schermata Selezione tipo di motivo**

In questa schermata, selezionare una categoria di motivo (tipo).

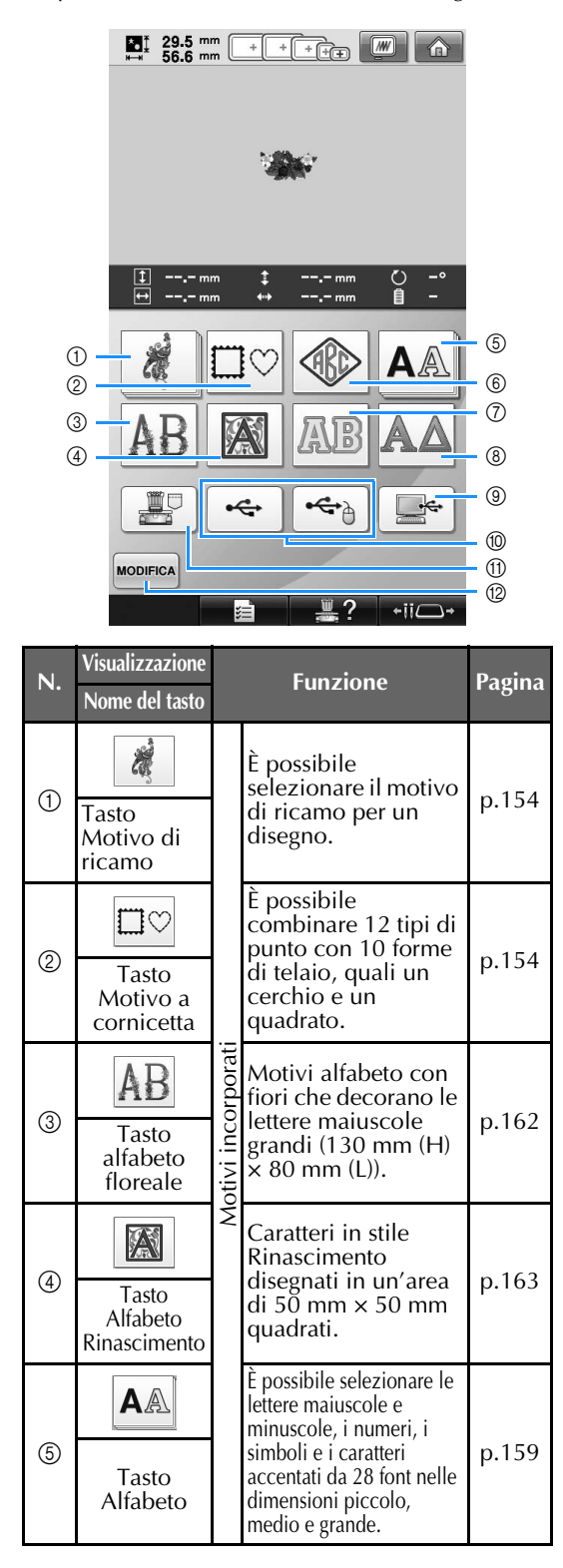

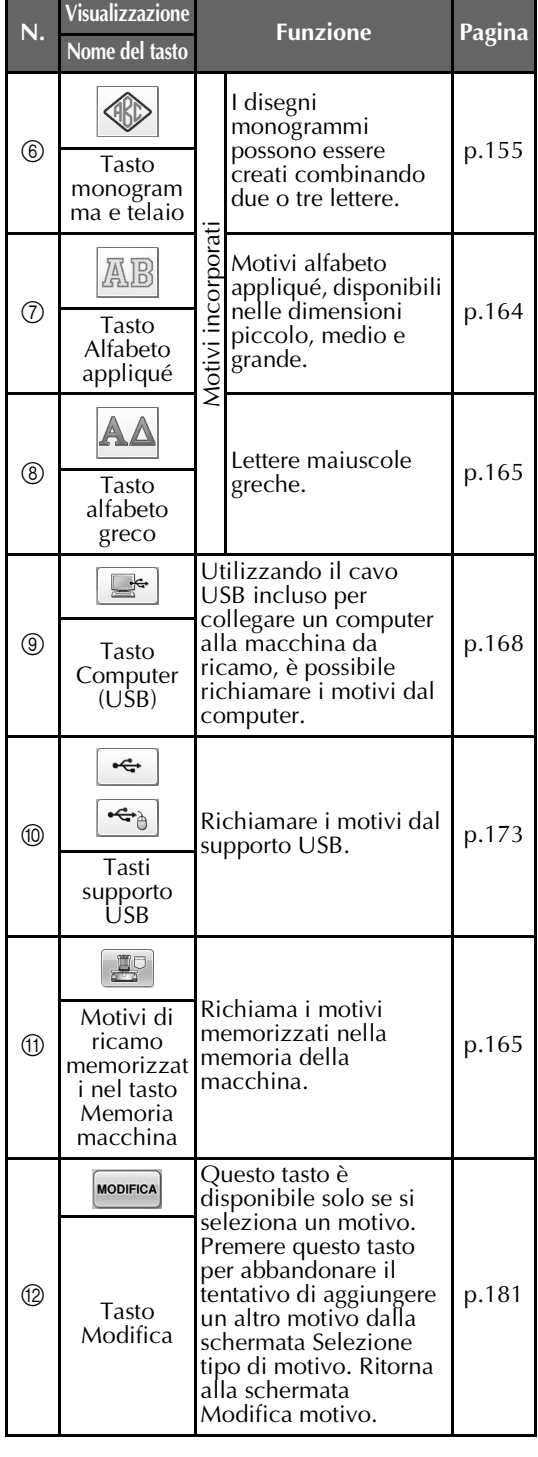

# **Schermata Elenco motivi**

In questa schermata, selezionare il motivo.

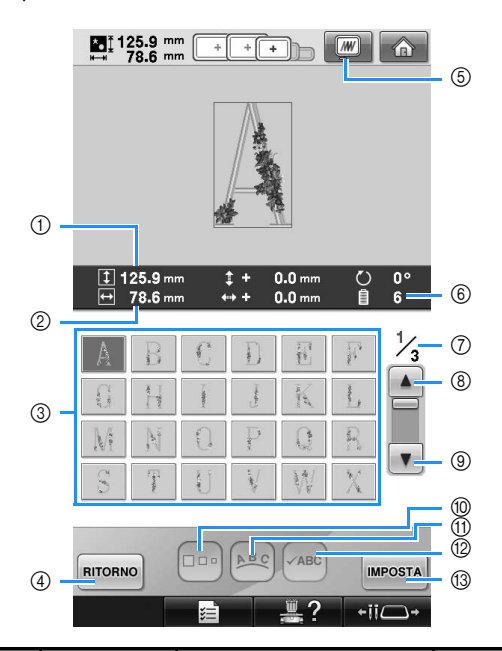

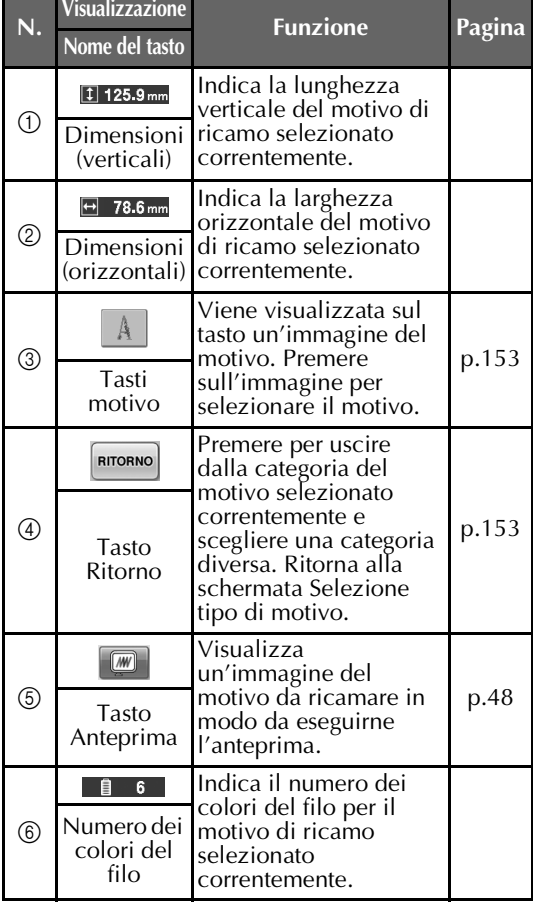

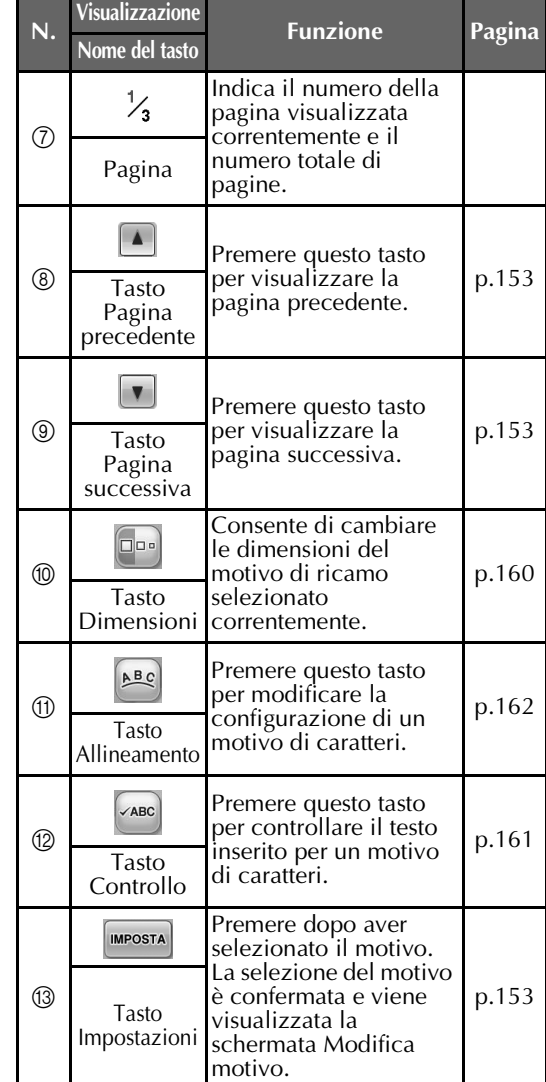

 $*$  Non è possibile modificare alcuni motivi con  $@$ o $\textcircled{\scriptsize{1}}$  .

# **Schermata Modifica motivo**

In questa schermata è possibile modificare il motivo.

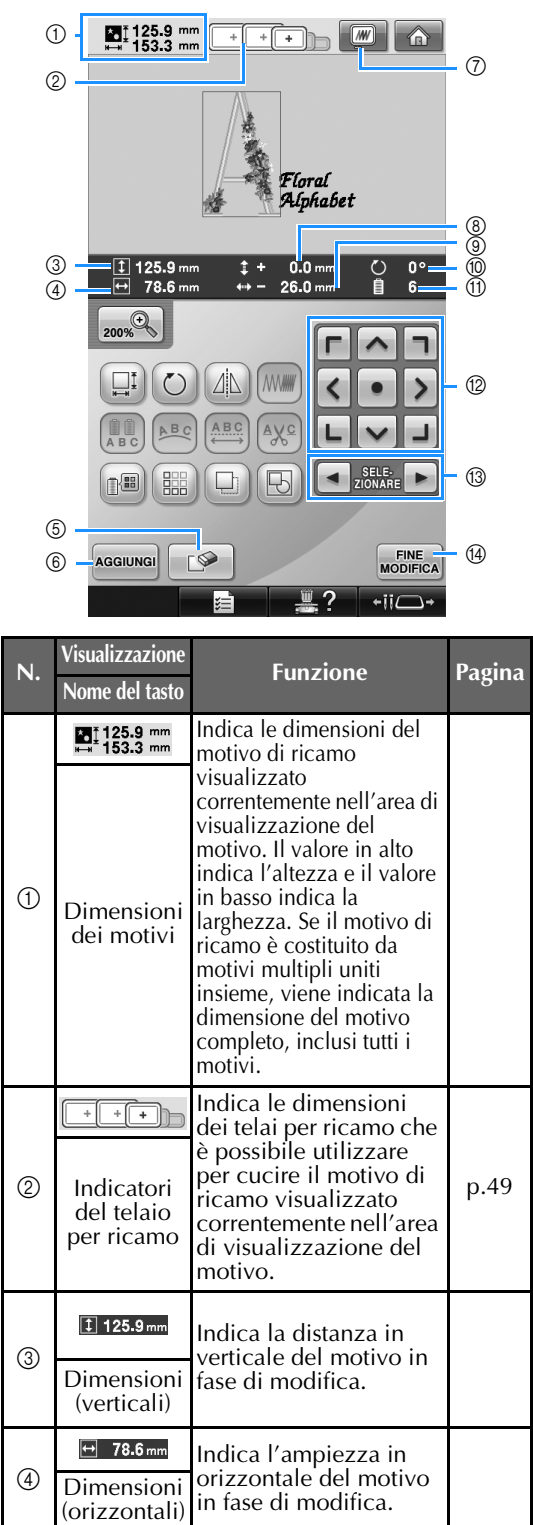

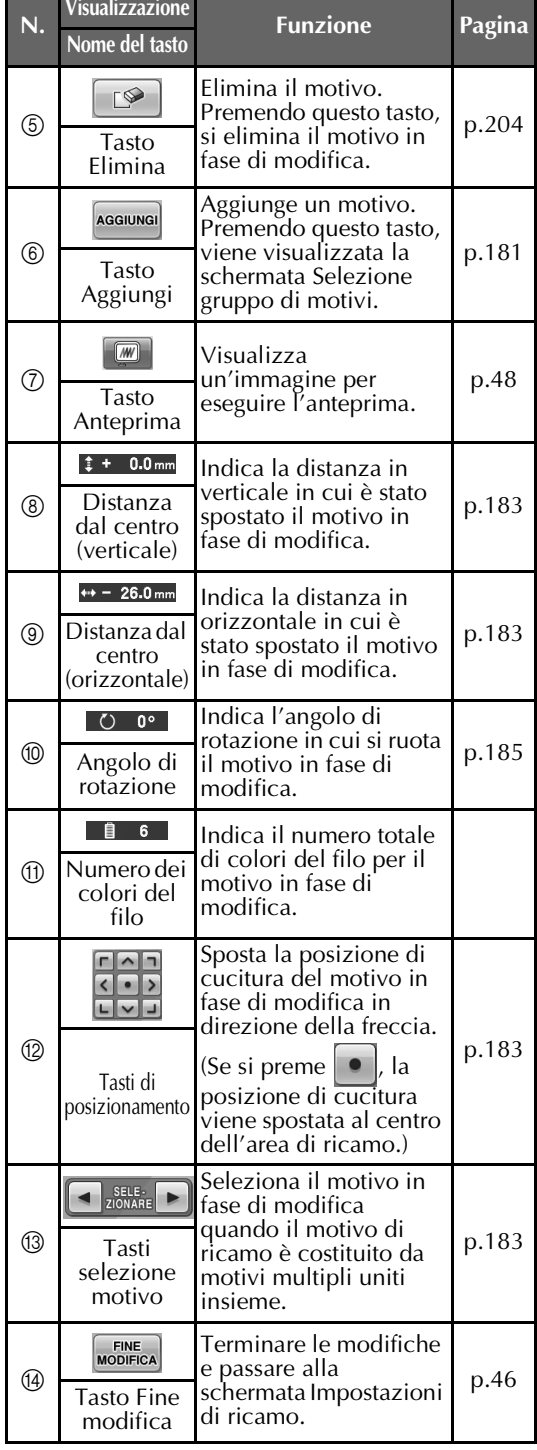

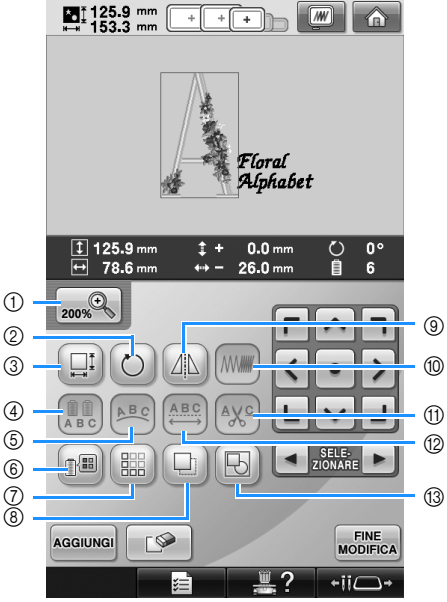

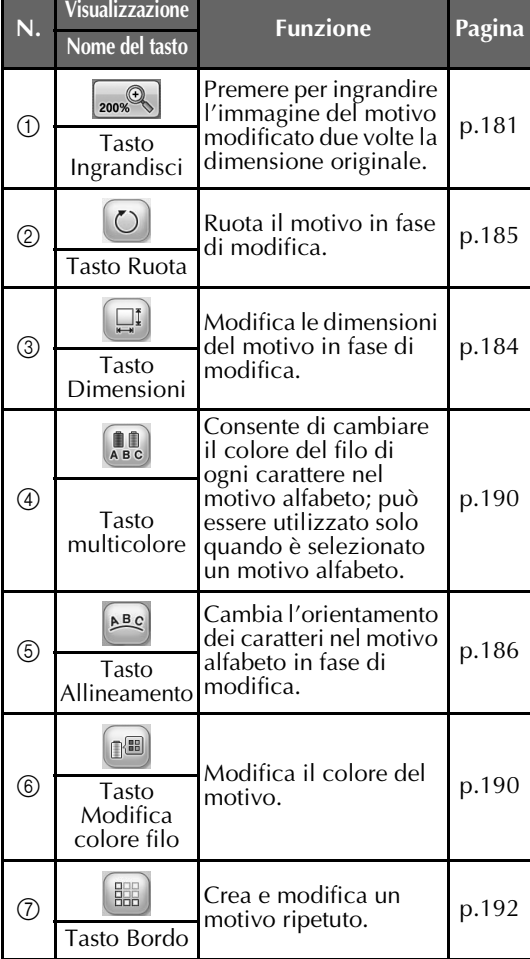

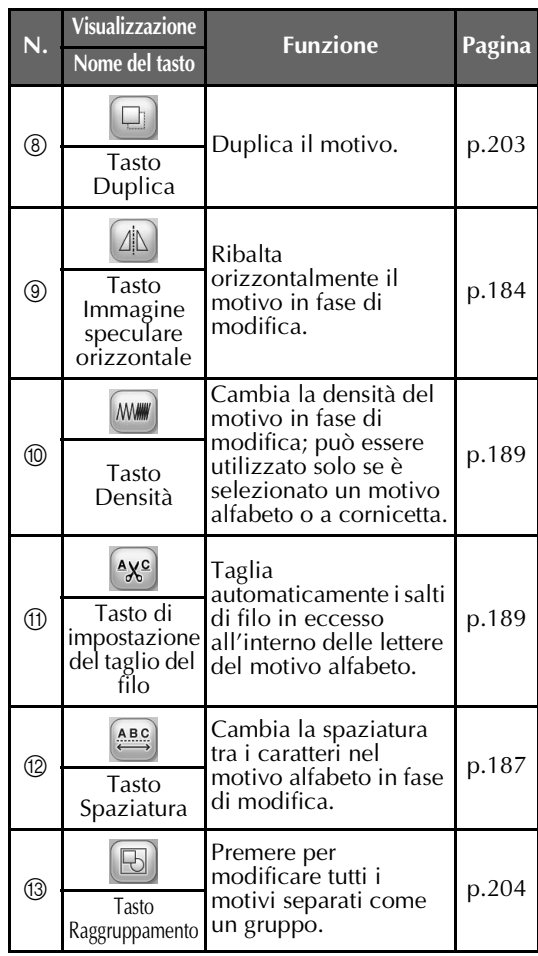

*2*

### **Schermata Impostazioni di ricamo**

Da questa schermata è possibile modificare il motivo completo e specificare le impostazioni di ricamo. È possibile inoltre controllare la posizione di ricamo e salvare un motivo da utilizzare in un secondo momento. I tasti disponibili in questa schermata non sono gli stessi se si imposta "Sequenza colori manuale" su "ON" nella schermata di impostazione. (Consultare pagina 78 e 132.)

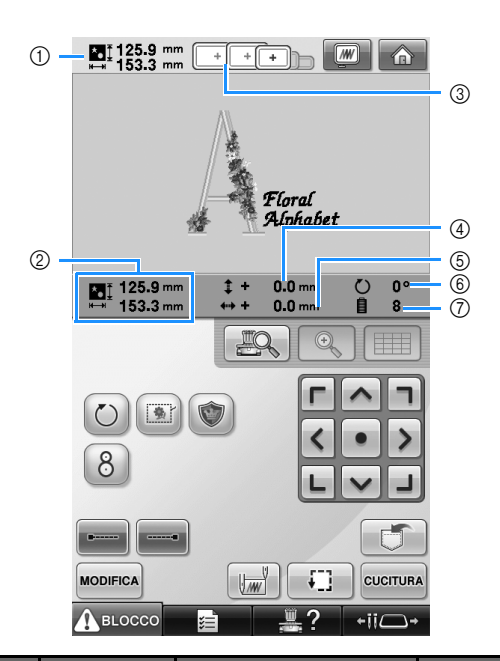

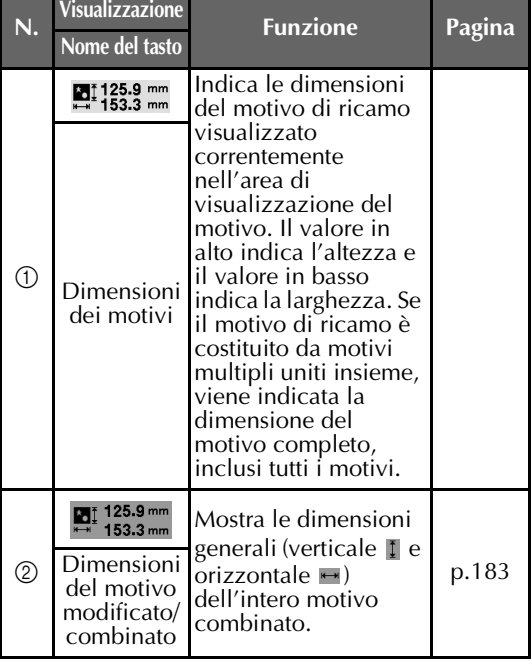

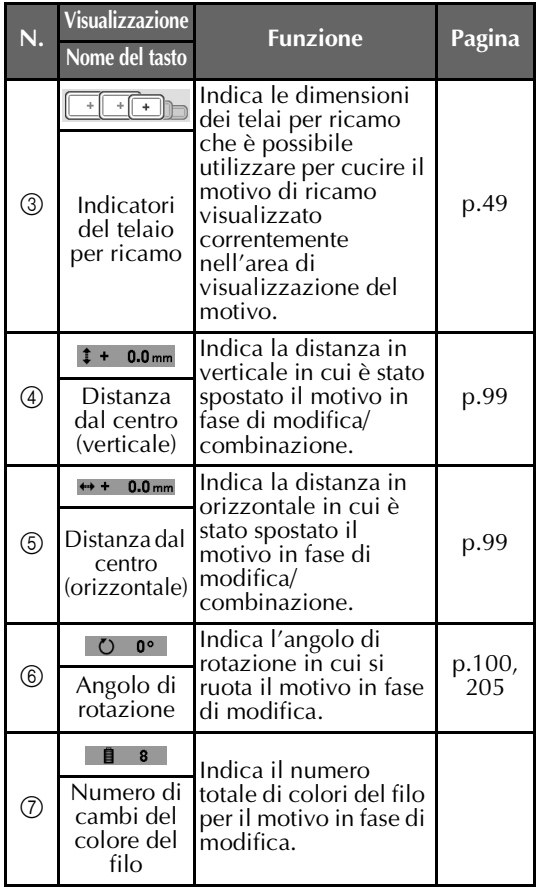

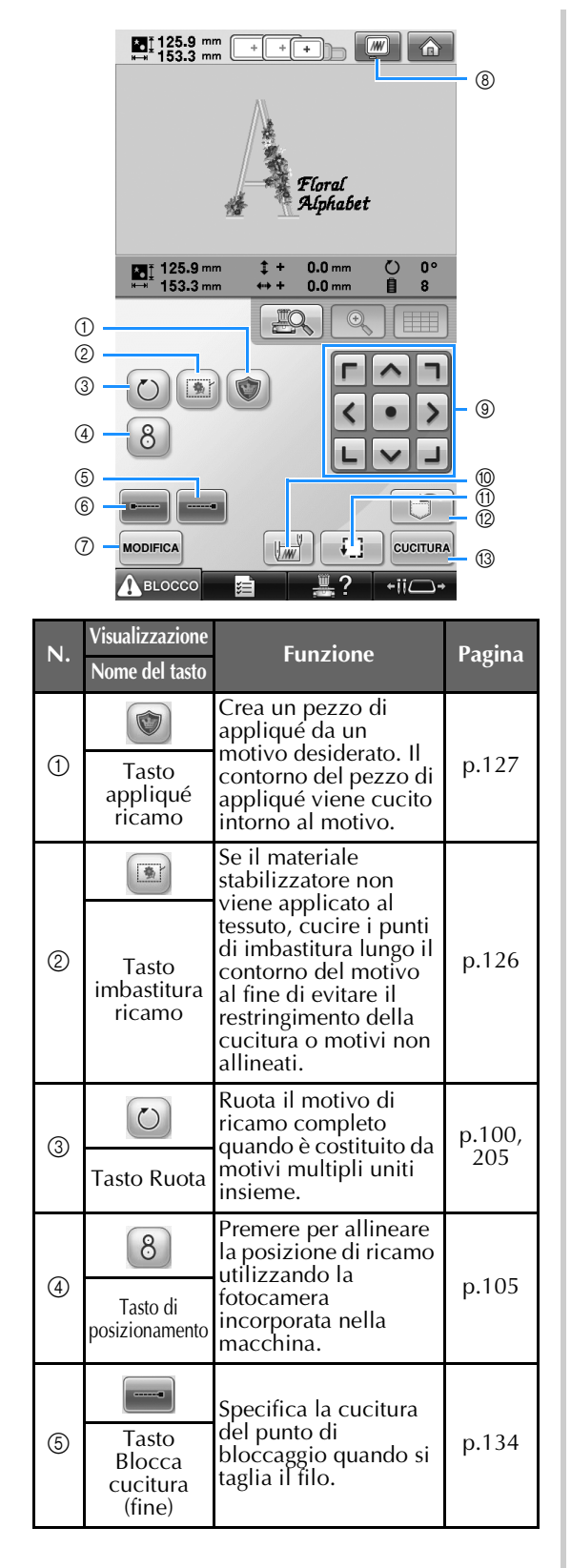

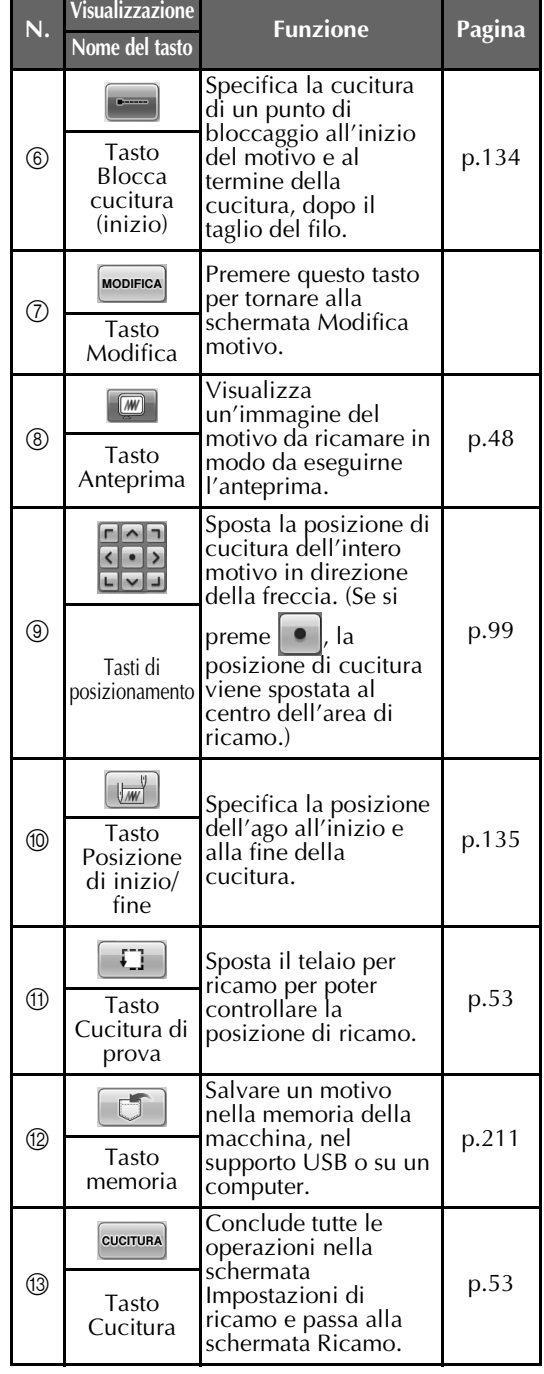

• Le funzioni e le operazioni relative al tasto di anteprima (8) sono le stesse sia nella schermata Modifica motivo sia nella schermata Impostazioni di ricamo.

■ **Nella modalità "Sequenza colori manuale"**

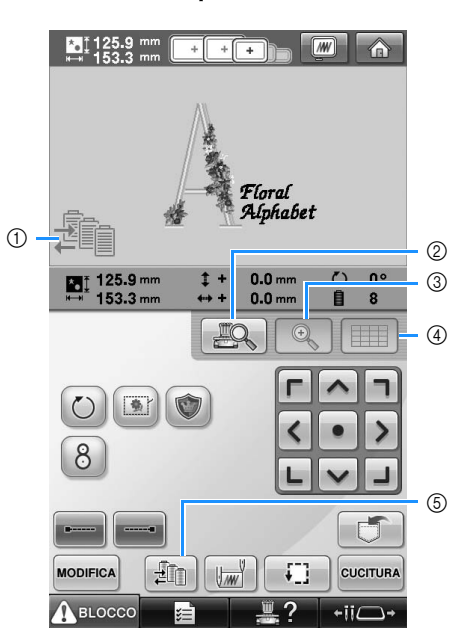

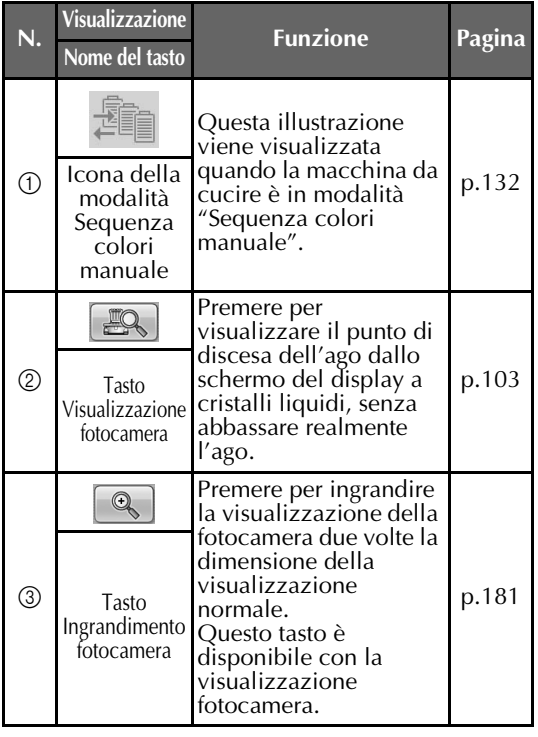

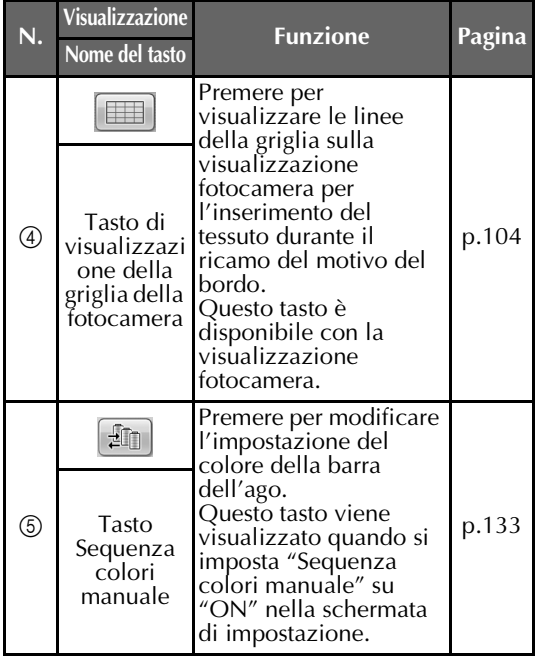

### **Schermata Ricamo**

Da questa schermata è possibile controllare il numero totale dei colori del filo e il tempo di cucitura, specificare le impostazioni della barra dell'ago e posizionare l'ago in avanti o indietro. I tasti disponibili in questa schermata non sono gli stessi se si imposta "Sequenza colori manuale" su "ON" nella schermata di impostazione. (Consultare pagina 132.)

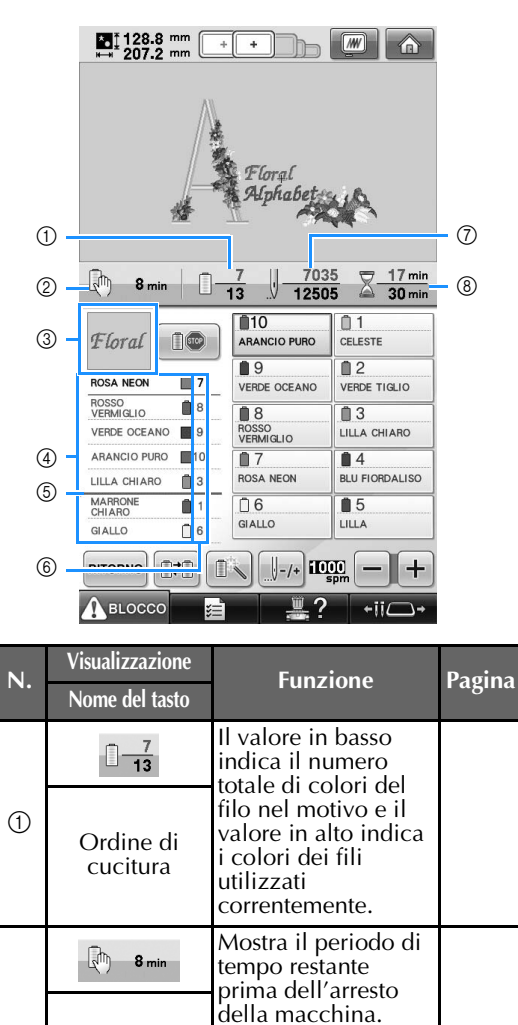

Quando viene cucito l'ultimo rocchetto di filo, il Tempo | numero viene<br>ante prima | visualizzato in rosso | p.111 visualizzato in rosso. Se il motivo contiene undici o piu colori, viene indicato il tempo restante prima del cambio del rocchetto di filo.

 $\circled{2}$ 

restante prima dell'arresto della macchina

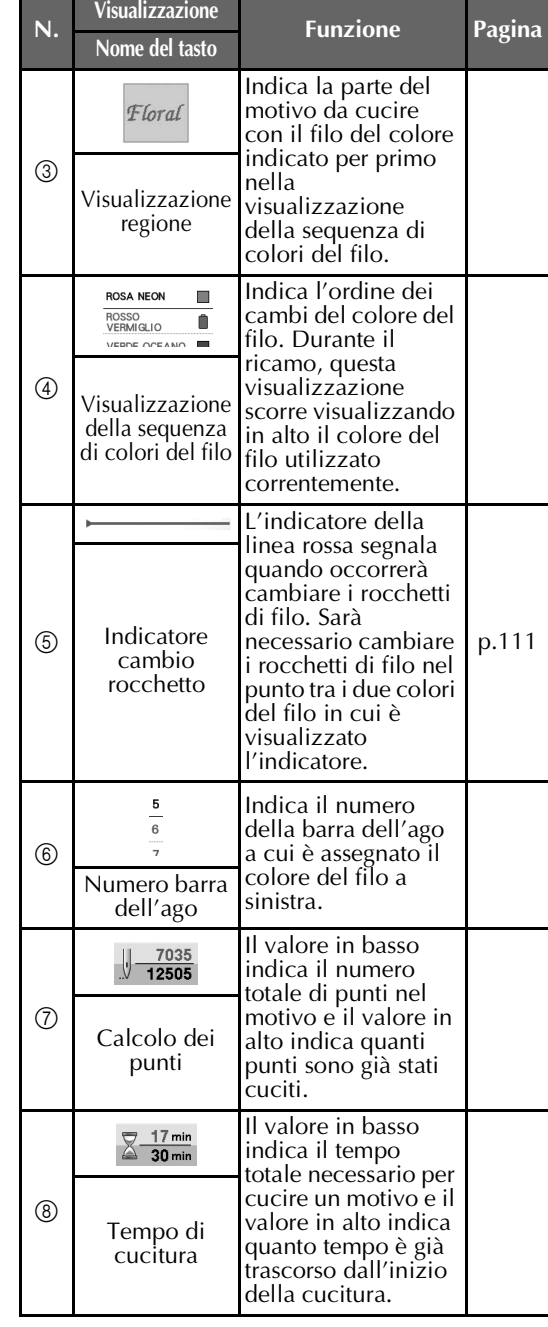

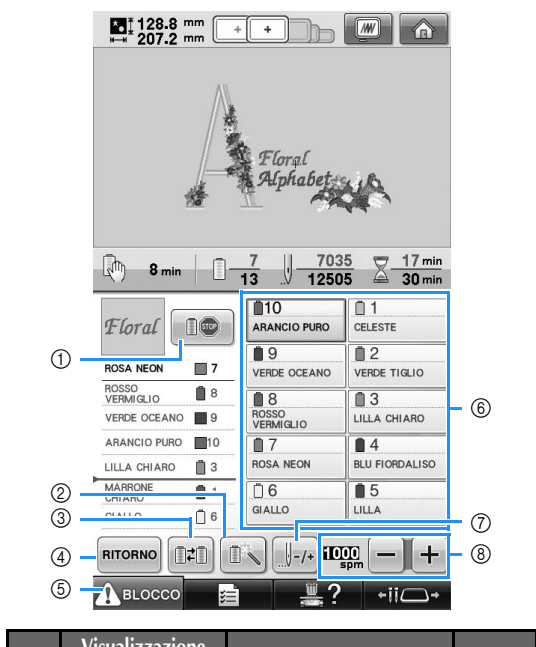

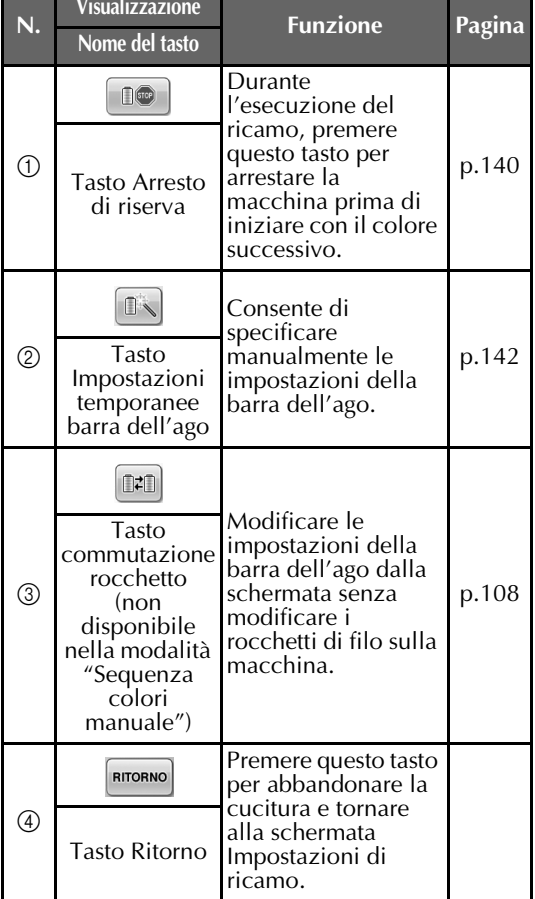

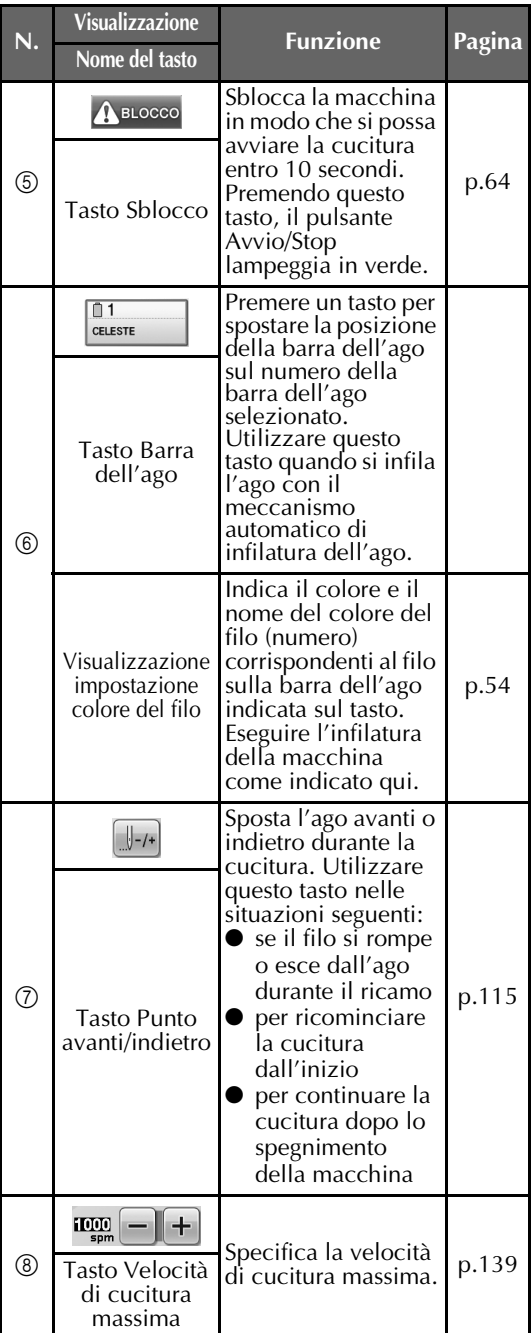

# **Promemoria**

● È possibile cambiare i numeri del colore del filo nella visualizzazione della sequenza colori del filo e la visualizzazione dell'impostazione del colore del filo, per esempio inserendo il nome del colore o il numero del colore del filo per altri marchi. (Consultare "Modifica delle informazioni specifiche sul colore del filo" a pagina 223.)

# **In caso di domande, potrebbe essere utile consultare questo glossario**

### **TERMINI TECNICI:**

#### ■ **DST**

L'estensione dei file di dati Tajima (\*.dst) è uno dei formati di dati dei motivi da ricamo. I dati Tajima non contengono informazioni specifiche sul colore, pertanto la macchina da ricamo assegna automaticamente i colori quando si carica un file Tajima (.dst). (Consultare pagina 248.)

#### ■ **Numero** ago

Gli aghi sono numerati da destra verso sinistra: L'ago più a destra è l'ago numero 1. (Consultare pagina 8.)

#### ■ **Ago nella "posizione di ricamo"**

Si tratta dell'ago che è posizionato al di sopra del foro aghi nella piastra dell'ago. La custodia della barra dell'ago si sposta per posizionare quel particolare ago con il prossimo colore del filo nella "posizione di ricamo".

Anche quando si utilizza l'infila ago, l'ago che sta per essere infilato dovrebbe essere spostato nella "posizione di ricamo". (Consultare pagina 62 e pagina 63.)

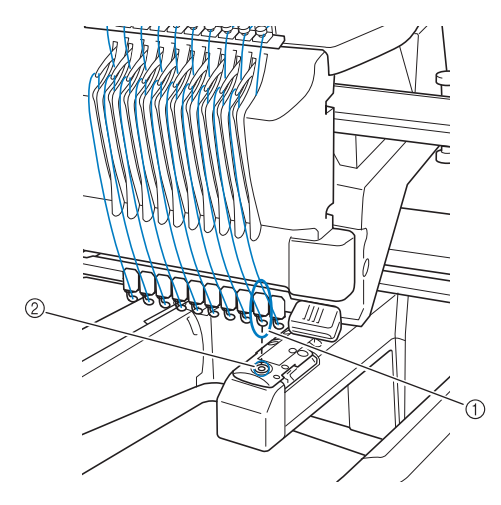

### 1 Ago

2 Foro dell'ago nella piastra dell'ago

#### ■ **Spazzola**

Il meccanismo che tende il filo. La spazzola tende il filo quando si utilizza l'infila ago. Anche la spazzola tende il filo sul materiale, quando la macchina lo taglia. Questo rende superfluo il taglio del filo dopo il ricamo. (Consultare pagina 61.)

### **MOTIVI:**

La macchina può utilizzare i seguenti motivi da ricamo.

Dati di ricamo in formato \*.pes, \*.phc o \*.dst. Utilizzare il supporto USB per trasferire i dati alla macchina.

I dati possono essere altresì trasferiti dal PC alla macchina con un cavo USB.

- Schede per ricamo opzionali
- Motivi di ricamo creati digitalizzando un programma software
- I motivi salvati sul supporto USB dalla macchina

### **ESECUZIONE DEL RICAMO:**

#### ■ **Personalizzare i colori del ricamo**

- Utilizzare la funzione del colore del filo selezionando 64 o 300 colori, oppure impostando la tavola dei colori del filo personalizzata sulla schermata Modifica motivo. Per ulteriori dettagli, vedere pagina 200 e pagina 202.
- Utilizzare la funzione "Impostazione temporanea barra dell'ago" selezionando il tasto sulla schermata "Ricamo". Per ulteriori dettagli consultare pagina 142.
- **Riprendere un motivo non finito dall'ultima volta che la macchina è stata spenta.**
	- La macchina ricorda il motivo e la posizione anche dopo aver staccato l'alimentazione. E alla riaccensione della macchina è possibile riprendere il ricamo. (Consultare "Riprendere il ricamo dopo lo spegnimento della macchina" a pagina 120.)

#### ■ Se viene visualizzato un falso messaggio di **errore rottura filo**

- Verificare che la posizione del filo superiore sia sotto le piastre del guidafilo superiore. (Consultare pagina 56.)
- Verificare che la posizione del filo superiore sia intorno al disco tenditore del filo. (Consultare pagina 58.)

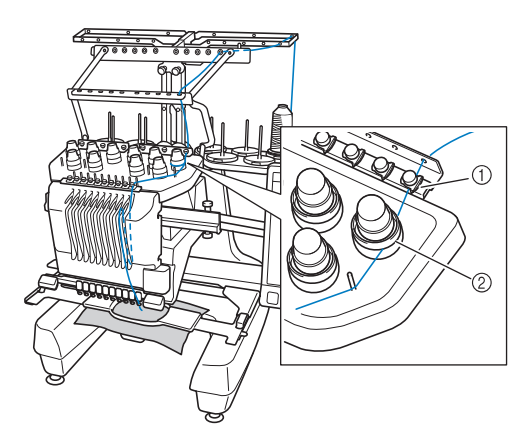

1 Piastre del guidafilo superiore 2 Disco tenditore del filo

#### ■ **La tensione del filo è cambiata improvvisamente**

- Il filo è pizzicato su un bordo irregolare del rocchetto del filo superiore.
- Il filo superiore è pizzicato sotto il rocchetto del filo.
- La polvere o la filaccia del filo si raccoglie sotto la molla di tensione della spolina.

#### ■ **Il telaio per ricamo si separa dal carrello**

Assicurarsi che i perni di posizionamento siano posti nella scanalatura di posizionamento e nel foro. (Consultare pagina 51.)

Per garantire una corretta registrazione del motivo per ricamo, spegnere la macchina e riaccenderla in modo che il braccio da ricamo ripristini i propri punti di registrazione.

#### ■ **Non è possibile staccare il telaio dalla macchina**

Premere  $\overline{\bullet}$   $\overline{\bullet}$   $\overline{\bullet}$  e  $\overline{\bullet}$  per spostare il

carrello, in modo che il telaio possa essere staccato.

(Fare riferimento a pagina 90.)

■ **Annullare il disegno corrente e riavviare** Selezionare il tasto "Home" in alto a destra dello schermo. Le informazioni sul motivo verranno cancellate. (Consultare pagina 71.)

## **Connettività USB**

Le porte USB della macchina consentono di eseguire numerose funzioni. Collegare i dispositivi adeguati in base alla funzione di ciascuna porta.

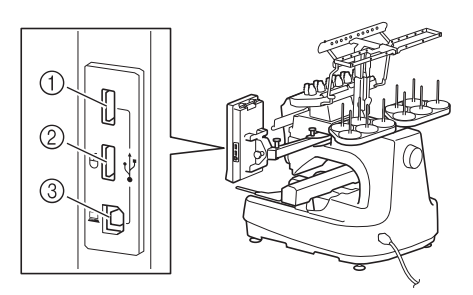

- 1 Porta USB primaria (superiore) per supporto o dispositivo di lettura di schede/dispositivo di lettura di schede USB\* (USB2.0)
- Se è stato acquistato PE-DESIGN Ver5 o superiore, PE-DESIGN Lite o PED-BASIC, è possibile collegare alla macchina il dispositivo di lettura di schede USB in dotazione come dispositivo di lettura di schede per ricamo e richiamare i motivi.
- 2 Porta USB per il mouse (USB1.1)
- 3 Porta USB per il computer

# **Nota**

- La velocità di elaborazione può variare in funzione della porta selezionata o della quantità di dati.
- Non inserire oggetti diversi dal supporto USB nella porta USB. In caso contrario il supporto USB può essere danneggiato.

#### ■ Utilizzo del supporto USB o del dispositivo di **lettura di schede per ricamo/dispositivo di scrittura di schede USB\***

Se i motivi vengono inviati o letti con l'ausilio del supporto USB o del dispositivo di lettura di schede per ricamo/dispositivo di lettura di schede USB\*, collegare il dispositivo alla porta USB primaria (superiore).

La porta USB primaria (superiore) elabora i dati più velocemente delle altre porte.

Se è stato acquistato PE-DESIGN Ver5 o superiore, PE-DESIGN Lite o PED-BASIC, è possibile collegare alla macchina il dispositivo di lettura di schede USB in dotazione come dispositivo di lettura di schede per ricamo e richiamare i motivi.

*2*

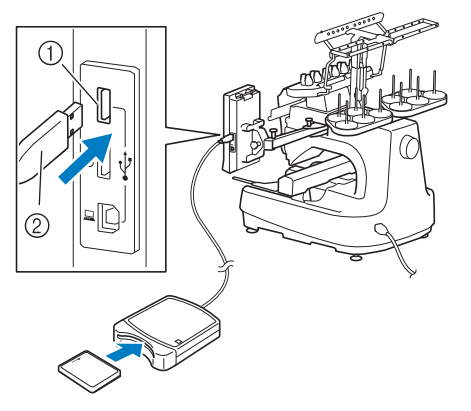

1 Porta USB primaria (superiore) 2 Dispositivo di lettura di schede per ricamo/ dispositivo di lettura di schede USB\* o supporto USB

# **Nota**

- Questa macchina non consente l'utilizzo contemporaneo di due supporti USB. Se vengono inseriti due supporti USB, verrà rilevato soltanto il supporto USB inserito per primo.
- Utilizzare esclusivamente un dispositivo di lettura di schede per ricamo progettato per questa macchina. Se si utilizza un dispositivo di lettura di schede per ricamo non autorizzato, la macchina potrebbe non funzionare in modo corretto.
- I motivi di ricamo non possono essere salvati dalla macchina in una scheda per ricamo inserita in un dispositivo di lettura di schede USB collegato.

# **Promemoria**

- I supporti USB sono ampiamente diffusi, tuttavia alcuni di essi potrebbero non poter essere impiegati con questa macchina. Per maggiori informazioni, consultare il nostro sito web (http://solutions.brother.com).
- A seconda del tipo di supporto USB in uso, collegare il dispositivo USB direttamente alla porta USB della macchina oppure collegare il dispositivo di lettura/scrittura supporto USB alla porta USB della macchina.
- $\hat{E}$  possibile collegare un dispositivo opzionale di lettura di schede per ricamo/ dispositivo di scrittura di schede USB\* alla porta primaria (superiore) o centrale se il mouse non è collegato.
- È possibile collegare un supporto USB nella porta centrale, anche se la porta USB primaria (superiore) è in grado di elaborare i dati con maggiore velocità. Si consiglia pertanto di utilizzare la porta USB primaria (superiore).
- Collegamento della macchina al computer Il cavo USB in dotazione consente di collegare la macchina da cucire al computer.

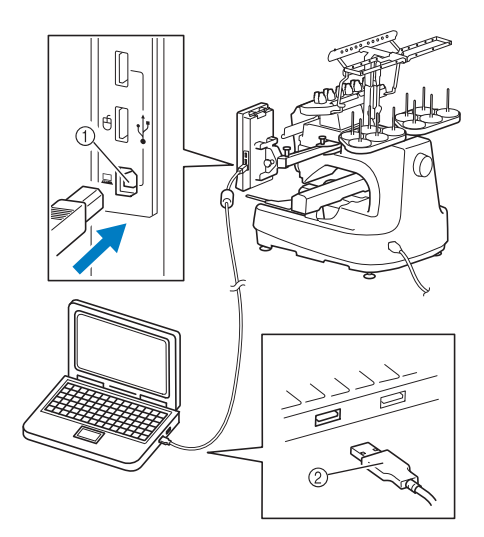

1 Porta USB per il computer 2 Connettore del cavo USB

# **Nota**

- I connettori sul cavo USB possono essere inseriti in una porta in un'unica direzione. Se fosse difficile inserire il connettore, evitare di esercitare eccessiva forza. Verificare l'orientamento del connettore.
- Per i dettagli relativi alla posizione della porta USB sul computer (o hub USB), consultare il manuale di istruzioni dell'apparecchiatura corrispondente.
- È possibile disporre il cavo USB utilizzando la vite di serraggio USB inclusa. (Consultare "Collegamento USB utilizzando le viti di serraggio del cavo USB" a pagina 171.)

#### ■ Utilizzo di un mouse USB

Il mouse USB collegato alla macchina da cucire può essere utilizzato per eseguire una serie di operazioni nelle schermate.

Collegare un mouse USB alla porta USB 1.1

contrassegnata con  $\Box$ . Inoltre e possibile collegare un mouse USB all'altra porta USB  $(USB<sub>2.0</sub>)$ .

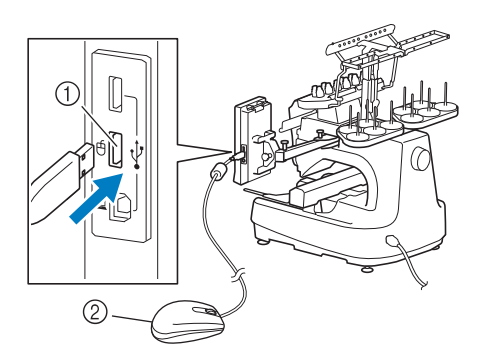

1 Porta USB per il mouse 2 Mouse USB

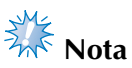

- Non eseguire operazioni con il mouse nello stesso momento in cui si tocca lo schermo con le dita o con la penna a sfioramento in dotazione.
- Il mouse USB può essere collegato o scollegato in qualsiasi momento.
- Solo il tasto sinistro del mouse e la rotella possono essere utilizzati per eseguire queste operazioni. Non è invece possibile utilizzare altri pulsanti.
- Il puntatore del mouse non compare nello screen saver.

### **Funzionamento del mouse USB**

#### ■ Selezione di un tasto

Se il mouse è collegato, il puntatore verrà visualizzato sullo schermo. Spostare il mouse per posizionare il puntatore sul tasto desiderato, quindi fare clic con il pulsante sinistro del mouse.

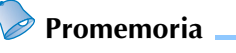

● Non è necessario fare doppio clic.

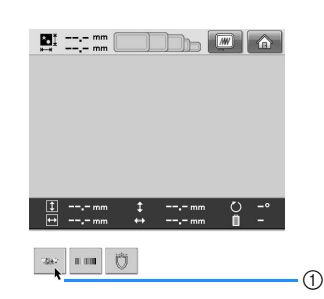

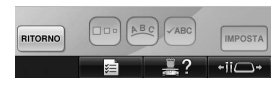

1 Puntatore

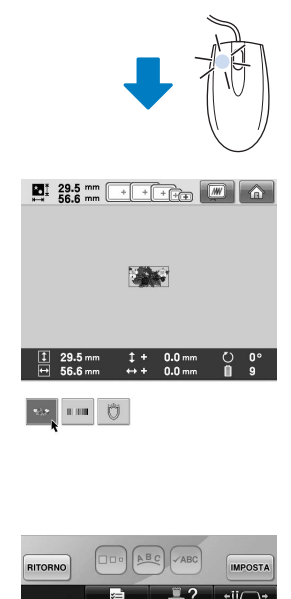

### ■ **Modifica delle pagine**

Ruotare la rotella del mouse per sfogliare le schede delle schermate di selezione dei motivi.

### **Promemoria**

● Se vengono visualizzati i numeri di pagina e una barra di scorrimento verticale per altre pagine, ruotare la rotella del mouse oppure fare clic sul pulsante sinistro del

mouse con il puntatore su  $\boxed{\blacktriangleleft}$  / $\boxed{\blacktriangleright}$  per

visualizzare la pagina precedente o successiva.

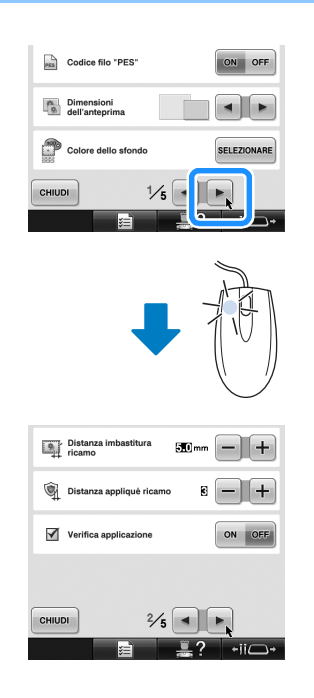

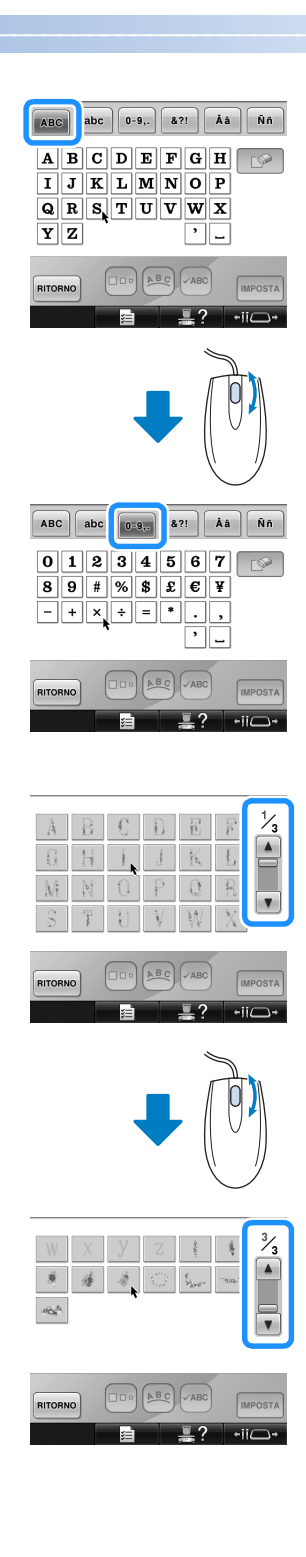

#### ■ **Cambiamento delle dimensioni**

Consultare "Modifica delle dimensioni di un motivo" a pagina 184.

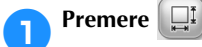

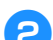

### 2**Modifica delle dimensioni del motivo.**

• Ruotare la rotella del mouse lontano da sé per restringere il motivo, come quando

viene premuto  $\mathbf{L}$ 

• Ruotare la rotella del mouse verso di sé per ingrandire il motivo, come quando viene

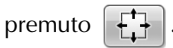

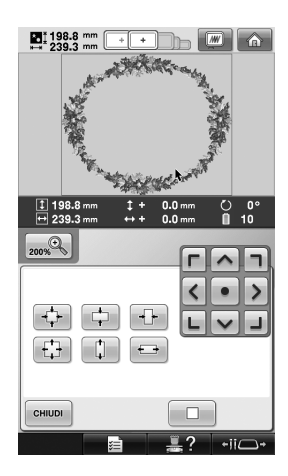

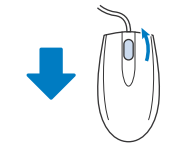

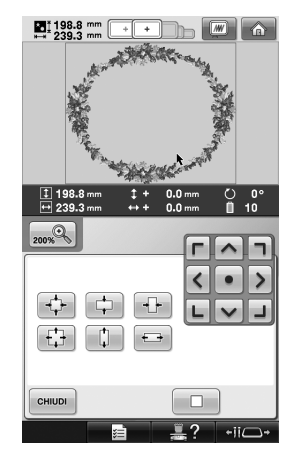

#### ■ **Rotazione del motivo**

Consultare "Regolazione dell'angolo" a pagina 100 e "Rotazione di un motivo" a pagina 185.

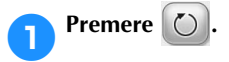

### 2**Ruotare il motivo.**

• Ruotare la rotella del mouse lontano da sé per ruotare il motivo di 10 gradi verso sinistra, come quando viene premuto

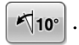

• Ruotare la rotella del mouse verso di sé per ruotare il motivo di 10 gradi verso destra,

come quando viene premuto  $\vert$  10°

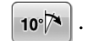

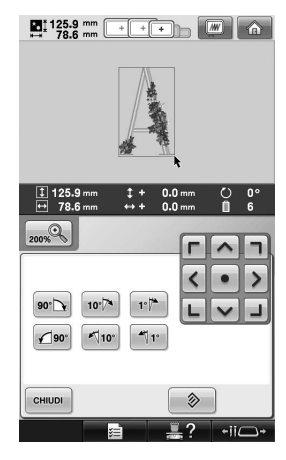

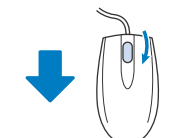

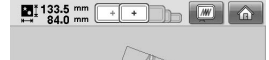

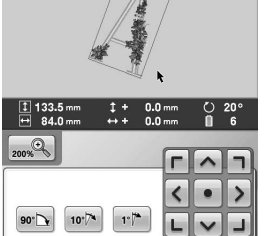

 $10^{\circ}$  $\mathbf{F}$ 

 $190^\circ$ 

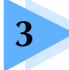

# **3 ALTRE PROCEDURE DI BASE**

Questo capitolo fornisce le spiegazioni sulle operazioni diverse da quelle descritte nel capitolo 2, quali la cucitura di un motivo con undici o più colori, la sostituzione degli aghi e la sostituzione dei rocchetti di filo.

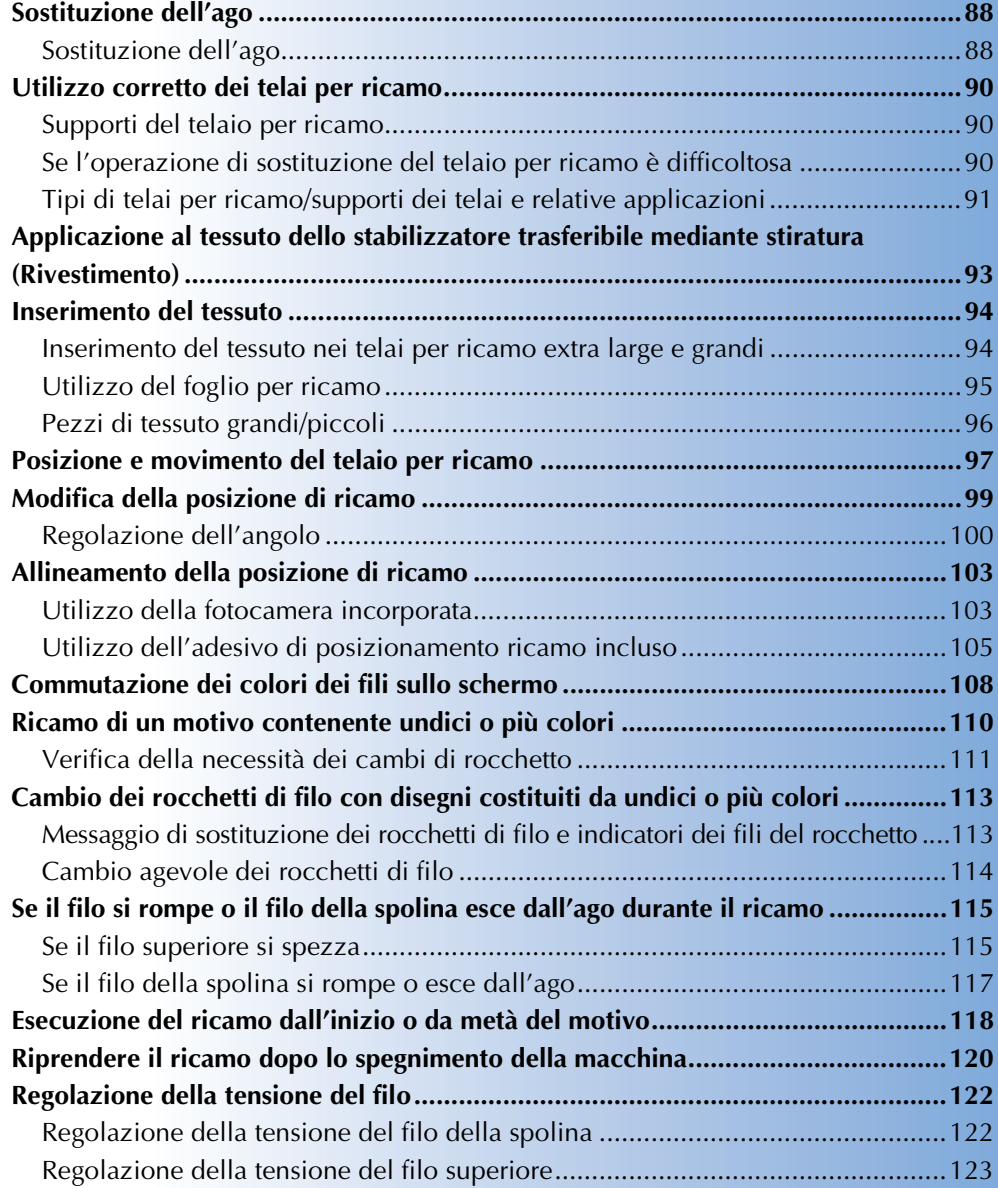

# **Sostituzione dell'ago**

Se l'ago è piegato o se la punta dell'ago è rotta, sostituire l'ago con uno nuovo. Utilizzare il cacciavite a testa esagonale incluso per sostituire l'ago con uno progettato specificatamente per questa macchina e che superi la prova descritta in "Controllo dell'ago" a pagina 35.

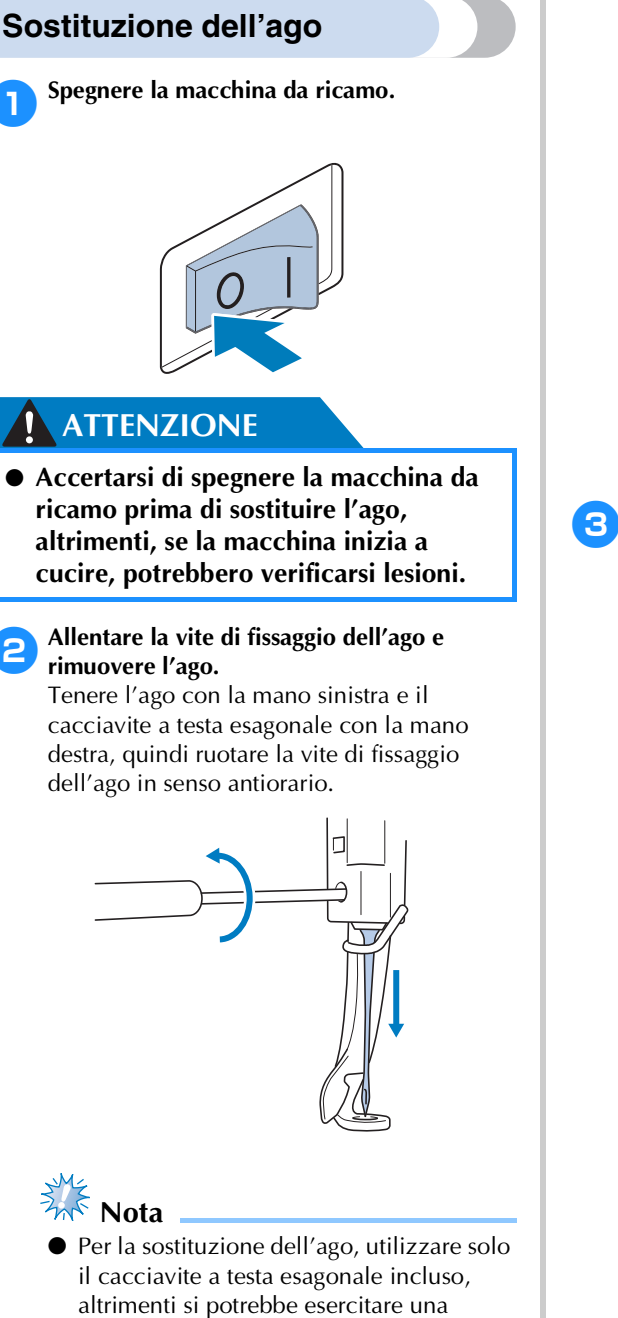

pressione eccessiva sull'ago, causandone

• Non esercitare una forza eccessiva quando si allenta o si stringe la vite di fissaggio dell'ago; si rischia altrimenti di danneggiare la macchina.

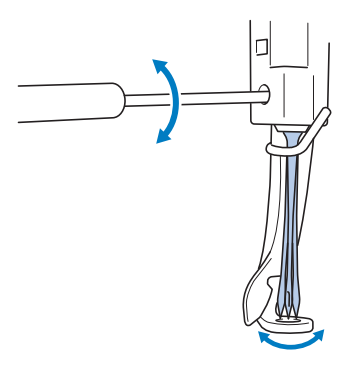

3**Tenendo l'ago con il lato piatto rivolto verso la parte posteriore della macchina, inserirlo completamente verso l'alto finché non tocca l'arresto della barra dell'ago.**

Far passare l'ago attraverso il foro nel piedino premistoffa, quindi utilizzare il dispositivo di sostituzione dell'ago per sollevare l'ago.

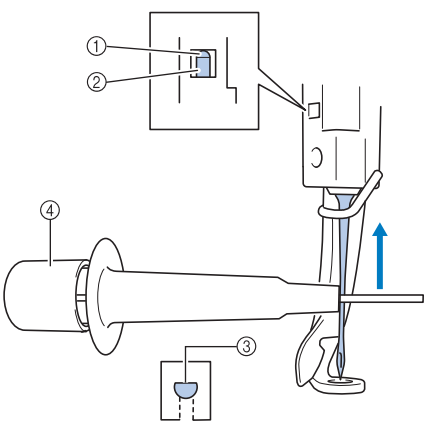

- 1 Arresto barra dell'ago
- 2 Ago
- 3 Parte piatta dell'ago
- 4 Dispositivo di sostituzione dell'ago (Infila ago)

la rottura.

Tenere il dispositivo di sostituzione dell'ago e inserire l'estremità del dispositivo di sostituzione dell'ago 1 per estendere la vite di serraggio dell'ago 2. Applicare la vite di serraggio all'ago, quindi rilasciare l'area premuta per bloccare l'ago. Per sbloccare l'ago, premere nuovamente 1.

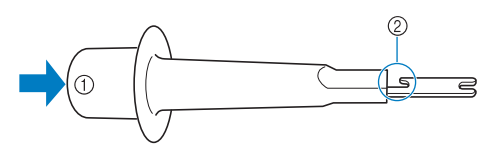

1 Estremità del dispositivo di sostituzione dell'ago 2 Vite di serraggio dell'ago

4**Tenendo l'ago in posizione con la mano sinistra, avvitare la vite di fissaggio dell'ago.** Ruotare la vite di fissaggio dell'ago in senso orario con l'ausilio del cacciavite a testa esagonale.

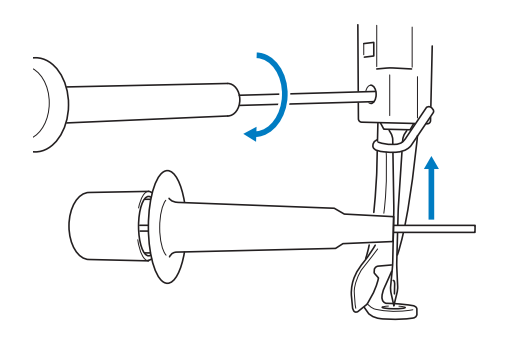

### **ATTENZIONE**

- **Fare attenzione ad inserire l'ago nell'alloggiamento della barra dell'ago finché non tocca l'arresto della barra dell'ago e stringere saldamente la vite di fissaggio dell'ago con il cacciavite a testa esagonale; si rischia altrimenti di spezzare l'ago o di danneggiare la macchina.**
- **Se l'ago non è completamente inserito, il gancio del meccanismo automatico di infilatura dell'ago non passerà attraverso la cruna dell'ago durante l'infilatura automatica e il gancio potrebbe piegarsi oppure il filo potrebbe non essere inserito nell'ago.**
- **Se il gancio del meccanismo automatico di infilatura è piegato o danneggiato, rivolgersi al rivenditore autorizzato.**

# **Utilizzo corretto dei telai per ricamo**

Con questa macchina è possibile utilizzare diversi tipi di telai per ricamo adatti al proprio progetto. Oltre ai quattro telai per ricamo inclusi, con questa macchina da ricamo è possibile utilizzare numerosi telai. (Consultare "Accessori opzionali" a pagina 24.)

### **ATTENZIONE**

● **Utilizzare unicamente i telai per ricamo delle dimensioni indicate nella schermata, altrimenti il telaio per ricamo potrebbe toccare il piedino premistoffa provocando lesioni.**

### **Supporti del telaio per ricamo**

In questa macchina sono inclusi due tipi di supporti del telaio per ricamo (supporto del telaio per ricamo A e supporto del telaio per ricamo B). Il supporto del telaio per ricamo A viene utilizzato con i quattro telai per ricamo inclusi. Il supporto del telaio per ricamo B viene utilizzato con i telai per ricamo opzionali. Inoltre, se viene utilizzato il supporto del telaio per ricamo C opzionale, è possibile installare un telaio dalla serie di telai circolari opzionali. Per i dettagli sul tipo di telaio per ricamo che può essere installato su ciascun supporto del telaio per ricamo, fare riferimento a "Tipi di telai per ricamo/supporti dei telai e relative applicazioni" a pagina 91.

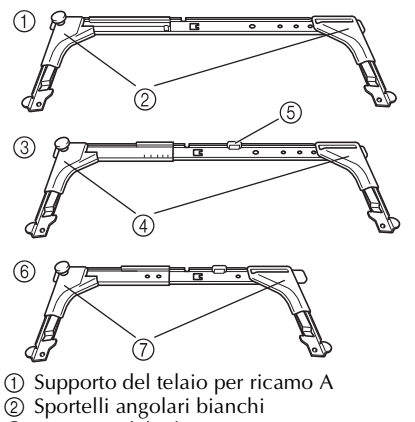

- 3 Supporto del telaio per ricamo B
- 4 Sportelli angolari grigio chiari
- 5 Magnete
- 6 Supporto del telaio per ricamo C (opzionale)
- 7 Sportelli angolari grigio scuri

## **Se l'operazione di sostituzione del telaio per ricamo è difficoltosa**

A seconda della posizione delle barre dell'ago, la sostituzione del telaio per ricamo potrebbe non essere un'operazione semplice. In questo caso, seguire la procedura descritta sotto per spostare il telaio per ricamo.

# Premere  $\overrightarrow{$

 $\triangleright$  Viene visualizzata la schermata di spostamento della barra dell'ago.

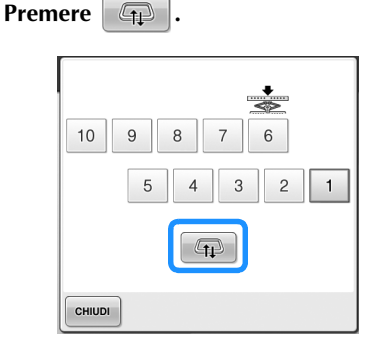

- $\blacktriangleright$  Il carrello si sposta automaticamente in una posizione in cui il telaio per ricamo può essere facilmente sostituito.
- Premere | CHIUDI | per chiudere la schermata di spostamento della barra dell'ago e per spostare il carrello nella posizione precedente.

# **Tipi di telai per ricamo/supporti dei telai e relative applicazioni**

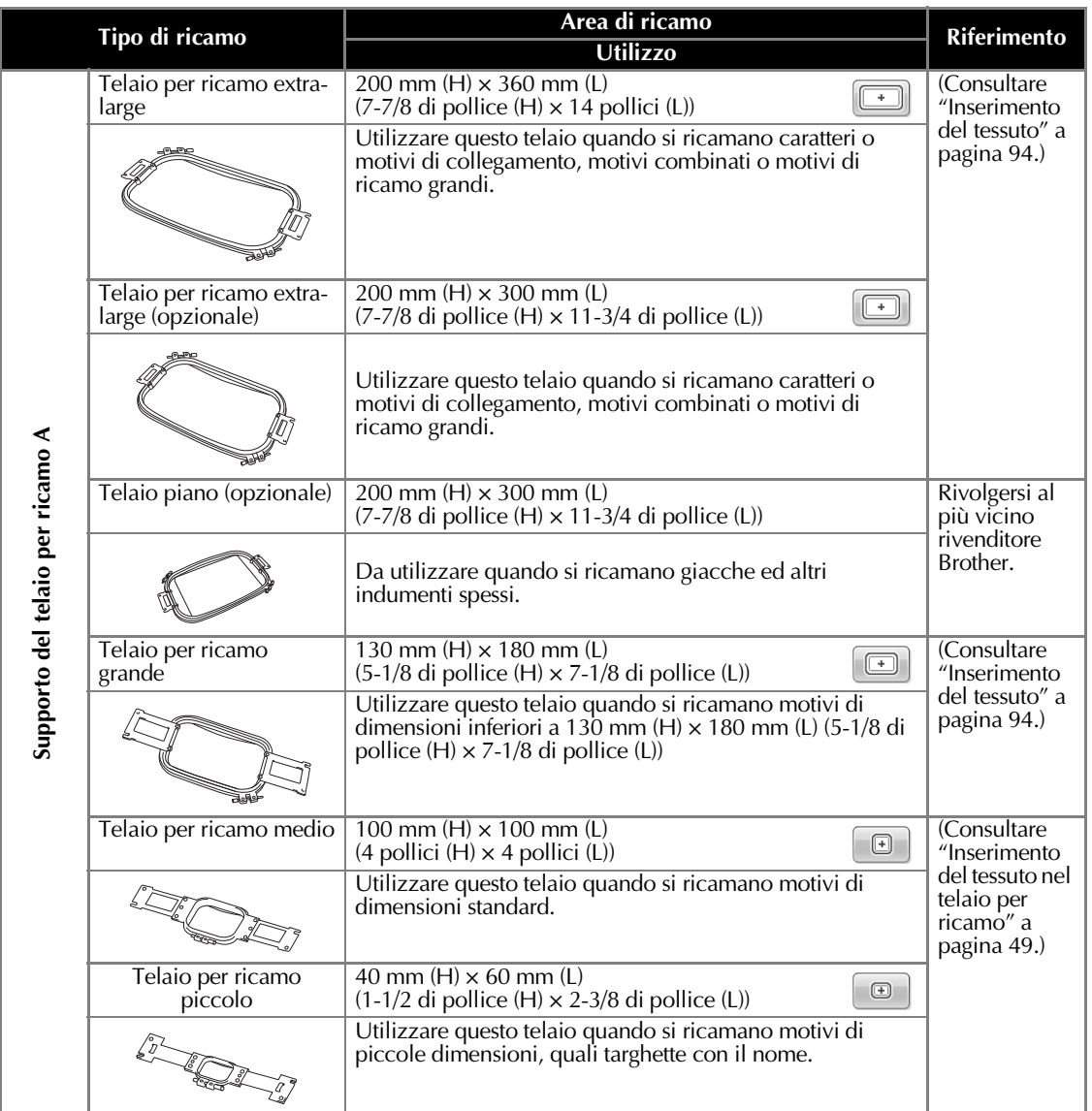

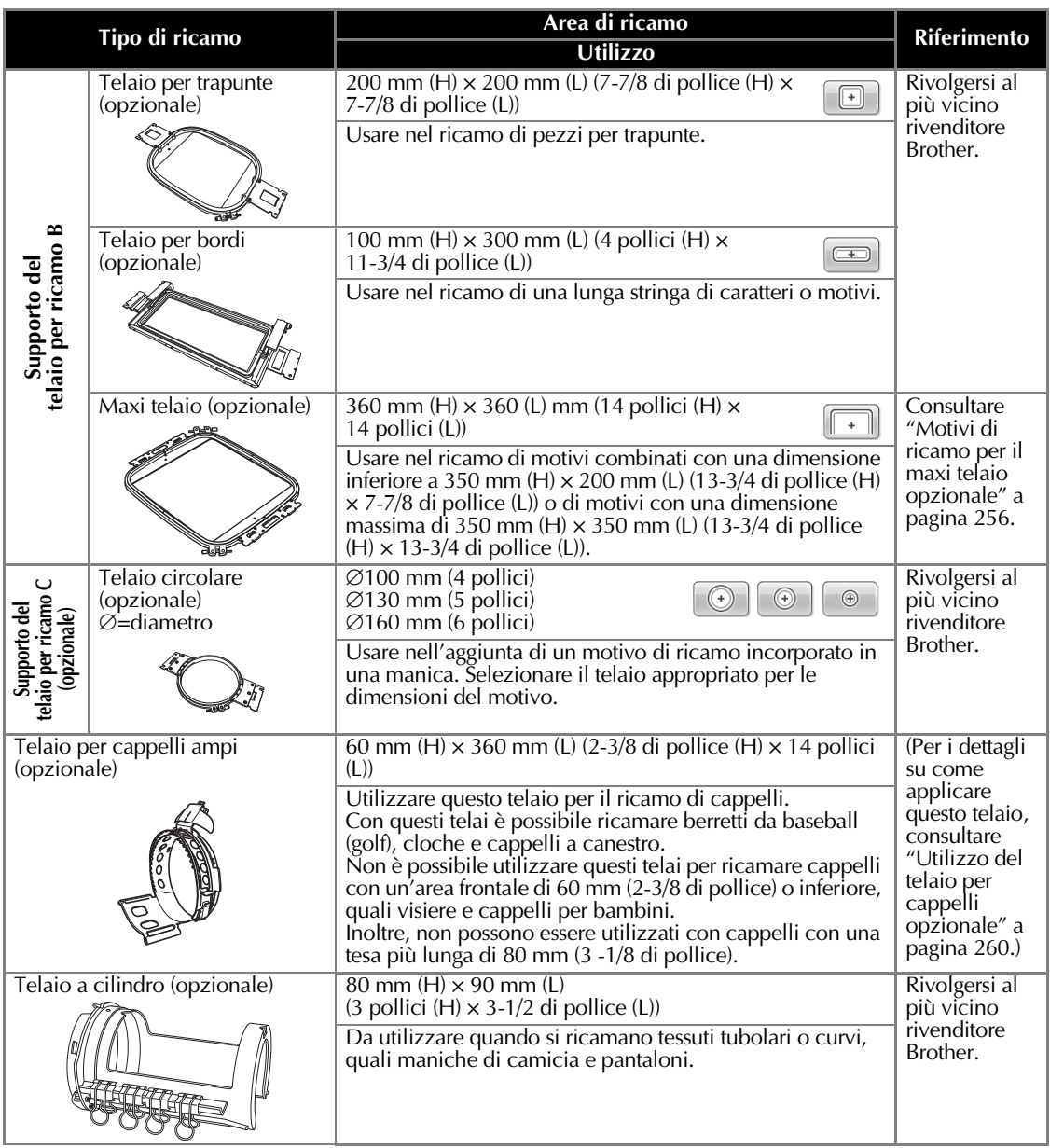

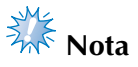

- Gli indicatori del telaio per ricamo mostrano tutte le dimensioni del telaio per ricamo in cui è possibile cucire il motivo. Accertarsi di utilizzare un telaio per ricamo con le dimensioni più adatte. Se il telaio per ricamo che si utilizza è troppo grande, il motivo potrebbe risultare non allineato oppure il tessuto potrebbe arricciarsi.
- Su questa macchina è possibile installare tutti i telai per ricamo originali utilizzabili con PR-600, PR-600II, PR-620 e PR-650.
- Durante la cucitura con uno dei telai per ricamo opzionali seguenti: maxi, per bordi, per trapunte o piano, la tavola inclusa deve essere installata sulla macchina.
- A causa del peso del telaio per ricamo e del tessuto, si consiglia di utilizzare la tavola inclusa, in modo da evitare che il supporto del telaio si pieghi, con la conseguente deformazione del disegno o il danneggiamento della macchina.
- A causa del peso del telaio per ricamo e del tessuto, si consiglia di utilizzare la tavola inclusa, in modo da evitare che il supporto del telaio si pieghi, con la conseguente deformazione del disegno o il danneggiamento della macchina.

# **Applicazione al tessuto dello stabilizzatore trasferibile mediante stiratura (Rivestimento)**

Si consiglia di utilizzare per il ricamo uno stabilizzatore trasferibile mediante stiratura (rivestimento), al fine di evitare il restringimento della cucitura o motivi non allineati.

### **ATTENZIONE**

- **Accertarsi di utilizzare lo stabilizzatore trasferibile mediante stiratura (rivestimento) per il ricamo su tessuti leggeri o elastici, tessuti con ordito grezzo o tessuti che consentono facilmente il restringimento della cucitura. Se non si utilizza lo stabilizzatore trasferibile mediante stiratura (rivestimento) durante il ricamo, l'ago potrebbe incurvarsi o rompersi e il tessuto potrebbe risultare non allineato.**
- 1**Applicare lo stabilizzatore trasferibile mediate stiratura (rivestimento) sul retro del tessuto, utilizzando un ferro da stiro a vapore.**

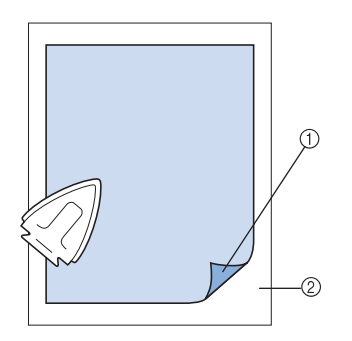

- 1 Lato adesivo dello stabilizzatore trasferibile mediante stiratura (rivestimento)
- 2 Tessuto (rovescio)
- Quando si ricamano tessuti che non devono essere stirati oppure quando si ricama un'area difficile da stirare, inserire uno strato dello stabilizzatore trasferibile mediante stiratura (rivestimento) sotto il tessuto nel telaio per ricamo, senza stirarlo.

**Nota** 

Utilizzare una parte di stabilizzatore trasferibile mediante stiratura (rivestimento) più grande rispetto al telaio per ricamo. Quando si imposta il tessuto nel telaio per ricamo, accertarsi che lo stabilizzatore (rivestimento) sia fissato su tutti i bordi, al fine di evitare la formazione di grinze nel tessuto.

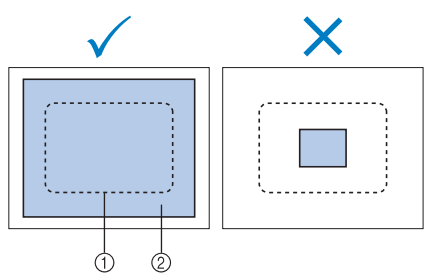

1 Area del telaio per ricamo

2 Stabilizzatore trasferibile mediante stiratura (rivestimento)

# **Promemoria**

- Quando si ricamano tessuti leggeri, quali organza o batista, utilizzare uno stabilizzatore solubile in acqua (rivestimento). Gli stabilizzatori solubili in acqua si dissolvono quando vengono lavati, consentendo la creazione di bellissimi ricami non rigidi.
- Quando si ricama un tessuto con una superficie pelosa, quali asciugamani o velluto a coste, inserire uno strato di stabilizzatore trasferibile mediante stiratura (rivestimento) sotto il tessuto nel telaio per ricamo, senza stirarlo.
- Per altri utilizzi dello stabilizzatore (rivestimento), consultare "Stabilizzatori (Rivestimento)" a pagina 249.

# **Inserimento del tessuto**

### **Inserimento del tessuto nei telai per ricamo extra large e grandi**

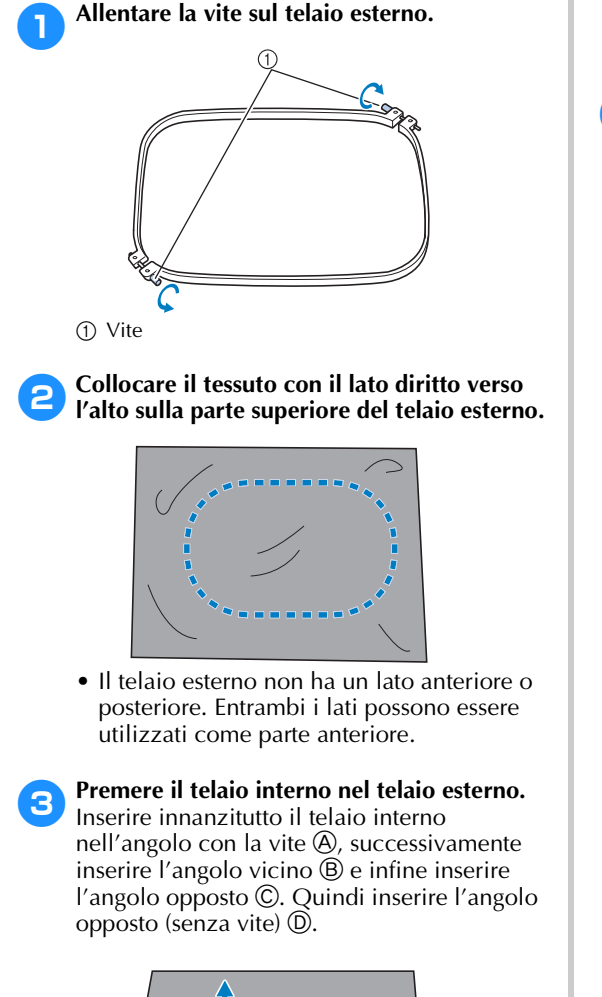

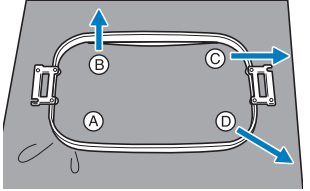

Allineare innanzitutto i telai interno ed esterno nell'angolo con la vite A. Successivamente, tirando leggermente il tessuto nella direzione indicata dalla freccia B per tendere il tessuto, inserire il telaio interno nell'angolo B. Allo stesso modo, tirare leggermente il tessuto nella direzione indicata dalla freccia C e inserire l'angolo C, quindi tirare leggermente il tessuto nella direzione indicata dalla freccia D e inserire l'angolo (D).

• Accertarsi che il tessuto non presenti grinze dopo essere stato teso nel telaio per ricamo.

# 4**Tirando ancora il tessuto, stringere saldamente la vite in modo che il tessuto sia teso.**

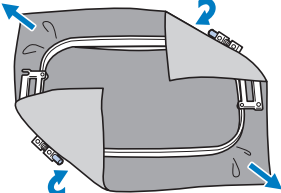

- Dopo aver teso il tessuto, battendo leggermente su di esso si sentirà un suono simile a un tamburo.
- Unire saldamente insieme il telaio interno e quello esterno, in modo che le parti superiori siano uniformi.

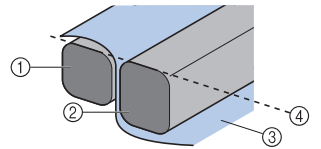

- 1 Telaio esterno
- 2 Telaio interno
- 3 Lato destro del tessuto
- 4 Le parti superiori dei telai interno ed esterno sono uniformi
- Avvitare saldamente la vite con l'ausilio del cacciavite a disco in dotazione.

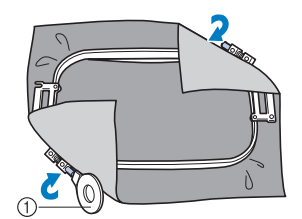

1 Cacciavite a disco

# **Promemoria**

- Per impostare correttamente il tessuto nel telaio per ricamo, si consiglia di utilizzare una superficie piana.
- Per i dettagli sull'inserimento di telai più piccoli, fare riferimento a "Inserimento del tessuto nel telaio per ricamo piccolo" a pagina 50.

# **Utilizzo del foglio per ricamo**

Per inserire il tessuto in modo che il motivo sia cucito nella posizione corretta, utilizzare le linee guida sul foglio per ricamo così da tendere correttamente il tessuto nel telaio.

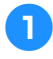

**1Con un pennarello per tessuto, segnare l'area del tessuto che si desidera ricamare.**

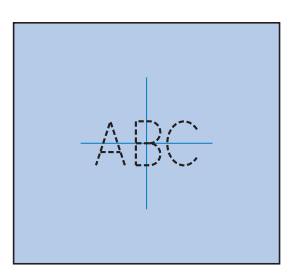

2**Collocare il foglio per ricamo sul telaio interno. Allineare le linee guida sul foglio per ricamo con i segni tracciati sul tessuto.**

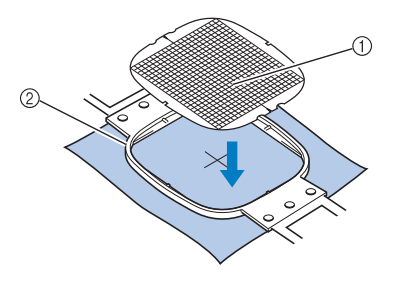

1 Linee guida 2 Telaio interno

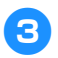

3**Tendere delicatamente il tessuto, in modo che non vi siano pieghe o grinze.**

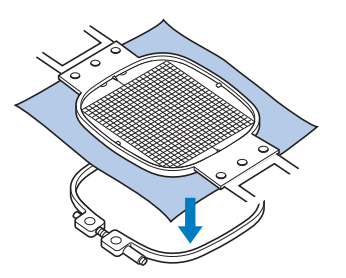

4**Premere il telaio interno nel telaio esterno. Rimuovere il foglio per ricamo.**

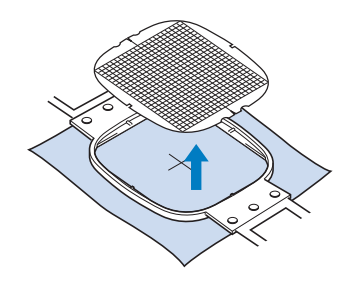

## **Pezzi di tessuto grandi/ piccoli**

Questa sezione fornisce le informazioni relative al ricamo di tessuti più grandi o più piccoli rispetto al telaio per ricamo.

#### ■ **Ricamo di pezzi grandi di tessuto o di abiti pesanti**

Quando si ricamano pezzi grandi di tessuto o pezzi pesanti di abiti, utilizzare una molletta per bucato o una pinzetta per fissare il tessuto in eccesso al telaio per ricamo, in modo che non penda dal telaio. Un eccesso di tessuto pendente dal telaio di ricamo durante la cucitura, potrebbe compromettere il movimento corretto del telaio e creare un motivo non allineato.

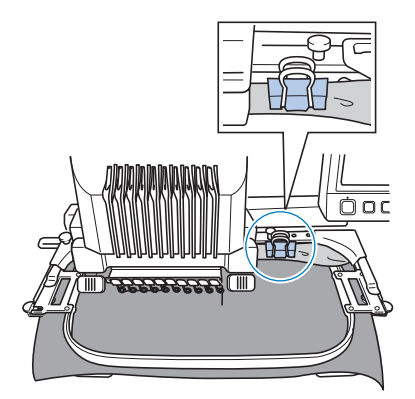

• Utilizzare una molletta per bucato o una pinzetta per fissare il tessuto in eccesso al telaio per ricamo.

#### ■ **Ricamo di pezzi di tessuto piccoli**

Quando si ricamano pezzi di tessuto più piccoli rispetto al telaio per ricamo, utilizzare un adesivo per tessuti spray per applicare il tessuto allo stabilizzatore (rivestimento) inserito nel telaio per ricamo. Se non si desidera utilizzare l'adesivo spray per un particolare tessuto, imbastire il tessuto allo stabilizzatore (rivestimento).

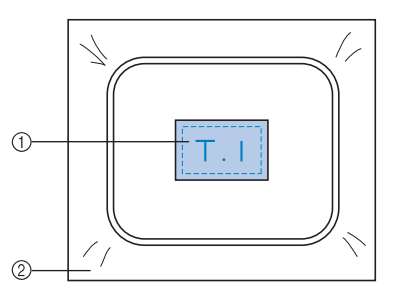

1 Tessuto 2 Stabilizzatore (rivestimento)

### ■ **Ricamo dell'angolo del tessuto**

Quando si ricama l'angolo di un pezzo di tessuto, utilizzare un adesivo per tessuti spray per applicare l'angolo del tessuto allo stabilizzatore (rivestimento), quindi inserire lo stabilizzatore (rivestimento) nel telaio per ricamo. Se non si desidera utilizzare l'adesivo spray per un particolare tessuto, imbastire il tessuto allo stabilizzatore (rivestimento).

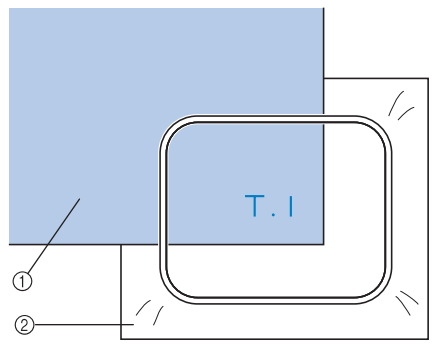

1 Tessuto 2 Stabilizzatore (rivestimento)

■ **Ricamo di pezzi di tessuto stretti, quali nastri** Quando si ricamano pezzi di tessuto stretti, utilizzare un adesivo per tessuti spray per applicare il tessuto allo stabilizzatore (rivestimento), quindi inserire lo stabilizzatore (rivestimento) nel telaio per ricamo. Se non si desidera utilizzare un adesivo spray per tessuti particolari, fissare entrambe le estremità del tessuto, insieme allo stabilizzatore (rivestimento), nel telaio per ricamo.

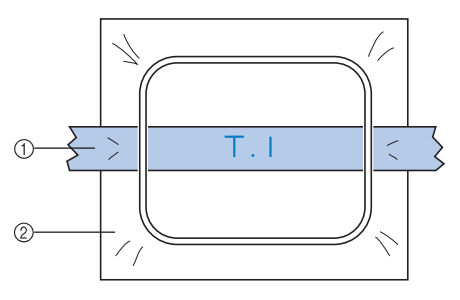

1 Nastro 2 Stabilizzatore (rivestimento)

# **Posizione e movimento del telaio per ricamo**

Il paragrafo seguente contiene informazioni riguardo il telaio per ricamo quando si utilizza la macchina da ricamo.

#### ■ **Telai per ricamo che non possono essere utilizzati per il ricamo**

Come spiegato a pagina 49, gli indicatori del telaio per ricamo in cima alla schermata mostrano i telai per ricamo che possono essere utilizzati per cucire il motivo selezionato correntemente.

I telai per ricamo con un'area di ricamo più piccola del motivo non si possono utilizzare. Inoltre, il telaio per ricamo non si può utilizzare se il ricamo risulta più piccolo dell'area di ricamo ma è posizionato in modo da estendersi oltre l'area di ricamo del telaio.

#### **I telai per ricamo con un'area di ricamo più piccola del motivo**

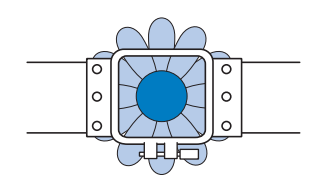

#### **Motivi che si estendono oltre l'area di ricamo del telaio**

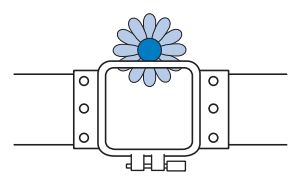

In ognuno di questi casi sulla macchina da ricamo viene visualizzato un messaggio per avvertire di cambiare il telaio per ricamo.

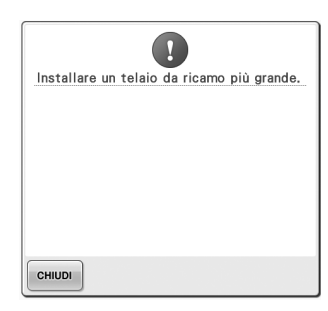

Potrebbe essere visualizzato un messaggio che indica la sostituzione del telaio per ricamo anche se non è installato alcun telaio per ricamo.

La macchina da ricamo riconosce quale telaio per ricamo è installato in base alla posizione del braccio sinistro del supporto del telaio per ricamo. Quindi, la dimensione del telaio per ricamo è determinata dalla posizione del braccio sinistro, anche se quel particolare telaio per ricamo non è installato. Inoltre, se non è stato installato il supporto del telaio per ricamo, la macchina da ricamo determina che sia installato il telaio per cappelli (opzionale).

#### ■ **Spostamento nella corretta posizione**

Se il centro del telaio per ricamo è sul punto di discesa dell'ago nell'area di ricamo, il telaio per ricamo è posizionato correttamente, vale a dire, in posizione iniziale prima di cominciare il ricamo.

Se si sostituisce il telaio per ricamo, il prossimo telaio che verrà installato non sarà posizionato correttamente.

Per esempio, se si sostituisce il telaio per ricamo extra large con il telaio piccolo, verranno eseguite le seguenti operazioni.

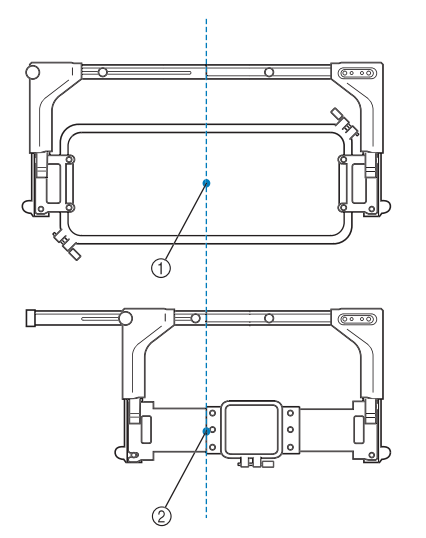

- 1 Centratura del telaio per ricamo in posizione corretta
- 2 Posizione dell'ago quando si sostituisce il telaio per ricamo

Al fine di correggere i disallineamenti del telaio per ricamo, questo si sposterà automaticamente alla posizione corretta in seguito all'esecuzione di una delle seguenti procedure.

- **Si accende la macchina da ricamo.** Il telaio per ricamo si sposterà.
- **Viene visualizzata la schermata Impostazioni di ricamo.**

Il telaio per ricamo non si sposterà se è stato posizionato correttamente.

Se il motivo si estende oltre l'area di ricamo del telaio, verrà visualizzato un messaggio per avvisare che è necessario sostituire il telaio per ricamo. Sostituire il telaio per ricamo o tornare alla schermata Modifica motivo e spostare la posizione di ricamo.

**• Il telaio per ricamo è sostituito durante la visualizzazione della schermata Impostazioni di ricamo o della schermata Ricamo premendo il tasto di controllo dell'area di ricamo, di spostamento del telaio per ricamo o di avvio del ricamo.** Il telaio per ricamo si sposterà.

Quando il telaio per ricamo è spostato alla posizione desiderata, premere nuovamente il tasto desiderato.

Se il motivo si estende oltre l'area di ricamo del telaio dopo averlo spostato, verrà visualizzato un messaggio per avvisare che è necessario sostituire il telaio per ricamo. Sostituire il telaio per ricamo o tornare alla schermata Modifica motivo e regolare la dimensione del motivo o la posizione di ricamo.

# **Modifica della posizione di ricamo**

L'impostazione di fabbrica della macchina prevede l'inizio della cucitura del centro del motivo. Pertanto, spostare il telaio e regolare la posizione di ricamo in modo che il centro del motivo sia allineato con il punto di discesa dell'ago nella posizione di cucitura. Per allineare la posizione di ricamo con un punto specifico, osservare la procedura riportata in "Allineamento della posizione di ricamo" a pagina 103. Inoltre, è possibile regolare l'angolazione del motivo completo se il tessuto non può essere inserito uniformemente all'interno del telaio per ricamo e se il motivo è posizionato in un angolo del tessuto.

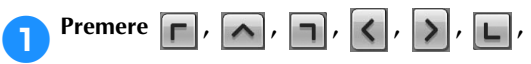

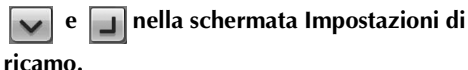

Spostare il telaio per ricamo in modo che il punto di discesa dell'ago si trovi al centro dell'area in cui si desidera eseguire il ricamo.

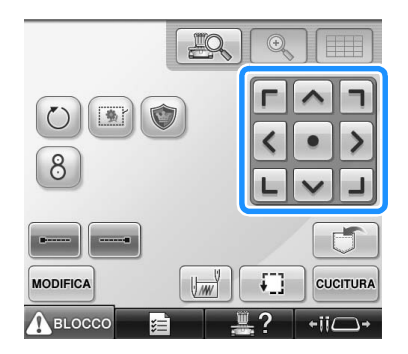

- $\blacktriangleright$  Il telaio per ricamo si sposta nella direzione opposta della freccia.
- $\blacktriangleright$  Il motivo nell'area di visualizzazione del motivo si sposta nella stessa direzione della freccia.

selezionandolo direttamente nella schermata con il dito o con la penna a sfioramento.

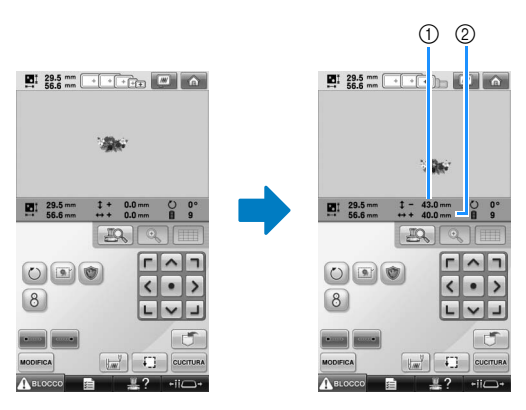

- 1 Indica la distanza verticale spostata dal centro 2 Indica la distanza orizzontale spostata dal centro
- Premere  $\begin{array}{|c|c|} \hline \bullet & \text{per riportare il telaio per} \hline \end{array}$ ricamo

nella posizione originale (in cui il centro del telaio per ricamo è allineato con il punto di discesa dell'ago nella posizione di cucitura).

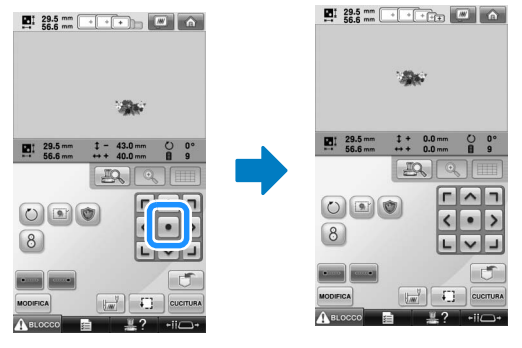

Il motivo può anche essere spostato mediante trascinamento.

Se è collegato un mouse USB, spostare il mouse fino a posizionare il puntatore sul motivo desiderato, quindi trascinare il motivo tenendo premuto il pulsante sinistro del mouse. Il motivo può anche essere trascinato

■ **Ricerca della posizione di cucitura** Bloccando la barra dell'ago (fissare l'ago e il piedino premistoffa in basso), è possibile vedere agevolmente il punto di discesa dell'ago.

1**Inserire il cacciavite a testa esagonale nel foro quadrato dell'ago come indicato nell'illustrazione per abbassare lentamente la barra dell'ago fino a che questa si fermi e scatti in posizione di bloccaggio.**

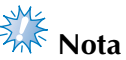

Assicurarsi che l'ago non si sia abbassato oltre la posizione di scatto e abbia raggiunto il tessuto.

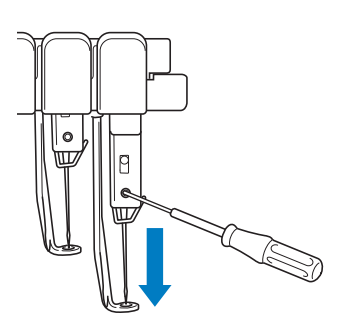

- $\blacktriangleright$  L'ago e il piedino premistoffa sono bloccati in basso.
- 2**Premere i tasti freccia nella schermata Impostazioni di ricamo per spostare il telaio per ricamo in modo che il punto di discesa dell'ago si trovi al centro dell'area in cui si desidera eseguire il ricamo.**
	- Con un mouse USB, con il dito o con la penna a sfioramento, spostare il motivo trascinandolo.

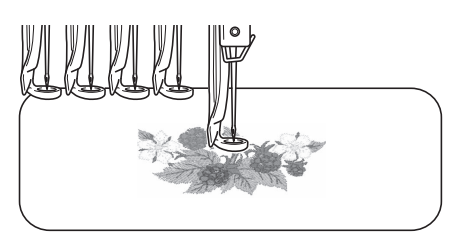

• Quando si specifica l'inizio della cucitura, allineare il punto di discesa dell'ago con il punto specificato come inizio della cucitura (per i dettagli relativi a come specificare l'inizio e la fine della cucitura, consultare pagina 135).

■ **Sblocco della barra dell'ago**

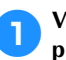

1**Visualizzare la schermata Ricamo, quindi premere il tasto relativo a qualsiasi barra dell'ago diversa da quella bloccata.**

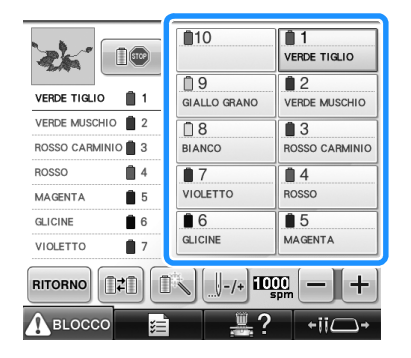

 $\blacktriangleright$  La barra dell'ago è sbloccata e ritornerà nella posizione originale.

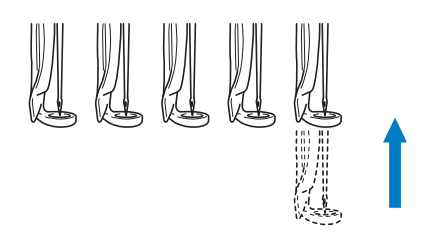

### **Regolazione dell'angolo**

A seconda del tipo di tessuto da cucire, potrebbe non essere possibile tendere il tessuto nel telaio per ricamo fino all'angolo desiderato. In questo caso, regolare l'angolo del motivo in modo da posizionarlo correttamente sul tessuto.

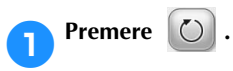

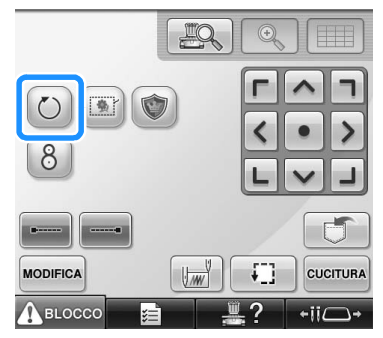

Viene visualizzata la seguente schermata.

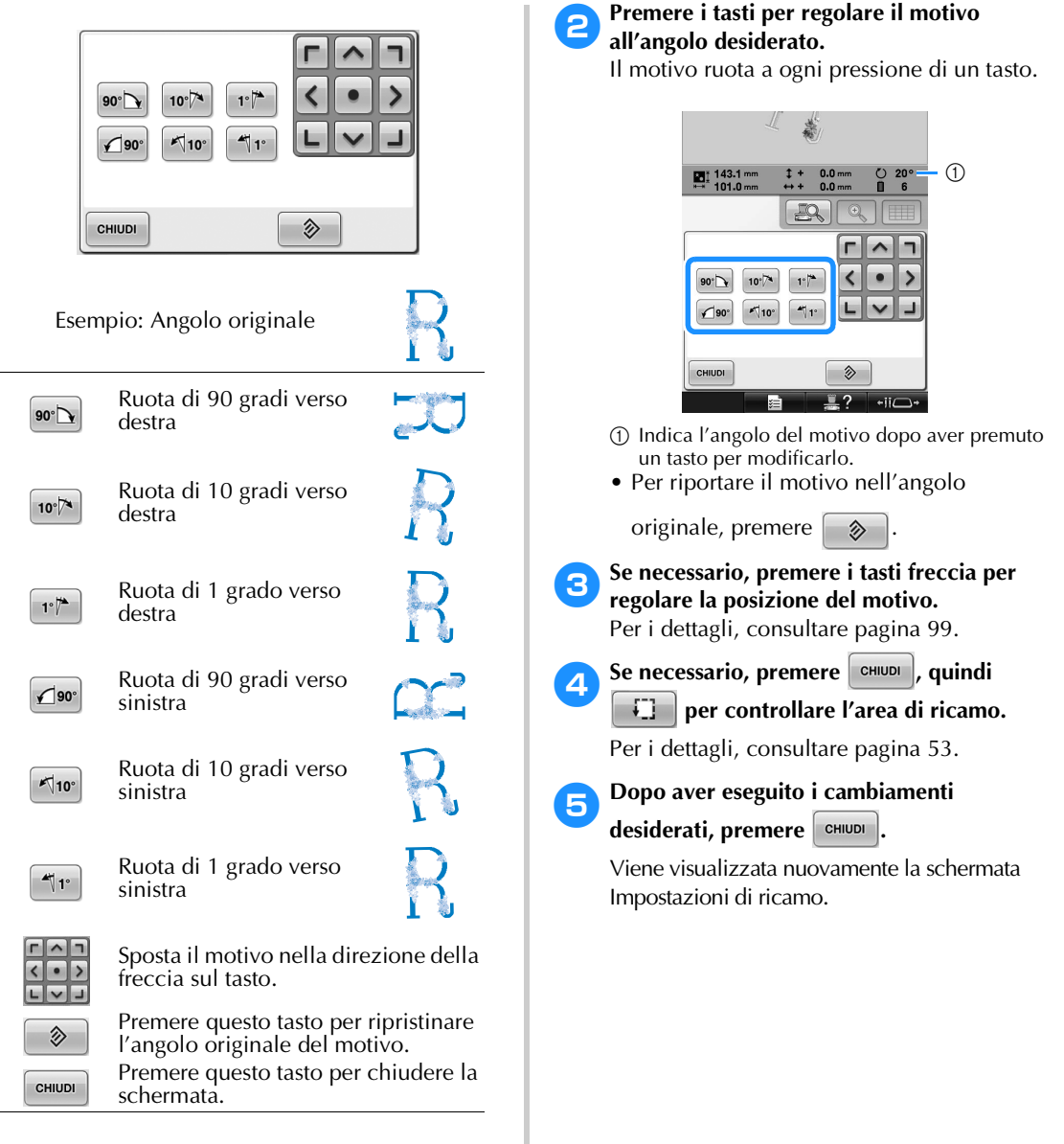

# **Promemoria**

● Con questa operazione, è possibile eseguire regolazioni accurate dell'angolo; inoltre, questa operazione è particolarmente utile quando si ricamano oggetti, quali borse e oggetti tubolari, la cui tensione è limitata nel telaio per ricamo.

**Esempio:** Ricamo di una federa Ruotare il motivo di 90 gradi verso sinistra prima di ricamarlo.

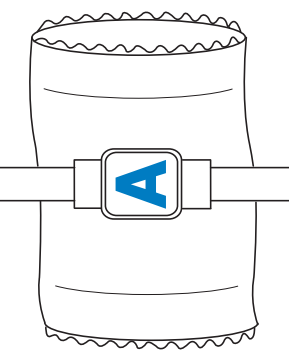

**Esempio:** Ricamo di una T-shirt Ruotare il motivo di 180 gradi. Passare il piano della macchina dalla vita della Tshirt, non dal collo, e applicare il telaio per ricamo alla macchina. Questo impedirà che il collo della camicia si tenda quando si sposta il telaio per ricamo.

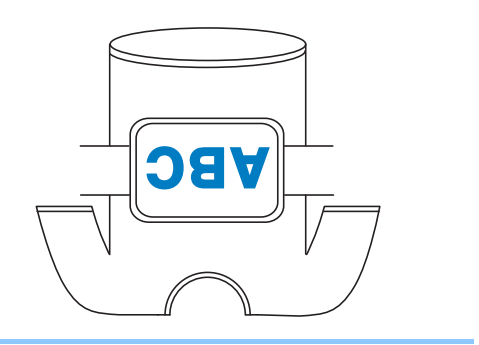

# **Allineamento della posizione di ricamo**

### **Utilizzo della fotocamera incorporata**

La fotocamera incorporata nella macchina può essere utilizzata per facilitare l'allineamento della posizione di ricamo. Questa procedura è utile per i motivi da ricamare in una determinata posizione, come mostrato di seguito.

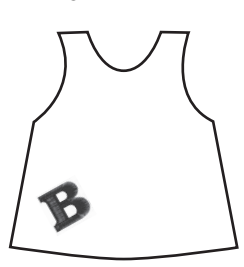

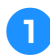

1**Utilizzare un gessetto per tracciare una croce nella posizione di ricamo desiderata.**

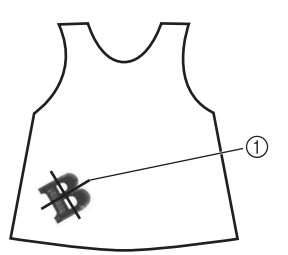

1 Segno del gessetto

• Visualizzare le linee della griglia o le linee della griglia trasversali nell'area di visualizzazione del motivo per verificare l'orientamento del motivo stesso. (Consultare "Indicatore del punto centrale e linee della griglia" a pagina 222.)

#### 2**Inserire il tessuto.**

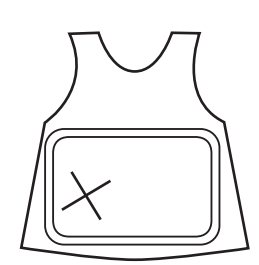

# **Nota**<br>Rota

Quando si inserisce il tessuto nel telaio per ricamo, verificare che il motivo di ricamo sia adatto all'area di ricamo del telaio utilizzato.

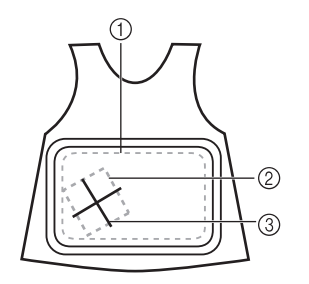

- 1 Area di ricamo
- 2 Dimensioni del motivo di ricamo

3 Segno del gessetto

3**Selezionare il motivo sulla macchina da cucire.**

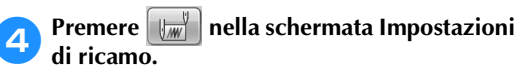

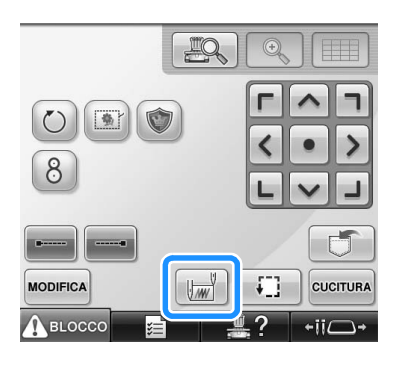

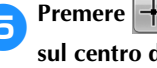

**FPremere +** per impostare il punto di inizio **sul centro del motivo.**

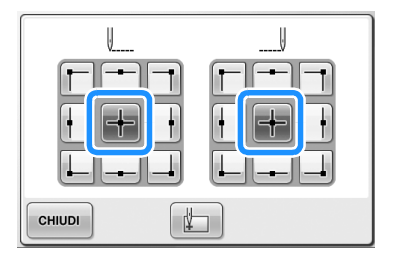

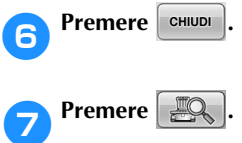

8**Premere i tasti di posizionamento per spostare il telaio del ricamo fino a visualizzare la croce tracciata con il gessetto sul tessuto nella finestra della fotocamera.**

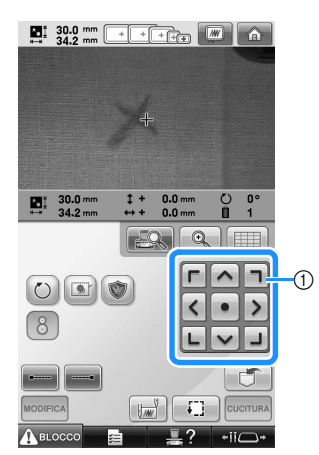

1 Tasti di posizionamento

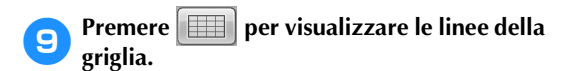

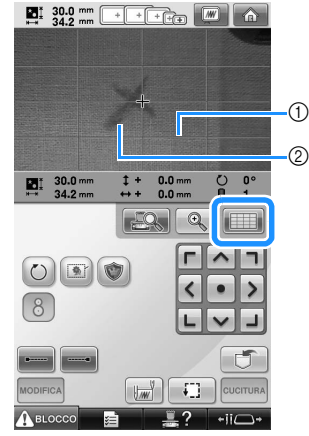

#### 1 Linee della griglia

2 Segno del gessetto sul tessuto

• Premere  $\Box$  per controllare la posizione di ricamo.

### **Promemoria**

• Premere  $\left\{ \begin{array}{c} \mathbb{Q} \\ \mathbb{Q} \end{array} \right\}$  per ingrandire la visualizzazione fotocamera. Aumentando la visualizzazione fotocamera, è possibile

regolare da vicino il punto centrale del motivo spostando lentamente il telaio per ricamo.

**10** Premere  $\bigcirc$  e regolare l'orientamento del **motivo fino a quando le linee della griglia sono parallele al segno del gessetto tracciato sul tessuto. (Consultare "Regolazione dell'angolo" a pagina 100.)**

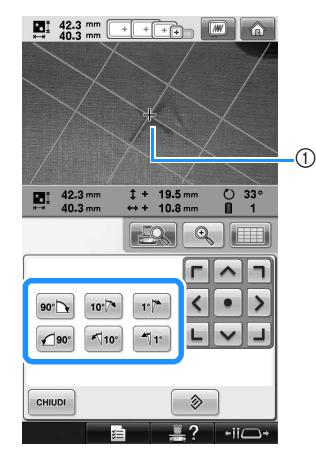

- 1 Punto centrale del motivo
- Premere i tasti di posizionamento per spostare il telaio per ricamo fino a quando il punto centrale del motivo nella finestra di visualizzazione fotocamera viene allineato con il segno tracciato con sul tessuto con il gessetto.

a**Premere per tornare alla schermata precedente.**

**Premere CUCITURA** 

**cPremere** *A*ELOCCO<sub></sub>, quindi premere il **pulsante Avvio/Stop per avviare il ricamo.**

### **Utilizzo dell'adesivo di posizionamento ricamo incluso**

Utilizzando la fotocamera incorporata in questa macchina e gli adesivi di posizionamento ricamo inclusi, è possibile facilitare l'allineamento della posizione di ricamo.

1**Applicare un adesivo di posizionamento ricamo sul tessuto nella posizione di ricamo desiderata. Allineare il centro del cerchio grande nell'adesivo di posizionamento ricamo con il centro del motivo di ricamo.**

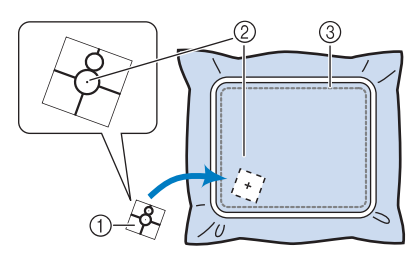

- 1 Adesivo di posizionamento ricamo
- 2 Centro del motivo di ricamo
- 3 Area di ricamo
- **Nota**
- Quando si inserisce il tessuto nel telaio per ricamo, verificare che il motivo di ricamo sia adatto all'area di ricamo del telaio utilizzato.

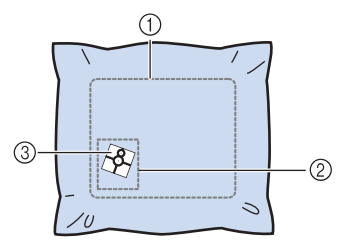

- 1 Area di ricamo
- 2 Dimensioni del motivo di ricamo
- 3 Adesivo di posizionamento ricamo
- A seconda del tipo di tessuto da utilizzare, potrebbe non essere possibile rimuovere facilmente l'adesivo di posizionamento ricamo. Prima di applicare l'adesivo di posizionamento ricamo, verificare che l'adesivo possa essere rimosso facilmente, applicandolo su un pezzo dello stesso tipo di tessuto.

2**Nella schermata Impostazioni di ricamo, premere .**

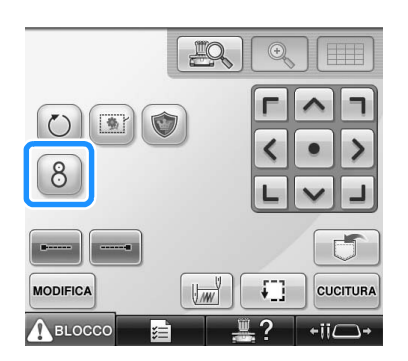

 $\triangleright$  Viene visualizzata una schermata, che consente di selezionare l'area in cui l'adesivo di posizionamento ricamo è stato applicato.

3**Dalle aree visualizzate sul display a cristalli liquidi, premere l'area in cui è presente l'adesivo di posizionamento ricamo per selezionarla.**

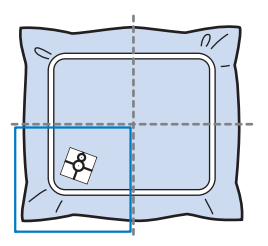

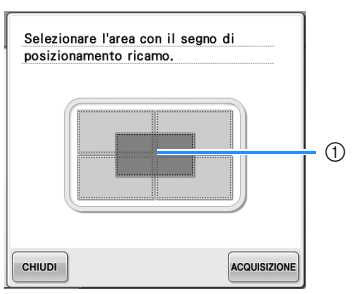

- 1 La griglia interna corrisponde al centro dell'area di ricamo.
- L'area di ricamo visualizzata varia in base al telaio per ricamo installato.

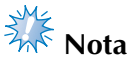

- La fotocamera incorporata potrebbe non riuscire a rilevare l'adesivo di posizionamento ricamo se i quattro angoli dell'adesivo non sono ben aderenti al tessuto. Utilizzare il nastro per fare aderire saldamente l'adesivo al tessuto.
- Quando si utilizza il telaio per cappelli o il telaio a cilindro opzionale, applicare l'adesivo di posizionamento ricamo in modo che i due cerchi del segno di posizionamento rientrino in una delle aree di ricamo.
- Se l'adesivo di posizionamento ricamo è stato applicato su due aree, l'adesivo verrà rilevato indipendentemente dall'area selezionata.

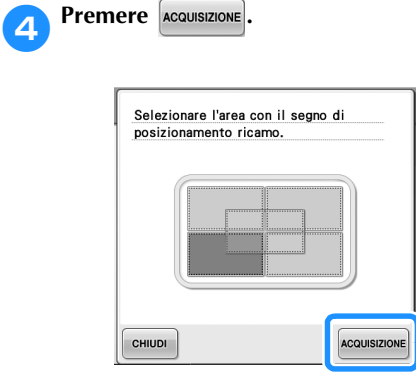

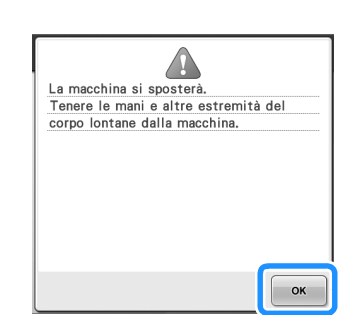

5**Quando viene visualizzato il seguente** 

messaggio, premere **.** ok

 $\blacktriangleright$  La fotocamera incorporata rileva automaticamente l'adesivo di posizionamento ricamo, quindi il telaio per ricamo viene spostato in modo che il centro del motivo di ricamo sia allineato con il centro del cerchio grande nell'adesivo di posizionamento ricamo.

6**Quando la fotocamera incorporata nella macchina ha terminato il rilevamento della posizione dell'adesivo di posizionamento ricamo, viene visualizzato il messaggio seguente.**

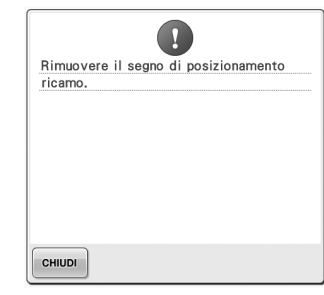

### **Promemoria**

- $\bullet$  È possibile premere  $\mathbb{E}\left\{\bullet\right\}$  per verificare che la posizione di ricamo sia allineata correttamente prima di rimuovere l'adesivo di posizionamento ricamo.
	- Premere  $\Box$  per visualizzare le linee della griglia che consentono di trovare la posizione più facilmente.
	- Premere  $\boxed{\mathcal{Q}}$  | per visualizzare l'immagine più da vicino.
	- Premere nuovamente  $\frac{100}{100}$  per tornare alla schermata precedente.

7**Rimuovere l'adesivo di posizionamento ricamo dal tessuto.**

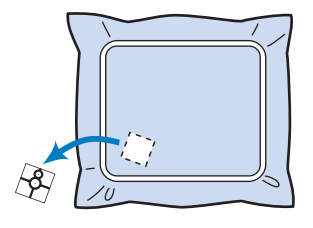
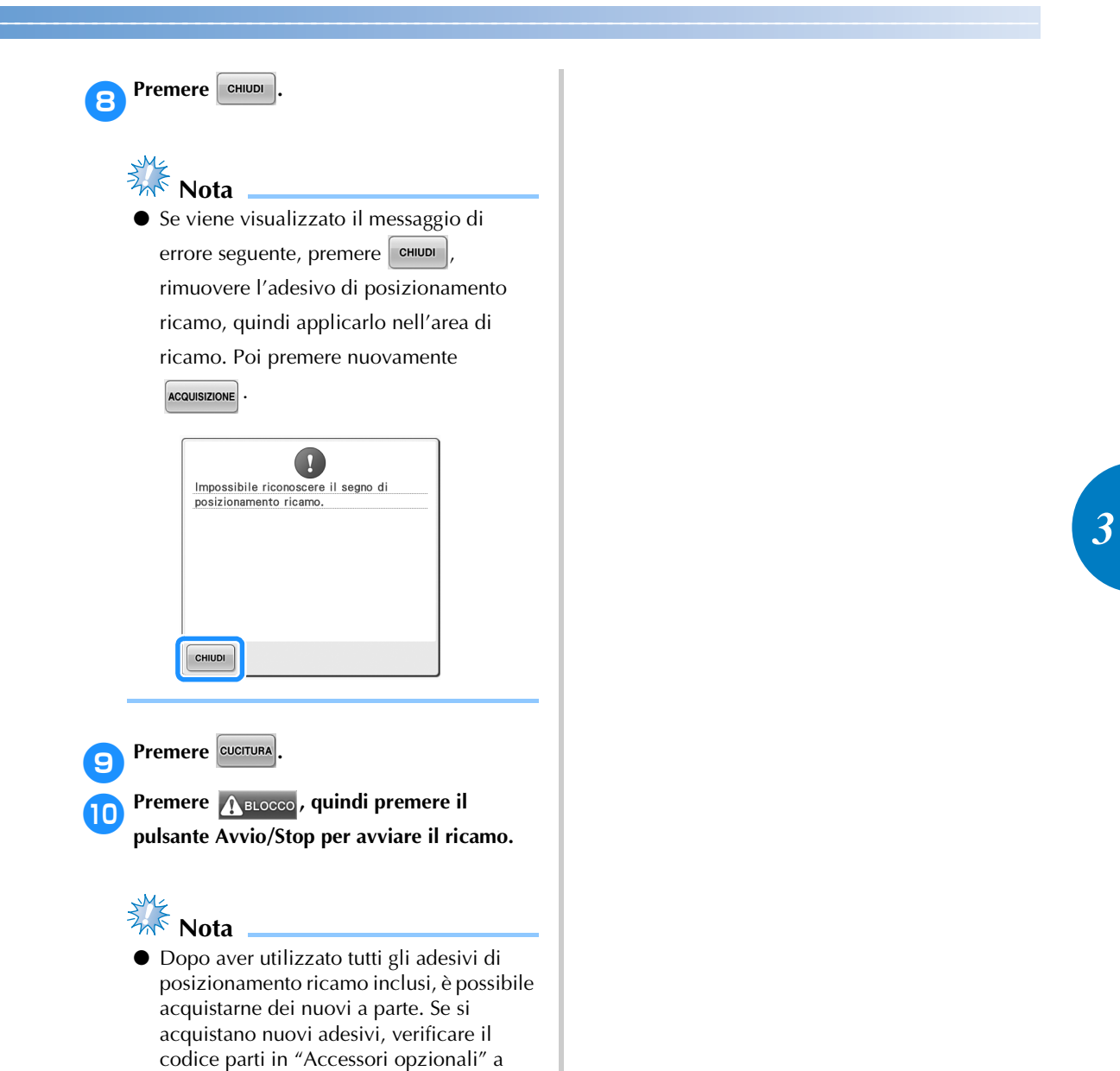

pagina 24, quindi contattare il più vicino

rivenditore Brother autorizzato.

# **Commutazione dei colori dei fili sullo schermo**

Se un colore del filo nella supporto per rocchetto è diverso dal colore del filo nella posizione dell'ago sullo schermo, è possibile commutare i colori dei fili sullo schermo in modo da farli corrispondere alla posizione del colore del filo del supporto per rocchetto.

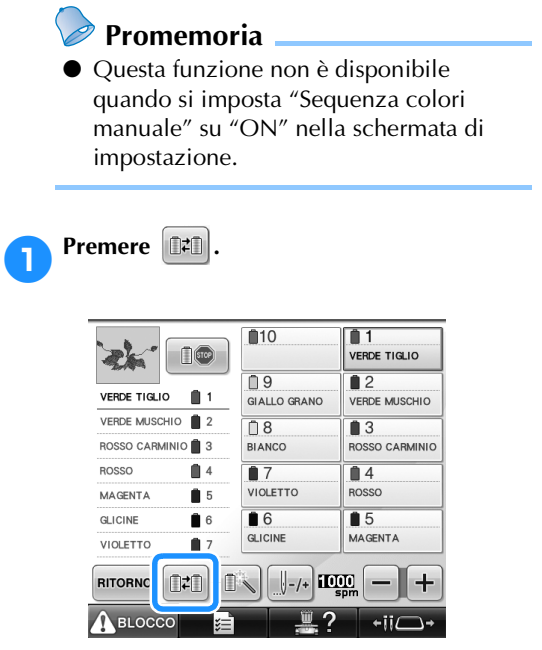

X Appare la schermata di selezione del rocchetto.

#### 2**Toccare il numero della prima barra dell'ago da commutare.**

• Per annullare la selezione, toccare di nuovo lo stesso numero dell'ago.

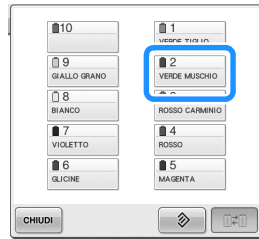

- 3**Toccare il numero dell'altra barra dell'ago da commutare. I due numeri dell'ago vengono collegati con una freccia.**
	- Per annullare la selezione, toccare di nuovo lo stesso numero dell'ago.

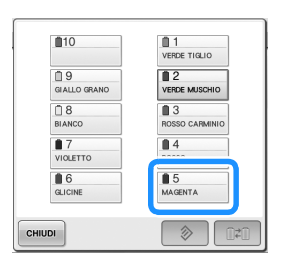

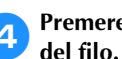

**A** Premere **DED** per commutare i due colori

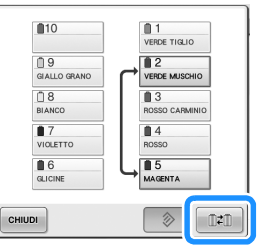

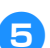

5**Dopo aver eseguito i cambiamenti** 

desiderati, premere  $\boxed{\text{cm}$ .

■ **Annullare le impostazioni dei colori del filo di tutti i disegni cuciti in precedenza**

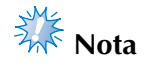

● Le impostazioni dei colori vengono cancellate completamente, anche se la macchina non ha ancora terminato l'operazione di ricamo.

1**Premere .**  $\blacksquare$ 10  $<sup>0</sup>1$ </sup> ERDE TIGLIO  $\frac{1}{10}$  $\blacksquare$ Ζ<br>ΩΕΝΤΑ  $\overline{\bigcirc}$  $\blacksquare$  3  $\blacksquare$  $\blacksquare$ VIOLETTO  $0.6$ <br>GLICI  $\frac{6}{2}$  5<br>verde muschio CHIUDI  $\hat{v}$ 

 $\blacktriangleright$  L'impostazione dei colori del filo viene annullata.

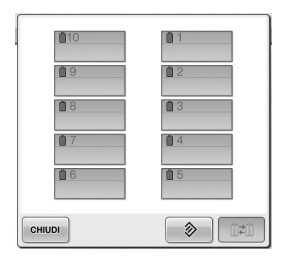

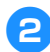

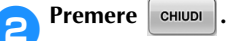

 $\blacktriangleright$  I colori del filo vengono assegnati nuovamente dalla macchina, indipendentemente dalla precedente impostazione del rocchetto.

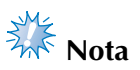

● Questa funzione non cancellerà le impostazioni dell'ancora di tutti gli aghi che sono stati assegnati a un colore del filo (fare riferimento a "Impostazioni della barra dell'ago riservato e della velocità di cucitura" a pagina 145).

# **Ricamo di un motivo contenente undici o più colori**

Quando si ricama un motivo costituito da undici o più colori del filo, è necessario cambiare i rocchetti di filo. Quando si cambiano i rocchetti, saranno visualizzate le istruzioni per eseguire la sostituzione dei rocchetti di filo e la macchina si arresterà automaticamente.

#### **Promemoria**

● Questa funzione non è disponibile quando si imposta "Sequenza colori manuale" su "ON" nella schermata di impostazione.

#### ■ Assegnazione dei colori del filo alle barre **dell'ago**

La macchina assegna automaticamente i colori del filo alle barre dell'ago da 1 a 10, iniziando dal colore che sarà cucito per primo. (Tuttavia, se un nuovo motivo ha gli stessi colori del filo di un motivo cucito precedentemente, i colori saranno assegnati alle stesse barre dell'ago, indipendentemente dall'ordine di cucitura.) Per esempio, per un motivo con cinque colori e dieci cambi di colore, i colori del filo vengono assegnati come indicato di seguito.

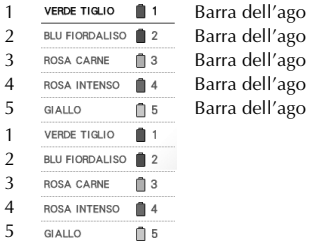

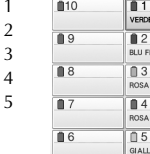

TIGLIO ORDALISO CARNE **INTENSO** 

Per un motivo con undici o più colori del filo, le informazioni sul rocchetto vengono aggiornate quando occorre utilizzare l'undicesimo colore. In seguito, la macchina regola l'assegnazione dei colori del filo per ridurre il numero di cambi dei rocchetti.

Per esempio, per un motivo con undici colori e undici cambi di colore, i colori del filo vengono assegnati come indicato di seguito.

|    | <b>BIANCO</b>         |    | Barra dell'ago 1  | $f{10}$<br>LILLA CHIARO    |
|----|-----------------------|----|-------------------|----------------------------|
| າ  | <b>GIALLO</b>         |    | Barra dell'ago 2  | $\mathbf{R}$               |
| 3  | <b>ROSSO</b>          | 3  | Barra dell'ago 3  | <b>BLU FIORDALISO</b><br>B |
| 4  | <b>AZZURRO CIELO</b>  |    | Barra dell'ago 4  | <b>NERO</b>                |
| 5  | <b>AZZURRO</b>        | 5  | Barra dell'ago 5  | m 7<br>VERDE TIGLIO        |
| 6  | <b>MANDARINO</b>      | 6  | Barra dell'ago 6  | ⋔ 6                        |
| 7  | <b>VERDE TIGLIO</b>   |    | Barra dell'ago 7  | <b>MANDARINO</b>           |
| 8  | <b>NERO</b>           | 8  | Barra dell'ago 8  |                            |
| 9  | <b>BLU FIORDALISO</b> | 9  | Barra dell'ago 9  |                            |
| 10 | LILLA CHIARO          | 10 | Barra dell'ago 10 |                            |

Cambiare i rocchetti di filo ora.

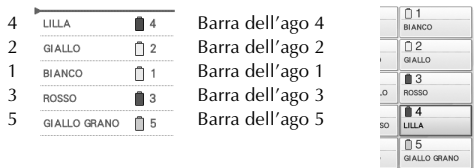

I colori del filo sulle barre dell'ago da 1 a 3 saranno riutilizzati dopo il cambio dei rocchetti e per questo motivo non verranno sostituiti. Tuttavia, alle altre barre dell'ago vengono assegnati colori diversi.

### **Verifica della necessità dei cambi di rocchetto**

Quando si seleziona un motivo, è possibile visualizzare il numero di cambi di filo, tuttavia, su questa schermata non è possibile controllare quali colori sono utilizzati nel motivo. È possibile controllare se e quando occorre cambiare i rocchetti di filo mediante gli indicatori seguenti.

#### ■ **Tempo restante prima dell'arresto della macchina**

Questo indicatore mostra il periodo di tempo restante prima dell'arresto della macchina. La macchina si arresta quando è necessario sostituire un rocchetto, o quando la macchina viene arrestata con altre impostazioni. Se l'indicatore di sostituzione del rocchetto viene visualizzato, la macchina necessita la sostituzione di un rocchetto. Quando il tempo viene indicato in rosso, si tratta dell'ultimo ricamo del colore prima dell'arresto della macchina.

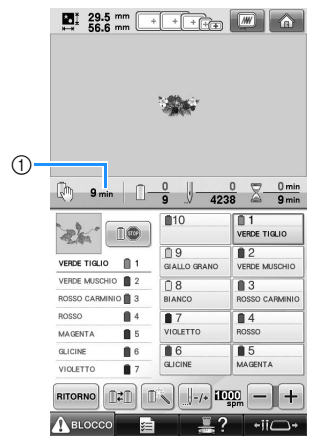

1 Tempo restante prima dell'arresto della macchina

■ **Indicatore cambio rocchetto ( )** L'indicatore del cambio di rocchetto nella schermata Navigazione del punto indica il numero di volte che sarà necessario cambiare i rocchetti e il tempo che trascorrerà tra i cambi.

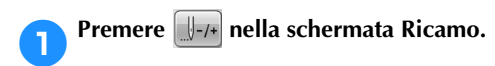

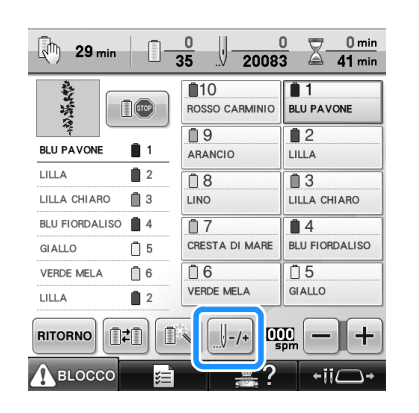

 $\triangleright$  Viene visualizzata la schermata Navigazione del punto.

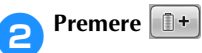

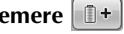

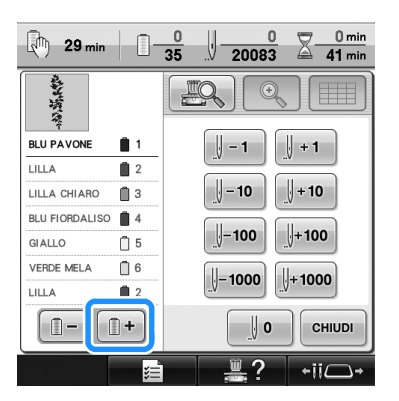

▶ Ogni volta che si preme questo tasto, si seleziona il colore successivo nella visualizzazione della sequenza dei colori. Dopo aver raggiunto l'ultimo colore nella visualizzazione della sequenza dei colori del filo, viene selezionato il primo colore.

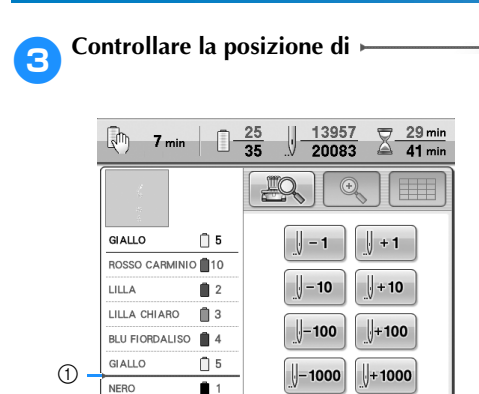

1 indica quando occorrerà cambiare i rocchetti di filo. Sarà necessario cambiare i rocchetti di filo il numero di volte che questo indicatore è visualizzato e tra i due colori del filo nel punto in cui è visualizzato.

 $\parallel$  0

2

CHIUDI

 $-iic$ ⊃→

 $\circled{2}$  Premere  $\circled{1}$   $\circled{1}$  per scorrere verso l'alto la visualizzazione della sequenza dei colori del filo. Ogni volta che si preme questo tasto, si seleziona il colore precedente nella visualizzazione della sequenza dei colori. Dopo aver raggiunto il primo colore nella visualizzazione della sequenza dei colori del filo, viene selezionato l'ultimo colore.

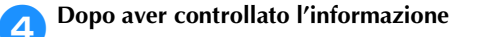

**desiderata, premere <b>D**- **o p**er

#### **ritornare al primo colore. Poi premere**

**CHIUDI** 

 $^{\circledR}$ 

 $\sqrt{a}$  –

 $<sup>1</sup>$ </sup>

**.**

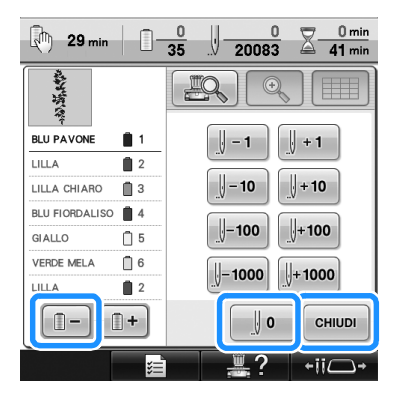

 $\triangleright$  Viene visualizzata nuovamente la schermata Ricamo.

# **Cambio dei rocchetti di filo con disegni costituiti da undici o più colori**

Questa sezione contiene le informazioni dettagliate sugli indicatori del filo del rocchetto e il messaggio di sostituzione dei rocchetti di filo, oltre alla procedura per agevolare il cambio dei rocchetti.

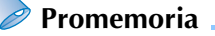

Questa funzione non è disponibile quando si imposta "Sequenza colori manuale" su "ON" nella schermata di impostazione.

#### **Messaggio di sostituzione dei rocchetti di filo e indicatori dei fili del rocchetto**

Quando occorre sostituire il rocchetto di filo durante il ricamo di un motivo che contiene undici o più colori, la macchina arresta automaticamente la cucitura e visualizza il messaggio indicato di seguito. Contemporaneamente, l'indicatore del supporto per il rocchetto da sostituire si accende con una luce bianca, quindi lampeggia nel colore del filo del rocchetto successivo da installare. Se si seleziona un nuovo motivo, il messaggio sul display a cristalli liquidi e gli indicatori avvisano l'utente quando occorre sostituire i rocchetti di filo. Cambiare i rocchetti di filo seguendo le nuove istruzioni.

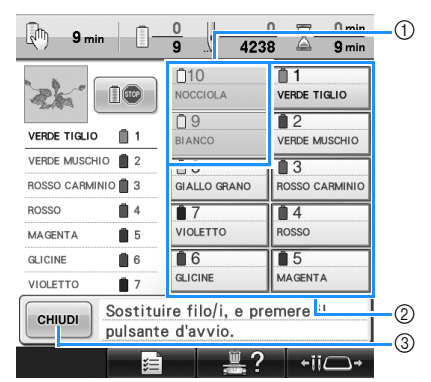

- 1 Le informazioni sul filo per il rocchetto da non cambiare vengono visualizzate in grigio.
- 2 Le informazioni sul filo per il rocchetto da cambiare vengono visualizzate nel nuovo colore del filo e incorniciate in rosso.
- 3 Premere questo tasto per chiudere il messaggio che indica la sostituzione del rocchetto di filo.

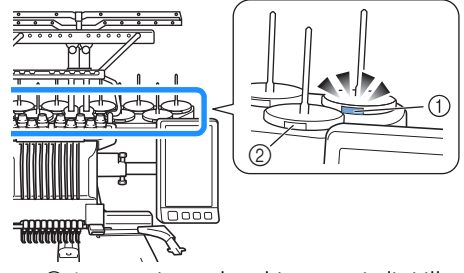

- 1 Lampeggia con luce bianca, quindi si illumina con il colore del filo successivo (la luce si spegne per indicare il filo di colore nero)
- 2 Se la spia del rocchetto non lampeggia, non occorre sostituire il rocchetto.
- Verificare il numero del colore del filo reale sulla schermata del display a cristalli liquidi. Le spie LED indicano il colore del filo più simile da utilizzare su quel determinato rocchetto.

Dopo aver cambiato i rocchetti di filo necessari,

premere envour per spegnere la luce lampeggiante dell'indicatore del supporto per il rocchetto. Avviare quindi il ricamo.

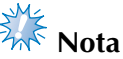

- Premere il tasto della barra dell'ago per spostare l'ago nella posizione corretta per l'infilatura nel nuovo colore del filo. Consultare "Spostamento e infilatura di una barra dell'ago selezionata" a pagina 62.
- Quando viene visualizzata la schermata Impostazioni di ricamo, le impostazioni della barra dell'ago vengono salvate.
- Se le impostazioni della barra dell'ago vengono salvate e il motivo successivo aperto contiene fili di colori identici a quelli del motivo precedente, agli stessi colori verranno assegnate le barre dell'ago utilizzate per il motivo precedente.
- È possibile modificare le impostazioni dell'illuminazione e del lampeggiare dell'indicatore del filo del rocchetto. Per i dettagli, consultare "Specifica dell'impostazione della funzione LED base multirocchetto" a pagina 230.
- Se si desidera eliminare tutti i colori assegnati sul display, fare riferimento a "Annullare le impostazioni dei colori del filo di tutti i disegni cuciti in precedenza" a pagina 109.

*3*

### **Promemoria**

- Per utilizzare un colore di filo diverso da quello specificato, utilizzare il tasto Impostazione temporanea della barra dell'ago, quindi cambiare le impostazioni del colore del filo. (Per i dettagli, consultare "Impostazioni temporanee della barra dell'ago" a pagina 142.)
- Per minimizzare i cambi di rocchetto, utilizzare frequentemente colori che possono essere assegnati specificatamente a determinate barre dell'ago. (Per i dettagli, consultare "Impostazioni della barra dell'ago riservato e della velocità di cucitura" a pagina 145.)

#### **Cambio agevole dei rocchetti di filo**

Quando si sostituiscono i rocchetti di filo, occorre infilare nuovamente il filo superiore. Tuttavia, è possibile cambiare agevolmente i rocchetti di filo quando si sostituisce un rocchetto il cui filo è infilato correttamente nella macchina.

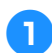

1**Tagliare il filo tra il rocchetto e il guidafilo.**

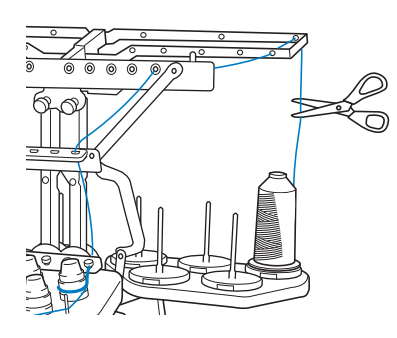

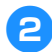

2**Cambiare il rocchetto di filo.**

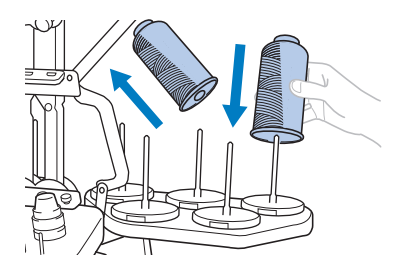

3**Legare l'estremità del filo sul nuovo rocchetto all'estremità del filo restante del colore precedente.**

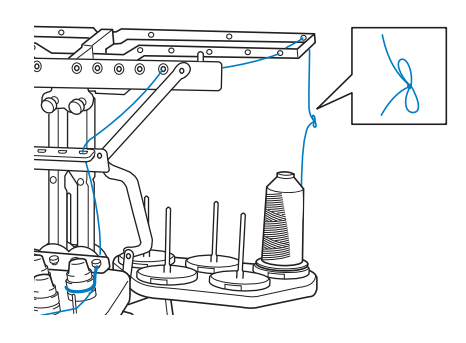

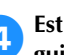

4**Estrarre il filo vecchio appena dopo il guidafilo della barra dell'ago.**

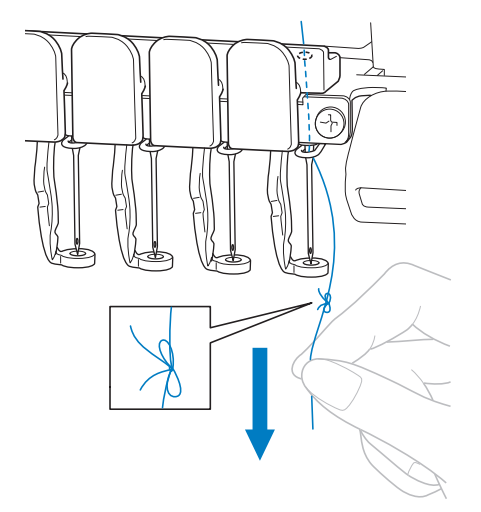

Continuare a tirare il filo fino a quando il nodo si trova sopra l'ago. Tagliare il nodo.

5**Utilizzare il meccanismo automatico di infilatura dell'ago per infilare l'ago con il filo nuovo. (Consultare pagina 60.)**

Il cambio del rocchetto di filo è completo.

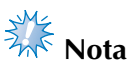

● Quando si estrae il filo, non tirare il nodo attraverso la cruna dell'ago. Se si tira il nodo attraverso la cruna dell'ago, l'ago potrebbe subire danni.

# **Se il filo si rompe o il filo della spolina esce dall'ago durante il ricamo**

Se il filo si rompe o il filo della spolina esce dall'ago durante il ricamo, la macchina si arresta automaticamente. Poiché alcuni punti possono essere cuciti con un solo filo, tornare indietro nella cucitura fino ad un posto in cui i punti sono già stati cuciti prima di continuare il ricamo.

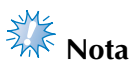

- Se il sensore del filo è disattivo, la macchina non si arresta fino al completamento del ricamo. Normalmente, il sensore del filo dovrebbe essere attivo. (Consultare pagina 231.)
- Prestare attenzione quando si va avanti o indietro nella cucitura poiché il telaio per ricamo si sposta contemporaneamente.

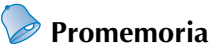

● Se il filo si spezza o il filo della spolina si esaurisce durante il ricamo, i LED base multirocchetto lampeggiano per avvisare l'utente del problema.

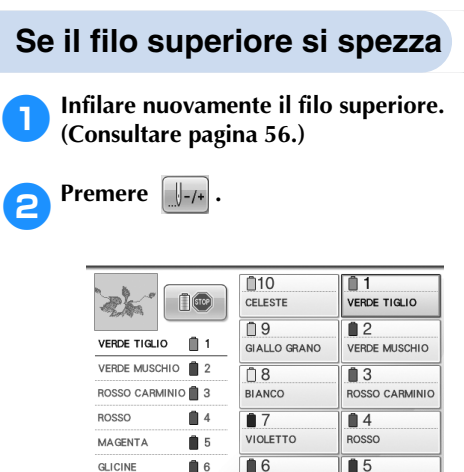

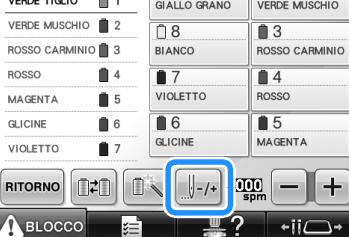

 $\triangleright$  Viene visualizzata la schermata Navigazione del punto.

**2Premere per verificare il punto di discesa dell'ago sullo schermo del display a cristalli liquidi.**

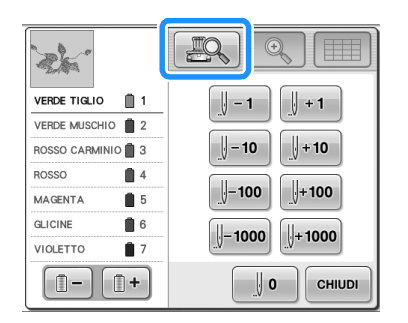

- $\triangleright$  Viene visualizzata la finestra della fotocamera.
- Premere  $\boxed{\mathbb{Q}}$  | per ingrandire la visualizzazione fotocamera due volte la dimensione della visualizzazione normale.

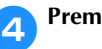

**4** Premere  $\left[\frac{1}{2} - 1\right]$  e  $\left[\frac{1}{2} - 10\right]$  per tornare

**indietro nella cucitura fino a dove i punti sono già stati cuciti.**

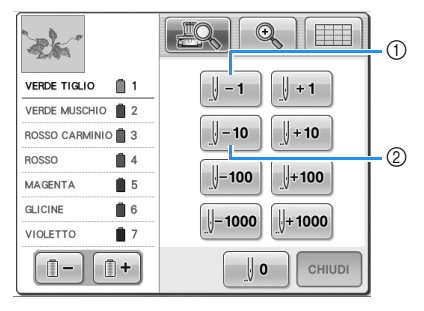

- 1 Ogni volta che si preme questo tasto, si va indietro di un punto nella cucitura.
- 2 Ogni volta che si preme questo tasto, si va indietro di dieci punti nella cucitura.

Spostandosi sull'ultima area in cui è stato

cucito il disegno, premendo  $\|\cdot\|$  o

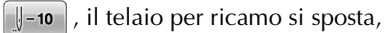

consentendo all'utente di collocare la croce direttamente sull'ultimo punto visualizzato.

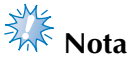

● Per una copertura completa, si consiglia di cucire la parte superiore degli ultimi due o tre punti.

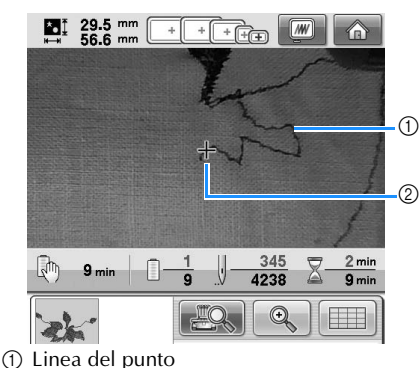

2 Segno a croce

Se si sposta la barra dell'ago troppo indietro nella cucitura, premere  $\|\cdot\|$ +1  $\|$  o  $\|\cdot\|$ +10 per andare avanti nella cucitura.

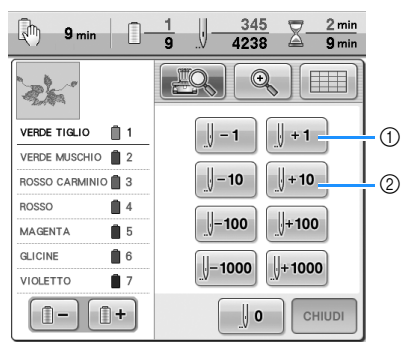

- 1 Ogni volta che si preme questo tasto, si va avanti di un punto nella cucitura.
- 2 Ogni volta che si preme questo tasto, si va avanti di dieci punti nella cucitura.

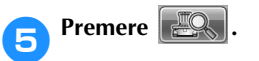

**6Premere CHIUDI** 

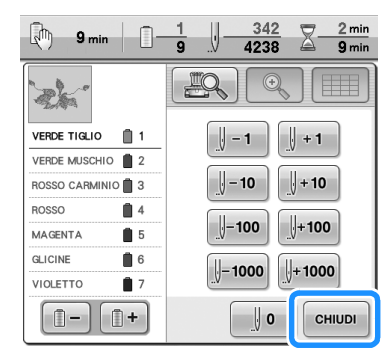

 $\triangleright$  Viene visualizzata nuovamente la schermata Ricamo.

**7** Premere **ABLOCCO**, quindi premere il **pulsante Avvio/Stop per continuare il ricamo.** <sup>1</sup>

#### **Se il filo della spolina si rompe o esce dall'ago**

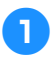

**Premere ( ELOGGO** e poi premere il pulsante **Taglio del filo.**

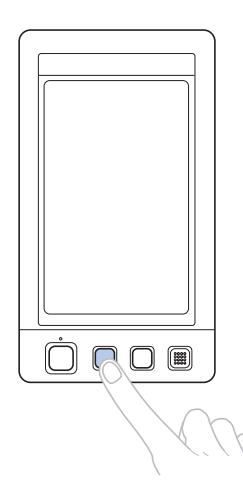

 $\blacktriangleright$  Il filo superiore viene tagliato.

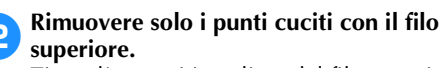

Tirare l'estremità tagliata del filo superiore.

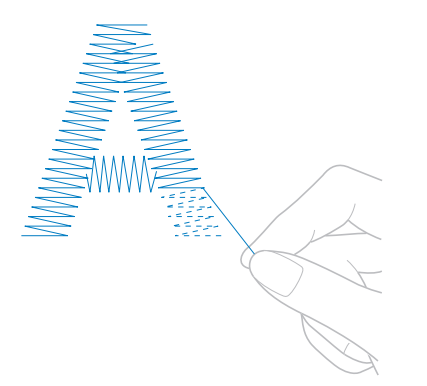

• Se non è possibile rimuovere i punti con facilità, tagliare il filo con le forbici.

■ Se il filo della spolina è fuoriuscito dall'ago, **sostituire la spolina a questo punto della procedura.**

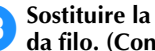

3**Sostituire la spolina con una spolina avvolta da filo. (Consultare pagina 38.)**

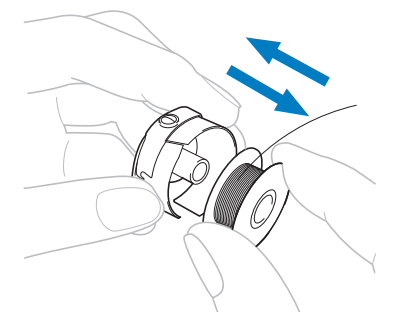

- Se è possibile aprire il coperchio del gancio, sostituire la spolina senza rimuovere il telaio per ricamo dalla macchina.
- Se il piano della macchina è nascosto, per esempio con un pezzo di tessuto a forma di borsa, o se non è possibile aprire il coperchio del gancio, rimuovere temporaneamente il telaio per ricamo. (Consultare pagina 69.) Dopo aver sostituito la spolina, applicare nuovamente il telaio per ricamo. (Consultare pagina 51.)

**Nota** 

Se il telaio per ricamo è stato rimosso prima della fine del ricamo del motivo, prestare attenzione a quanto segue, altrimenti il motivo potrebbe risultare non allineato.

- Non applicare una pressione eccessiva sul tessuto inserito nel telaio per non farlo allentare.
- Quando si rimuove e si applica nuovamente il telaio per ricamo, controllare che il telaio non tocchi il carrello o il piedino premistoffa. Se si tocca il telaio causandone il movimento, spegnere la macchina e riaccenderla. La posizione corretta del telaio al momento dello spegnimento della macchina è salvata nella memoria della macchina e il telaio per ricamo ritorna nella posizione corretta.
- Quando si applica nuovamente il telaio per ricamo, accertarsi che i perni sui bracci destro e sinistro del supporto del telaio per ricamo siano fissati saldamente nei fori nelle maniglie sul telaio per ricamo.

4**Tornare indietro nella cucitura come descritto nel punto** 2 **di "Se il filo superiore si spezza" a pagina 115, quindi continuare il ricamo.**

**Nota** 

# **Esecuzione del ricamo dall'inizio o da metà del motivo**

Se si desidera ricominciare il ricamo dall'inizio, per esempio, se è stato cucito un ricamo di prova con una tensione del filo errata o con un colore del filo sbagliato, ricominciare il ricamo utilizzando il tasto Punto avanti/indietro. Inoltre, è possibile andare avanti o indietro nella cucitura per colore del filo e per punto, al fine di iniziare una cucitura a partire da una qualsiasi posizione del motivo.

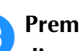

**2Premere e.** per verificare il punto di **discesa dell'ago sullo schermo del display a cristalli liquidi.**

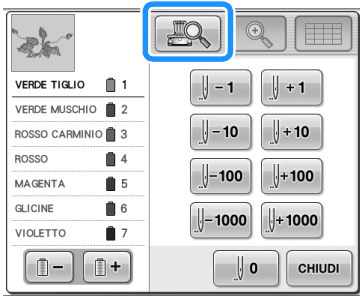

 $\triangleright$  Viene visualizzata la finestra della fotocamera e la croce riportata nella visualizzazione della fotocamera indica il punto di discesa dell'ago.

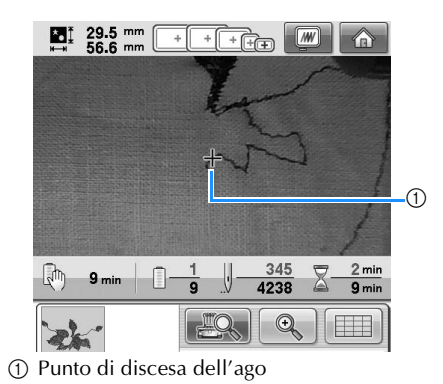

• Premere  $\Box$  per ingrandire la visualizzazione fotocamera due volte la dimensione della visualizzazione normale.

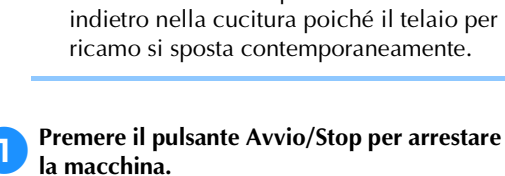

Prestare attenzione quando si va avanti o

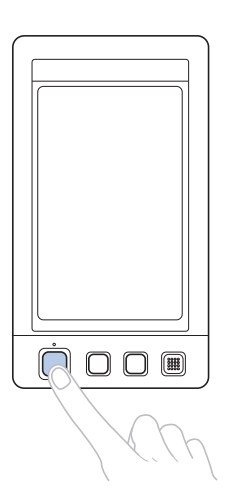

• Se necessario, tagliare e rimuovere i punti cuciti.

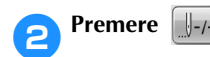

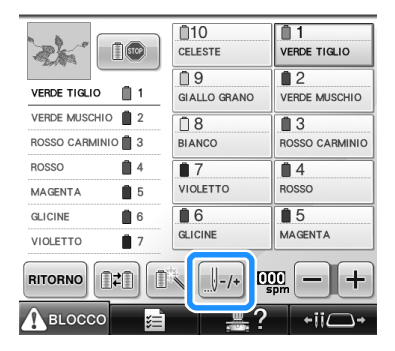

 $\triangleright$  Viene visualizzata la schermata Navigazione del punto.

■ **Per cominciare la cucitura dall'inizio**

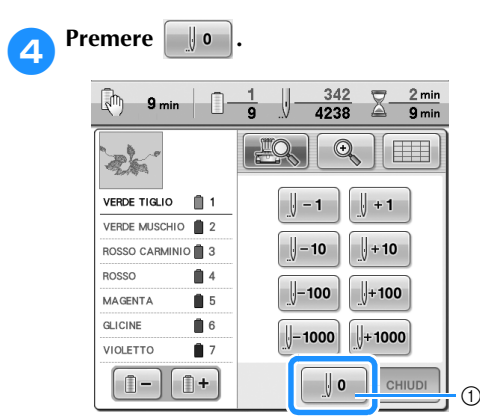

- 1 Premere questo tasto per tornare all'inizio del primo colore.
- $\blacktriangleright$  Il telaio per ricamo si sposta nella posizione di inizio.
- Per selezionare il punto da dove iniziare la **cucitura**

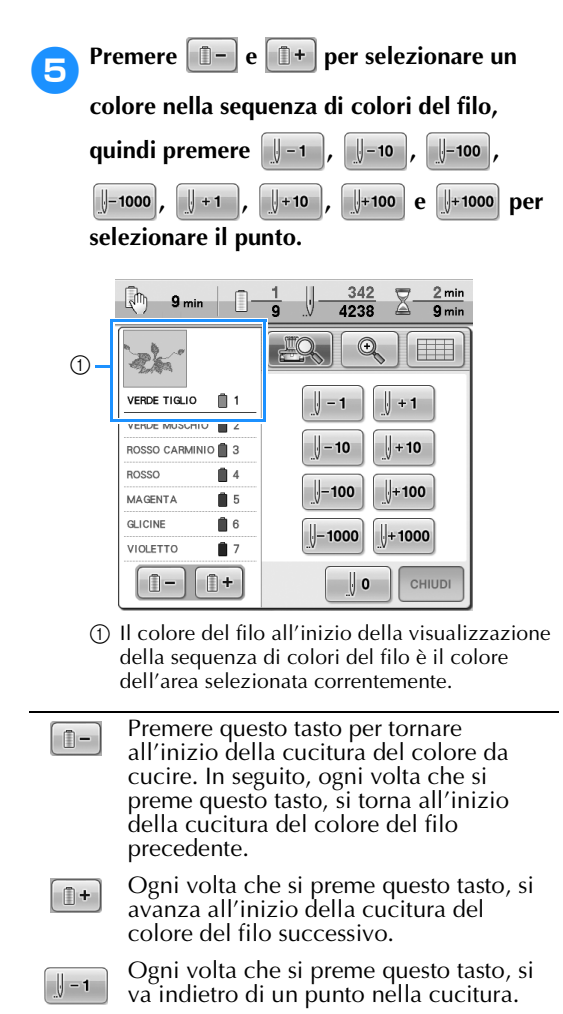

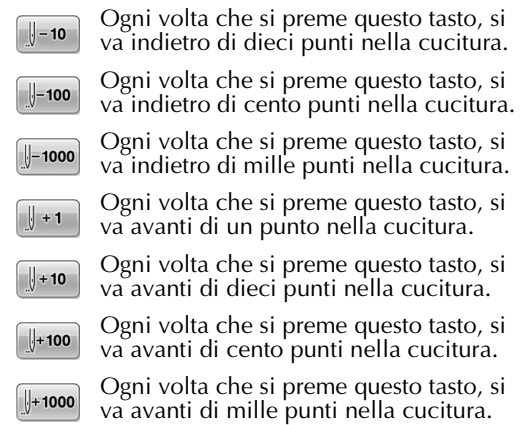

 $\blacktriangleright$  La custodia della barra dell'ago si sposta e la barra dell'ago corrente si muove nella posizione di cucitura, quindi il telaio per ricamo si sposta e viene indicata la posizione dell'ago corrente.

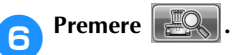

**7** Dopo aver selezionato il punto da dove<br>iniziare il ricamo, premere **cenuon iniziare il ricamo, premere** 

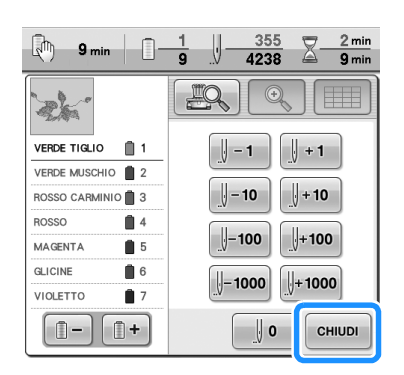

 $\triangleright$  Viene visualizzata nuovamente la schermata Ricamo.

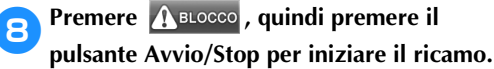

 $\blacktriangleright$  Il ricamo inizia dal punto specificato.

# **Riprendere il ricamo dopo lo spegnimento della macchina**

Nei casi seguenti, i punti restanti del ricamo sono memorizzati nella memoria della macchina.

- Se si preme l'interruttore della macchina per spegnerla dopo aver arrestato il ricamo. Tagliare il filo prima di spegnere la macchina con l'interruttore generale, altrimenti il filo potrebbe essere tirato o potrebbe bloccarsi quando il carrello torna nella posizione iniziale in seguito alla riaccensione della macchina.
- Se la macchina è stata spenta accidentalmente, per esempio, a causa di un'interruzione di corrente, durante il ricamo.

È possibile cucire la parte restante del ricamo quando si riaccende la macchina; tuttavia, potrebbe essere necessario ricucire alcuni punti già cuciti in precedenza.

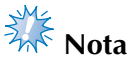

● Prestare attenzione quando si va avanti o indietro nella cucitura poiché il telaio per ricamo si sposta contemporaneamente.

#### 1**Impostare l'interruttore principale su "I" per accendere la macchina.**

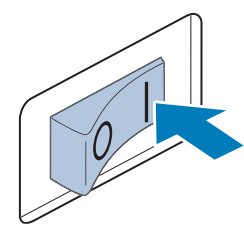

2**Una volta accesa la macchina, viene mostrato il filmato iniziale. Premere un punto qualsiasi sullo schermo per visualizzare il seguente messaggio.**

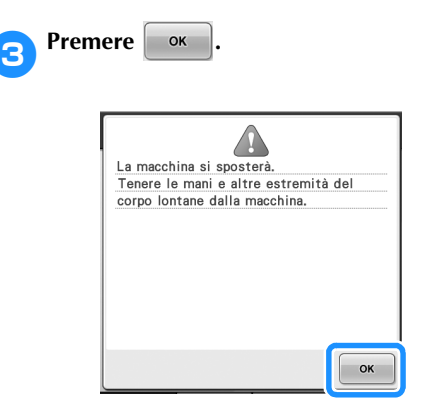

 $\triangleright$  Viene visualizzato un messaggio che richiede se si desidera continuare il ricamo o iniziare una nuova operazione.

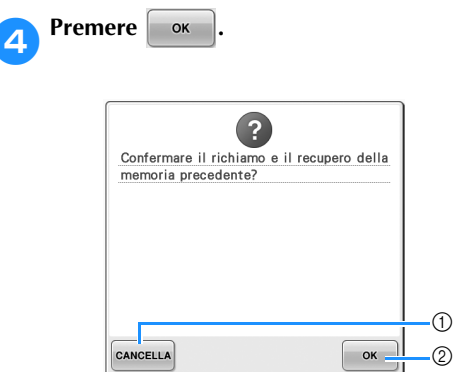

- 1 Premere per annullare il ricamo e visualizzare la schermata Selezione tipo di motivi per selezionare un nuovo motivo.
- 2 Premere per continuare il ricamo.
- $\triangleright$  Viene visualizzata la schermata Ricamo presentata prima dello spegnimento della macchina.

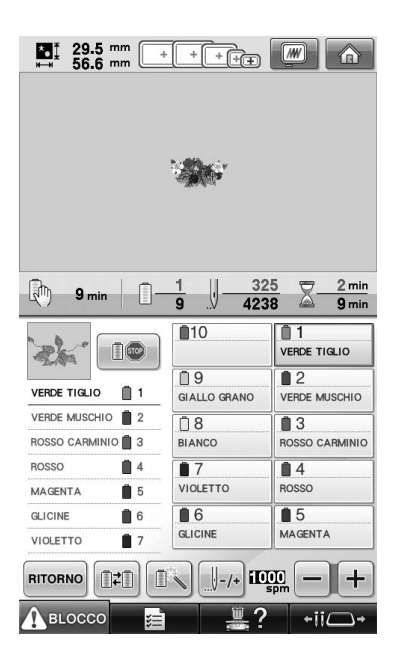

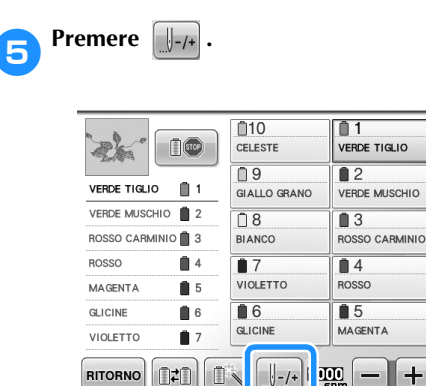

ABLOCCO

 $\triangleright$  Viene visualizzata la schermata Navigazione del punto.

6**Premere per verificare il punto di discesa dell'ago sullo schermo del display a cristalli liquidi.**

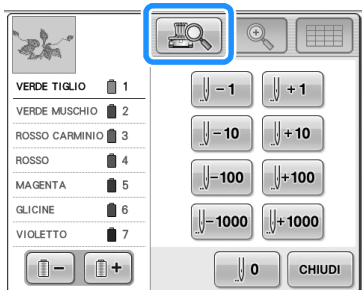

- $\triangleright$  Viene visualizzata la finestra della fotocamera.
- Premere  $\Box$  per ingrandire la visualizzazione fotocamera due volte la dimensione della visualizzazione normale.
- **Premere**  $\left[\frac{1}{2} 1\right]$  **due o tre volte per tornare indietro di due o tre punti.**

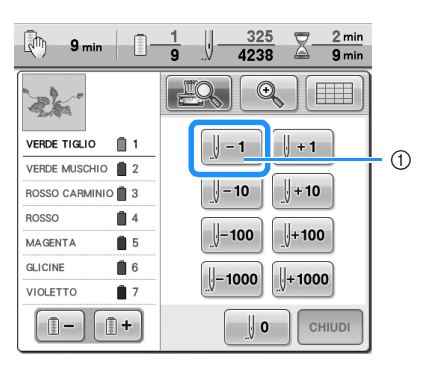

1 Ogni volta che si preme questo tasto, si va indietro di un punto nella cucitura.

• Controllare che il punto di discesa dell'ago sia posizionato dove i punti sono già stati cuciti.

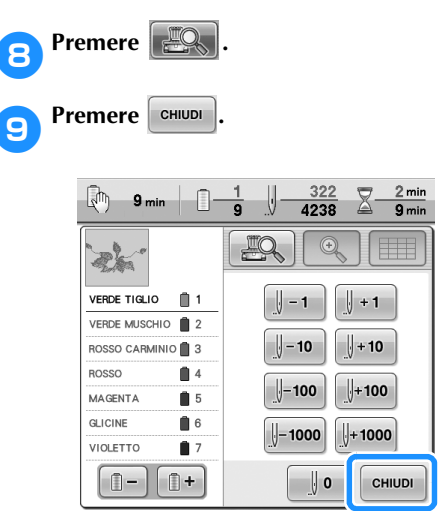

 $\triangleright$  Viene visualizzata nuovamente la schermata Ricamo.

**10** Premere  $\Lambda$  BLOCCO, quindi premere il **pulsante Avvio/Stop per continuare il ricamo.**

#### **Promemoria**

● È possibile arrestare la macchina in qualsiasi momento, anche durante la cucitura; tuttavia, se si arresta la macchina durante il cambio del colore del filo, non è necessario retrocedere nella cucitura quando si continua il ricamo. È possibile inoltre impostare la macchina in modo che si arresti quando si cambia il colore del filo. (Per i dettagli, consultare "Impostazione della macchina con arresto ai cambi di colore" a pagina 140.)

# **Regolazione della tensione del filo**

La procedura seguente descrive come regolare la tensione del filo se non è stata utilizzata le tensione del filo corretta descritta a pagina 68. Dopo aver regolato la tensione del filo della spolina, regolare la tensione del filo superiore per ogni barra dell'ago.

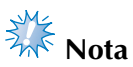

- Accertarsi di controllare la tensione del filo della spolina ogni volta che si cambia spolina. La tensione del filo della spolina può variare in base al tipo di filo della spolina e all'utilizzo o meno di una spolina preavvolta. Per esempio, quando si sostituisce una spolina preavvolta vuota con una dello stesso tipo, accertarsi di controllare la tensione del filo della spolina e regolare la tensione se necessario.
- Accertarsi di aver regolato la tensione del filo della spolina prima di regolare la tensione del filo superiore.

# **Regolazione della tensione del filo della spolina** 1**Legare il peso incluso all'estremità del filo che fuoriesce dalla custodia della spolina.**

2**Tenere la custodia della spolina contro una superficie verticale uniforme, come indicato nell'illustrazione.**

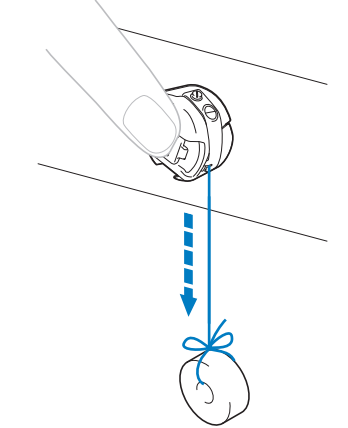

- Se il filo al quale è applicato il peso si estrae lentamente, la tensione del filo è corretta.
- 3**Utilizzare il cacciavite standard incluso per ruotare la vite di regolazione della tensione e regolare la tensione del filo.**

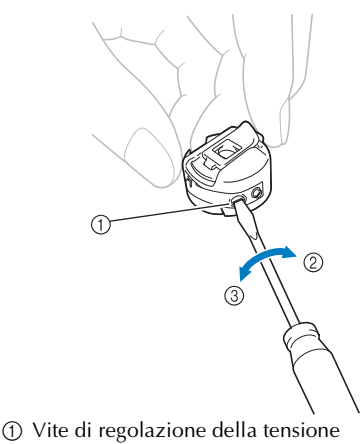

- 2 Più stretta
- 3 Più lenta

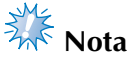

- Sono utilizzati pesi diversi per regolare spoline preavvolte e spoline di metallo. Spoline preavvolte: solo peso (L) Spoline di metallo: peso (L) e peso (S)
	- \* Il peso (S) è incluso con l'avvolgitore spolina opzionale.

4**Dopo aver eseguito le regolazioni, provare a ricamare con tutte le barre dell'ago per controllare la tensione del filo.**

#### **Promemoria**

Nei motivi di ricamo incorporati, si utilizza un motivo per il controllo della tensione del filo. È possibile controllare agevolmente la tensione del filo cucendo questo motivo. Per i dettagli, consultare pagina 245.

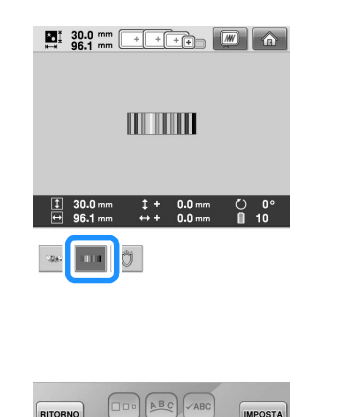

## **Regolazione della tensione del filo superiore**

Durante il ricamo, impostare la tensione del filo in modo che il filo superiore sia appena visibile sul rovescio del tessuto.

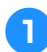

1**Ruotare le manopole di tensione del filo.**

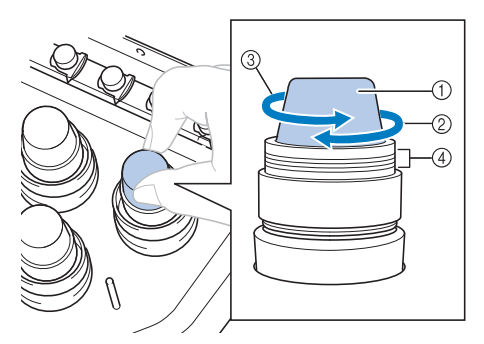

- 1 Manopole di tensione del filo
- 2 Più stretta
- 3 Più lenta
- 4 Segno

#### ■ **Tensione del filo corretta**

Il motivo può essere visto dal rovescio del tessuto. Se la tensione del filo non viene impostata in modo corretto, il motivo non verrà completato a dovere. Il tessuto potrebbe incresparsi oppure il filo potrebbe rompersi.

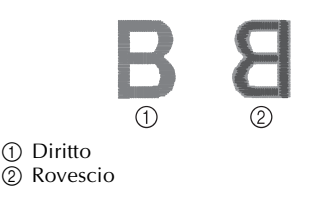

Seguire le operazioni descritte di seguito per regolare la tensione del filo a seconda della situazione.

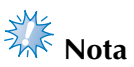

- Se la tensione del filo impostata è insufficiente, la macchina si fermerà durante la cucitura. Non si tratta di un sintomo di guasto. Aumentare leggermente la tensione del filo e ricominciare a cucire.
- Se necessario, fare riferimento a pagina 288 per il riassemblaggio dell'unità di tensione.

*3*

#### ■ **Il filo superiore è troppo teso**

La tensione del filo superiore è eccessiva e rende visibile il filo della spolina dal lato diritto del tessuto.

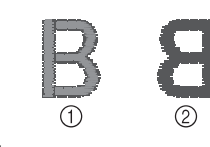

1 Diritto  $\overline{2}$ ) Rovescio

Ruotare la manopola nella direzione indicata dalla freccia per diminuire la tensione del filo superiore.

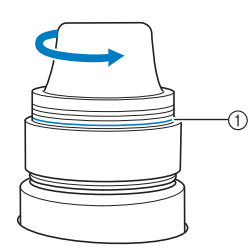

1 Linea rossa

Se la linea rossa risulta visibile, non è possibile diminuire ulteriormente la tensione del filo. Aumentare la tensione del filo della spolina. Per i dettagli, consultare pagina 122.

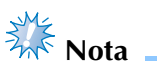

- Se si diminuisce la tensione del filo superiore oltre la linea rossa, la manopola di tensione potrebbe smontarsi.
- Se necessario, fare riferimento a pagina 288 per il riassemblaggio dell'unità di tensione.

#### ■ **Il filo superiore non è teso a sufficienza**

La tensione del filo superiore non è sufficiente e causa l'allentamento del filo superiore, dei blocchi del filo e dei nodi sul lato diritto del tessuto.

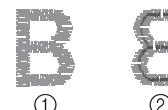

1 Diritto 2 Rovescio

Ruotare la manopola nella direzione indicata dalla freccia per aumentare la tensione del filo della spolina.

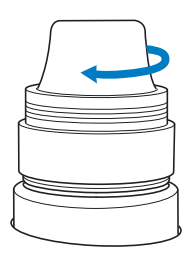

# **4 IMPOSTAZIONI DI RICAMO**

Questo capitolo descrive le varie impostazioni di ricamo, che rendono le operazioni più semplici.

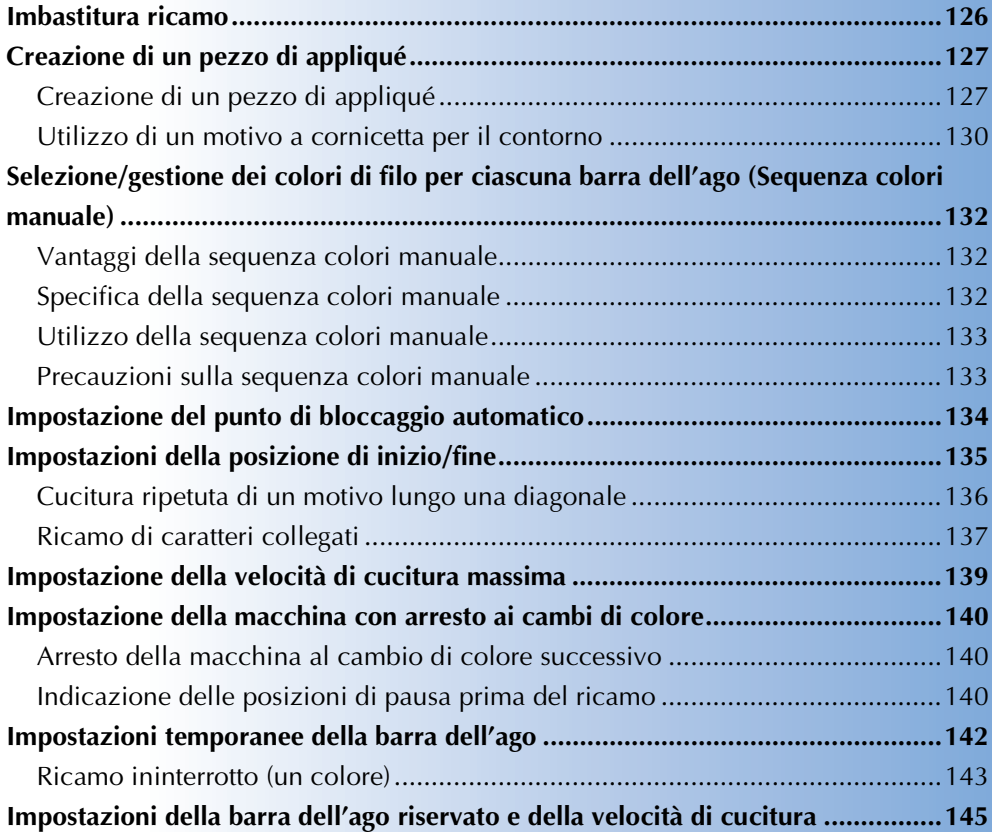

# **Imbastitura ricamo**

Prima del ricamo, è possibile cucire alcuni punti di imbastitura lungo il contorno del motivo. Questo risulta utile quando si ricamano tessuti per i quali non è possibile applicare il materiale stabilizzatore con un ferro o dell'adesivo. Cucendo il materiale stabilizzatore sul tessuto, è possibile ridurre al minimo il restringimento della cucitura oppure il rischio di motivi non allineati.

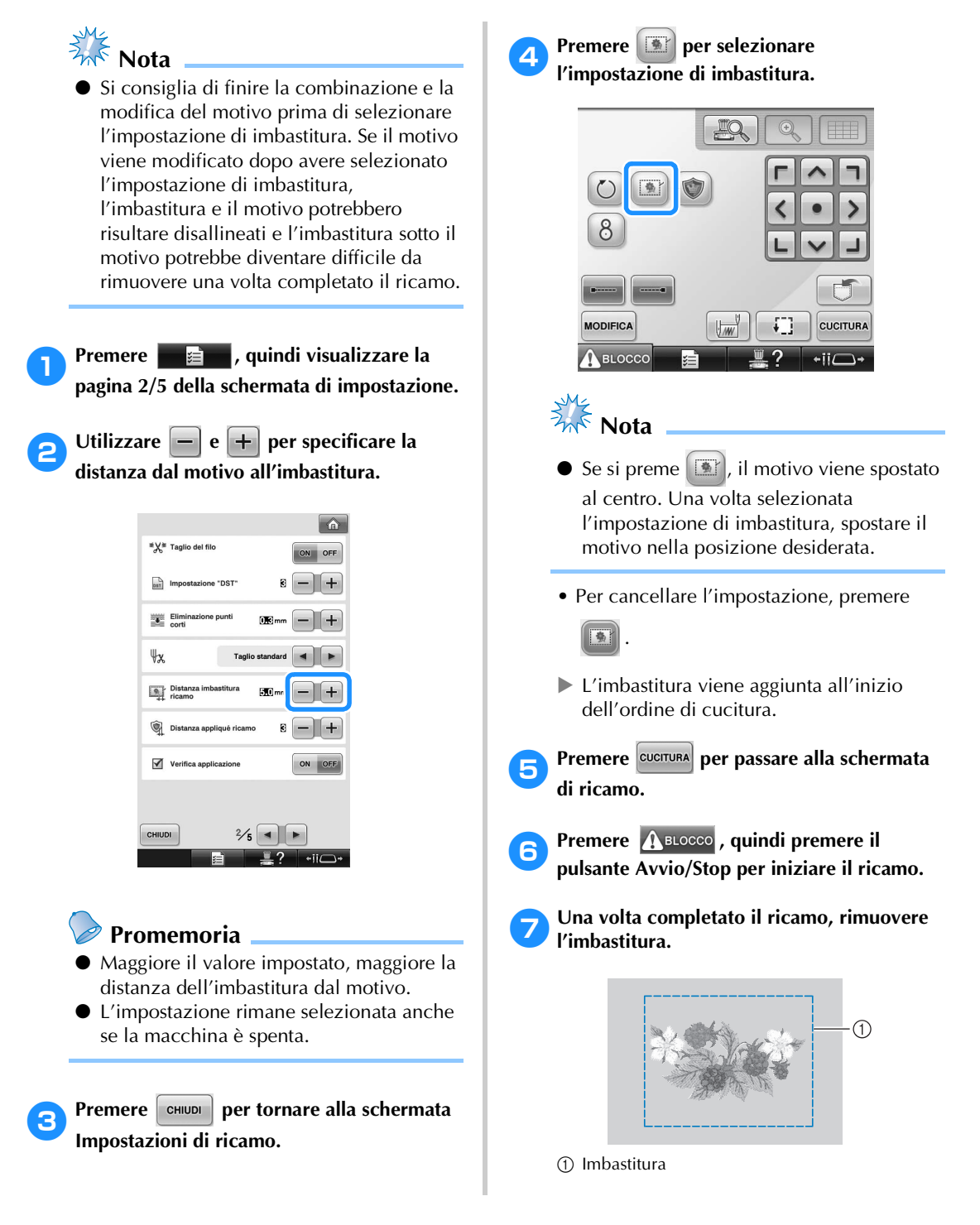

# **Creazione di un pezzo di appliqué**

I pezzi di appliqué possono essere creati dai motivi incorporati e dai motivi disponibili sulle schede per ricamo. Ciò è utile per i tessuti che non possono essere ricamati oppure quando si vuole applicare un appliqué a un indumento.

#### **Creazione di un pezzo di appliqué**

Il seguente motivo verrà utilizzato per creare un pezzo di appliqué.

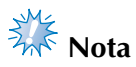

- Per la creazione del pezzo di appliqué si consigliano il feltro e il denim. A seconda del motivo e del tessuto utilizzato, tessuti più leggeri potrebbero far apparire la cucitura più piccola.
- Per risultati migliori, accertarsi di utilizzare materiale stabilizzatore per ricamo.
- Selezionare un telaio corrispondente alle dimensioni del motivo. Le opzioni del telaio vengono visualizzate sul display a cristalli liquidi.
- Terminare la combinazione e la modifica del motivo prima di selezionare l'impostazione per l'appliqué. Se il motivo viene modificato dopo avere selezionato l'impostazione per l'appliqué, la cucitura appliqué e il motivo potrebbero risultare disallineati.
- Dato che viene aggiunto un contorno, il motivo per un pezzo di appliqué (quando si seleziona la relativa impostazione) sarà più grande rispetto al motivo originale. Per prima cosa, impostare le dimensioni e la posizione del motivo come mostrato di seguito.

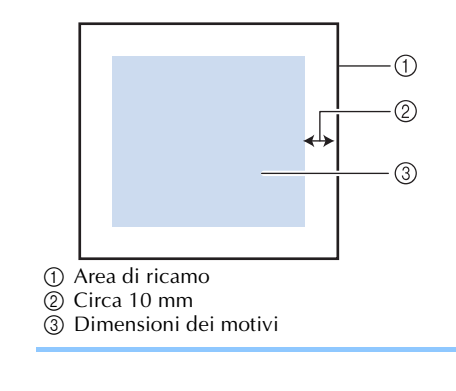

- **1** Premere **de La** <sub>*p*</sub> quindi visualizzare la **pagina 2/5 della schermata di impostazione.**
	- **Utilizzare e + per specificare la distanza tra il motivo e il contorno dell'appliqué.**

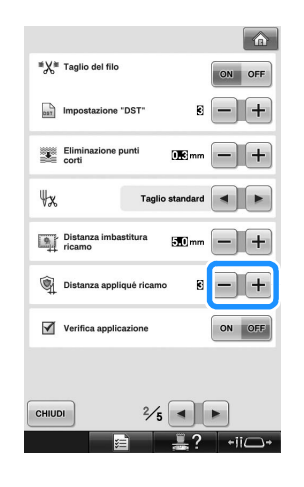

#### **Promemoria**

● L'impostazione rimane selezionata anche se la macchina è spenta.

**2** Premere **entity of the per tornare alla schermata Impostazioni di ricamo.**

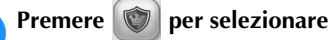

#### **l'impostazione dell'appliqué.**

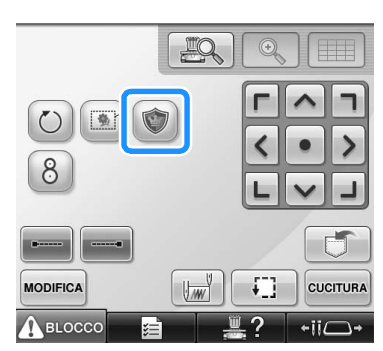

• Per cancellare l'impostazione, premere

.

I punti per la creazione del pezzo di appliqué vengono aggiunti all'ordine di cucitura.

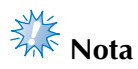

- $\bullet$  Se si preme  $\bullet$ , il motivo viene spostato al centro. Una volta selezionata l'impostazione dell'appliqué, spostare il motivo nella posizione desiderata.
- Non è possibile creare un pezzo di appliqué se il motivo è troppo grande o troppo complicato oppure se viene separato un motivo combinato. Anche se il motivo selezionato è adatto all'area di ricamo, l'intero motivo appliqué potrebbe superare l'area di ricamo se si aggiunge il contorno. Se viene visualizzato un messaggio di errore, selezionare un motivo diverso oppure modificare il motivo.

**Premere CUCITURA per passare alla schermata di ricamo.**

#### **Promemoria**

Tre punti vengono aggiunti all'ordine di cucitura: linea di taglio appliqué, posizione del motivo sull'indumento e cucitura appliqué. **BIANCO**  $08$ GIALLO GRANO  $09$ 

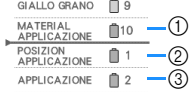

- 1 Linea di taglio per l'appliqué
- 2 Posizione del motivo sull'indumento
- 3 Cucitura appliqué
- Si consiglia di utilizzare filo per la linea di taglio "MATERIAL APPLICAZIONE" più simile al colore del tessuto.
- 6**Fondere o attaccare un pezzo di stabilizzatore sulla parte posteriore del feltro o del denim da utilizzare come pezzo di appliqué.**
- 7**Inserire il tessuto per appliqué nel telaio per ricamo, applicare il telaio per ricamo alla macchina, quindi iniziare a ricamare.**
- 8**Dopo avere ricamato la linea di taglio "MATERIAL APPLICAZIONE", arrestare la macchina e rimuovere il materiale per appliqué dal telaio per ricamo.**
- 

9**Tagliare con attenzione lungo la cucitura. Una volta completato il taglio, rimuovere tutto il filo dalla linea di taglio.**

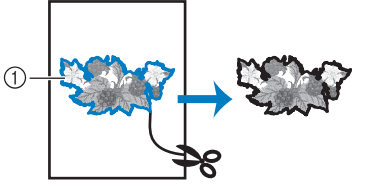

1 Linea di taglio per l'appliqué

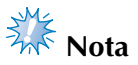

A seconda della densità del motivo e del tessuto utilizzato, si potrebbero verificare restringimenti del motivo oppure l'appliqué potrebbe non essere allineato con la linea di posizionamento. Si consiglia di tagliare leggermente all'esterno della linea di taglio.

● Se si utilizzano motivi verticalmente od orizzontalmente simmetrici, utilizzare un gessetto per indicare l'orientamento del motivo prima di tagliare.

● Tagliare il motivo con attenzione lungo il contorno appena cucito. Non tagliare all'interno della linea di taglio, altrimenti il tessuto per appliqué non verrà pizzicato dal punto appliqué.

0**Utilizzare due strati di materiale stabilizzatore adesivo solubile in acqua con i lati adesivi uniti, quindi inserirli nel telaio per ricamo.**

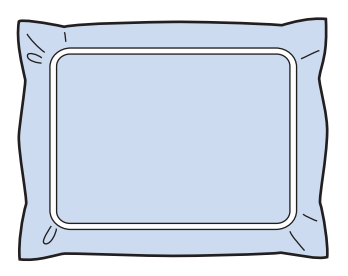

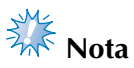

- Se si utilizza uno stabilizzatore solubile in acqua, è necessario rimuovere il materiale stabilizzatore dopo avere cucito il contorno dell'appliqué. Per ridurre il restringimento del motivo, consigliamo di utilizzare uno stabilizzatore solubile in acqua.
- Unire insieme due strati di stabilizzatore solubile in acqua, altrimenti il materiale stabilizzatore potrebbe strapparsi durante il ricamo.

a**Cucire la linea di posizionamento dell'appliqué "POSIZION APPLICAZIONE".**

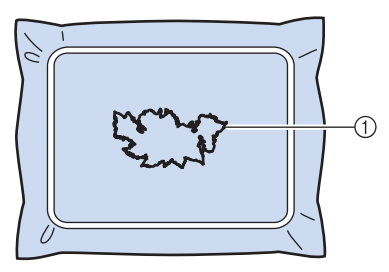

1 Linea posizionamento motivo

b**Applicare delicatamente colla o adesivo spray, quindi incollare il pezzo di appliqué in modo da allinearlo alla linea di posizionamento.**

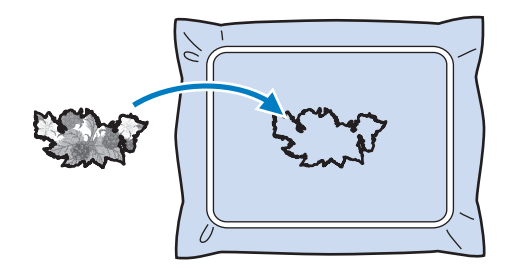

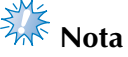

Prima di incollare il pezzo di appliqué, accertarsi di posizionarlo correttamente all'interno della linea di posizionamento. *4*

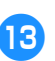

### c**Cucire il contorno "APPLICAZIONE".**

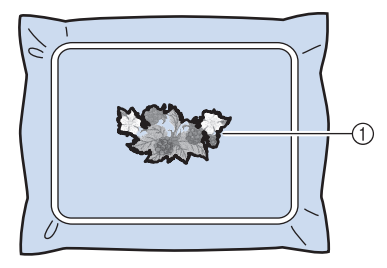

1 Contorno del pezzo di appliqué

d**Una volta completato il ricamo, rimuovere il materiale stabilizzatore dal telaio per ricamo.**

e**Utilizzare le forbici per tagliare lo stabilizzatore solubile in acqua in eccesso dalla parte esterna del contorno dell'appliqué.**

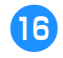

f**Bagnare il pezzo di appliqué in acqua per dissolvere lo stabilizzatore idrosolubile.**

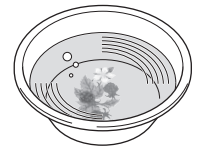

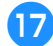

g**Far asciugare il pezzo di appliqué, quindi stirarlo, secondo necessità.**

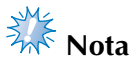

Non esercitare una forza eccessiva quando si stira, altrimenti la cucitura potrebbe danneggiarsi.

#### **Promemoria**

- Il contorno viene cucito con punti a raso.
- A questo punto parte della colla potrebbe cadere sul piedino premistoffa, sull'ago, sulla piastra dell'ago. Terminare il ricamo del motivo appliqué, quindi eliminare la colla.

#### **Utilizzo di un motivo a cornicetta per il contorno**

Invece di ottenere un'appliqué multifase creato dalla seguente immagine di ricamo, è possibile creare una forma che circondi l'immagine del ricamo con un motivo a cornicetta. Una volta creata l'appliqué multifase per seguire il motivo a cornicetta, è sufficiente eliminare il motivo a cornicetta.

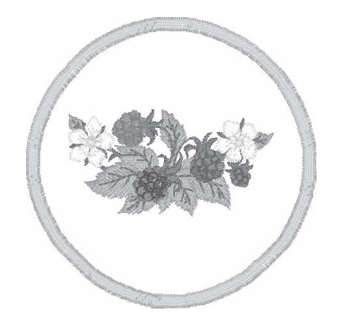

- 1**Dopo avere selezionato e modificato il motivo nella schermata Modifica motivo, eseguire le operazioni descritte nei punti da**  <sup>1</sup> **a** 2 **di "Creazione di un pezzo di appliqué" a pagina 127.**
- **Premere envou** per tornare alla schermata **precedente.**
- 3**Dalla schermata relativa al tipo di motivo, selezionare la forma del telaio e il motivo desiderati e aggiungerlo al motivo appliqué.**

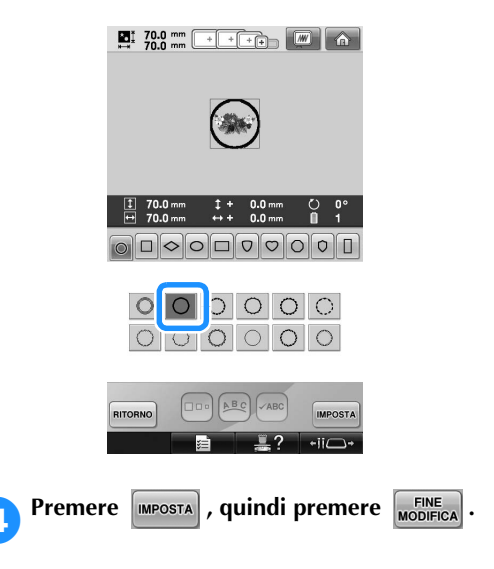

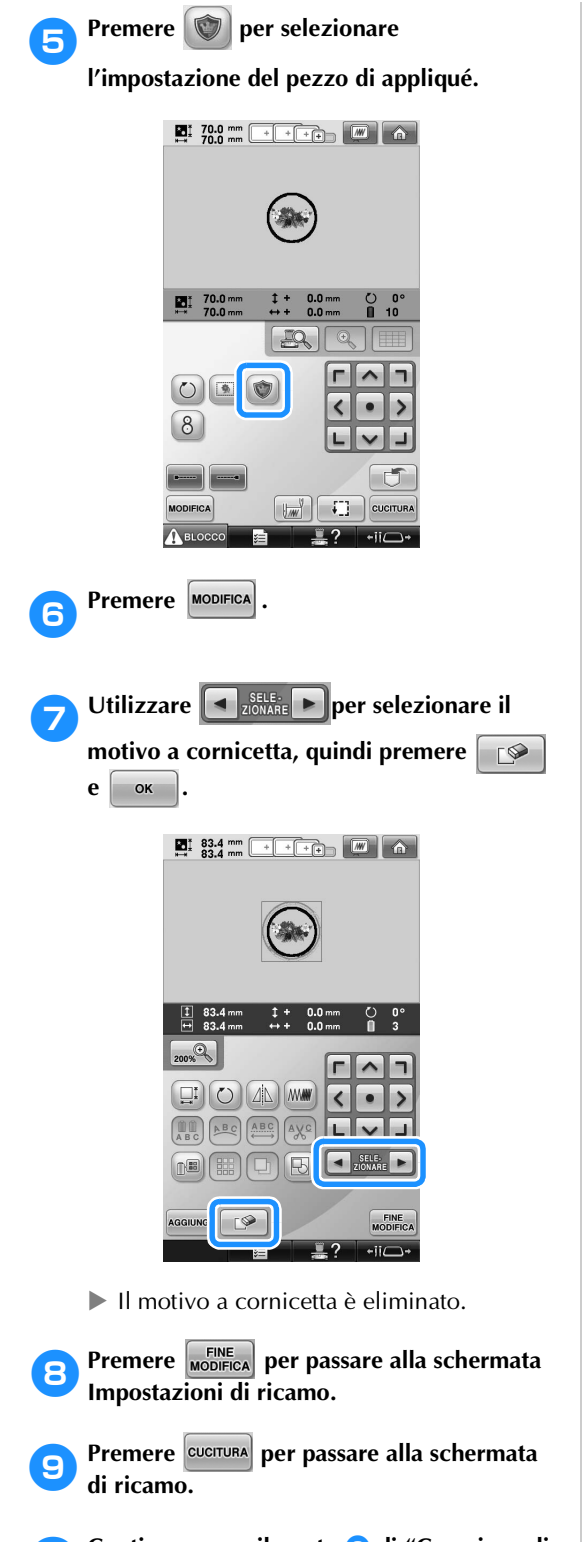

**10** Continuare con il punto **8** di "Creazione di un pezzo di appliqué" a pagina 128 per **completare il pezzo di appliqué.**

# **Selezione/gestione dei colori di filo per ciascuna barra dell'ago (Sequenza colori manuale)**

I colori dei fili assegnati a ciascuna barra dell'ago possono essere specificati/gestiti manualmente. Inoltre, i colori dei fili possono essere assegnati alle barre dell'ago in modo automatico e più efficace rispetto a quando le impostazioni vengono specificate normalmente.

#### **Vantaggi della sequenza colori manuale**

La sequenza colori manuale è utile quando la macchina viene utilizzata nelle seguenti situazioni.

■ Quando si utilizzano i dati di ricamo che non **dispongono di informazioni sui colori di filo, come ad esempio i file DST**

I rocchetti di filo da utilizzare possono essere selezionati facilmente per i dati che non dispongono di informazioni dei colori del filo. (Per i dettagli sulle informazioni dei colori di filo per i file DST, fare riferimento a "Colori dei dati di ricamo Tajima (.dst)" a pagina 248.)

■ **Quando si utilizza sempre la stessa combinazione di colori di filo**

Se a determinate barre dell'ago vengono assegnati colori di filo specifici, le impostazioni del colore di filo possono essere modificate insieme alle assegnazioni del numero di barra dell'ago, anche quando è stato cambiato il motivo. L'operazione viene semplificata quando si utilizzano sempre gli stessi colori di filo.

■ **Quando si esegue sempre la cucitura con le stesse impostazioni della barra dell'ago** Se le impostazioni vengono specificate normalmente, le impostazioni della barra dell'ago vengono annullate se dopo alcune interruzioni di cucitura appare la schermata Impostazioni di ricamo. Tuttavia, con la sequenza colori manuale, le impostazioni della barra dell'ago continuano ad essere applicate, a meno che il motivo venga eliminato o la macchina venga spenta.

È utile quando occorre cucire continuamente lo stesso motivo più volte.

#### **Specifica della sequenza colori manuale**

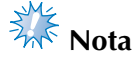

- La sequenza colori manuale non può essere modificata quando le operazioni vengono eseguite nella schermata Ricamo.
- **Premere**  = **e** , quindi visualizzare la **pagina 5/5 della schermata di impostazione.**
- 2**Premere , quindi selezionare la sequenza colori manuale.**
	- L'impostazione di fabbrica della macchina da ricamo è "OFF".

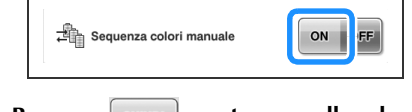

**Premere entially per tornare alla schermata precedente.**

 $\blacktriangleright$  L'icona della sequenza colori manuale viene visualizzata sulla schermata.

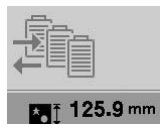

#### **Utilizzo della sequenza colori manuale**

#### ■ Assegnare manualmente i colori del filo a tutte **le barre dell'ago**

Indicando i colori del filo utilizzati con questa macchina, è possibile proseguire la cucitura in modo più efficace, semplicemente modificando le assegnazioni della barra dell'ago dopo aver selezionato un motivo. Con il metodo normale di specifica delle impostazioni, è possibile assegnare i colori del filo solo a un massimo di 9 barre dell'ago; tuttavia, con la sequenza colori manuale, è possibile assegnare i colori di filo a tutte le 10 barre dell'ago.

(Per i dettagli sulla specifica delle impostazioni, fare riferimento a "Impostazioni della barra dell'ago riservato e della velocità di cucitura" a pagina 145.)

#### ■ **Impostazioni del numero della barra dell'ago**

È possibile specificare la barra dell'ago utilizzata con ciascun colore di filo.

# **Promemoria**

● Utilizzando la procedura descritta in "Impostazioni della barra dell'ago riservato e della velocità di cucitura" a pagina 145, i colori del ricamo terminati possono essere controllati sulla schermata se ai rocchetti di filo sono stati assegnati colori di filo.

#### 1**Nella schermata Impostazioni di ricamo,**   $premere$   $\boxed{\pm}$

 $\triangleright$  Viene visualizzata una schermata che consente di selezionare i numeri della barra dell'ago.

2**Premere e per selezionare il** 

**colore di filo per il quale occorre modificare la barra dell'ago assegnata.**

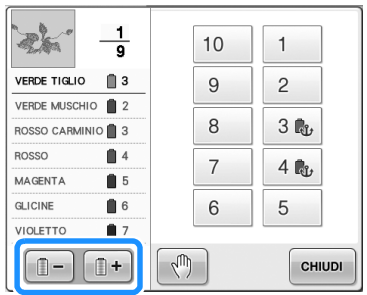

#### 3**Premere un pulsante del numero (tra e ) per selezionare il numero della barra dell'ago per la quale occorre specificare le impostazioni.**

 $\blacktriangleright$  Il numero della barra dell'ago per il colore del filo selezionato nel punto **2** cambia nel numero della barra dell'ago selezionata. Se il numero della barra dell'ago è stato definito con le impostazioni della barra dell'ago riservato, il colore del rocchetto di filo sul lato sinistro cambia nel colore specificato e il motivo nell'area di visualizzazione cambia anch'esso nel colore della barra dell'ago specificata.

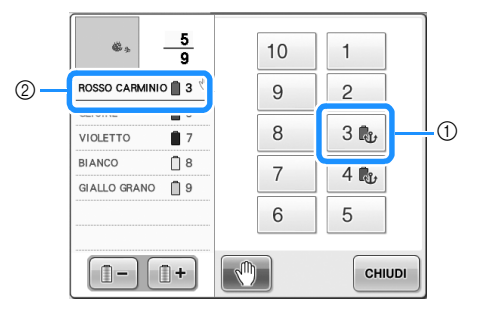

- *4*
- 1 Numero della barra dell'ago specificata con le impostazioni della barra dell'ago riservato 2 Barra dell'ago impostata su un numero diverso (barra dell'ago 5)

#### ■ **Inizializzazione delle impostazioni del colore del filo**

Con la sequenza colori manuale, le informazioni sul colore del filo riportate sulla macchina possono essere inizializzate ogni volta che un nuovo motivo viene selezionato e successivamente è possibile assegnare le barre dell'ago. In questo modo è possibile specificare le impostazioni della barra dell'ago senza considerare le informazioni del colore del filo del motivo precedente.

#### **Precauzioni sulla sequenza colori manuale**

#### ■ **Nel ricamo di un motivo contenente undici o piu colori**

Con la sequenza colori manuale, la macchina non monitora il tempo di sostituzione dei rocchetti di filo. Poiché la macchina non si arresta automaticamente e non vengono visualizzati messaggi che indicano che è necessario cambiare il rocchetto di filo, come per le normali impostazioni della barra dell'ago, seguire la procedura descritta in "Arresto della macchina al cambio di colore successivo" o "Indicazione delle posizioni di pausa prima del ricamo" a pagina 140 per impostare l'arresto della macchina con i rocchetti di filo da cambiare.

*Selezione/gestione dei colori di filo per ciascuna barra dell'ago (Sequenza colori manuale)* 133

# **Impostazione del punto di bloccaggio automatico**

È possibile impostare la macchina in modo che esegua automaticamente punti di bloccaggio all'inizio del motivo, prima di cucire dopo il cambio del colore del filo e prima di tagliare il filo.

L'impostazione di fabbrica della macchina da ricamo per questa funzione è impostata su ON.

■ Specificare la cucitura di punti di bloccaggio **automatico all'inizio del motivo, all'inizio della cucitura a ogni cambio di colore del filo e all'inizio della cucitura dopo il taglio del filo.**

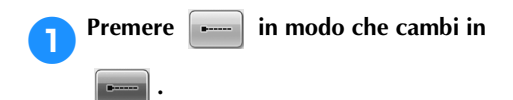

Premere  $\Box$  (o  $\Box$ ) per selezionare

l'impostazione desiderata.

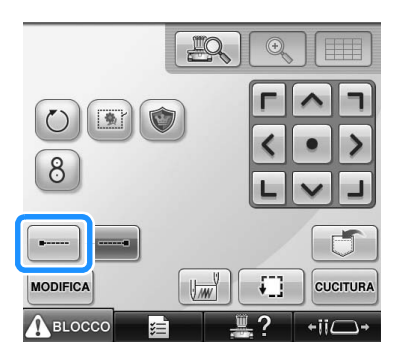

• Ogni volta che si preme questo tasto l'impostazione si attiva o si disattiva.

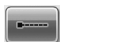

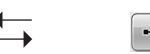

Impostazione punto di bloccaggio automatico attivata

Impostazione punto di bloccaggio automatico disattivata

# **Promemoria**

- Se la lunghezza del primo punto è inferiore a 0,8 mm, non si inserirà il punto di bloccaggio.
- Se il "Taglio del filo" è impostato su "OFF" nella schermata di impostazione, non si inserirà il punto di bloccaggio (consultare pagina 225).

■ Specificare la cucitura di punti di bloccaggio **prima del taglio del filo.**

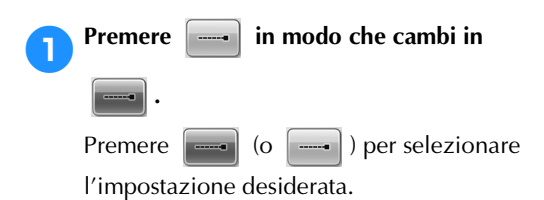

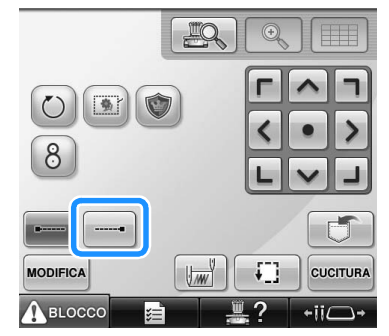

• Ogni volta che si preme questo tasto l'impostazione si attiva o si disattiva.

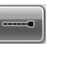

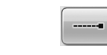

Impostazione punto di bloccaggio automatico attivata

Impostazione punto di bloccaggio automatico disattivata

# **Promemoria**

- L'impostazione punto di bloccaggio automatico rimane invariata finché non si preme il tasto per disattivarla. L'impostazione specificata prima dello spegnimento della macchina rimane selezionata quando si riaccende la macchina la volta successiva.
- Se il "Taglio del filo" è impostato su "OFF" nella schermata di impostazione, non si inserirà il punto di bloccaggio (consultare pagina 225).

# **Impostazioni della posizione di inizio/fine**

La macchina può impostare il punto di inizio e quello di fine separatamente dai 9 punti del motivo. Questi sono angolo superiore sinistro, centro in alto, angolo superiore destro, centro a sinistra, centro centro, centro a destra, angolo inferiore sinistro, centro in basso e angolo inferiore destro.

È possibile utilizzare queste impostazioni per cucire ripetutamente un motivo lungo una diagonale.

Le impostazioni della posizione di inizio/fine si specificano dalla schermata Impostazioni di ricamo.

L'impostazione di fabbrica della macchina da ricamo prevede la posizione di inizio e fine al centro del motivo.

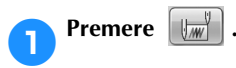

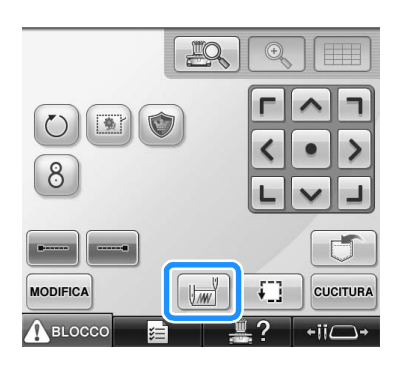

 $\triangleright$  Viene visualizzata la schermata Impostazioni posizione di inizio/fine.

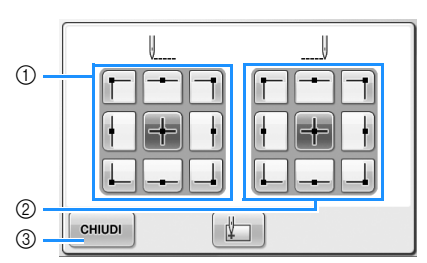

1 Specifica la posizione di inizio 2 Specifica la posizione di fine Premere un tasto per selezionare l'impostazione. Il tasto evidenziato indica l'impostazione selezionata correntemente.

Esempio

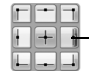

3 Premere questo tasto per chiudere la schermata.

#### ■ **Specificare la posizione di inizio**

- 2**Premere il tasto corrispondente all'impostazione della posizione di inizio desiderata.**
	- $\triangleright$  Quando si seleziona la posizione di inizio, la posizione finale è impostata automaticamente nella stessa posizione.
	- $\blacktriangleright$  Il telaio per ricamo si sposta nella posizione di inizio.
- **Specificare la posizione finale**

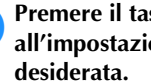

3**Premere il tasto corrispondente all'impostazione della posizione finale** 

*4*

4**Dopo aver selezionato le impostazioni**  desiderate, premere **chiupi**.

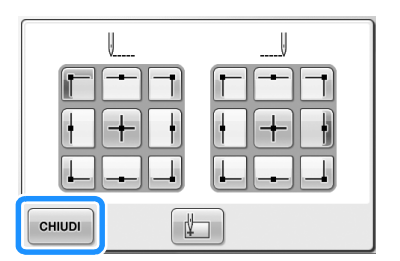

 $\triangleright$  Viene visualizzata nuovamente la schermata Impostazioni di ricamo.

# **Promemoria**

Le impostazioni della posizione di inizio/ fine non cambiano fino a quando non si preme il tasto per una nuova impostazione. Le impostazioni specificate prima dello spegnimento della macchina rimangono selezionate quando si riaccende la macchina la volta successiva. Questo tasto è selezionato.

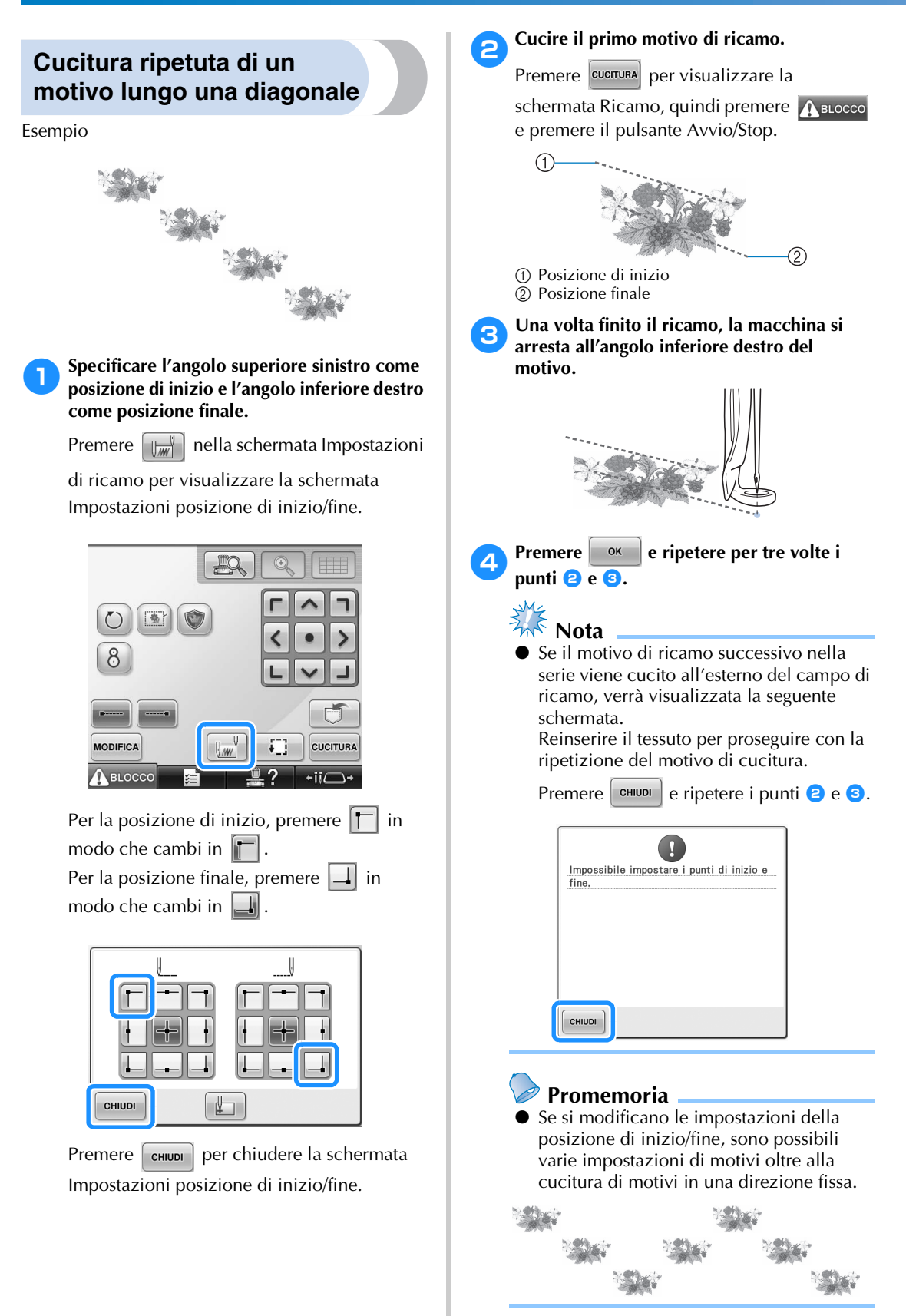

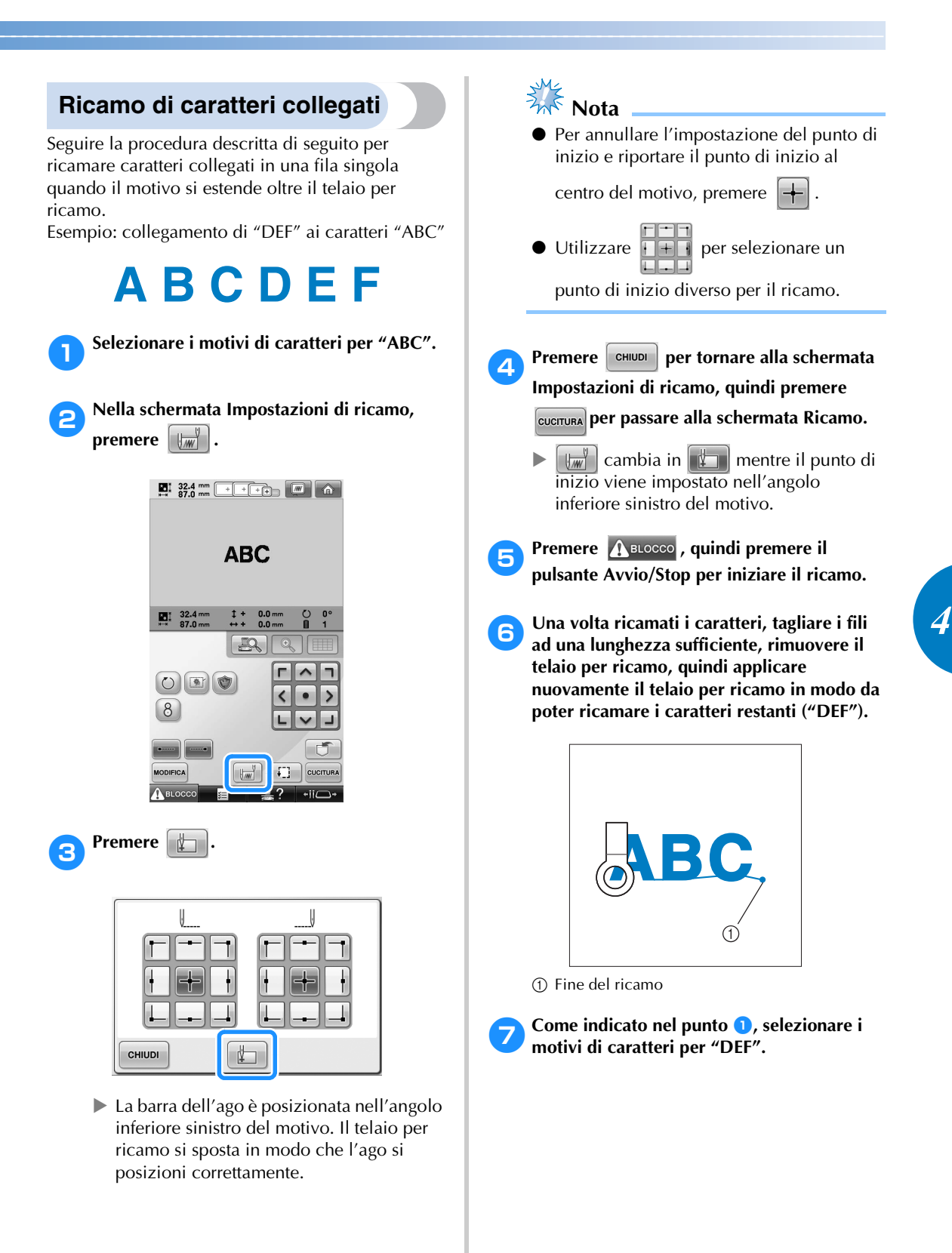

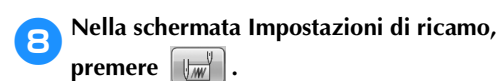

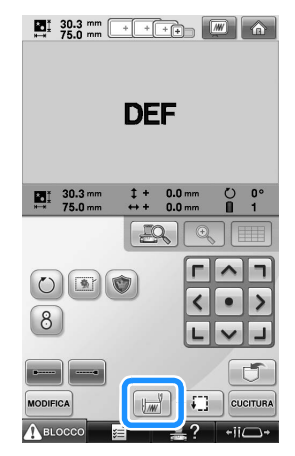

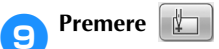

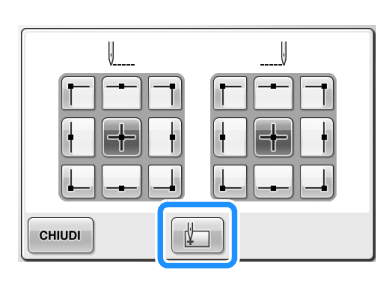

▶ La barra dell'ago è posizionata nell'angolo inferiore sinistro del motivo. Il telaio per ricamo si sposta in modo che l'ago si posizioni correttamente.

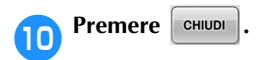

 $\sqrt{2}$ **1** Utilizzare **per allineare l'ago** 

**all'estremità del ricamo per il motivo precedente.**

- Premere  $\Box$  per verificare il punto di discesa dell'ago sullo schermo del display a cristalli liquidi.
- Premere  $\boxed{\mathcal{Q}}$  per ingrandire la visualizzazione fotocamera due volte la dimensione della visualizzazione normale.

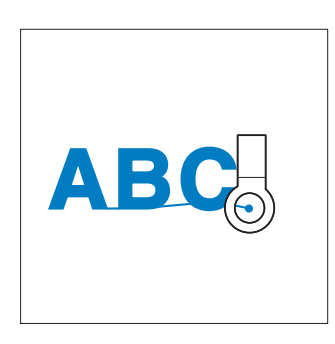

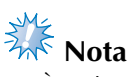

È inoltre possibile osservare la procedura in pagina 100 per trovare la posizione di cucitura, collocando direttamente l'ago sull'estremità del motivo precedente.

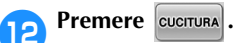

**cPremere** *( SELOCCO ,* quindi premere il tasto

**Avvio/Stop per iniziare a ricamare i motivi di caratteri rimanenti.**

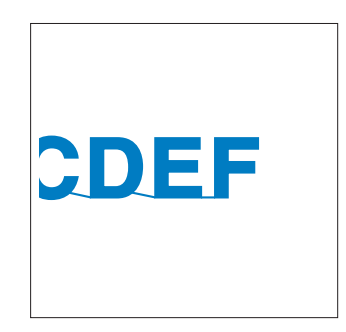

# **Impostazione della velocità di cucitura massima**

È possibile impostare la velocità di cucitura massima su uno di cinque livelli a ogni 100 giri/min. tra 400 e 1000 giri/min. Se si utilizza il telaio per cappelli o il telaio a cilindro, è possibile impostare la velocità di cucitura massima su uno dei cinque livelli a ogni 50 giri/min. tra 400 e 600 giri/min.

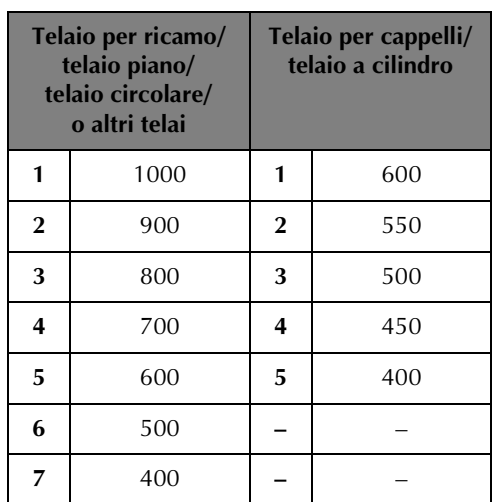

#### **Velocità di cucitura massima**

La velocità di cucitura massima si specifica dalla schermata Ricamo.

L'impostazione di fabbrica della macchina da ricamo prevede una velocità di cucitura massima di 1000 giri/min. (400 giri/min. per il telaio per cappelli o per il telaio a cilindro).

Il telaio per cappelli, il telaio a cilindro, il telaio circolare e il telaio piano non sono inclusi come accessori. Essi sono tuttavia disponibili come opzione.

#### 1**Per aumentare la velocità di cucitura,**

**premere . Per diminuire la velocità di** 

**cucitura, premere .**

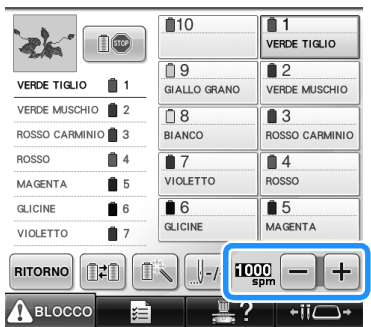

 $\blacktriangleright$  Il valore compreso tra cambia.

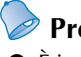

#### **Promemoria**

- È inoltre possibile specificare una velocità di cucitura massima su una determinata barra dell'ago nelle impostazioni della barra dell'ago riservato (fare riferimento a pagina 146). Quando si imposta una velocità di cucitura più bassa su una determinata barra dell'ago, la velocità di cucitura impostata con la procedura descritta in questa pagina non modifica la velocità di cucitura degli aghi. Modifica la velocità dell'ago riservato.
- Diminuire la velocità di cucitura quando si ricamano tessuti leggeri, spessi o pesanti. Inoltre, la macchina ricama più silenziosamente a una velocità di cucitura più bassa.
- È possibile modificare la velocità di cucitura durante l'esecuzione del ricamo.
- L'impostazione della velocità di cucitura massima non cambia fino a quando non si seleziona un'impostazione nuova. L'impostazione specificata prima dello spegnimento della macchina rimane selezionata quando si riaccende la macchina la volta successiva.
- Ridurre la velocità di cucitura a 400 giri/min., quando si utilizza un filo fragile come ad esempio un filo metallico.

# **Impostazione della macchina con arresto ai cambi di colore**

È possibile arrestare la macchina in qualsiasi momento; tuttavia, se si arresta la macchina durante il ricamo, si consiglia di tornare indietro di alcuni punti prima di continuare la cucitura per sovrapporre la cucitura. Se la macchina si arresta a un cambio di colore, non occorre tornare indietro nella cucitura prima di continuare il ricamo.

#### **Arresto della macchina al cambio di colore successivo**

È possibile impostare la macchina in modo che si arresti prima della cucitura del colore successivo.

> 1**Durante la cucitura del colore prima del punto in cui si desidera arrestare la**

> **macchina, premere in modo che cambi in**  $\boxed{0}$  $\blacksquare$ 10  $01$  $\mathbf{z}$  $\Box$ VERDE TIGLIO  $<sup>19</sup>$ </sup>  $12$ **VERDE TIGLIO**  $\mathbf{0}$  1 GIALLO GRANO **VERDE MUSCHIO** VERDE MUSCHIO 2  $\overline{\bigcap B}$  $\blacksquare$  3 ROSSO CARMINIO<sup>1</sup>3 **BLANCO** ROSSO CARMINIO ROSSO € 4  $<sup>1</sup>$ </sup>  $\blacksquare$ MAGENTA  $65$ VIOLETTO **ROSSO**  $B6$  $\overline{\bullet}$  5 GLICINE  $66$ MAGENTA GLICINE VIOLETTO  $\blacksquare$ RITORNO  $||\cdot||$  $\pm$ ABLOCCC ÷ii/

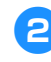

2**Dopo aver concluso la cucitura dell'area con il colore corrente, la barra dell'ago successiva si sposta in posizione e la macchina si arresta prima della cucitura del colore successivo.**

X ritorna .

• Se si spegne la macchina

temporaneamente, quando viene riaccesa sarà richiesto se si desidera continuare la cucitura oppure selezionare un nuovo motivo.

Premere  $\left\lfloor \infty \right\rfloor$  per continuare a ricamare. (Consultare "Riprendere il ricamo dopo lo spegnimento della macchina" a pagina 120.)

# **Indicazione delle posizioni di pausa prima del ricamo**

È possibile specificare le posizioni di pausa nella schermata Cambia colore del filo, visualizzata

premendo **.** 

1**Premere nella schermata Modifica** 

**motivo.**

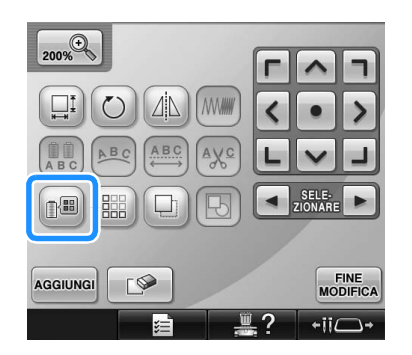

 $\triangleright$  Viene visualizzata la schermata Cambia colore del filo.

**2** Premere **in interval e in modo che il colore all'inizio della visualizzazione della sequenza di colori del filo sia il colore prima del quale si desidera interrompere la macchina.**

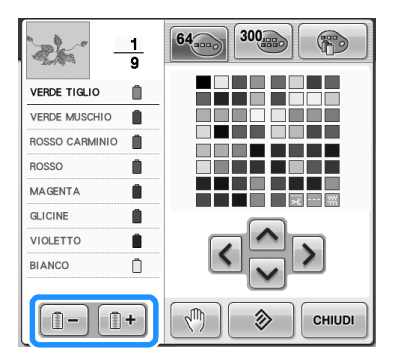

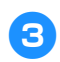

**3** Premere  $\sqrt{2}$ 

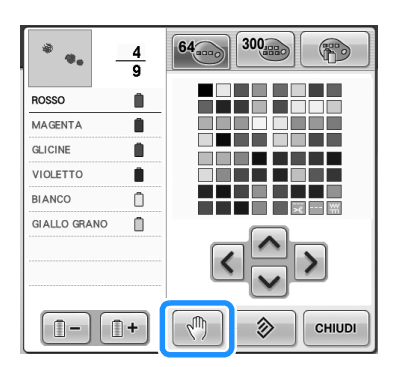

 $\blacktriangleright$  Il segno  $\sqrt{\mathbb{I}\mathbb{I}}$  viene visualizzato per indicare dove si fermerà la macchina.

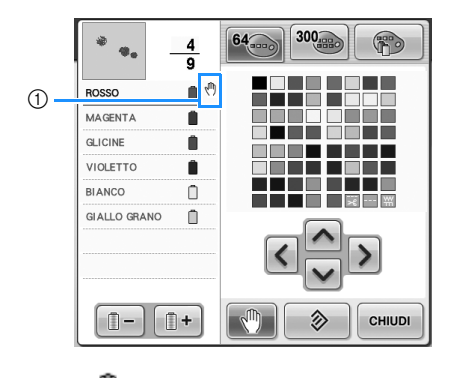

1 segno

#### 4**Ripetere le operazioni** 2 **e** 3 **per ogni pausa che si desidera specificare.**

• È possibile specificare un numero qualsiasi di pause.

# 5**Dopo aver specificato le impostazioni**

#### desiderate, premere  $\vert$  CHIUDI .

• Se si spegne la macchina temporaneamente quando si ferma nella posizione specificata dopo il ricamo, quando viene riaccesa sarà richiesto se si desidera continuare la cucitura oppure selezionare un nuovo motivo.

Premere  $\bullet$   $\bullet$   $\bullet$  per continuare a ricamare. (Consultare "Riprendere il ricamo dopo lo spegnimento della macchina" a pagina 120.)

#### **Promemoria**

- Se si spegne la macchina temporaneamente, le impostazioni per arrestare la macchina ai cambi di colore specificate prima dello spegnimento della macchina non vengono annullate. Tuttavia, le impostazioni si annullano se si seleziona un nuovo motivo.
- Se si salva un motivo con le impostazioni per arrestare la macchina ai cambi di colore, vengono salvate anche le impostazioni.

# **Impostazioni temporanee della barra dell'ago**

Dopo l'inizio del ricamo, è possibile arrestare la macchina a un cambio di colore e specificare una barra dell'ago per la cucitura del colore successivo.

Sostituendo il colore del filo superiore già infilato su una barra dell'ago diversa, si può risparmiare il tempo per la cucitura. Per esempio, un filo di colore simile può essere sostituito per uso temporaneo.

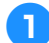

1**Durante la cucitura del colore prima di quello che si desidera cambiare, premere 10** in modo che cambi in  $\blacksquare$ 

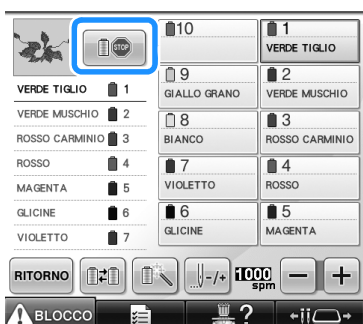

- $\blacktriangleright$  Al termine del colore cucito correntemente, i fili vengono tagliati e la macchina si arresta.
- È possibile premere il pulsante Avvio/Stop al cambio del colore per arrestare la macchina, ma, in questo caso, arrestare la macchina dopo il taglio dei fili.
- **Premere** *<b>D*

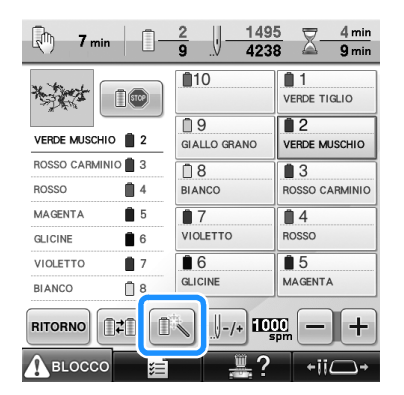

 $\triangleright$  Viene visualizzata la schermata Impostazioni temporanee della barra dell'ago.

3**Premere il pulsante corrispondente alla barra dell'ago infilata con il filo con cui si desidera ricamare.**

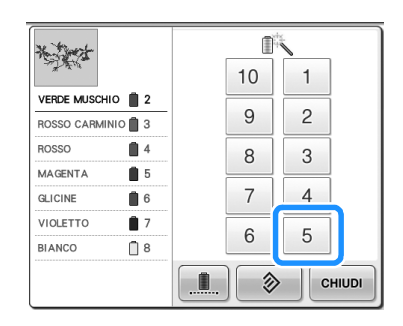

Per cancellare l'impostazione, premere

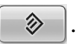

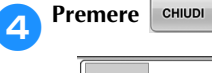

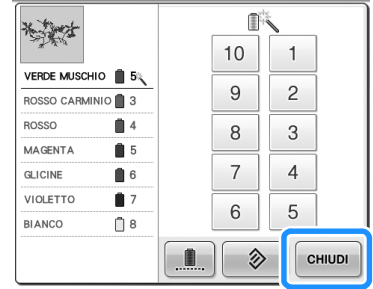

 $\triangleright$  Viene visualizzata nuovamente la schermata Ricamo.
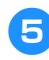

**5Premere** *(SELOCCO*, quindi premere il **pulsante Avvio/Stop per iniziare il ricamo.**

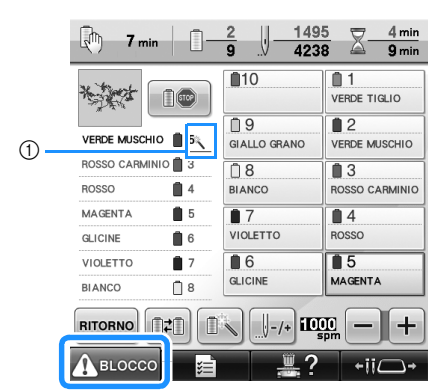

- 1 Viene modificato il numero della barra ago e viene visualizzato **per indicare la barra** ago selezionata.
- $\blacktriangleright$  Il ricamo prosegue con la barra dell'ago specificata.

### **Promemoria**

- L'impostazione temporanea della barra dell'ago si applica solo fino al cambio di colore successivo. Se il motivo contiene un'altra area con lo stesso colore o quando si cuce lo stesso motivo la volta successiva, l'area viene cucita con il colore originale.
- È possibile cambiare il colore del filo (barra dell'ago) seguendo questa procedura anche se la macchina è stata arrestata con una pausa specificata o se si stanno cambiando i rocchetti di filo.
- Se è stato premuto il pulsante Avvio/stop per arrestare la macchina durante la cucitura di un'area, non è possibile applicare un'impostazione temporanea della barra dell'ago. Non è possibile cambiare il colore del filo (barra dell'ago) nel mezzo di un'area in fase di cucitura.

### **Ricamo ininterrotto (un colore)**

Un motivo selezionato può essere cucito con un solo colore anziché a più colori. La macchina tentennerà ma senza fermarsi tra i passaggi di colore, dopo di che continuerà fino al completamento del motivo.

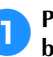

1**Premere il pulsante corrispondente alla barra ago infilata con il filo con cui si desidera ricamare ininterrottamente.**

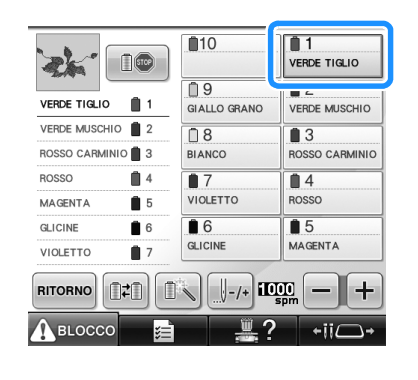

2**Premere .**

 $\triangleright$  Viene visualizzata la schermata Impostazioni temporanee della barra dell'ago.

**2** Premere **per far diventare ombreggiati i punti multicolore e il motivo selezionato verrà ricamato con un solo colore, senza cambiare il filo durante il ricamo.** 

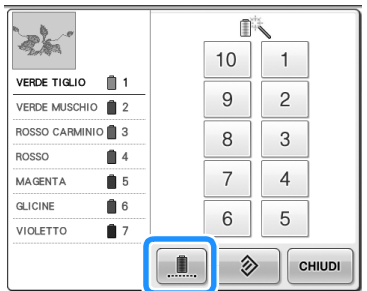

 $\blacktriangleright$  Il colore del filo visualizzato sullo schermo verrà disabilitato.

#### *Promemoria*

- Premendo qualsiasi tasto corrispondente al numero della barra ago riportato in alto, verrà attivata l'impostazione temporanea della barra ago. (Consultare pagina 142.)
- Premere  $\left| \right|$  di nuovo per tornare alle impostazioni originali del motivo.

**4** Premere  $\begin{bmatrix} \text{CHUDI} \\ \end{bmatrix}$ 

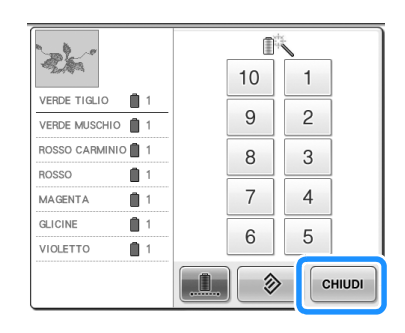

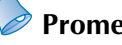

### **Promemoria**

- Se è stato impostato il ricamo ininterrotto, è possibile utilizzare la funzione di taglio del filo DST (consultare pagina 225).
- È possibile selezionare la barra dell'ago sulla schermata Ricamo, anche dopo aver

premuto  $\mathsf{m}$ <sup>chiud</sup> nel punto  $\bullet$ .

● Una volta terminato il ricamo, il ricamo ininterrotto verrà annullato.

# **Impostazioni della barra dell'ago riservato e della velocità di cucitura**

In genere, la macchina assegna automaticamente i colori del filo alle barre dell'ago; tuttavia, è possibile assegnare manualmente un colore del filo specifico a una determinata barra dell'ago. Se è specificata una barra dell'ago, quest'ultima viene rimossa dalle assegnazioni automatiche della macchina e il colore specificato rimane assegnato ad essa.

Assegnando specificatamente i colori del filo utilizzati più frequentemente a determinate barre dell'ago, è possibile ridurre il problema del cambio dei rocchetti di filo.

Inoltre, la velocità di cucitura massima può essere specificata sulla barra dell'ago assegnata. È utile quando si imposta in particolare un filo fragile come un filo metallico sulla barra dell'ago assegnata.

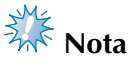

- Non è possibile accedere a questa funzione attraverso la schermata Ricamo.
- È possibile assegnare colori di filo a un massimo di 9 barre dell'ago in modalità normale. Quando si imposta "Sequenza colori manuale" su "ON" nella schermata di impostazione, è possibile assegnare fino a 10 barre dell'ago. Se si assegnano tutte le 10 barre dell'ago in modalità "Sequenza colori manuale" e successivamente si imposta la macchina sulla modalità normale, l'impostazione della barra dell'ago 10 viene annullata automaticamente.

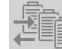

Consultare "Selezione/gestione dei colori di filo per ciascuna barra dell'ago (Sequenza

colori manuale)" a pagina 132

Un'impostazione manuale della barra dell'ago rimane valida fino al suo annullamento. È possibile specificare le impostazioni manuali della barra dell'ago nella pagina 3/5 della schermata di impostazione.

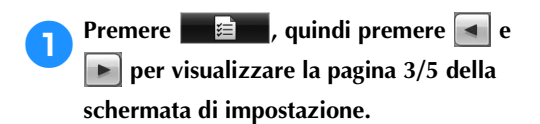

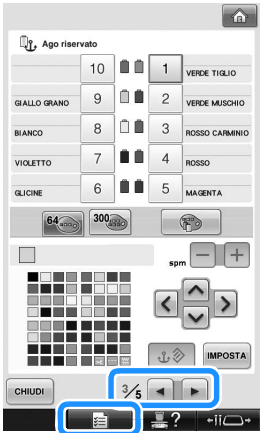

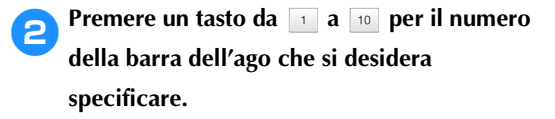

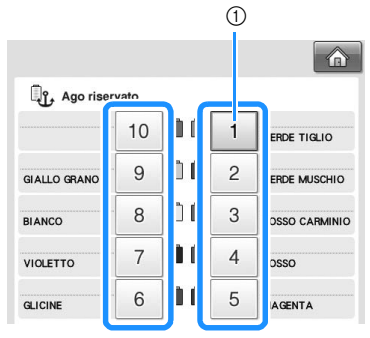

1 Indica il numero della barra dell'ago selezionata

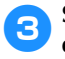

3**Selezionare il colore da assegnare alla barra dell'ago.**

Premere  $\left| \nearrow \right|$ ,  $\left| \nwarrow \right|$  fino a quando il colore che si desidera selezionare dalla tavola del filo appare ingrandito.

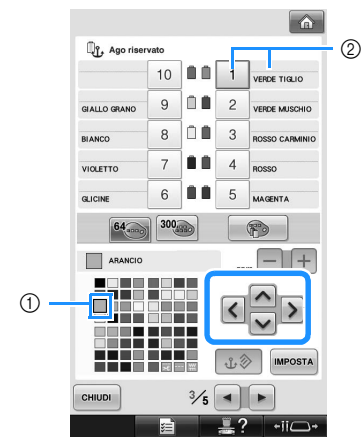

- 1 Il colore che appare ingrandito è il colore selezionato.
- 2 Visualizza il colore selezionato e il nome corrispondente
- $\blacktriangleright$  Evidenziando un quadrato colorato si sposta nella direzione indicata dalla freccia sul tasto premuto.

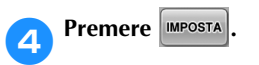

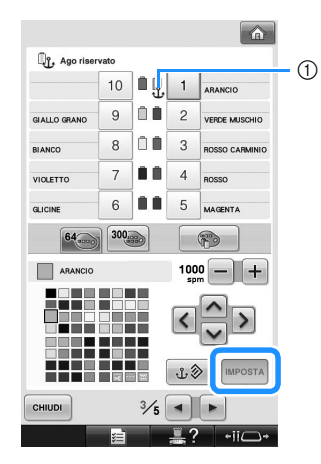

- $\blacktriangleright$  Viene specificato il colore selezionato nel punto  $\Theta$ .
- 1 Sul rocchetto vengono visualizzati il colore del filo selezionato e l'ancora.

**F** Premere  $\boxed{\phantom{0}}$  o  $\boxed{\phantom{0}}$  per impostare la **velocità di cucitura massima per la barra dell'ago assegnata.**

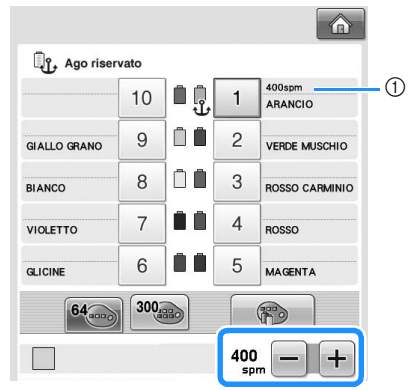

1 Valore dell'impostazione della velocità di cucitura massima

# **Promemoria**

- Ridurre la velocità di cucitura a 400 giri/min. specialmente se si imposta un filo fragile come un filo metallico sulla barra dell'ago assegnata.
- La velocità di cucitura massima qui specificata è sempre effettiva sulla barra dell'ago assegnata, anche quando si imposta la velocità massima nella schermata Ricamo (fare riferimento a pagina 139).

### **6** Premere **expanding**

• La barra dell'ago specificata è indicata con un segno di ancora e la velocità di cucitura massima nella schermata Ricamo.

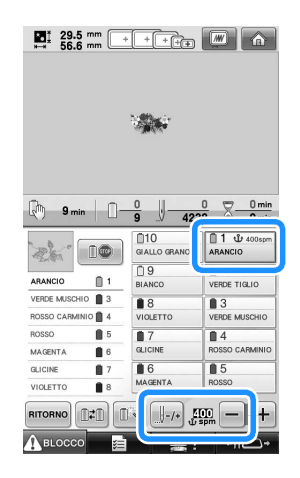

■ **Annullamento dell'impostazione** Per cambiare l'impostazione, innanzitutto annullarla quindi selezionare la nuova impostazione.

**1Premere un tasto da 1 a 10 per il numero della barra dell'ago di cui si desidera annullare l'impostazione.**

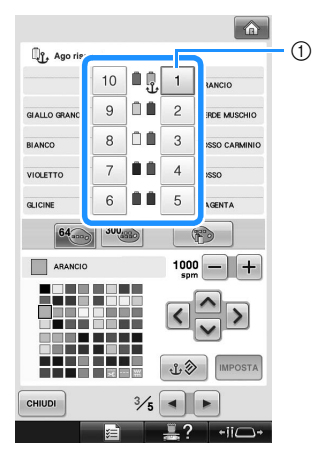

1 Indica il numero della barra dell'ago selezionata

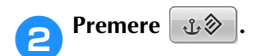

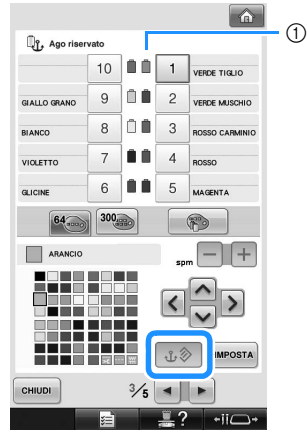

- 1 L'ancora scompare dal rocchetto di filo.
- $\blacktriangleright$  L'impostazione manuale della barra dell'ago è annullata.

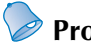

### **Promemoria**

● Seguire la procedura dal punto <sup>3</sup> a pagina 146, per assegnare l'altro colore di filo alla barra dell'ago della quale è stata annullata l'impostazione.

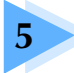

# **5 SELEZIONE/MODIFICA/SALVATAGGIO DEI MOTIVI**

Questo capitolo fornisce informazioni dettagliate sulla selezione, la modifica e il salvataggio dei motivi di ricamo.

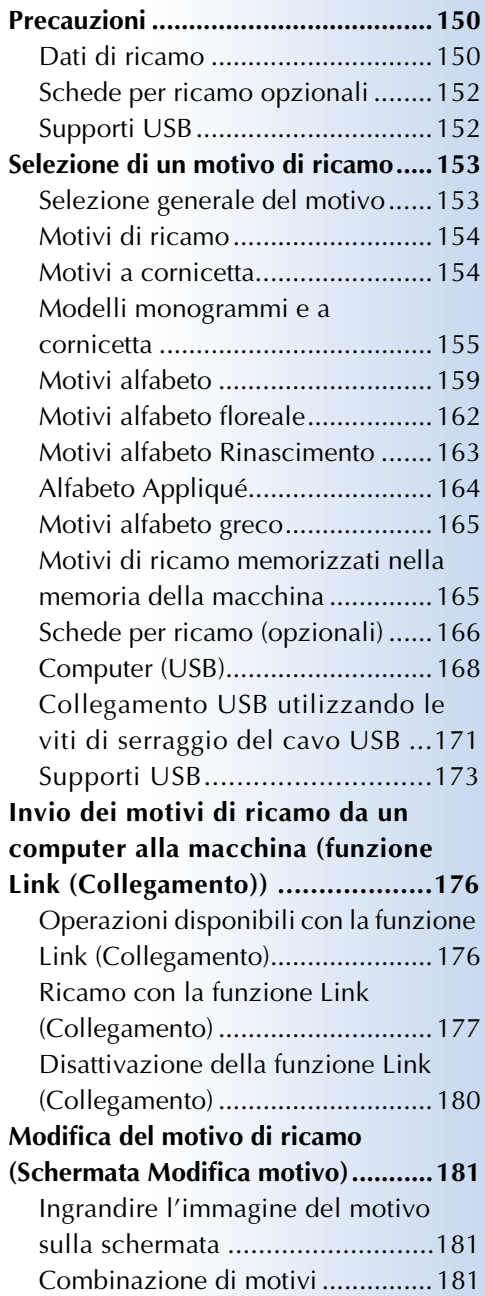

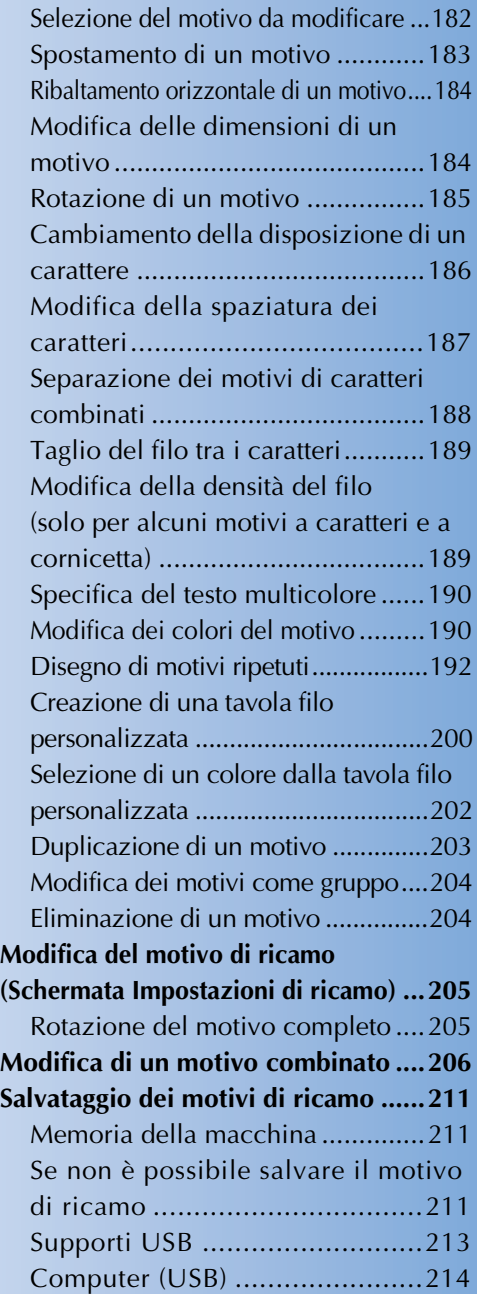

# **Precauzioni**

### **Dati di ricamo**

Osservare le precauzioni seguenti quando si utilizzano dati di ricamo diversi da quelli creati e salvati in questa macchina.

## **ATTENZIONE**

● **Quando si utilizzano dati di ricamo diversi dai nostri motivi originali, il filo o l'ago potrebbero rompersi quando si cuce con una densità del punto troppo fine o quando si cuciono tre o più punti sovrapposti. In questo caso, utilizzare uno dei nostri sistemi di modello di dati originali per modificare i dati di ricamo.**

#### ■ **Tipi di dati di ricamo che è possibile utilizzare**

• Con questa macchina è possibile utilizzare solo file di dati di ricamo con estensione .pes, .phc e .dst. L'utilizzo di dati di motivo diversi da quelli salvati con i nostri sistemi di modello di dati o le nostre macchine da cucire può causare il malfunzionamento della macchina.

#### ■ **Tipi di supporti/dispositivi USB che possono essere utilizzati (attraverso un connettore USB tipo "A"(host))**

I dati relativi ai punti possono essere salvati su un supporto USB o richiamati da esso. Utilizzare supporti conformi alle specifiche seguenti.

- Unità disco floppy USB
- Unità flash USB (memoria flash USB)
- Unità CD-ROM, CD-R, CD-RW USB (solo richiamo)

### **Promemoria**

- I dati di ricamo/del punto non possono essere salvati utilizzando un'unità CD-ROM, CD-R o CD-RW USB.
- I dispositivi/supporti USB possono essere utilizzati solo tramite la porta USB primaria (superiore) per il supporto o la porta USB per il mouse. La porta USB per il computer consente esclusivamente il collegamento di un computer.

Con il dispositivo di lettura/scrittura di schede di memoria USB è possibile utilizzare anche i seguenti tipi di supporti.

- Secure Digital (SD) Card
- CompactFlash<br>• Memory Stick
- **Memory Stick**
- SmartMedia
- MultiMediaCard (MMC)
- xD-Picture Card

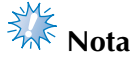

- Alcuni supporti USB potrebbero non poter essere utilizzati con questa macchina. Per maggiori informazioni, consultare il sito web "http://solutions.brother.com".
- Gli hub USB non possono essere utilizzati attraverso la porta USB primaria (superiore) per il supporto o la porta USB per il mouse. La macchina non riconoscerà i suddetti dispositivi USB o le schede di memoria USB tramite un hub USB.
- La luce di accesso inizierà a lampeggiare dopo aver inserito i dispositivi/supporti USB e saranno necessari circa 5 o 6 secondi per riconoscere i dispositivi/supporti. (L'intervallo varia in base al dispositivo/supporto USB.)
- Non scollegare un dispositivo/supporto USB dalla macchina subito dopo averlo collegato. Attendere almeno 5 secondi prima di scollegare il dispositivo/supporto USB.
- Per ulteriori informazioni, fare riferimento al manuale di istruzioni in dotazione con il supporto USB acquistato.

### **Promemoria**

● Quando è necessario creare una cartella di file, utilizzare un computer.

● Per le denominazioni dei file è possibile utilizzare lettere e numeri. Inoltre, se il nome del file non contiene più di otto caratteri, sullo schermo apparirà l'intero nome del file. Se il nome del file comprende più di otto caratteri, soltanto i primi sei caratteri seguiti da "~" e da un numero appariranno come nome del file.

#### ■ Possono essere usati computer e sistemi operativi con le seguenti specifiche

- Modelli compatibili: PC IBM con porta USB come dotazione standard Computer IBM PC-compatibile dotato di una porta USB come dotazione standard
- Sistemi operativi compatibili: Microsoft Windows 2000/XP, Windows Vista, Windows 7

#### ■ **Precauzioni relative all'utilizzo del computer per creare i dati**

- Se non è possibile identificare il nome del file/cartella dei dati di ricamo, per esempio, perché il nome contiene caratteri speciali o simboli, il file o la cartella non vengono visualizzati. In questo caso, cambiare il nome del file/cartella. Si consiglia di utilizzare le 26 lettere dell'alfabeto (maiuscole e minuscole), i numeri da 0 a 9, il trattino "-" e il trattino basso "\_". Non utilizzare la virgola "," o il punto "." nel nome del file.
- Se si selezionano dati di ricamo superiori a 200 mm  $(H) \times 360$  mm  $(L)$ (circa 7-7/8 di pollice (H) × 14 pollici (L)), viene visualizzato un messaggio a destra, che richiede di ruotare il motivo di 90 gradi.

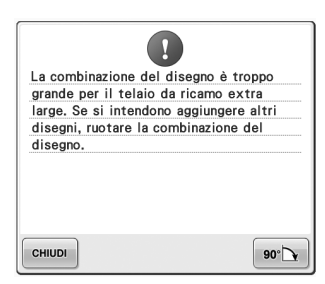

Anche dopo una rotazione di 90 gradi, non è possibile utilizzare dati di ricamo superiori a 200 mm (H)  $\times$  360 mm (L) (circa 7-7/8 di pollice (H)  $\times$  14 pollici (L)). (Tutti i disegni devono essere compresi tra 200 mm (H)  $\times$  360 mm (L) (circa 7-7/8 di pollice (H)  $\times$  14 pollici (L) dimensioni del campo del disegno).

Per i dettagli, consultare pagina 167.

- Non è possibile visualizzare i file .pes salvati con un numero di punti o di colori superiore ai limiti specificati. Il modello combinato non può superare il numero massimo di 500.000 punti o di 125 cambi di colore (i numeri riportati sono approssimativi, a seconda delle dimensioni complessive del modello). Utilizzare uno dei nostri programmi software di modelli per modificare il motivo di ricamo in modo da renderlo compatibile con queste specifiche.
- Non creare cartelle nel "Disco removibile" di un computer. Se i dati di ricamo vengono memorizzati in una cartella del "Disco removibile" non potranno essere recuperati dalla macchina.

#### ■ **Dati di ricamo Tajima (.dst)**

- I dati .dst sono visualizzati nella schermata Elenco motivi per nome del file. (L'immagine effettiva non può essere visualizzata) È possibile visualizzare solo i primi otto caratteri del nome del file.
- Poiché i dati Tajima (.dst) non contengono informazioni specifiche sul colore del filo, sono visualizzati con la nostra sequenza di colori del filo predefinita. Controllare l'anteprima e cambiare i colori del filo come desiderato. Per i dettagli, consultare pagina 248.
- Non è possibile selezionare i dati .dst da inviare da un computer che utilizza la funzione Link (Collegamento). (Consultare "Invio dei motivi di ricamo da un computer alla macchina (funzione Link (Collegamento))" a pagina 176.)

DST

### **Schede per ricamo opzionali**

- Non smontare o alterare le schede per ricamo.
- Non piegare eccessivamente, far cadere, graffiare o collocare oggetti pesanti sulle schede per ricamo.
- Non bagnare le schede per ricamo, per esempio con acqua, solventi, bevande o altri liquidi.
- Non utilizzare né conservare le schede per ricamo in un luogo esposto a forte elettricità statica o a interferenze elettriche.
- Non utilizzare né conservare le schede per ricamo in luoghi esposti a vibrazioni o urti, luce solare diretta, polvere eccessiva (o filaccia), alte temperature, umidità elevata, forti sbalzi termici o forti forze magnetiche (es. altoparlanti).
- Per utilizzare le schede di ricamo opzionali per richiamare motivi di ricamo, collegare alla macchina il dispositivo di lettura di schede per ricamo/dispositivo di scrittura di schede USB\*.
- Conservare le schede per ricamo nelle apposite custodie protettive.
- Se si utilizza una scheda per ricamo diversa dalle nostre schede per ricamo originali, la macchina da ricamo potrebbe non funzionare correttamente. Utilizzare esclusivamente schede per ricamo raccomandate.
- Alcune schede di ricamo fornite in licenza o protette da copyright non possono essere utilizzate con questa macchina da ricamo.
- Le schede per ricamo vendute all'estero non possono essere utilizzate con questa macchina da ricamo.
- Inserire o rimuovere le schede per ricamo solo quando una luce di accesso sul dispositivo di lettura di schede per ricamo/dispositivo di scrittura di schede USB\* non lampeggia, oppure quando la macchina da ricamo è spenta (fare riferimento alla pagina pagina 166).
	- Se è stato acquistato PE-DESIGN Ver5 o superiore, PE-DESIGN Lite o PED-BASIC, è possibile collegare alla macchina il dispositivo di lettura di schede USB in dotazione come dispositivo di lettura di schede per ricamo e richiamare i motivi.

## **Supporti USB**

- Non smontare o alterare i supporti USB.
- Non bagnare i supporti USB, per esempio con acqua, solventi, bevande o altri liquidi.
- Non utilizzare né conservare i supporti USB in un luogo esposto a forte elettricità statica o a interferenze elettriche.
- Non utilizzare né conservare i supporti USB in luoghi esposti a vibrazioni o urti, luce solare diretta, polvere eccessiva (o filaccia), alte temperature, umidità elevata, forti sbalzi termici o forti forze magnetiche (es. altoparlanti).
- Mentre si richiamano dati di ricamo dal supporto USB, evitare che la macchina sia sottoposta a vibrazioni o urti e non cercare di rimuovere il supporto USB dalla macchina.
- Alcuni supporti USB potrebbero non poter essere utilizzati con questa macchina. Per maggiori informazioni, consultare il sito web "http://solutions.brother.com".
- Rimuovere il supporto USB solo quando la luce di accesso del supporto non lampeggia (consultare pagina 173).
- Per ulteriori informazioni, fare riferimento al manuale di istruzioni in dotazione con il supporto USB acquistato.
- Non scollegare un dispositivo/supporto USB dalla macchina subito dopo averlo collegato. Attendere almeno 5 secondi prima di scollegare il dispositivo/supporto USB.

# **Selezione di un motivo di ricamo**

All'interno di questa macchina sono incorporati vari motivi di ricamo. Oltre ai motivi incorporati è possibile selezionare diversi altri motivi dalle schede per ricamo (opzionali) e dal computer.

#### **Promemoria**

● Fare riferimento a pagina 166 sulla modalità di richiamo del motivo di ricamo dalle schede per ricamo (opzionali).

### **Selezione generale del motivo**

La procedura per selezionare un motivo varia in base al tipo di motivo; tuttavia, la procedura generale per la selezione di un motivo è descritta di seguito.

- 1**Nella schermata Selezione tipo di motivo, premere il tasto corrispondente alla categoria desiderata.**
- **Schermata Selezione tipo di motivo**  $\sum_{n=1}^{\infty}$  = - - mm  $\sqrt{W}$  $0 - 1$   $\sqrt{10}$  $\sqrt{2}$ 6  $\circled{2}$ 3  $\mathbb{Z}$ 8  $\circled{4}$  $(9)$ 0 Å  $^{\circledR}$ 
	- 1 Motivi di ricamo
	- 2 Motivi a cornicetta
	- 3 Motivi alfabeto Rinascimento
	- 4 Motivi alfabeto floreale
	- 5 Motivi alfabeto
	- 6 Motivo monogramma e a cornicetta
	- 7 Alfabeto Appliqué
	- $\overline{®}$  Motivi alfabeto greco
	- 9 Motivi di ricamo memorizzati nella memoria della macchina
	- 0 Supporti USB
	- $\overline{10}$  Computer (USB)
- 2**Nella schermata Elenco motivi, visualizzata di seguito, premere il motivo desiderato per selezionarlo.**
- **Schermata Elenco motivi**

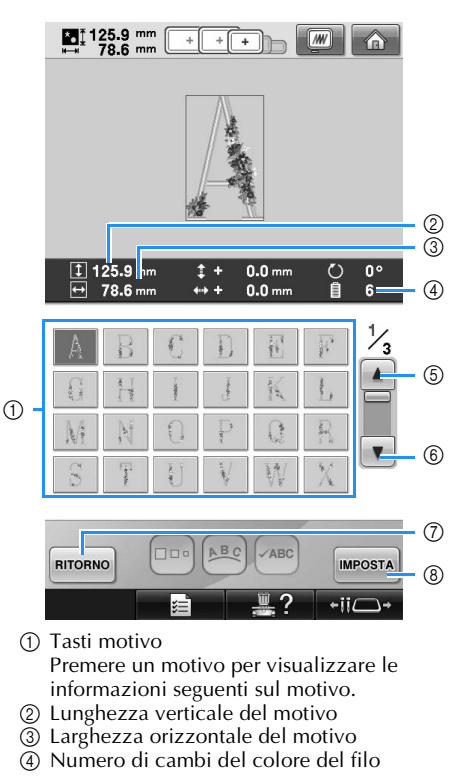

 $\circledS$ ,  $\circledS$  Se vi è più di una pagina, premere  $\vert \blacktriangle \vert$  o

 $\|\mathbf{v}\|$  fino a quando viene visualizzata la pagina desiderata.

- 7) Premere **RITORNO** per ritornare alla schermata di selezione del tipo di motivo per modificare la categoria.
- 8 Premere per confermare il motivo e spostarsi sulla schermata Modifica motivo.
- Dopo aver selezionato il motivo, premere **IMPOSTA** .

#### **Motivi di ricamo**

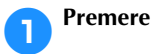

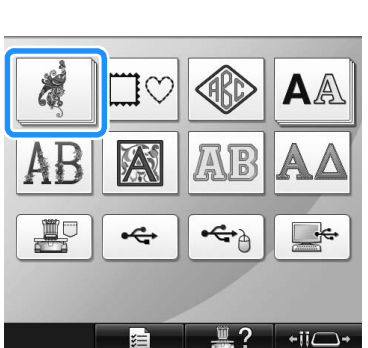

- X Vengono visualizzate le categorie dei motivi di ricamo.
- Se la categoria che è stata selezionata viene visualizzata con più tasti in rilievo, è possibile selezionare una sottocategoria. Premere il tasto relativo alla sottocategoria contenente il motivo desiderato.

#### 2**Selezionare una categoria dei motivi di ricamo.**

Premere il motivo desiderato.

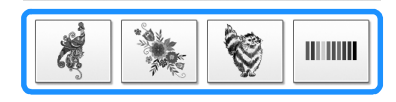

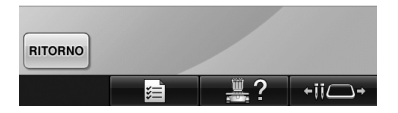

 $\triangleright$  Viene visualizzato l'elenco dei motivi di ricamo.

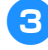

3**Selezionare un motivo di ricamo.** Premere il motivo desiderato.

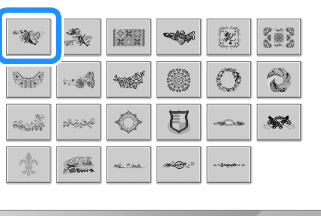

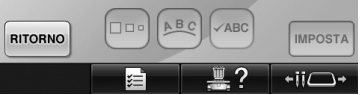

 $\blacktriangleright$  Il motivo selezionato è visualizzato nell'area di visualizzazione del motivo.

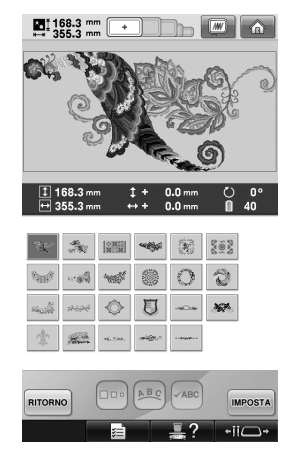

• Se si seleziona il motivo sbagliato o si desidera selezionare un motivo diverso, premere il motivo desiderato.

### **A** Premere **IMPOSTA**.

In questo modo si conferma la selezione del motivo.

 $\triangleright$  Viene visualizzata la schermata Modifica motivo.

### **Motivi a cornicetta**

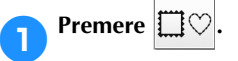

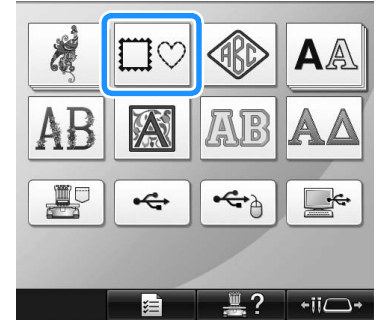

 $\triangleright$  Viene visualizzato l'elenco dei motivi a cornicetta.

#### 2**Selezionare la forma della cornicetta desiderata dalle schede nella metà superiore della schermata.**

Premere la forma del telaio desiderata.

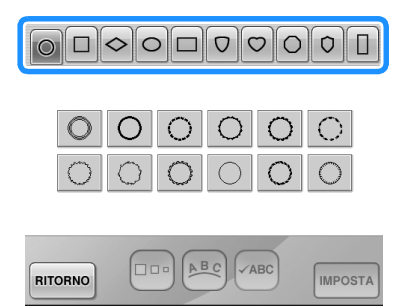

 $\blacktriangleright$  I motivi a cornicetta disponibili sono visualizzati nella metà inferiore della schermata.

 $\overline{\overline{\mathsf{H}}\mathbb{C}}$ 

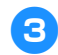

3**Selezionare un motivo a cornicetta.** Premere il motivo desiderato.

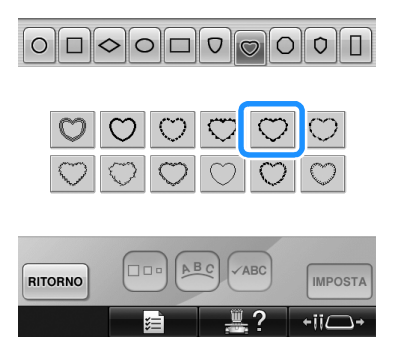

 $\blacktriangleright$  Il motivo selezionato è visualizzato nell'area di visualizzazione del motivo.

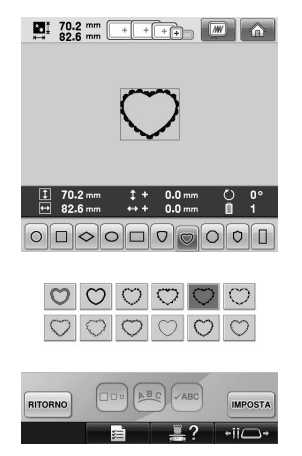

• Se si seleziona il motivo sbagliato o si desidera selezionare un motivo diverso, premere il motivo desiderato.

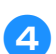

### **A** Premere **IMPOSTA**

In questo modo si conferma la selezione del motivo.

 $\triangleright$  Viene visualizzata la schermata Modifica motivo.

### **Modelli monogrammi e a cornicetta**

I modelli monogrammi possono essere creati combinando due o tre lettere. I motivi a cornicetta sono disponibili anche per questo tipo di modelli.

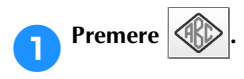

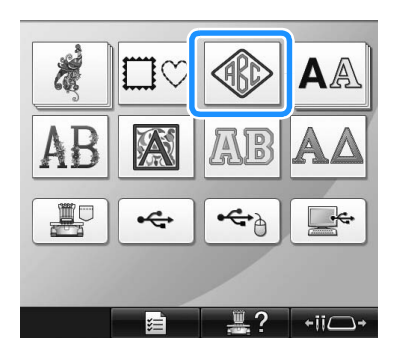

X Appare la schermata di selezione del modello.

# 2**Selezionare il modello monogramma.**

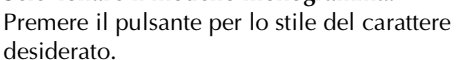

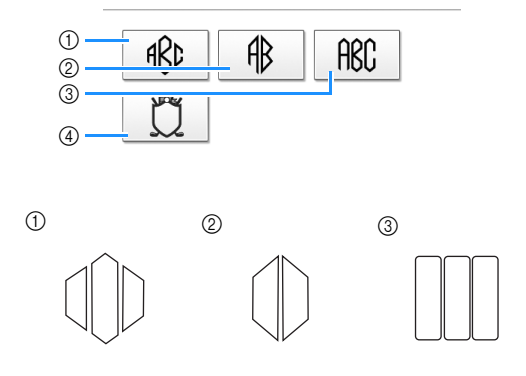

 $\triangleright$  Viene visualizzata la schermata Immissione testo.

• Se si seleziona (4), viene visualizzato l'elenco dei motivi a cornicetta. Quando si crea un motivo combinando lettere e una cornicetta, non importa ciò che viene selezionato per prima, se le lettere o la cornicetta. L'ordine di cucitura segue l'ordine in cui le parti del monogramma vengono selezionate. In questo esempio, abbiamo selezionato per prime le lettere.

#### 3**Selezionare i caratteri.**

Premere le schede per selezionare le diverse forme dei caratteri, quindi premere il tasto relativo a una lettera su ogni scheda.

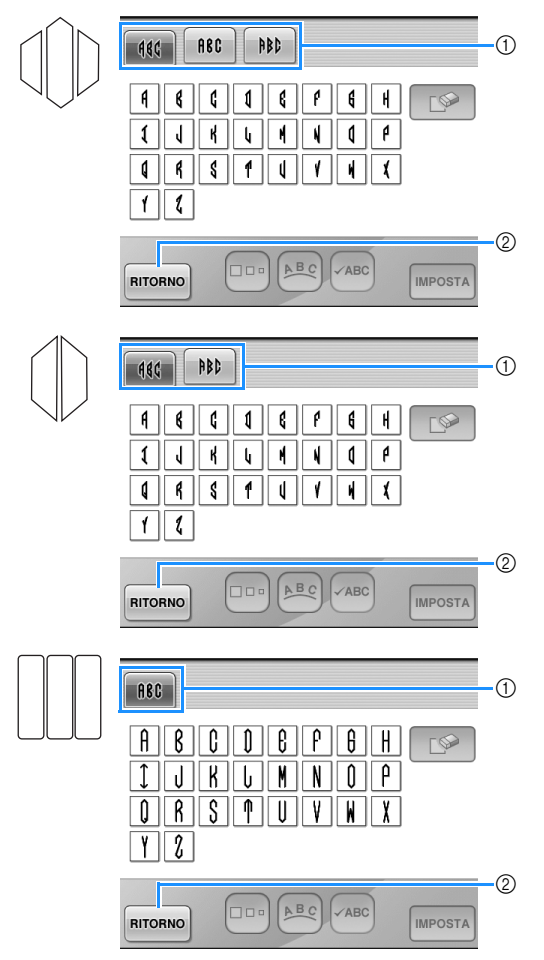

- Dato che le forme delle lettere sono uguali a quelle del modello, non vi sono schede da selezionare. In questa schermata, selezionare tre lettere.
- 1 Schede
- 2 Per cambiare il tipo di carattere, premere RITORNO per tornare alla schermata Selezione tipo del modello.
- $\blacktriangleright$  I caratteri selezionati sono visualizzati nell'area di visualizzazione del motivo.

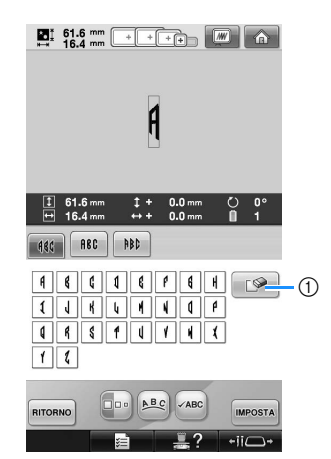

1 Se è stato selezionato un carattere sbagliato o se si desidera selezionare un carattere diverso,

premere **per** per annullare l'ultimo carattere selezionato, quindi premere il carattere desiderato.

### **Promemoria**

A seconda del modello, esiste un numero predefinito di lettere; ciononostante, è possibile inserire un numero di lettere superiore a quello predefinito. Se si selezionano troppe lettere, premere

 $\Box$  per cancellarne alcune.

● Se lo si desidera è possibile selezionare più lettere per utilizzare questi caratteri come avviene per qualsiasi altro motivo alfabeto, senza creare un monogramma.

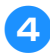

4**Quando è stato inserito un carattere, se necessario, cambiare le dimensioni.**

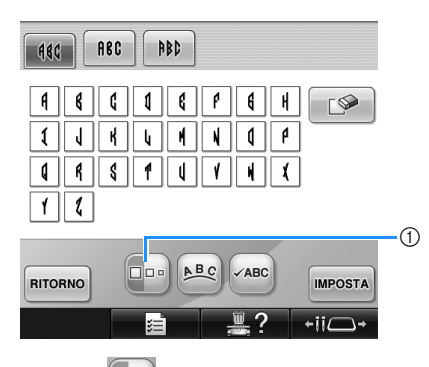

 $(1)$  Premere  $\Box$  per cambiare le dimensioni.

#### ■ **Cambiamento delle dimensioni**

Dopo aver selezionato il primo carattere, premere  $\boxed{\Box}$  fino a quando il carattere

raggiunge le dimensioni desiderate.

- Il carattere successivo selezionato avrà le dimensioni del nuovo carattere.
- Non è possibile modificare le dimensioni di tutti i caratteri immessi dopo la combinazione dei caratteri. (È possibile modificare le dimensioni del motivo completo dalla schermata Modifica motivo.)

### Premere **MPOSTA**.

In questo modo si conferma la selezione del carattere.

 $\triangleright$  Viene visualizzata la schermata Modifica motivo.

Dopo di che combineremo le lettere e la cornicetta.

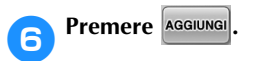

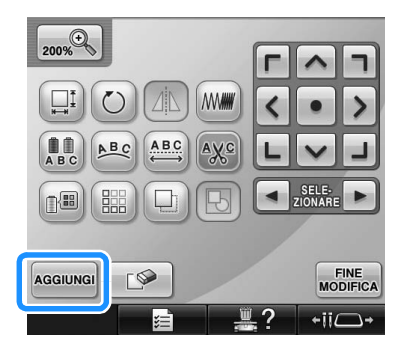

 $\triangleright$  Viene visualizzata la schermata Selezione tipo di motivo.

**Premere**  $\leq$ 

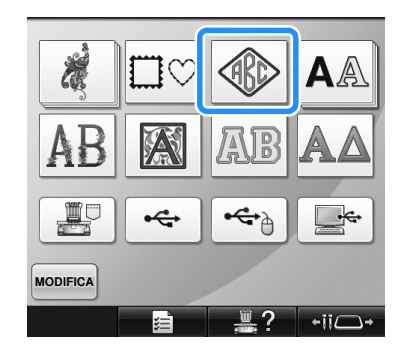

X Appare la schermata di selezione del modello.

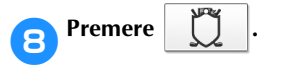

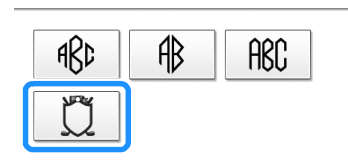

▶ Viene visualizzato l'elenco dei motivi a cornicetta.

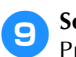

9**Selezionare un motivo.** Premere il motivo desiderato.

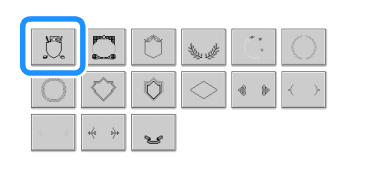

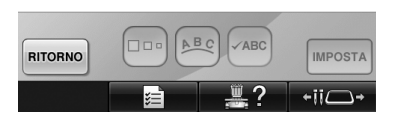

Il motivo a cornicetta selezionato è visualizzato nell'area di visualizzazione del motivo.

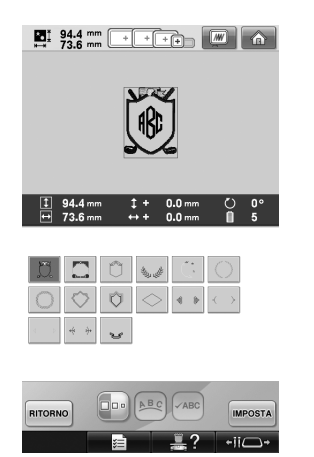

• Se si seleziona il motivo sbagliato o si desidera selezionare un motivo diverso, premere il motivo a cornicetta desiderato.

0**Se le dimensioni del carattere sono state modificate, modificare parimenti anche il motivo a cornicetta.**

> Premere  $\boxed{\Box}$  per modificare il motivo in modo che abbia le stesse dimensioni delle lettere.

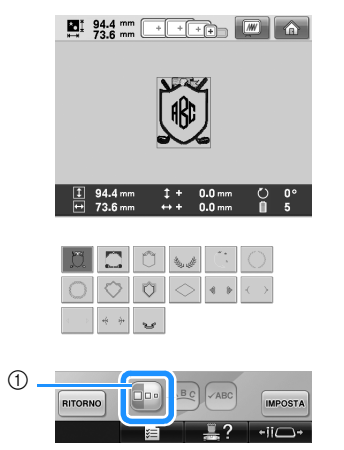

1 Premere questo tasto per cambiare le dimensioni.

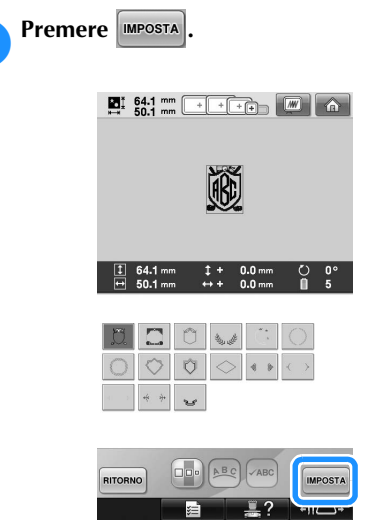

In questo modo si conferma la selezione della cornicetta.

 $\blacktriangleright$  Viene visualizzata la schermata Modifica motivo.

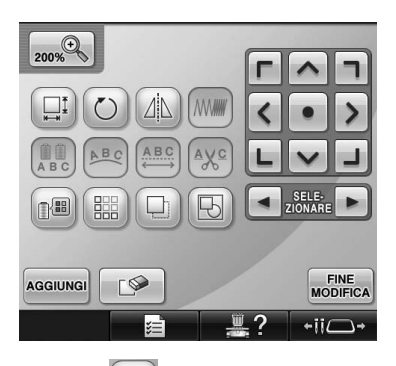

• Premere  $\Box$  per raggruppare questo motivo combinato. (Consultare "Modifica dei motivi come gruppo" a pagina 204.)

### **Promemoria**

- Per le dimensioni o la forma, alcuni motivi a cornicetta non possono essere utilizzati con il modello  $\mathbb{II}$ .
- I motivi a cornicetta sono solo alcuni dei motivi utilizzabili. I motivi di caratteri diversi dai motivi monogramma a 3 lettere possono essere utilizzati nella combinazione.

### **Motivi alfabeto**

Sono disponibili 28 tipi di caratteri incorporati.

Esempio: inserimento di "Lucky Color".

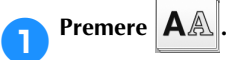

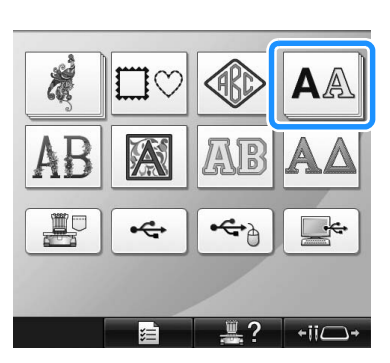

X Appare la schermata Selezione tipo di carattere.

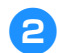

### 2**Selezionare un tipo di carattere.**

Premere il tipo di carattere desiderato.

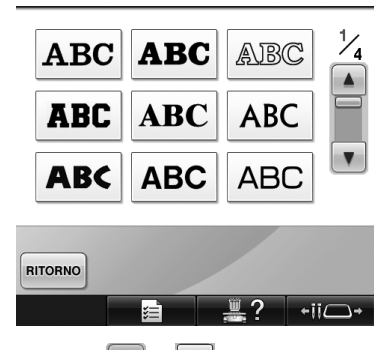

- Premere  $\begin{bmatrix} \Delta \\ 0 \end{bmatrix}$  o per selezioni ulteriori.
- $\triangleright$  Viene visualizzata la schermata Immissione testo.

3**Se non è visualizzato il tasto corrispondente al carattere che si desidera selezionare, premere la scheda relativa al set di caratteri desiderato.**

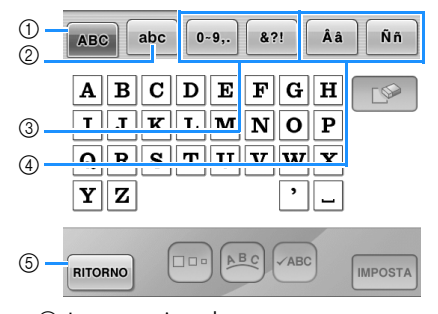

- 1 Lettere maiuscole
- 2 Lettere minuscole 3 Numeri/simboli
- 4 Caratteri accentati
- 5 Premere questo tasto per cambiare il tipo di carattere.
- $\triangleright$  Viene visualizzata la schermata Immissione di testo per i caratteri indicata sulla scheda.
- Per cambiare il tipo di carattere, premere

RITORNO per tornare alla schermata

Selezione tipo di carattere.

#### 4**Inserire "L".**

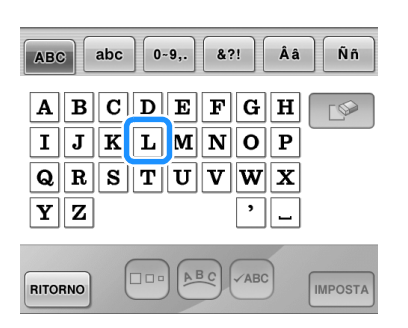

*5*

5**Dopo avere inserito il primo carattere, premere per modificare le dimensioni del carattere.**

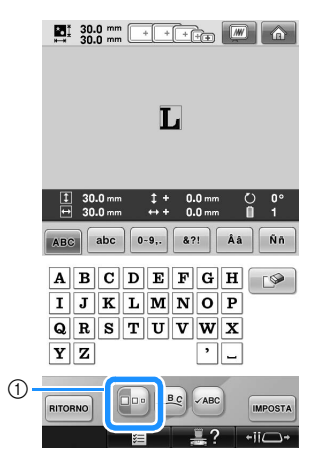

- 1 Premere questo tasto per cambiare le dimensioni.
- I successivi caratteri selezionati avranno le dimensioni del nuovo carattere.
- Non è possibile modificare le dimensioni di tutti i caratteri immessi dopo la combinazione dei caratteri. (È possibile modificare le dimensioni del motivo completo dalla schermata Modifica motivo.)
- **Nota** 
	- Non è possibile modificare le dimensioni

dei due tipi di caratteri minuscoli | ABCDE

e **ABCDE**. Entrambi i tipi di caratteri

minuscoli sono mostrati a pagina 4/4 della schermata di selezione dei tipi di caratteri. **e** Premere abc e inserire "ucky".  $\begin{array}{|c|c|c|c|c|c|}\hline \ \textbf{H} & \textbf{15.0 mm} & \textbf{mm} & \textbf{15.0 mm} \hline \ \textbf{H} & \textbf{15.0 mm} & \textbf{15.0 mm} & \textbf{15.0 mm} \hline \end{array}$  $\overline{\textbf{L}}$  $|abc|$  $[0-9]$ ,  $[8?]$   $Aa$   $Nn$  $(1)$  $I J K L M N O P$  $Q R S T U V W X$  $\mathbf{Y}$   $\mathbf{Z}$ P⊫  $ABC$   $\angle ABC$ RITORNO **IMPOSTA**  $\overline{\overline{\phantom{a}}\cdot\overline{\phantom{a}}\cdot\overline{\phantom{a$ 

> 1 Se è stato selezionato il carattere sbagliato o se si desidera selezionare un carattere diverso, premere  $\Box$  per annullare l'ultimo carattere selezionato, quindi premere il tasto corrispondente al carattere desiderato. Ogni volta che si preme  $\Box$  si elimina l'ultimo carattere del testo.

#### **Premere | per inserire uno spazio.**

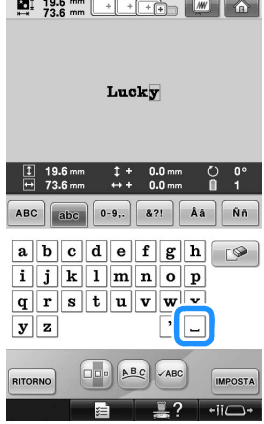

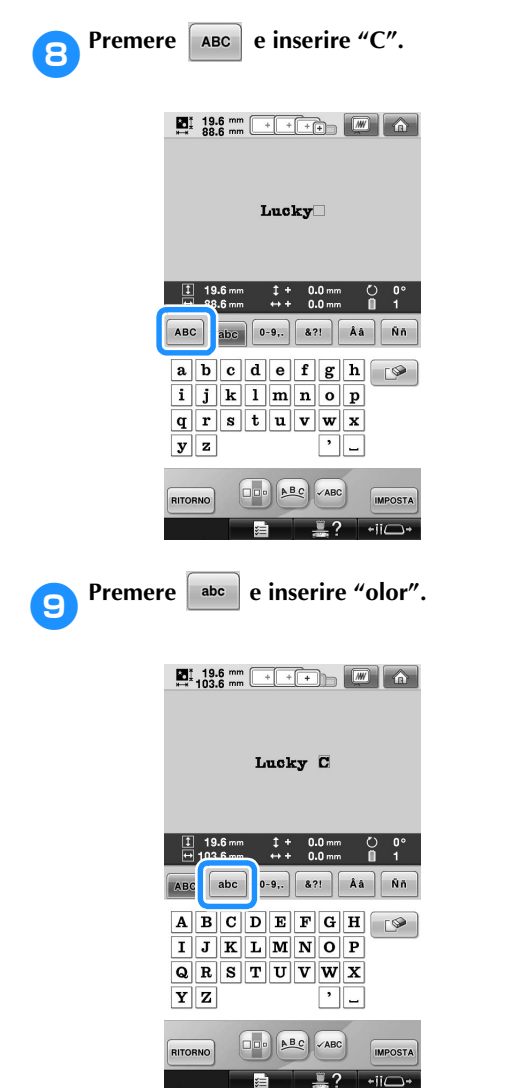

0**Se il testo è piccolo e risulta difficile da**  leggere sulla schermata, premere <sup>LABC</sup> per **controllare il testo.**

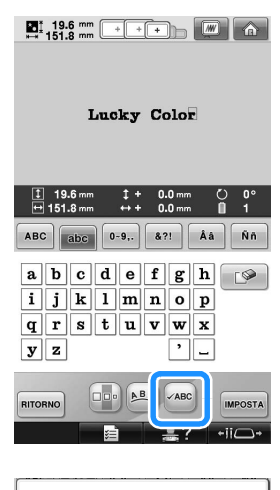

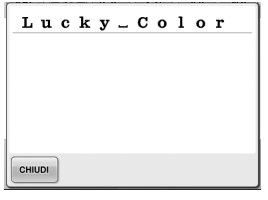

a**Dopo aver controllato il testo, premere per tornare alla schermata Immissione testo.**

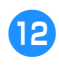

# b**Dopo aver inserito tutto il testo come**  desiderato, premere *mPOSTA*.

In questo modo si conferma la selezione del motivo.

 $\blacktriangleright$  Viene visualizzata la schermata Modifica motivo.

#### ■ **Cambiamento della disposizione del testo**

Premere  $\left[\frac{ABC}{BC}\right]$  per visualizzare la schermata indicata di seguito. Premere il tasto corrispondente alla disposizione del testo desiderata.

Dopo aver selezionato la disposizione del testo

desiderata, premere  $\Box$   $\Box$  per tornare alla schermata Immissione testo.

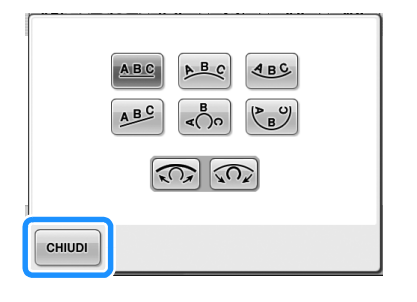

- Dispone il testo su una riga diritta. **ABC**
- Dispone il testo all'esterno di una curva  $A$ ampia.
- Dispone il testo all'interno di una curva  $4BC$ ampia.
- ABC Dispone il testo su una riga obliqua.
- Dispone il testo all'esterno di una curva  $\frac{B}{400}$ stretta.
- Dispone il testo all'interno di una curva  $\binom{P_B}{B}$ stretta.
- Se il testo è disposto su una curva, ogni  $\sqrt{2}$ volta che si preme questo tasto la curvatura diminuisce (diventa più piana).
- Se il testo è disposto su una curva, ogni  $\sqrt{2}$ volta che si preme questo tasto la curvatura aumenta (diventa più incurvata).
	- Se il testo è stato disposto utilizzando una delle disposizioni del testo su questa schermata, è possibile immettere un numero ancora maggiore di caratteri.

### **Promemoria**

● L'impostazione del colore del testo è nero. Per modificare il colore, consultare "Specifica del testo multicolore" a pagina 190 e "Modifica dei colori del motivo" a pagina 190.

#### **Motivi alfabeto floreale**

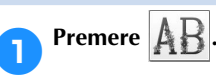

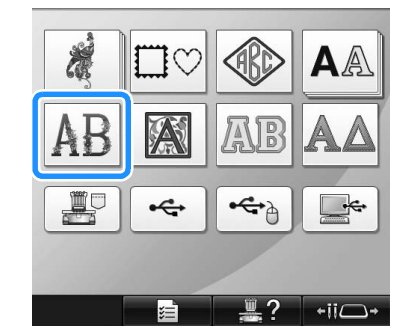

 $\triangleright$  Viene visualizzato l'elenco dei motivi alfabeto floreale.

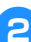

2**Selezionare un motivo di ricamo.** Premere il motivo desiderato.

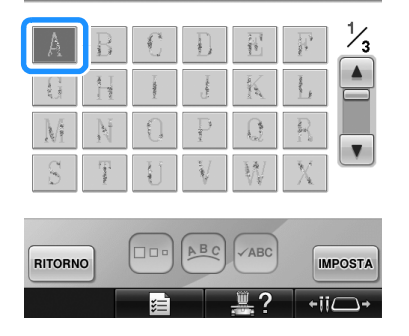

 $\blacktriangleright$  Il motivo selezionato è visualizzato nell'area di visualizzazione del motivo.

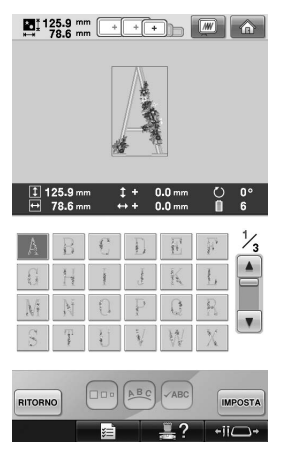

• Se si seleziona il motivo sbagliato o si desidera selezionare un motivo diverso, premere il motivo desiderato.

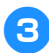

**Premere IMPOSTA** 

In questo modo si conferma la selezione del motivo.

 $\triangleright$  Viene visualizzata la schermata Modifica motivo.

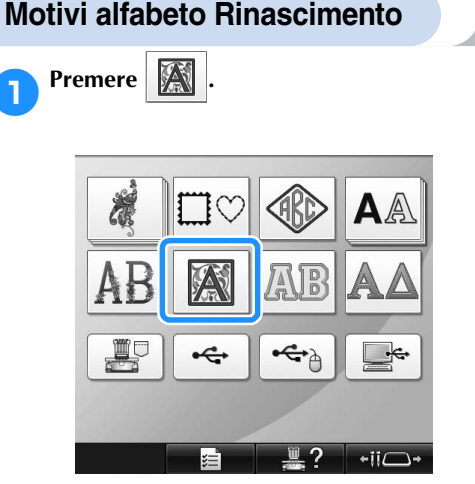

 $\triangleright$  Viene visualizzato l'elenco dei motivi alfabeto Rinascimento.

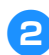

2**Selezionare un motivo di ricamo.** Premere il motivo desiderato.

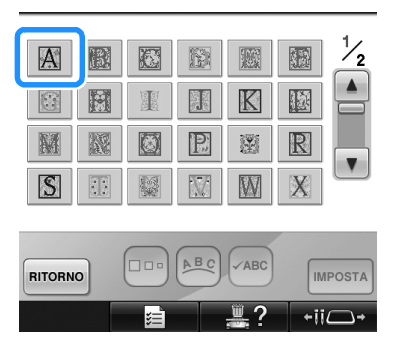

Il motivo selezionato è visualizzato nell'area di visualizzazione del motivo.

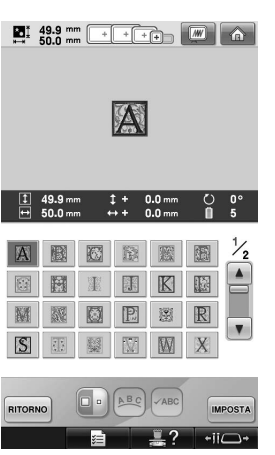

• Se si seleziona il motivo sbagliato o si desidera selezionare un motivo diverso, premere il motivo desiderato.

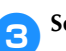

### 3**Se necessario, modificare il motivo.**

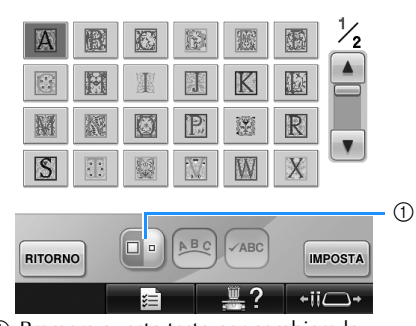

1 Premere questo tasto per cambiare le dimensioni.

**A** Premere **IMPOSTA** 

In questo modo si conferma la selezione del motivo.

 $\blacktriangleright$  Viene visualizzata la schermata Modifica motivo.

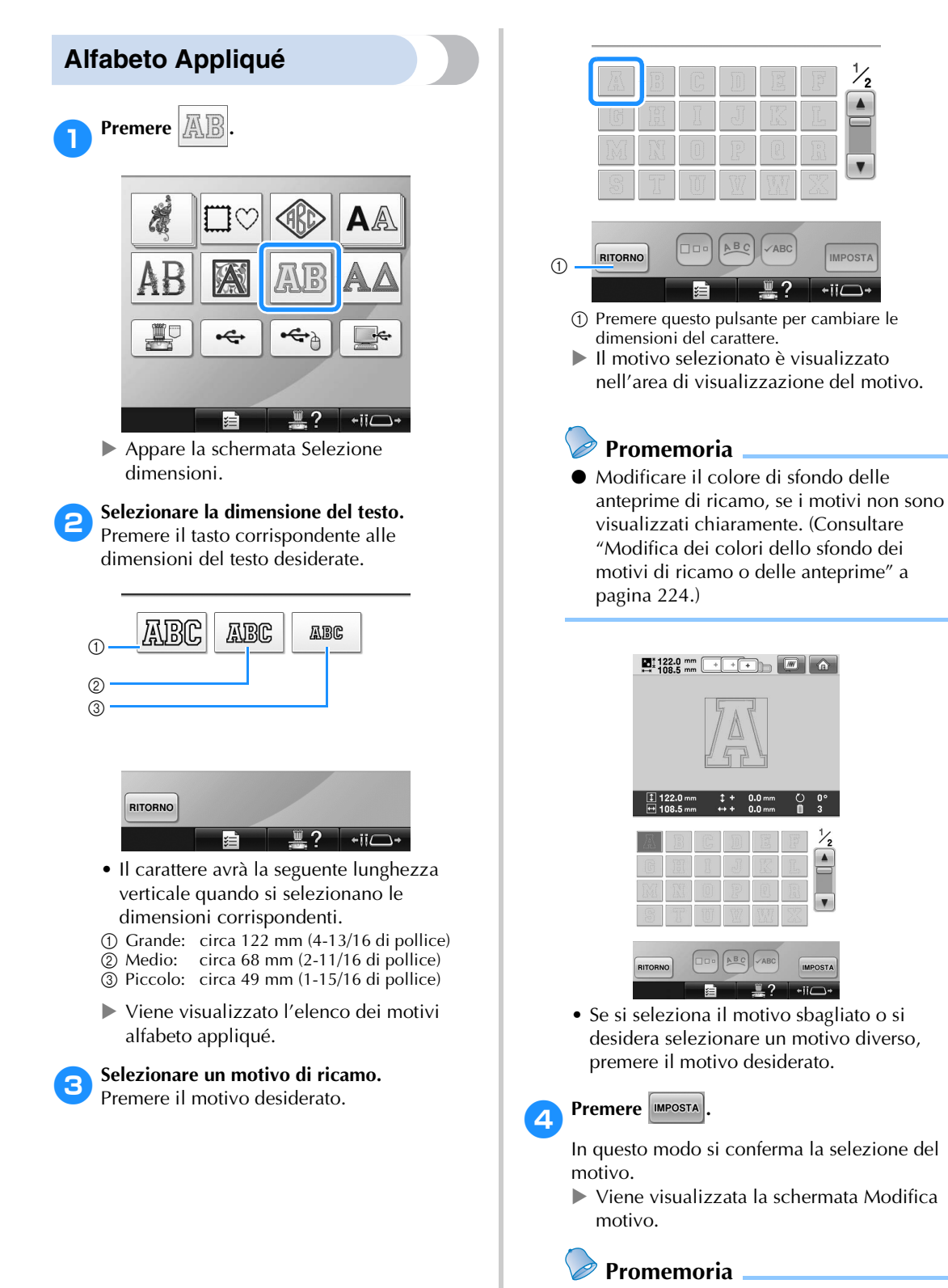

● Per i dettagli relativi alla cucitura di appliqué, consultare "Cucitura di motivi appliqué" a pagina 238.

### **Motivi alfabeto greco**

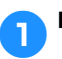

1**Premere .**

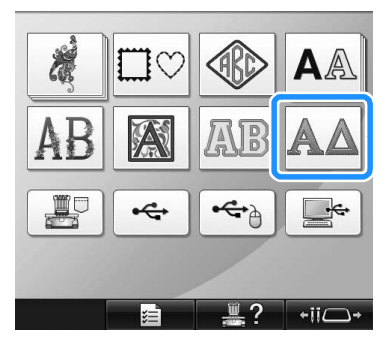

 $\triangleright$  Viene visualizzato l'elenco dei motivi alfabeto greco.

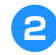

2**Selezionare un motivo di caratteri.** Premere il motivo di caratteri desiderato.

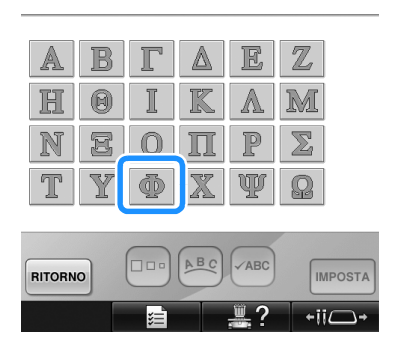

 $\blacktriangleright$  Il motivo selezionato è visualizzato nell'area di visualizzazione del motivo.

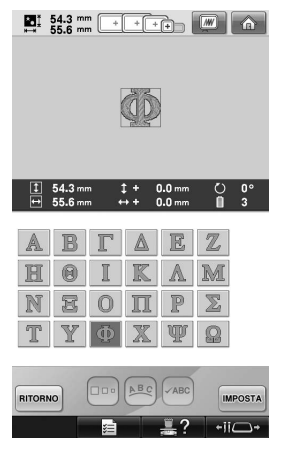

• Se si seleziona il motivo sbagliato o si desidera selezionare un motivo diverso, premere il motivo desiderato.

**Premere IMPOSTA** 

In questo modo si conferma la selezione del motivo.

 $\triangleright$  Viene visualizzata la schermata Modifica motivo.

### **Motivi di ricamo memorizzati nella memoria della macchina**

È possibile richiamare i motivi di ricamo memorizzati nella memoria della macchina. Per i dettagli relativi alla memorizzazione di un motivo, consultare "Salvataggio dei motivi di ricamo" a pagina 211.

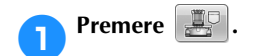

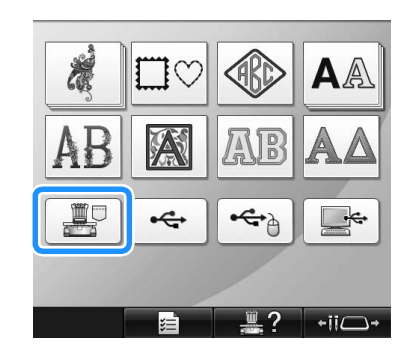

- $\triangleright$  Viene visualizzato l'elenco dei motivi.
- 

2**Selezionare un motivo di ricamo.** Premere il motivo desiderato.

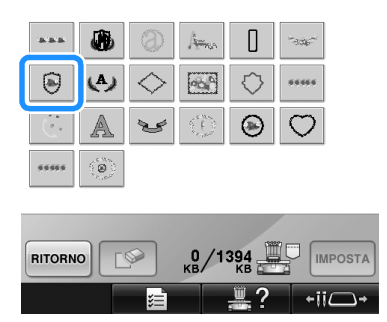

 $\blacktriangleright$  Il motivo selezionato è visualizzato nell'area di visualizzazione del motivo.

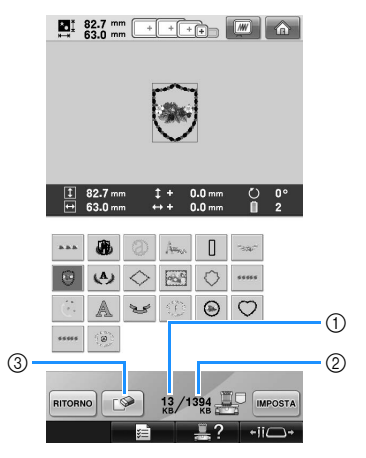

- 1 Indica la quantità di memoria utilizzata dal motivo selezionato.
- 2 Indica lo spazio libero nella memoria della macchina.
- 3 Premere questo tasto per eliminare dalla memoria il motivo selezionato.
- Se si seleziona il motivo sbagliato o si desidera selezionare un motivo diverso, premere il tasto corrispondente al motivo desiderato.

#### ■ **Eliminazione dei dati di ricamo**

Da questa schermata, è possibile organizzare i dati di ricamo memorizzati nella memoria della macchina, eliminando i dati inutili.

Dopo aver selezionato il motivo che si desidera

eliminare, premere  $\Box$  per visualizzare la

schermata indicata sotto.

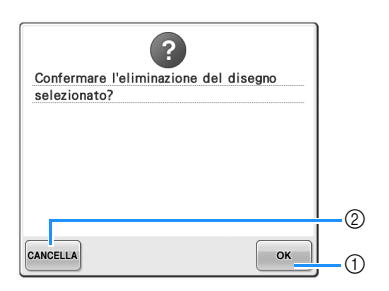

- 1 Elimina definitivamente i dati dalla memoria della macchina, quindi torna ai dati senza motivo selezionato.
- 2 Non elimina i dati, quindi torna alla schermata prima che fosse premuto  $\Box$

#### **Premere IMPOSTA**

In questo modo si conferma la selezione del motivo.

 $\triangleright$  Viene visualizzata la schermata Modifica motivo.

#### **Schede per ricamo (opzionali)**

#### ■ **Schede per ricamo** (opzionali)

- Utilizzare esclusivamente schede per ricamo prodotte per questa macchina. L'utilizzo di schede non autorizzate potrebbe causare un malfunzionamento della macchina.
- Le schede per ricamo vendute all'estero non possono essere utilizzate con questa macchina.
- Conservare le schede per ricamo nell'apposita custodia protettiva.
- **Dispositivo di lettura di schede per ricamo (opzionale) e dispositivo di scrittura di schede USB\***
	- Utilizzare esclusivamente un dispositivo di lettura di schede per ricamo progettato per questa macchina. Se si utilizza un dispositivo di lettura di schede per ricamo non autorizzato, la macchina potrebbe non funzionare in modo corretto.

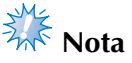

- I motivi di ricamo non possono essere salvati dalla macchina in una scheda per ricamo inserita in un dispositivo di lettura di schede USB collegato\*.
	- \* Se è stato acquistato PE-DESIGN Ver5 o superiore, PE-DESIGN Lite o PED-BASIC, è possibile collegare alla macchina il dispositivo di lettura di schede USB in dotazione come dispositivo di lettura di schede per ricamo e richiamare i motivi.

#### ■ Utilizzo del dispositivo di lettura di schede per **ricamo**

Se si utilizza il dispositivo di lettura di schede per ricamo, sorreggerlo con cautela vicino al pannello operativo.

1**Collegare il dispositivo di lettura di schede per ricamo/dispositivo di scrittura di schede USB\* nella porta USB primaria (superiore) della macchina.**

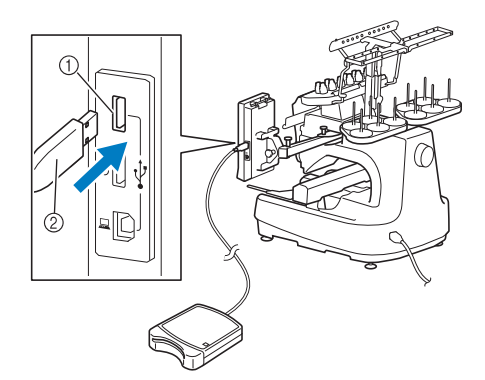

1 Porta USB primaria (superiore) Dispositivo di lettura di schede per ricamo/ dispositivo di scrittura di schede USB\*

Se è stato acquistato PE-DESIGN Ver5 o superiore, PE-DESIGN Lite o PED-BASIC, è possibile collegare alla macchina il dispositivo di lettura di schede USB in dotazione come dispositivo di lettura di schede per ricamo e richiamare i motivi.

Quando si collega il dispositivo di lettura/ scrittura di schede USB alla porta USB della macchina, assicurarsi di fissare il cavo con i due ganci sul pannello posteriore. Se il cavo non è fissato bene, il telaio da ricamo potrebbe impigliarsi sul cavo durante lo spostamento, causando un disallineamento del motivo.

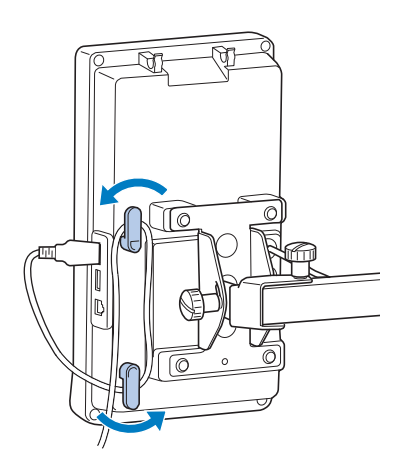

#### 2**Inserire completamente la schede nel dispositivo di lettura di schede/dispositivo di scrittura di schede USB\*.**

• Inserire la scheda per ricamo in modo che l'estremità con la freccia stampata sia rivolta verso l'alto.

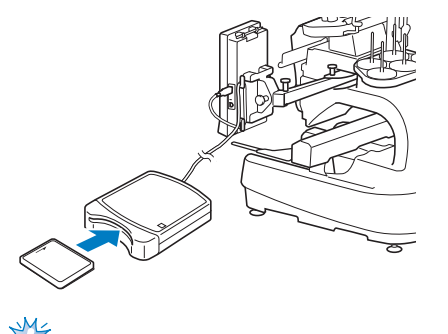

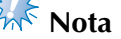

Questa macchina non consente l'utilizzo contemporaneo di due dispositivi di lettura di schede USB/dispositivi di scrittura di schede USB\*. Se vengono inseriti due dispositivi di lettura di schede USB per ricamo/dispositivi di lettura di schede USB\*, verrà rilevato solo il dispositivo di lettura di schede USB per ricamo/dispositivo di scrittura di schede USB\* inserito per primo.

- Se si utilizza una scheda per ricamo diversa dalle nostre schede per ricamo originali, la macchina da ricamo potrebbe non funzionare correttamente. Utilizzare esclusivamente schede per ricamo raccomandate.
- Alcune schede di ricamo fornite in licenza o protette da copyright possono essere incompatibili con questa macchina da ricamo.

### **Promemoria**

- Inoltre è possibile collegare il dispositivo di lettura di schede per ricamo/dispositivo di scrittura di schede USB\* nella porta centrale della macchina.
- 3**Premere il tasto della porta USB a cui è collegato il dispositivo di lettura di schede per ricamo/dispositivo di scrittura di schede USB\*.**

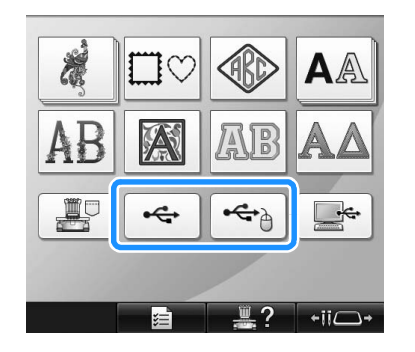

- $\triangleright$  Viene visualizzato l'elenco dei motivi sulle schede per ricamo.
- 4**Selezionare il motivo come descritto da pagina 154 a pagina 165.**
- **Con i motivi più grandi di 200 mm (H)**  $\times$ **360 mm (L) (7-7/8 di pollice (H) × 14 pollici (L))** Quando si seleziona un motivo più grande di 200 mm (H)  $\times$  360 mm (L) (7-7/8 di pollice (H)  $\times$  14 pollici (L)), viene visualizzato il seguente messaggio.

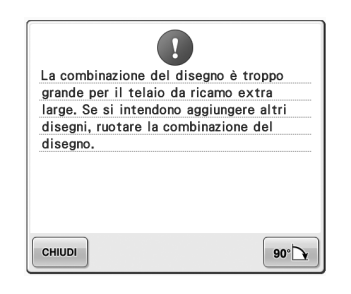

Premere  $\bullet \bullet \rightarrow$  per ruotare il motivo di 90 gradi prima di aprirlo.

Se i dati sono superiori a 200 mm  $(H) \times 360$  mm (L)  $(7-7/8$  di pollice  $(H) \times 14$  pollici (L)) anche dopo la rotazione di 90 gradi, viene visualizzato il seguente messaggio.

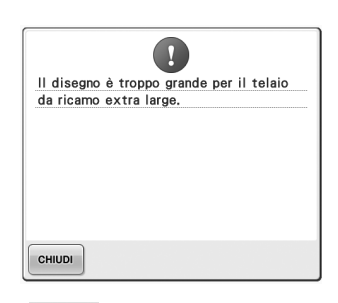

Premere | CHIUDI | per tornare alla schermata Elenco motivi.

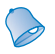

### **Promemoria**

● Eseguire la stessa operazione quando si seleziona un motivo più grande di 200 mm (H) × 360 mm (L) (7-7/8 di pollice  $(H) \times 14$  pollici (L)), sia dal computer che dal supporto USB.

### **Computer (USB)**

Utilizzando il cavo USB incluso, la macchina da ricamo può essere collegata al computer consentendo di richiamare e utilizzare temporaneamente i motivi di ricamo salvati sul computer.

Inoltre, questa macchina è compatibile con la funzione Link (Collegamento). La funzione Link (Collegamento) consente di inviare motivi di ricamo modificati su un computer nella macchina da ricamo. (Consultare "Invio dei motivi di ricamo da un computer alla macchina (funzione Link (Collegamento))" a pagina 176.)

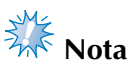

Controllare che il computer da collegare sia conforme alle seguenti condizioni operative. ● Modelli compatibili:

PC IBM con porta USB come dotazione standard Computer IBM PC-compatibile dotato di una porta USB come dotazione standard

● Sistemi operativi compatibili: Microsoft Windows 2000/XP, Windows Vista, Windows 7

#### ■ Collegamento

È possibile disporre il cavo USB utilizzando la vite di serraggio USB inclusa. (Consultare "Collegamento USB utilizzando le viti di serraggio del cavo USB" a pagina 171.)

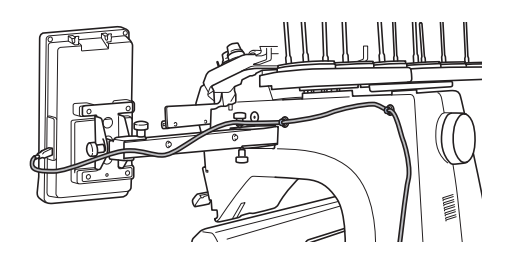

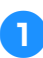

1**Collegare il connettore del cavo USB nelle porte USB corrispondenti per il computer e la macchina.**

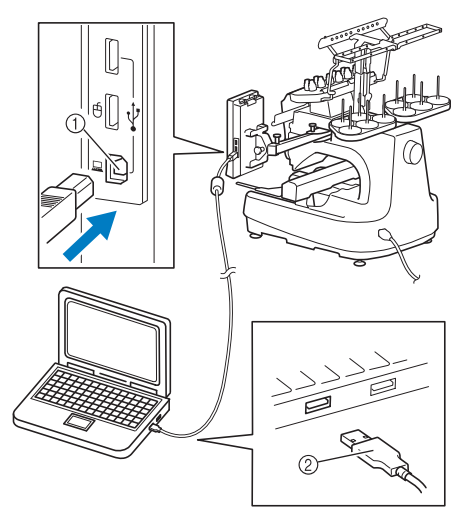

- 1 Porta USB per il computer
- 2 Connettore del cavo USB
- Il cavo USB può essere inserito nelle porte USB sul computer e sulla macchina da ricamo, indipendentemente dal fatto che il computer e la macchina da ricamo siano accesi o spenti.

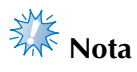

- I connettori sul cavo USB possono essere inseriti in un connettore in un'unica direzione. Se risulta difficile inserire il connettore, non inserirlo con forza e controllare l'orientamento del connettore.
- Per i dettagli relativi alla posizione della porta USB sul computer, consultare il manuale di istruzioni dell'apparecchiatura corrispondente.

2**In seguito alla visualizzazione della cartella "Disco rimovibile" nella cartella "Computer (Risorse del computer)" sul computer, il collegamento è completato.**

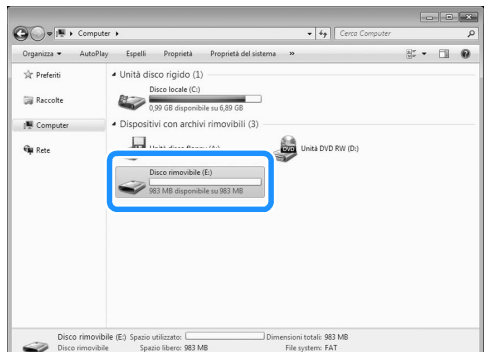

#### ■ **Richiamo**

1**Spostare/copiare i dati di motivi che si desiderano richiamare nella cartella "Disco rimovibile".**

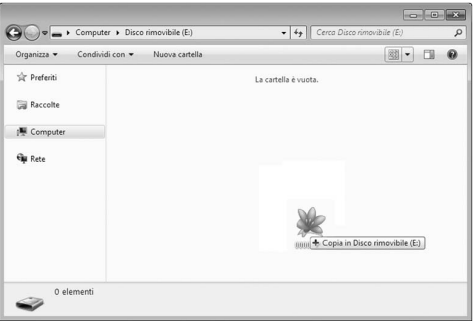

 $\blacktriangleright$  I dati di motivo nel "Disco rimovibile" vengono scritti sulla macchina.

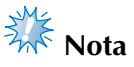

- Non scollegare il cavo USB durante la scrittura dei dati.
- Non creare cartelle all'interno della cartella "Disco rimovibile". Anche se sono state create cartelle, queste non appariranno sullo schermo della macchina.
- Mentre la macchina da cucire è in funzione, non scrivere o cancellare dati dal "Disco rimovibile".

2**Premere .**

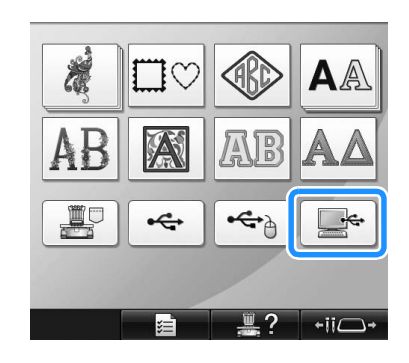

 $\triangleright$  Viene visualizzato l'elenco dei motivi.

3**Selezionare un motivo di ricamo.** Premere il motivo desiderato.

• Se si decide di non richiamare il motivo,

premere | RITORNO

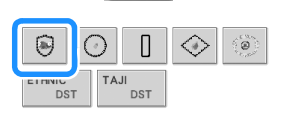

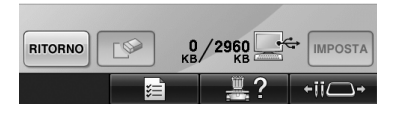

 $\blacktriangleright$  Il motivo selezionato è visualizzato nell'area di visualizzazione del motivo.

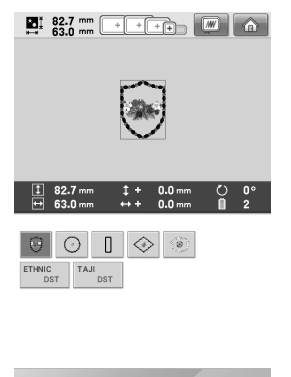

- RITORNO 13/2960 IMPOSTA  $\equiv$  ?  $\overline{\phantom{a}}$ 看
- Se si seleziona il motivo sbagliato o si desidera selezionare un motivo diverso, premere il motivo desiderato.

### **Promemoria**

- Per dettagli sui motivi di ricamo di grandi dimensioni, consultare "Cucitura di motivi di ricamo di grandi dimensioni (divisi)" a pagina 242.
- Per aggiungere un motivo dal computer, ripetere l'operazione  $\bullet$ .
- $\triangleright$  Durante la scrittura dei dati alla macchina da ricamo viene visualizzata la schermata seguente e il tasto per quel motivo viene visualizzato quando la scrittura è terminata.

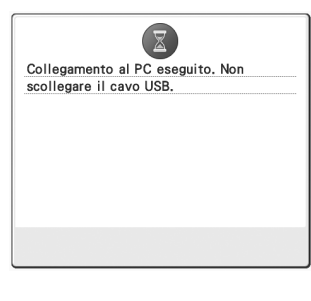

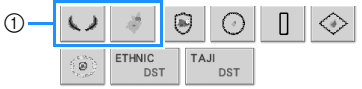

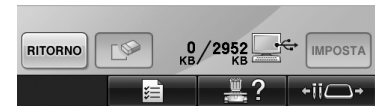

1 Motivi supplementari

#### **Premere MPOSTA**

In questo modo si conferma la selezione del motivo.

 $\triangleright$  Viene visualizzata la schermata Modifica motivo.

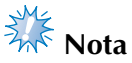

● Il motivo richiamato dal computer viene scritto nella macchina solo temporaneamente. Quando si spegne la macchina sarà cancellato. Se si desidera mantenere il motivo, memorizzarlo nella macchina. (Consultare "Memoria della macchina" a pagina 211.)

#### ■ Se non è possibile richiamare il motivo **desiderato**

Quando si richiamano i dati del motivo dal computer, i dati non sono prelevati direttamente dal computer, bensì sono stati scritti temporaneamente nella macchina. Nel "Disco rimovibile" è possibile salvare circa 3 MB di motivi di ricamo. I dati di motivi non possono essere richiamati se si superano tali dimensioni.

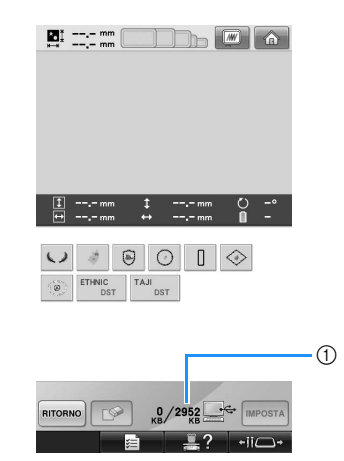

1 Indica lo spazio libero nell'area USB della macchina. Se si aggiungono dati del motivo con queste dimensioni, è possibile richiamarli (scritti temporaneamente).

Per richiamare un motivo più grande dello spazio disponibile, eliminare i motivi correntemente scritti, quindi posizionare il motivo che si desidera richiamare nella cartella.

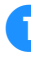

1**Rimuovere tutti i motivi non necessari dalla cartella "Disco rimovibile" sul computer.** Selezionare i dati di motivo, quindi spostarli in una cartella diversa, nel Cestino, o fare clic con il tasto destro e selezionare "Elimina".

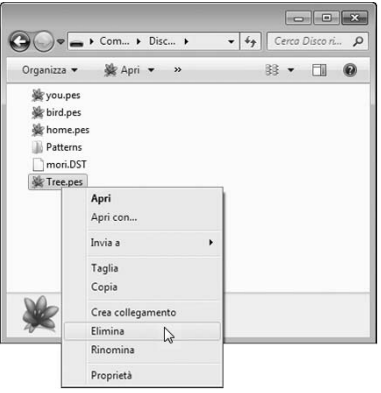

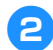

2**Collocare il motivo che si desidera richiamare nella cartella "Disco rimovibile".**

- $\triangleright$  Dopo aver scritto i dati nella macchina, viene visualizzato il tasto per quel motivo.
- 3**Se non risulta ancora possibile scrivere il motivo desiderato, ripetere le operazioni** <sup>1</sup> **e** 2**.**

#### ■ **Scollegare il cavo USB**

Prima di scollegare il cavo USB, fare clic sull'icona "Scollegamento o rimozione di una periferica hardware" sulla barra degli strumenti di Windows 2000, sull'icona "Rimozione sicura dell'hardware" sulla barra degli strumenti di Windows XP/Windows Vista oppure sull'icona "Rimozione sicura dell'hardware ed espulsione supporti" sulla barra degli strumenti di Windows 7. Poi, quando il disco removibile è stato rimosso in sicurezza, scollegare il cavo USB dal computer e dalla macchina.

#### **Per Windows 7**

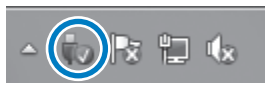

#### **Per Windows Vista**

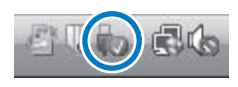

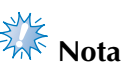

- Assicurarsi di effettuare l'operazione descritta sopra prima di scollegare il cavo USB dal computer e dalla macchina da ricamo, altrimenti il computer potrebbe riportare un guasto, i dati potrebbero non essere scritti correttamente, oppure i dati o l'area di scrittura dei dati sulla macchina da ricamo potrebbero danneggiarsi.
- Non scollegare un dispositivo/supporto USB dalla macchina subito dopo averlo collegato. Attendere almeno 5 secondi prima di scollegare il dispositivo/supporto USB.

### **Collegamento USB utilizzando le viti di serraggio del cavo USB**

Quando si collega la macchina da ricamo a un computer, utilizzare le viti di serraggio del cavo USB incluse per tenere il cavo lontano dal carrello.

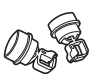

Viti di serraggio del cavo incluse

#### **Posizioni di installazione delle viti di serraggio del cavo USB**

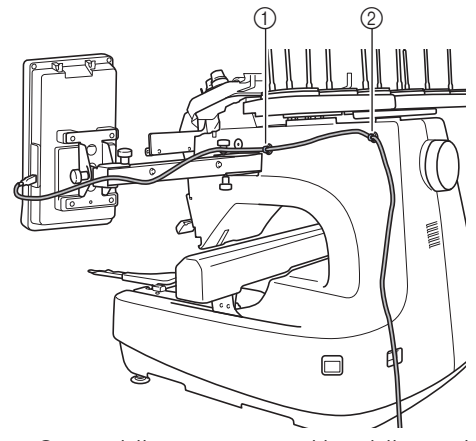

1 Foro della vite anteriore sul lato della macchina 2 Foro della vite posteriore sul lato della macchina

#### 1**Con il cacciavite a testa esagonale, rimuovere la copertura di protezione sulla vite anteriore sul lato della macchina.**

• Inserire l'estremità del cacciavite a testa esagonale nel foro della copertura di protezione, quindi estrarre leggermente la copertura di protezione per rimuoverla.

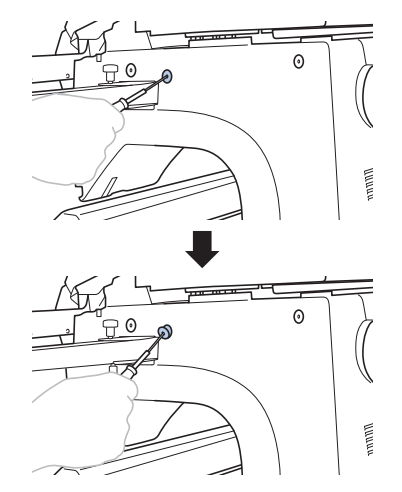

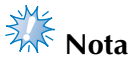

● Non inserire troppo a fondo il cacciavite a testa esagonale nel foro della copertura di protezione, altrimenti la macchina o il cacciavite stesso potrebbero danneggiarsi.

#### 2**Aprire la vite di serraggio del cavo USB.**

• Con l'unghia di un dito premere sulla linguetta per aprire la vite di serraggio.

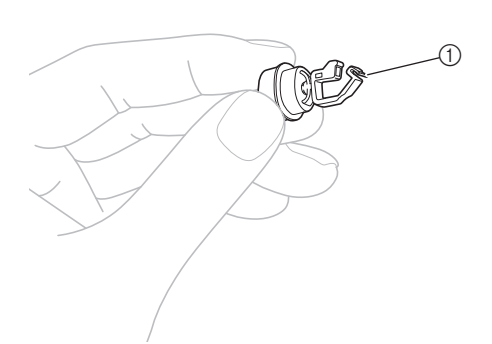

- 1 Linguetta
- 3**Tenere l'estremità del fermaglio della vite di serraggio del cavo USB, quindi inserire saldamente l'altra estremità nel foro della vite in cui è stata rimossa la copertura di protezione.**

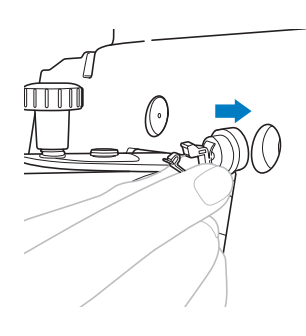

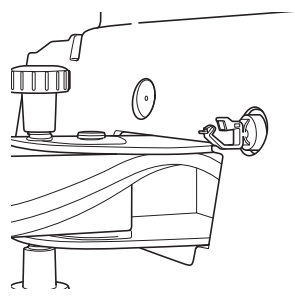

- 4**Come riportato nei punti** 1 **e** 3**, rimuovere la copertura di protezione dal foro della vite posteriore sul lato della macchina, quindi inserire una vite di serraggio del cavo USB aperta.**
- 5**Verificare che le viti di serraggio del cavo USB siano state inserite saldamente nei fori anteriore e posteriore delle viti sul lato della macchina.**
	- In caso contrario, non saranno installate correttamente. Inserire saldamente le viti di serraggio del cavo nei fori della vite.

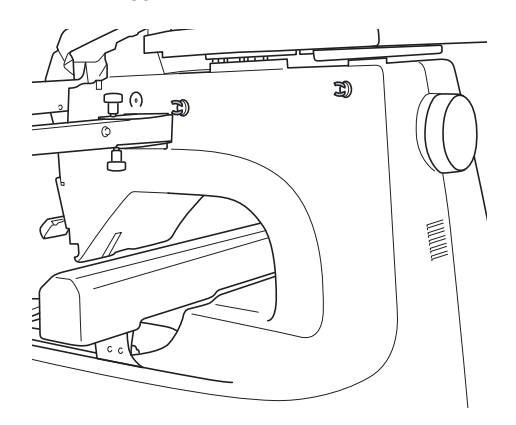

6**Passare il cavo USB attraverso la vite di serraggio del cavo USB anteriore, quindi chiudere la vite di serraggio per fissare il cavo.**

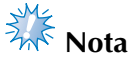

● Quando il cavo USB viene passato attraverso la vite di serraggio, non inserirlo con troppa forza, altrimenti la vite

potrebbe rompersi.

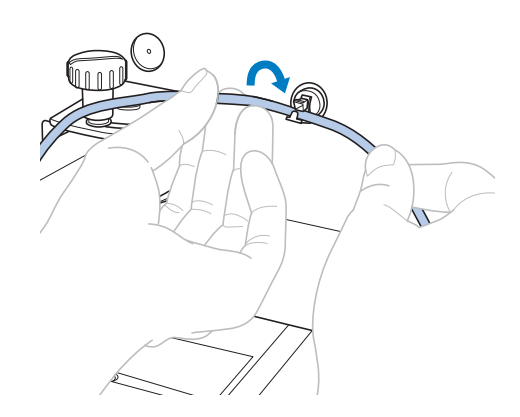

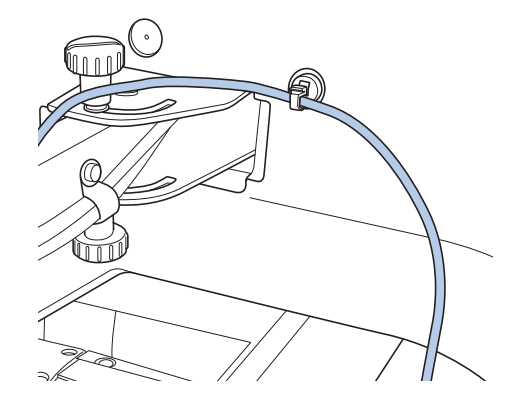

7**Eseguendo la stessa operazione descritta nel punto** 5**, fissare il cavo USB con la vite di serraggio del cavo USB posteriore.**

8**Disporre il cavo USB tra le viti di serraggio del cavo USB, in modo da non interferire con il funzionamento della macchina.**

#### **Promemoria**

Conservare le coperture di protezione, rimosse al punto  $\bullet$ , nella custodia accessori, in modo da non perderle.

### **Supporti USB**

È possibile richiamare un motivo di ricamo specifico direttamente dal supporto USB o da una cartella del supporto USB. Se il motivo di ricamo si trova in una sottocartella, sfogliare le varie sottocartelle seguendo il percorso corretto. Per i dettagli relativi alla memorizzazione di un motivo, consultare "Supporti USB" a pagina 213.

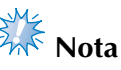

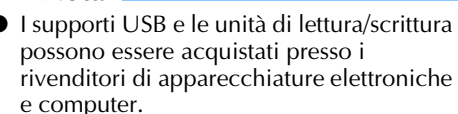

- Alcuni supporti USB potrebbero non poter essere utilizzati con questa macchina. Per maggiori informazioni, consultare il sito web "http://solutions.brother.com".
- La velocità di elaborazione può variare in funzione della porta selezionata o della quantità di dati.
- 1**Inserire il supporto USB nella porta USB primaria (superiore) della macchina.**

In base al tipo di supporto USB che si utilizza, è possibile collegare direttamente il dispositivo USB alla porta USB della macchina sul lato destro del pannello operativo, oppure collegare il dispositivo di lettura/scrittura schede USB nella porta della macchina.

*5*

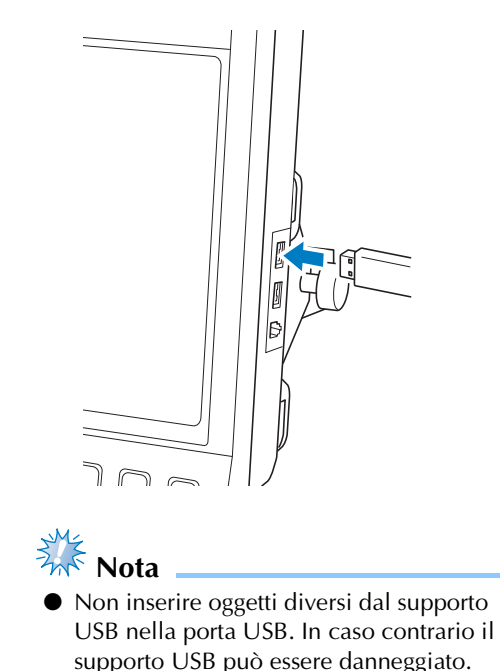

#### SELEZIONE/MODIFICA/SALVATAGGIO DEI MOTIVI

# 2**Premere .**

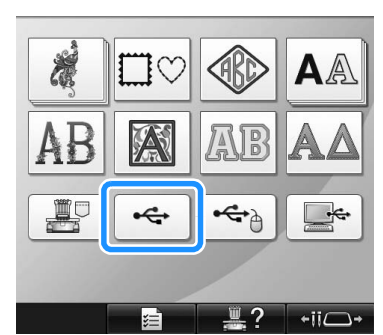

- $\triangleright$  Viene visualizzato un elenco di motivi e cartelle al livello superiore.
- L'elenco dei motivi viene visualizzato generalmente entro pochi secondi; se vi sono numerosi motivi, la visualizzazione potrebbe richiedere un po' di tempo. Durante la lettura dei motivi, evitare di rimuovere il supporto USB. Al contrario, attendere fino alla visualizzazione dei motivi.
- 3**Per selezionare un motivo in una cartella di livello inferiore, selezionare la cartella.**

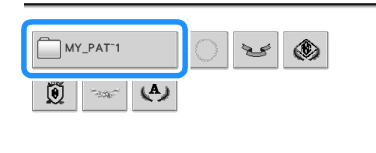

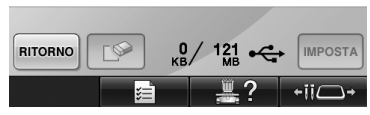

X L'elenco delle cartelle e dei motivi nella cartella selezionata viene visualizzato in ordine.

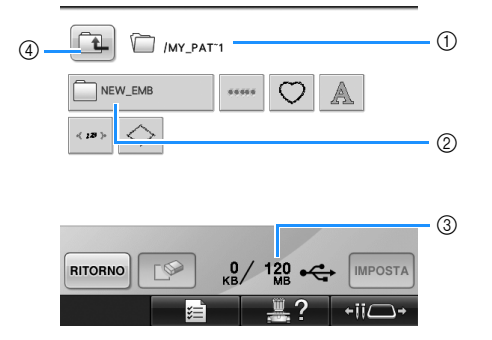

- 1 Indica il nome della cartella corrente.
- 2 Indica la cartella nella cartella corrente. Se il nome della cartella è composto da più di nove caratteri, il nome cambia visualizzando i primi sei caratteri seguiti dal segno "~" e da un numero.
- 3 Indica lo spazio libero sul supporto USB.
- 4 Premere questo tasto per spostarsi alla cartella di livello superiore.

### 4**Selezionare un motivo di ricamo.**

Premere il tasto corrispondente al motivo desiderato.

• Premere **RITORNO** per tornare alla schermata originale.

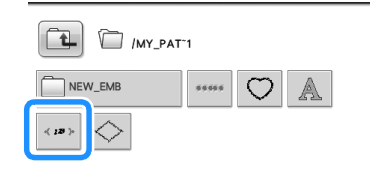

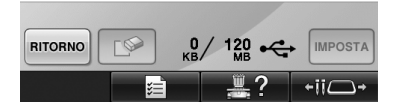

 $\blacktriangleright$  Il motivo selezionato è visualizzato nell'area di visualizzazione del motivo.

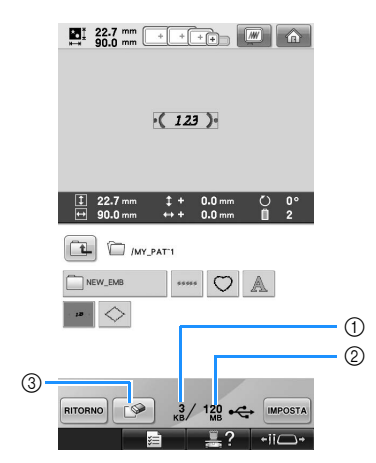

- 1 Indica la quantità di memoria utilizzata dal motivo selezionato.
- 2 Indica lo spazio libero sul supporto USB.
- 3 Premere questo tasto per eliminare il motivo selezionato.
- $\triangleright$  Se si seleziona il motivo sbagliato o si desidera selezionare un motivo diverso, premere il tasto corrispondente al motivo desiderato.

#### ■ **Eliminazione dei dati di ricamo**

Da questa schermata, è possibile organizzare i dati di ricamo memorizzati sul supporto USB, eliminando i dati inutili.

Dopo aver selezionato il motivo che si desidera

eliminare, premere  $\lceil \cdot \rceil$  per visualizzare la schermata indicata sotto.

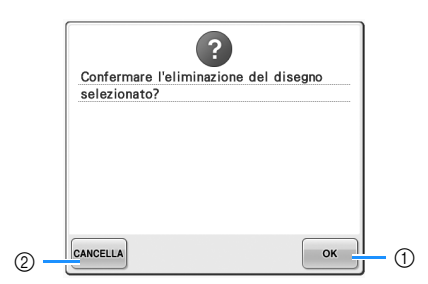

- 1 Elimina i dati, quindi torna alla schermata senza motivo selezionato.
- 2 Non elimina i dati, quindi torna alla schermata

prima che fosse premuto  $\Box$ 

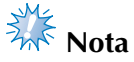

Per eliminare i dati di motivo del supporto USB, eliminarli dalla macchina. Questo eliminerà completamente i dati di disegno.

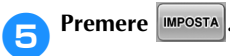

In questo modo si conferma la selezione del motivo.

 $\triangleright$  Viene visualizzata la schermata Modifica motivo.

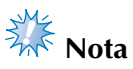

- Non scollegare il supporto USB o il CD mentre viene letto o cancellato un motivo, altrimenti il supporto USB può danneggiarsi o si possono perdere i dati. Inoltre, non scollegare il supporto USB o il CD mentre sono visualizzati i contenuti del supporto USB o del CD.
- Non scollegare un dispositivo/supporto USB dalla macchina subito dopo averlo collegato. Attendere almeno 5 secondi prima di scollegare il dispositivo/supporto USB.

# **Invio dei motivi di ricamo da un computer alla macchina (funzione Link (Collegamento))**

Questa macchina è compatibile con la funzione Link (Collegamento). Questa funzione consente ai motivi di ricamo modificati nel software di modifica del ricamo fornito con la funzione Link (Collegamento), come ad esempio PE-DESIGN NEXT o superiore, di essere trasferiti da un computer a più macchine da ricamo. È possibile trasferire a una macchina da ricamo fino a 100 motivi di ricamo e lo stato del ricamo dei motivi trasferiti può essere visualizzato dal monitor del computer.

Utilizzare il cavo USB incluso per collegare un computer alla macchina da ricamo.

### **Operazioni disponibili con la funzione Link (Collegamento)**

■ **Inviare più motivi di ricamo alle macchine da ricamo collegate** 

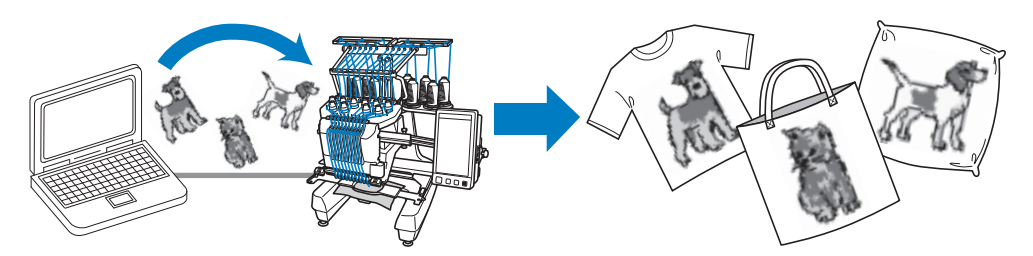

■ Verificare dal computer lo stato di cucitura della macchina da ricamo (questo modello) (Esempio di più macchine collegate)

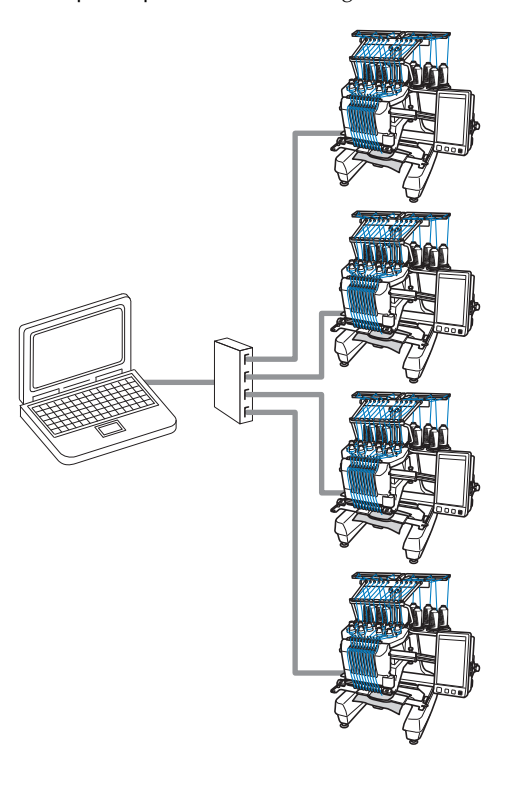

### **Promemoria**

● Quando si collegano più macchine da ricamo a un computer, utilizzare un hub USB disponibile in commercio. Si consiglia di utilizzare un hub USB autoalimentato. Non utilizzare prolunghe USB o ripetitori. Per i dettagli sull'utilizzo dell'hub USB, fare riferimento alle relative istruzioni operative.

### **Ricamo con la funzione Link (Collegamento)**

Innanzitutto, utilizzare il software di modifica del ricamo per creare il motivo di ricamo da inviare nella macchina.

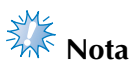

- È possibile ricamare solo i dati di ricamo nel formato PES (.pes) utilizzando la funzione Link (Collegamento).
- La funzione Link (Collegamento) non può essere utilizzata con motivi di ricamo di grandi dimensioni (divisi) o motivi di ricamo per il maxi telaio (opzionale).
- Montare sulla macchina da ricamo il telaio per ricamo per le dimensioni del motivo da inviare.

**Premere**  $\equiv$ , quindi premere  $\equiv$  e  **per visualizzare la pagina 5/5 della schermata di impostazione.**

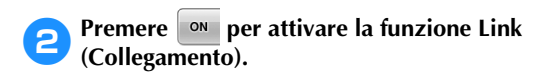

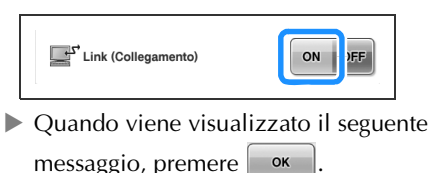

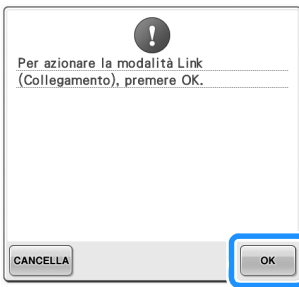

3**Spegnere la macchina.**

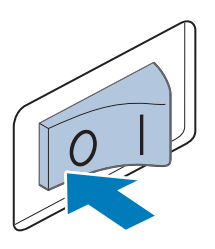

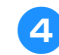

#### 4**Utilizzare il cavo USB incluso per collegare un computer alla macchina da ricamo.**

• Quando si collega la macchina da ricamo a un computer, utilizzare le viti di serraggio del cavo USB incluse. Per i dettagli relativi all'utilizzo delle viti di serraggio del cavo USB, consultare pagina 171.

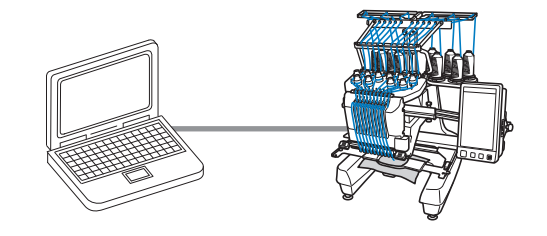

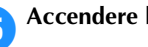

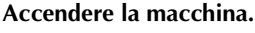

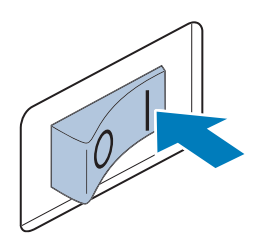

6**Utilizzando il software di modifica del ricamo con la funzione Link (Collegamento) da un computer, come ad esempio PE-DESIGN NEXT o superiore, inviare il motivo di ricamo a una macchina in modalità Link (Collegamento).**

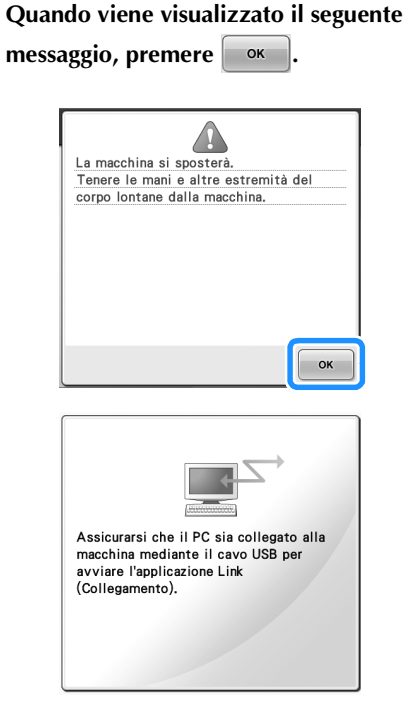

▶ Quando la macchina si sta collegando al PC, viene visualizzato un messaggio sul display a cristalli liquidi.

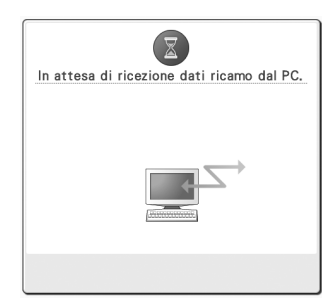

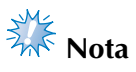

● Per i dettagli sull'utilizzo del software di modifica del ricamo, consultare il manuale di istruzioni incluso.

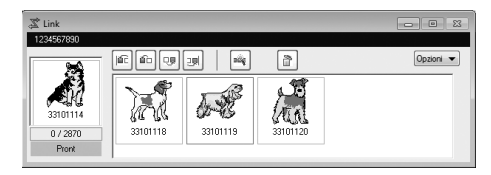

- \* La finestra di dialogo della funzione Link (Collegamento) è disponibile nel software PE-DESIGN NEXT.
- Se viene visualizzato il seguente messaggio di errore, il tipo di telaio per ricamo installato sulla macchina non è compatibile con le dimensioni del motivo. Sostituire il telaio per ricamo con uno compatibile con le dimensioni del motivo.

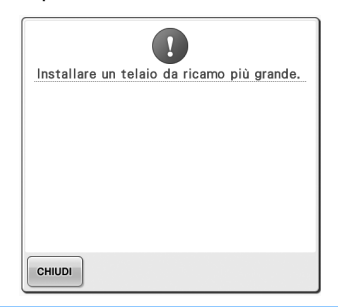
#### 8**Dopo aver aperto il motivo di ricamo con la macchina, viene visualizzata la schermata Ricamo.**

 $\blacktriangleright$  Il motivo di ricamo aperto viene visualizzato nell'area di visualizzazione del motivo con l'icona per la funzione Link (Collegamento).

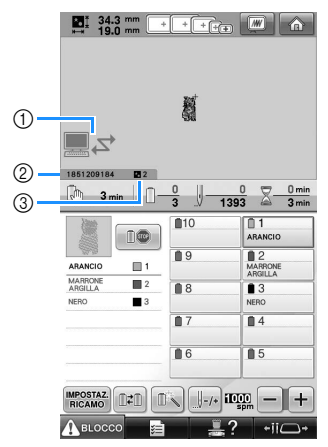

1 Icona per la funzione Link (Collegamento)

- 2 ID della macchina a 10 cifre
- 3 Numero del motivo in coda
- Premere  $\bigcirc$  per eliminare il motivo.

### **Promemoria**

- Quando la macchina da ricamo è collegata al computer, lo stato della macchina può essere visualizzato utilizzando una funzione del software di modifica del ricamo. Se più macchine da ricamo sono collegate contemporaneamente, verificare lo stato delle macchine utilizzando l'ID della macchina a 10 cifre visualizzato sulla schermata della macchina. Dal computer possono essere visualizzate le seguenti
	- informazioni. • Numero del punto cucito e numero totale dei punti presenti nel motivo
	- Informazioni sugli errori di cucitura

#### 9**Per modificare le impostazioni di ricamo per il motivo di ricamo aperto, premere**  $\frac{MPOSTAZ}{RICCAMO}$ .

• Premere  $\bullet$   $\bullet$  quando viene visualizzato

il seguente messaggio. Premere **CANCELLA** per tornare alla schermata Ricamo.

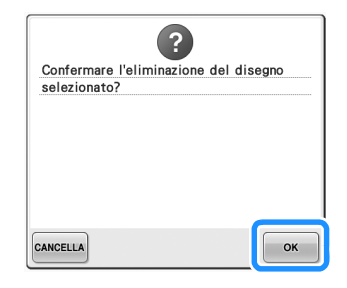

 $\triangleright$  Viene visualizzata la schermata Impostazioni di ricamo.

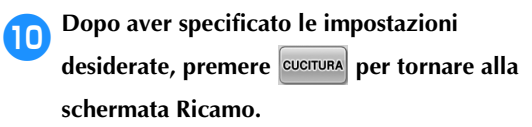

 $\begin{array}{|c|c|c|c|c|c|}\hline \textbf{C} & \textbf{34.3 mm} & \textbf{C} & \textbf{F} & \textbf{F} & \textbf{F} & \textbf{F} & \textbf{F} \\ \hline \textbf{C} & \textbf{34.3 mm} & \textbf{F} & \textbf{F} & \textbf{F} & \textbf{F} & \textbf{F} & \textbf{F} & \textbf{F} & \textbf{F} & \textbf{F} \\ \hline \end{array}$ 碧 ■≂  $\sum_{n=8}$   $\frac{34.3}{19.0}$  $B$  $O(n)$  $8$  $\mathbb{R}$   $\mathbb{R}$ CUCITURA

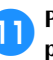

**a**Premere **ABLOCCO**, quindi premere il **pulsante Avvio/Stop per avviare il ricamo.**

> $\triangleright$  Una volta completato il ricamo, viene visualizzato il seguente messaggio.

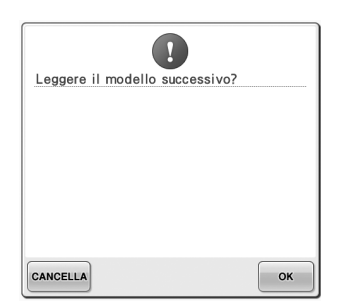

**Per aprire un altro motivo inviato dal** computer, premere  $\sim$ , quindi ripetere **la procedura partendo dal punto** 8 **per proseguire con il ricamo.**

Per interrompere il ricamo o per ripetere il ricamo dello stesso motivo, premere cANCELLA.

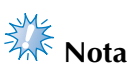

Le impostazioni della schermata Ricamo specificate nel punto <sup>0</sup> vengono salvate

anche se  $\left| \begin{array}{c} \circ \ast \\ \circ \ast \end{array} \right|$  è stato premuto per proseguire con la cucitura dopo aver terminato il ricamo.

#### **Promemoria**

● Se la macchina da ricamo viene spenta mentre il ricamo è in corso, è possibile utilizzare l'operazione di ripresa del ricamo alla successiva riaccensione.

### **Disattivazione della funzione Link (Collegamento) 1Premere E** , quindi premere **4** e  **per visualizzare la pagina 5/5 della schermata di impostazione. 2** Premere **OFF** per disattivare la funzione Link **(Collegamento).**

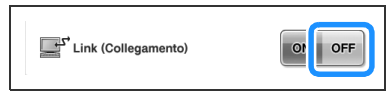

▶ Quando viene visualizzato il seguente messaggio, premere . ok

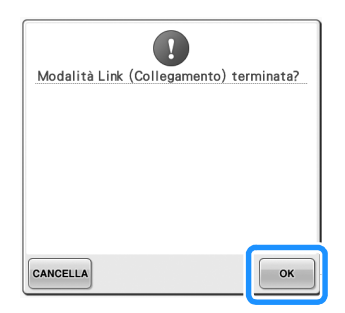

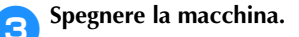

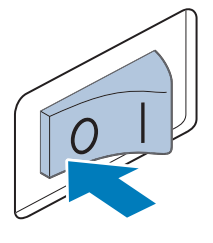

### **Modifica del motivo di ricamo (Schermata Modifica motivo)**

È possibile modificare i motivi dalla schermata Modifica motivo e dalla schermata Impostazioni di ricamo. È possibile modificare i motivi singoli dalla schermata Modifica motivo e il motivo completo dalla schermata Impostazioni di ricamo. I risultati della modifica del motivo possono essere visualizzati nell'area di visualizzazione del motivo.

#### **Ingrandire l'immagine del motivo sulla schermata**

L'immagine del motivo può essere visualizzata con una dimensione doppia rispetto all'immagine normale visualizzata in anteprima.

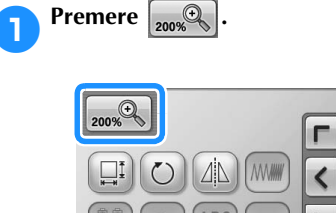

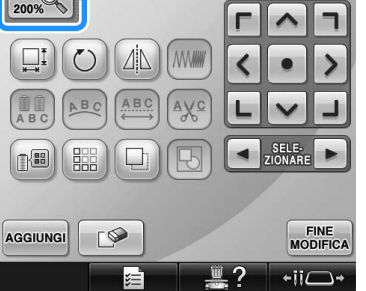

 $\blacktriangleright$  L'immagine del motivo ingrandita viene visualizzata sulla schermata.

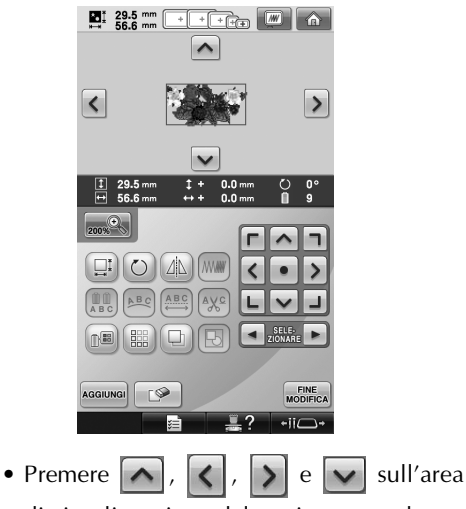

di visualizzazione del motivo per vedere l'area nascosta del motivo.

**Premere <sub>200%</sub> per tornare all'immagine normale.**

### **Combinazione di motivi**

È possibile combinare agevolmente vari motivi, quali motivi di ricamo, motivi a cornicetta, motivi con alfabeto incorporato e motivi su schede per ricamo.

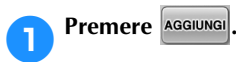

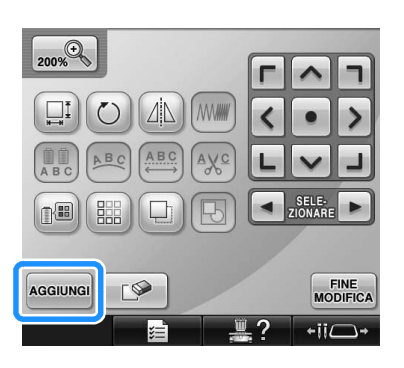

 $\triangleright$  Viene visualizzata nuovamente la schermata Selezione tipo di motivo.

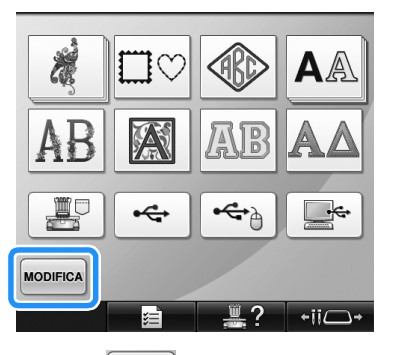

• Premere MODIFICA nella schermata di selezione del tipo di motivo, se non si desidera più combinare i motivi. Viene quindi visualizzata la schermata di modifica del motivo. Questo tasto è disponibile solo se precedentemente è stato selezionato un motivo.

2**Selezionare un motivo di ricamo.** Selezionare il motivo da aggiungere come descritto da pagina 153 a pagina 175.

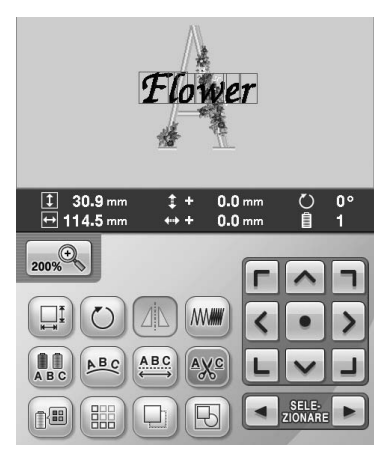

• Quando si seleziona un altro motivo, questo viene aggiunto generalmente al centro dell'area di visualizzazione del motivo.

#### 3**Ripetere le operazioni** 1 **e** 2 **fino a quando non si selezionano tutti i motivi da combinare.**

#### **Promemoria**

È possibile eseguire il posizionamento di motivi singoli e altre operazioni di modifica dalla schermata Modifica motivo. Le operazioni di modifica possono essere eseguite nello stesso modo dalla schermata Modifica motivo sia se è selezionato ogni motivo sia se sono stati selezionati tutti i motivi che si desidera combinare.

#### **Selezione del motivo da modificare**

Se si selezionano motivi multipli, è possibile scegliere quale sarà modificato.

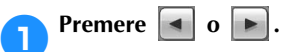

Il motivo che sarà modificato è quello incorniciato di rosso.

Continuare a premere  $\left[ \begin{array}{c} \bullet \\ \end{array} \right]$  e  $\left[ \begin{array}{c} \bullet \\ \end{array} \right]$  fino a quando la cornice rossa circonda il motivo che si desidera modificare.

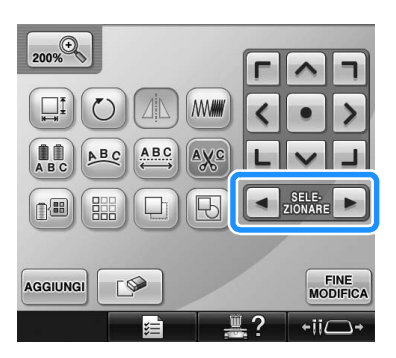

X I motivi sono selezionati nell'ordine in cui sono stati aggiunti al motivo o nell'ordine opposto.

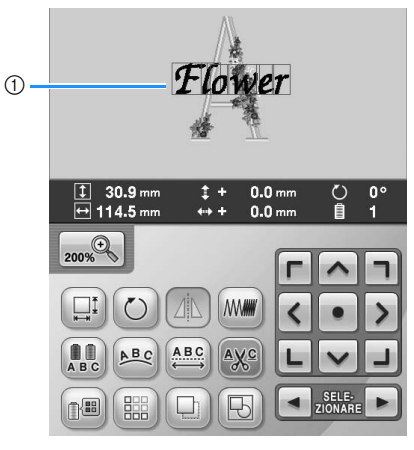

1 Cornice rossa che indica il motivo da modificare.

#### **Promemoria**

● Se sono visualizzati motivi multipli nella schermata Modifica motivo, la procedura di base è 1 selezionare il motivo da modificare, quindi 2 modificare il motivo.

### **Spostamento di un motivo**

Determinare dove sarà cucito il motivo nel telaio per ricamo. Se vi sono motivi multipli combinati, spostare ogni motivo per disporre il modello.

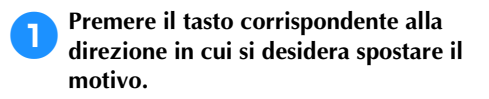

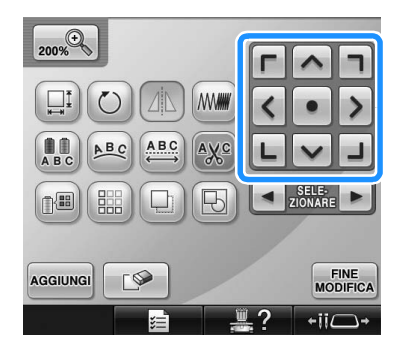

 $\blacktriangleright$  Il motivo si sposta nella direzione indicata dalla freccia sul tasto.

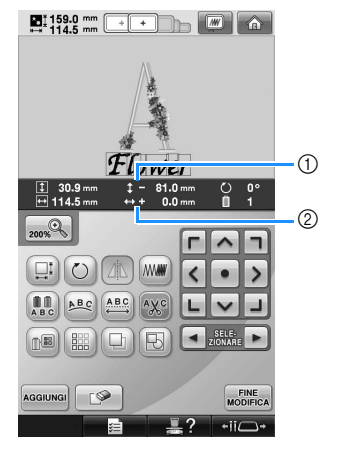

1 Indica la distanza verticale spostata dal centro. 2 Indica la distanza orizzontale spostata dal centro.

### **Promemoria**

Per raggruppare i motivi combinati, fare riferimento a "Modifica dei motivi come gruppo" a pagina 204.

• Per riportare il motivo nella posizione in cui si trovava prima dello spostamento (centro del telaio per ricamo), premere  $\bullet$ .

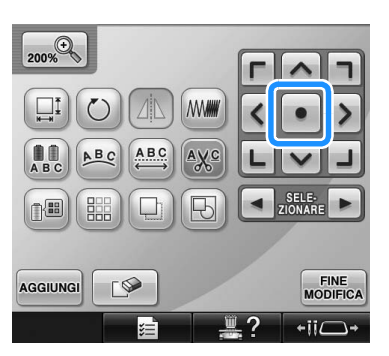

Il motivo può anche essere spostato mediante trascinamento.

Se è collegato un mouse USB, spostare il mouse fino a posizionare il puntatore sul motivo desiderato, quindi trascinare il motivo tenendo premuto il pulsante sinistro del mouse. Il motivo può anche essere trascinato selezionandolo direttamente nella schermata con un dito o con la penna a sfioramento.

# **Nota**

● Il motivo può essere spostato solo se sullo schermo vengono visualizzati i tasti freccia.

### **Promemoria**

- Il motivo può essere spostato anche premendo i tasti freccia nelle schermate visualizzate quando si preme qualunque altro tasto di modifica.
- Si utilizzano i tasti freccia nella schermata Impostazioni di ricamo per spostare il telaio in modo da selezionare la posizione di ricamo.

*5*

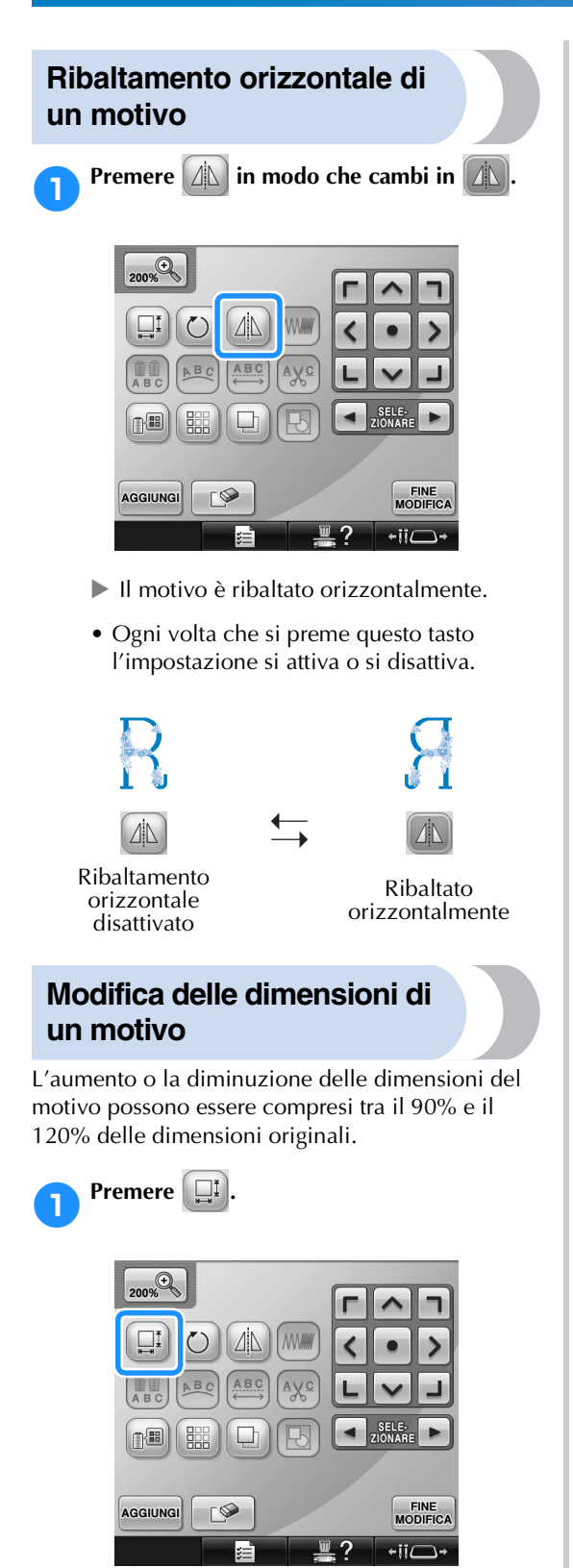

X Viene visualizzata la schermata indicata di seguito.

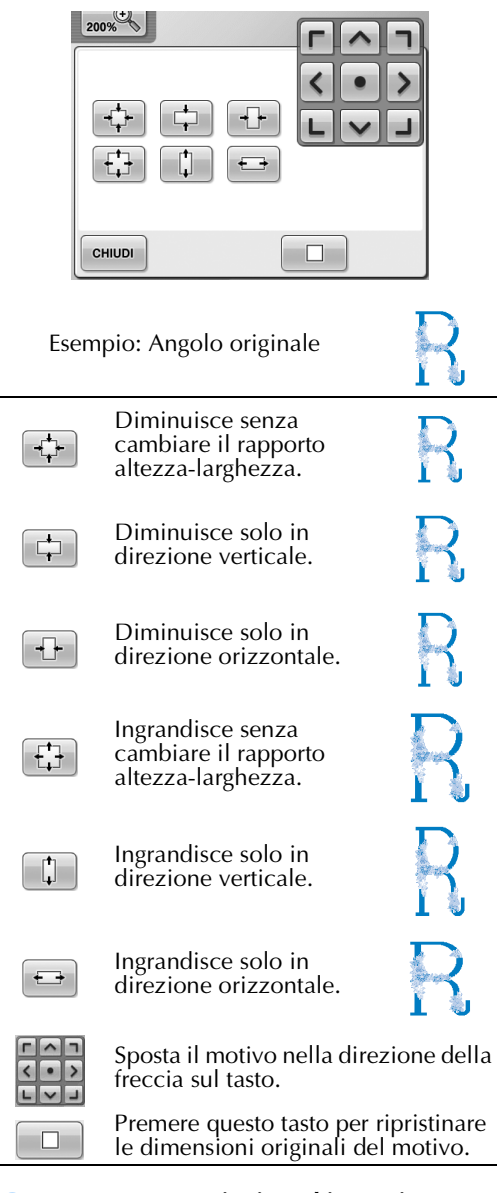

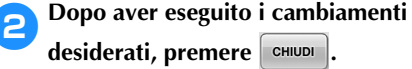

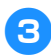

#### 3**Premere i tasti per regolare il motivo con le dimensioni desiderate.**

Ogni volta che si preme il tasto, le dimensioni del motivo aumentano o diminuiscono leggermente.

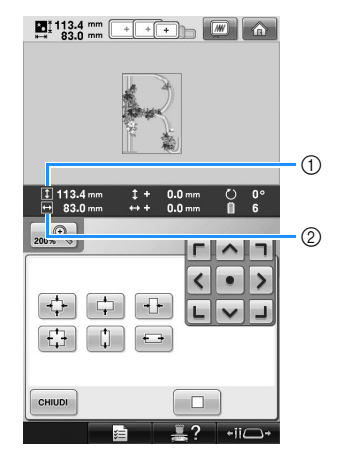

Le dimensioni del motivo sono visualizzate dopo aver premuto il tasto per modificarle. 1 Lunghezza verticale

- 2 Larghezza orizzontale
- È possibile aumentare le dimensioni in base al motivo o al carattere.
- A seconda del motivo o del carattere, eseguendo una rotazione di 90 gradi è possibile aumentare ancora maggiormente le dimensioni.
- Se si ruota il motivo, le direzioni verticale e orizzontale potrebbero essere invertite.
- Per riportare il motivo alle dimensioni

originali, premere  $\Box$ 

- 4**Se necessario, premere i tasti freccia per regolare la posizione del motivo.** (Per ulteriori dettagli, consultare pagina 183.)
	- 5**Dopo aver eseguito i cambiamenti**  desiderati, premere **cHIUDI**
	- $\triangleright$  Viene visualizzata nuovamente la schermata Modifica motivo.

### **ATTENZIONE**

● **Dopo aver modificato le dimensioni del motivo, controllare le icone relative ai telai per ricamo disponibili e utilizzare solo i telai indicati. Se si utilizza un telaio diverso da quelli indicati, il piedino premistoffa potrebbe toccare il telaio per ricamo causando lesioni.**

### **Rotazione di un motivo**

È possibile ruotare il motivo tra 1 e 359 gradi sia in senso orario sia in senso antiorario.

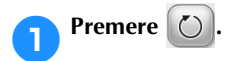

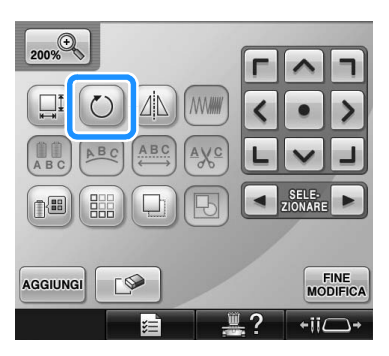

X Viene visualizzata la schermata indicata di seguito.

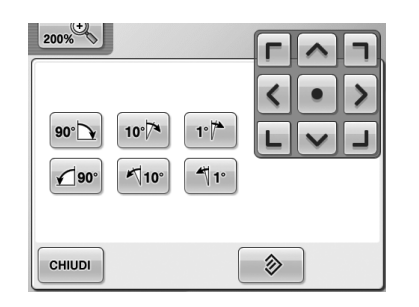

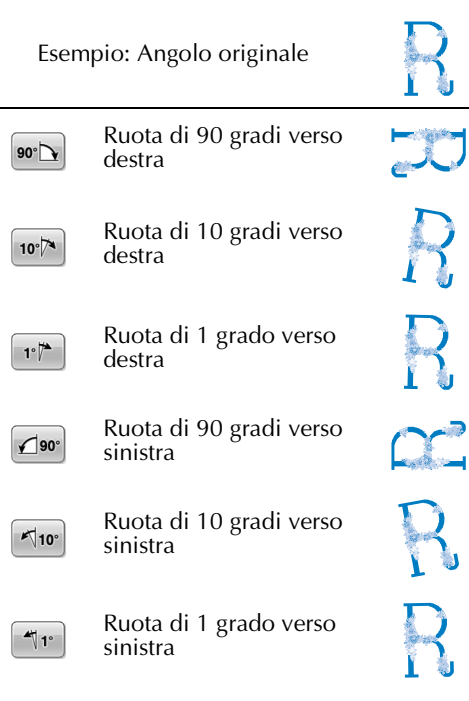

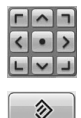

**CHIUDI** 

Sposta il motivo nella direzione della freccia sul tasto.

Premere questo tasto per ripristinare l'angolo originale del motivo.

Premere questo tasto per chiudere la schermata.

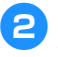

#### 2**Premere i tasti per regolare il motivo all'angolo desiderato.**

Il motivo ruota a ogni pressione di un tasto.

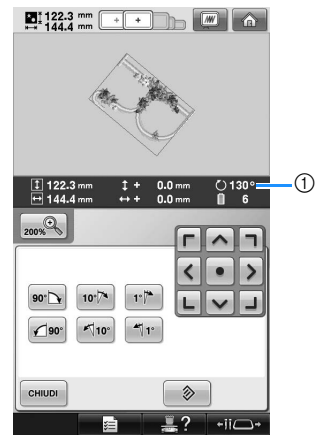

- 1 Indica l'angolo del motivo dopo aver premuto un tasto per modificarlo.
- Per riportare il motivo nell'angolo originale, premere  $\Box$   $\Diamond$

3**Se necessario, premere i tasti freccia per regolare la posizione del motivo.** (Per ulteriori dettagli, consultare pagina 183.)

4**Dopo aver eseguito i cambiamenti**  desiderati, premere **cHIUDI** 

 $\triangleright$  Viene visualizzata nuovamente la schermata Modifica motivo.

### **ATTENZIONE**

● **Dopo aver modificato l'angolo del motivo, controllare le icone relative ai telai per ricamo disponibili e utilizzare solo i telai indicati. Se si utilizza un telaio diverso da quelli indicati, il piedino premistoffa potrebbe toccare il telaio per ricamo causando lesioni.**

#### **Promemoria**

- Se si utilizza  $\left( \bigcirc \right)$  nella schermata Impostazioni di ricamo, è possibile ruotare il motivo combinato completo. (Per i dettagli, consultare "Rotazione del motivo completo" a pagina 205.)
- Se il motivo è troppo largo o se il motivo è troppo vicino al margine del campo di ricamo, potrebbe non essere possibile applicare tutte le opzioni di rotazione.

#### **Cambiamento della disposizione di un carattere**

È possibile disporre i caratteri su una riga orizzontale, una riga obliqua o un arco.

1**Premere .**

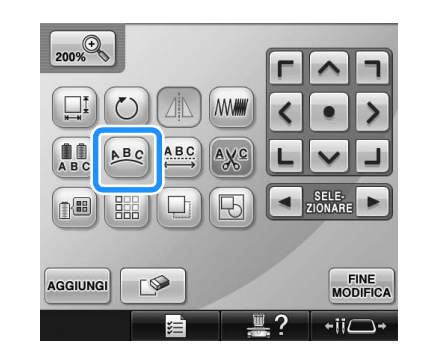

 $\triangleright$  Viene visualizzata la schermata indicata di seguito.

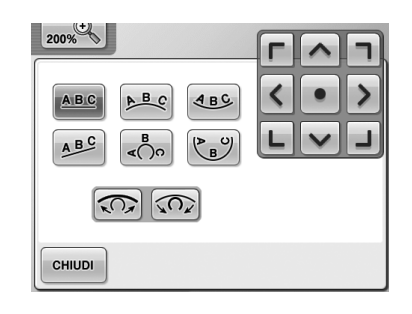

Dispone il testo su una riga diritta.  $A B C$ 

Dispone il testo all'esterno di una curva  $A$  $B$   $C$ ampia.

Dispone il testo all'interno di una curva ABC ampia.

ABC Dispone il testo su una riga obliqua.

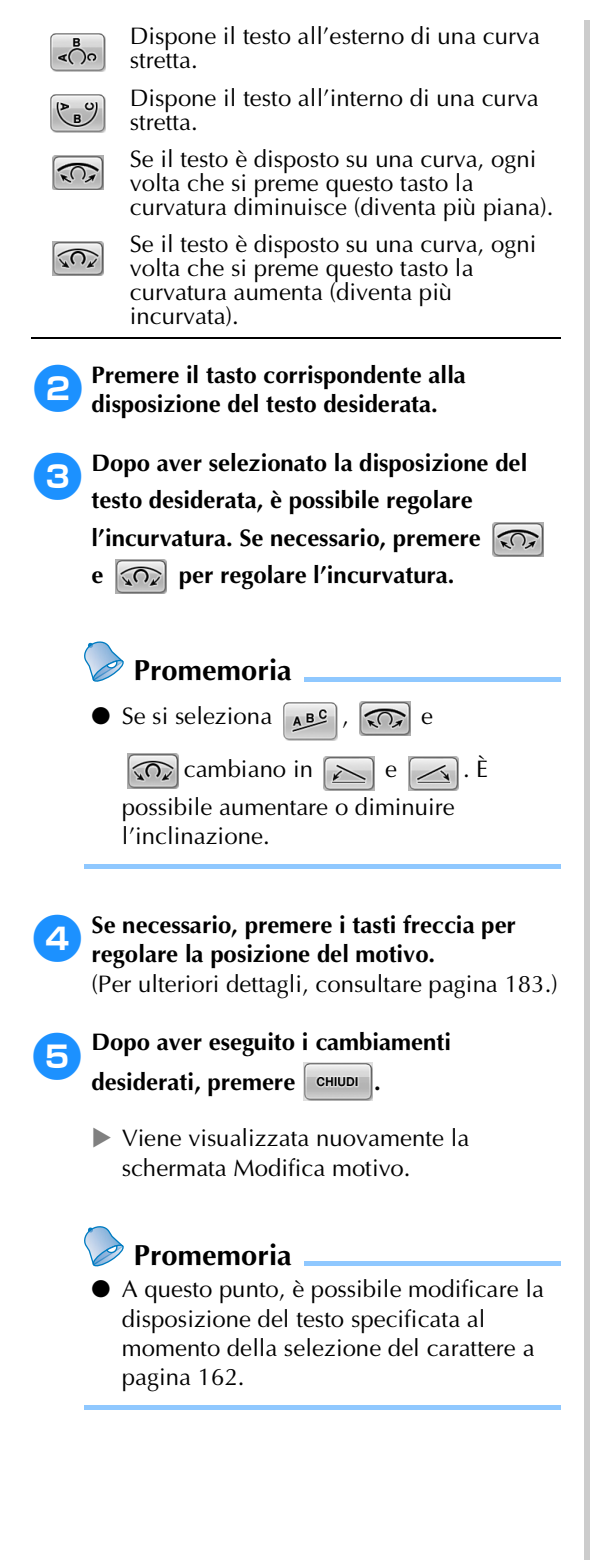

### **Modifica della spaziatura dei caratteri**

È possibile allargare o restringere la spaziatura dei caratteri.

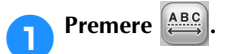

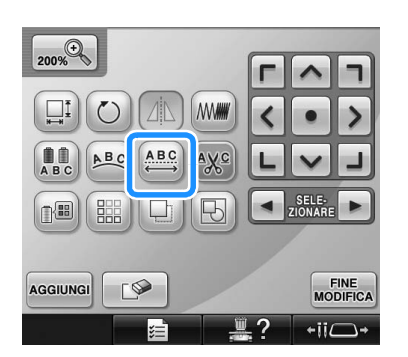

 $\triangleright$  Viene visualizzata la schermata indicata di seguito.

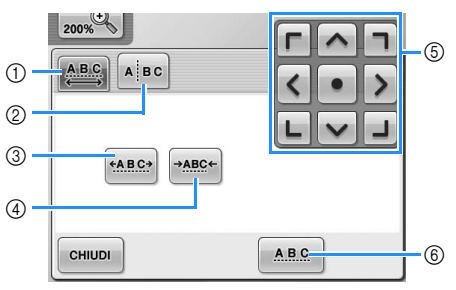

- 1 Specifica che tutti i caratteri di una parola selezionata avranno la stessa spaziatura.
- Separa i carattere da distanziare e posizionare singolarmente.
- 3 Aumenta lo spazio tra i caratteri in modo uniforme.
- 4 Riduce lo spazio tra i caratteri in modo uniforme.
- 5 Sposta il motivo nella direzione della freccia sul tasto.
- 6 Seleziona la spaziatura dei caratteri standard (spaziatura dei caratteri originale).

#### 2**Premere i tasti per regolare la spaziatura dei caratteri desiderata.**

Ogni volta che si preme un tasto, la spaziatura dei caratteri aumenta o diminuisce leggermente.

• Per ripristinare la spaziatura originale dei  $\text{c}$ aratteri, premere  $\left| \begin{array}{c} \text{A.B.C.} \end{array} \right|$ .

3**Se necessario, premere i tasti freccia per regolare la posizione del motivo.**

(Per ulteriori dettagli, consultare pagina 183.)

*Modifica del motivo di ricamo (Schermata Modifica motivo)* 187

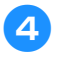

4**Dopo aver eseguito i cambiamenti**  desiderati, premere **end**.

**Separazione dei motivi di caratteri combinati**

I motivi di caratteri combinati possono essere separati per regolare la spaziatura dei caratteri o per modificare separatamente i motivi una volta immessi tutti i caratteri.

**Premere <u>ABC</u></del>** 

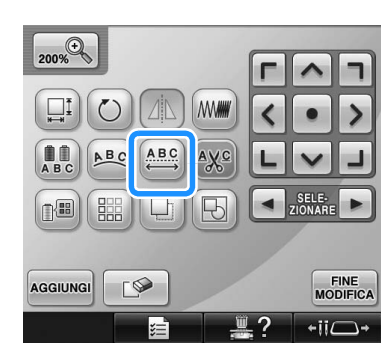

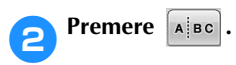

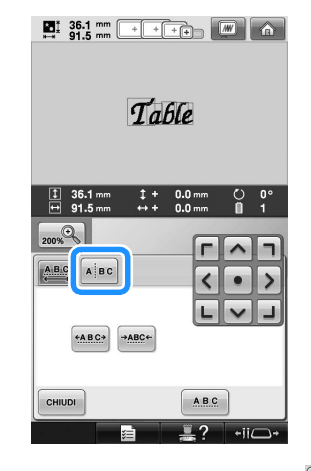

 $\blacktriangleright$  Il tasto viene visualizzato così  $\sqrt{\mathsf{A}^{\mathsf{B}}\mathsf{E}}$ .

**3**Utilizzare  $\begin{bmatrix} \leftarrow \end{bmatrix} \rightarrow$  per selezionare il **punto in cui separare il motivo, quindi premere** *f* **per separarlo. In questo esempio il motivo verrà separato tra "T" e "a".**

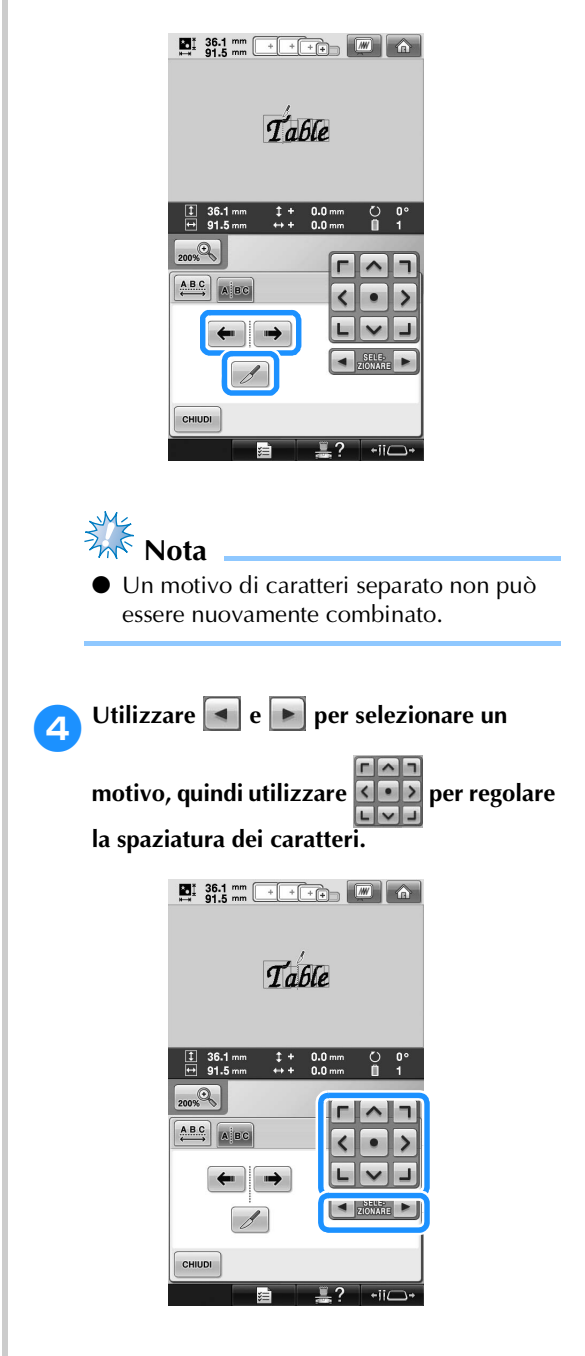

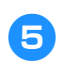

**5Premere**  $\begin{bmatrix} \text{cHUDI} \end{bmatrix}$ 

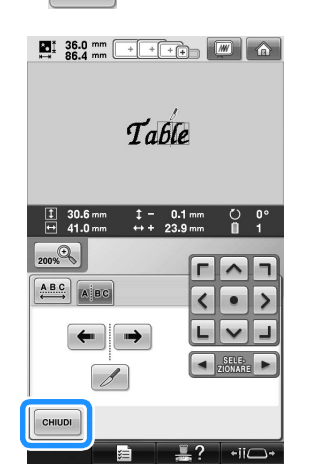

### **Taglio del filo tra i caratteri**

Se l'impostazione della macchina prevede il taglio dei fili tra i caratteri, si riducono i punti saltati tra i caratteri e qualsiasi altra procedura necessaria dopo il ricamo. Tuttavia, se si tagliano i fili tra ogni carattere, il tempo di ricamo aumenterà.

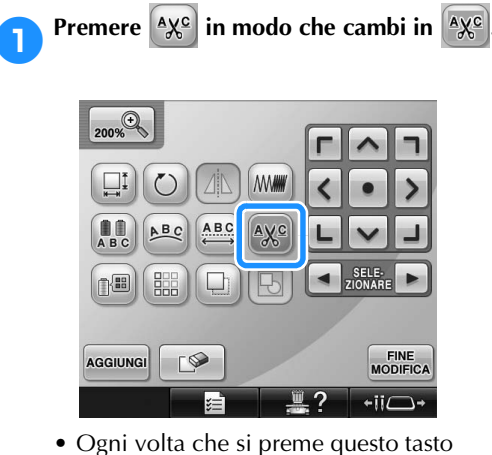

l'impostazione si attiva o si disattiva.

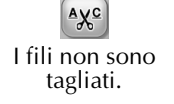

 $A\chi_c$ I fili sono tagliati.

### **Modifica della densità del filo**

**(solo per alcuni motivi a caratteri e a** 

#### **cornicetta)**

È possibile modificare la densità del filo per alcuni motivi a caratteri e a cornicetta.

È possibile specificare un'impostazione compresa tra 80% e 120% con incrementi del 5%.

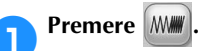

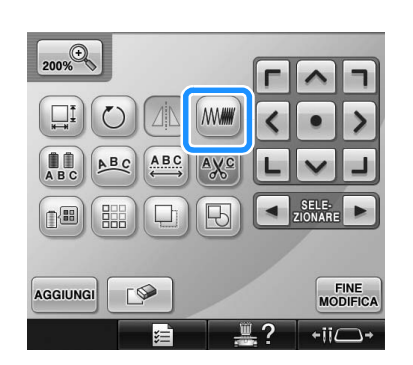

 $\triangleright$  Viene visualizzata la schermata indicata di seguito.

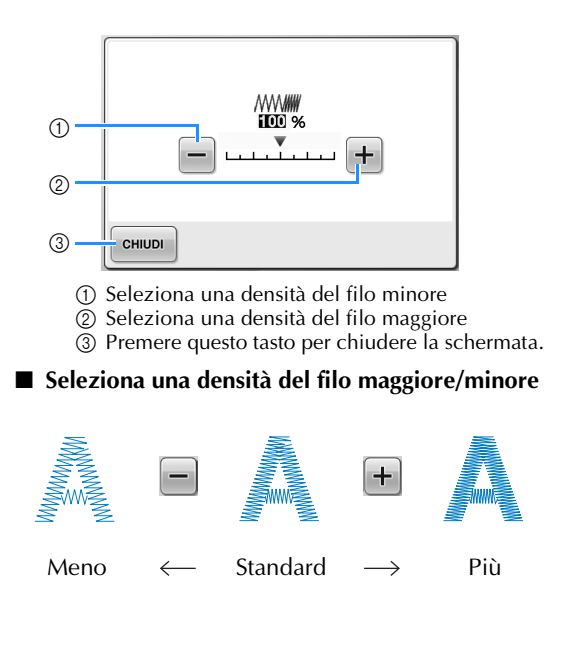

#### 2**Premere i tasti per selezionare la densità del filo desiderata.**

Ogni volta che si preme il tasto, la densità del filo aumenta o diminuisce leggermente.

• Per tornare alla densità del filo originale (standard), selezionare "100%".

#### 3**Dopo aver eseguito i cambiamenti**  desiderati, premere **child**

 $\triangleright$  Viene visualizzata nuovamente la schermata Modifica motivo.

### **Specifica del testo multicolore**

L'impostazione dei caratteri del motivo alfabeto selezionati a pagina 159 è nero. È possibile modificare il colore dei caratteri mediante il tasto Modifica colore filo; tuttavia, per modificare il colore di caratteri singoli, premere il tasto Multicolore per attivarlo, quindi specificare il colore di ogni carattere.

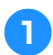

Premere **in modo che cambi in ABC** 

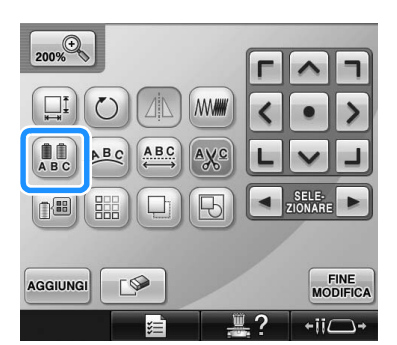

• Ogni volta che si preme questo tasto l'impostazione si attiva o si disattiva.

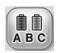

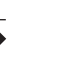

Testo multicolore disattivato

Testo multicolore attivato

• Per i dettagli sul cambio del colore del filo, consultare "Modifica dei colori del motivo" a pagina 190.

#### **Modifica dei colori del motivo**

È possibile modificare i colori del motivo e visualizzare un'anteprima sullo schermo. Modificando i colori del motivo, è possibile visualizzare lo stesso motivo in vari modi. Se i propri colori del filo sono registrati in una tavola di colori e se è stata utilizzata una tabella per la modifica dei colori, i rocchetti di filo possono essere assegnati ai colori del filo di cui si è provvisti. E il motivo visualizzato sulla schermata apparirà con i colori il più possibile simili ai colori del filo reali.

Questa operazione consente di modificare i colori di tutti i motivi, non solo del motivo in fase di modifica.

**Premere 图** 

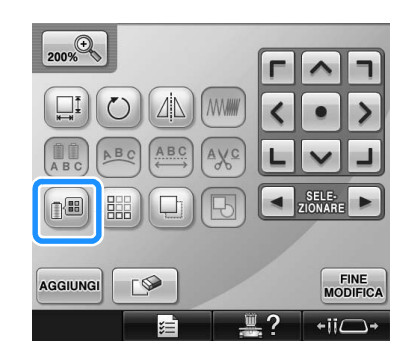

 $\triangleright$  Appare la schermata con una tabella contenente i 64 fili per ricamo.

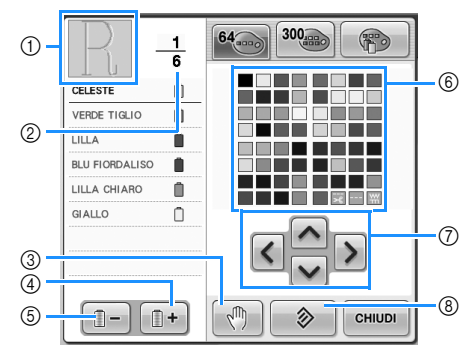

- 1 La parte del motivo del colore all'inizio della visualizzazione della sequenza di colori è la parte il cui colore è in fase di modifica.
- 2 Indica il numero di cambi del colore del filo. Il valore in alto indica la posizione nell'ordine di cucitura del colore all'inizio della visualizzazione della sequenza di colori; il valore in basso indica il numero totale di cambi del colore del filo.
- 3 Indica le posizioni di pausa. (Consultare "Indicazione delle posizioni di pausa prima del ricamo" a pagina 140.)
- 4 Seleziona il colore successivo nella visualizzazione della sequenza di colori del filo.
- 5 Seleziona il colore precedente nella visualizzazione della sequenza di colori del filo.
- 6 Tavola di colori del filo Selezionare un colore da questa tavola.
- 7 Utilizzare questi tasti per selezionare un colore dalla tavola di colori del filo.
- 8 Premere questo tasto per tornare al colore originale.

**Premere <b>i**  $\mathbb{D}$  -  $\mathbb{E}$   $\mathbb{D}$  +  $\mathbb{I}$  fino a quando il colore **da modificare viene visualizzato all'inizio della visualizzazione della sequenza di colori.**

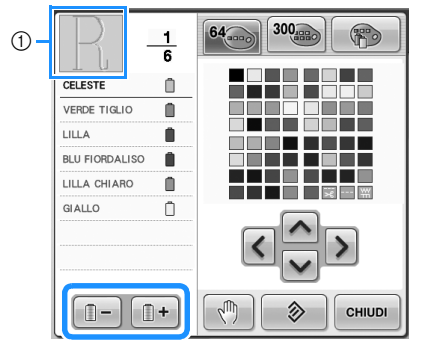

1 Sarà modificato il colore del filo della parte del motivo visualizzata all'inizio.

**2** Premere  $\sim$ ,  $\lt$ ,  $>$  e  $\lt$  per

**selezionare il nuovo colore dalla tavolozza.**

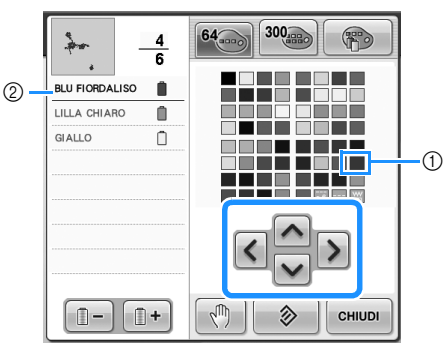

- 1 Il colore che appare ingrandito è il colore selezionato.
- 2 Visualizza il nome del colore del filo selezionato
- $\triangleright$  Nell'area di visualizzazione del motivo, viene modificato il colore della parte di motivo selezionata.

**Premere CHIUDI** 

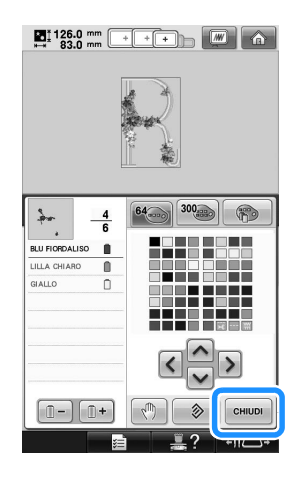

- Il cambio di colore è confermato.
- $\triangleright$  Viene visualizzata nuovamente la schermata Modifica motivo.

## **Promemoria**

- **•** Premere  $\boxed{\sqrt{m}}$  per specificare le posizioni di pausa. (Per i dettagli, consultare "Indicazione delle posizioni di pausa prima del ricamo" a pagina 140.)
- È possibile creare una tavola di colori del filo personalizzata che rifletta i propri colori disponibili. (Consultare "Creazione di una tavola filo personalizzata" a pagina 200.)

### **Disegno di motivi ripetuti**

Questa funzione di bordo consente di creare punti utilizzando motivi ripetuti. Inoltre è possibile impostare la spaziatura tra i motivi all'interno di un punto di un motivo ripetuto.

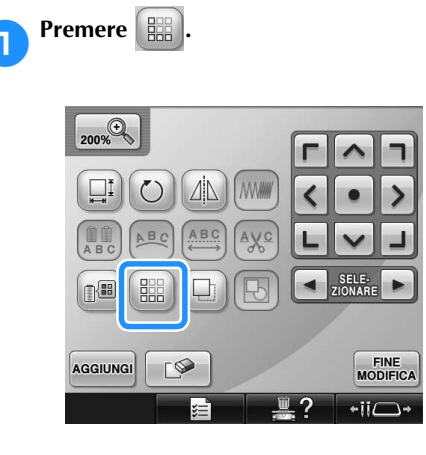

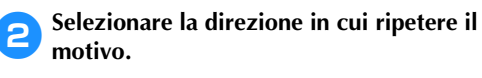

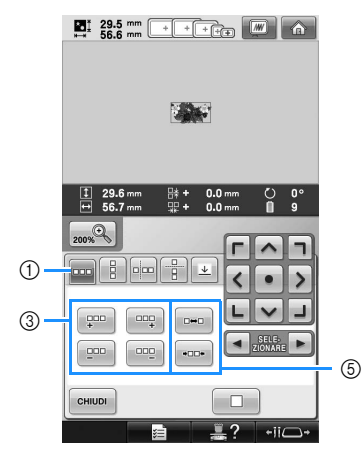

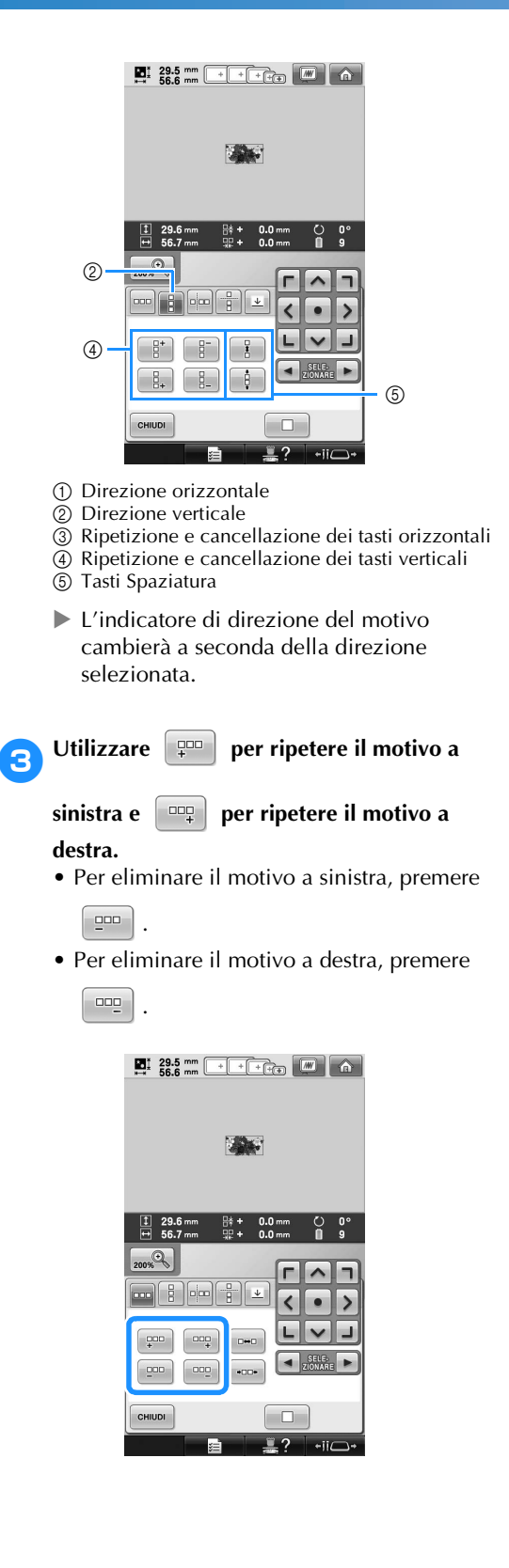

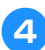

4**Impostare la spaziatura del motivo ripetuto.**

- Per ampliare la spaziatura, premere  $\Box \bullet \Box$ .
- Per ridurre la spaziatura, premere  $\left\lceil \cdot \right\rceil$ .

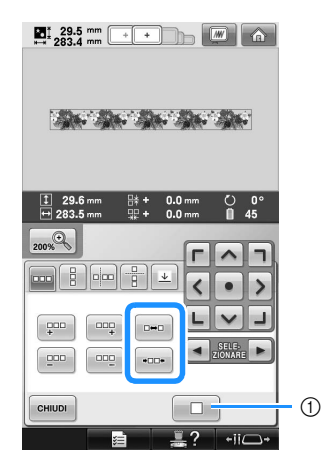

 $\Box$  per riportare un motivo ripetuto a un motivo singolo.

### **Promemoria**

È possibile impostare solo la spaziatura di motivi compresi nella cornice rossa.

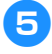

5**Completare i motivi ripetuti ripetendo le operazioni da <b>a a 4**.

6**Dopo aver eseguito i cambiamenti** 

desiderati, premere **ender**.

Viene visualizzata nuovamente la schermata Modifica motivo.

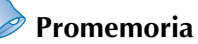

In presenza di due o più motivi, tutti i motivi verranno raggruppati insieme come unico motivo nella cornice rossa.

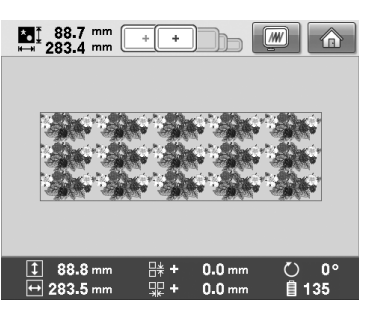

Se si modifica la direzione in cui il motivo viene ripetuto, tutti i motivi nella cornice rossa verranno automaticamente raggruppati come una singola unità ripetuta. Fare riferimento alla seguente sezione per informazioni su come ripetere un elemento di un motivo ripetuto.

#### ■ **Ripetizione di un elemento di un motivo ripetuto**

Utilizzando la funzione di taglio, è possibile selezionare un elemento di un motivo ripetuto e ripetere soltanto questo elemento singolo. Questa funzione consente di disegnare motivi ripetuti complessi.

#### 1**Selezionare la direzione in cui tagliare il motivo ripetuto.**

- Premere  $\left| \frac{p}{p} \right|$  per tagliare in senso orizzontale.
- Premere  $\left| \right|$  per tagliare in senso verticale.

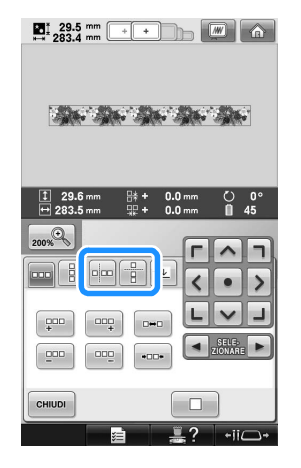

 $\blacktriangleright$  L'indicatore di direzione del motivo cambierà a seconda della direzione selezionata.

**2** Utilizzare  $\leftarrow$  e  $\rightarrow$  per selezionare la **linea di taglio.**

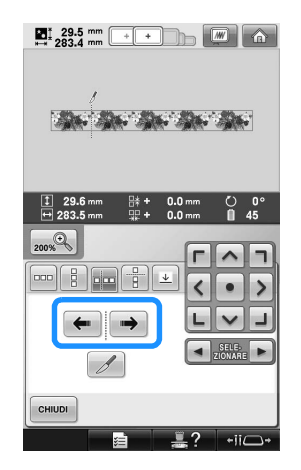

 $\blacktriangleright$  La linea di taglio si sposterà.

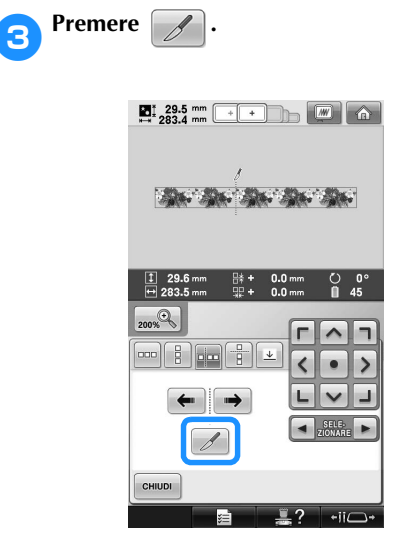

 $\blacktriangleright$  Il motivo ripetuto verrà suddiviso in elementi separati.

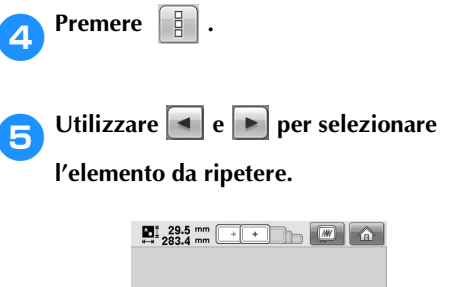

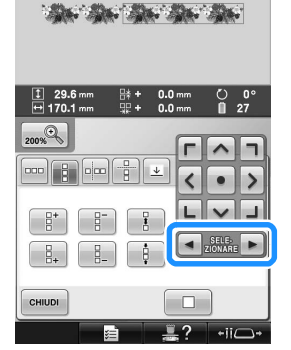

6**Ripetere l'elemento selezionato.**

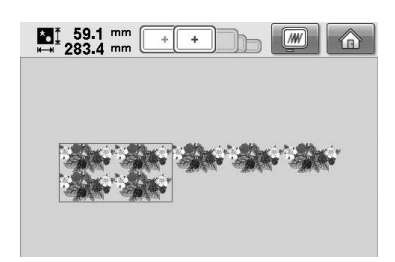

#### 7**Dopo aver eseguito i cambiamenti**

desiderati, premere **children**.

Viene visualizzata nuovamente la schermata Modifica motivo.

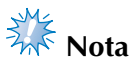

- Una volta tagliato un elemento ripetuto in elementi separati, non è possibile ritornare al motivo ripetuto originale.
- Ogni elemento può essere modificato separatamente nella schermata di modifica. Consultare "Selezione del motivo da modificare" a pagina 182.

#### ■ **Assegnazione dei segni di filo**

Cucendo i segni di filo, è possibile allineare i motivi con estrema facilità cucendo una serie. Una volta terminata la cucitura di un motivo, verrà cucito un segno di filo a forma di freccia utilizzando il filo finale. Quando si cuce una serie di motivi, utilizzare la punta di questa freccia per posizionare i seguenti modelli da cucire.

- **Promemoria**
- Se i motivi singoli vengono cuciti ripetutamente, i segni di filo possono essere cuciti solo intorno al perimetro del motivo.

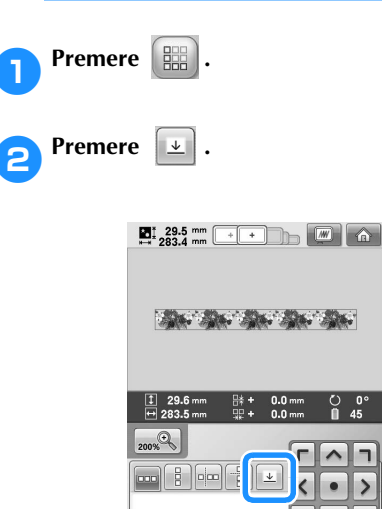

 $-200$ 

 $000$  $000$ 

CHIUDI

 $\overset{\text{CDD}}{+}$ 

 $\Box$ 

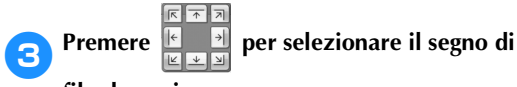

**filo da cucire.**

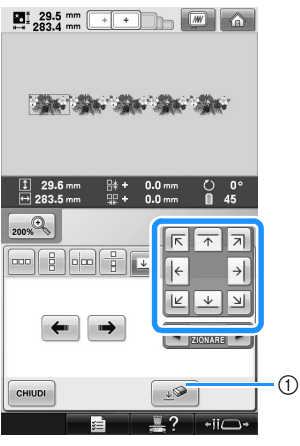

1 Premere per annullare l'impostazione del segno di filo.

#### **Promemoria**

In presenza di due o più elementi,

utilizzare  $\left| \bullet \right|$  e  $\left| \bullet \right|$  o  $\left| \bullet \right|$  e  $\rightarrow$  per selezionare un motivo a cui si intende assegnare un segno di filo.

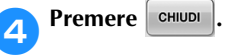

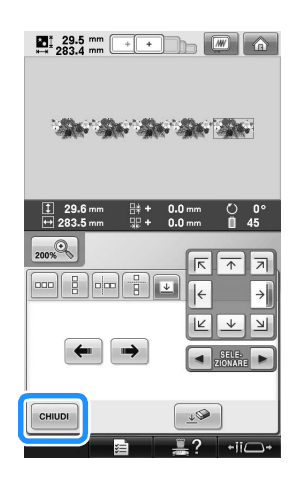

**Nota** Se nella schermata Impostazioni di ricamo si ruota il motivo del bordo combinato, il segno di filo verrà eliminato.

*5*

#### ■ Disposizione dei colori dei motivi ripetuti

Premere **cucitura** per modificare automaticamente l'ordine di cucitura dei colori per i motivi di ricamo dei bordi combinati, in modo da poter continuare a cucire con lo stesso colore. È così possibile proseguire con la cucitura senza dover modificare ripetutamente il filo superiore o cambiare manualmente l'ordine di cucitura.

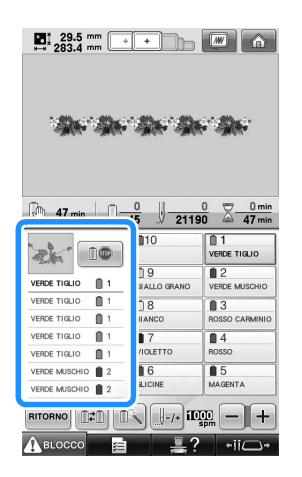

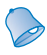

#### **Promemoria**

- Nei motivi di cucitura combinati che contengono due o più motivi dei bordi o altri motivi combinati con i motivi dei bordi, viene modificato solo l'ordine di cucitura dei motivi dei bordi.
- Se si ripete un gruppo di due o più motivi che utilizzano i motivi dei bordi, l'ordine di cucitura viene modificato in modo da poter proseguire con la cucitura dello stesso colore in ciascun motivo.
- Quando il motivo ripetuto viene cucito senza ordinare i colori, fare riferimento a Cucitura di motivi ripetuti senza ordinare i colori, a pagina 196.

#### ■ Cucitura di motivi ripetuti senza ordinare i **colori**

Per cucire il motivo ripetuto senza ordinare i colori, modificare il motivo in base alla procedura riportata di seguito.

- 1**Creare i motivi di ricamo dei bordi combinati (fare riferimento alle pagina 192 e 193).**
	-

**Premere <b>[**B] e il pulsante viene visualizzato così **[**B]. **visualizzato così .**

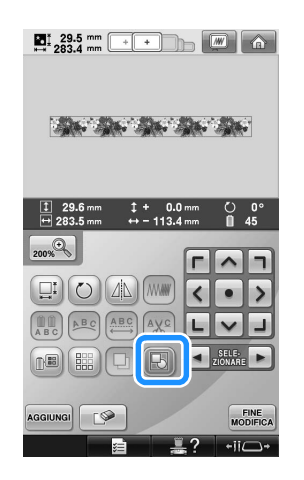

- $\blacktriangleright$  La funzione di bordo viene annullata.
- **3**Se necessario, premere **in in modo che i motivi siano raggruppati.**

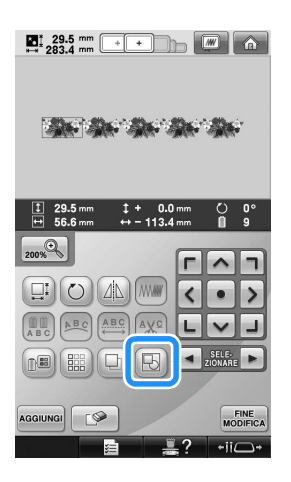

 $\triangleright$  Tutti i motivi presenti nell'area di visualizzazione dei motivi vengono raggruppati.

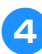

**4** Premere  $\left[\begin{array}{c}\frac{m}{m}\end{array}\right]$  per cucire il segno di filo, se

**necessario, quindi premere** envol.

**(Fare riferimento a pagina 195)**

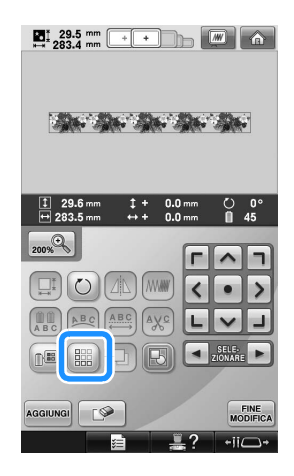

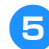

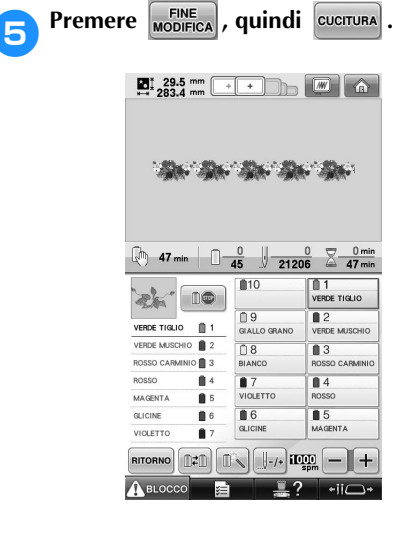

#### ■ **Ricamo ripetuto del motivo**

Dopo aver creato il motivo ripetuto, inserire nuovamente il telaio per ricamo e iniziare a cucire il motivo successivo.

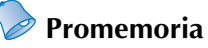

● Il telaio per bordi opzionale facilita il reinserimento del tessuto senza dover rimuovere il telaio per ricamo dalla macchina.

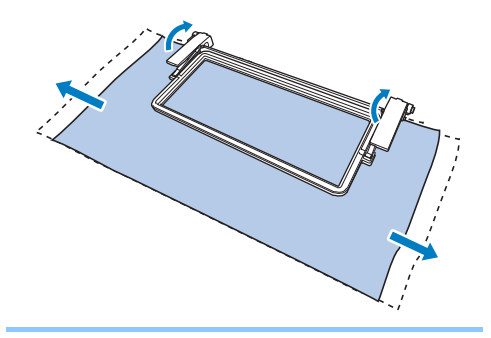

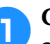

1**Creare il motivo ripetuto con il segno di filo al centro dell'estremità del motivo.**

Consultare "Assegnazione dei segni di filo" a pagina 195.

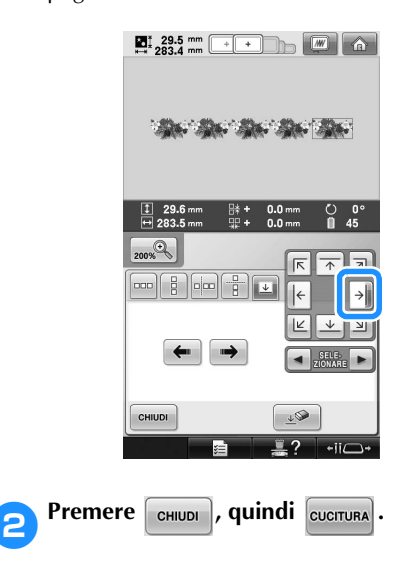

*5*

#### **3** Premere ABLOCCO, quindi premere il **pulsante Avvio/Stop per avviare il ricamo.**

 $\blacktriangleright$  Terminato il ricamo, il segno di filo viene cucito con l'ultimo colore del filo.

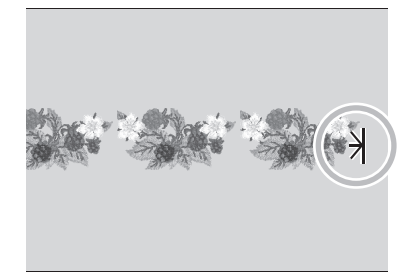

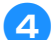

4**Rimuovere il telaio per ricamo.**

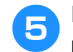

5**Inserire nuovamente il tessuto nel telaio per ricamo.**

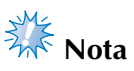

● Regolare la posizione del tessuto in modo che l'area del ricamo per il motivo successivo rientri nell'area del ricamo del foglio per ricamo.

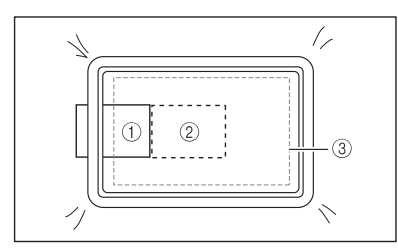

- 1 Motivo ricamato per primo
- 2 Posizione del motivo da ricamare successivamente
- 3 Area di ricamo del foglio per ricamo

6**Montare il telaio per ricamo sulla macchina, quindi premere**  $\begin{bmatrix} \frac{1}{2} \\ \frac{1}{2} \\ \frac{1}{2} \end{bmatrix}$  nella schermata **Impostazioni di ricamo.**

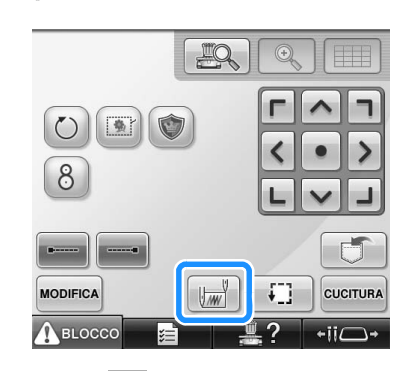

**7** Premere **i** per impostare il punto di **inizio della parte superiore centrale del motivo.**

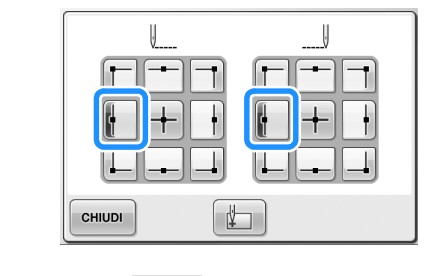

**Premere**  $\begin{bmatrix} \text{cHUDI} \end{bmatrix}$ 

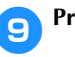

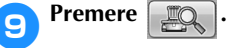

• Se per regolare l'area di ricamo non si utilizza la fotocamera incorporata, fare riferimento a "Modifica della posizione di ricamo" a pagina 99.

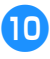

**10** Premere **per visualizzare le linee** 

#### **della griglia.**

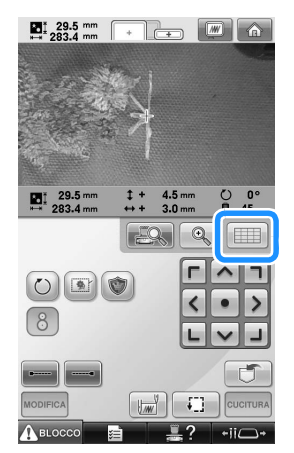

a**Premere i tasti di posizionamento per spostare il telaio per ricamo fino a quando il segno di filo sul tessuto viene allineato sul punto di inizio nella finestra della fotocamera.**

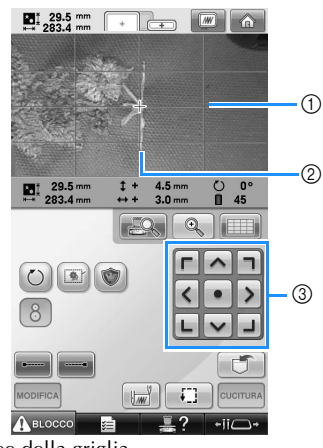

- 1 Linee della griglia
- 2 Segno di filo sul tessuto
- 3 Tasti di posizionamento
- Premere  $\Box$  per controllare la posizione di ricamo.

### **Promemoria**

• Premere  $\left[\begin{array}{c|c} \mathbb{Q} & \mathbb{Q} \end{array}\right]$  per ingrandire la visualizzazione fotocamera. Aumentando la visualizzazione fotocamera, è possibile regolare da vicino gradualmente la posizione di discesa dell'ago spostando il telaio per ricamo.

b**Se non è possibile allineare la posizione del motivo con il Tasto di posizionamento, reinserire il tessuto e ripetere l'allineamento della posizione con il Tasto di posizionamento.** 

# **Nota**

● Dopo aver allineato la posizione del motivo del bordo combinato, non ruotare il motivo nella schermata Impostazioni di ricamo. Se si ruota il motivo nella schermata Impostazioni di ricamo, non è possibile cucire il motivo correttamente allineato anche se il segno di filo e il punto di inizio sono allineati nella finestra della fotocamera.

**cPremere EQ** per tornare alla schermata **precedente.** d**Rimuovere il segno di filo. Premere** CUCITURA **f16** Premere **A**BLOCCO , quindi premere il **pulsante Avvio/Stop per avviare il ricamo.**

*5*

### **Creazione di una tavola filo personalizzata**

È possibile creare una tavola filo personalizzata contenente i colori del filo utilizzati con maggiore frequenza. I colori del filo possono essere selezionati dall'elenco di colori completo della macchina contenente nove diverse marche di filo. Selezionare un colore qualsiasi, quindi spostare il colore nella tavola filo personalizzata.

- **Nota**
- Alcuni modelli di macchine potrebbero già presentare colori del filo 300 Robison-Anton supplementari nella tavola filo personalizzata.
- L'utente può scegliere se eliminare completamente oppure se ripristinare le impostazioni di fabbrica originali della tavola filo personalizzata. Visitare il sito web "http://solutions.brother.com" per le istruzioni e il programma di eliminazione/ ripristino della tavola filo personalizzata.

Prima di creare una tavola filo personalizzata, selezionare un motivo e visualizzare la schermata Modifica motivo. (Consultare pagina 46 e 74.)

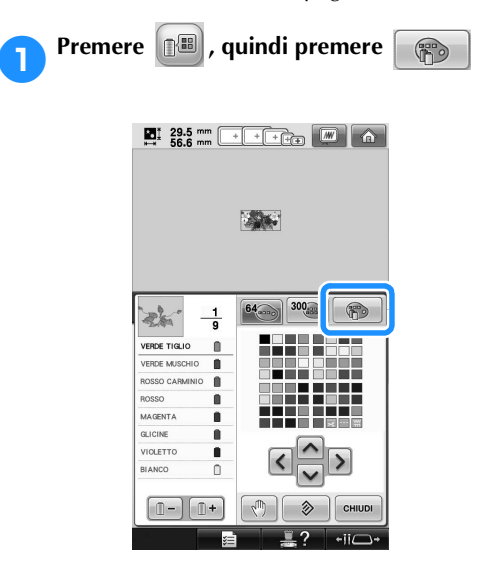

**2** Utilizzare **1**  $\leq$   $\leq$   $\leq$   $\geq$  per

#### **specificare se aggiungere un colore alla tavola filo personalizzata.**

- I colori possono essere scelti dalla tavola filo personalizzata toccando direttamente lo schermo con la penna a sfioramento.
- È possibile sfogliare 100 colori disponibili

per volta utilizzando  $\begin{array}{c|c|c|c} A & e & \mathbf{y} & \text{nella} \end{array}$ tavola filo personalizzata.

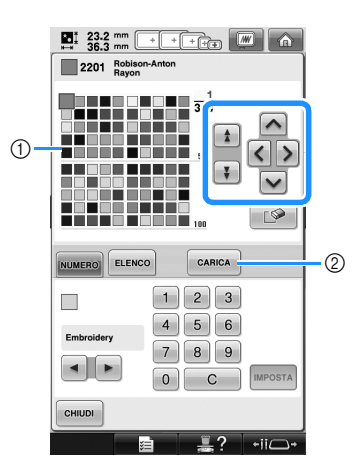

- 1 Tavola filo personalizzato
- 2 Premere | CARICA | per scaricare i programmi di eliminazione e ripristino dal sito web
- **3**Utilizzare **E P PER** per selezionare uno dei

#### **marchi di filo nella macchina.**

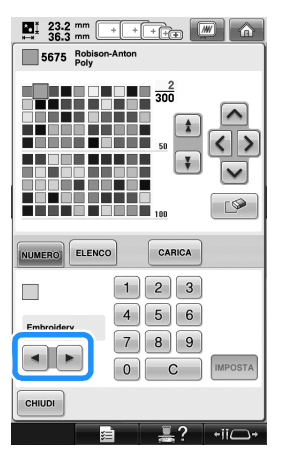

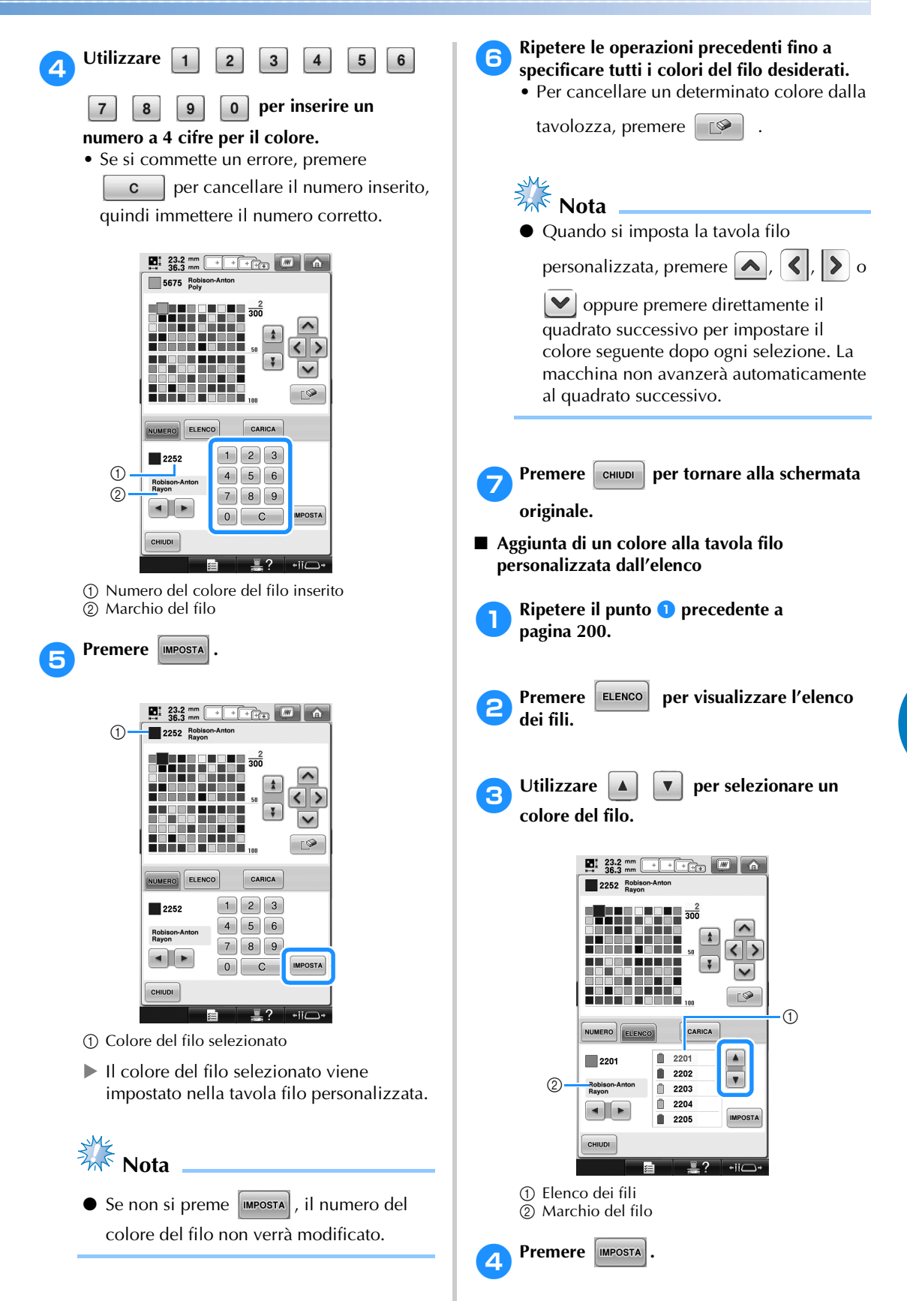

*5*

### **Experience le operazioni precedenti fino a**<br>**Experience del transferit i colori del filo desidera specificare tutti i colori del filo desiderati.** • Per cancellare un determinato colore dalla tavolozza, premere  $\Box$  $\frac{1}{2}$ **Nota** ● Quando si imposta la tavola filo personalizzata, premere  $\left| \leftarrow \right|$ ,  $\left| \leftarrow \right|$ ,  $\left| \leftarrow \right|$  o  $\triangleright$  oppure premere direttamente il

quadrato successivo per impostare il colore seguente dopo ogni selezione. La macchina non avanzerà automaticamente al quadrato successivo.

**6** Premere **entischer Premere entischer Premere per tornare alla schermata originale.**

#### **Selezione di un colore dalla tavola filo personalizzata**

È possibile selezionare un colore tra i 300 impostati nella tavola filo personalizzata.

**Premere 1**.

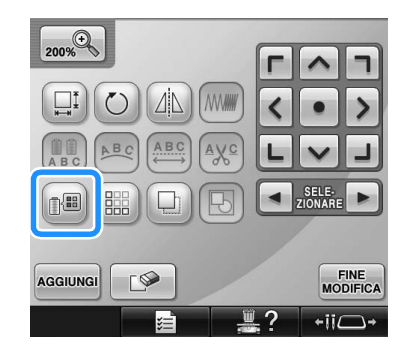

Appare la schermata con una tabella contenente i 64 fili per ricamo.

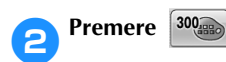

 $\begin{array}{|c|c|c|c|c|c|}\n\hline\n\textbf{E} & \textbf{29.5 mm} & & \textbf{++} & \textbf{++} & \textbf{--} & \textbf{--} \\
\hline\n\textbf{E} & \textbf{56.6 mm} & & \textbf{++} & \textbf{++} & \textbf{--} & \textbf{--} & \textbf{--} \\
\hline\n\textbf{E} & \textbf{0} & \textbf{0} & & \textbf{--} & \textbf{--} & \textbf{--} & \textbf{--} \\
\hline\n\textbf{0} & \textbf{0} & \textbf{0} & & \textbf{--} & \textbf{$ **Sec.**  $\circled{1}$  $\mathbb{R}$ 47.50 **VERDE TIGLIC VERDE M . . . . . . . . . . IOSSO CARM**  $\blacksquare$ ٠ **MAGENTA** GLICINE  $\frac{1}{2}$ VIOLETTO **HANCO** Y.  $\begin{bmatrix} \mathbb{O} - \end{bmatrix}$ CHIUDI

1 Tasto cambio filo personalizzata

X Appare la schermata della tavola filo personalizzata (300 fili per ricamo).

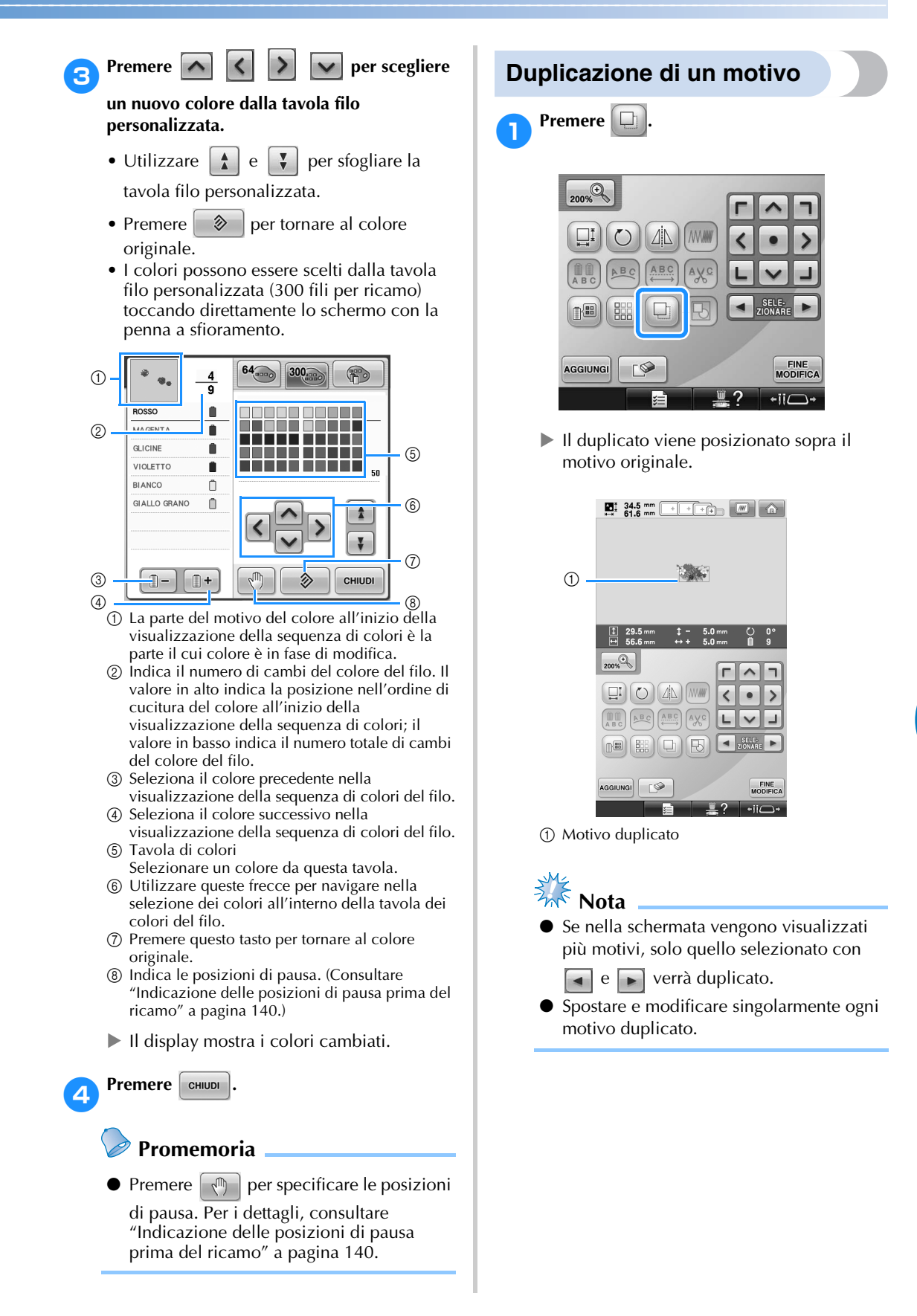

*Modifica del motivo di ricamo (Schermata Modifica motivo)* 203

### **Modifica dei motivi come gruppo**

I motivi combinati possono essere raggruppati e modificati tutti (ruotati, ridimensionati, ecc.) contemporaneamente.

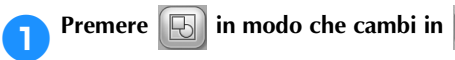

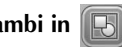

X Tutti i motivi presenti nell'area di visualizzazione dei motivi vengono raggruppati.

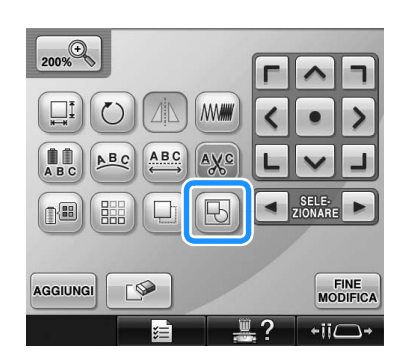

• Premere  $\Box$  per non raggruppare i motivi. In presenza di più motivi raggruppati, il gruppo di motivi selezionato non viene raggruppato.

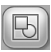

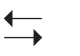

I motivi visualizzati sono raggruppati.

Il gruppo di motivi selezionato non è raggruppato.

#### **Eliminazione di un motivo**

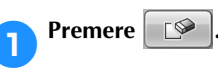

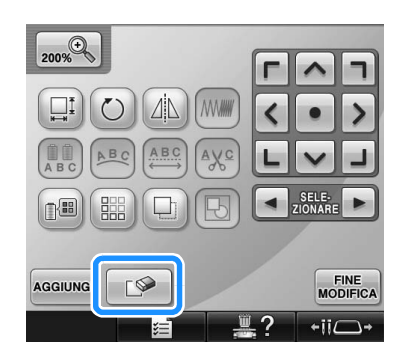

 $\triangleright$  Viene visualizzata la schermata indicata di seguito.

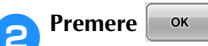

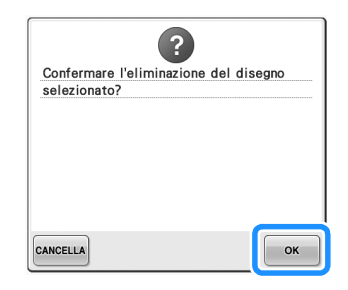

- $\blacktriangleright$  Il motivo è eliminato.
- Per uscire dalla schermata di eliminazione del motivo, premere **cANCELLA**

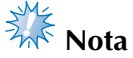

Se si visualizzano motivi multipli, verrà eliminato solo il motivo selezionato.

### **Modifica del motivo di ricamo (Schermata Impostazioni di ricamo)**

Nella schermata Impostazioni di ricamo, è possibile modificare un motivo singolo se i motivi non sono stati combinati, oppure è possibile modificare un motivo combinato completo come un motivo singolo. Inoltre, è possibile utilizzare i tasti freccia per spostare il motivo nella schermata Modifica motivo oppure spostare il telaio per ricamo nella schermata Impostazioni di ricamo. Premendo questi tasti, si sposta il telaio per ricamo.

### **Rotazione del motivo completo**

È possibile ruotare il motivo completo.

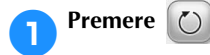

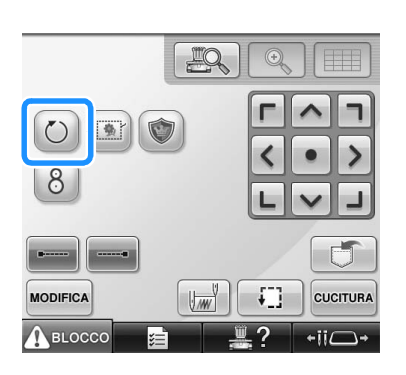

▶ Viene visualizzata la schermata indicata di seguito.

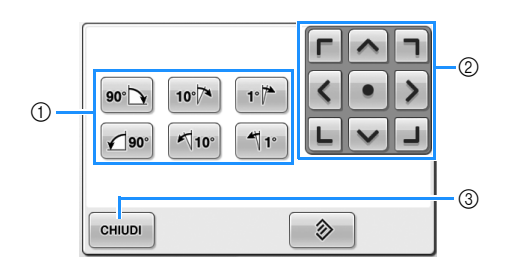

- 1 Consente di ruotare il motivo completo.
- 2 Consente di spostare il telaio per ricamo.
- 3 Premere questo tasto per chiudere la schermata.

2**Premere i tasti per regolare il motivo all'angolo desiderato.**

(Per ulteriori dettagli, consultare pagina 185.)

3**Se necessario, premere i tasti freccia per regolare la posizione del telaio per ricamo.** (Per ulteriori dettagli, consultare pagina 99.)

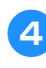

4**Dopo aver eseguito i cambiamenti**  desiderati, premere **chiupi**.

> $\triangleright$  Viene visualizzata nuovamente la schermata Impostazioni di ricamo.

### **Modifica di un motivo combinato**

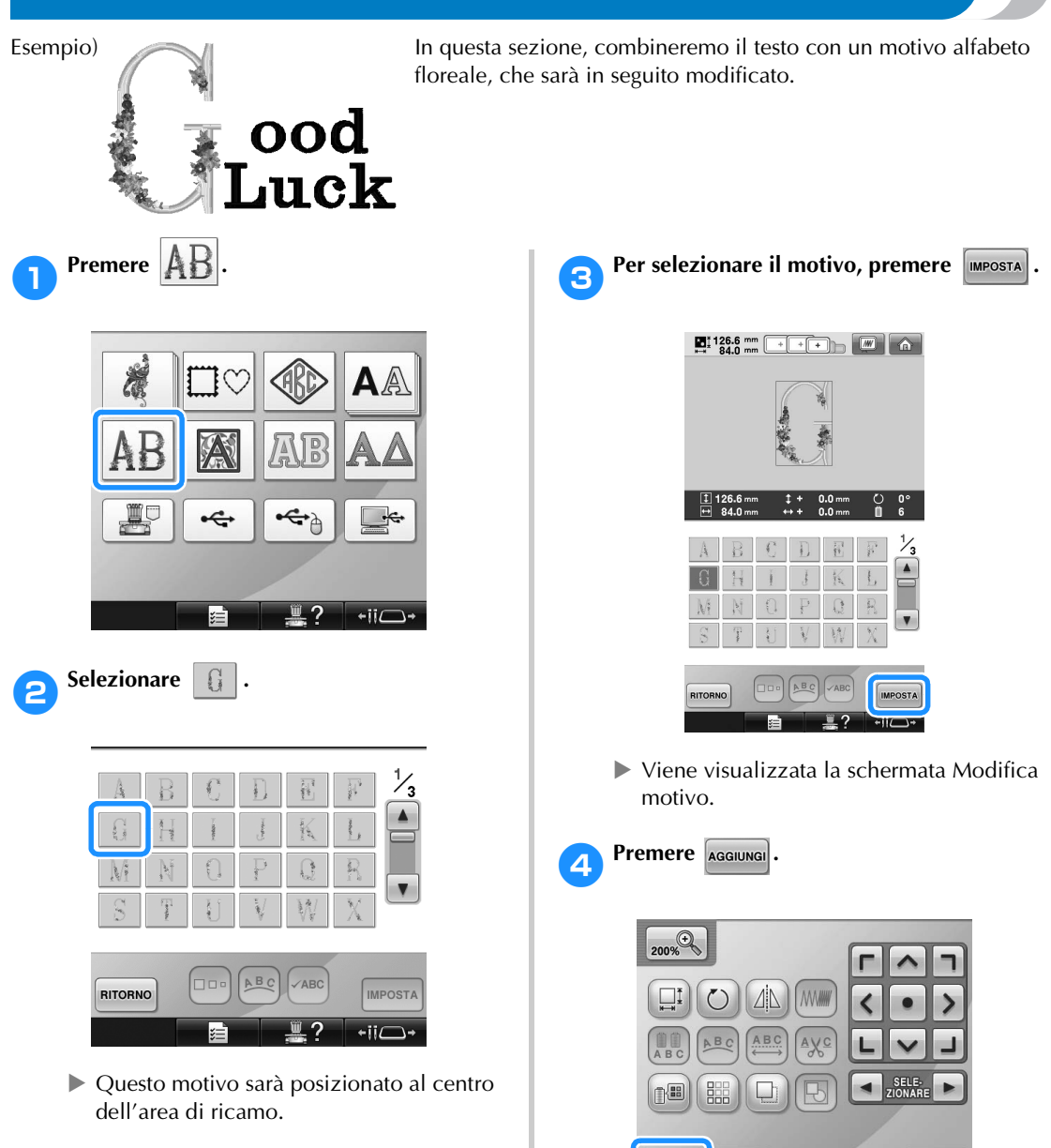

 $\blacktriangleright$  Viene visualizzata nuovamente la schermata Selezione tipo di motivo.

FINE<br>MODIFICA

 $\overline{\phantom{a}}$ 

 $\sqrt{2}$ 

AGGIUNGI

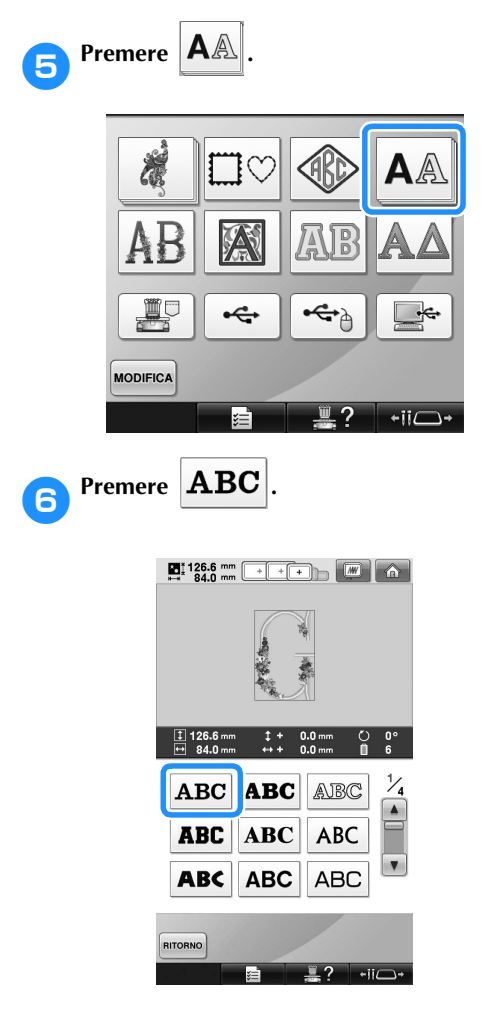

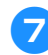

#### 7**Digitare "ood".**

Premere la scheda per le lettere minuscole per visualizzare la schermata Immissione lettere minuscole, quindi premere "o", "o" e "d".

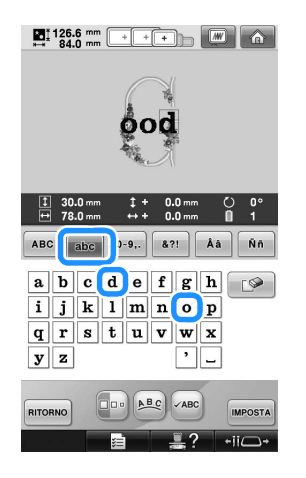

 $\blacktriangleright$  Le lettere selezionate sono visualizzate al centro dell'area di ricamo.

- Per cambiare le dimensioni del motivo, selezionare "o", quindi premere  $\Box$ selezionare le dimensioni desiderate.
- Per cambiare la disposizione del testo, premere [BEC], quindi selezionare la disposizione del testo desiderata.
- **8** Dopo aver selezionato i caratteri, premere **.**
	- $\triangleright$  Viene visualizzata la schermata Modifica motivo.
- **Premere** > e regolare la posizione delle **lettere.**

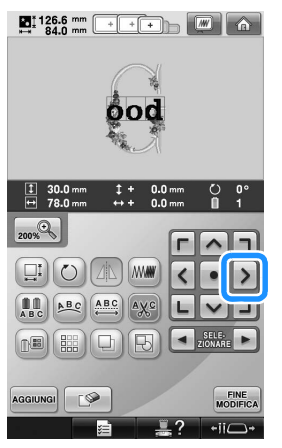

• Con un mouse USB, con il dito o con la penna a sfioramento, spostare i caratteri trascinandoli.

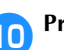

**10** Premere **AGGIUNGI** 

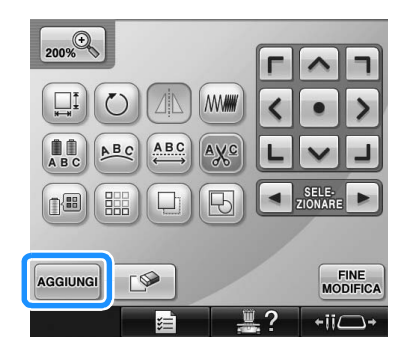

 $\triangleright$  Viene visualizzata nuovamente la schermata Selezione tipo di motivo.

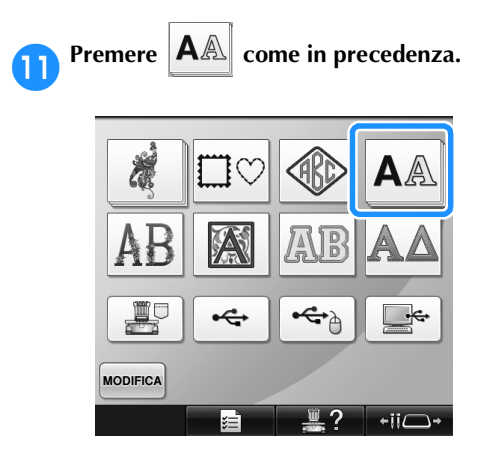

**PROPERTIAN PROPERTY PER SERVISTED PROPERTY** 

**tipo di carattere, quindi digitale "Luck".** Dopo aver premuto "L", premere la scheda per le lettere minuscole per visualizzare la schermata Immissione lettere minuscole, quindi premere "u", "c" e "k".

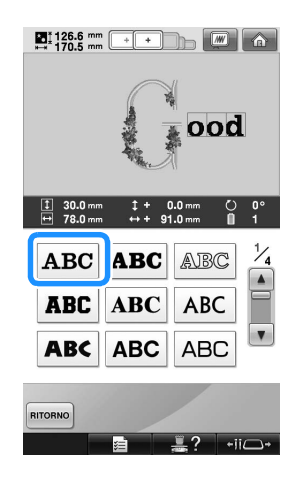

 $\blacktriangleright$  Le lettere selezionate sono visualizzate al centro dell'area di ricamo.

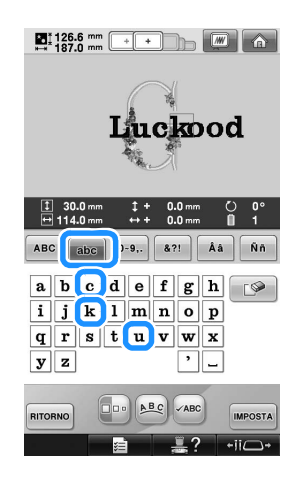

**cDopo aver selezionato i caratteri, premere IMPOSTA**.

> $\triangleright$  Viene visualizzata la schermata Modifica motivo.

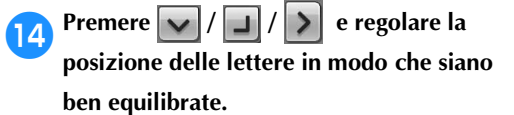

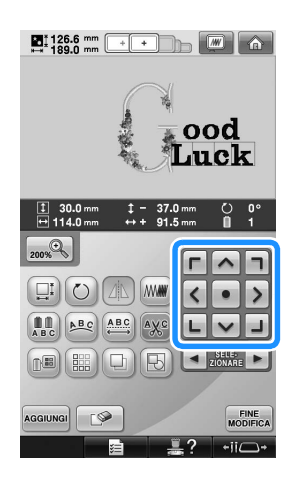

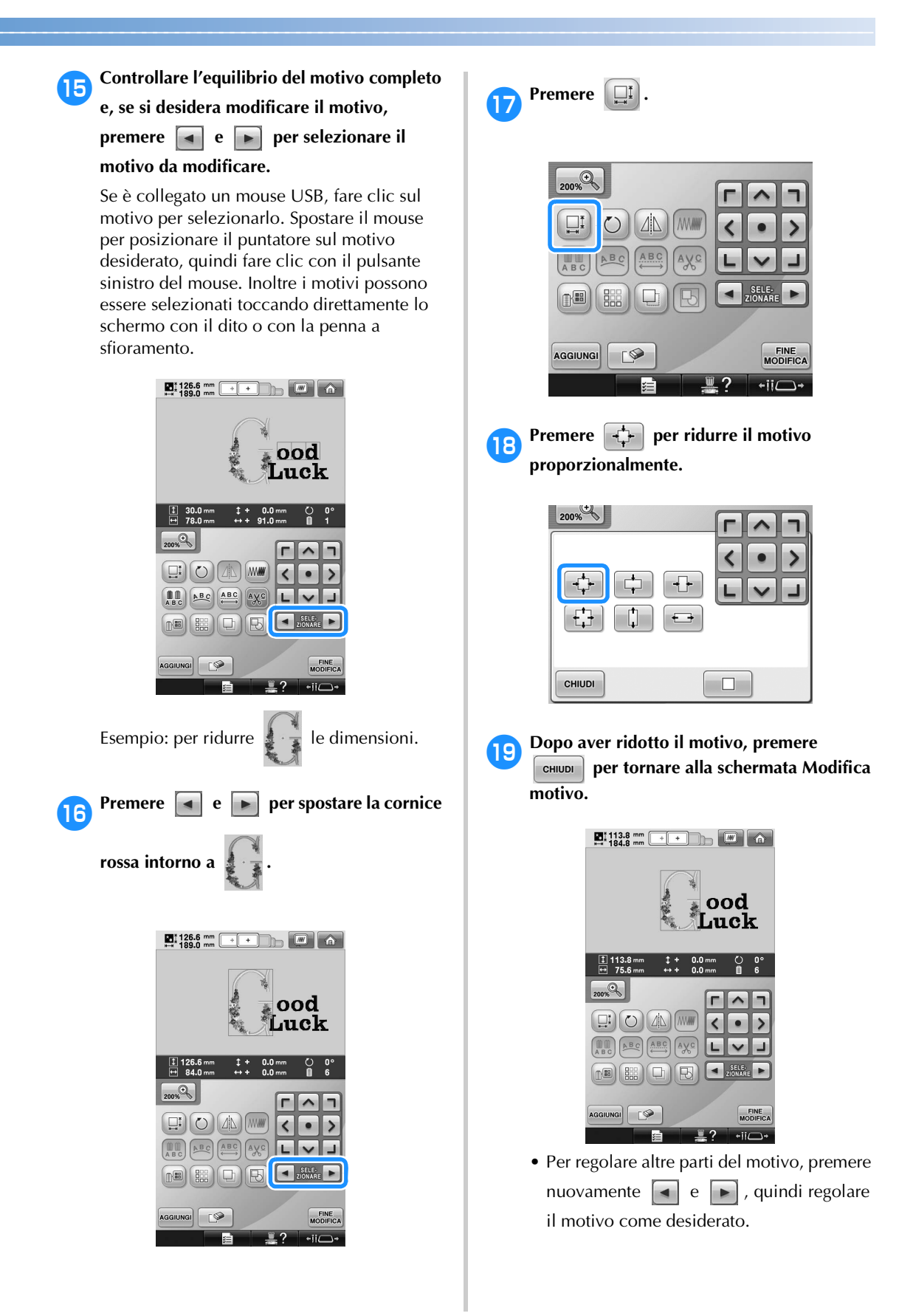

• Se risulta difficile visualizzare il testo e il motivo, premere , quindi premere

 $|\wedge|, |\langle|,|\rangle|$  o  $|\vee|$  per visualizzare

l'anteprima. Premere nuovamente <sub>200%</sub>

per tornare alla schermata precedente.

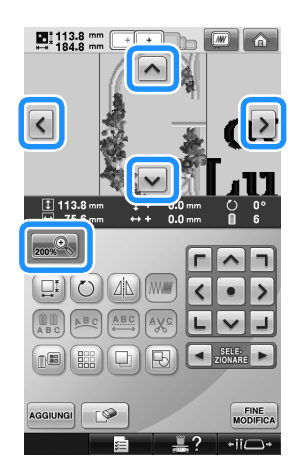

**Promemoria**

 $\bullet$  Premere  $\boxed{ \quad \bullet \quad }$  per raggruppare questo motivo combinato. (Consultare "Modifica dei motivi come gruppo" a pagina 204.)

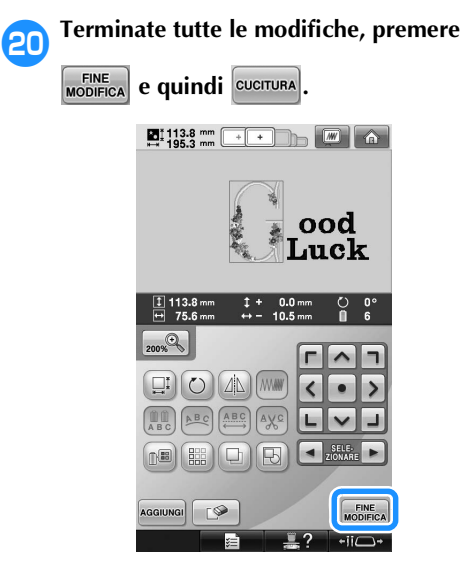

 $\triangleright$  Viene visualizzata la schermata Impostazioni di ricamo.

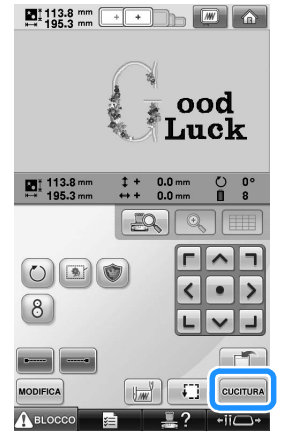

• Per tornare alla schermata Modifica motivo e continuare le modifiche del motivo, premere MODIFICA

210

### **Salvataggio dei motivi di ricamo**

#### **Memoria della macchina**

È possibile salvare i motivi di ricamo personalizzati e che si utilizzeranno spesso, per esempio il proprio nome o combinazioni di altri motivi, motivi che sono stati fatti ruotare o che sono stati ridimensionati, o motivi di cui è stata cambiata la posizione di ricamo.

Nella memoria della macchina è possibile salvare circa 1,7 MB di motivi.

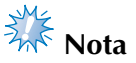

● Non spegnere la macchina mentre è visualizzata la schermata di "Salvataggio in corso", altrimenti si perderà il motivo che si sta salvando.

### **Promemoria**

- Sono necessari alcuni secondi per salvare un motivo nella memoria della macchina.
- Consultare la pagina 165 per informazioni sul recupero di un motivo salvato.

1**Con il motivo che si intende salvare visualizzato nella schermata Impostazioni di ricamo, premere .**

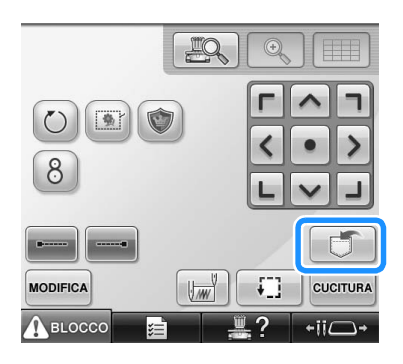

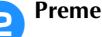

2**Premere .**

• Premere  $\left| \cdot \right|$  per ritornare alla schermata precedente senza salvare il motivo.

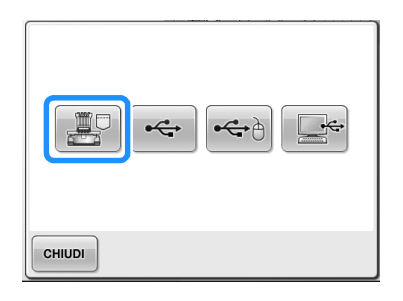

 $\triangleright$  Viene visualizzata la schermata "Salvataggio in corso". Una volta salvato il motivo, la schermata precedente verrà visualizzata in modo automatico.

### **Se non è possibile salvare il motivo di ricamo**

Se viene visualizzata la schermata seguente, non è possibile salvare il motivo di ricamo perché la memoria della macchina è piena o perché il motivo in fase di salvataggio ha dimensioni maggiori rispetto allo spazio disponibile nella memoria. Per poter salvare il motivo di ricamo nella memoria della macchina, occorre prima eliminare un motivo salvato precedentemente.

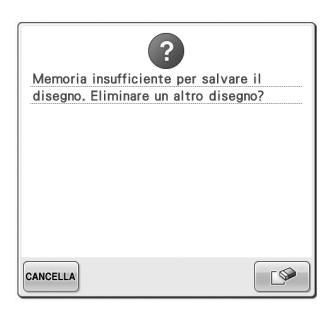

• Per uscire dalla modalità di salvataggio,

premere cANCELLA.

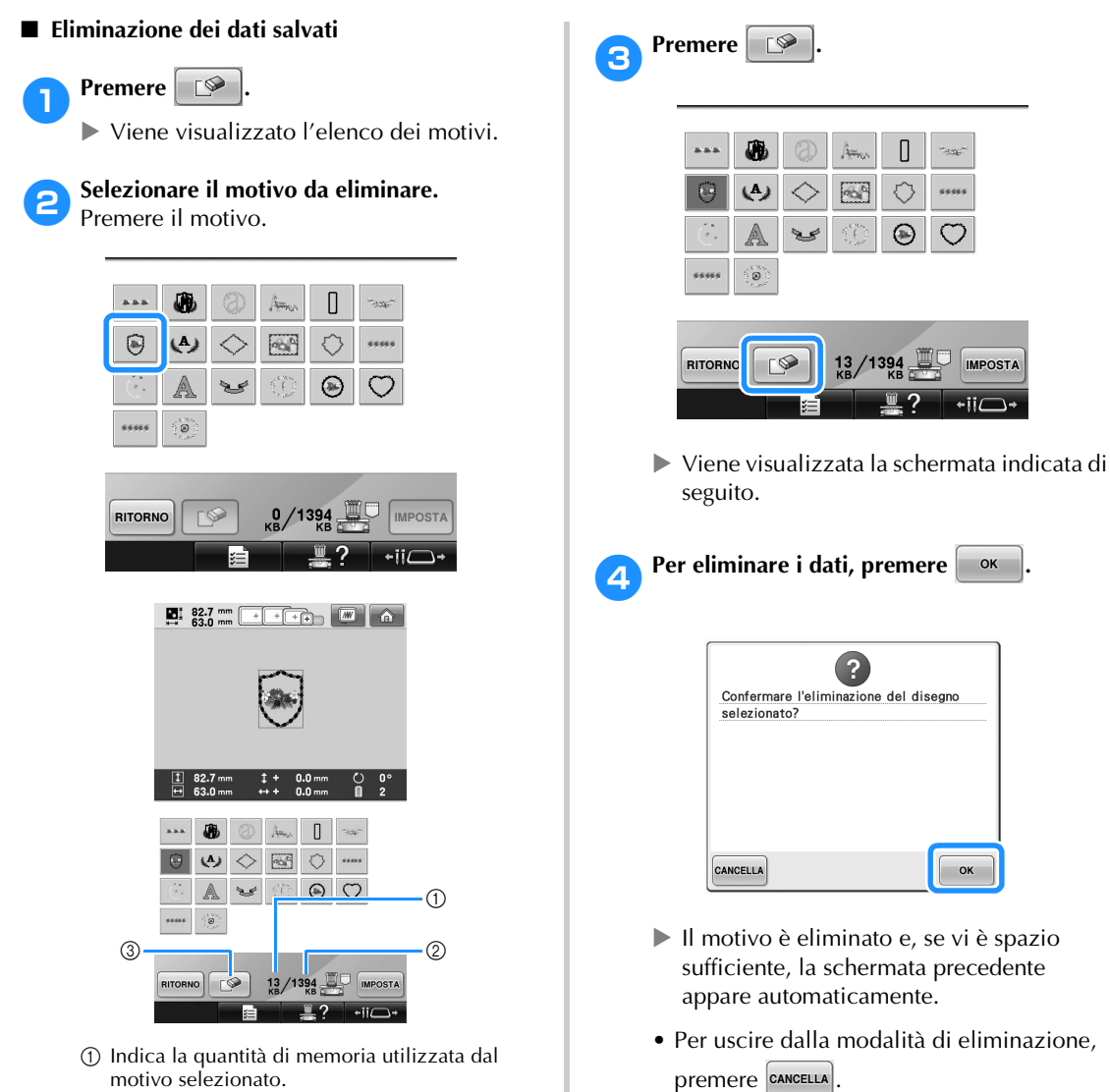

- 2 Indica lo spazio libero nella memoria della macchina.
- 3 Premere questo tasto per eliminare il motivo selezionato.
- Se si seleziona il motivo sbagliato o si desidera selezionare un motivo diverso, premere il motivo desiderato.

5**Se lo spazio non è sufficiente, eliminare un altro motivo.**

- $\triangleright$  Se i dati di ricamo sono stati salvati correttamente, sarà visualizzata automaticamente la schermata precedente.
- Il salvataggio dei dati dura circa 10 secondi.

**Nota**<br>**Nota** 

● Non spegnere la macchina mentre è visualizzato il messaggio "Salvataggio in corso"; si rischia altrimenti di perdere i dati in fase di salvataggio.

#### ■ **Richiamo di motivi memorizzati**

Consultare la relativa pagina di "Selezione di un motivo di ricamo", in base al supporto utilizzato. (Per i motivi salvati sulla macchina, consultare pagina 165.) (Per i motivi salvati sul supporto USB, consultare pagina 173.)

#### **Supporti USB**

Quando si inviano motivi di ricamo dalla macchina al supporto USB, collegare il supporto USB alla porta USB della macchina.

### **Promemoria**

- Alcuni supporti USB potrebbero non poter essere utilizzati con questa macchina. Per maggiori informazioni, consultare il sito web "http://solutions.brother.com".
- A seconda del tipo di supporto USB in uso, collegare il dispositivo USB direttamente alla porta USB della macchina oppure collegare il dispositivo di lettura/scrittura supporto USB alla porta USB della macchina.
- Il supporto USB può essere inserito o rimosso in qualsiasi momento.

**1Premere de la guando il motivo che si vuole salvare è nella schermata Impostazioni il quando il motivo che si quando il motivo che si quando il motivo che si quando il motivo che si quando il motivo che si quando il di ricamo.**

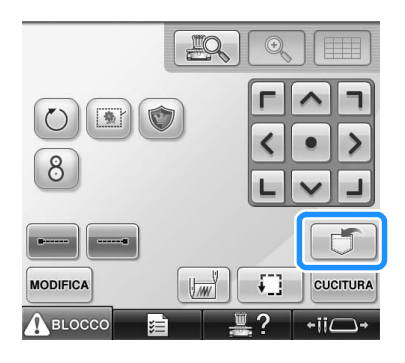

2**Inserire il supporto USB nella porta USB primaria (superiore) della macchina.**

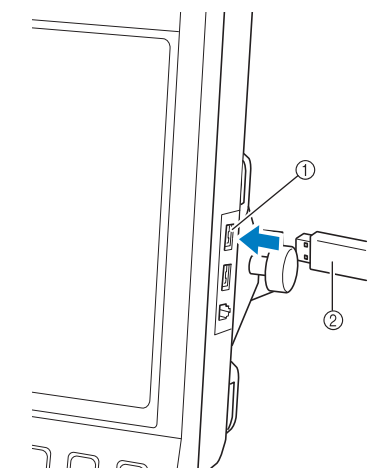

1 Porta USB primaria (superiore) per il supporto  $\overline{2}$ ) Supporti USB

• Quando si collega il dispositivo di lettura/ scrittura di schede USB alla porta USB della macchina, assicurarsi di fissare il cavo con i due ganci sul pannello posteriore. Se il cavo non è fissato bene, il telaio da ricamo potrebbe impigliarsi sul cavo durante lo spostamento, causando un disallineamento del motivo.

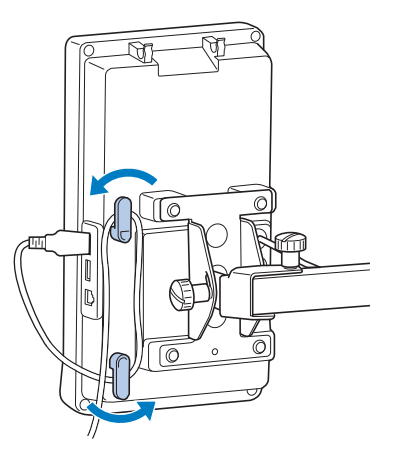

# **Nota**

- La velocità di elaborazione può variare in funzione della porta selezionata o della quantità di dati. La porta USB primaria (superiore) elabora i dati più velocemente della porta centrale. Si consiglia pertanto di utilizzare la porta USB primaria (superiore).
- Questa macchina non consente l'utilizzo contemporaneo di due supporti USB. Se vengono inseriti due supporti USB, verrà rilevato soltanto il supporto USB inserito per primo.
- Non inserire oggetti diversi dal supporto USB nella porta USB. In caso contrario il supporto USB può essere danneggiato.

#### 3**Premere .**

• Premere  $\Box$  CHIUDI $\Box$  per tornare alla schermata originale senza salvare.

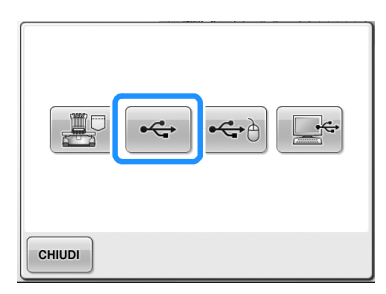

 $\triangleright$  Viene visualizzata la schermata "Salvataggio in corso". Una volta salvato il motivo, il display ritorna automaticamente alla schermata originale.

# **Nota**

- Non scollegare il supporto USB mentre è visualizzata la schermata "Salvataggio in corso", altrimenti il supporto USB può danneggiarsi o si possono perdere i dati.
- Non scollegare un dispositivo/supporto USB dalla macchina subito dopo averlo collegato. Attendere almeno 5 secondi prima di scollegare il dispositivo/supporto USB.

#### **Computer (USB)**

Utilizzando il cavo USB incluso, la macchina da ricamo può essere collegata al computer consentendo di salvare i motivi di ricamo nella cartella "Disco rimovibile" del computer. Nel "Disco rimovibile" è possibile salvare circa 3 MB di motivi di ricamo. Questi ultimi verranno tuttavia cancellati nel momento in cui la macchina viene spenta.

Inoltre, questa macchina è compatibile con la funzione Link (Collegamento) che consente di inviare motivi di ricamo modificati su un computer nella macchina da ricamo. (Consultare "Invio dei motivi di ricamo da un computer alla macchina (funzione Link (Collegamento))" a pagina 176.)

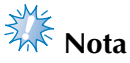

Non spegnere la macchina mentre è visualizzato il messaggio "Salvataggio in corso"; si rischia altrimenti di perdere i dati in fase di salvataggio.

1**Collegare il connettore del cavo USB nelle porte USB corrispondenti per il computer e la macchina.**
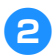

#### 2**Accendere il computer e selezionare "Computer (Risorse del computer)".**

• Il cavo USB può essere inserito nelle porte USB sul computer e sulla macchina da ricamo, indipendentemente dal fatto che il computer e la macchina da ricamo siano accesi o spenti.

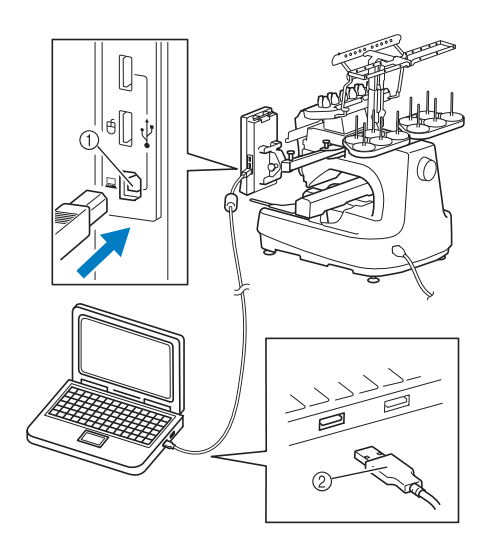

- 1 Porta USB per il computer
- 2 Connettore del cavo USB
- $\blacktriangleright$  L'icona "Disco rimovibile" comparirà in "Computer (Risorse del computer)" sul computer.

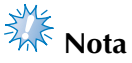

- I connettori sul cavo USB possono essere inseriti in un connettore in un'unica direzione. Se risulta difficile inserire il connettore, non inserirlo con forza e controllare l'orientamento del connettore.
- Per i dettagli relativi alla posizione della porta USB sul computer, consultare il manuale di istruzioni dell'apparecchiatura corrispondente.

**2Premere quando il motivo che si** 

**vuole salvare è nella schermata Impostazioni di ricamo.**

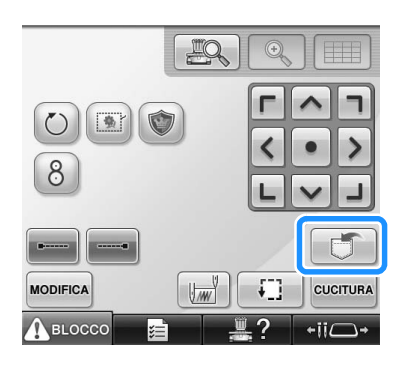

4**Premere .**

• Premere  $\sqrt{e^{H|U|}}$  per tornare alla schermata originale senza salvare.

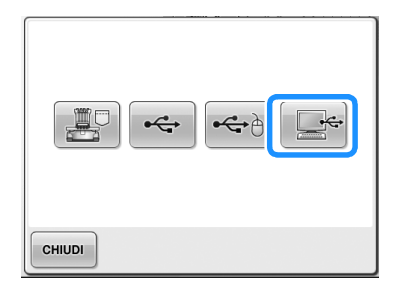

- *5*
- Il motivo verrà temporaneamente salvato nel "Disco rimovibile" in "Computer (Risorse del computer)".

#### 5**Spostare/copiare i dati del motivo contenuti nel "Disco rimovibile" che si intende salvare nel computer.**

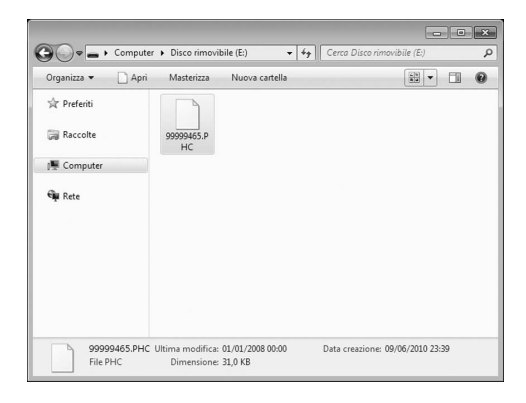

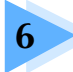

# **6 IMPOSTAZIONI DI BASE E FUNZIONE GUIDA**

Questo capitolo descrive come utilizzare il tasto Impostazioni, il tasto Operazioni della macchina e il tasto Guida, introdotti a pagina 41. Saranno fornite informazioni dettagliate sulla modifica delle impostazioni di ricamo basilari della macchina e sulla visualizzazione delle operazioni sul display a cristalli liquidi.

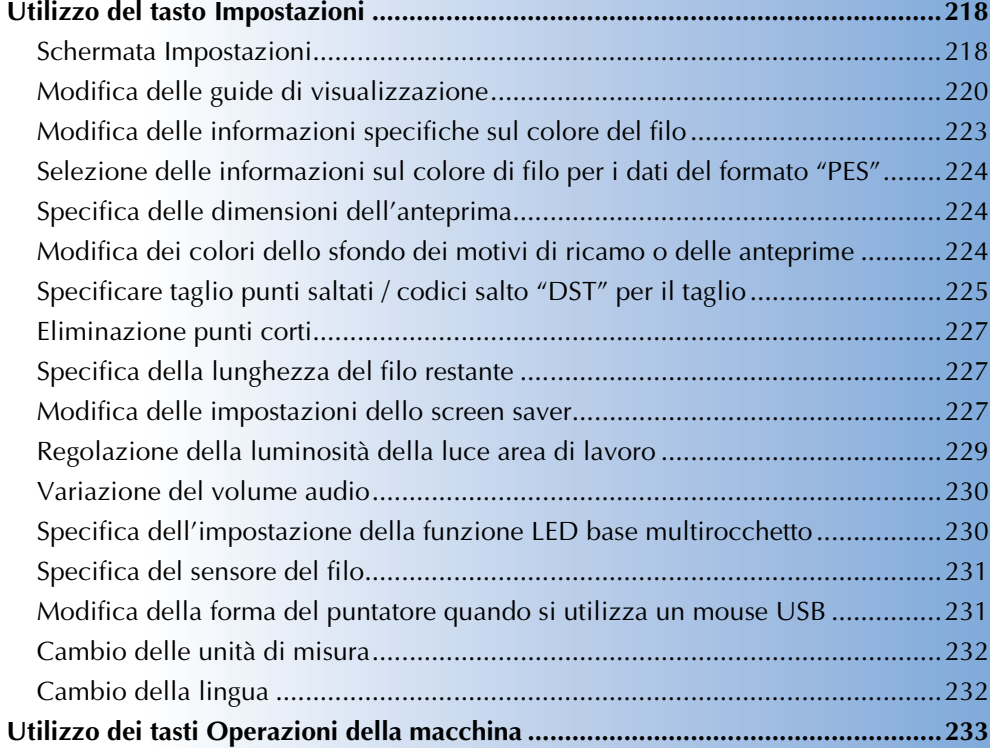

# **Utilizzo del tasto Impostazioni**

Premere  $\blacksquare$  (tasto Impostazioni) per modificare numerose impostazioni di ricamo basilari della macchina.

## **Schermata Impostazioni**

La schermata Impostazioni è costituita da cinque pagine. Premere  $\lceil \cdot \rceil \rceil$  e  $\lceil \cdot \rceil$  nell'angolo in basso al centro della

schermata fino a quando viene visualizzata la pagina desiderata. Il tasto <sup>chium</sup> compare su tutte le pagine.

#### ■ **Pagina** 1

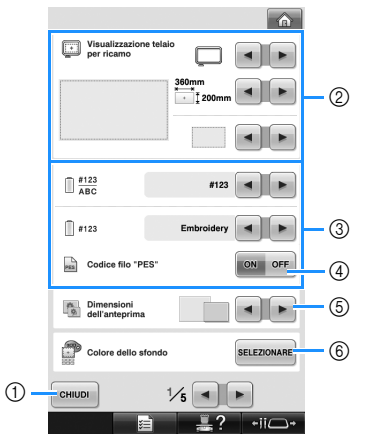

- 1 Premere per uscire dalla schermata di specifica delle impostazioni. Le impostazioni sono confermate e compare nuovamente la schermata visualizzata prima di premere il tasto Impostazioni.
- 2 È possibile specificare le guide (tipo di supporto del telaio per ricamo, dimensioni del telaio per ricamo, indicatore del punto centrale e griglia) per l'area di visualizzazione del motivo. (Consultare pagina 220.)
- 3 Modifica della visualizzazione del colore di filo Le informazioni relative al colore nella visualizzazione della sequenza di colori del filo e le informazioni relative al filo della barra dell'ago possono essere commutate tra nome del colore, marchio del filo, numero del colore del filo o tempo di cucitura. (Consultare pagina 223.)
- 4 Codice filo "PES" È possibile visualizzare il colore di filo per i dati del formato "PES" in base all'impostazione della macchina, o l'impostazione dal software di modifica del ricamo. (Consultare pagina 224.)
- 5 Dimensioni dell'anteprima Consente di specificare se i tasti immagine che appaiono quando si seleziona un motivo dalla schermata vengono visualizzati nel formato "piccolo" o "grande". (Consultare pagina 224.)
- 6 Sfondo dei disegni da ricamo/Sfondo dell'anteprima In base al colore del ricamo, la modifica del colore dello sfondo dell'area di visualizzazione dei motivi e delle anteprime può renderli più visibili e più facili da selezionare. (Consultare pagina 224.)

#### ■ **Pagina 2**

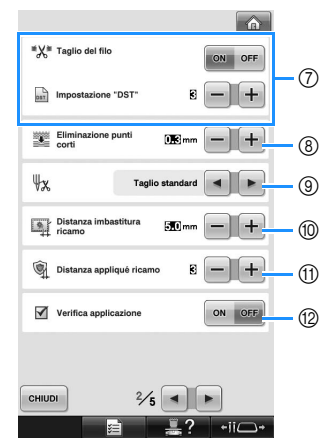

7 Impostazione "DST"

Consente di specificare se tagliare o meno i punti saltati. Inoltre, quando si utilizzano i dati di ricamo Tajima (.dst), è possibile specificare se il filo viene tagliato in base al numero di codici salto specificato. (Consultare pagina 225.)

- 8 Eliminazione punti corti Consente di specificare la lunghezza del passo dei punti corti che devono essere eliminati. (Consultare pagina 227.)
- 9 Taglio filo lungo Consente di specificare la lunghezza del filo superiore che rimane infilato nell'ago dopo il taglio del filo (lunghezza del filo fatto passare attraverso la cruna dell'ago). (Consultare pagina 227.)
- 0 Distanza imbastitura ricamo Consente di specificare la distanza tra il motivo e l'imbastitura. (Consultare pagina 126.)
- A Distanza appliqué ricamo Consente di specificare la distanza tra il motivo appliqué e il contorno. (Consultare pagina 127.)
- B Utilizzare Verifica applicazione quando si esegue un'applicazione.

# **Nota**

Se le impostazioni per Impostazione "DST"  $\oslash$  o Eliminazione punti corti  $\oslash$ vengono cambiate rispetto all'impostazione precedente, le nuove impostazioni verranno applicate unicamente al successivo ricamo.

#### ■ **Pagina 3**

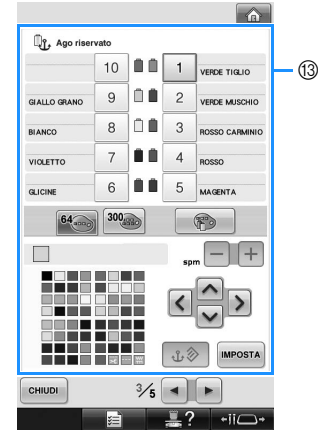

<sup>3</sup> Ago riservato

È possibile impostare un determinato colore del filo per una barra dell'ago specifica. Il colore specificato resta assegnato alla barra dell'ago specificata qui fino a quando non si annulla l'impostazione. È inoltre possibile specificare una velocità di cucitura massima per una barra dell'ago. Non è possibile accedere a questa funzione attraverso la schermata Ricamo. (Consultare "Impostazioni della barra dell'ago riservato e della velocità di cucitura" a pagina 145.)

#### ■ **Pagina 4**

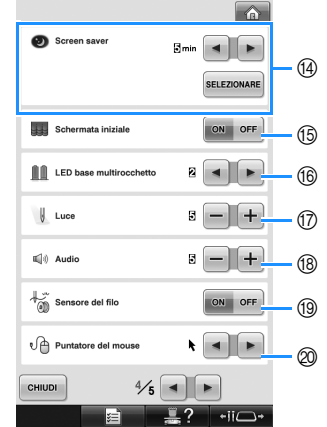

(4) Screen saver

Consente di selezionare l'intervallo di tempo in seguito al quale visualizzato lo screen saver e di modificare l'immagine dello screen saver. (Consultare pagina 227.)

- E Schermata iniziale La macchina può essere impostata per visualizzare ("ON") o non visualizzare ("OFF") la schermata iniziale all'accensione della macchina.
- **6** LED base multirocchetto

Consente di specificare l'impostazione della funzione LED base multirocchetto. LED base multirocchetto avvisa quando la macchina avvia la cucitura, necessita la sostituzione del filo o quando si verifica un errore, ecc. (fare riferimento a pagina 230).

(17) Luce

La luminosità della luce di cucitura può essere regolata. (Consultare pagina 20, o 229.) (B) Audio

Consente di regolare il volume dei suoni operativi e degli allarmi. (Consultare pagina 21, o 230.)

**19** Sensore del filo Impostare il "Sensore del filo" su "ON" o su "OFF". (Consultare pagina 231.)

<sup>2</sup> Puntatore del mouse Consente di modificare la forma del puntatore quando si utilizza un mouse USB. (Consultare pagina 231.)

#### ■ **Pagina 5**

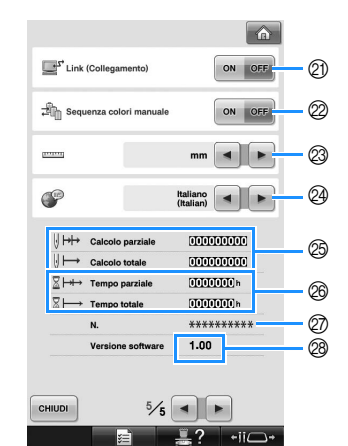

- **2** Funzione Link (Collegamento) Impostare la funzione Link (Collegamento) su ON o OFF. (Consultare "Invio dei motivi di ricamo da un computer alla macchina (funzione Link (Collegamento))" a pagina 176.)
- Sequenza colori manuale Impostare Sequenza colori manuale su ON o OFF. (Consultare "Selezione/gestione dei colori di filo per ciascuna barra dell'ago (Sequenza colori manuale)" a pagina 132.)
- M Unità di misura Consente di modificare le unità di misura visualizzate nelle schermate. (Consultare pagina 232.)
- **@ LINGUE** Consente di modificare la lingua visualizzata. I tasti e i messaggi sono visualizzati nella lingua selezionata. (Consultare pagina 232.)
- O Il contatore Calcolo totale indica il numero totale di punti cuciti e il contatore Calcolo parziale indica il numero di punti cuciti dall'ultima manutenzione della macchina.
- P Il contatore Tempo totale indica il periodo di tempo totale di utilizzo della macchina e il contatore Tempo parziale indica il tempo di utilizzo della macchina dalla sua ultima manutenzione.

Utilizzare i contatori @ e @ come riferimento per eseguire la manutenzione periodica e per ottenere la manutenzione per la macchina.

- Q Il "N. ##" è il numero per la macchina da ricamo.
- <sup>®</sup> Versione

Visualizza la versione del software installato nella macchina per ricamo. (Consultare pagina 311.)

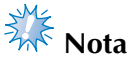

● Controllare gli aggiornamenti disponibili con il proprio rivenditore autorizzato Brother o sul sito "http://solutions.brother.com".

Nelle sezioni seguenti sono descritti i dettagli relativi a ogni impostazione. Dopo aver specificato

le impostazioni desiderate, premere  $\sqrt{p}$   $\epsilon$ tornare alla schermata visualizzata prima della schermata Impostazioni.

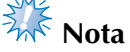

Determinate impostazioni non possono essere modificate durante la cucitura.

## **Modifica delle guide di visualizzazione**

Le guide di quest'area di visualizzazione del motivo possono essere impostate in base al telaio per ricamo desiderato.

Le impostazioni delle guide possono essere specificate dalla pagina 1/5 della schermata di impostazione.

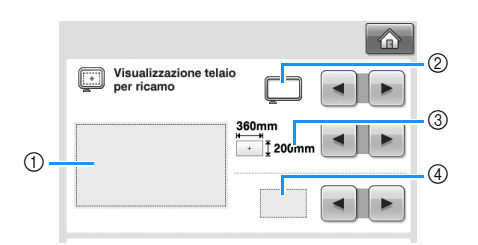

- 1 È possibile vedere qui un'anteprima di come appariranno le guide con le impostazioni specificate.
- 2 Tipo di supporto del telaio per ricamo Consente di specificare il tipo di supporto del telaio per ricamo.
- 3 Area

Consente di specificare le dimensioni del telaio per ricamo visualizzato come guida. Le guide che vengono visualizzate non indicano le dimensioni del telaio per ricamo che viene effettivamente installato.

4 Indicatore del punto centrale o linee della griglia

Consente di visualizzare o nascondere le linee della griglia o l'indicatore del punto centrale del disegno.

#### ■ **Tipo di supporto del telaio per ricamo**

Consente di selezionare il tipo di supporto del telaio per ricamo in base al telaio per ricamo che si desidera utilizzare.

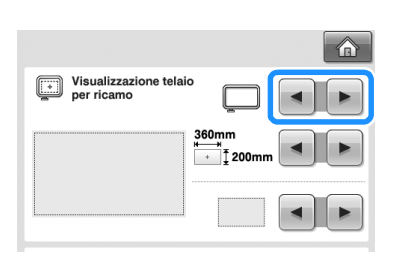

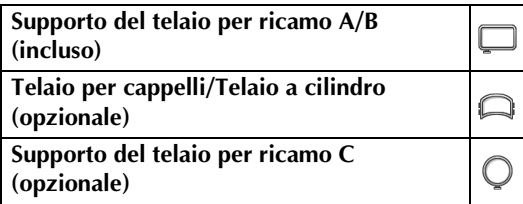

Consultare "Tipi di telai per ricamo/supporti dei telai e relative applicazioni" a pagina 91 a 92.

#### ■ **Dimensioni del telaio per ricamo**

L'impostazione di fabbrica della macchina da ricamo è il telaio per ricamo extra large.

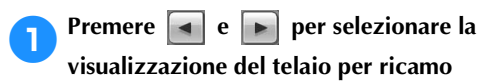

#### **desiderata.**

Viene visualizzata l'area di ricamo corrispondente al telaio per ricamo desiderato.

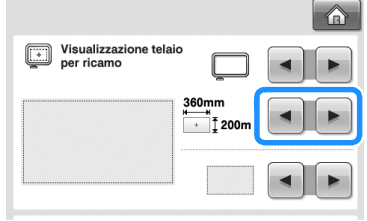

Telaio per ricamo extralarge 200 mm (H) × 360 mm (L) (7-7/8 di pollice (H)  $\times$  14 pollici (L))

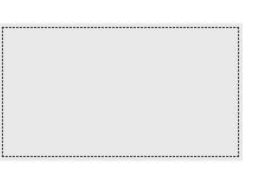

Telaio per ricamo extralarge (opzionale) 200 mm  $(H) \times 300$  mm (L) (7-7/8 di pollice (H)  $\times$  11-3/4 di pollice (L))

Telaio per ricamo grande 130 mm  $(H) \times 180$  mm (L) (5-1/8 di pollice (H)  $\times$  7-1/8 di pollice (L))

Telaio per ricamo medio 100 mm  $(H) \times 100$  mm (L) (4 pollici (H)  $\times$ 4 pollici (L))

Telaio per ricamo piccolo 40 mm  $(H) \times 60$  mm  $(L)$  $(1-1/2$  di pollice  $(H) \times$ 2-3/8 di pollice (L))

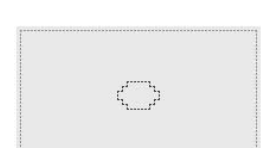

Telaio per trapunte (opzionale) 200 mm  $(H) \times 200$  mm (L) (7-7/8 di pollice (H) × 7-7/8 di pollice (L))

Telaio per bordi (opzionale) 100 mm (H) × 300 mm (L) (4 pollici (H)  $\times$ 11-3/4 di pollice (L))

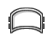

Tipo di telaio per cappelli ampi (opzionale) 60 mm  $(H) \times 360$  mm (L) (2-3/8 di pollice (H)  $\times$  14 pollici (L))

Telaio per cappelli avanzato 2 (opzionale) 60 mm  $(H) \times 130$  mm (L) (2-3/8 di pollice (H)  $\times$  5-1/8 di pollice (L))

Telaio per cappelli (opzionale) 50 mm  $(H) \times 130$  mm (L) (2 pollici (H)  $\times$ 5-1/8 di pollice (L))

Telaio a cilindro (opzionale) 80 mm  $(H) \times 90$  mm  $(L)$  $(3$  pollici  $(H) \times$ 3-1/2 di pollice (L))

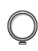

Telaio circolare (opzionale) ø 160 mm (ø 6 pollici)

Telaio circolare (opzionale) ø 130 mm (ø 5 pollici)

Telaio circolare (opzionale) ø 100 mm (ø 4 pollici)

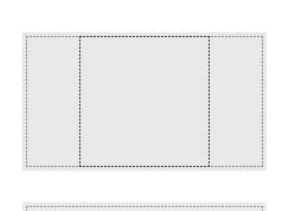

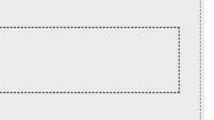

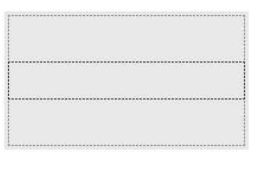

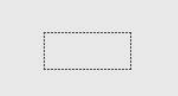

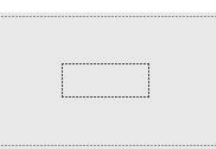

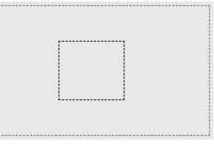

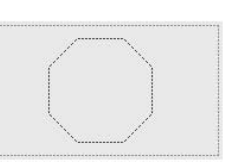

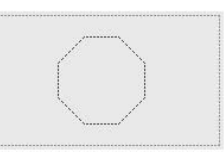

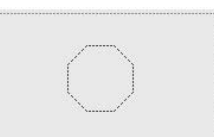

#### ■ **Indicatore del punto centrale e linee della griglia**

Il punto centrale è indicato con un segno più rosso  $(+)$ .

L'impostazione di fabbrica della macchina da ricamo non prevede la visualizzazione dell'indicatore del punto centrale e delle linee della griglia.

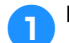

## **Premere a e P per selezionare se**

**visualizzare oppure no l'indicatore del punto** 

## **centrale e le linee della griglia.**

L'indicatore del punto centrale viene visualizzato come specificato.

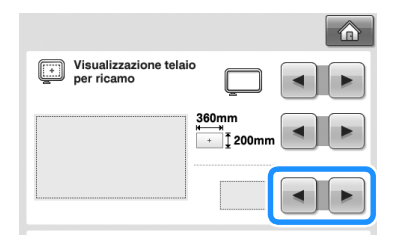

**Linee della griglia**

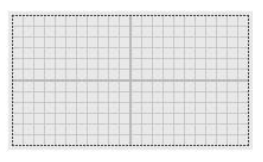

**Linee della griglia trasversali**

**Indicatore del punto centrale**

**Indicatore del punto centrale e linee della griglia**

**Indicatore del punto centrale con linee della griglia trasversali**

**Senza indicatore del punto centrale e linee della griglia**

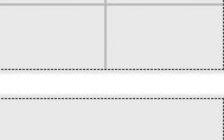

 $\ddot{}$ 

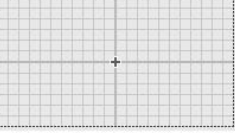

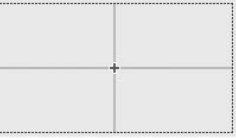

## **Modifica delle informazioni specifiche sul colore del filo**

È possibile visualizzare il nome dei colori del filo, il numero del filo per ricamo o la durata del ricamo. L'impostazione di fabbrica della macchina da ricamo è il numero del colore del filo (#123). L'impostazione della visualizzazione del colore del filo può essere specificata dalla pagina 1/5 della schermata di impostazione.

**Premere e per visualizzare il** 

**nome dei colori del filo, il numero del filo per ricamo o la durata del ricamo.**

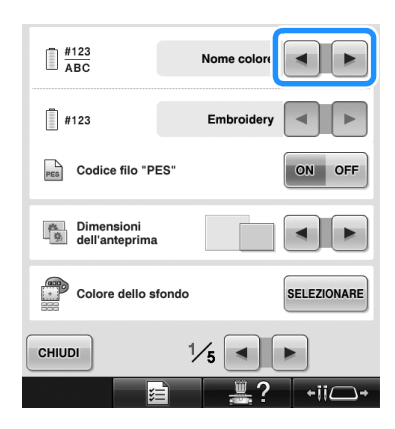

2**Quando viene visualizzato il numero del filo**   $[#123]$ , premere  $\boxed{\bullet}$  **e**  $\boxed{\bullet}$  per effettuare **la selezione tra le sei marche di filo per ricamo riportate di seguito.**

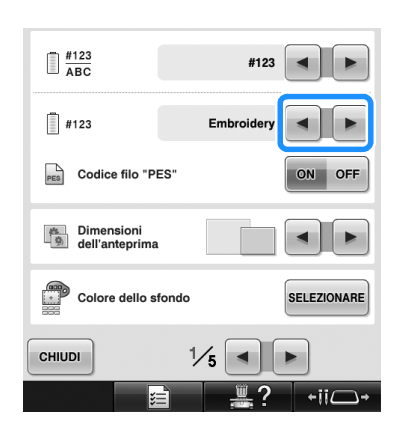

■ **Esempi di visualizzazioni** 

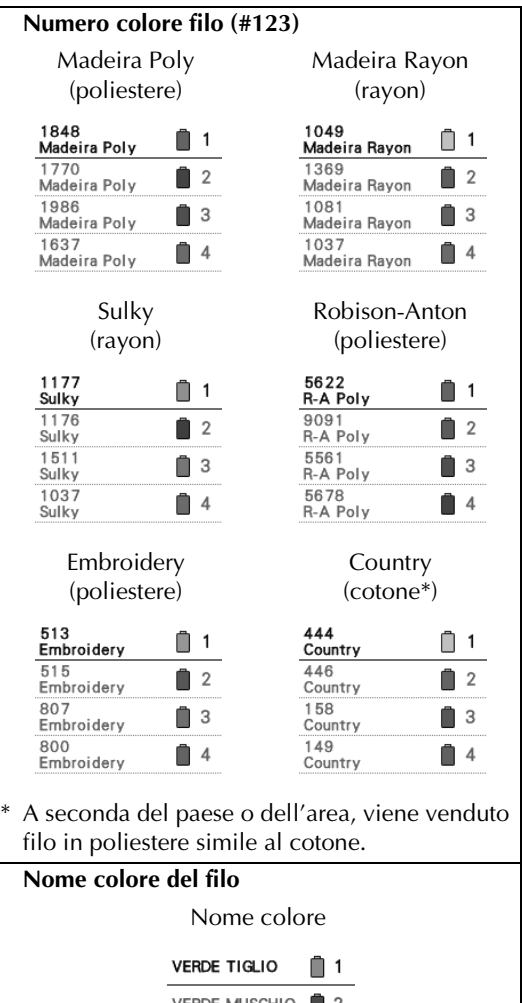

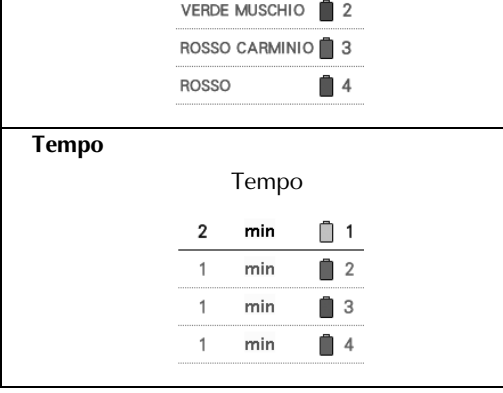

## **Promemoria**

- I colori del filo nella visualizzazione della sequenza di colori e nel motivo dell'area di visualizzazione del motivo sono visualizzati nel colore originale del filo (es. i colori del filo sono stati incorporati nella macchina). I numeri del colore del filo sono visualizzati con il numero (o il numero più vicino) per il marchio specificato qui.
- I colori sullo schermo possono variare leggermente rispetto ai colori effettivi dei rocchetti.

## **Selezione delle informazioni sul colore di filo per i dati del formato "PES"**

È possibile visualizzare il colore di filo per i dati del formato "PES" in base all'impostazione della macchina, o l'impostazione da PE-DESIGN, PE-DESIGN Lite o PED-BASIC (software di modifica del ricamo).

(Per informazioni sull'impostazione della macchina per il colore del filo, consultare "Modifica delle informazioni specifiche sul colore del filo" a pagina 223.)

Il codice del filo "PES" può essere selezionato dalla pagina 1/5 della schermata di impostazione. ON: le informazioni sui colori del filo visualizzate in base a PE-DESIGN, PE-DESIGN Lite o PED-BASIC (software di modifica del ricamo) OFF: le informazioni sui colori del filo visualizzate in base all'impostazione della macchina. L'impostazione di fabbrica della macchina è "OFF".

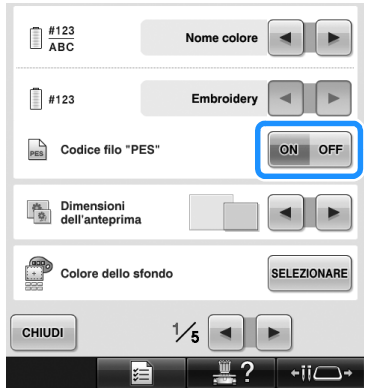

## **Specifica delle dimensioni dell'anteprima**

È possibile specificare se visualizzare le anteprime per la selezione di un motivo di ricamo nel formato normale o grande. Il formato grande è 1,5 volte il formato normale.

L'impostazione di fabbrica della macchina da ricamo è "piccolo".

L'impostazione delle dimensioni dell'anteprima può essere specificata dalla pagina 1/5 della schermata di impostazione.

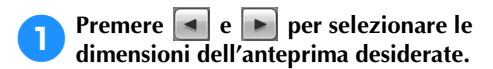

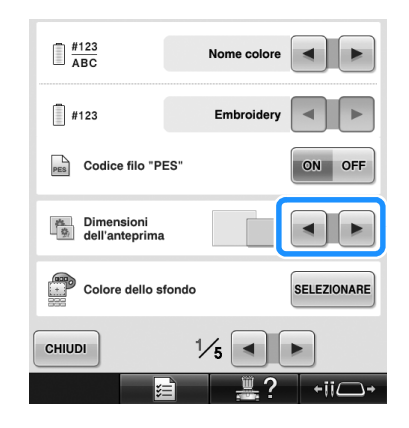

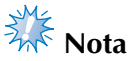

● Le dimensioni dell'anteprima non varieranno nella schermata di selezione dei motivi. In questo caso, ritornare alla schermata di selezione della categoria e riselezionare una categoria del motivo.

## **Modifica dei colori dello sfondo dei motivi di ricamo o delle anteprime**

Il colore dello sfondo dell'area di visualizzazione dei motivi e delle anteprime dei motivi. A seconda del colore del motivo, selezionare il colore dello sfondo desiderato tra le 66 impostazioni disponibili. È possibile selezionare sfondi diversi per l'area di visualizzazione dei motivi e le anteprime dei motivi.

L'impostazione di fabbrica della macchina da ricamo è il colore grigio.

Le impostazioni del colore di sfondo possono essere specificate dalla pagina 1/5 della schermata di impostazione.

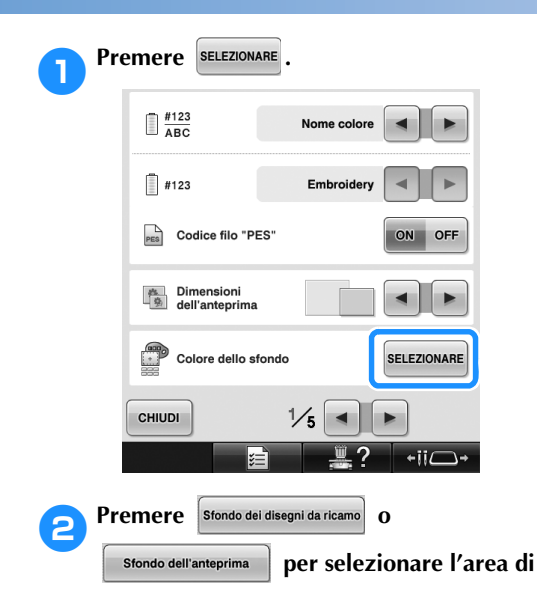

**visualizzazione dei motivi o le anteprime dei** 

**motivi di cui si intende modificare lo sfondo.**

Selezionare il colore dello sfondo tra le 66 impostazioni disponibili.

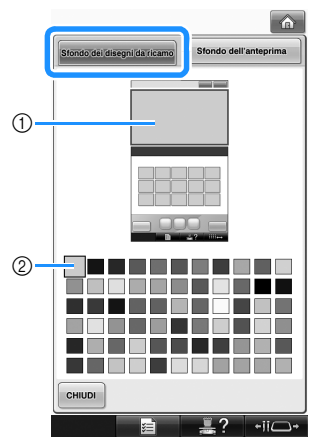

1 Colore dello sfondo dei disegni da ricamo 2 Colore selezionato

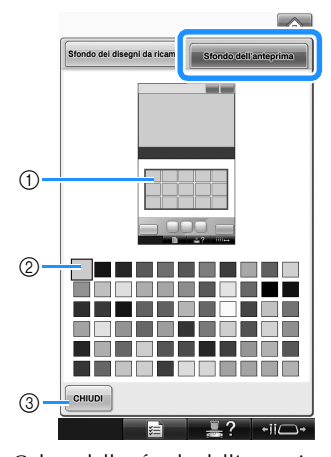

- 1 Colore dello sfondo dell'anteprima 2 Colore selezionato
- <sup>3</sup> Premere **chiubi** per tornare alla schermata di impostazione.

# **Promemoria**

L'impostazione rimane selezionata anche se la macchina è spenta.

## **Specificare taglio punti saltati / codici salto "DST" per il taglio**

È possibile specificare se tagliare o meno i punti saltati. Inoltre, quando si utilizzano i dati di ricamo Tajima (.dst), è possibile specificare se il filo viene tagliato in base al numero di codici salto specificato. ON: la macchina taglia il filo superiore e il filo della spoline prima del punto saltato. Quando si utilizzano i dati di ricamo Tajima (.dst), la macchina converte il codice salto a codice di taglio, in base al numero specificato nella riga seguente.

OFF: La macchina non taglia né un punto saltato né il codice salto nei dati di ricamo Tajima (.dst). L'impostazione di fabbrica della macchina prevede la selezione di "ON" e il numero di codici di salto impostato su "3".

È possibile specificare le impostazioni del taglio del filo "DST" dalla pagina 2/5 della schermata di impostazione.

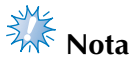

● Se l'impostazione viene cambiata rispetto a quella precedente, la nuova impostazione verrà applicata unicamente al successivo ricamo.

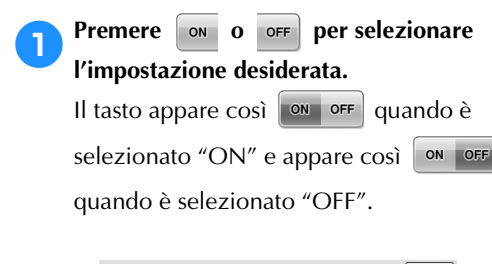

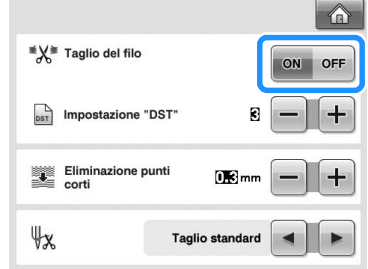

- Ogni volta che si preme questo tasto l'impostazione si attiva o si disattiva.
- **Nota**
- Questa impostazione non è applicata al taglio di fili fra caratteri in motivi alfabeto. (Consultare "Taglio del filo tra i caratteri" a pagina 189.)

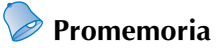

● Il numero di codici salto non può essere specificato per dati diversi dai dati di ricamo Tajima (.dst).

■ Quando si utilizzano i dati di ricamo Tajima **(.dst)**

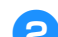

**2** Se è selezionato "ON", premere  $\pm$  e

### **per selezionare il numero di codici dell'alimentatore.**

Viene visualizzata l'impostazione desiderata.

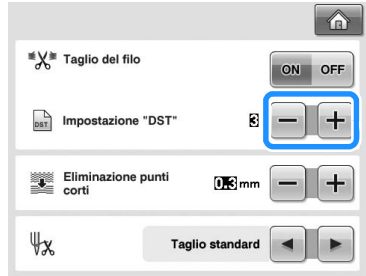

• È possibile specificare un valore compreso tra 1 e 8. Ad esempio, se è specificato 3, 3 codici salto sequenziali saranno convertiti a codice di taglio. Invece un codice salto sequenziale 2 non sarà convertito a codice di taglio, ma verrà cucito come punto alimentato (salto).

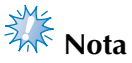

● È necessario impostare il numero di salto uguale al numero utilizzato al momento della creazione degli specifici dati Tajima. Se il numero di salto non corrisponde, il taglio avverrà in un punto indesiderato o non sarà eseguito nel punto prestabilito.

## **Eliminazione punti corti**

Se si utilizzano dati di ricamo diversi dai motivi originali, il passo potrebbe essere troppo piccolo, provocando la rottura del filo o dell'ago. Per evitare questo problema, è possibile impostare la macchina in modo che elimini i punti con un passo piccolo. È possibile eliminare i punti con un passo inferiore a quello specificato in questa funzione. L'impostazione di fabbrica della macchina da ricamo è 0,3 (elimina i punti con passo 0,3 mm o inferiore).

#### Premere  $\|\mathbf{+}\|$  e  $\|\mathbf{=} \|$  per selezionare il passo.

Vengono visualizzate le dimensioni desiderate.

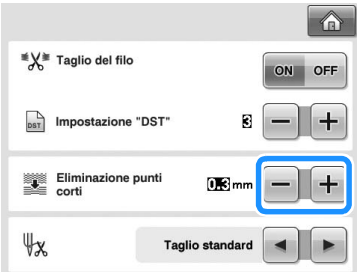

• È possibile specificare un valore compreso tra 0 e 1 millimetri, se l'unità di misura è impostata su "mm" (o un valore compreso tra 0 e 0,04 pollici se l'unità di misura è impostata su "inch").

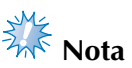

● Se l'impostazione viene cambiata rispetto a quella precedente, la nuova impostazione verrà applicata unicamente al successivo ricamo.

## **Specifica della lunghezza del filo restante**

Questa impostazione specifica se la lunghezza del filo superiore che rimane infilato nell'ago dopo il taglio del filo (lunghezza del filo fatto passare attraverso la cruna dell'ago) ha un'estremità lunga o standard.

L'impostazione di fabbrica della macchina da ricamo è "Taglio standard".

È possibile specificare l'impostazione per la lunghezza del filo restante dalla pagina 2/5 della schermata di impostazione.

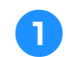

## **1** Premere **e P** e **P** per selezionare **l'impostazione.**

Viene visualizzata la lunghezza desiderata.

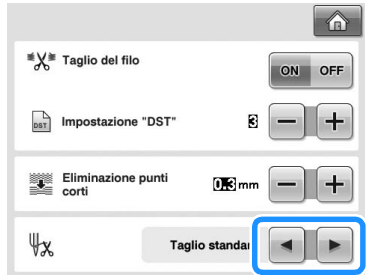

- Se la macchina salta dei punti con una lunghezza del filo standard dopo il taglio, selezionare "Taglio lungo".
- Quando si utilizzano fili metallici, selezionare "Taglio lungo".

## **Modifica delle impostazioni dello screen saver**

■ Specificare l'intervallo di tempo in seguito al **quale viene visualizzato lo screen saver**

Lo screen saver viene visualizzato quando la macchina non è in funzione per il periodo di tempo specificato.

L'impostazione tra "OFF" (0) e "60" minuti puo essere eseguita con incrementi di un minuto. L'impostazione di fabbrica della macchina da ricamo è "5 min".

Le impostazioni dello screen saver possono essere specificate dalla pagina 4/5 della schermata di impostazione.

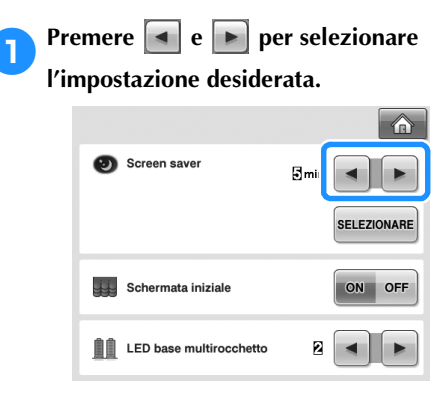

#### ■ **Modifica dell'immagine dello screen saver**

È possibile selezionare immagini personalizzate come screen saver della macchina.

Prima di modificare l'immagine dello screen saver, preparare l'immagine sul computer o sul supporto USB.

L'impostazione di fabbrica della macchina da ricamo è quella predefinita.

Le impostazioni dello screen saver possono essere specificate dalla pagina 4/5 della schermata di impostazione.

#### **File di immagine compatibili**

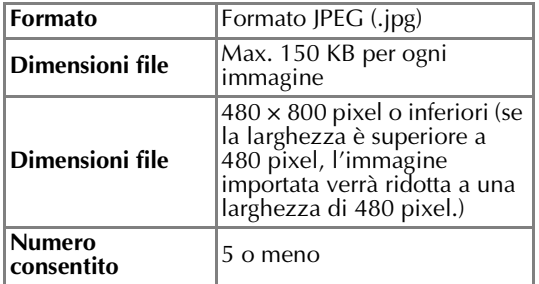

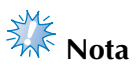

- Se si utilizza un supporto USB, accertarsi che esso contenga solo le immagini personalizzate da selezionare per lo screen saver.
- Le cartelle vengono riconosciute. Aprire la cartella che contiene le immagini personalizzate.

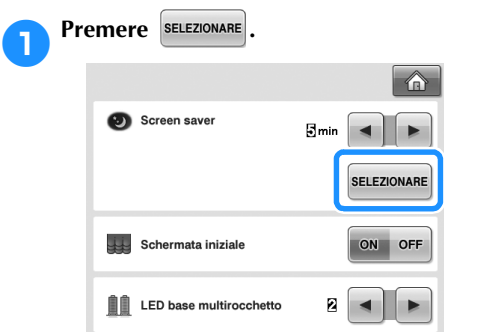

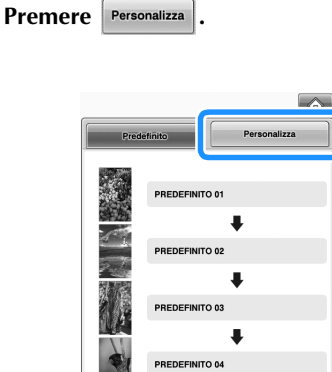

3**Collegare il supporto USB o il computer (con un cavo USB) contenente l'immagine personalizzata alla porta USB della macchina.**

 $\ddot{\phantom{0}}$ 

PREDEFINITO 05

CHIUDI

• Consultare pagina 82 per informazioni sulla connettività USB.

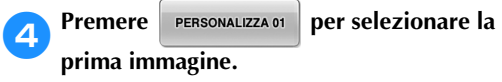

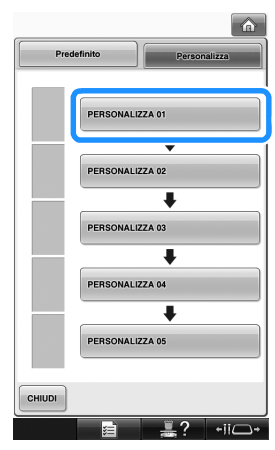

• Le immagini compariranno in un elenco in questa schermata. Selezionare il numero desiderato per specificare l'immagine.

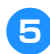

5**Selezionare il dispositivo collegato.**

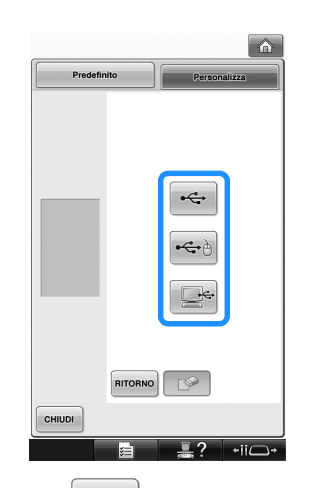

- Premere  $\left| \left| \left| \left| \mathbf{G} \right| \right| \right|$  quando si collega il supporto USB alla porta USB primaria (superiore).
- Premere  $|\mathbf{\hat{\leftarrow}}\rangle$  quando si collega il supporto USB alla porta USB centrale.
- Premere  $\left| \cdot \right|$  quando si collega un computer con un cavo USB, quindi copiare le immagini personalizzate nel "Disco rimovibile" che appare sul desktop del computer.
- $\triangleright$  Sullo schermo verrà visualizzato un elenco contenente le immagini personalizzate.
- Premere  $\Box$  per cancellare l'immagine selezionata.
- Premere **RITORNO** per tornare alla schermata precedente.

6**Premere un nome di file per selezionare** 

l'immagine, quindi premere **[MPOSTA]**.

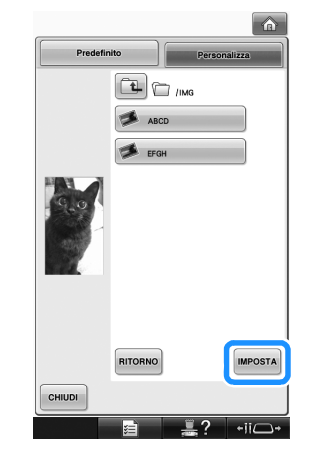

- $\blacktriangleright$  L'immagine selezionata viene memorizzata nella macchina.
- Premere **RITORNO** per tornare alla schermata precedente.

7**Ripetere la procedura a partire dal punto** <sup>4</sup> **per selezionare le immagini restanti.**

## **Regolazione della luminosità della luce area di lavoro**

È possibile regolare la luminosità della luce area di lavoro per illuminare l'area di ricamo. La luminosità della luce area di lavoro può essere impostata su "OFF" oppure su un valore compreso tra "1" e "5". Quando si seleziona "OFF", la luce area di lavoro non si accende. L'impostazione di fabbrica della macchina è "5".

Le impostazioni della luce area di lavoro possono essere specificate dalla pagina 4/5 della schermata di impostazione.

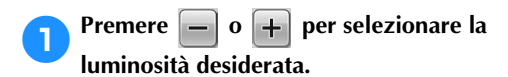

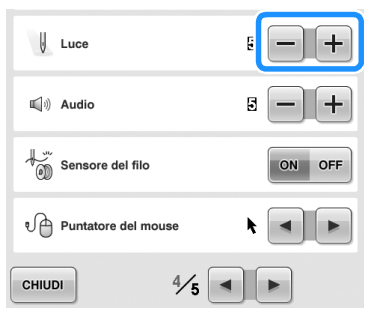

X Verificare che la luminosità desiderata per la luce area di lavoro sia selezionata controllando l'area di ricamo.

## **Variazione del volume audio**

Vi è la possibilità di regolare il volume dei suoni operativi (che vengono prodotti quando si preme un tasto nello schermo o quando si preme un pulsante nel pannello operativo) e degli allarmi (che indicano la presenza di un errore). Il volume audio può essere impostato su "OFF" oppure su un valore compreso tra "1" e "5". Se si seleziona "OFF", non verranno prodotti suoni. L'impostazione di fabbrica della macchina da ricamo è "5".

Le impostazioni audio possono essere specificate dalla pagina 4/5 della schermata di impostazione.

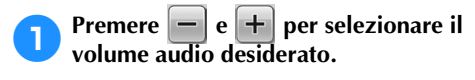

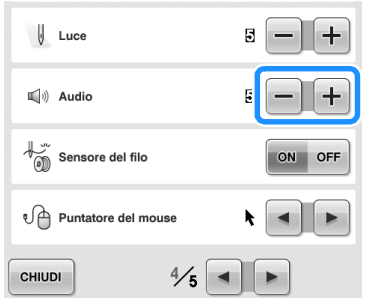

 $\triangleright$  Accertarsi di avere selezionato il volume audio desiderato per il suono operativo prodotto quando si preme un tasto.

## **Specifica dell'impostazione della funzione LED base multirocchetto**

Le luci del LED base multirocchetto informano l'utente quando la macchina si arresta, quando occorre sostituire il filo, oppure quando si verifica un errore. Impostare il LED base multirocchetto su "OFF", "1" o "2".

L'impostazione del LED base multirocchetto può essere specificata dalla pagina 4/5 della schermata di impostazione.

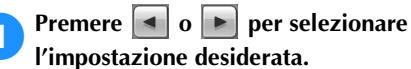

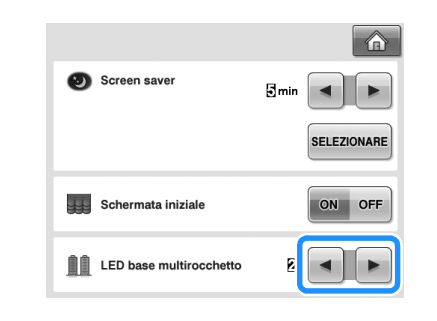

| OFF | Spegne il LED base multirocchetto.                                                                                                    |
|-----|----------------------------------------------------------------------------------------------------|
|     | Il LED base multirocchetto si accende in<br>determinate situazioni: quando la<br>macchina inizia a cucire, quando viene<br>sostituito il filo, quando si verifica un errore<br>di cucitura, ecc. |
|     | Il LED base multirocchetto è sempre<br>acceso, per indicare il colore del filo e in<br>una determinata situazione.                                                                               |

■ **Indicazioni del LED base multirocchetto**

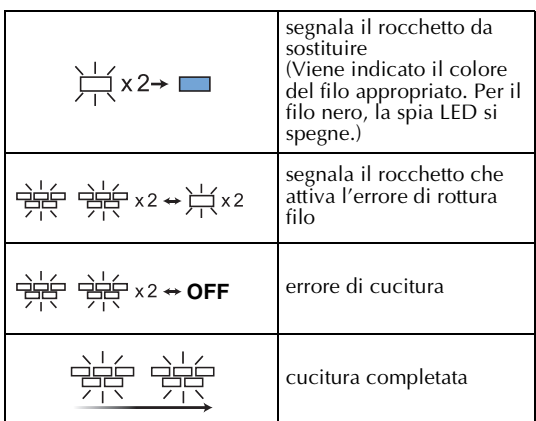

## **Specifica del sensore del filo**

Se il sensore filo viene impostato su "OFF", la macchina non si arresta fino al completamento del ricamo, nemmeno in presenza di rotture del filo o nel caso in cui non vi fosse più filo nella spolina. Impostare il sensore filo su "ON", eccetto quando è necessario impostarlo su "OFF".

L'impostazione di fabbrica della macchina è "ON". Le impostazioni del sensore filo possono essere specificate dalla pagina 4/5 della schermata di impostazione.

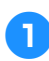

#### **Premere ORIC OFF** per selezionare **l'impostazione desiderata.**

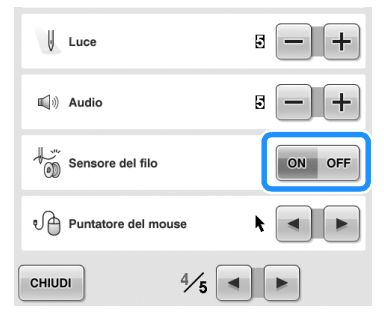

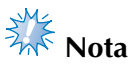

Di norma, impostare il sensore filo su "ON".

Se il sensore filo è impostato su "OFF", la macchina non sarà in grado di verificare se il filo superiore si ingarbuglia. Se si continua ad utilizzare la macchina con il filo ingarbugliato, potrebbero verificarsi dei danni.

## **Modifica della forma del puntatore quando si utilizza un mouse USB**

Si può selezionare una forma per il puntatore che compare quando è collegato un mouse USB. A seconda del colore dello sfondo, selezionare una forma tra le tre disponibili. L'impostazione di fabbrica della macchina da

ricamo è  $\blacktriangleright$ .

L'impostazione del puntatore del mouse può essere specificata dalla pagina 4/5 della schermata di impostazione.

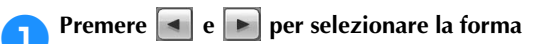

## **del puntatore tra le tre disponibili (**  $\blacktriangleright$  ,

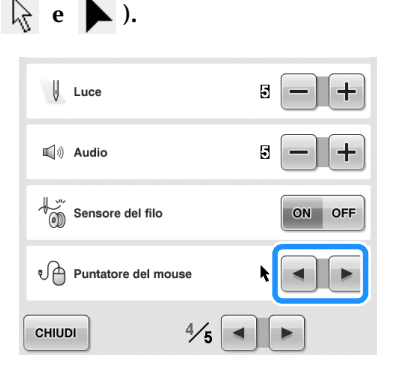

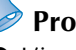

**Promemoria**

L'impostazione rimane selezionata anche se la macchina è spenta.

## **Cambio delle unità di misura**

È possibile impostare le unità di misura su millimetri o pollici.

L'impostazione di fabbrica della macchina da ricamo è "mm".

L'impostazione delle unità di misura può essere specificata dalla pagina 5/5 della schermata di impostazione.

#### **1Premere e per selezionare le unità di misura desiderate.**

Vengono visualizzate le unità di misura desiderate.

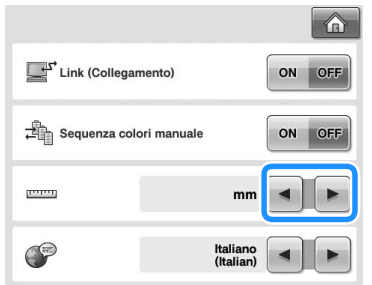

## **Cambio della lingua**

L'impostazione della lingua può essere specificata dalla pagina 5/5 della schermata di impostazione.

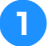

#### Premere **E e P per selezionare la lingua desiderata.**

Viene visualizzata la lingua desiderata.

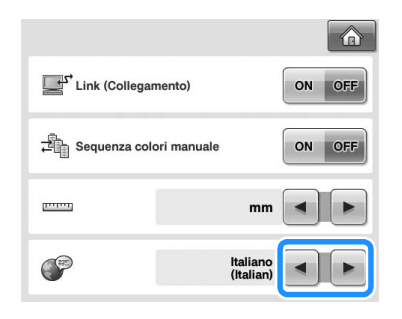

# **Utilizzo dei tasti Operazioni della macchina**

Questa macchina contiene le informazioni basate sul contenuto del Manuale d'istruzione, quali le operazioni di base della macchina. Premere (tasto Guida operazioni della macchina) e selezionare uno dei quattro argomenti che appaiono per visualizzare le informazioni disponibili.

#### ■ **Contenuti delle Categorie Parti principali**

Visualizza e spiega le parti principali della macchina e le relative funzioni.

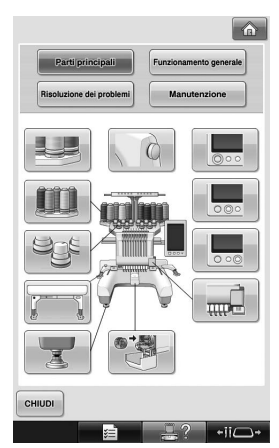

#### **Individuazione dei guasti**

Guida di base per la risoluzione dei problemi.

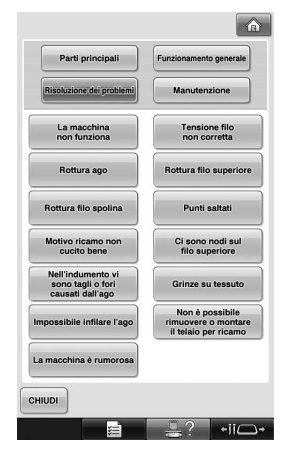

#### **Manutenzione**

Istruzioni inerenti la manutenzione della macchina.

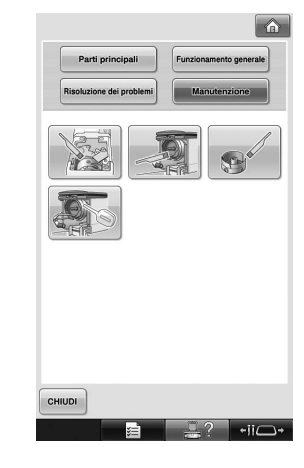

#### **Funzionamento generale**

Illustra le istruzioni di base per quanto riguarda l'infilatura e l'inserimento del tessuto nel telaio.

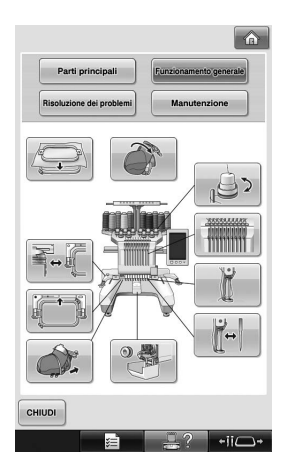

**Esempio: imparare come infilare il filo superiore**

1**Premere .**

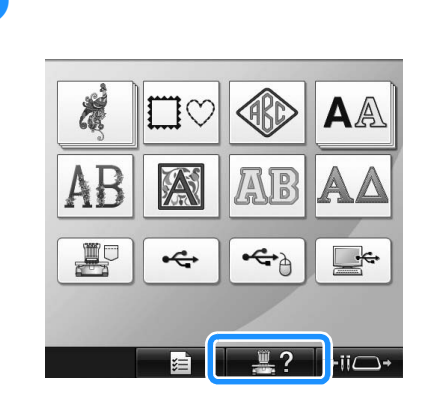

 $\triangleright$  Viene visualizzata la schermata Guida operazioni della macchina.

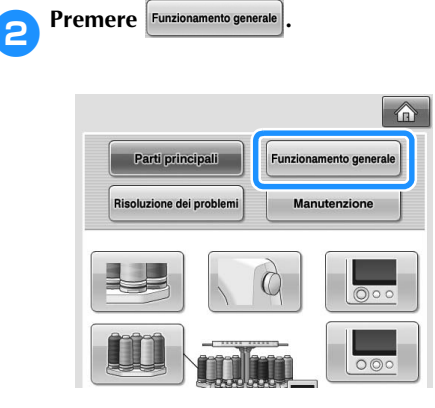

 $\blacktriangleright$  Viene visualizzato l'elenco delle operazioni basilari.

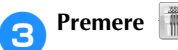

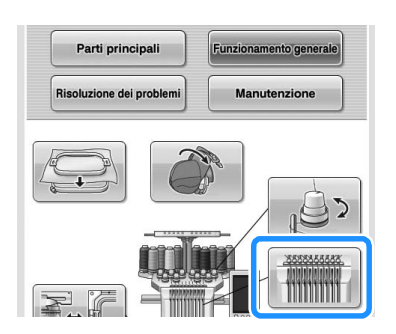

 $\triangleright$  Viene visualizzata la procedura per eseguire l'infilatura del filo superiore.

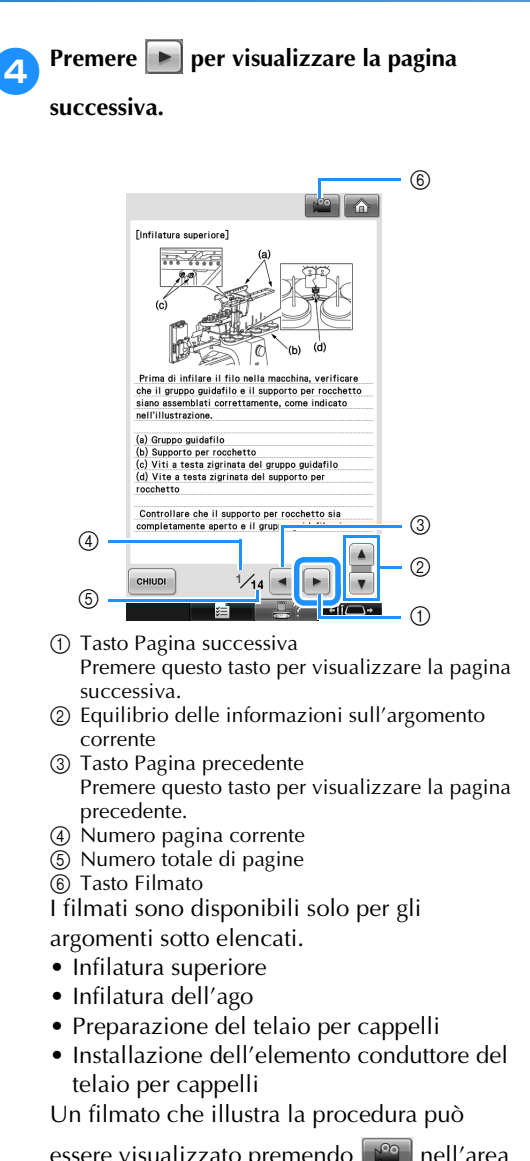

essere visualizzato premendo nell'area didattica relativa agli argomenti riportati in alto. Durante la visualizzazione di un

filmato, il tasto cambia in  $\lceil \cdot \rceil$ .

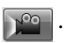

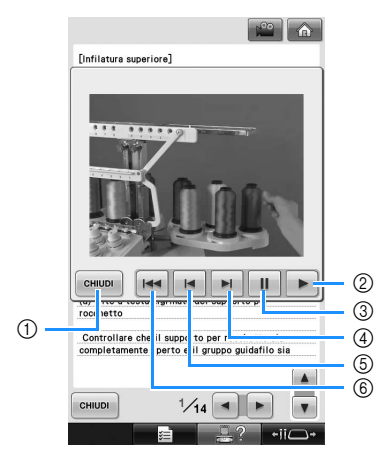

- 1 Premere questo tasto per tornare all'illustrazione.
- 2 Premere questo tasto per continuare a vedere il filmato.
- 3 Premere questo tasto per sospendere il filmato.
- 4 Premere questo tasto per avvolgere velocemente il filmato.
- 5 Premere questo tasto per riavvolgere il filmato.
- 6 Premere questo tasto per visualizzare il filmato dall'inizio della pagina corrente.

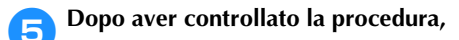

# **premere extrube**  $\boxed{\mathbf{e}}$ [Infilatura superiore]  $(a)$ Una volta completata l'infilatura superiore, f.<br>scorrere verso destra la leva di tensione del<br>del guidafilo C, chiudendo i fori del guidafilo. re, ïar<br>del filo (a) Leva di tensione del filo<br>(b) Fori  $14/14$   $\rightarrow$ CHIUDI  $-iii$

**6** Premere **CHIUDI** 

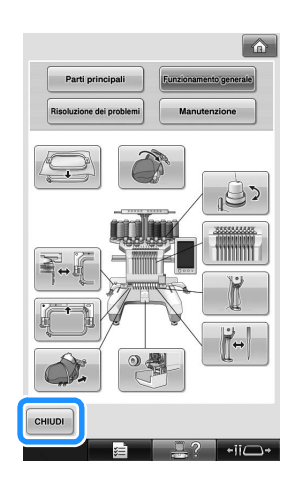

 $\blacktriangleright$  Appare la schermata visualizzata prima di premere  $\sqrt{2}$ .

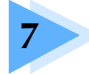

# **7 APPENDICE**

Questo capitolo fornisce la descrizione delle tecniche per le applicazioni di cucitura, gli indicatori per la creazione di bellissimi ricami e i dettagli sulle procedure di manutenzione e sulle misure correttive da adottare in caso di problemi.

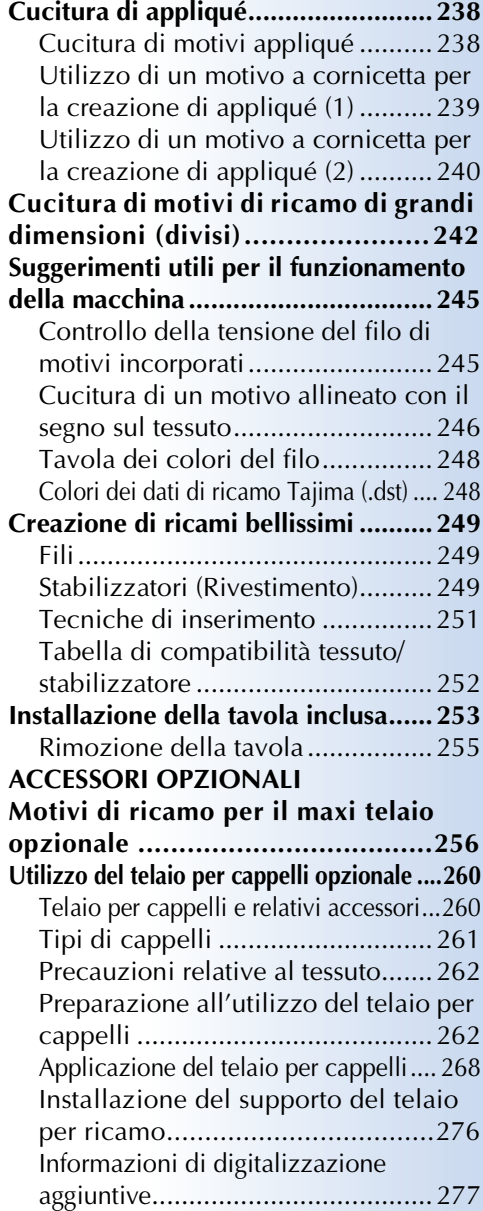

## **Utilizzo dell'avvolgitore spolina**

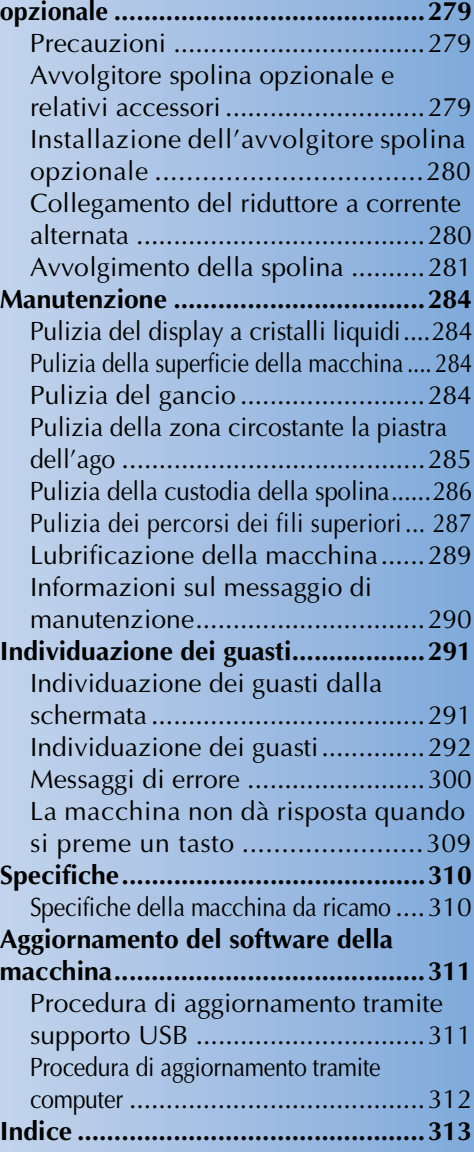

# **Cucitura di appliqué**

Questa sezione descrive la procedura per la cucitura di appliqué.

## **Cucitura di motivi appliqué**

È possibile utilizzare alcuni dei motivi di ricamo incorporati per la cucitura di appliqué. Seguire le procedure descritte di seguito per cucire gli appliqué utilizzando i motivi con "MATERIAL APPLICAZIONE", "POSIZION APPLICAZIONE" o "APPLICAZIONE" nella visualizzazione della regione all'inizio della visualizzazione della sequenza di colori del filo.

\*A seconda delle impostazioni di visualizzazione del colore del filo, il display potrebbe apparire

come  $\frac{m}{\sqrt{2}}$  (Material applicazione),  $\frac{m}{\sqrt{2}}$ 

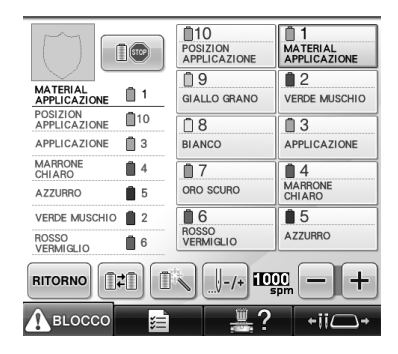

(Posizion applicazione) o  $\sqrt{\frac{m_3}{m_1m_2}}$  (Applicazione).

- **Procedura per la cucitura di appliqué**
	- 1**Collocare lo stabilizzatore sul rovescio del tessuto/materiale appliqué.**
	- **Inserire il tessuto per appliqué (dal punto**  $\bullet$ **) nel telaio per ricamo, quindi cucire un motivo "MATERIAL APPLICAZIONE". Viene cucita la linea che indica dove sarà ritagliato l'appliqué, quindi la macchina si arresta.**

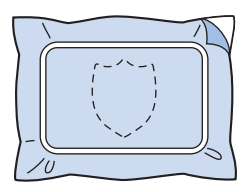

3**Rimuovere il tessuto per appliqué dal telaio per ricamo e tagliare attentamente lungo la linea di taglio cucita.**

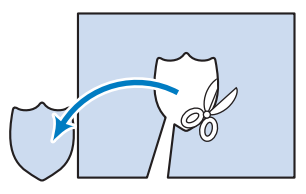

- Se l'appliqué viene tagliato lungo l'interno della linea di taglio cucita, potrebbe non applicarsi correttamente al tessuto. Pertanto, ritagliare attentamente l'appliqué lungo la linea di taglio cucita. Se non si esegue correttamente questa operazione, l'appliqué non sarà ben rifinito. Inoltre, prestare attenzione a rimuovere qualsiasi filo in eccesso.
- 4**Inserire il tessuto base o l'indumento nel telaio per ricamo, quindi cucire un motivo "POSIZION APPLICAZIONE". Viene cucita la posizione dell'appliqué, quindi la macchina si arresta.**

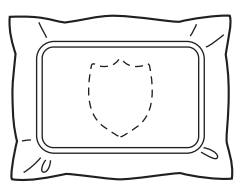

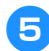

5**Applicare delicatamente colla o spray adesivo per tessuto sul retro del pezzo di appliqué ritagliato, quindi applicare il pezzo di appliqué al tessuto base nella posizione cucita utilizzando il motivo "POSIZION APPLICAZIONE" nel punto** 4**.**

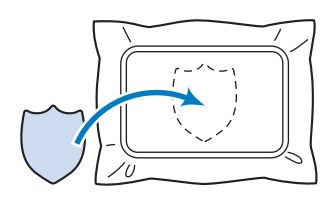

- Se si utilizza uno stabilizzatore trasferibile mediante stiratura per applicare l'appliqué al tessuto base, stirare insieme i pezzi senza rimuovere il tessuto base dal telaio per ricamo.
- 6**Dopo aver applicato il pezzo di appliqué, cucire un motivo "APPLICAZIONE". L'appliqué è terminato.**

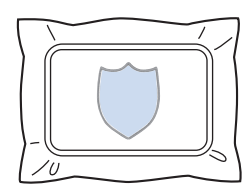

• A seconda del motivo, potrebbe non essere disponibile un motivo "APPLICAZIONE". In questo caso, cucire l'appliqué utilizzando un filo del colore di una parte del ricamo.

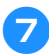

7**Concludere la cucitura del ricamo.**

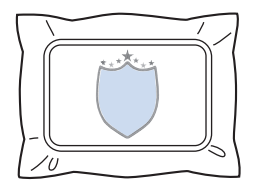

## **Utilizzo di un motivo a cornicetta per la creazione di appliqué (1)**

È possibile creare gli appliqué cucendo due motivi a cornicetta con forma e dimensioni uguali, uno cucito con punti diritti e l'altro cucito con punti a raso.

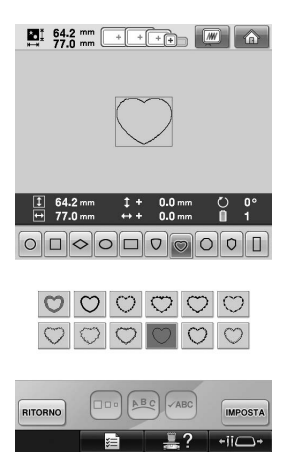

1**Selezionare un motivo a cornicetta con punti diritti da ricamare sul tessuto per l'appliqué. Ritagliare attentamente all'esterno della cucitura.**

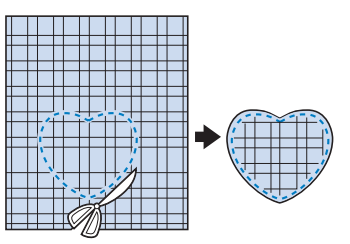

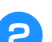

2**Ricamare lo stesso motivo sul tessuto base.**

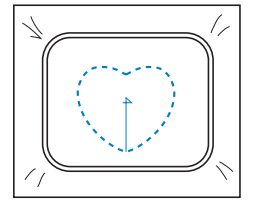

3**Applicare delicatamente colla o spray adesivo per tessuto sul retro del pezzo di appliqué ritagliato nel punto** 1**, quindi applicare il pezzo di appliqué al tessuto base.**

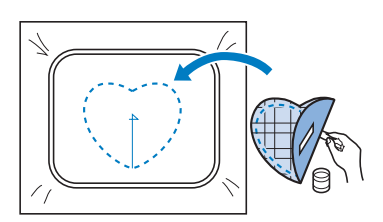

4**Selezionare il motivo a cornicetta con punti a raso della stessa forma per ricamare l'appliqué applicato nel punto** 3**.**

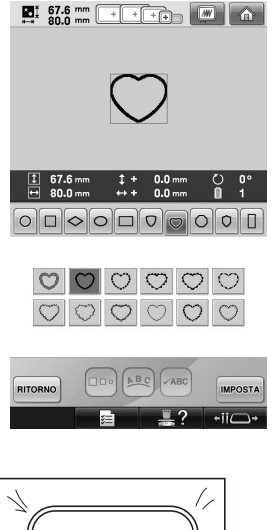

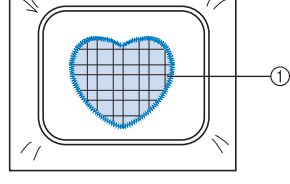

1 Appliqué

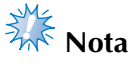

Se si modificano le dimensioni o la posizione di cucitura del motivo a cornicetta con punti diritti, accertarsi di cambiare allo stesso modo le dimensioni o la posizione di cucitura del motivo a cornicetta con punti a raso.

## **Utilizzo di un motivo a cornicetta per la creazione di appliqué (2)**

Esiste un altro modo per cucire gli appliqué. Con questo metodo, non occorre cambiare il tessuto nel telaio per ricamo. È possibile creare l'appliqué cucendo due motivi a cornicetta con forma e dimensioni uguali, uno cucito con punti diritti e l'altro cucito con punti a raso.

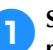

1**Selezionare un motivo a cornicetta con punti diritti da ricamare sul tessuto base.**

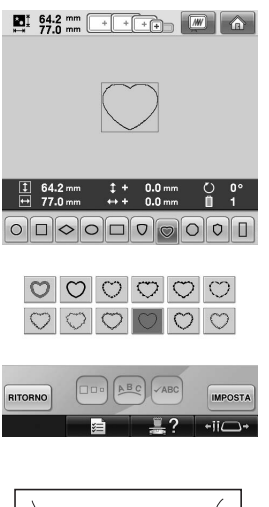

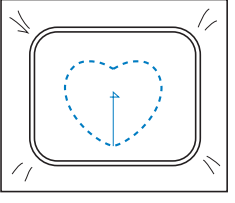

2**Collocare il tessuto per appliqué sul ricamo cucito nel punto** 1**. Accertarsi che l'area circondata dalla cucitura non sia più grande dell'area del tessuto per appliqué.**

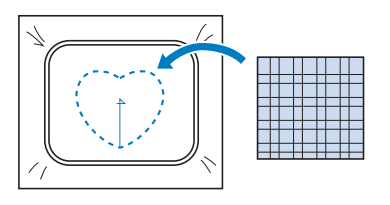

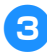

3**Ricamare sul tessuto per appliqué utilizzando lo stesso motivo a cornicetta.**

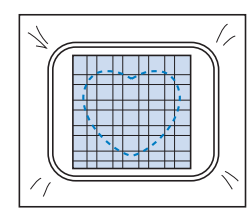

• Accertarsi di arrestare la macchina prima di cucire la croce al centro.

4**Rimuovere il telaio per ricamo dalla macchina, quindi tagliare il tessuto per appliqué in eccesso lungo l'esterno della cucitura.**

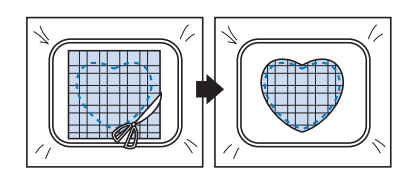

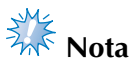

Lasciare il tessuto nel telaio per ricamo quando si taglia il tessuto per appliqué in eccesso. Inoltre, non applicare una pressione eccessiva sul tessuto inserito nel telaio, altrimenti il tessuto potrebbe allentarsi.

5**Selezionare il motivo a cornicetta con punti a raso della stessa forma.**

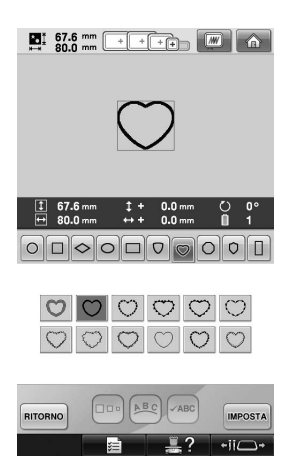

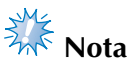

Se si modificano le dimensioni o la posizione di cucitura del motivo a cornicetta con punti diritti, accertarsi di cambiare allo stesso modo le dimensioni o la posizione di cucitura del motivo a cornicetta con punti a raso.

6**Applicare il telaio per ricamo rimosso nel punto** 4**, quindi concludere il ricamo dell'appliqué.**

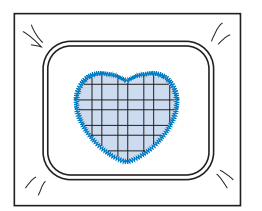

# **Cucitura di motivi di ricamo di grandi dimensioni (divisi)**

I motivi di ricamo di grandi dimensioni (divisi) creati con PE-DESIGN Ver.7 o superiore possono essere cuciti. Con motivi di ricamo di grandi dimensioni, i modelli di ricamo più grandi del telaio per ricamo vengono suddivisi in più sezioni che vengono combinate per dare vita a un motivo singolo dopo la cucitura di ogni sezione.

Per informazioni su come creare i motivi di ricamo di grandi dimensioni e per istruzioni più dettagliate sulla cucitura, consultare il manuale di istruzioni in dotazione con PE-DESIGN Ver.7 o superiore.

La seguente procedura descrive come leggere il motivo di ricamo di grandi dimensioni mostrato di seguito dal supporto USB e come ricamarlo.

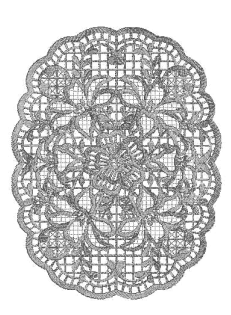

1**Collegare alla macchina il supporto contenente il motivo di ricamo di grandi dimensioni creato, quindi selezionare il motivo di ricamo di grandi dimensioni da ricamare.**

Per i dettagli relativi al richiamo dei motivi, consultare "Supporti USB" a pagina 173.

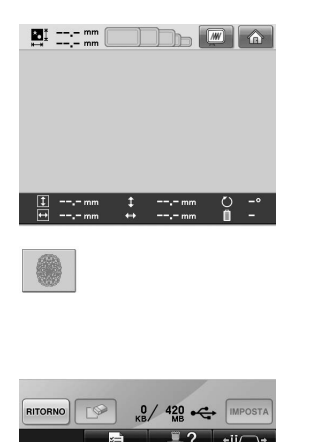

 $\triangleright$  Viene visualizzata una schermata che consente di selezionare una sezione del motivo di ricamo di grandi dimensioni.

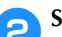

Selezionare la sezione **da ricamare**, **quindi premere MPOSTA** 

- Selezionare le sezioni in ordine alfabetico.
- In una pagina è possibile visualizzare al massimo 18 sezioni con dimensioni dell'anteprima normali. Se il motivo comprende 19 o più sezioni, premere  $o$   $\triangledown$  per visualizzare la pagina precedente o successiva. Con dimensioni dell'anteprima superiori, in una pagina è possibile visualizzare al massimo 10 sezioni.

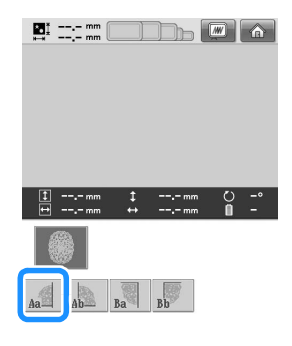

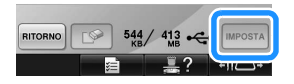

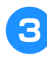

3**Se necessario, modificare il motivo. Poi premere MODIFICA**.

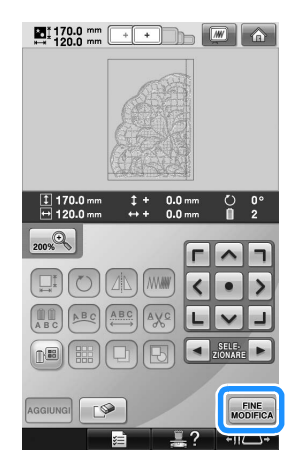

- Per i dettagli, consultare "Modifica del motivo di ricamo (Schermata Modifica motivo)" a pagina 181.
- 4**Confermare le dimensioni del motivo, quindi selezionare il tessuto e il telaio per ricamo appropriati.**
	- Accertarsi di selezionare il tessuto con le dimensioni del motivo combinato.
- 5**Inserire la parte appropriata del tessuto. In questo caso, inserire la parte superiore sinistra del tessuto.**

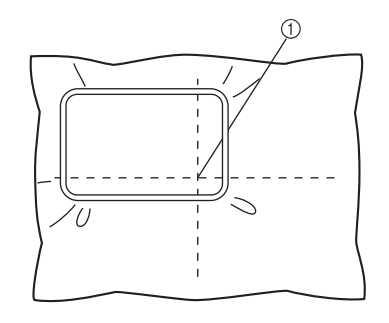

1 Centro del tessuto

**Premere** CUCITURA  $\blacksquare$  170.0 mm + + D  $\blacksquare$   $\blacksquare$ 

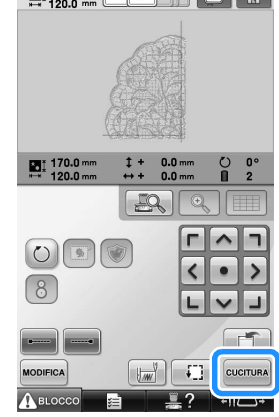

#### **Promemoria**

- $\bullet$  Premendo  $\circlearrowright$ , il motivo può essere ruotato sia verso sinistra che verso destra.
- **7** Premere **A BLOCCO**, quindi premere il **pulsante Avvio/Stop per ricamare la sezione del motivo.**

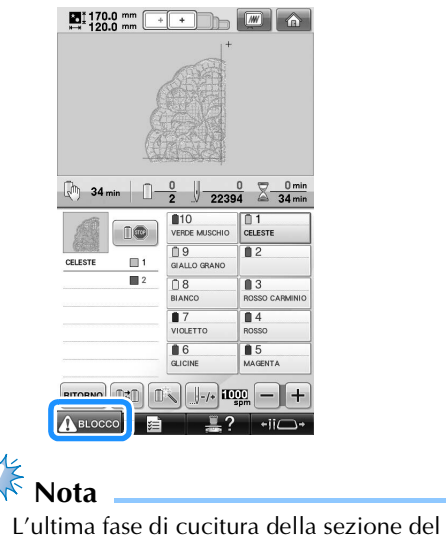

motivo sarà una cucitura di allineamento. Utilizzare questa cucitura per collocare la sezione del motivo adiacente.

- 8**Una volta completato il ricamo, viene** 
	- **visualizzata la seguente schermata. Premere**

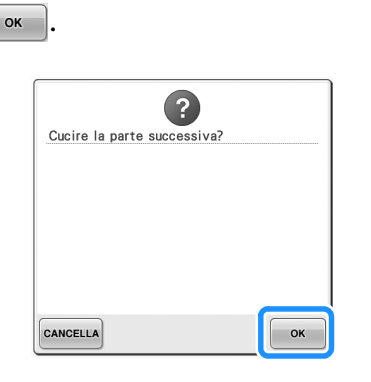

 $\triangleright$  Viene visualizzata una schermata che consente di selezionare una sezione del motivo di ricamo di grandi dimensioni.

**9Premere e** per selezionare la sezione **successiva del motivo, quindi premere IMPOSTA .**

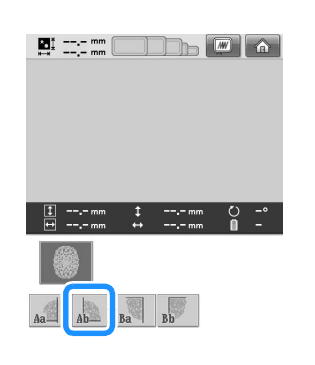

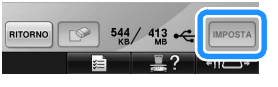

**10** Premere  $\frac{1}{\text{MoDEICA}}$ , quindi premere  $\frac{1}{\text{CuCTURA}}$ 

a**Inserire il tessuto per l'allineamento della sezione del modello successiva sulla cucitura di allineamento. In questo caso, allineare il lato sinistro del cerchio sul lato destro della sezione del modello ricamato nel punto** 6**.**

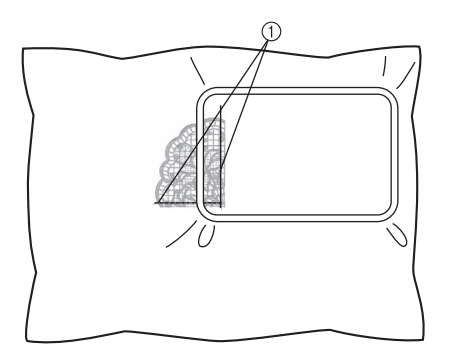

1 Cucitura di allineamento

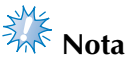

- Accertarsi che la cucitura di allineamento rientri completamente nel campo di ricamo. Inserire il foglio per ricamo all'interno del telaio e allineare la griglia con la cucitura di allineamento per poterla posizionare più facilmente.
- **12** Ripetere i punti da **0** a **0** per ricamare e **combinare le altre sezioni del motivo.**

# **Suggerimenti utili per il funzionamento della macchina**

Questa sezione presenta la descrizione di operazioni utili per il funzionamento di questa macchina.

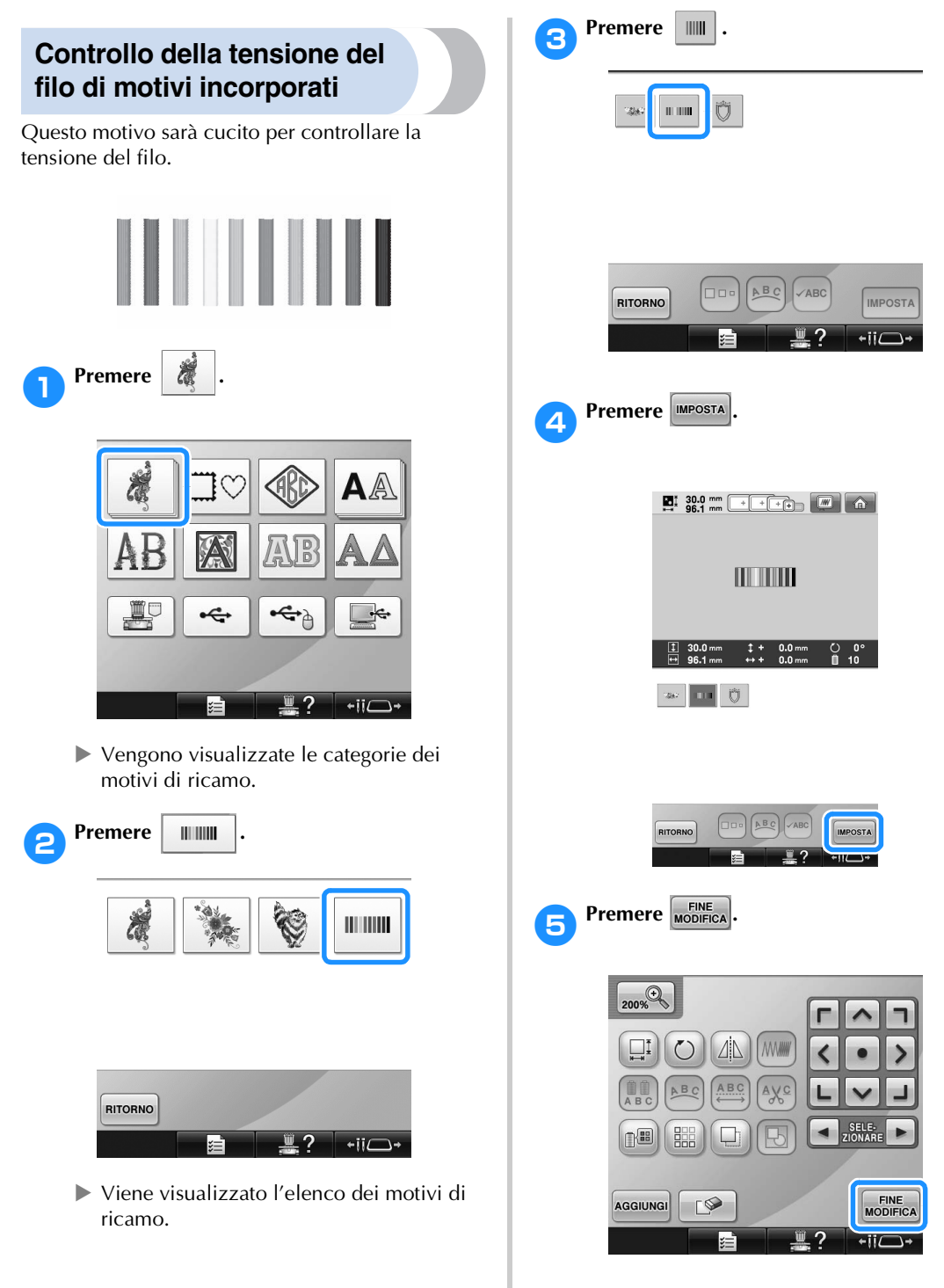

**Premere** CUCITURA

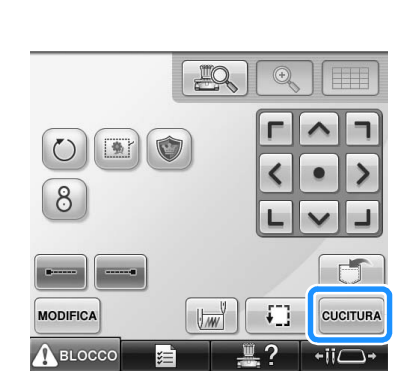

**Premere ABLOCCO** (tasto Sblocco), quindi

**premere il tasto Avvio/Stop per iniziare il ricamo.**

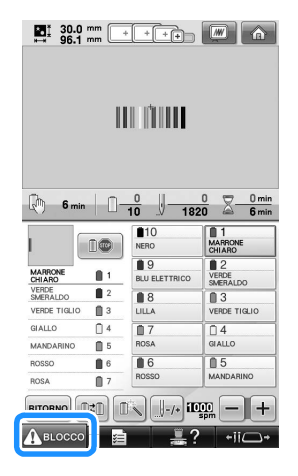

8**Tensione del filo corretta. Sul rovescio del tessuto, il filo della spolina deve essere circa un terzo dell'ampiezza del punto.**

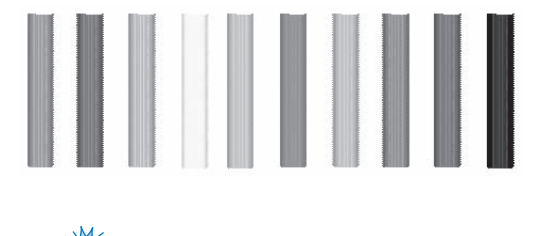

 $\frac{1}{2}$  Nota

● Se occorre eseguire alcune regolazioni, fare riferimento alle istruzioni a pagina 68 o 122/123.

## **Cucitura di un motivo allineato con il segno sul tessuto**

È possibile controllare la posizione esatta del motivo specificando l'inizio e la fine della cucitura. Per esempio, quando si cuce il testo lungo una riga nel motivo del tessuto, è possibile impostare l'inizio della cucitura nell'angolo inferiore sinistro in modo da poter controllare la posizione, quindi è possibile ripristinare l'inizio della cucitura. Successivamente, è possibile impostare l'inizio della cucitura nell'angolo inferiore destro per controllare la posizione. La riga diritta che collega il primo punto al secondo punto è la linea di riferimento per il testo. Se la linea di riferimento seguita dal testo si allontana dal motivo del tessuto, è possibile regolare la posizione di ricamo.

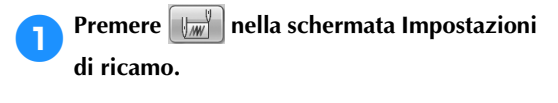

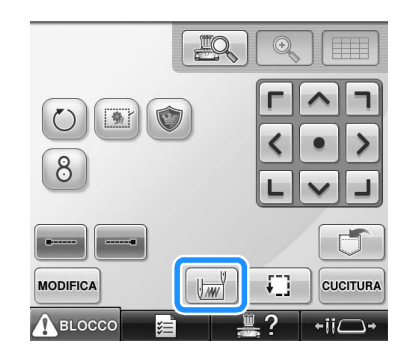

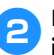

2**Impostare l'inizio della cucitura nell'angolo inferiore sinistro.**

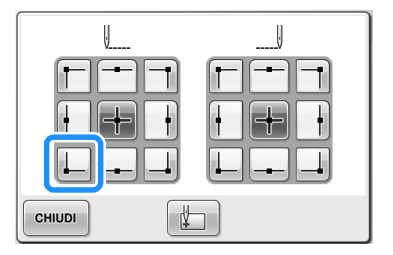

X Il telaio si sposta in modo che il punto di discesa dell'ago sia allineato con l'inizio della cucitura.

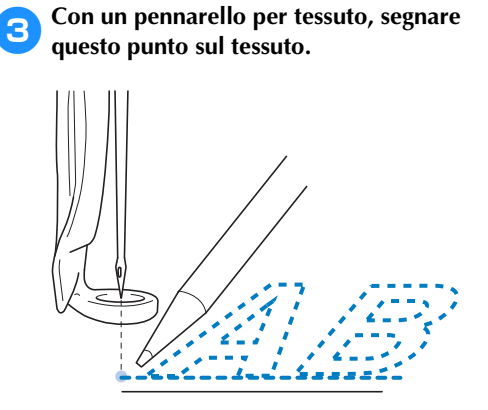

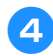

4**Impostare l'inizio della cucitura nell'angolo inferiore destro.**

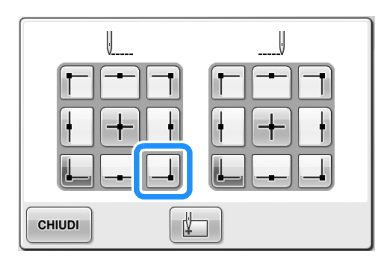

Il telaio si sposta in modo che il punto di discesa dell'ago sia allineato con l'inizio della cucitura.

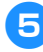

#### 5**Con un pennarello per tessuto, segnare questo punto sul tessuto.**

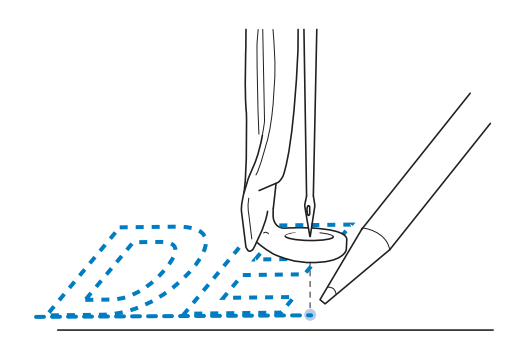

6**Rimuovere il telaio per ricamo dalla macchina, quindi collegare questi due punti per controllare la posizione di ricamo.**

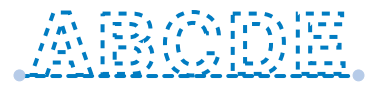

• Se la linea di riferimento non è allineata o si interseca con un'altra linea, inserire nuovamente il tessuto nel telaio per ricamo o regolare la posizione del motivo.

## **Tavola dei colori del filo**

Di seguito vengono fornite spiegazioni aggiuntive tavola di colori incorporata nella macchina e sulle tavole di colori personalizzate.

Generalmente, i colori del filo nella visualizzazione della sequenza di colori e nel motivo dell'area di visualizzazione del motivo sono visualizzati con i colori della tavola di colori incorporata nella macchina. I numeri del colore del filo con questi colori del filo sono visualizzati con il numero del colore del filo (o il numero più vicino) per il marchio specificato alla prima pagina della schermata di impostazione. Pertanto, i colori del ricamo finito potrebbero avere una sfumatura leggermente diversa.

Tuttavia, poiché la tavola dei fili personalizzata specificata nella schermata Cambia colore del filo nella schermata Modifica motivo è stata creata specificando i colori del filo mediante i relativi numeri e i nomi dei colori da marchi singoli della galleria di colori incorporata nella macchina, la tavola dei fili è visualizzata con i colori dei fili originali.

Se i colori del motivo sono stati cambiati utilizzando la tavola filo personalizzata, il motivo può essere visualizzato in anteprima con i colori più simili ai colori dei fili ricamati reali.

Creare le tavole del filo dai colori dei fili disponibili e utilizzarle per visualizzare i motivi nei colori del filo prescelti.

(Per informazioni sulla funzione Cambia colore del filo, consultare "Creazione di una tavola filo personalizzata" a pagina 200 e "Selezione di un colore dalla tavola filo personalizzata" a pagina 202.)

Visualizzazione normale del colore del filo

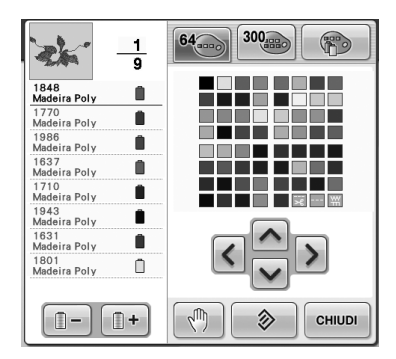

Visualizzazione del colore del filo utilizzando un filo personalizzato

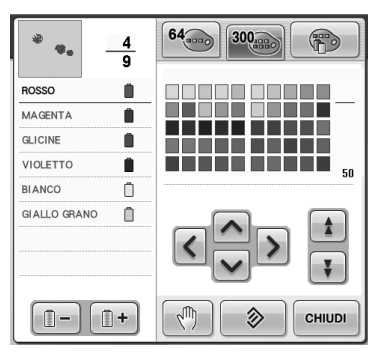

## **Colori dei dati di ricamo Tajima (.dst)**

I dati Tajima (.dst) non contengono informazioni sul colore del motivo. I dati sono creati combinando solo le forme. Per esempio, i dati di ricamo seguenti sono visualizzati come indicato di seguito nel formato Tajima (.dst)

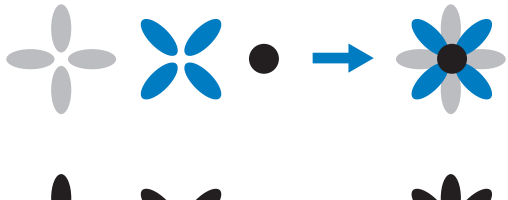

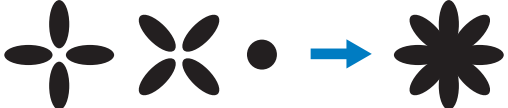

Al fine di differenziare le parti del motivo quando si utilizzano dati Tajima con questa macchina, il motivo viene visualizzato con i colori applicati automaticamente nella sequenza di colori del filo predefinita. Poiché i colori del filo sono applicati in base all'ordine di cucitura delle parti, indipendentemente dal modello del motivo, potrebbero essere applicati colori strani per il modello, per esempio, un frutto arancione potrebbe essere visualizzato in blu. Le luci del LED indicano inoltre i colori in base all'ordine di cucitura, che potrebbero non essere degli stessi colori del filo da cucire.

Quando si utilizzano dati Tajima, accertarsi di visualizzare l'anteprima dell'immagine cucita sulla schermata e cambiare i colori dalla schermata Cambia colore del filo.

Se i dati di ricamo Tajima vengono utilizzati di frequente, si consiglia di provare la Sequenza colori manuale. Con la Sequenza colori manuale è possibile modificare direttamente l'impostazione del colore in base all'impostazione del rocchetto del filo. Impostare "Sequenza colori manuale" su "ON" nella schermata di impostazione. (Consultare pagina 132.)

# **Creazione di ricami bellissimi**

Di seguito sono descritte le varie precauzioni relative al filo, ai telai per ricamo e agli stabilizzatori (rivestimenti) da osservare per ottenere ricami bellissimi.

## **Fili**

Il filo da ricamo può essere costoso, pertanto deve essere una priorità trattarlo con cura. Indipendentemente dalla qualità della produzione, il filo deve essere conservato adeguatamente al fine di ottenere una cucitura corretta. Questo vale in particolare quando si considera il tempo trascorso tra la consegna all'utente del filo e il momento dell'utilizzo effettivo con la macchina da ricamo. È importante conservare i fili da ricamo in un ambiente privo di agenti nocivi, quali calore, luce o umidità eccessivi.

Il luogo di conservazione migliore dei fili da ricamo è un'area pulita e priva di polvere. È importante inoltre che l'area di conservazione sia priva di fumo, vapori e gas. Alcuni gas possono causare l'ingiallimento del filo. Questi gas sono prodotti da apparecchi quali stufe a gas, nonché da motori a gas o diesel.

La luce solare diretta è inoltre estremamente nociva per i fili da ricamo. Le scatole del filo non devono essere lasciate aperte ed esposte alla luce solare diretta. Se possibile, è meglio oscurare lucernari e finestre. L'illuminazione migliore per i fili da ricamo è costituita da filamenti di tungsteno o tubi fluorescenti. È importante ricordare che l'esposizione prolungata alle suddette fonti nocive può causare inoltre lo scolorimento dei colori delle scatole di cartone e di altri oggetti. La temperatura e l'umidità costituiscono anche una minaccia per i fili da ricamo. Le condizioni ideali prevedono una temperatura compresa tra 59 °F e 77 °F (o 15 °C e 25 °C). L'umidità deve essere compresa tra il 40% e il 60%. Queste condizioni devono rimanere il più costante possibile al fine di evitare la formazione di muffa. Temperature eccessive possono provocare inoltre problemi di lubrificazione, causando la rottura del filo. L'umidità può danneggiare le spoline di carta facendo gonfiare il cartone e provocando un aumento delle dimensioni del filo. È importante inoltre tenere presente che anche se le condizioni di conservazione generali sono buone, potrebbero verificarsi "problemi di macchie" se si espone il filo a fonti di calore o a luci eccessive. Per garantire che il filo non sia danneggiato, occorre ruotare frequentemente la confezione e non lasciare i fili nello stesso posto per periodi di tempo prolungati.

La scelta del filo è uno dei fattori fondamentali per migliorare i tempi di produzione. La capacità di scorrimento del filo, la resistenza, la consistenza e il peso sono tutti fattori che influenzano il rendimento. Questi fattori determinano la qualità della cucitura della macchina e il numero di rotture del filo durante la cucitura.

Le rotture del filo influenzano notevolmente la produzione. Ogni rottura del filo riduce il rendimento di almeno 0,07% al giorno (7,5 ore), presupponendo che occorrono 20 secondi per infilare nuovamente un ago. Riducendo le rotture del filo a 14 al giorno, e possibile migliorare la produzione di oltre l'0.1%.

## **Stabilizzatori (Rivestimento)**

Il rivestimento e la copertura servono per stabilizzare e supportare il prodotto in fase di ricamo in modo da cucire i punti con la minima quantità di interferenza o instabilità. Funzionano da stabilizzatori per il lavoro di ricamo. Senza il tipo di stabilizzatore corretto, il tessuto potrebbe spostarsi troppo all'interno del telaio per ricamo, causando un allineamento errato del ricamo. La copertura è necessaria talvolta per gestire i tessuti con una superficie di tipo peloso, quali asciugamani, velluto a coste e maglia piqué. Esistono numerosi tipi di rivestimento e copertura con vari pesi per i diversi tessuti che si desidera cucire.

Sono disponibili quattro tipi di stabilizzatori (rivestimenti) che possono essere utilizzati per il ricamo: da tagliare, a strappo, solubili in acqua e autoadesivi. Per questi quattro tipi sono disponibili vari pesi, dimensioni e consistenza. Quando si seleziona il tipo di stabilizzatore per un tessuto particolare, tenere in considerazione le dimensioni del modello, nonché il calcolo dei punti e il tipo di punto utilizzato nel modello.

*7*

Infine, accertarsi che lo stabilizzatore non sia allungato. Alcuni rivestimenti non possono allungarsi verticalmente o orizzontalmente, bensì diagonalmente. NON UTILIZZARE QUESTI TIPI DI RIVESTIMENTO. Questo tipo di rivestimento si allungherà durante la cucitura, facendo spostare il modello.

- 1. Uno stabilizzatore di rete di poliestere da tagliare funziona estremamente bene con i tessuti con colori chiari, perché evitano la formazione di ombre sul lato diritto quando si taglia via la parte in eccesso. Questo tipo di rivestimento è ideale quando occorre stabilità con un tocco di leggerezza e morbidezza nel prodotto finito, per esempio nel caso di indumenti per bambini.
- 2. Lo stabilizzatore da tagliare è eccellente per maglieria media e pesante, tuttavia può essere utilizzato anche su materiale tessuto. Potrà tenere un grande numero di punti e con due o tre strati può tenerne un numero ancora maggiore. Questo tipo di rivestimento è disponibile anche in nero, per una finitura degli interni degli indumenti buona come l'esterno. Lo stabilizzatore nero è molto utile su indumenti di colore simile di tessuto leggero. È più probabile che il rivestimento nero si veda meno rispetto al rivestimento bianco.
- 3. Lo stabilizzatore a strappo si utilizza su tessuti medi e resistenti, quali tela, popeline e denim. Questo stabilizzatore manterrà numerosi punti anche quando si utilizzano due o più strati. Questo tipo di stabilizzatore è realizzato di materiale non tessuto che ne consente la rimozione agevole dai bordi del modello di ricamo alla sua conclusione. Questo stabilizzatore è disponibile anche in nero.
- 4. Lo stabilizzatore solubile in acqua è utile quando occorre evitare che la superficie pelosa, per esempio degli asciugamani, interferisca con il posizionamento dei punti. I tessuti quali spugna, velluto a coste, velluto e pelliccia sintetica sono esempi di materiali con superficie pelosa che può effettivamente penetrare all'interno dei punti di ricamo durante la cucitura. Il risultato è un aspetto non rifinito e spesso trasandato, in quanto le fibre del tessuto fuoriescono dai punti finiti di un modello di ricamo. In queste situazioni, si utilizza lo stabilizzatore solubile in acqua come copertura, per tenere piatte le fibre del tessuto al fine di cucirvi sopra i punti in modo chiaro e preciso. Lo stabilizzatore solubile in acqua si utilizza anche come rivestimento quando si cuciono merletti o altri motivi in cui il risultato desiderato è solo la cucitura. Lo stabilizzatore solubile in acqua può essere rimosso agevolmente dal tessuto al termine del ricamo e le parti restanti si dissolvono facilmente in acqua. Lo stabilizzatore solubile in acqua si utilizza anche come rivestimento per asciugamani, dove occorre spesso una certa stabilizzazione ma i residui del rivestimento formale non devono essere visibili sul prodotto finito.

5. Il rivestimento autoadesivo (attacca e stacca) si utilizza su tessuti difficili da inserire. Questo rivestimento si applica (con il lato adesivo verso l'alto) sulla parte inferiore del tessuto, consentendo al tessuto di "aderire" alla superficie esposta nell'area di ricamo. Quando si conclude il ricamo, è possibile rimuovere il tessuto, eliminare il rivestimento in eccesso e ripetere il processo.
# **Tecniche di inserimento**

"Utilizzare lo strumento adatto al lavoro" è un'affermazione che molti di noi hanno sentito nel corso degli anni. Questa affermazione si rivela esatta anche nel settore del ricamo. Un telaio per ricamo di tipo o dimensioni errate può causare un allineamento scorretto del modello durante la cucitura o danni all'intero prodotto. Si può prendere un modello creato perfettamente e rovinare i risultati finali semplicemente non utilizzando un telaio di tipo e dimensioni corretti nonché la tecnica di applicazione specifica.

■ **Principi fondamentali dei telai**

**Telai tubolari:** Questo tipo di telaio consente di collocare un tessuto tubolare o indumenti preimbastiti intorno al gruppo del gancio. Consente il ricamo del lato diritto di un indumento senza cucirne il rovescio.

**Telai per cappelli:** Si tratta di telai per ricamo specializzati (cerchi), progettati per tenere i cappelli durante il ricamo. Sono disponibili con vari stili per svariate macchine, con due stili principali: uno che consente la cucitura di cappelli appiattiti (da utilizzare su una macchina piatta) e uno che consente la cucitura di cappelli mantenendo la loro forma curva originale (da utilizzare su una macchina tubolare).

**Inserimento del tessuto:** Il tessuto e il rivestimento inseriti nel telaio devono essere perfettamente piatti e privi di grinze o bolle. Se occorre rimuovere eventuali bolle o grinze, accertarsi di tirare insieme il tessuto e il rivestimento. Tirare il minimo indispensabile per rendere il tessuto piatto e uniforme. Se si tira eccessivamente il tessuto durante questo processo, potrebbero crearsi arricciature intorno al modello finito quando si rimuove il telaio. Potrebbero anche crearsi spazi tra le parti del ricamo.

**Posizionamento del telaio interno/esterno:** Una piccola parte di tessuto e di rivestimento (3 mm (1/8 di pollice)) deve sporgere sotto il telaio esterno sul lato posteriore. Avvitare la vite solo se il telaio interno è lento. Non stringere eccessivamente la vite perché potrebbero formarsi arricciature sul tessuto e la vite potrebbe staccarsi.

#### ■ **Quando si ricamano tessuti spessi**

Se il tessuto scivola nel telaio o non può essere inserito correttamente, avvolgere il telaio esterno con nastro adesivo per mascheratura o nastro di rinforzo. Il nastro impedirà al tessuto di scivolare facilmente.

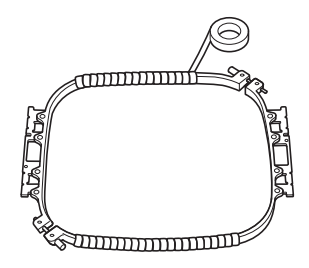

# **Tabella di compatibilità tessuto/stabilizzatore**

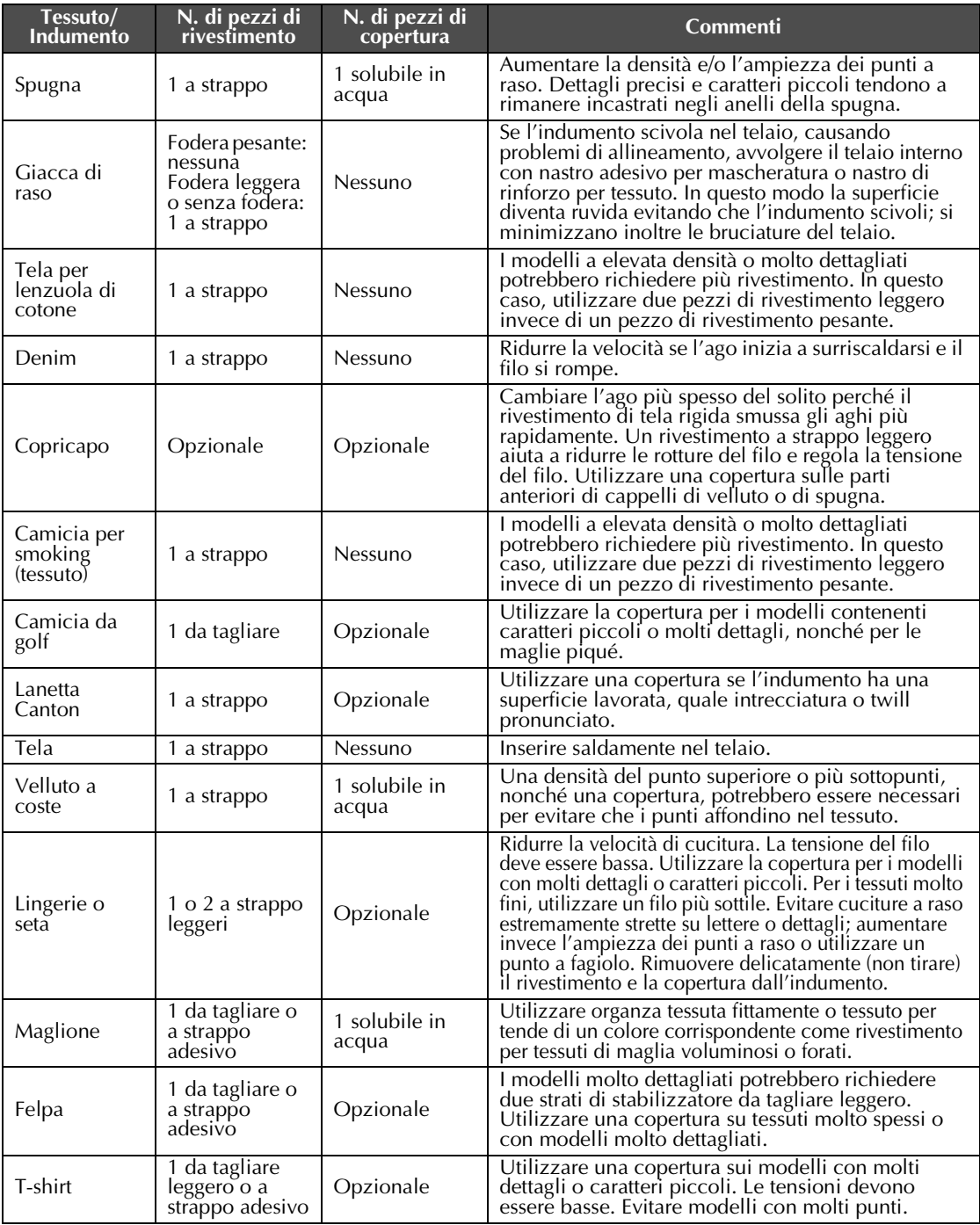

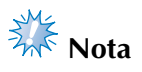

● Visto il gran numero di tessuti e stabilizzatori disponibili, utilizzare le informazioni sopra menzionate esclusivamente come riferimento. In caso di dubbi in merito ad una particolare combinazione di tessuto/stabilizzatore, cucire un campione di prova prima dell'indumento finito.

# **Installazione della tavola inclusa**

Quando si utilizzano i telai opzionali per bordi, per trapunte, piani o maxi, si consiglia di utilizzare la tavola come supporto aggiuntivo.

# **ATTENZIONE**

● **Assicurarsi di installare la tavola quando si utilizzano i telai opzionali maxi, per bordi, per trapunte o piani. Se questi telai vengono utilizzati senza installare la tavola, il peso del telaio e del tessuto potrebbero inclinare il telaio e causare la realizzazione di un ricamo scadente.**

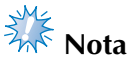

- Quando si trasporta la tavola, tenerla con entrambe le mani.
- Montare la tavola sulla macchina prima di installare il telaio per bordi.
- Non posizionare oggetti pesanti sopra la tavola installata, né premere su di essa.
- Rimuovere il tavolo dalla macchina quando si utilizza un telaio per ricamo che non necessita del tavolo o quando si ricamano oggetti tubulari, borse o cappelli.

I telai per ricamo per questo tipo di oggetti non possono essere installati quando il tavolo è montato sulla macchina.

#### 1**Allentare le due viti a testa zigrinata di 5 o 6 giri.**

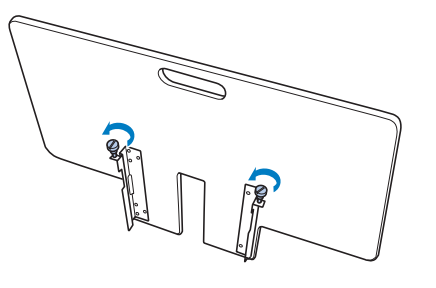

2**Posizionare la tavola in modo da allineare l'incavo al centro con il piano della macchina, quindi posizionare il piano della macchina sulle piastre di guida.**

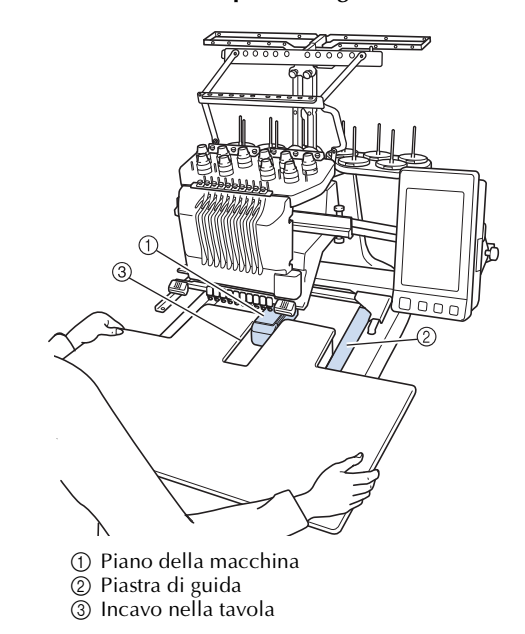

3**Tirare la tavola verso di sé fino a inserire i perni sulle staffe di montaggio (su ciascun lato del fondo della tavola) negli incavi delle piastre di guida.**

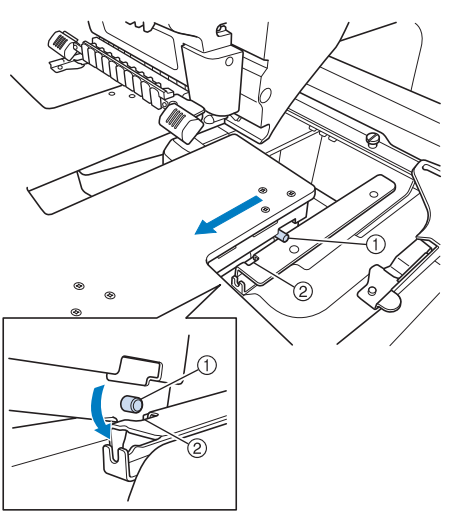

- 1 Perno
- $\overline{2}$  Incavo

4**Fare scorrere la tavola tenendola in modo che rimanga in piano. Spingere la tavola fino a toccare leggermente la macchina.**

• Se la tavola non si muove agevolmente, sollevarla leggermente, quindi farla scorrere in avanti.

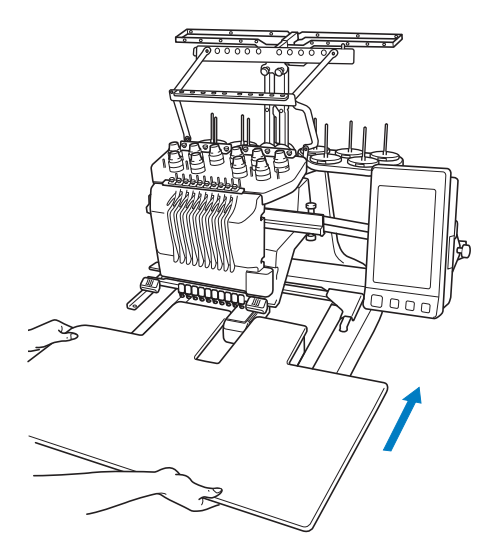

5**Guardando sotto la tavola, sollevarla leggermente, quindi abbassarla in modo che le viti entrino nell'incavo sulla parte anteriore della piastra di guida.**

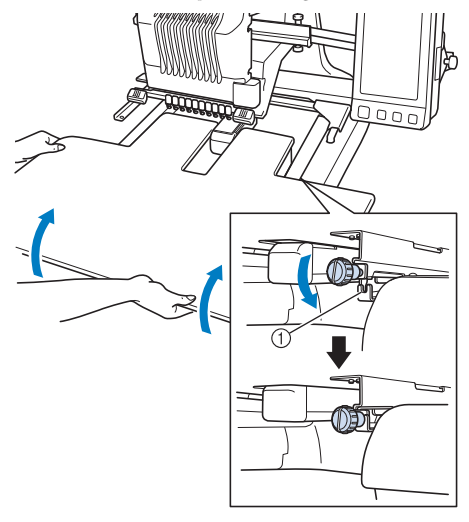

1 Incavo sulla parte anteriore

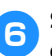

6**Stringere le due viti a testa zigrinata in modo da fissare la tavola.**

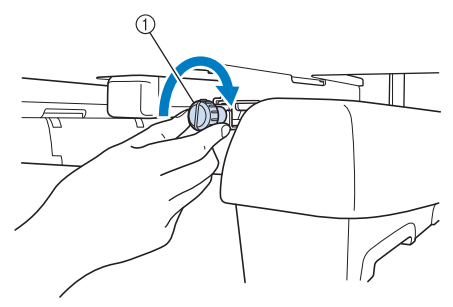

1 Vite a testa zigrinata

# **Rimozione della tavola**

1**Allentare le due viti a testa zigrinata, sollevare la tavola, quindi tirarla verso di sé.**

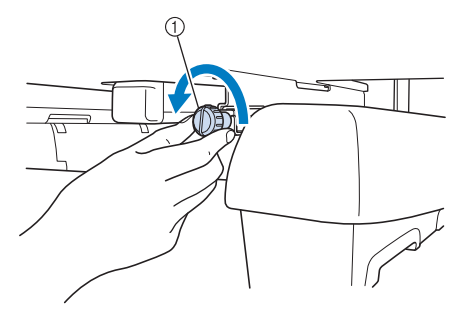

1 Vite a testa zigrinata

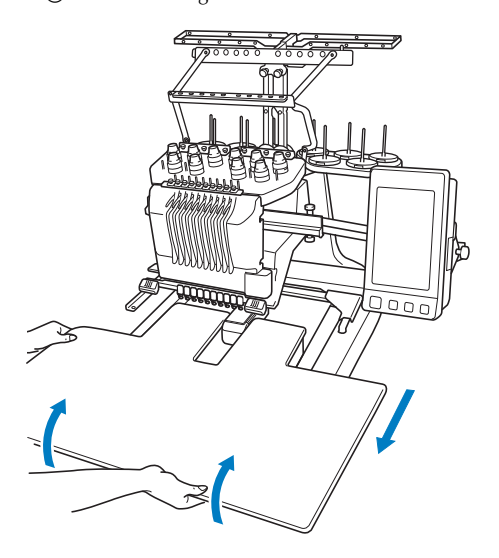

2**Quando i perni su ciascun lato raggiungono gli incavi nelle piastre di guida, alzare la tavola per sollevare i perni negli incavi.**

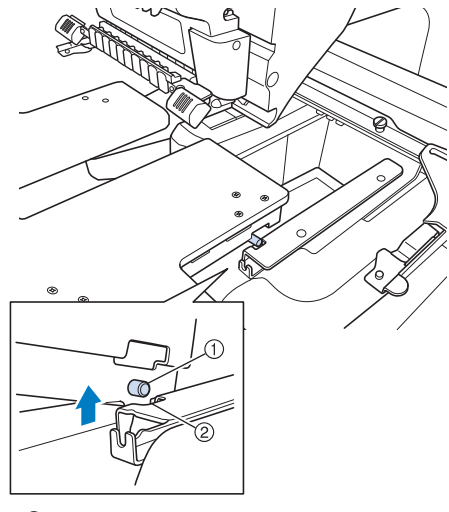

1 Perno

 $\overline{2}$  Incavo

 $\blacktriangleright$  Rimuovere la tavola dalla macchina.

3**Estrarre la tavola prestando attenzione a non colpire la macchina.**

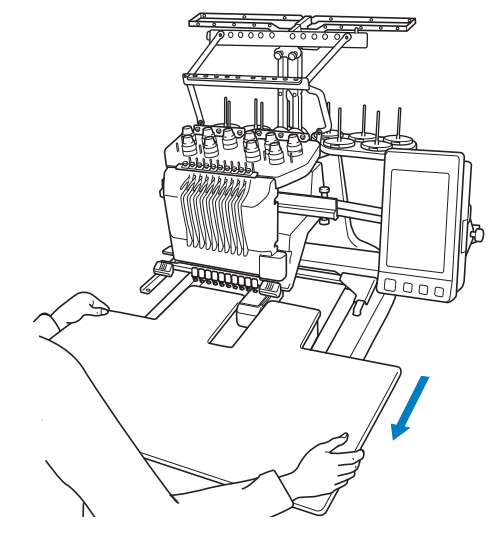

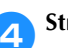

4**Stringere le viti a testa zigrinata sulla tavola.**

# **ACCESSORI OPZIONALI**

# **Motivi di ricamo per il maxi telaio opzionale**

I motivi possono essere creati nella versione del software di modifica del ricamo PE-DESIGN NEXT o superiore, da utilizzare con il maxi telaio (opzionale).

Se nel software di modifica del ricamo viene creato un motivo del maxi telaio, il motivo viene suddiviso automaticamente in due sezioni che possono essere combinate in un unico disegno di ricamo nel corso della cucitura con il maxi telaio. Utilizzando il maxi telaio, il ricamo con una dimensione massima di 350 mm × 350 mm (14 pollici × 14 pollici) può essere cucito senza dover spostare il tessuto nel telaio.

Per i dettagli sulla creazione dei motivi per il maxi telaio, consultare il Manuale di istruzioni fornito con la versione del software di modifica del ricamo PE-DESIGN NEXT o superiore.

Dopo aver creato il motivo del maxi telaio, seguire la procedura riportata in basso per trasferire il motivo nella macchina utilizzando il supporto USB e iniziare il ricamo.

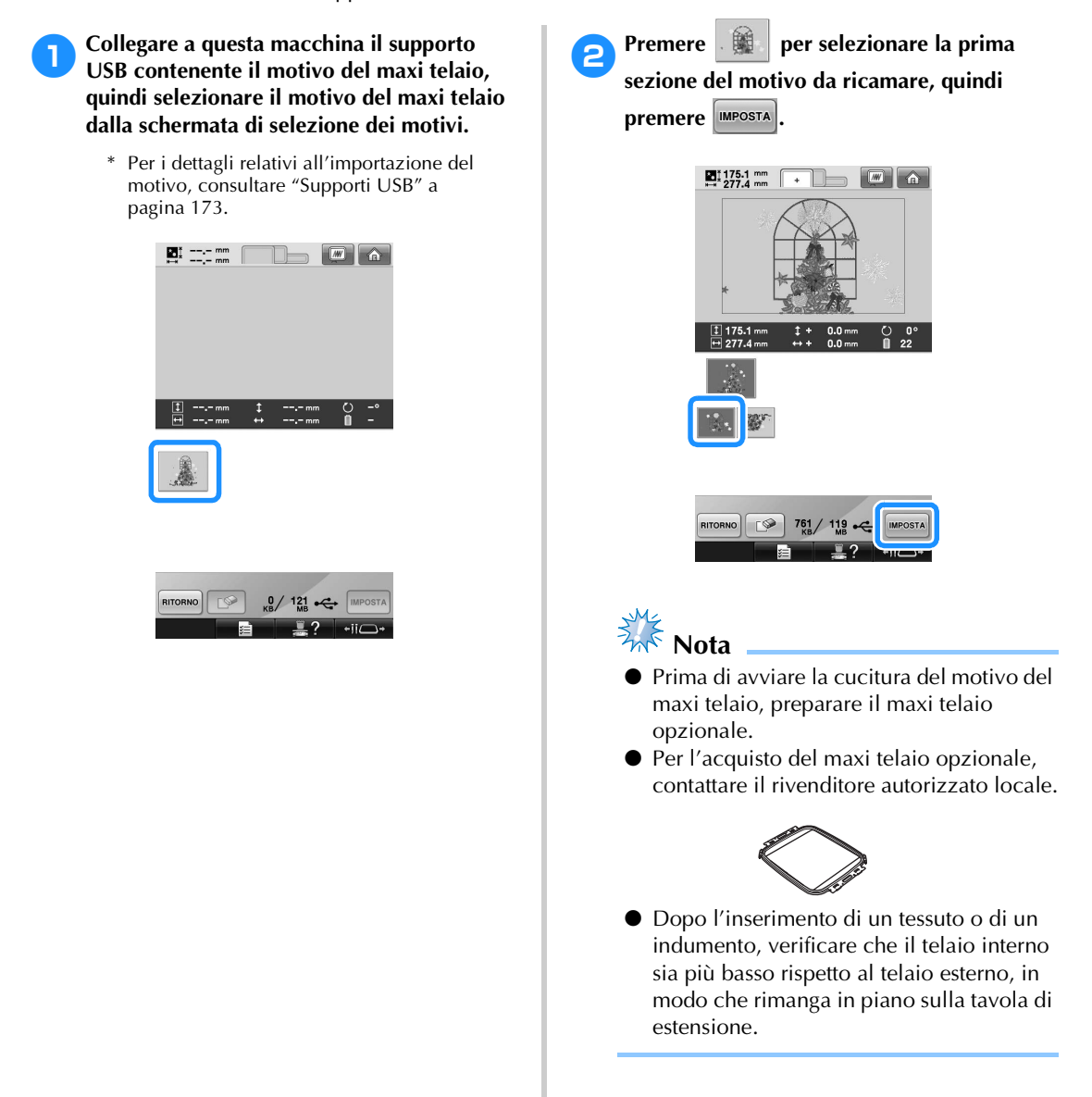

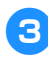

#### 3**Verificare le dimensioni del motivo, quindi inserire un tessuto abbastanza grande nel maxi telaio opzionale.**

- \* Per i dettagli sul montaggio del maxi telaio opzionale, consultare "Inserimento del tessuto" a pagina 94.
- **Nota** 
	- Quando il tessuto viene inserito, posizionarlo dentro il telaio per ricamo in modo da lasciare almeno 10 mm di spazio libero all'interno del telaio.

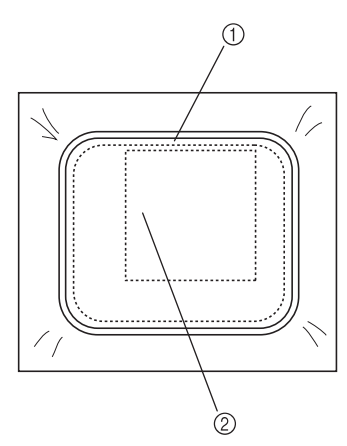

1 più di 10 mm (3/8 di pollice) 2 Posizione in cui occorre ricamare il motivo

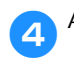

4**Applicare il maxi telaio alla macchina.**

**Premere CUCITURA** 

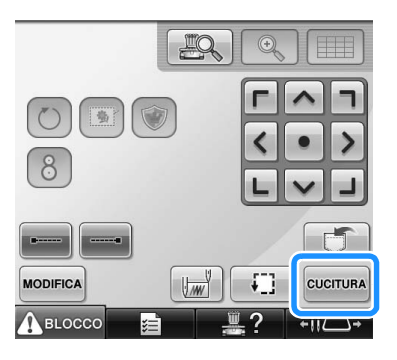

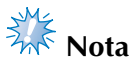

Quando si modifica la posizione di ricamo utilizzando il maxi telaio, occorre conoscere le dimensioni del motivo combinato. Non è possibile modificare la posizione oltrepassando l'area di ricamo.

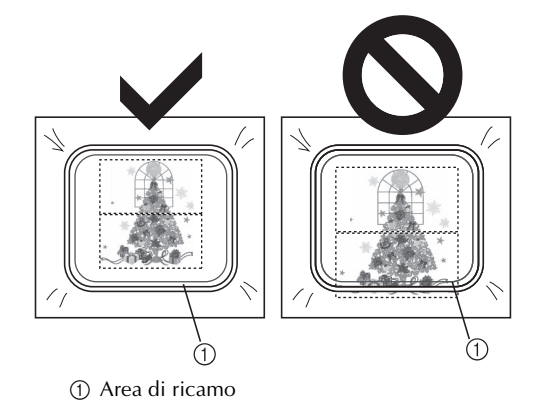

**6Premere** *A*<sub>BLOCCO</sub>, quindi premere il **pulsante Avvio/Stop per avviare il ricamo della prima sezione del motivo.**

7**Terminato il ricamo della prima sezione del motivo, viene visualizzato il seguente messaggio. Premere & EXEC** 

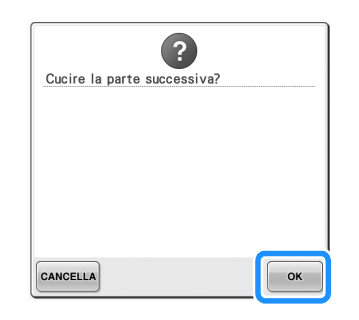

8**Nella schermata viene visualizzata un'immagine della posizione dell'ago con l'area di rilevamento della posizione circondata da una linea rossa. Applicare un adesivo di posizionamento ricamo in modo da adattarlo alla linea rossa, quindi premere**  OK **.**

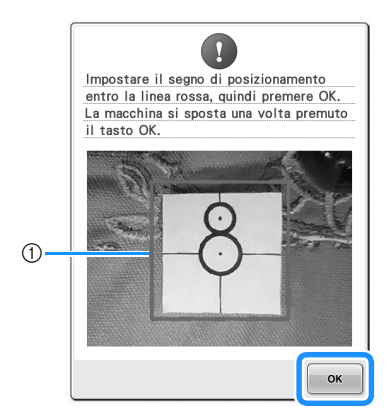

(1) Linea rossa

• L'area di rilevamento della posizione si trova sotto la fotocamera incorporata.

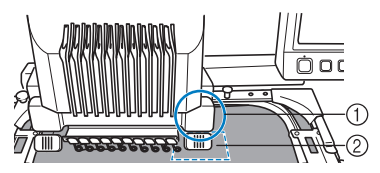

- 1 La fotocamera incorporata si trova in questa scatola.
- 2 Applicare l'adesivo in questa area.

9**Quando la fotocamera incorporata nella macchina ha terminato il rilevamento della posizione dell'adesivo di posizionamento ricamo, viene visualizzato il messaggio seguente.**

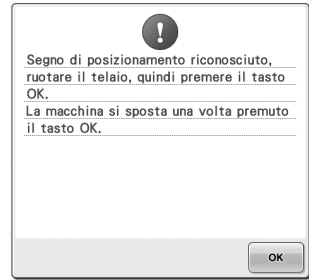

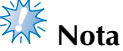

Se la fotocamera incorporata non è riuscita a rilevare la posizione dell'adesivo di posizionamento ricamo, viene visualizzato il messaggio di errore

seguente. Premere  $\begin{vmatrix} 0 & \cdots & \cdots & 0 \\ 0 & \cdots & \cdots & \cdots & \cdots \\ 0 & \cdots & \cdots & \cdots & \cdots & \cdots \end{vmatrix}$ nuovamente la procedura partendo dal punto  $\bullet$ .

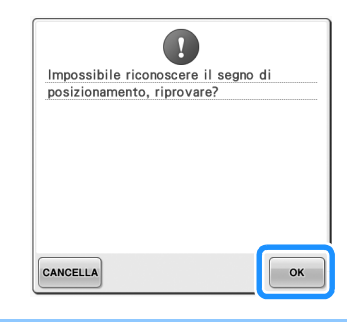

0**Rimuovere il maxi telaio dalla macchina da ricamo, ruotare il telaio, quindi montarlo sulla macchina.**

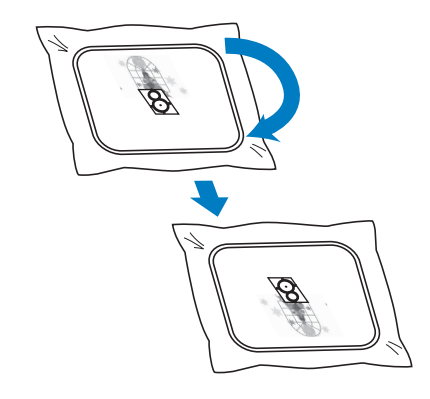

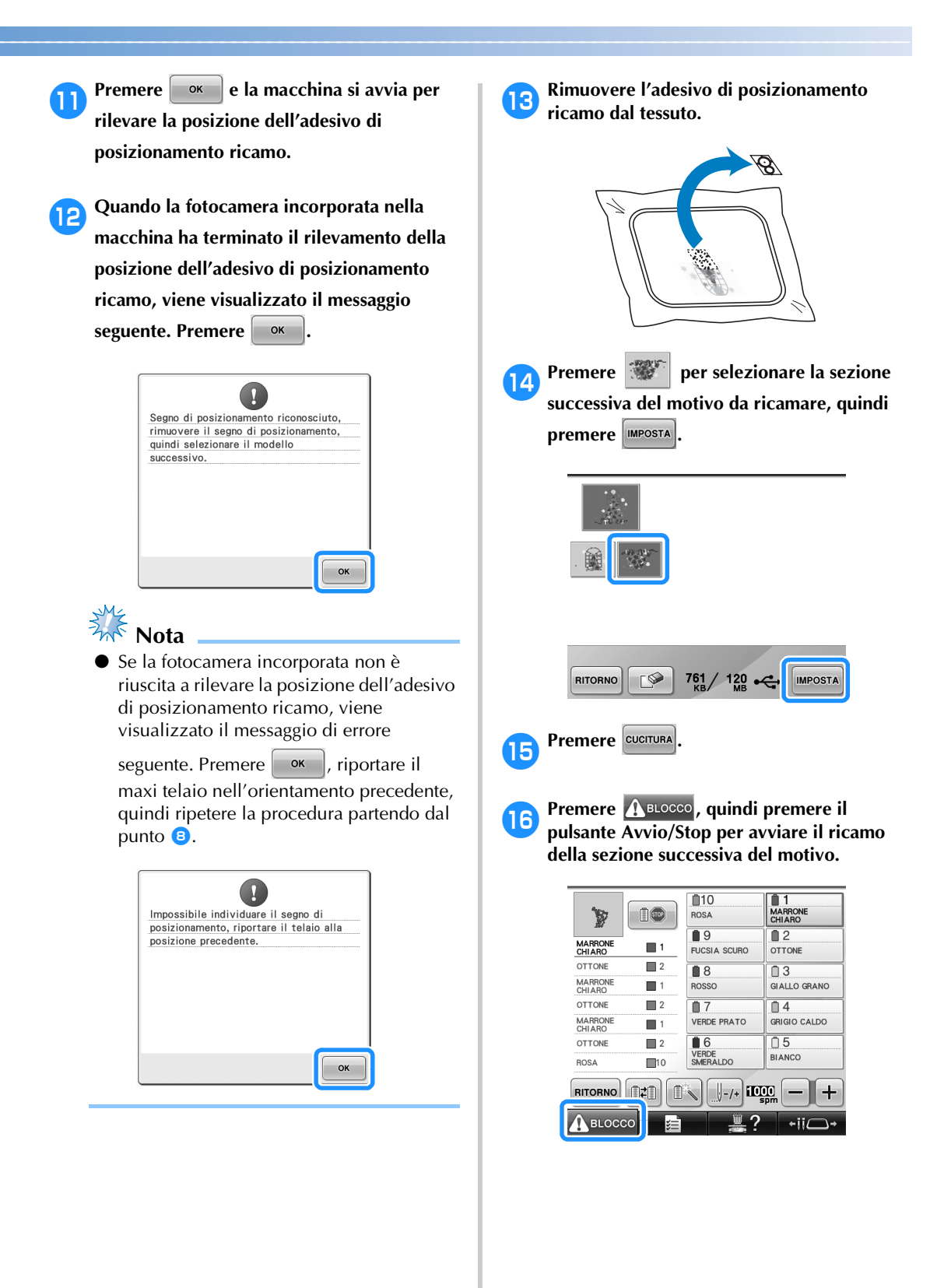

# **Utilizzo del telaio per cappelli opzionale**

Grazie al telaio per cappelli opzionale, è possibile eseguire ricami su cappelli e berretti. Qui di seguito sono descritte le procedure per l'utilizzo del telaio per cappelli.

# **Telaio per cappelli e relativi accessori**

Per utilizzare il telaio per cappelli sono necessari l'elemento conduttore del telaio per cappelli e la maschera di montaggio.

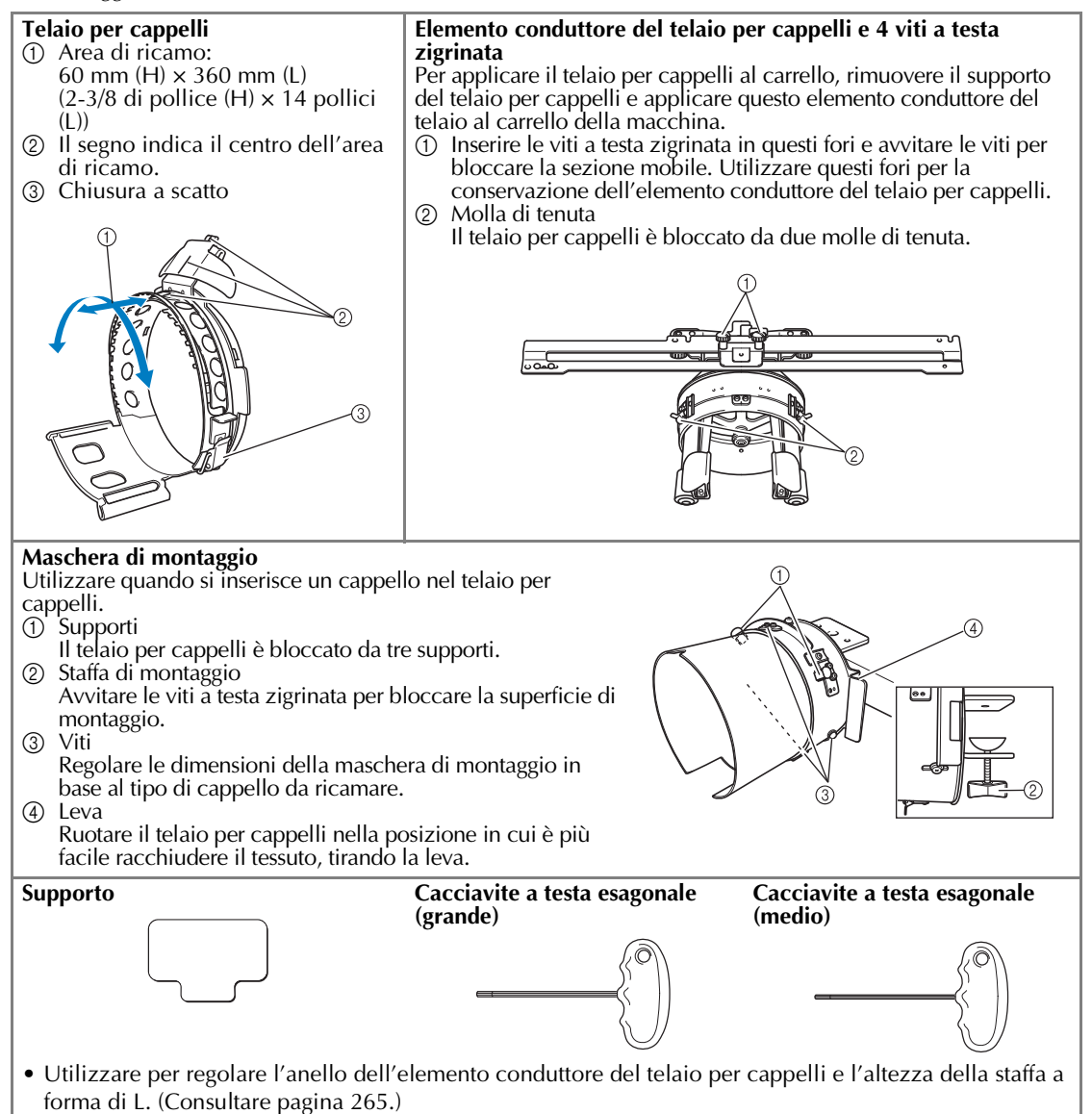

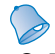

### **Promemoria**

- Prima di installare il telaio per cappelli, accertarsi di regolare l'anello dell'elemento conduttore del telaio per cappelli e l'altezza della staffa a forma di L. (Se si utilizza più volte la stessa macchina, questa regolazione è necessaria solamente la prima volta. Inoltre, questa regolazione non è necessaria se è installato il telaio per cappelli in dotazione.)
- Se si utilizza una macchina diversa dopo aver regolato l'anello dell'elemento conduttore del telaio per cappelli e l'altezza della staffa a forma di L, sarà necessario ripetere la regolazione. L'altezza può variare a seconda della macchina utilizzata. Per dettagli, rivolgersi al rivenditore Brother locale.

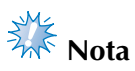

Se viene applicato il telaio per ricamo per cappelli, gli indicatori del telaio per ricamo, che indicano quali telai per ricamo possono essere utilizzati, risultano come illustrato sotto.

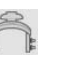

# **Tipi di cappelli**

Con la macchina, si consiglia di ricamare i seguenti tipi di cappelli.

#### ■ **Standard (stile Pro)**

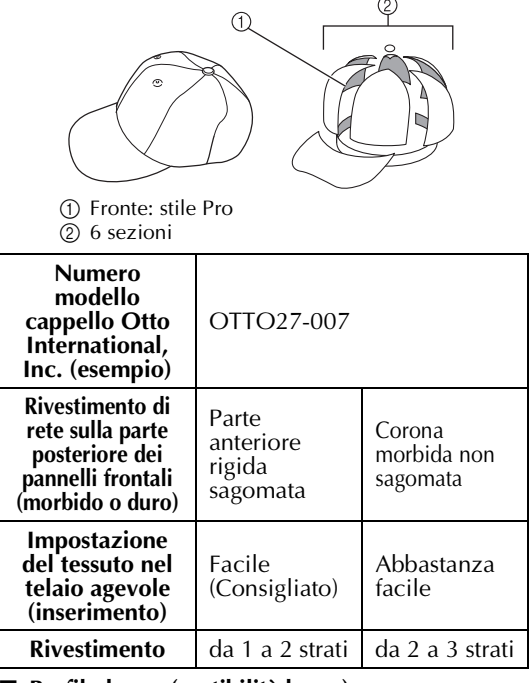

■ **Profilo basso (vestibilità bassa)**

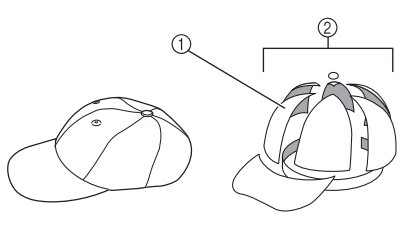

1 Fronte: vestibilità bassa 2 6 sezioni

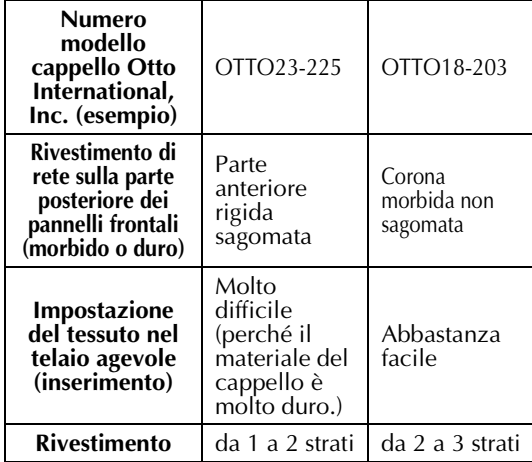

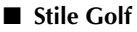

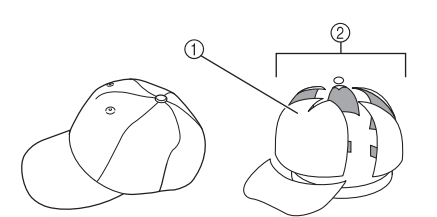

1 Fronte: non divisa 2 5 sezioni

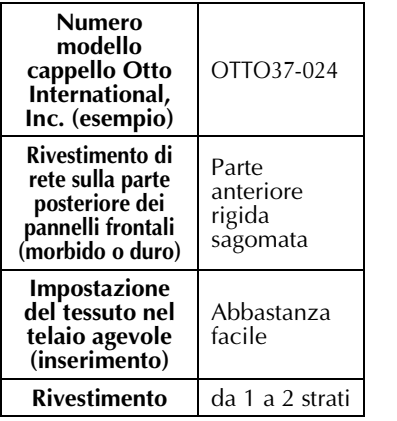

**Promemoria**

Controllare se quest'area (1) è coperta con rete.

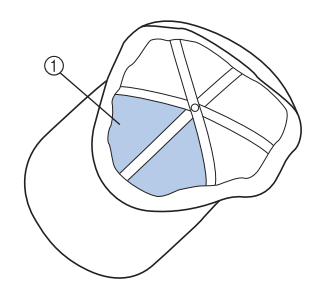

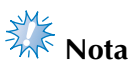

● Non c'è una linea centrale che si possa utilizzare come guida per collocare il cappello nel telaio per cappelli. Prima di impostare il cappello nel telaio, utilizzare un carboncino per segnare la linea centrale.

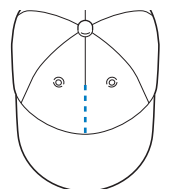

#### ■ **Tessuto del cappello sconsigliato per il ricamo**

- Cappelli con un pannello frontale di altezza inferiore a 50 mm (2 pollici) (come una visiera)
- Cappelli per bambini
- Cappelli con una tesa più lunga di 80 mm (3-1/16 pollici)

## **Precauzioni relative al tessuto**

- **Tessuto del cappello consigliato per il ricamo** 
	- 35% cotone / 65% poliestere
	- 100% cotone
	- 80% lana / 20% nylon
	- 15% lana / 85% acrilico

■ **Tessuto del cappello sconsigliato per il ricamo** Se si utilizzano cappelli dei seguenti tipi di tessuto, essi saranno più difficili da impostare nel telaio, si formeranno facilmente grinze o restringimenti.

- Schiuma di poliestere
- Materiale elastico
- Lana Melton
- $\bullet$  100% nylon
- Scamosciato

## **Preparazione all'utilizzo del telaio per cappelli**

■ Installazione dell'elemento conduttore del **telaio per cappelli**

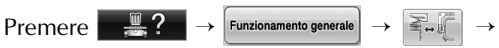

per visualizzare un video dell'operazione sul display a cristalli liquidi (vedere pagina 233).

Rimuovere il supporto del telaio per ricamo dal carrello della macchina, quindi installare l'elemento conduttore del telaio per cappelli. Prima di rimuovere il supporto del telaio per ricamo, rimuovere il telaio per ricamo. (Consultare "Rimozione del telaio per ricamo" a pagina 69.)

# **ATTENZIONE**

● **Prima di sostituire qualsiasi supporto del telaio per ricamo, assicurarsi che la macchina sia spenta.**

1**Allentare e rimuovere le due viti a testa zigrinata e il supporto del telaio per ricamo.**

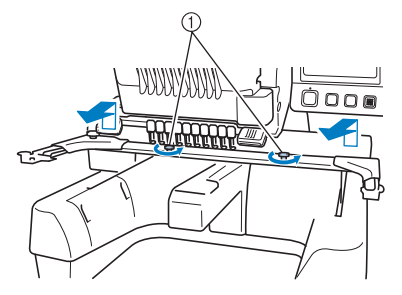

- 1 Viti a testa zigrinata
- Le viti a testa zigrinata rimosse rimangono attaccate al supporto del telaio per ricamo.

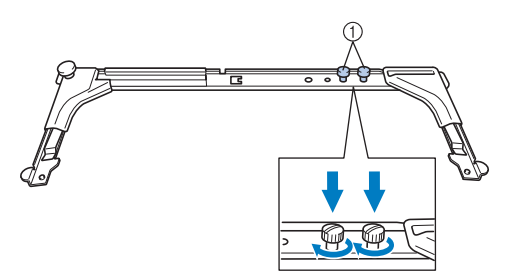

- 1 Riposizionare le due viti a testa zigrinata nel supporto del telaio per ricamo.
- 2**Rimuovere le due viti a testa zigrinata superiori dell'elemento conduttore del telaio per cappelli e metterle da parte. Allentare le due viti a testa zigrinata inferiori (4 giri).**

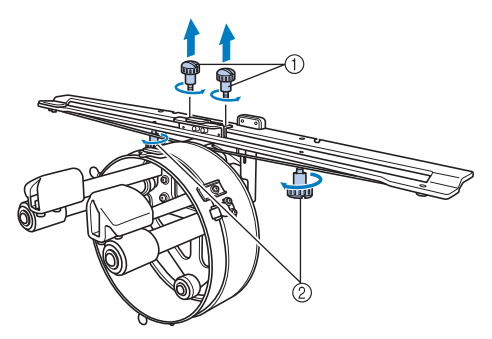

1 Viti a testa zigrinata superiori 2 Viti a testa zigrinata inferiori

3**Far passare il piano della macchina attraverso l'anello dell'elemento conduttore del telaio per cappelli.**

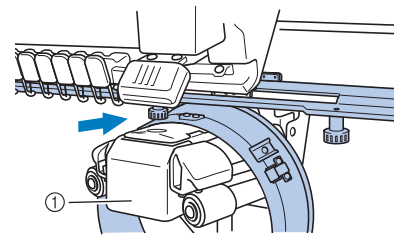

1 Piano della macchina

# **Nota**

Prestare attenzione che l'elemento conduttore del telaio per cappelli non tocchi alcuna parte circostante, quale il piedino premistoffa.

Applicare l'elemento conduttore del telaio per cappelli al carrello come descritto di seguito dal punto  $\bullet$  al punto  $\bullet$ .

4**Inserire le due viti a testa zigrinata sul fondo dell'elemento conduttore del telaio per cappelli nelle scanalature a v sul carrello, quindi collocare la piastra di montaggio dell'elemento conduttore del telaio per cappelli sulla parte alta della piastra di montaggio del telaio sul carrello.**

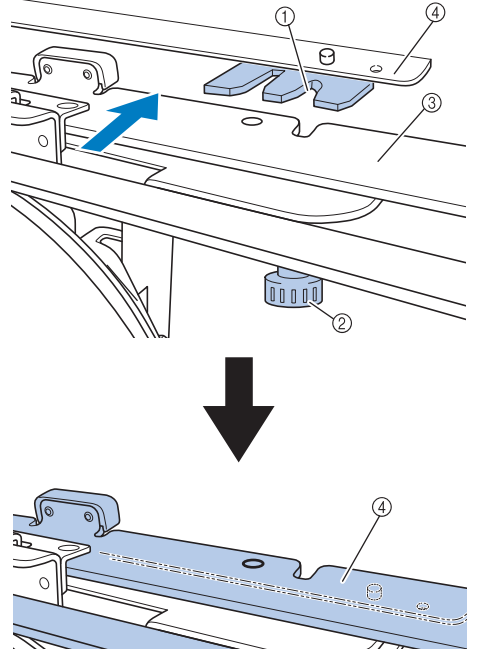

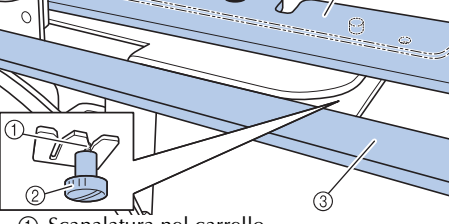

- ① Scanalatura nel carrello<br>② Vite a testa zigrinata del
- Vite a testa zigrinata dell'elemento conduttore del telaio per cappelli
- 3 Piastra di montaggio dell'elemento conduttore del telaio per cappelli
- 4 Piastra di montaggio del telaio sul carrello
- 5**Inserire i perni della piastra di montaggio del telaio sul carrello nei fori nella piastra di montaggio dell'elemento conduttore del telaio per cappelli.**

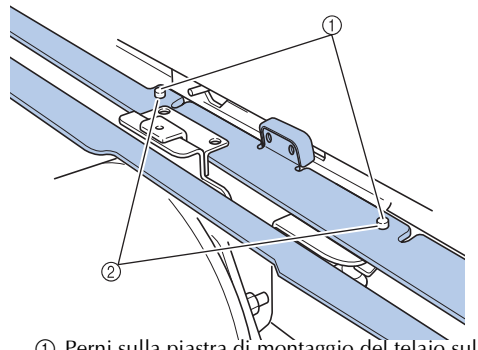

- 1 Perni sulla piastra di montaggio del telaio sul carrello
- 2 Fori nella piastra di montaggio dell'elemento conduttore del telaio per cappelli

6**Inserire e stringere le due viti a testa zigrinata superiori nei fori esterni della piastra di montaggio dell'elemento conduttore del telaio per cappelli.**

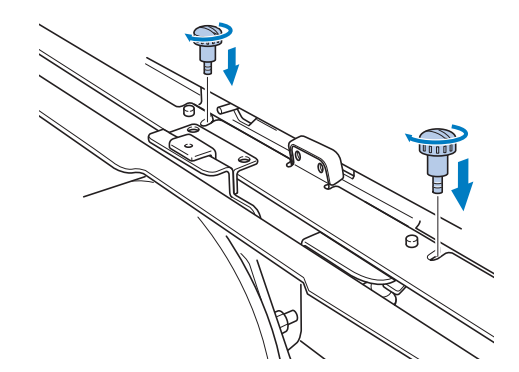

7**Mentre si spinge dentro l'elemento conduttore del telaio per cappelli in modo da inserirlo completamente, stringere le due viti a testa zigrinata inferiori per bloccare l'elemento conduttore del telaio per cappelli.**

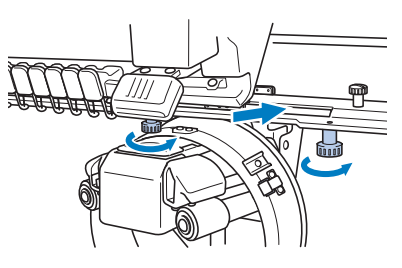

- $\blacktriangleright$  L'installazione dell'elemento conduttore del telaio per cappelli è completa.
- **Regolazione dell'elemento conduttore del telaio per cappelli**

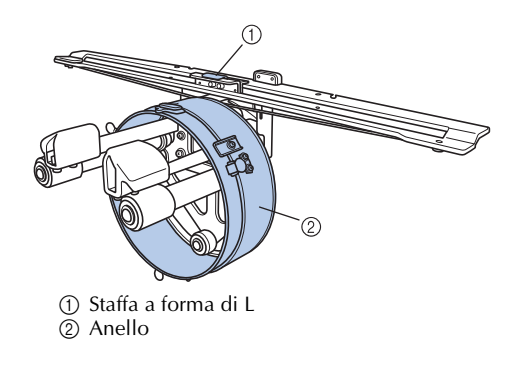

### **Promemoria**

Se si utilizza più volte la stessa macchina, la regolazione dell'elemento conduttore del telaio per cappelli è necessaria solamente la prima volta.

1**Accendere la macchina. Dopo che il carrello si è spostato nella posizione iniziale, spegnere la macchina.**

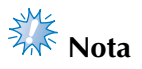

Assicurarsi di regolare l'elemento conduttore del telaio per cappelli con il carrello in posizione iniziale.

2**Utilizzare il cacciavite a testa esagonale (medio), allentare le due viti esagonali. Allentare le viti soltanto di un giro circa.**

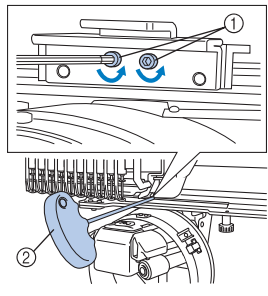

- 1 Viti esagonali
- 2 Cacciavite a testa esagonale (medio)
- **Nota**
- Non allentarle troppo.

3**Abbassare la staffa a forma di L sino a portarla a contatto con il piano della macchina, quindi stringere le due viti esagonali usando il cacciavite a testa esagonale (medio). Avvitare saldamente le viti.**

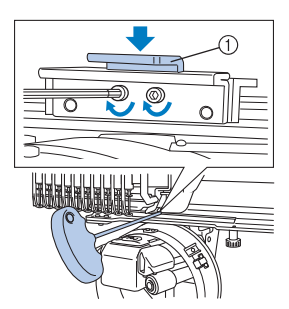

1 Staffa a forma di L

4**Utilizzando il cacciavite a testa esagonale (grande), allentare le quattro viti esagonali all'interno dell'anello. Allentare le viti soltanto di un giro circa.**

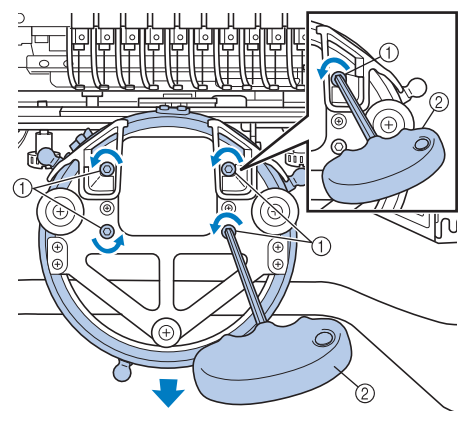

- 1 Viti esagonali 2 Cacciavite a testa esagonale (grande)
- $\triangleright$  Quando le viti sono allentate, è possibile abbassare l'anello.

**Nota** Non allentarle troppo.

- 5**Inserire il supporto fra il piano della** 
	- **macchina e l'anello dell'elemento conduttore del telaio per cappelli.**

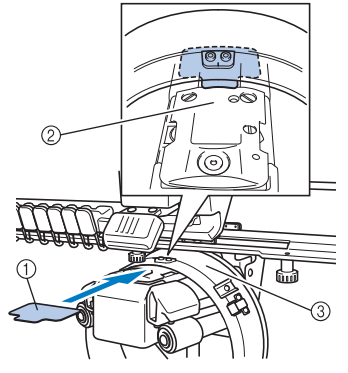

- 1 Supporto
- 2 Piano della macchina
- 3 Anello dell'elemento conduttore del telaio per cappelli

6**Premere lievemente verso il basso l'anello, quindi utilizzare il cacciavite a testa esagonale (grande) per avvitare le quattro viti esagonali sull'interno dell'anello. Avvitare saldamente le viti.**

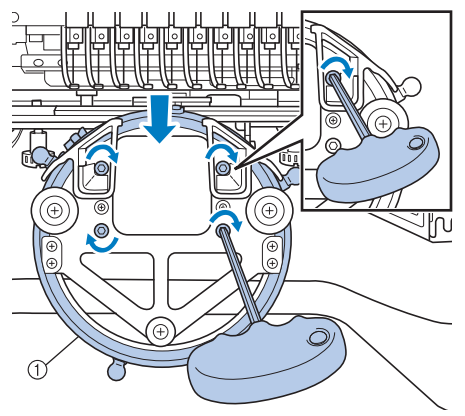

1 Anello

# **ATTENZIONE**

● **Accertarsi che ciascuna vite esagonale sia avvitata saldamente. Se una qualsiasi delle viti rimanesse allentata, potrebbero verificarsi lesioni.**

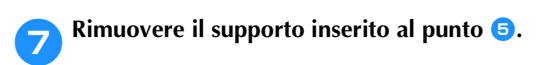

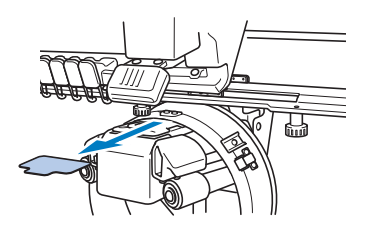

#### ■ **Installazione del distanziatore della piastra dell'ago**

Applicare il distanziatore della piastra dell'ago alla piastra dell'ago.

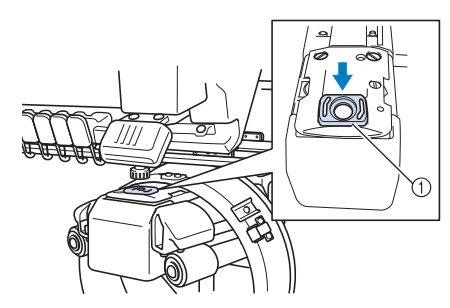

1 Distanziatore della piastra dell'ago

- **Preparazione della maschera di montaggio** Applicare la maschera di montaggio a una superficie stabile, quale un banco.
- 1**Allentare la vite a testa zigrinata per la maschera di montaggio al fine di aprire la staffa di montaggio in modo che sia più ampia rispetto allo spessore della superficie di montaggio.**

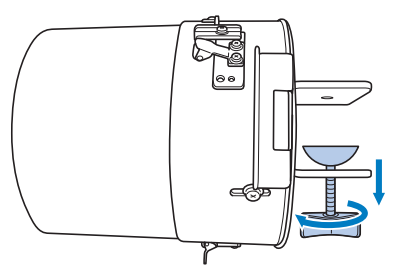

- La staffa di montaggio può essere montata su una superficie di montaggio con uno spessore che va da 9 mm (3/8 pollici) a 38 mm (1-1/2 pollici).
- 2**Serrare saldamente la staffa di montaggio sulla superficie di montaggio stringendo la vite a testa zigrinata.**

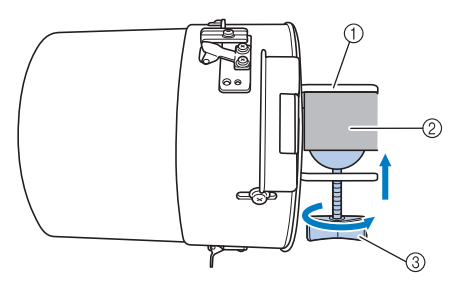

- 1 Staffa di montaggio<br>2 Superficie di monta
- Superficie di montaggio
- 3 Avvitare la vite a testa zigrinata

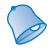

### **Promemoria**

● Se vi è uno spazio tra la vite di serraggio della vite a testa zigrinata e la superficie di montaggio, inserire il supporto in dotazione come mostrato di seguito.

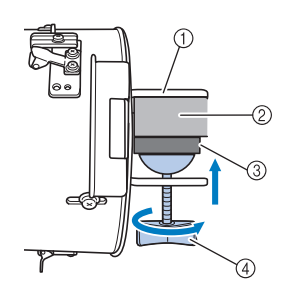

- 1 Staffa di montaggio
- 2 Superficie di montaggio (tavolo di lavoro, banco, ecc.)
- 3 Supporto
- 4 Vite a testa zigrinata

#### 3**Controllare che non vi siano parti lente.**

In caso di parti lente, montare nuovamente la maschera di montaggio sulla superficie di montaggio.

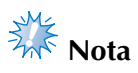

- Accertarsi che la staffa di montaggio sia serrata saldamente sulla superficie di montaggio e che la vite a testa zigrinata sia avvitata saldamente.
- Non applicare la maschera di montaggio su una superficie instabile (flessibile, piegata o curva).
- Prestare attenzione a non far cadere la maschera di montaggio dopo la rimozione.

4**Regolare le dimensioni della maschera di montaggio in base al tipo (dimensioni) di cappello da ricamare.**

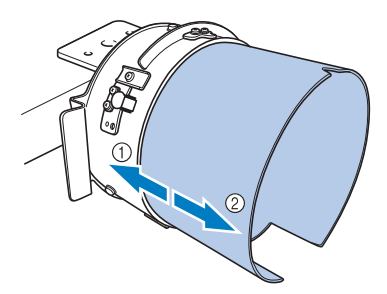

1 Profilo basso (cappelli più corti) 2 Tipo standard (cappelli più alti)

#### ■ Per il tipo standard

Utilizzando un cacciavite Phillips, allentare di due o tre giri le tre viti (in alto, a sinistra e a destra) sull'esterno della maschera di montaggio.

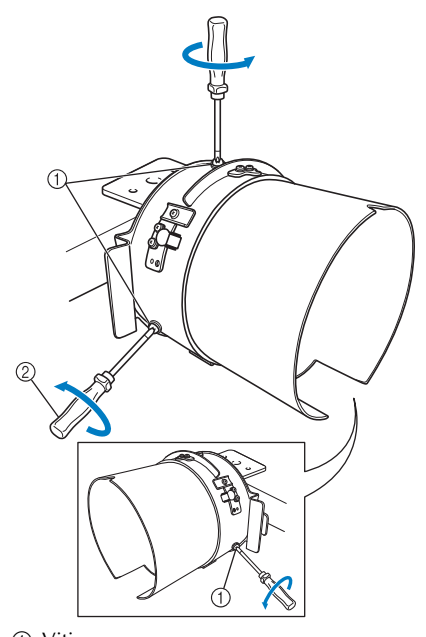

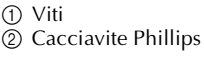

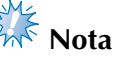

Non rimuovere le tre viti (in alto, a sinistra e a destra) per non perderle. Ruotare le viti soltanto per allentarle leggermente.

Tirare la maschera di montaggio verso di sé e utilizzare il cacciavite Phillips per avvitare le tre viti (in alto, a sinistra e a destra).

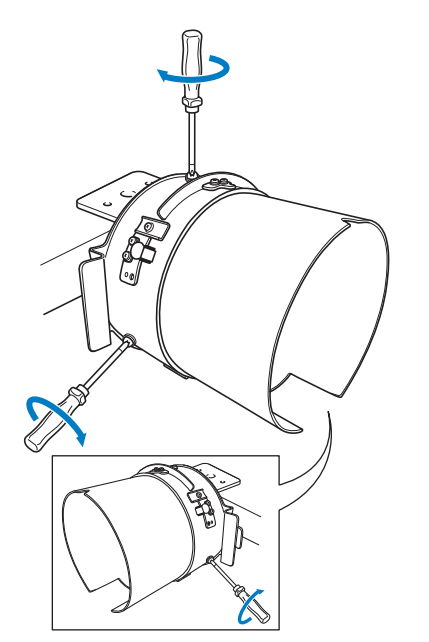

 $\blacktriangleright$  La preparazione della maschera di montaggio è completa.

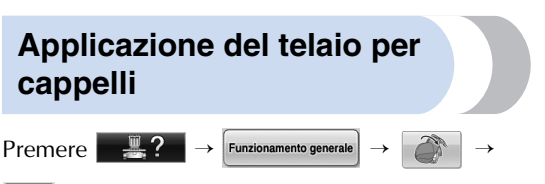

per visualizzare un video dell'operazione sul display a cristalli liquidi (vedere pagina 233).

Inserire il cappello nel telaio per cappelli applicato alla maschera di montaggio, quindi rimuovere il telaio per cappelli dalla maschera di montaggio lasciando il cappello fissato. Successivamente, applicare il telaio per cappelli all'elemento conduttore del telaio per cappelli sulla macchina.

- **Applicazione del telaio per cappelli alla maschera di montaggio e inserimento del cappello nel telaio**
	- 1**Applicare il telaio per cappelli alla maschera di montaggio.**

Fare scorrere il telaio per cappelli sulla maschera di montaggio, verificando che l'incavo alla base del supporto della tesa sul telaio per cappelli sia allineato alla piastra di guida nella parte superiore della maschera di montaggio.

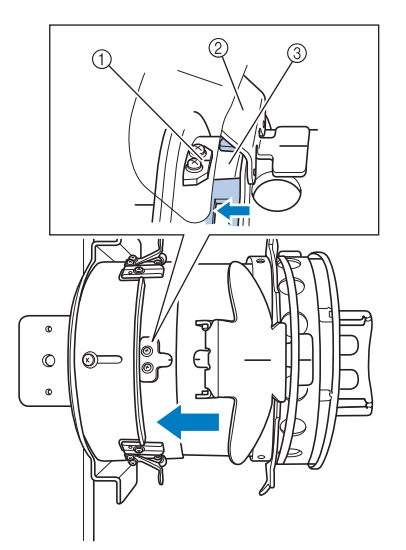

- 1 Piastra di guida sulla maschera di montaggio 2 Supporto della tesa
- 3 Incavo

2**Con le dita dietro alle maniglie a sinistra e a destra della maschera di montaggio, spostare il telaio per cappelli sulla maschera di montaggio spingendo con i pollici le maniglie su entrambi i lati del telaio per cappelli.** 

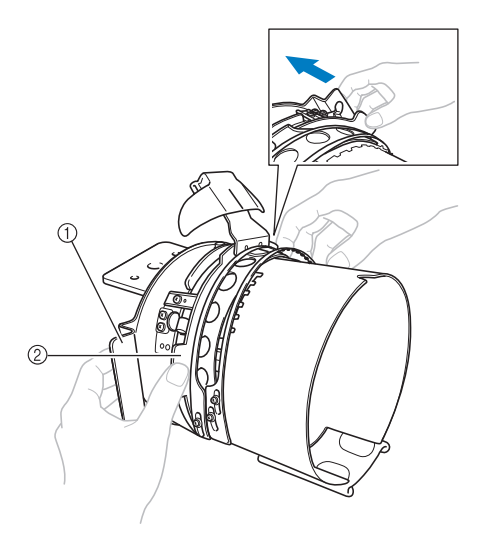

- 1 Maniglia sulla maschera di montaggio
- 2 Maniglia sul telaio per cappelli
- $\blacktriangleright$  Il telaio per cappelli viene fissato quando le due maniglie sul telaio scattano in posizione.
- 3**Rilasciare la chiusura a scatto sul telaio per cappelli premendo verso il basso e sganciare il fermo. Aprire il telaio di bloccaggio. Aprire anche il premitesa.**

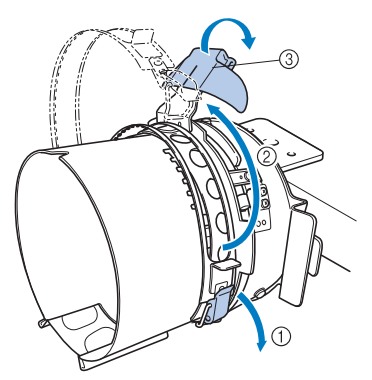

- 1 Chiusura a scatto rilasciata
- 2 Telaio di bloccaggio aperto
- 3 Supporto della tesa

4**Allineare il centro dello stabilizzatore con quello del supporto della tesa.**

Le dimensioni dello stabilizzatore consigliate sono  $100 \times 510$  mm ( $4 \times 20$  pollici).

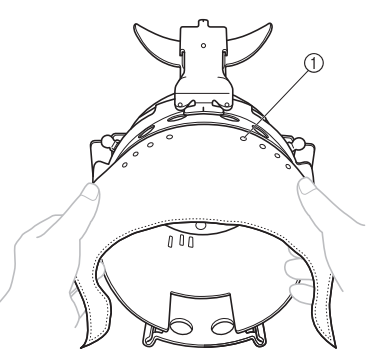

1 Denti

- Accertarsi che i denti passino attraverso lo stabilizzatore per fissarlo saldamente.
- 5**Spingere entrambe le estremità dello stabilizzatore nei fori sul fondo del telaio per cappelli in modo da fissarlo saldamente.**

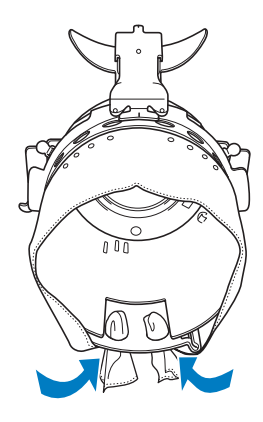

#### 6**Sollevare l'inceratino all'interno del cappello e collocare il cappello sul telaio per cappelli.**

Con entrambe le mani, tenere entrambi i lati del cappello e allineare il bordo del telaio inferiore con la base della tesa.

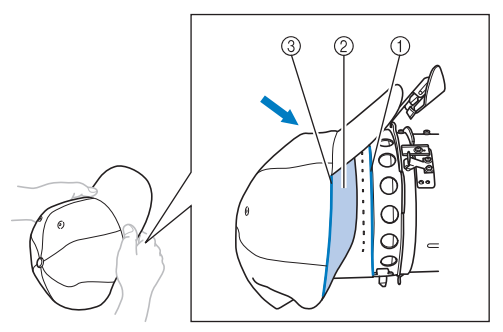

- 1 Bordo del telaio inferiore
- 2 Inceratino
- 3 Base della tesa

Allineare contemporaneamente la linea centrale del cappello con la linea centrale del supporto dell'inceratino sul telaio per cappelli e far scorrere l'inceratino sotto il relativo supporto.

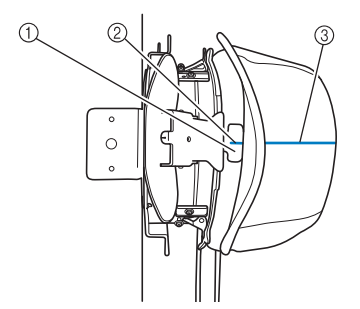

- 1 Supporto inceratino
- 2 Linea centrale del supporto inceratino
- 3 Linea centrale del cappello

7**Allineare la linea centrale del cappello con la scanalatura nella maschera di montaggio.**

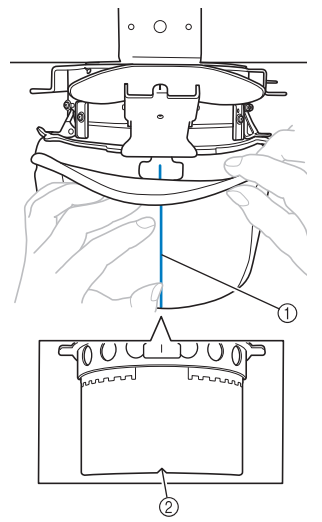

- 1 Linea centrale del cappello 2 Scanalatura nella maschera di montaggio
- 8**Prima di chiudere il telaio di bloccaggio, spingere le estremità dell'inceratino nel cappello per allontanarle dalla cerniera e dal fermo del telaio di bloccaggio.**

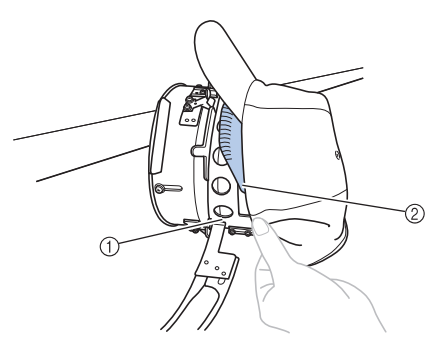

- 1 Cerniera del telaio di bloccaggio
- 2 Piegare l'inceratino come mostrato in figura.
- Piegare con precisione l'inceratino prima di chiudere il telaio di bloccaggio al fine di evitare la formazione di grinze nel cappello.

9**Chiudere il telaio di bloccaggio in modo che la tesa del cappello passi fra il telaio di bloccaggio interno e il telaio di bloccaggio esterno.**

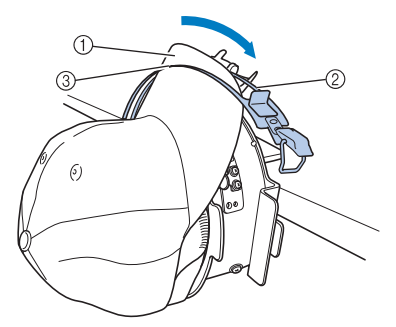

- 1 Tesa del cappello
- 2 Telaio di bloccaggio interno
- 3 Telaio di bloccaggio esterno

0**Allineare con precisione i denti del telaio di bloccaggio con la base della tesa.**

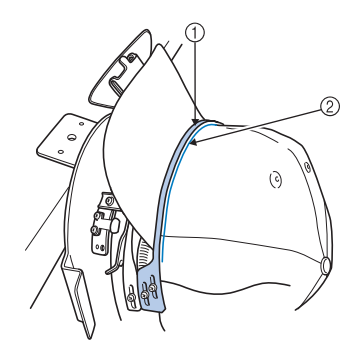

1 Denti del telaio di bloccaggio esterno  $\overline{2}$  Base della tesa

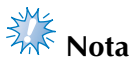

Allentare le due viti per il telaio di bloccaggio esterno e regolare la posizione del telaio di bloccaggio esterno in modo che corrisponda alla forma del cappello e in modo che i denti del telaio di bloccaggio siano perfettamente allineati con la base della tesa.

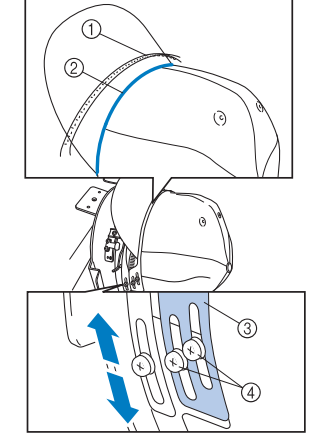

- 1 Denti del telaio di bloccaggio esterno
- 2 Base della tesa
- 3 Telaio di bloccaggio esterno
- 4 Viti per il telaio di bloccaggio esterno

a**Fissare il telaio di bloccaggio con la chiusura a scatto. Spingere quindi l'estremità dell'inceratino nel cappello in modo che non interferisca con la chiusura a scatto.**

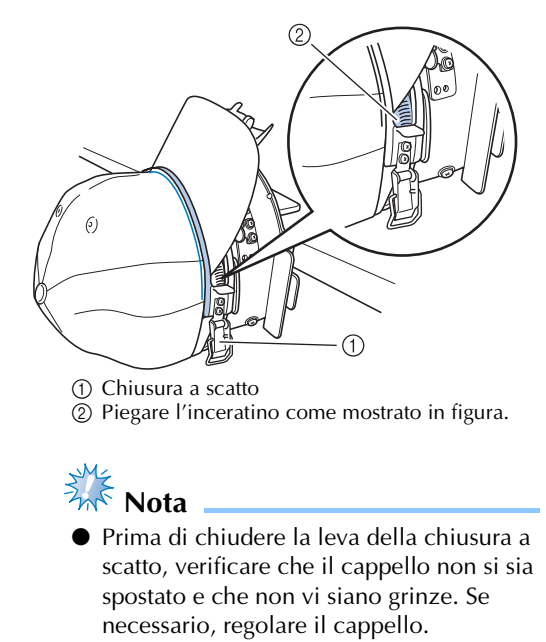

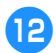

## b**Chiudere la leva della chiusura a scatto.**

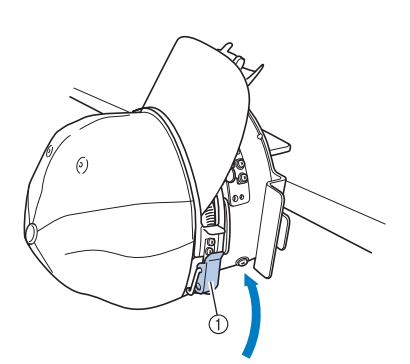

1 Leva della chiusura a scatto

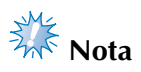

● Se il tessuto del cappello è pesante e non è possibile chiudere il telaio di bloccaggio, oppure se il tessuto è sottile e il cappello è troppo lento all'interno del telaio, allentare le viti per il telaio di bloccaggio interno e regolare il telaio di bloccaggio interno.

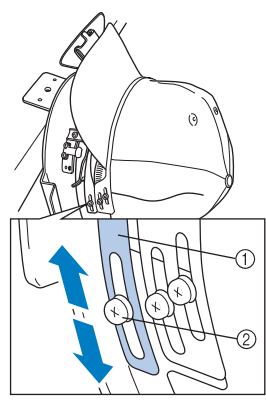

1 Telaio di bloccaggio interno 2 Vite per il telaio di bloccaggio interno

c**Sollevare il supporto della tesa più in alto possibile, ribaltandolo sulla tesa del cappello, quindi abbassarlo per fissare la tesa.**

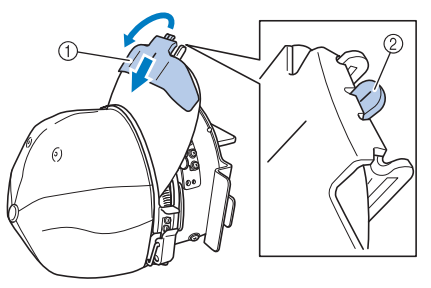

- 1 Supporto della tesa
- 2 Linea centrale del supporto della tesa
- Accertarsi che l'incavo fuoriesca.

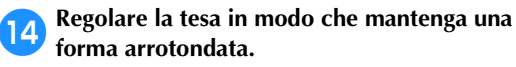

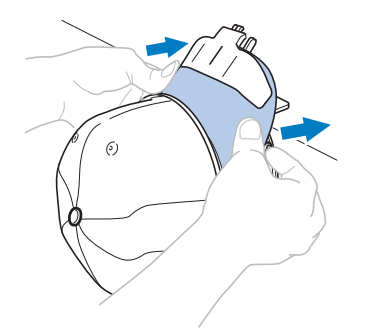

e**Tirando verso di sé la leva situata dietro la maniglia a destra della maschera di montaggio, ruotare il telaio per cappelli verso sinistra. Dopo aver ruotato il telaio per cappelli di 90°, rilasciare la leva per bloccare il telaio per cappelli in posizione.**

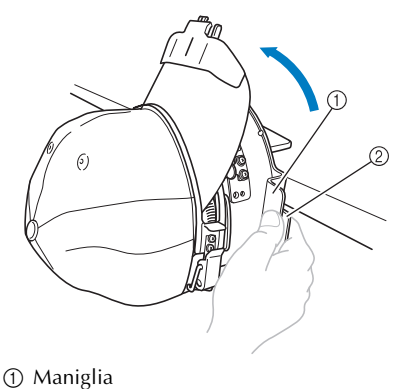

2 Leva

f**Tirare le estremità del cappello dal centro per rimuovere eventuali allentamenti.**

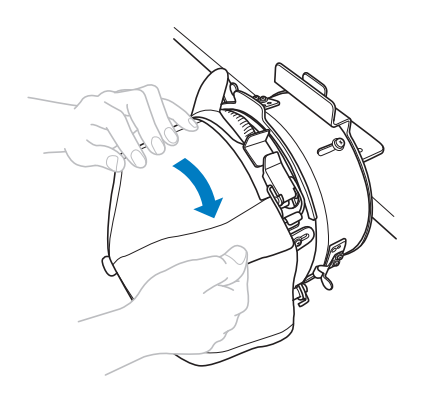

g**Utilizzare i fermagli per fissare il cappello.** Montare i fermagli con le maniglie piegate verso l'interno. Se le maniglie sono orientate verso l'esterno, potrebbero venire colpite dal piedino premistoffa della macchina.

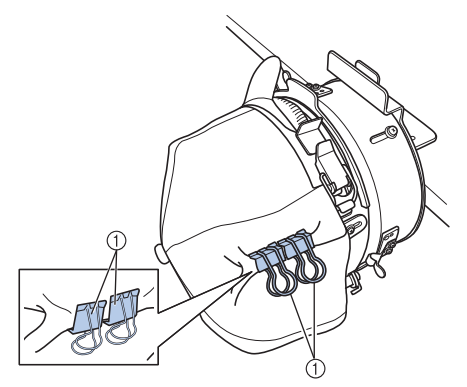

1 Fermagli

**https://doi.org/verso di sé la leva situata dietro la maniglia a destra della maschera di montaggio, ruotare il telaio per cappelli verso destra.** 

> Dopo aver ruotato il telaio per cappelli di 180° e con la tesa rivolta verso destra, rilasciare la leva per bloccare il telaio per cappelli in posizione.

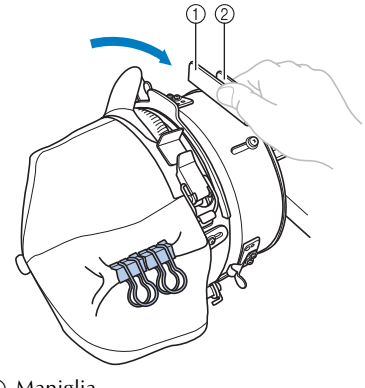

1 Maniglia 2 Leva

i**Come per l'altro lato, estrarre le estremità del cappello dal centro per rimuovere eventuali allentamenti.** 

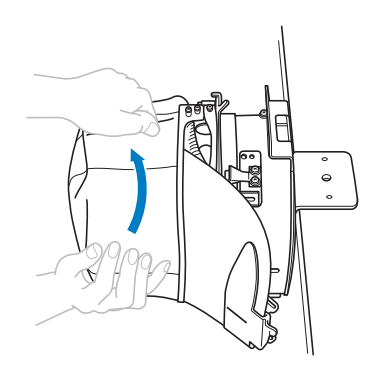

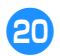

j**Utilizzare i fermagli per fissare il cappello.**

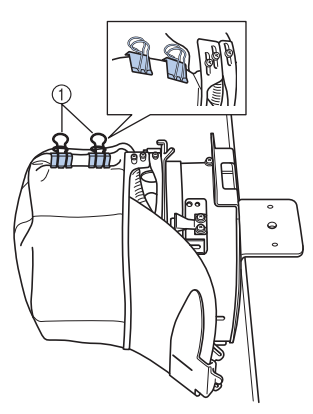

#### 1 Fermagli

- Montare i fermagli con le maniglie piegate verso l'interno. Se le maniglie sono orientate verso l'esterno, potrebbero venire colpite dal piedino premistoffa della macchina.
- $\blacktriangleright$  Il posizionamento del cappello nel telaio per cappelli è completo.

#### k**Riportare il telaio per cappelli nella posizione originale.**

• Tirando verso di sé la leva situata dietro la maniglia a destra della maschera di montaggio, ruotare il telaio per cappelli verso sinistra. Dopo aver ruotato il telaio per cappelli di 90° e con la tesa rivolta verso l'alto, rilasciare la leva per bloccare il telaio per cappelli in posizione.

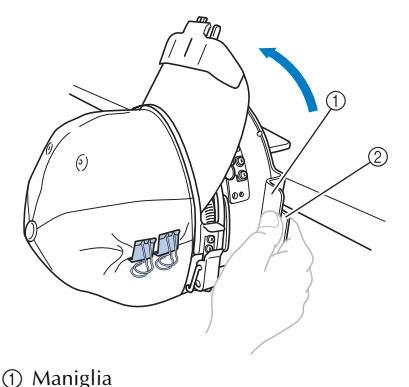

```
2 Leva
```
#### l**Rimuovere il telaio per cappelli dalla maschera di montaggio.**

Per rimuovere il telaio per cappelli dalla maschera di montaggio, posizionare entrambi i pollici sui supporti sulla maschera di montaggio, afferrare le maniglie su entrambi i lati del telaio per cappelli, tirando delicatamente verso di sé. Come mostrato nella figura.

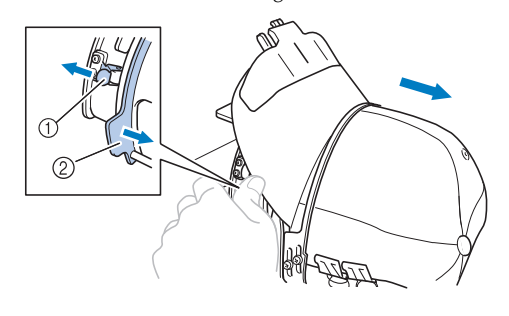

1 Supporto 2 Maniglia

#### ■ **Applicazione del telaio per cappelli alla macchina da ricamo**

L'elemento conduttore del telaio per cappelli è necessario per applicare il telaio per cappelli alla macchina da ricamo. Prima di applicare il telaio per cappelli alla macchina, applicare l'elemento conduttore del telaio per cappelli al carrello. (Consultare "Installazione dell'elemento conduttore del telaio per cappelli" a pagina 262.)

Prima di montare il telaio per cappelli, regolare la posizione dei supporti dei cappelli per adattarla al tipo (dimensioni) del cappello da ricamare. Per eseguire la regolazione, spostare i supporti dei cappelli avanti o indietro in base alle dimensioni del cappello.

- 1**Allentare di due o tre giri le quattro viti sui supporti dei cappelli, quindi spostare i supporti dei cappelli in una posizione in cui viene mantenuta la tensione nel cappello.**
	- Non rimuovere le viti per non perderle. Ruotare le viti soltanto per allentarle leggermente.

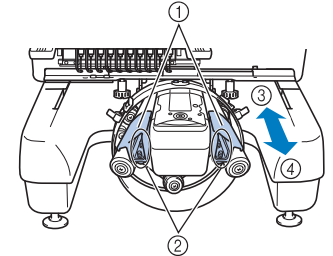

- 1 Supporti dei cappelli
- 2 Viti
- 3 Profilo basso (cappelli più corti)
- $\overline{4}$  Tipo standard (cappelli più alti)
- Assicurarsi di regolare i supporti dei cappelli a sinistra e a destra nella stessa posizione.

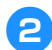

#### 2**Applicare il telaio per cappelli all'elemento conduttore del telaio per cappelli.**

Ruotare il telaio per cappelli a sinistra in modo che la tesa del cappello non colpisca la macchina da ricamo. Non inserire il telaio per cappelli con la tesa rivolta a destra, altrimenti parti del telaio per cappelli potrebbero colpire la macchina.

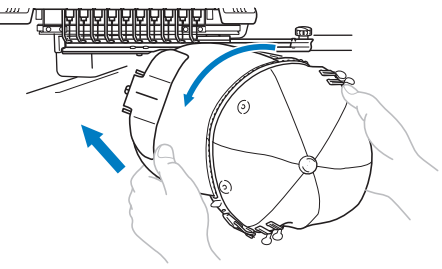

• Prestare attenzione che il telaio per cappelli non tocchi alcuna parte circostante, quale il piedino premistoffa.

Dopo avere ruotato il telaio per cappelli in modo che la parte anteriore del cappello sia rivolta verso l'alto, allineare l'anello del telaio per cappelli con l'anello dell'elemento conduttore del telaio per cappelli. Facendo scorrere il telaio per cappelli verso sinistra e destra, allineare la scanalatura nel telaio per cappelli con la piastra guida sull'elemento conduttore del telaio per cappelli, quindi far scattare il telaio in posizione.

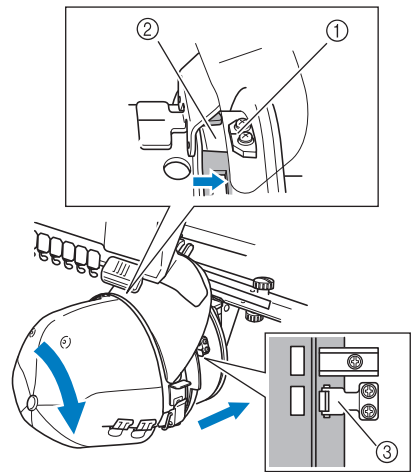

- 1 Piastra guida sull'elemento conduttore del telaio per cappelli
- Scanalatura sul telaio per cappelli
- 3 Supporto
- Il telaio per cappelli è bloccato con supporti. Assicurarsi che tutti i supporti sull'elemento conduttore siano saldamente bloccati nei fori del telaio. L'installazione del telaio per cappelli è completa e il cappello è pronto per essere ricamato.

■ **Rimozione del telaio per cappelli** Al termine del ricamo, rimuovere il telaio per cappelli, quindi staccare il cappello.

### 1**Rimuovere il telaio per cappelli dall'elemento conduttore del telaio per cappelli.**

Posizionare entrambi i pollici sui supporti dei telai per cappelli, afferrare le maniglie su entrambi i lati, tirando delicatamente verso di sé. Come mostrato nella figura.

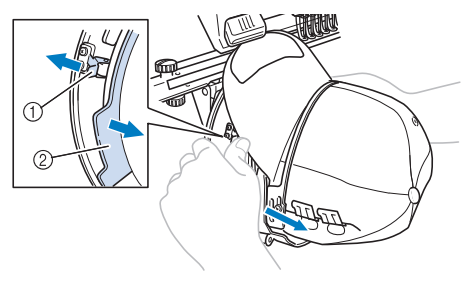

1 Supporto 2 Maniglia

Prima di rimuovere il telaio per cappelli, ruotarlo verso sinistra in modo che la tesa del cappello non colpisca la macchina da ricamo.

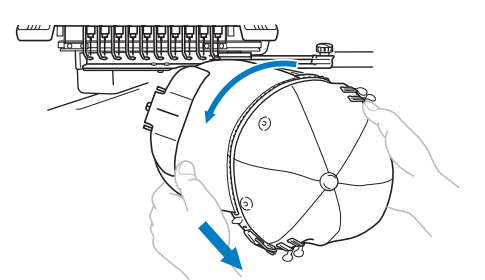

- Prestare attenzione che il telaio per cappelli non tocchi alcuna parte circostante, quale il piedino premistoffa.
- 2**Dopo aver rimosso il supporto della tesa, sbloccare la chiusura a scatto del telaio di bloccaggio, rimuovere i fermagli e infine rimuovere il cappello.**

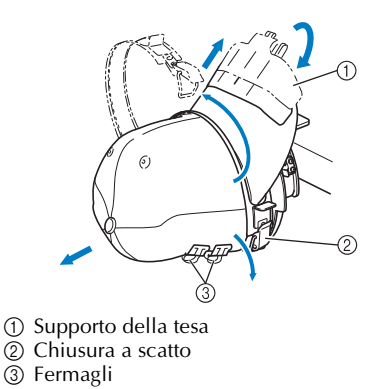

*Utilizzo del telaio per cappelli opzionale* 275

# **Installazione del supporto del telaio per ricamo**

Dopo aver concluso il ricamo con il telaio per cappelli, rimuovere il distanziatore della piastra dell'ago e l'elemento conduttore del telaio per cappelli, quindi applicare nuovamente il supporto del telaio per ricamo.

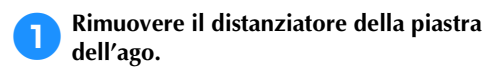

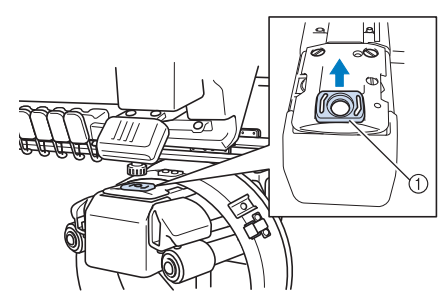

1 Distanziatore della piastra dell'ago

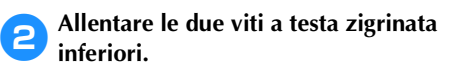

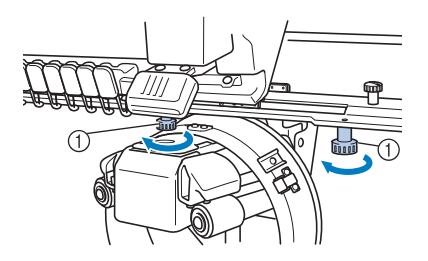

1 Viti a testa zigrinata

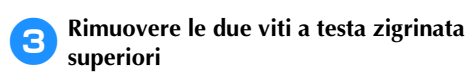

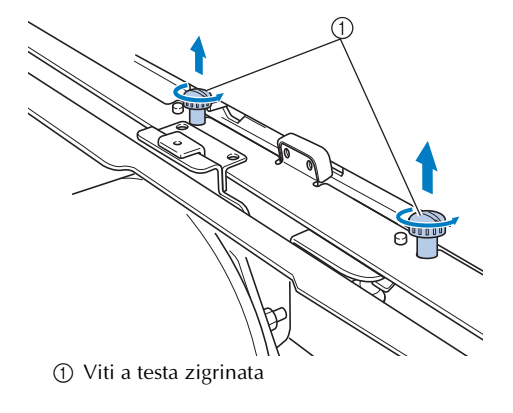

4**Rimuovere l'elemento conduttore del telaio per cappelli.**

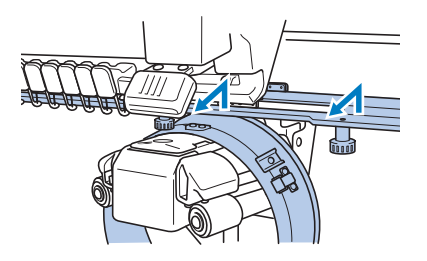

# **Nota**

- Prestare attenzione che l'elemento conduttore del telaio per cappelli non tocchi alcuna parte circostante, quale il piedino premistoffa.
- 5**Con il foro sul supporto inceratino allineato con la linea centrale della piastra guida, inserire le due viti a testa zigrinata rimosse nel punto** 3 **nei fori in alto, quindi stringere le viti a testa zigrinata.**

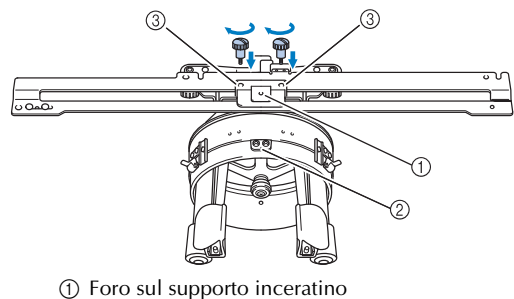

- 2 Linea centrale della piastra guida
- 3 Fori in alto
- Inserire le viti a testa zigrinata nei fori in cui era originariamente installato l'elemento conduttore del telaio per cappelli (fori da cui sono state rimosse le viti a testa zigrinata nel punto  $\Theta$  a pagina 263).
- $\blacktriangleright$  La sezione mobile dell'elemento conduttore del telaio per cappelli è bloccata.

6**Allineare i fori nel supporto del telaio per ricamo con i perni sulla piastra di montaggio del carrello.**

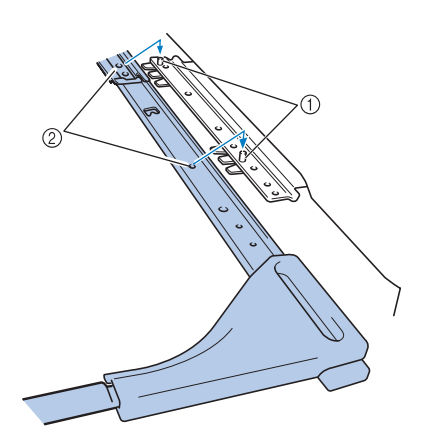

1 Perni nella piastra di montaggio del telaio 2 Fori sul supporto del telaio per ricamo

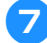

7**Fissare il del supporto del telaio per ricamo con le due viti a testa zigrinata.**

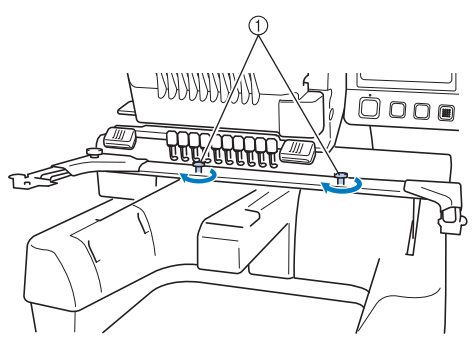

1 Utilizzare le viti a testa zigrinata in dotazione con la macchina (viti a testa zigrinata rimosse nel punto  $\bullet$  a pagina 263).

# **ATTENZIONE**

● **Avvitare saldamente le viti a testa zigrinata con l'ausilio del cacciavite a disco incluso.**

# **Informazioni di digitalizzazione aggiuntive**

Quando si crea un motivo per il ricamo con il telaio per cappelli, prestare attenzione ai seguenti punti al fine di evitare problemi di registrazione (disallineamento di spazi nel motivo).

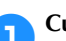

1**Cucire punti di sottostrato.**

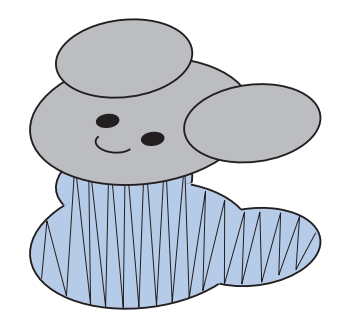

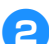

#### 2**Iniziare il motivo di ricamo dal centro e cucire verso le estremità.**

Con la macchina, l'ordine in cui sono selezionati i motivi quando sono combinati corrisponde all'ordine in cui saranno cuciti. Per l'esempio seguente, selezionare i motivi nell'ordine "E"→"A"→"B"→"R" per creare il motivo combinato "BEAR".

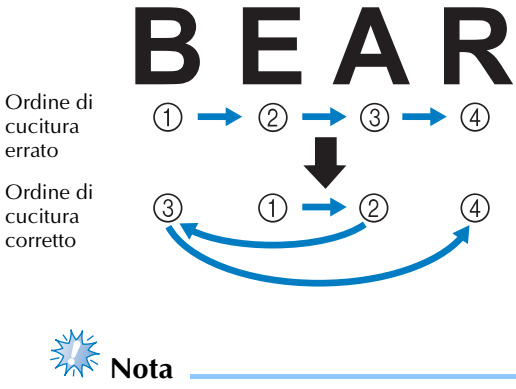

● NON cucire da un'estremità all'altra, altrimenti si potrebbero formare grinze o si potrebbero verificare restringimenti.

3**Quando si cuciono contorni di motivi, accertarsi che l'ampiezza del punto della cucitura a raso sia almeno di 2 mm e che la cucitura si sovrapponga al tessuto di almeno 1 mm. Accertarsi inoltre che non vi siano salti di punti lunghi nel contorno su ciascuna regione o lettera.**

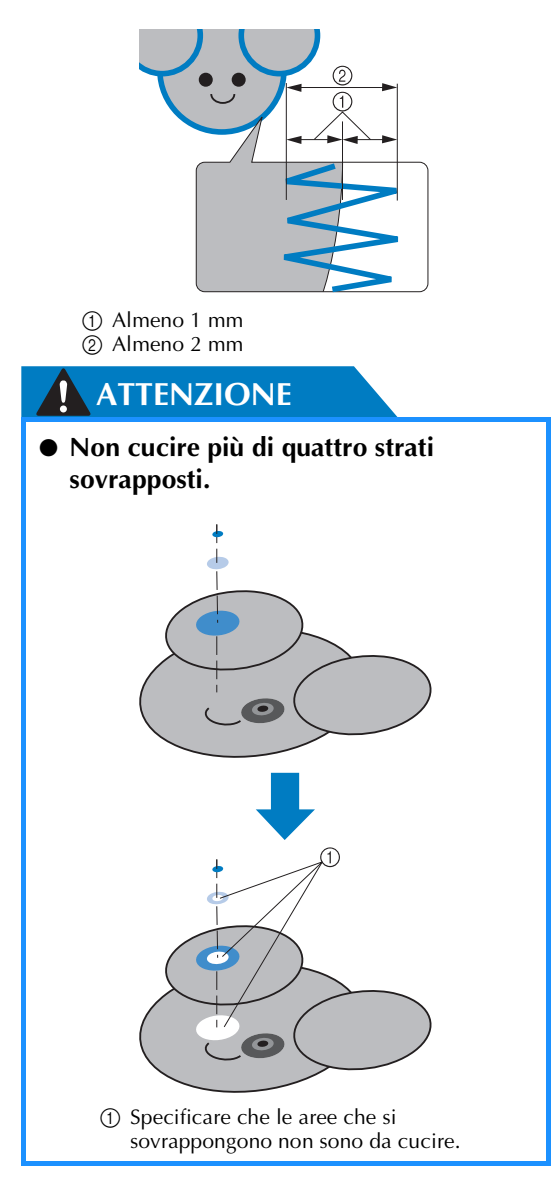

# **Utilizzo dell'avvolgitore spolina opzionale**

Durante l'avvolgimento del filo della spolina su una spolina di metallo, utilizzare l'avvolgitore spolina opzionale. Qui di seguito sono descritte le procedure per l'utilizzo dell'avvolgitore spolina opzionale.

## **Precauzioni**

Per le precauzioni relative all'alimentazione, fare riferimento alla pagina 34.

## **ATTENZIONE**

- **Assicurarsi di avere collocato l'avvolgitore spolina su una superficie piana e stabile.**
- **Utilizzare soltanto le spoline in dotazione con questo avvolgitore spolina.**

## **Avvolgitore spolina opzionale e relativi accessori**

Verificare che il seguente avvolgitore spolina e i relativi accessori siano inclusi.

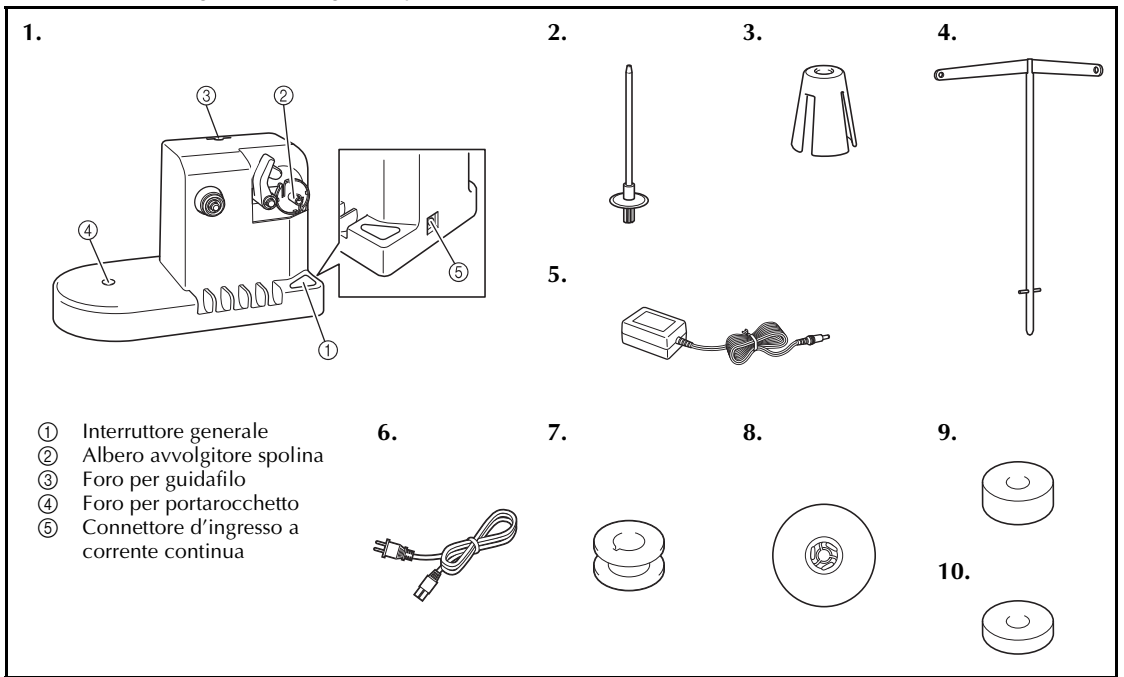

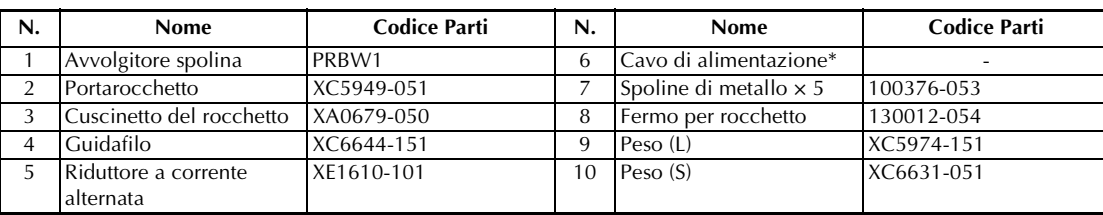

\*Rivolgersi al rivenditore Brother autorizzato locale.

### **Promemoria**

- Il codice parti del set avvolgitore spolina può variare in base al paese/zona in cui è stata acquistata la macchina.
- In base al modello acquistato, l'avvolgitore spolina potrebbe essere incluso nella macchina.

# **Installazione dell'avvolgitore spolina opzionale**

Applicare il portarocchetto, il cuscinetto del rocchetto e il guidafilo all'avvolgitore spolina.

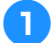

#### 1**Inserire il portarocchetto e il cuscinetto del rocchetto.**

Abbassare il supporto e inserire il portarocchetto direttamente nel foro. Quindi inserire il cuscinetto del rocchetto.

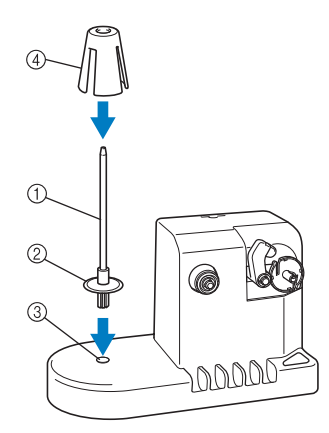

- 1 Portarocchetto
- 2 Supporto del portarocchetto
- 3 Foro per portarocchetto
- 4 Cuscinetto del rocchetto

#### 2**Inserire il guidafilo.**

Inserire il guidafilo direttamente nel foro con i perni sul guidafilo allineati con le scanalature ai lati del foro.

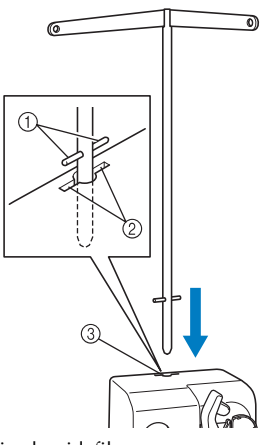

- 1 Perni sul guidafilo
- 2 Scanalature sul foro per guidafilo
- 3 Foro per guidafilo
- Inserire saldamente il guidafilo il più a fondo possibile e assicurarsi che sia fissato.

## **Collegamento del riduttore a corrente alternata**

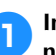

1**Inserire la spina del cavo di alimentazione nel riduttore a corrente alternata.**

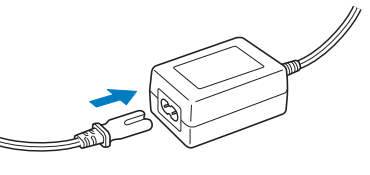

2**Collegare il cavo al riduttore a corrente alternata nel connettore d'ingresso a corrente continua dell'avvolgitore spolina e inserire la spina del cavo di alimentazione in una presa di corrente a muro.**

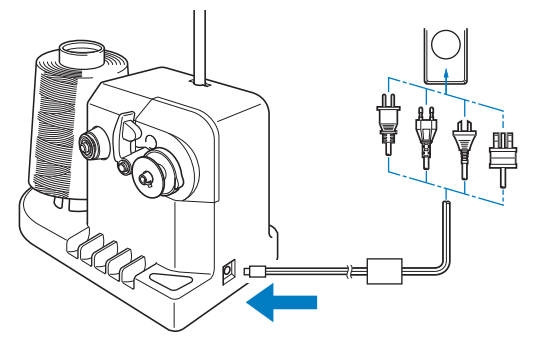

• Assicurarsi di aver inserito saldamente la spina sul riduttore a corrente alternata nel connettore d'ingresso a corrente continua dell'avvolgitore spolina.

# **ATTENZIONE**

- **Assicurarsi di utilizzare il cavo di alimentazione in dotazione. L'utilizzo di un cavo di alimentazione diverso potrebbe danneggiare la macchina.**
- **Assicurarsi di utilizzare il riduttore a corrente alternata in dotazione. L'utilizzo di qualsiasi altro riduttore a corrente alternata potrebbe causare dei danni.**
- **Prima di collegare o scollegare il riduttore a corrente alternata, assicurarsi che l'unità non sia in funzione.**
- **Dopo aver utilizzato l'avvolgitore spolina, scollegarlo dalla presa di corrente.**

# **Avvolgimento della spolina**

Preparare la spolina e il rocchetto per il filo della spolina. Utilizzare del filo in cotone o in poliestere filato (da 74 dtex/2 a 100 dtex/2).

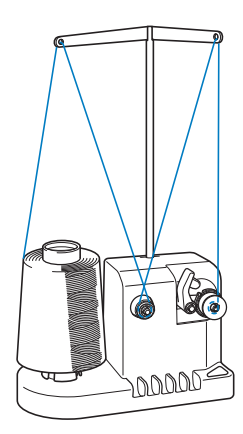

1**Allineare la scanalatura nella spolina con la molla sull'albero dell'avvolgitore spolina e posizionare la spolina sull'avvolgitore.**

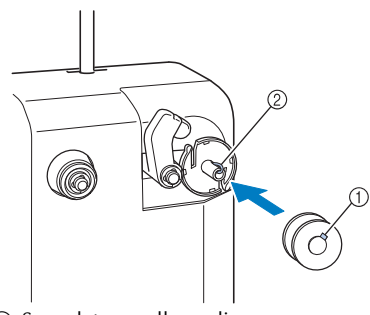

- 1 Scanalatura nella spolina 2 Molla sull'avvolgitore
- 2**Posizionare il rocchetto di filo sul portarocchetto.**

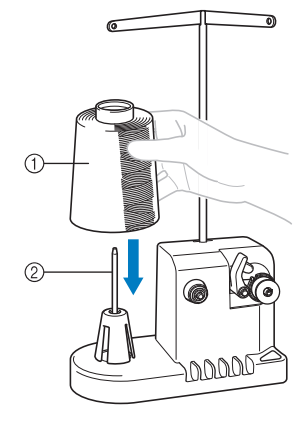

1 Rocchetto di filo  $\overline{2}$ ) Portarocchetto

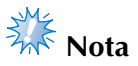

- Quando si utilizza un rocchetto piccolo, togliere il cuscinetto del rocchetto e inserire direttamente il rocchetto nel portarocchetto. È inoltre possibile utilizzare il fermo per rocchetto in dotazione per mantenere stabile il rocchetto piccolo.
- 3**Passare il filo nel foro nel lato sinistro del guidafilo verso la parte anteriore dell'avvolgitore.**

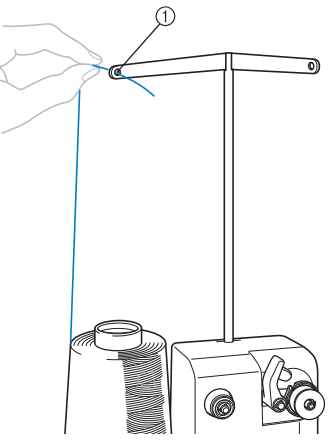

1 Foro nel guidafilo

4**Passare il filo intorno al disco di tensione come indicato nell'illustrazione. Assicurarsi di aver inserito correttamente il filo nel disco di tensione.**

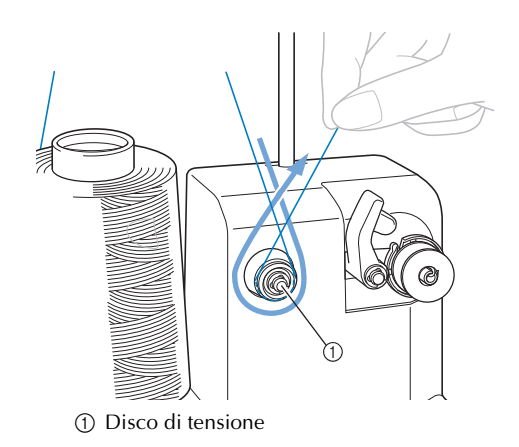

5**Passare il filo attraverso il foro nel lato destro del guidafilo verso la parte posteriore della macchina.**

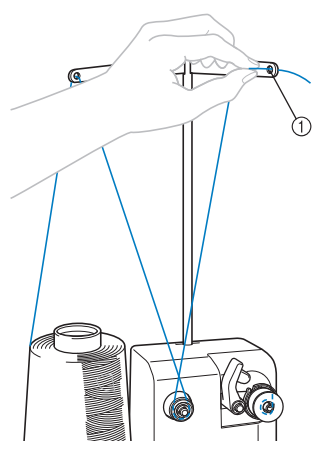

1 Foro nel guidafilo

6**Avvolgere 4 o 5 volte il filo in senso orario intorno alla spolina, come indicato nell'illustrazione.**

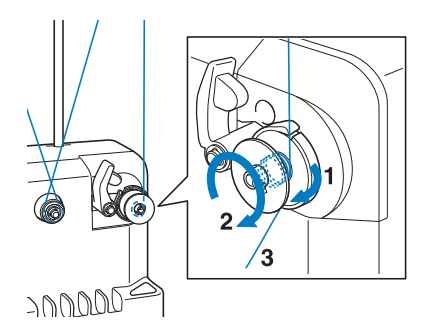

7**Passare l'estremità del filo attraverso la fessura guida nella sede dell'avvolgitore spolina e tirare il filo. Il tagliafilo taglierà il filo.**

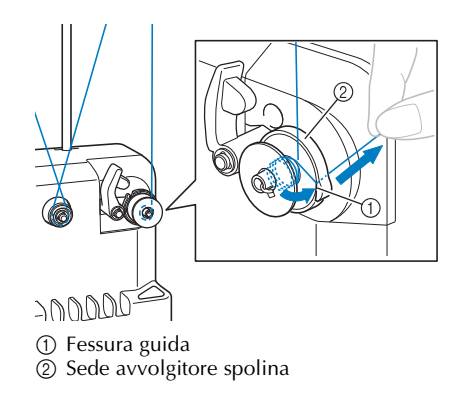

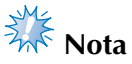

Verificare di seguire la procedura descritta. Se la spolina viene avvolta senza aver tagliato il filo con il tagliafilo, quando il filo comincia a esaurirsi nella spolina, il filo potrebbe ingarbugliarsi intorno alla spolina e provocare la rottura dell'ago.

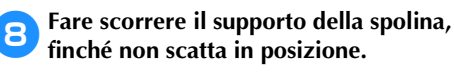

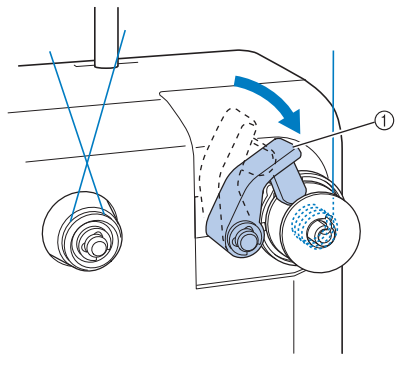

1 Supporto della spolina

9**Premere l'interruttore generale per iniziare l'avvolgimento della spolina.**

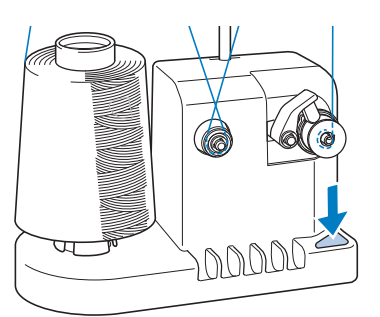

Inizio dell'avvolgimento della spolina.

0**La spolina cesserà di ruotare automaticamente non appena avrà terminato l'avvolgimento, e il supporto della spolina tornerà alla sua posizione originale.**

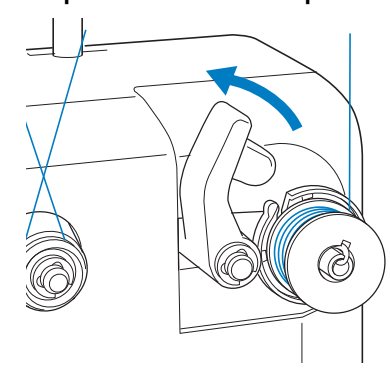

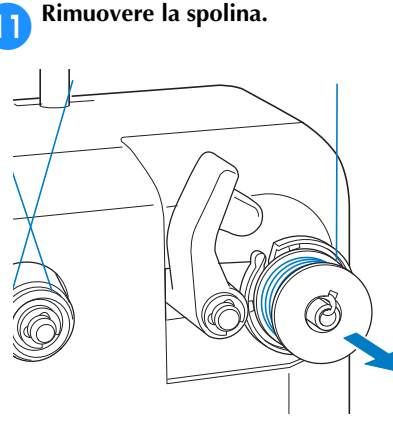

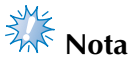

Quando si rimuove la spolina, non tirare la sede dell'avvolgitore di spoline. Così agendo la sede dell'avvolgitore spolina potrebbe allentarsi o staccarsi, provocando danni all'avvolgitore di spoline.

# **17 Tirare il filo attraverso la fessura guida nella<br>sede dell'avvolgitore spolina per tagliare il filo con il tagliafilo .**

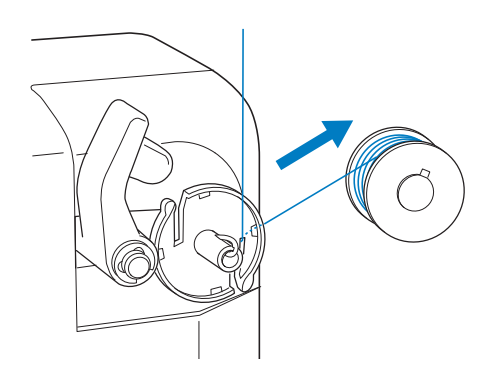

# **ATTENZIONE**

● **Assicurarsi che il filo sia correttamente avvolto attorno alla spolina, si rischia altrimenti di spezzare l'ago o** 

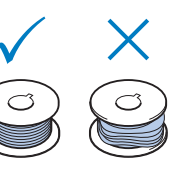

**di non disporre della giusta tensione del filo.**

- **Accertarsi di pulire la custodia della spolina ogni volta che si cambia la spolina. La cera del filo e la polvere si accumulano facilmente intorno al foro nella molla di regolazione della tensione sulla custodia della spolina, causando una tensione del filo errata. Per i dettagli, consultare "Pulizia della custodia della spolina" a pagina 286.**
- **Accertarsi di controllare la tensione del filo della spolina ogni volta che si cambia spolina.**
- **La tensione del filo della spolina può variare in base al tipo di filo della spolina. Accertarsi di controllare la tensione del filo della spolina e regolare la tensione se necessario. Per una spolina di metallo, utilizzare entrambi i pesi, grande (L) e piccolo (S). Per istruzioni dettagliate su come regolare la tensione della spolina, fare riferimento a pagina 122.**

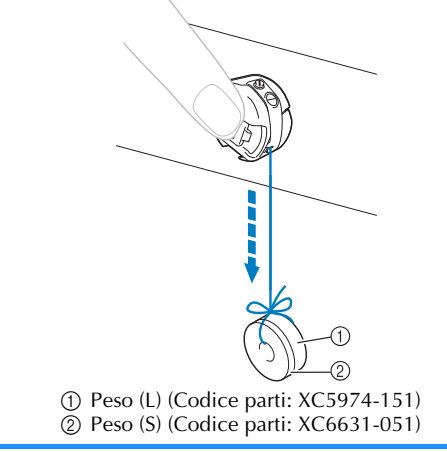

*7*

■ **Se l'avvolgimento della spolina viene interrotto prima che sia terminato:**

L'avvolgitore spolina si interrompe automaticamente se il filo non è alimentato correttamente, ad esempio, se si ingarbuglia intorno al portarocchetto. In questo caso, far passare correttamente il filo nell'avvolgitore spolina e avvolgere la spolina correttamente.

# **Manutenzione**

Qui di seguito sono descritte le operazioni correnti di manutenzione della macchina da ricamo. Tenere sempre la macchina pulita, altrimenti potrebbero verificarsi guasti.

# **Pulizia del display a cristalli liquidi**

Se la superficie del display a cristalli liquidi è sporca, pulirla delicatamente con un panno morbido e asciutto. Non utilizzare pulitori o detergenti organici.

# **Pulizia della superficie della macchina**

Se la superficie della macchina è leggermente sporca, pulirla con un panno morbido e asciutto. Se la superficie della macchina è molto sporca, bagnare leggermente un panno con detergente neutro, strizzarlo bene e pulire la superficie della macchina. Dopo aver passato il panno umido, asciugare la superficie con un panno asciutto.

# **ATTENZIONE**

● **Per evitare il rischio di lesioni o scosse elettriche, staccare il cavo di alimentazione della macchina prima di pulirla.**

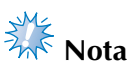

● Non utilizzare prodotti chimici, quali benzene o solventi.

# **Pulizia del gancio**

Rimuovere periodicamente fili e polvere dall'area della guida del gancio per una migliore prestazione.

Utilizzare la spazzolina in dotazione.

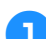

1**Spegnere la macchina da ricamo.**

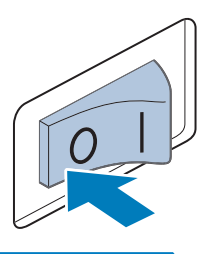

# **ATTENZIONE**

- **Per evitare il rischio di lesioni o scosse elettriche, staccare il cavo di alimentazione della macchina prima di pulirla.**
- 2**Aprire il coperchio del gancio e rimuovere la custodia della spolina. (Consultare pagina 38.)**

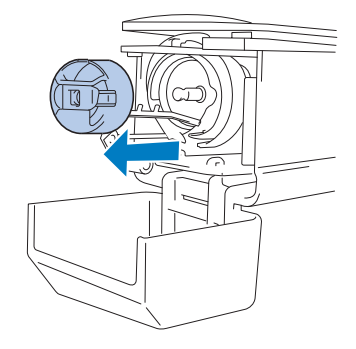

3**Pulire il gancio e la zona circostante con la spazzolina in dotazione per eliminare ogni traccia di fili o polvere.**

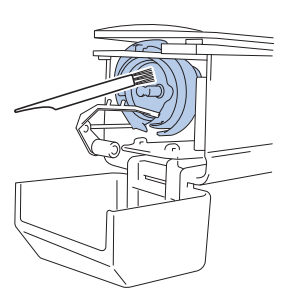

# **ATTENZIONE**

- **Se il gancio è graffiato o danneggiato, rivolgersi al rivenditore Brother locale.**
- 4**Al termine della pulizia, inserire la custodia della spolina all'interno del gancio e chiudere il coperchio del gancio. (Consultare pagina 38, 39.)**

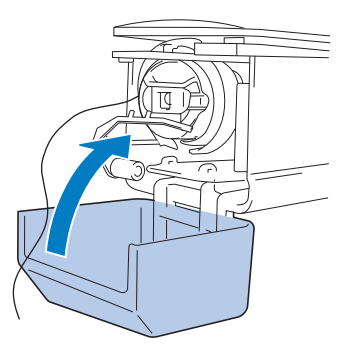

# **Pulizia della zona circostante la piastra dell'ago**

Se fili o polvere si accumulano intorno alla lama mobile, alla lama fissa o alla piastra di mantenimento del filo, il filo potrebbe non essere tagliato correttamente e potrebbe essere visualizzato un messaggio di errore, oppure varie parti della macchina potrebbero essere danneggiate. Accertarsi di pulire la zona circostante la piastra dell'ago una volta al mese. Utilizzare un cacciavite a squadra e la spazzolina in dotazione.

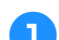

#### 1**Spegnere la macchina da ricamo.**

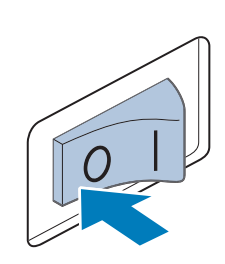

# **ATTENZIONE**

● **Per evitare il rischio di lesioni o scosse elettriche, staccare il cavo di alimentazione della macchina prima di pulirla.**

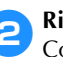

2**Rimuovere la piastra dell'ago.** Con un cacciavite a squadra, allentare le viti

e rimuovere la piastra dell'ago.

ĆT G) 3**Utilizzare la spazzolina in dotazione per rimuovere fili e polvere dalla lama mobile, dalla lama fissa, dalla piastra di mantenimento del filo e dalle zone circostanti.**

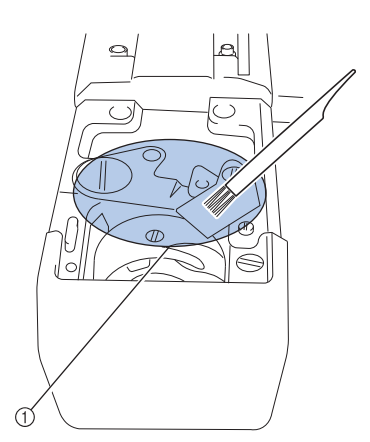

1 Rimuovere tutti i fili in quest'area

4**Al termine della pulizia, applicare la piastra dell'ago seguendo la procedura opposta a quella di rimozione descritta nel punto** 2**.**

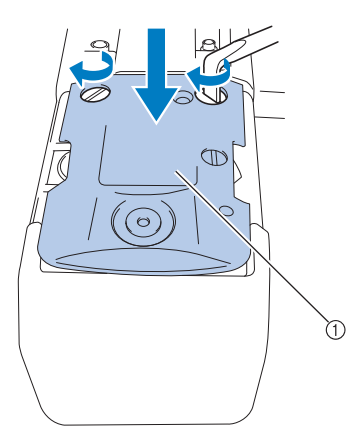

1 Piastra dell'ago

## **Pulizia della custodia della spolina**

La cera del filo e la polvere si accumulano facilmente intorno al foro nella molla di regolazione della tensione sulla custodia della spolina, causando una tensione del filo errata. È necessario, pertanto, pulirla ogni volta che si cambia la spolina.

Utilizzare un pezzo di carta dello spessore di un biglietto da visita.

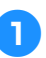

1**Aprire il coperchio del gancio, rimuovere la custodia della spolina e rimuovere la spolina. (Consultare pagina 38.)**

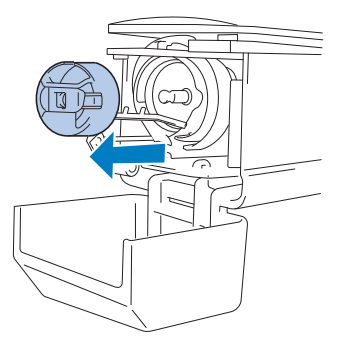

2**Far scorrere la carta sotto la molla di regolazione della tensione per rimuovere la polvere.**

Utilizzare un angolo della carta per rimuovere la polvere dalla zona circostante il foro.

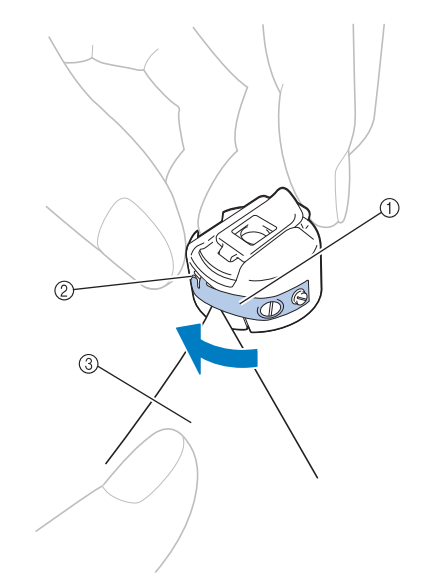

- 1 Molla di regolazione della tensione 2 Foro
- 3 Carta
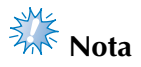

● Non piegare la molla di regolazione della tensione. Inoltre, pulire la custodia della spolina unicamente con carta spessa o carta dello spessore specificato.

3**Pulire l'interno della custodia della spolina con la spazzolina in dotazione per eliminare ogni traccia di fili o polvere.**

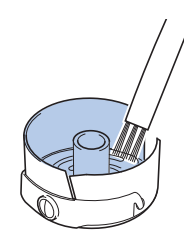

4**Al termine della pulizia, inserire la spolina nella custodia della spolina e quest'ultima all'interno del gancio, quindi chiudere il coperchio del gancio. (Consultare pagina 38, 39.)**

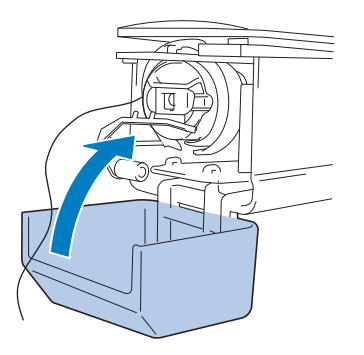

## **Pulizia dei percorsi dei fili superiori**

Se si accumula polvere o filaccia nei guidafilo o nell'unità di tensione nei percorsi dei fili superiori, il filo potrebbe rompersi durante le operazioni di ricamo. Pulire periodicamente i percorsi del filo.

- **Pulizia dei guidafilo**
	- 1**Pulire sotto le piastre del guidafilo con la spazzolina per eliminare ogni traccia di fili o polvere.**

Pulire le piastre del guidafilo superiore e centrale.

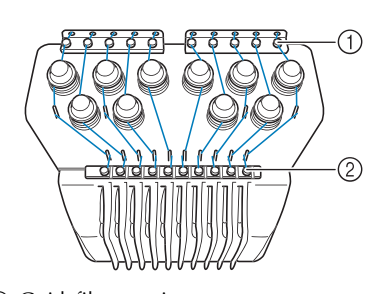

<sup>1</sup> Guidafilo superiore 2 Guidafilo intermedio

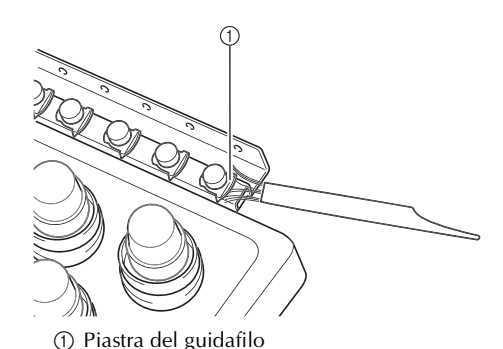

■ Smontaggio e pulizia dell'unità di tensione

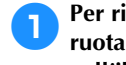

1**Per rimuovere la manopola di tensione, ruotarla in senso antiorario come indicato nell'illustrazione.**

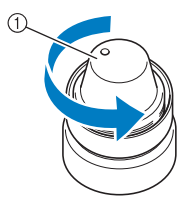

1 Manopola di tensione

2**Con la spazzolina in dotazione, rimuovere la filaccia e la polvere dai due pezzi di rondelle in feltro (superiore, inferiore) all'interno della manopola di tensione.**

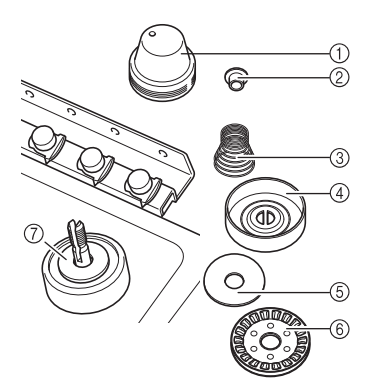

- 1 Manopola di tensione
- 2 Rondella di nylon della spalla
- 3 Molla di tensione
- 4 Molla di tensione di base
- 5 Rondella in feltro (superiore)
- 6 Disco tenditore
- 7 Rondella in feltro (inferiore)

3**Riassemblaggio dell'unità di tensione.**

# **Nota**

● Durante il riassemblaggio dell'unità di tensione, assicurarsi di non installare il disco tenditore al contrario. Sul fondo è presente un magnete.

Parte inferiore **Parte superiore** 

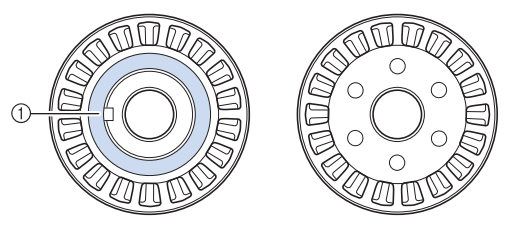

- 1 Magnete
- Durante il riassemblaggio dell'unità di tensione, assicurarsi di non perdere delle parti né di installare le parti nell'ordine sbagliato. La macchina potrebbe non funzionare correttamente se le unità di tensione vengono riassemblate in modo inappropriato.

### **Lubrificazione della macchina**

Al fine di prolungare la durata dei componenti della macchina da ricamo e garantirne un funzionamento corretto, accertarsi di lubrificare la macchina prima di utilizzarla per la prima volta. Se alla guida è stata applicata una quantità di olio insufficiente, potrebbe essere visualizzato un messaggio di errore.

In seguito, lubrificare il gancio con una goccia di olio una volta al giorno prima dell'uso e aggiungere una goccia di olio alla rondella di feltro della barra dell'ago inferiore ogni 40 o 50 ore di utilizzo della macchina.

### ■ **Lubrificazione della guida**

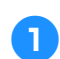

1**Spegnere la macchina da ricamo.**

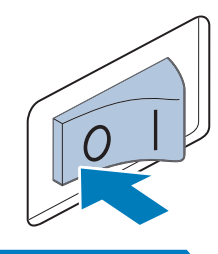

# **ATTENZIONE**

- **Per evitare il rischio di lesioni o scosse elettriche, staccare il cavo di alimentazione della macchina prima di pulirla.**
	- 2**Aprire il coperchio del gancio e rimuovere la custodia della spolina. (Consultare pagina 38, 39.)**

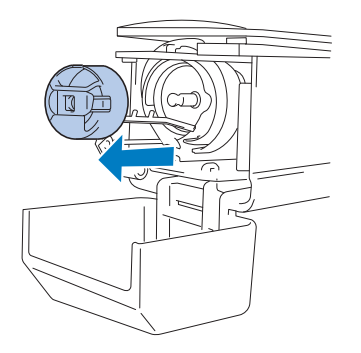

3**Ruotare il volantino (50 gradi circa) per spostare la guida del gancio in una posizione in cui possa essere lubrificata agevolmente.**

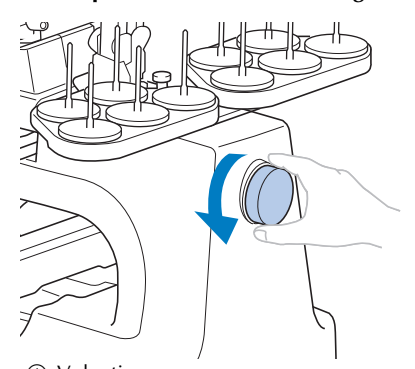

1 Volantino • Assicurarsi di ruotare il volantino verso il pannello LCD (in senso antiorario).

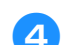

### 4**Lubrificare il gancio con una goccia d'olio.**

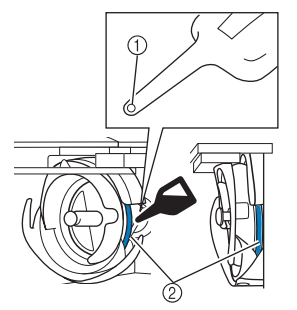

Vista angolo anteriore Vista di lato

- 1 Praticare un piccolo foro nella bottiglia dell'olio.
- 2 Applicare l'olio qui.
- Con un oggetto appuntito praticare un piccolo foro nella punta del lubrificatore in dotazione prima di utilizzarlo.

5**Al termine della lubrificazione, inserire la custodia della spolina all'interno del gancio e chiudere il coperchio del gancio. (Consultare pagina 38.)**

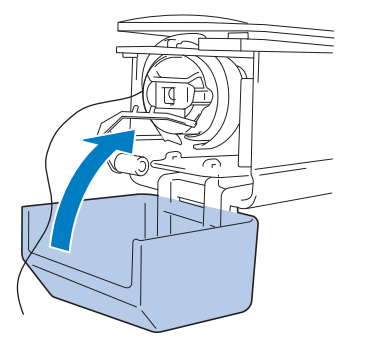

*7*

#### ■ **Lubrificazione delle barre dell'ago**

Dalla schermata Ricamo, selezionare una barra dell'ago alla volta. (Per la schermata della barra dell'ago, fare riferimento a pagina 63). Ruotare il volantino in senso antiorario portando la barra dell'ago nella posizione più bassa. Aggiungere una goccia di olio alla rondella di feltro più in alto possibile sulla barra dell'ago.

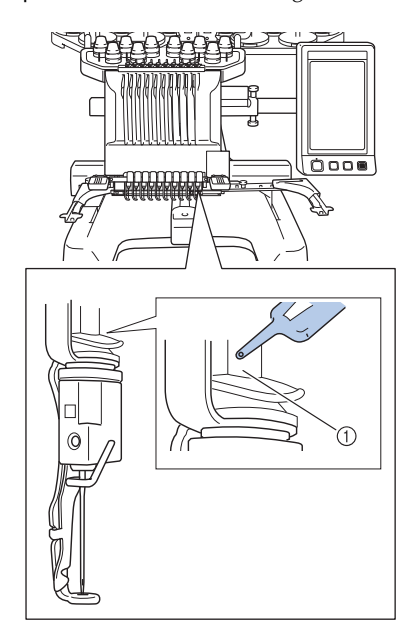

- 1 Applicare l'olio qui.
- Una quantità eccessiva di olio può farlo gocciolare sul progetto da cucire.

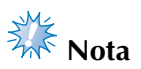

- Lubrificare il gancio con una goccia di olio una volta al giorno prima dell'uso.
- Aggiungere una goccia di olio alla rondella di feltro della barra dell'ago inferiore ogni 40 o 50 ore di cucitura.
- Applicare unicamente olio per macchine da cucire. L'utilizzo di qualsiasi altro tipo di olio comporta il rischio di danni alla macchina.
- Non applicare una quantità eccessiva di olio. Il tessuto o il filo potrebbero essere contaminati. Se si applica una quantità eccessiva di olio, eliminare l'olio in eccesso con una pezza.
- Se il filo si rompe durante la cucitura o il rumore operativo del gancio diventa elevato, applicare l'olio sul gancio della guida.

### **Informazioni sul messaggio di manutenzione**

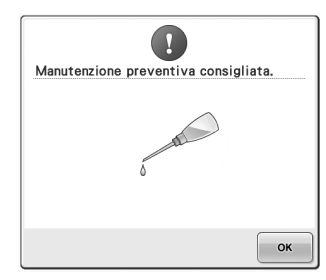

Quando compare questo messaggio, si consiglia di portare la macchina al più vicino rivenditore Brother autorizzato per sottoporla a un controllo di manutenzione regolare. Anche se il messaggio scompare e la macchina continua a funzionare una

volta premuto  $\begin{vmatrix} \infty & 1 \\ \infty & 1 \end{vmatrix}$ , il messaggio verrà visualizzato numerose altre volte fino a quando non viene eseguito un intervento di manutenzione appropriato.

Organizzare la manutenzione della macchina quando compare questo messaggio. Queste operazioni assicurano un funzionamento continuo e ininterrotto della macchina in futuro.

# **Individuazione dei guasti**

### **Individuazione dei guasti dalla schermata**

Questa macchina da ricamo è dotata di una funzione di individuazione dei guasti semplice da utilizzare, per i problemi che si verificano durante la cucitura. Premere il tasto che indica il problema e controllare le cause visualizzate.

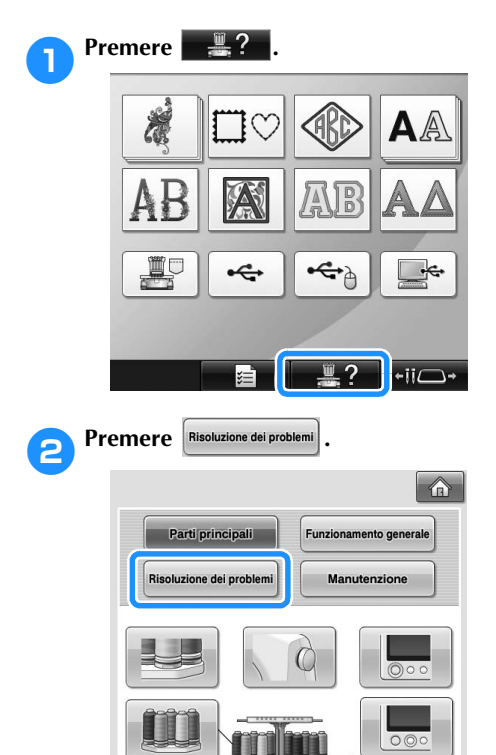

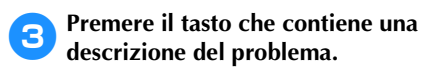

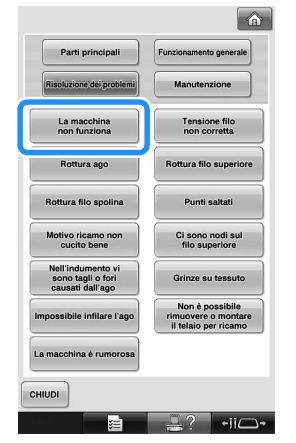

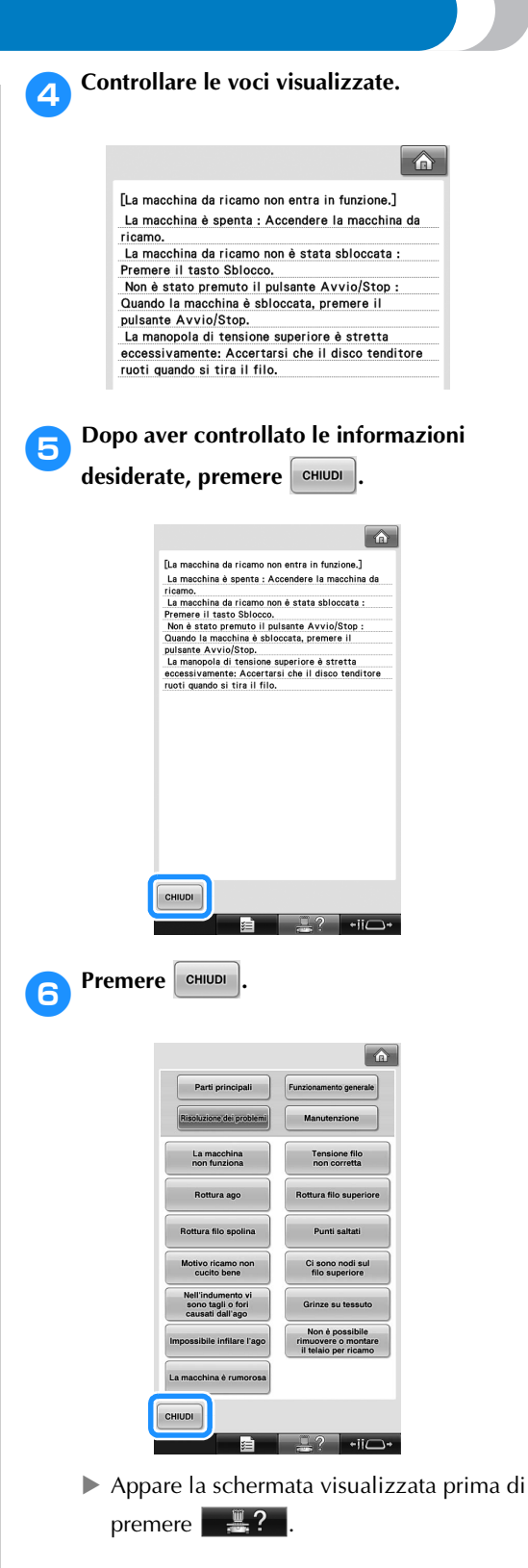

*7*

# **Individuazione dei guasti**

Se la macchina non funziona correttamente, verificare l'esistenza dei seguenti punti/problemi prima di richiedere assistenza.

Se il rimedio suggerito non risolve il problema, contattare il rivenditore Brother locale.

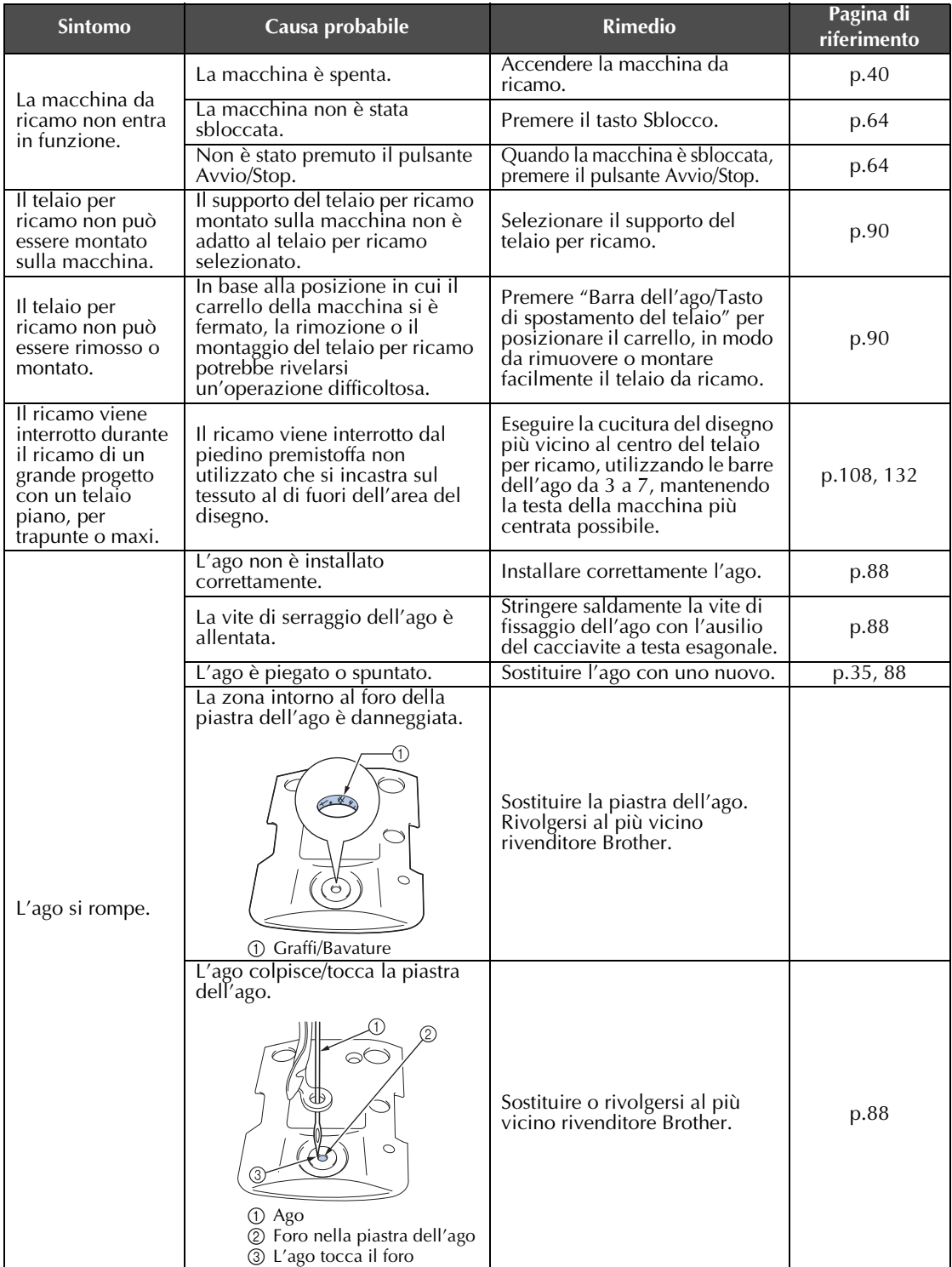

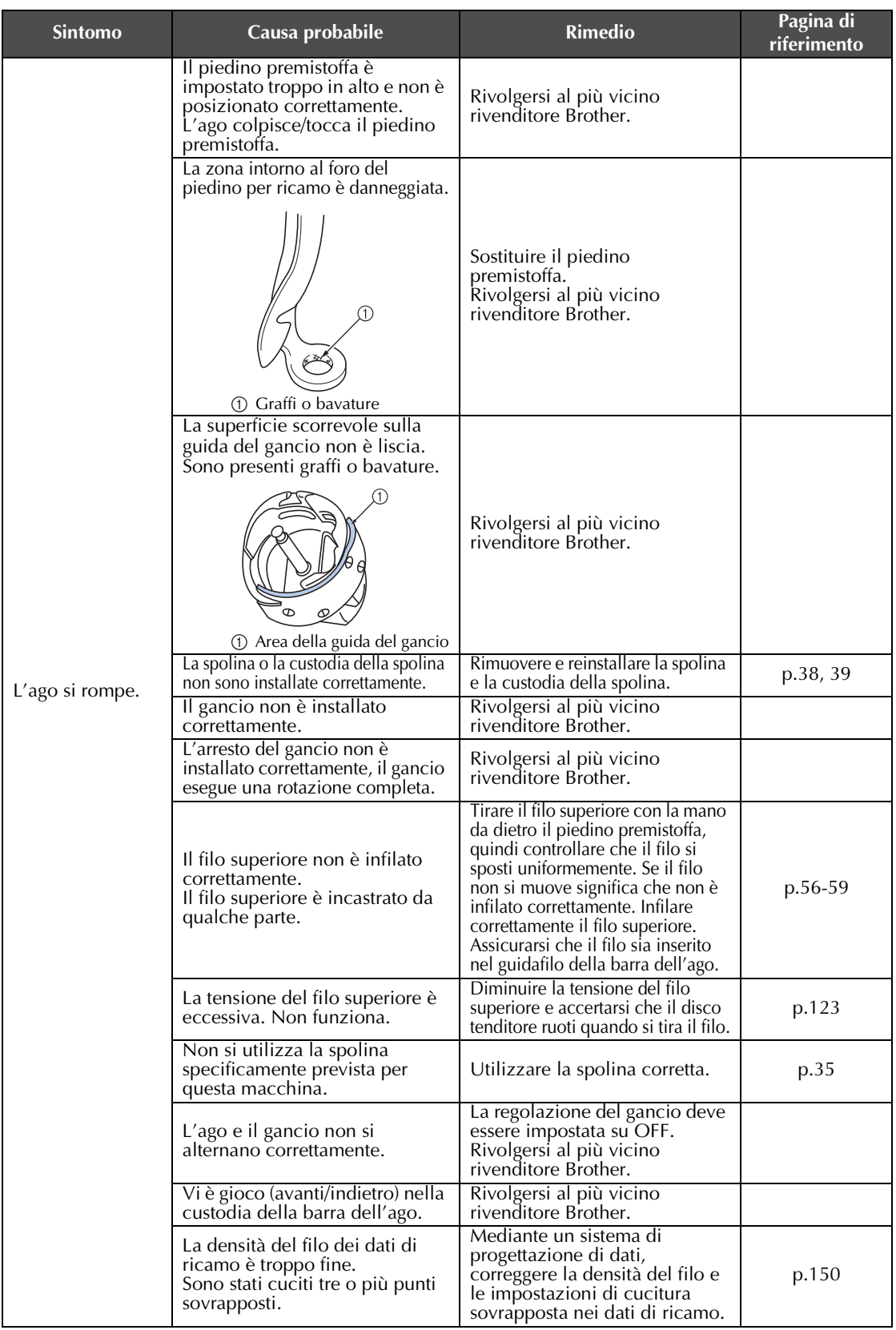

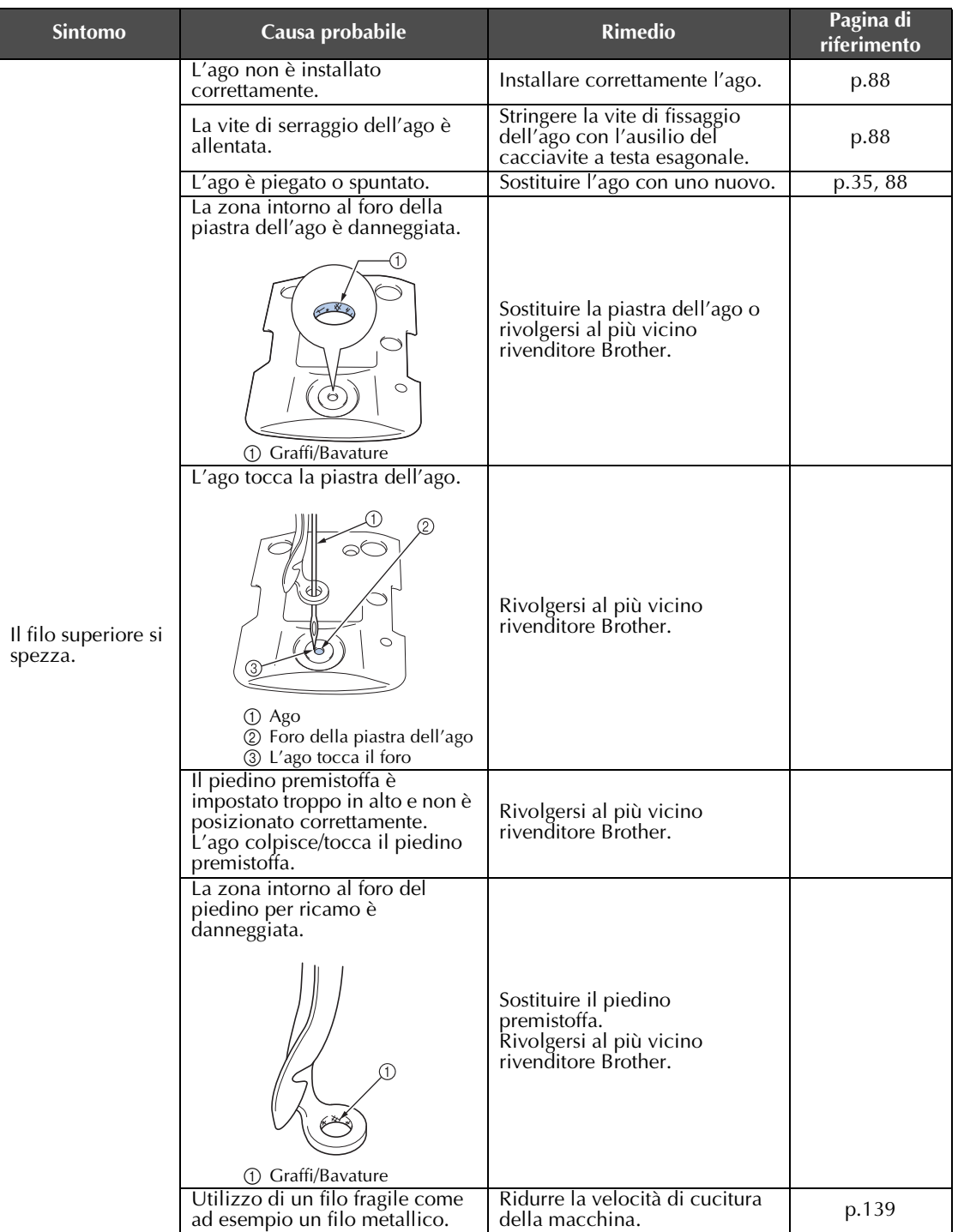

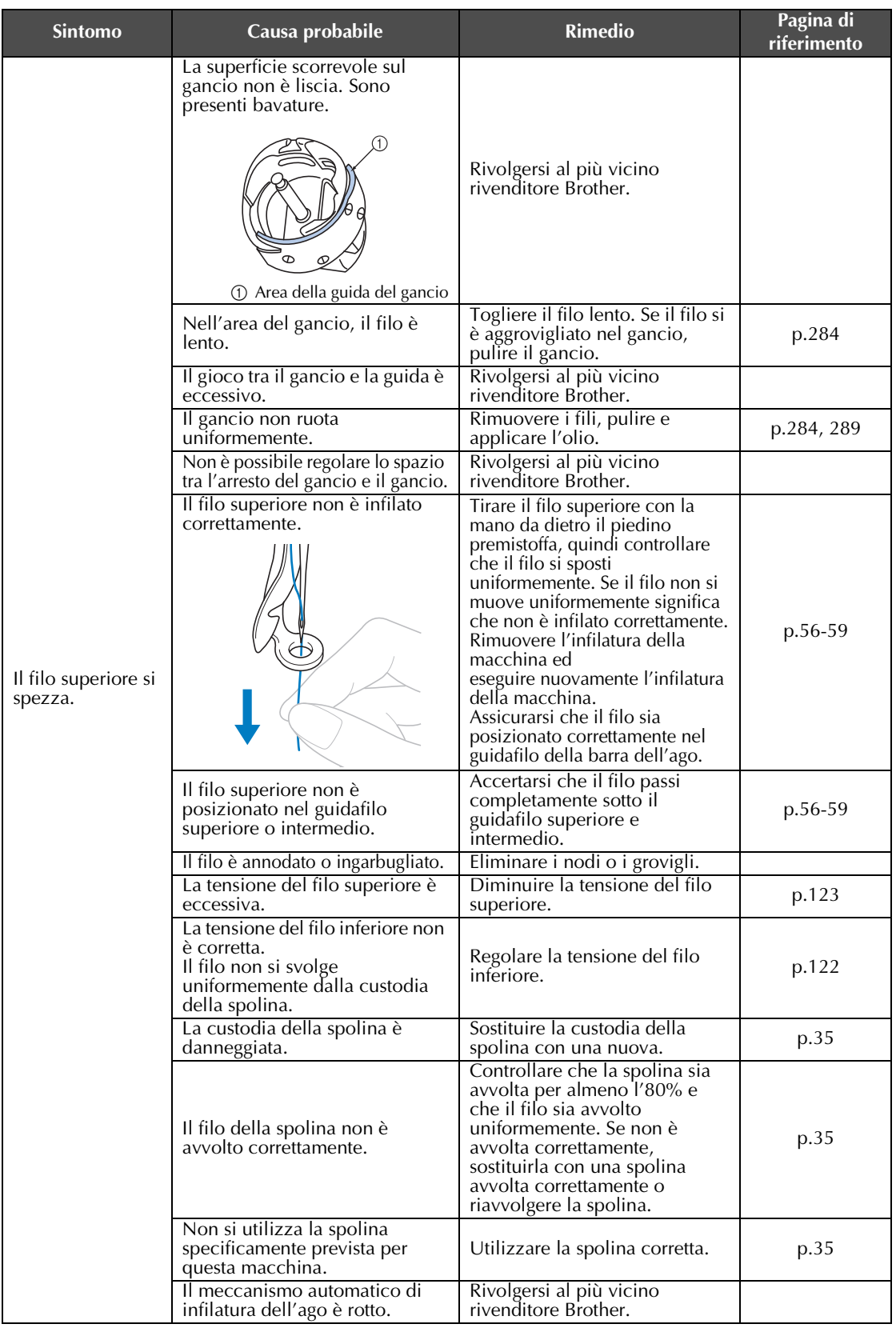

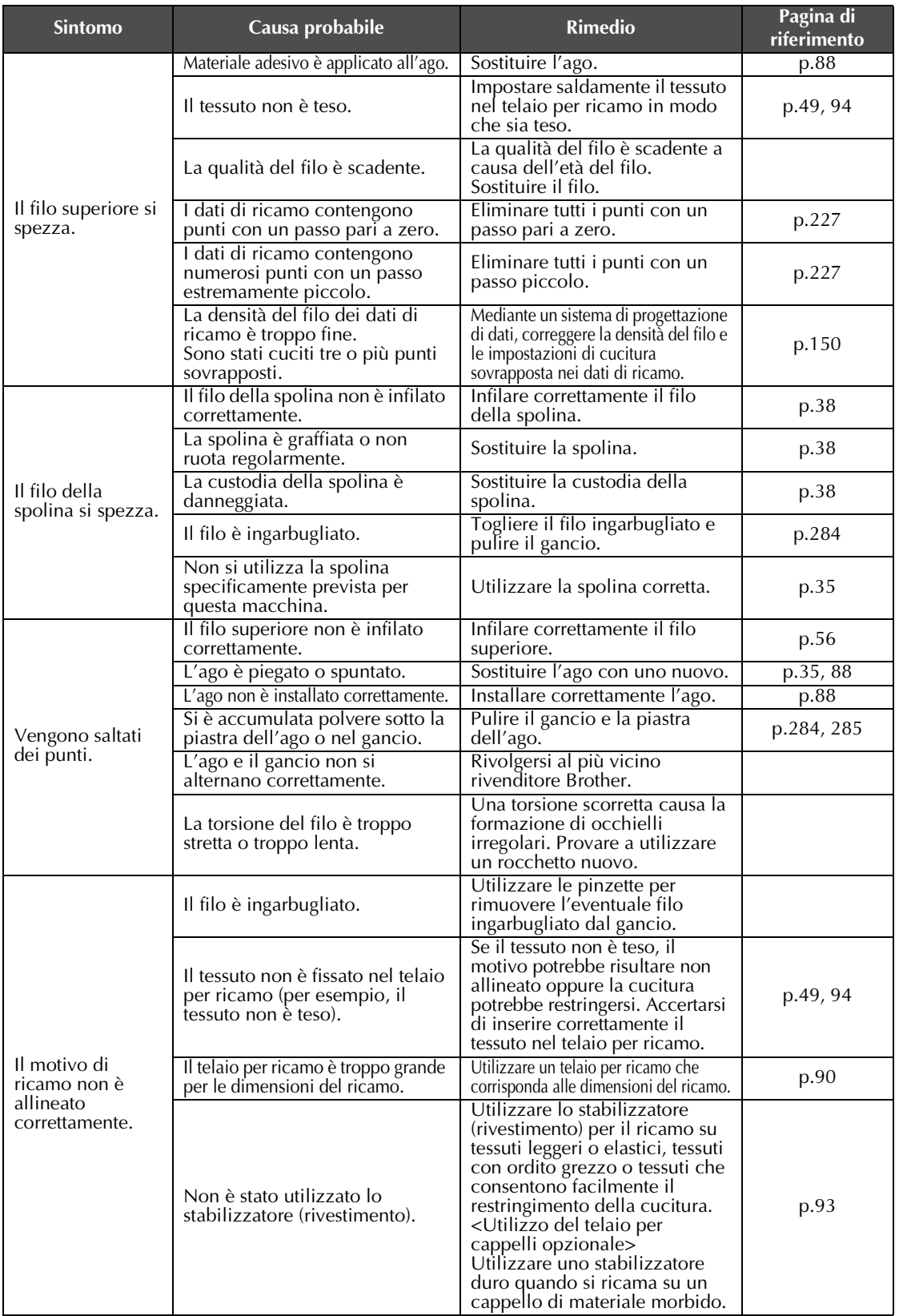

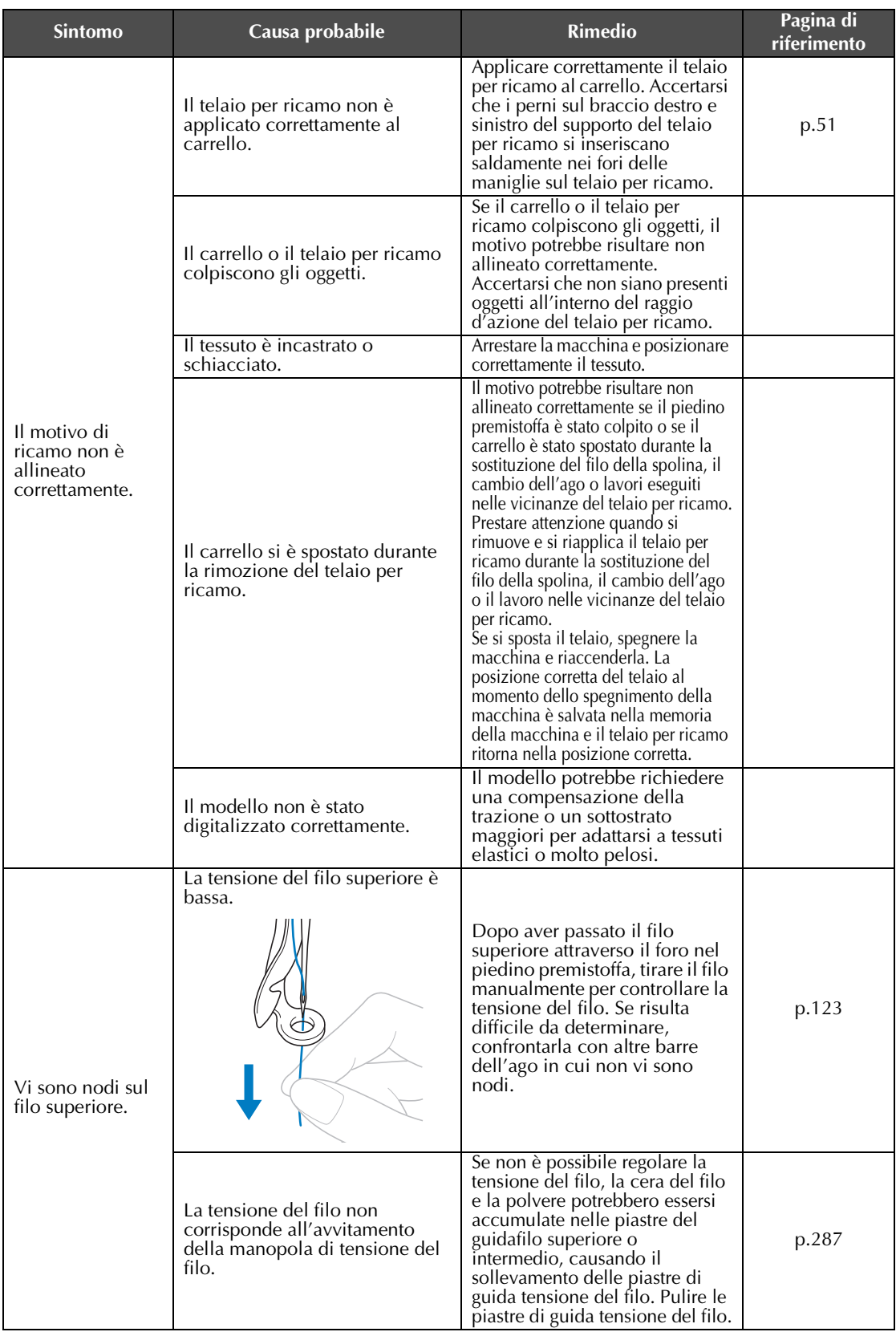

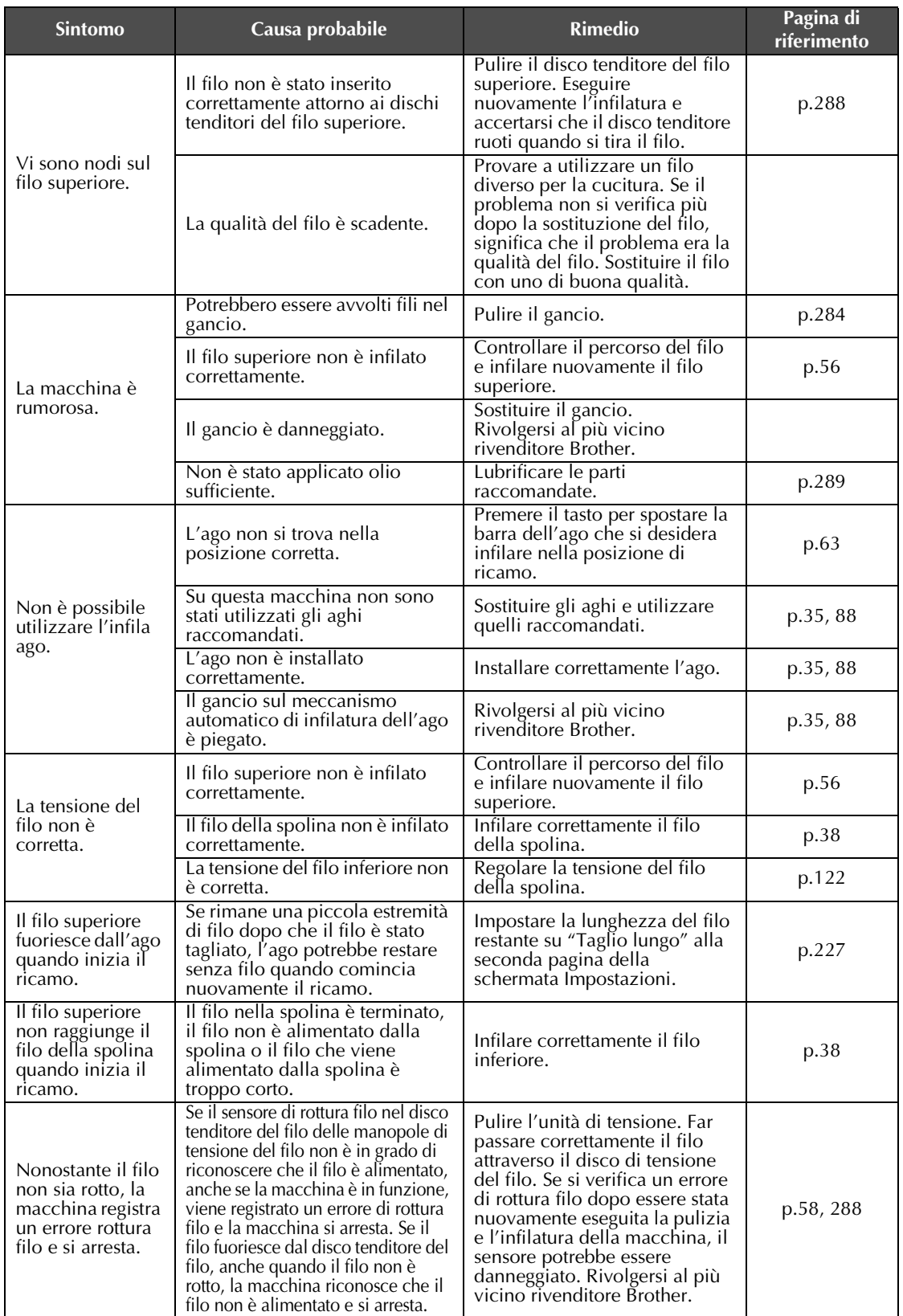

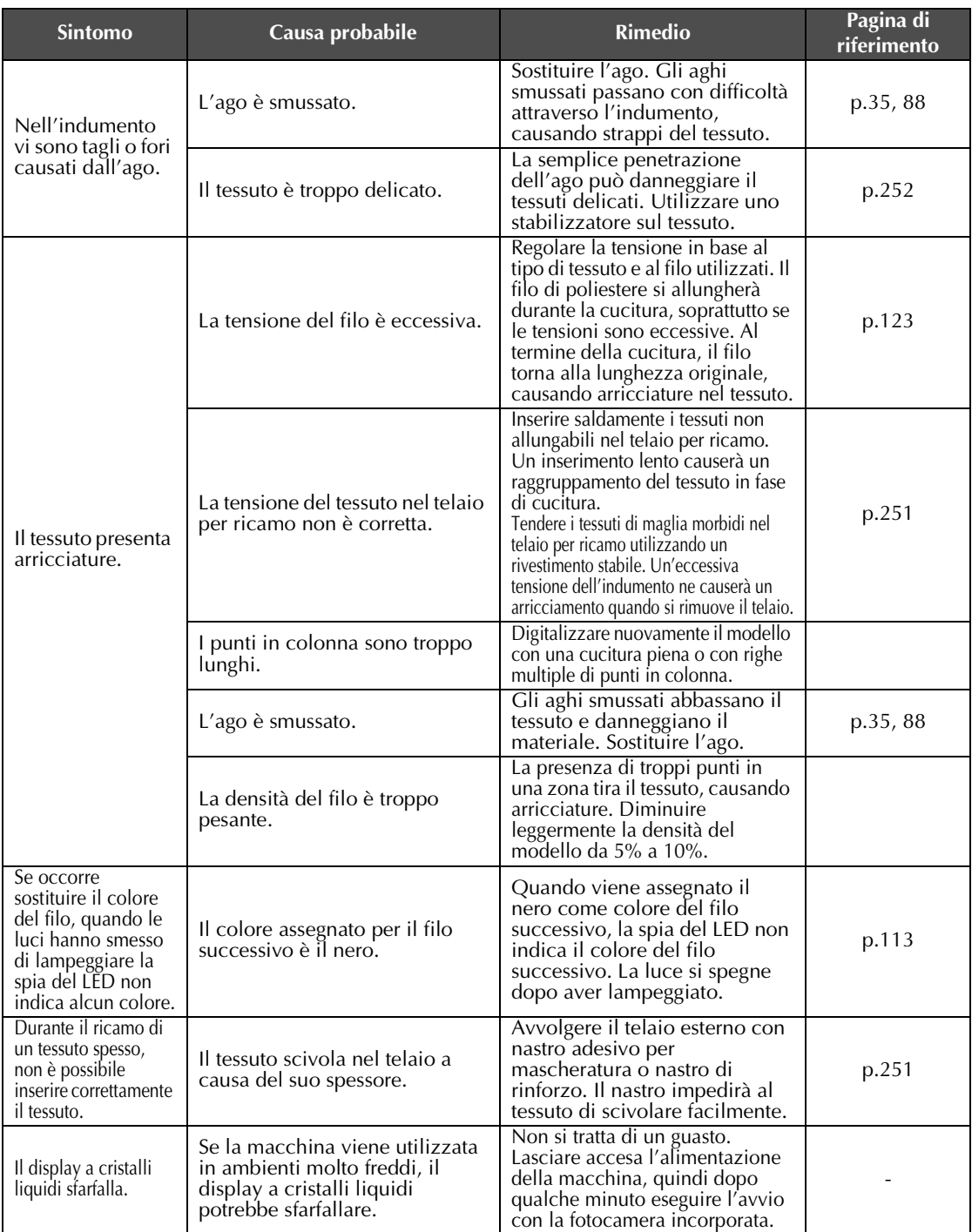

# **ATTENZIONE**

● **Questa macchina è dotata di un meccanismo di rilevamento del filo. Se il filo superiore non è infilato nella macchina, la macchina non funzionerà correttamente, anche premendo il pulsante Avvio/Stop dopo aver sbloccato la macchina.**

- **Se la macchina si arresta improvvisamente:**
	- **Spegnere la macchina e scollegare il cavo di alimentazione.**
	- **Riavviare la macchina seguendo la procedura di funzionamento corretta. Consultare pagina 40.**

### **Messaggi di errore**

Premendo il pulsante Avvio/Stop quando la macchina non è impostata correttamente o se si esegue un'operazione errata, la macchina si arresta e notifica l'errore con un segnale acustico e un messaggio d'errore. Se viene visualizzato un messaggio d'errore, risolvere il problema seguendo le istruzioni contenute nel messaggio.

Per chiudere il messaggio, premere <sup>chium</sup> o eseguire l'operazione correttamente, quindi premere Se il messaggio viene visualizzato nuovamente, rivolgersi al più vicino rivenditore Brother.

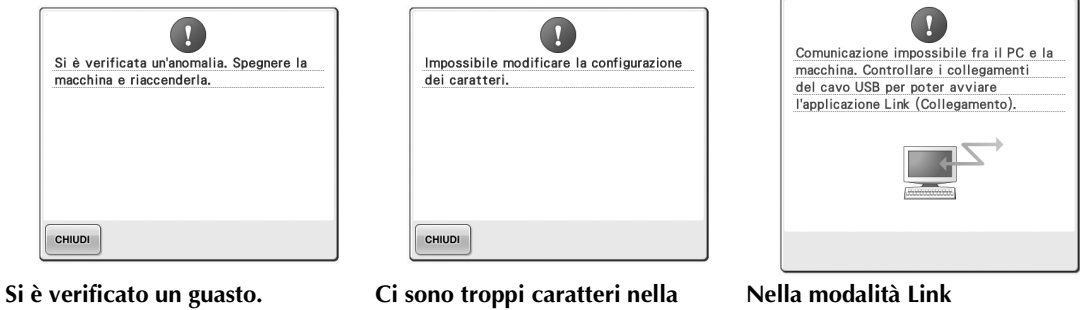

**disposizione incurvata del testo del telaio per ricamo selezionato.** Modificare la disposizione del testo Spegnere la macchina e verificare o il telaio per ricamo.

**Nella modalità Link (Collegamento) la macchina non è in grado di ricevere dati dal PC.** la connessione USB. Dopo aver collegato saldamente il cavo USB, accendere nuovamente la macchina. (Consultare pagina 176.)

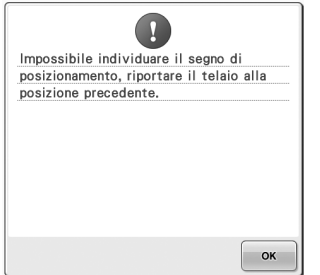

**maxi telaio opzionale, la macchina segno di posizionamento del non riesce a trovare il segno di posizionamento.**

Osservare nuovamente la procedura dal punto <sup>8</sup> a pagina 258.

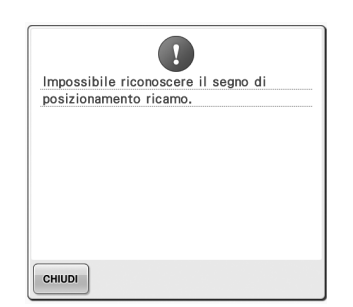

**ricamo.**

Verificare che il segno di posizionamento del ricamo si trovi nell'area selezionata. Se il problema persiste, riposizionare il segno.

# И Non è possibile utilizzare questo tasto durante la modalità fotocamera. **CHIUDI**

**Durante il ricamo del motivo per il La macchina non ha riconosciuto il In modalità fotocamera, premendo** 

 $HQ$ **, alcuni tasti non sono presenti.**

Premere  $\sqrt{2Q_0}$  per annullare la modalità fotocamera e attivare il tasto.

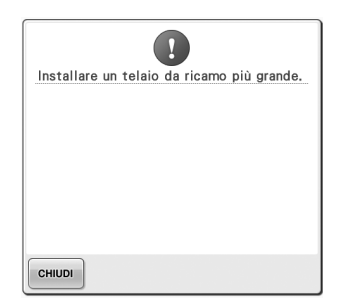

### **Il telaio per ricamo installato è troppo piccolo.**

Verificare i telai per ricamo che possono essere utilizzati, quindi installare un telaio per ricamo più grande. (Consultare pagina 49.)

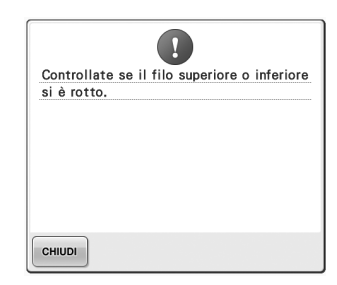

#### Il filo superiore si è rotto, il filo è Il filo della spolina si è rotto o è **uscito dal disco tenditore del filo o uscito dall'ago. da un guidafilo, oppure l'infilatura**  Assicurarsi che vi sia filo sulla **della macchina non è stata eseguita correttamente.**

Accertarsi che il filo passi sotto i guidafilo superiore e intermedio e infilare correttamente il filo superiore. (Consultare pagina 56.) Se il filo non si è rotto, pulire i guidafilo e l'unità di tensione. (Consultare pagina 287.)

spolina e che siano stati estratti circa 50 mm (2 pollici) di filo, quindi reinstallare la spolina. (Consultare pagina 38.)

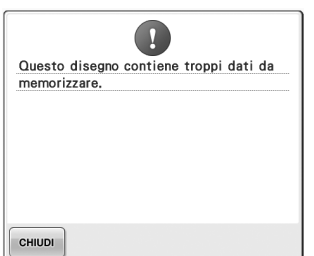

**occupano una percentuale eccessiva di memoria oppure si stanno modificando troppi motivi per la memoria.**

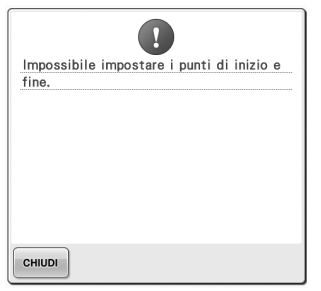

**I motivi che si stanno modificando La cucitura non può essere avviata L'ago si è arrestato in una dalla posizione di inizio** 

### **specificata.**

Cambiare la posizione di inizio oppure inserire nuovamente il tessuto e cambiare la posizione di ricamo. (Fare riferimento a 94, 135.)

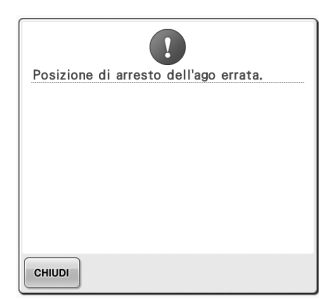

# **posizione errata.**

Ruotare il volantino in modo che il segno sul volantino sia rivolto verso l'alto.

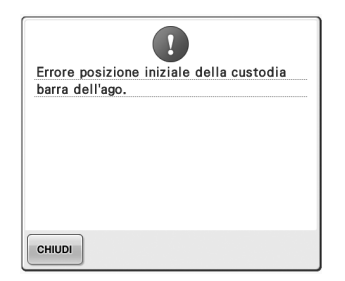

**Non è stato possibile spostare la custodia della barra dell'ago nella sua posizione iniziale.**

Premere | CHIUDI | per reimpostare automaticamente la custodia della barra dell'ago. barra dell'ago.

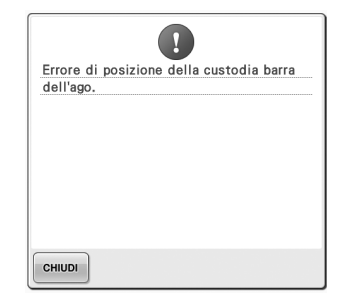

**La custodia della barra dell'ago si è Il motore della custodia della arrestata in una posizione errata. barra dell'ago si è bloccato.**

Premere **chiupi** per reimpostare

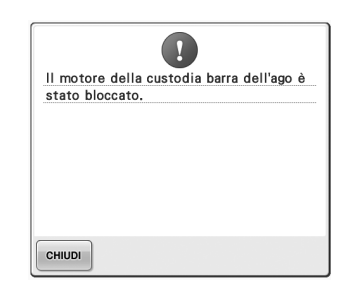

automaticamente la custodia della automaticamente la custodia della Premere **entished** per reimpostare barra dell'ago.

*7*

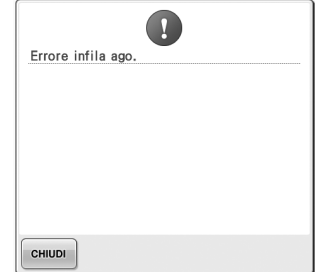

#### **Il meccanismo automatico di infilatura dell'ago non ha funzionato correttamente.** Rimuovere il filo aggrovigliato nel

meccanismo automatico di infilatura dell'ago e premere

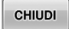

.

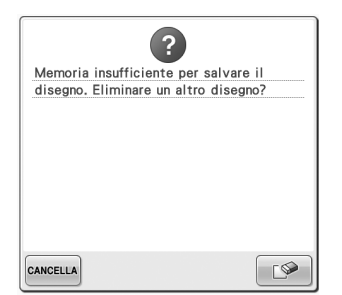

**Il motivo non è stato salvato in quanto la memoria è piena.** Eliminare alcuni motivi.

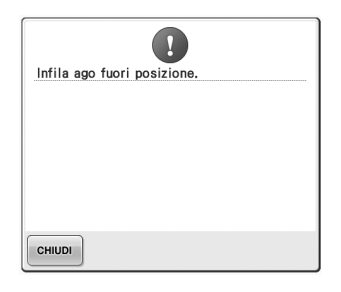

**È stata eseguita un'altra operazione mentre il meccanismo automatico di infilatura dell'ago era in funzione.**

Premere il pulsante Infilatura automatica dell'ago ed eseguire l'altra operazione una volta terminata l'infilatura dell'ago. (Consultare pagina 60.)

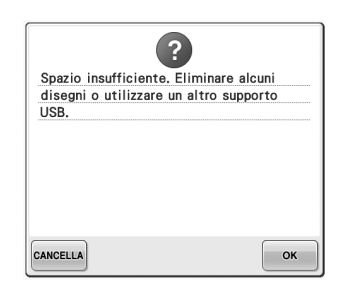

**La capacità di memoria del supporto USB è stata superata.** Ci sono troppi dati nella macchina oppure sul supporto USB.

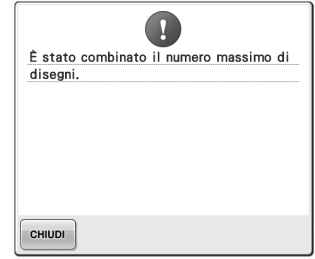

**Sono stati combinati troppi motivi per lo spazio di memoria disponibile.**

Eliminare alcuni motivi dal motivo combinato.

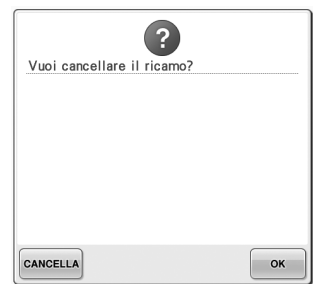

 **è stato selezionato nella schermata Ricamo.**

Premere  $\bullet$   $\bullet$  per tornare alla schermata Impostazioni di ricamo. Il ricamo precedente nella schermata Ricamo verrà annullato.

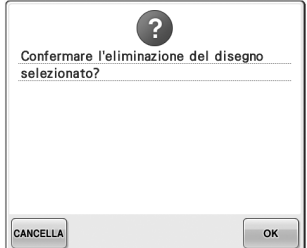

 $\hat{a}$ 

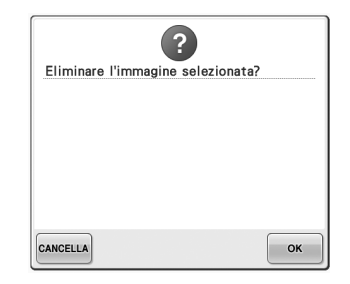

**Il motivo selezionato verrà eliminato perché è stato premuto** 

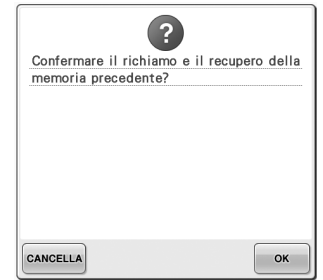

**L'immagine verrà eliminata. La macchina è stata spenta durante la cucitura, quindi riaccesa.**

> Premere  $\bullet$   $\bullet$  per riportare la macchina alla condizione (posizione del motivo e numero di punti) in cui si trovava quando è stata spenta. Seguire la procedura descritta in "Riprendere il ricamo dopo lo spegnimento della macchina" a pagina 120 per allineare la posizione dell'ago e cucire la restante parte del motivo.

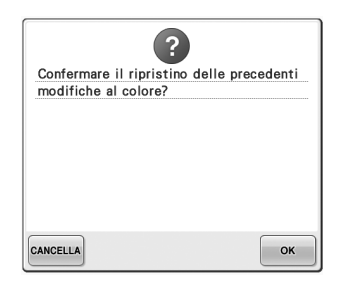

 **è stato premuto durante la modifica dei colori del filo.**

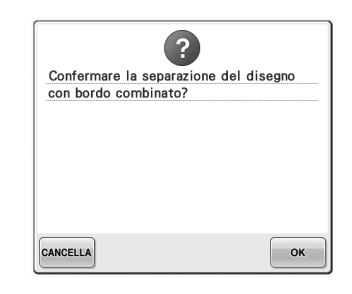

**Un motivo combinato è stato ruotato nella schermata Impostazioni di ricamo.** La disposizione dei colori del motivo del bordo combinato viene

annullata premendo  $\sim$ <sup>ok</sup>

Inoltre, il segno di filo viene annullato anche se è impostata la relativa funzione.

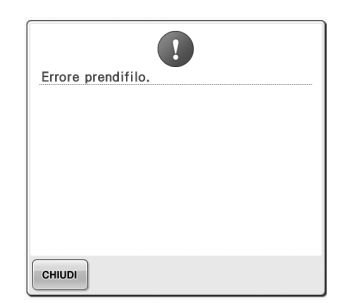

**Il prendifilo non ha funzionato correttamente.** Rimuovere il filo aggrovigliato nel prendifilo.

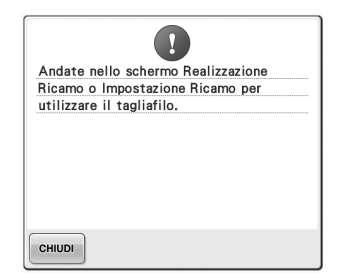

#### **Il pulsante Taglio del filo è stato premuto mentre era visualizzata una schermata diversa dalla schermata Ricamo o Impostazioni di ricamo.**

Accedere alla schermata Ricamo o Impostazioni di ricamo prima di utilizzare la funzione di taglio del filo.

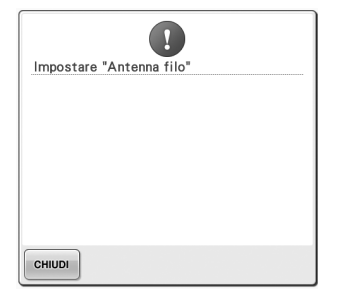

**Il supporto del gruppo del guidafilo non è pronto.** Preparare il gruppo del guidafilo. (Consultare "Preparazione del gruppo guidafilo" a pagina 30.)

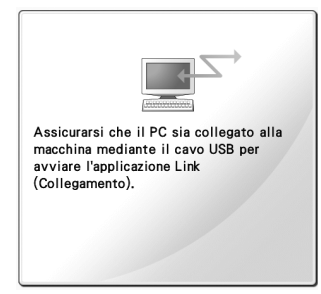

**Comunicazione tra il PC e la macchina non riuscita in modalità Link (Collegamento).** Spegnere la macchina e riaccenderla.

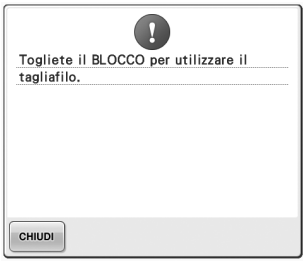

**Il pulsante Taglio del filo è stato premuto prima di sbloccare la macchina.**

Premere **ABLOCCO** per utilizzare la funzione di taglio del filo.

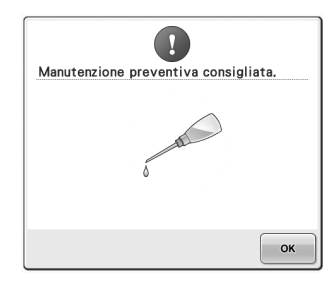

**La macchina deve essere sottoposta a manutenzione. (Consultare pagina 290.)**

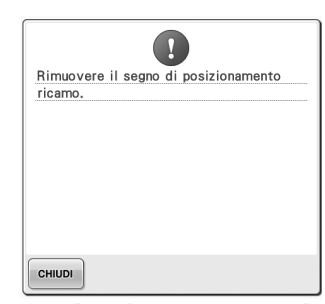

**La macchina ha riconosciuto il segno di posizionamento del ricamo.** Rimuovere l'adesivo di

posizionamento ricamo e premere

**CHIUDI** per continuare.

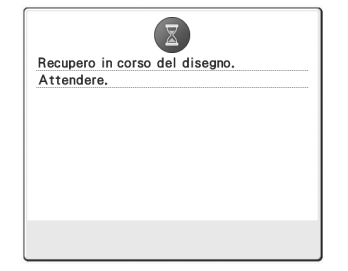

**La macchina sta recuperando un motivo salvato in precedenza.**

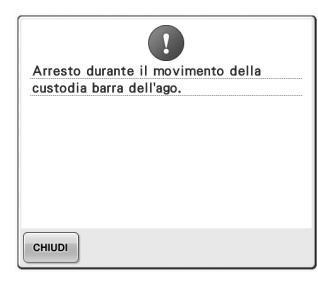

**La macchina è stata arrestata mentre la custodia della barra dell'ago era in movimento.**

Premere | CHIUDI | per reimpostare automaticamente la custodia della barra dell'ago.

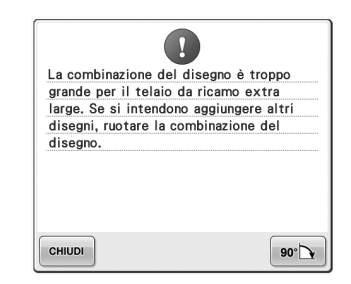

**Il motivo di caratteri combinato è troppo grande per il telaio per ricamo.**

Ruotare il motivo di 90° e continuare a combinare i caratteri.

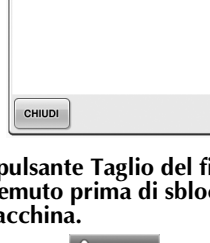

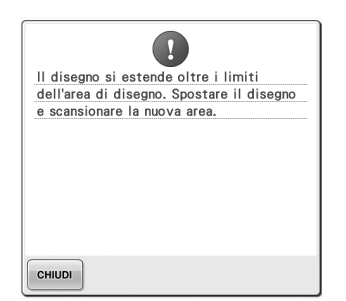

**La fotocamera incorporata viene utilizzata per allineare la posizione troppo grande per adattarsi al di ricamo, ma l'adesivo di posizionamento ricamo è troppo vicino a un bordo, oppure il motivo si estende oltre il telaio per ricamo.**

Modificare la posizione dell'adesivo di posizionamento ricamo, quindi riprovare ad

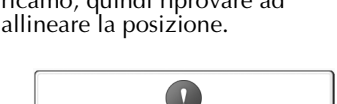

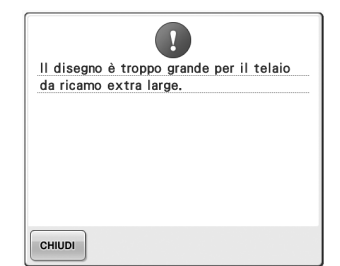

**Il motivo di caratteri combinato è telaio per ricamo extra large.** Modificare la combinazione del motivo di caratteri.

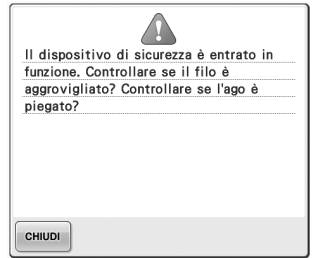

### **Il motore si è bloccato a causa del filo ingarbugliato o di altre ragioni collegate alla consegna del filo.**

Se il filo si è aggrovigliato nella custodia della spolina, pulire la guida, quindi oliarla. (Consultare pagina 286 e 290.)

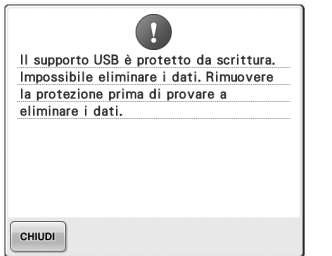

### **Il supporto USB è protetto da scrittura.**

Annullare la protezione da scrittura.

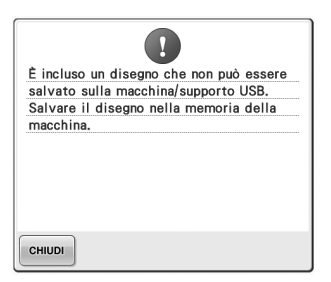

**Si è cercato di salvare un motivo protetto da copyright nel supporto funzione di modifica quando il USB o in un computer.**

Secondo le leggi sul copyright, non **completamente all'interno del**  è consentito salvare sul supporto USB o sul computer i motivi legalmente non riproducibili o modificabili. Salvare il motivo nella contorno. memoria della macchina.

 $\overline{1}$ Il supporto USB è protetto da scrittura. Impossibile salvare i dati. Rimuovere la protezione prima di provare a salvare i dati. CHIUDI

### **Il supporto USB è protetto da scrittura.**

Premere e unique e annullare la protezione da scrittura.

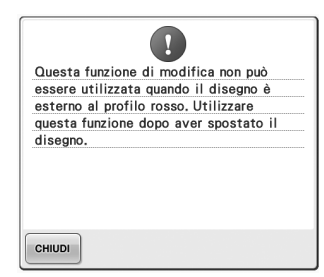

**Si è cercato di utilizzare una motivo non rientrava contorno rosso.**

Spostare il motivo in modo che rientri completamente nel

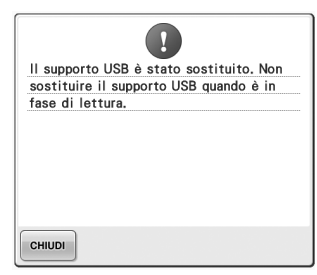

**Si è cercato di selezionare un motivo dopo avere modificato il supporto USB in cui è stato salvato il motivo.**

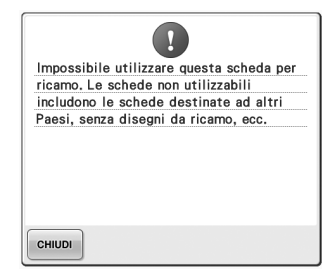

**È inserita una scheda di ricamo inutilizzabile.**

Rimuovere la scheda di ricamo.

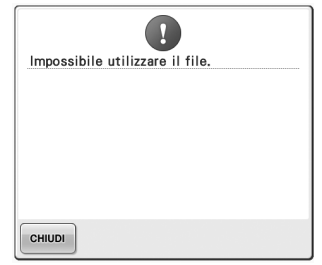

**Il formato del file non è compatibile con la macchina.**  Controllare l'elenco dei formati di file compatibili. (Consultare pagina 228.)

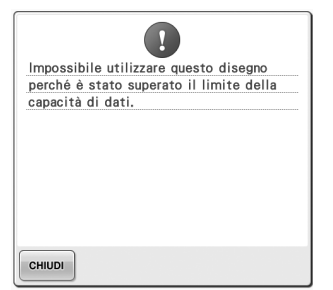

**Il motivo presenta troppi punti e non può essere utilizzato.**

I dati con un numero di punti che eccede le specifiche (500.000 punti) non possono essere visualizzati. Utilizzare un software di modello di dati per ridurre il numero di punti. **macchina diversa.**

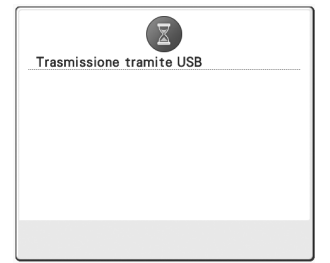

**La trasmissione dal supporto USB è attiva.**

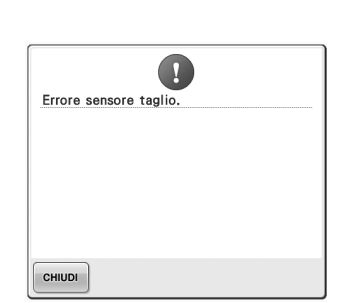

**motivo scaricato per una** 

CHIUDI

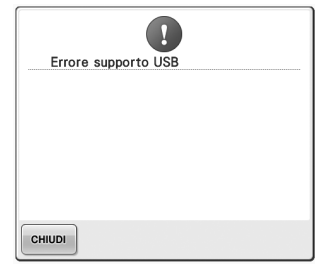

**All'interno del tagliafilo mobile potrebbe Si è verificato un errore con il infatti essersi accumulata della polvere. supporto USB.** Pulire il tagliafilo mobile. (Consultare pagina 285.)

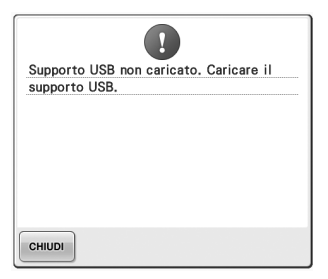

**Si è cercato di richiamare o salvare un motivo senza avere caricato il supporto USB.**

Caricare il supporto USB.

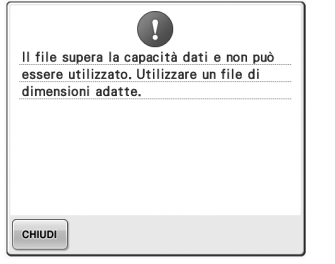

**capacità dati della macchina.** Controllare le dimensioni e il formato del file. (Consultare pagina 228.)

 $\mathbf{R}$ 

Questo disegno non può essere usato.

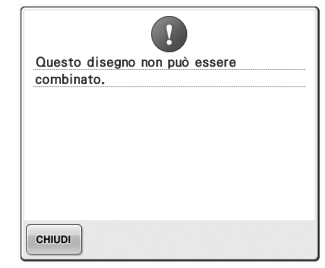

**Le dimensioni del file superano la E' stato selezionato un motivo di ricamo di grandi dimensioni (diviso) da combinare con un altro motivo di ricamo.** Questo motivo non può essere combinato.

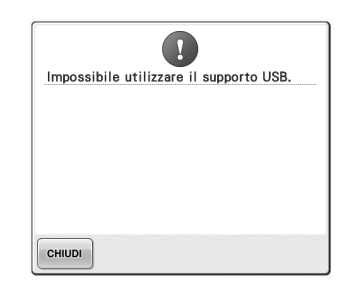

**Si è cercato di recuperare un Si è cercato di utilizzare un supporto incompatibile.**

Se viene visualizzato uno qualsiasi di questi messaggi, rivolgersi al più vicino rivenditore Brother.

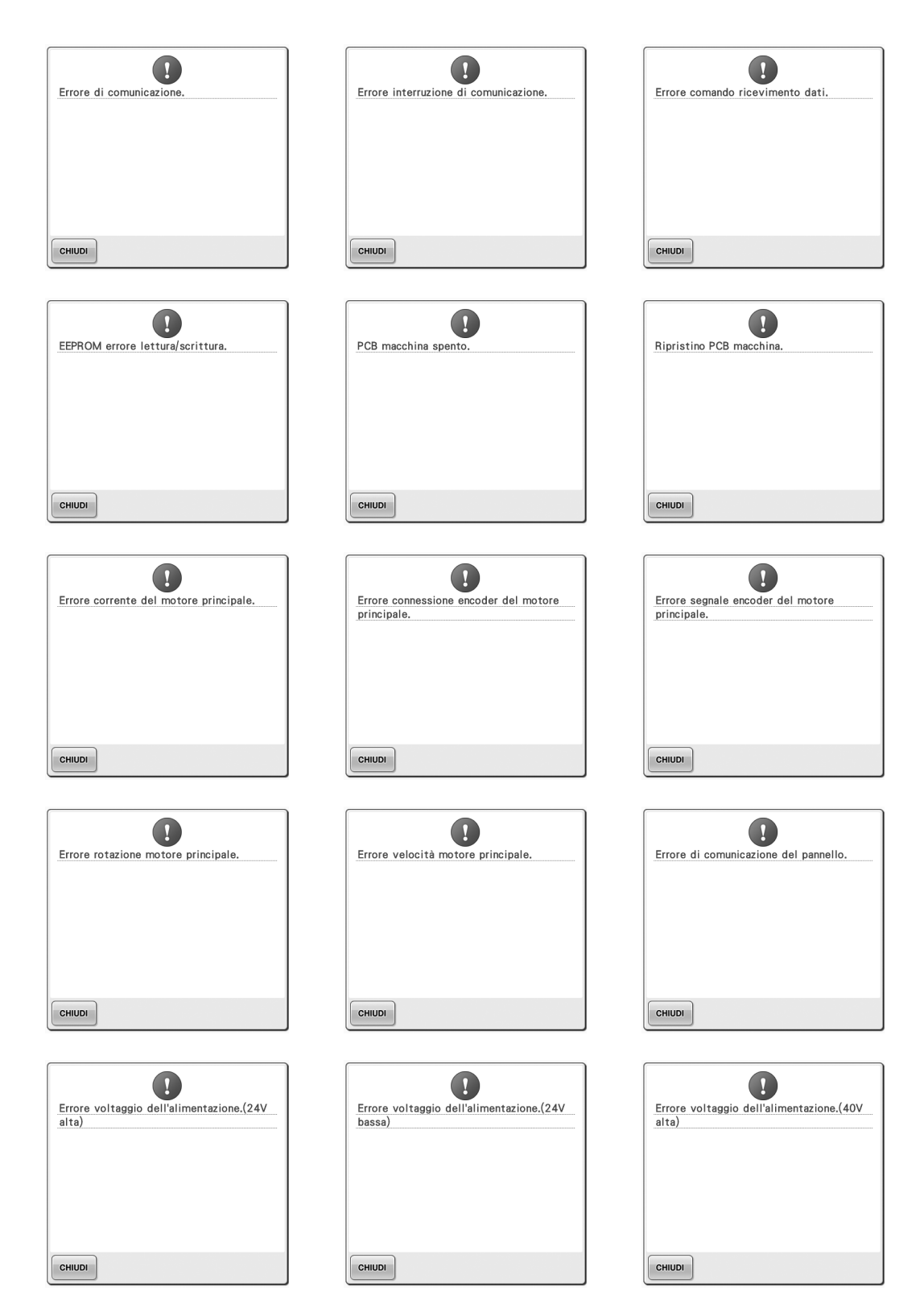

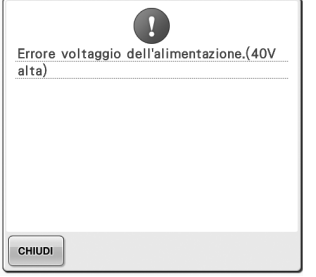

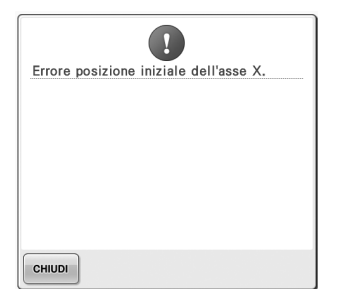

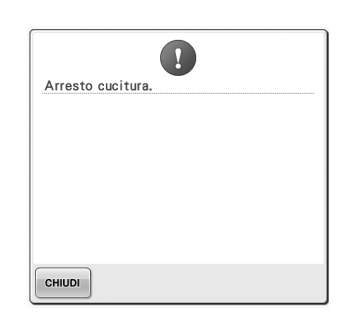

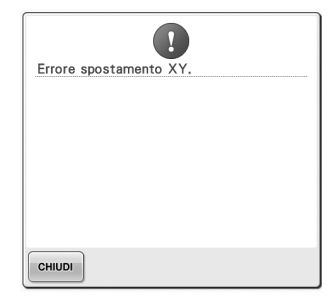

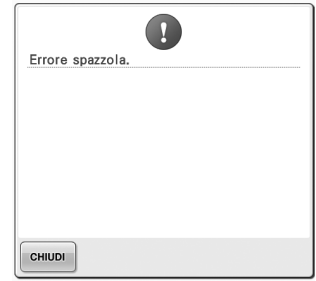

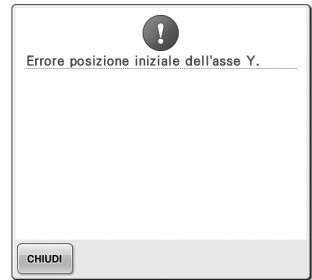

### **La macchina non dà risposta quando si preme un tasto**

Se non accade nulla premendo un tasto sulla schermata (non è possibile selezionare alcun tasto o i tasti non sono allineati correttamente), regolare il pannello a sfioramento some descritto di seguito.

### 1**Premere in qualsiasi parte del pannello a sfioramento, quindi spegnere la macchina e riaccenderla.**

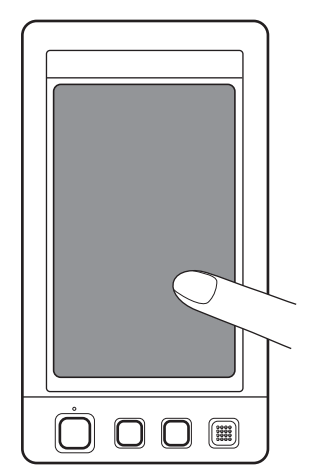

- Continuare a toccare il pannello a sfioramento fino a quando viene visualizzata la schermata indicata di seguito.
- Il pulsante Avvio/Stop si illumina in rosso.
- $\triangleright$  Viene visualizzata la schermata Regolazioni.

2**Toccare il centro delle croci numerate sulla schermata, dalla 1 alla 5, con la penna a sfioramento in dotazione.**

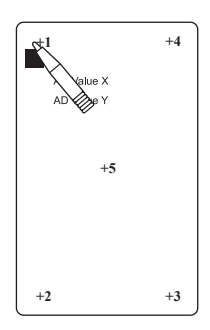

- $\blacktriangleright$  I numeri AD Value X e AD Value Y cambiano premendo ogni croce numerata per indicare le variabili.
- Se il cicalino emette un segnale acustico quando si preme il numero della croce 5, si è verificato un errore durante l'impostazione e sullo schermo verrà visualizzato "ERROR". Premere nuovamente le croci, iniziando dalla 1 fino alla 5.

# **ATTENZIONE**

- **Utilizzare la penna a sfioramento in dotazione per regolare il pannello a sfioramento. Non utilizzare una matita meccanica, un cacciavite o qualsiasi altro oggetto duro e appuntito. Non premere la schermata del display a cristalli liquidi con forza eccessiva, altrimenti il display può essere danneggiato.**
- 3**Dopo aver eseguito le regolazioni del pannello a sfioramento necessarie, sullo schermo verrà visualizzato "SUCCESS".**

# **Nota**

● Se i tasti non danno ancora risposta, anche in seguito alla regolazione del pannello a sfioramento, o se non è possibile regolare il pannello a sfioramento, rivolgersi al più vicino rivenditore Brother.

4**Spegnere la macchina e riaccenderla.**

# **Specifiche**

# **Specifiche della macchina da ricamo**

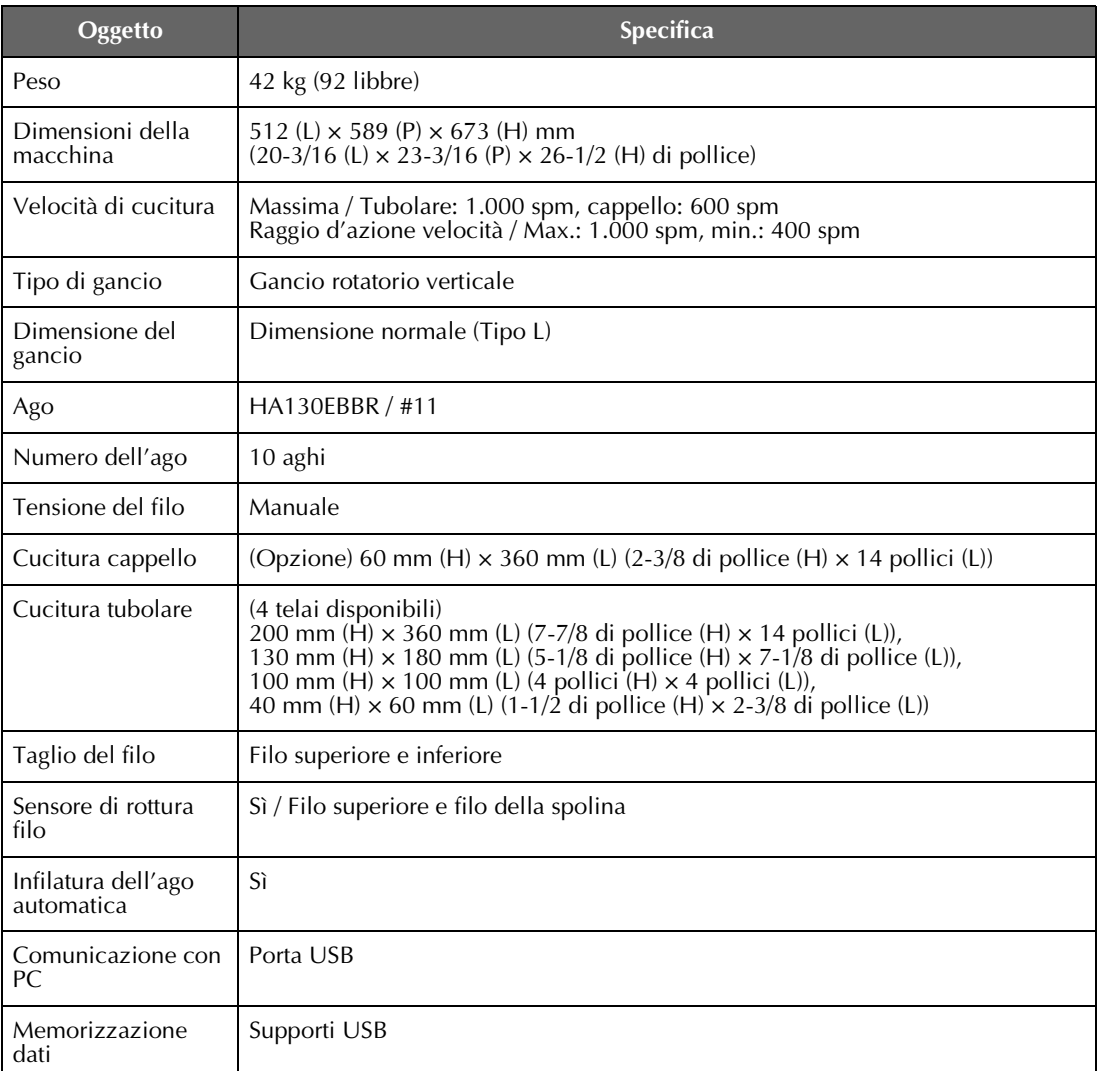

# **Aggiornamento del software della macchina**

È possibile utilizzare un supporto USB o un computer per scaricare gli aggiornamenti software per la macchina da ricamo.

Se un programma di aggiornamento è disponibile all'indirizzo "http://solutions.brother.com", scaricare i file seguendo le istruzioni visualizzate nel sito web e i punti indicati di seguito.

È possibile utilizzare un supporto USB per scaricare gli aggiornamenti software (\*\*\*\*\*\*\*\*\*\*.upf) per la macchina da cucire.

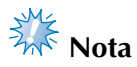

Quando si utilizza un supporto USB per aggiornare il software, verificare che il supporto USB utilizzato per questo aggiornamento non contenga altri dati se non il file di aggiornamento.

### **Procedura di aggiornamento tramite supporto USB**

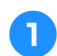

1**Premendo il pulsante Infilatura automatica, accendere l'alimentazione.**

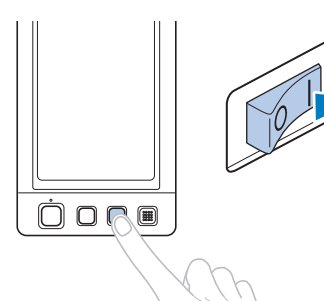

 $\triangleright$  Sul pannello a cristalli liquidi verrà visualizzata la seguente schermata.

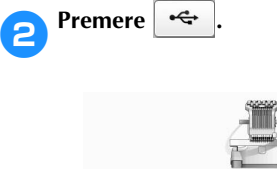

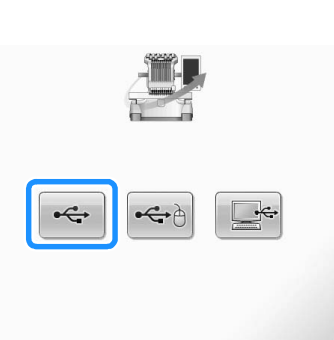

3**Inserire il supporto USB nella porta USB primaria (superiore) della macchina. Il supporto deve contenere soltanto il file di aggiornamento.**

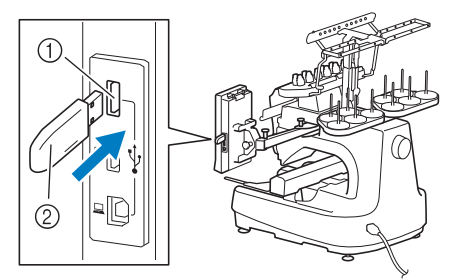

1 Porta USB primaria (superiore) per il supporto 2 Supporti USB

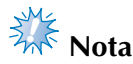

● La luce di accesso inizierà a lampeggiare dopo aver inserito il supporto USB e ci vorranno circa 5 o 6 secondi per riconoscere il supporto. (Il tempo sarà diverso in base al supporto USB).

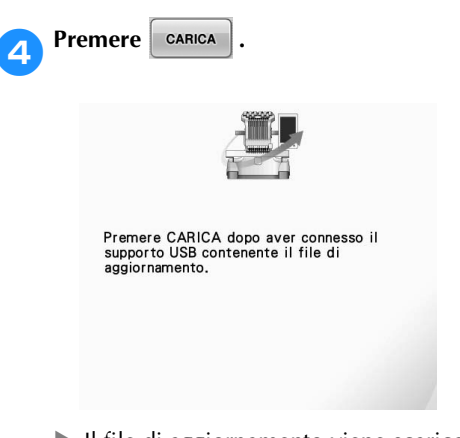

 $\blacktriangleright$  Il file di aggiornamento viene scaricato.

*7*

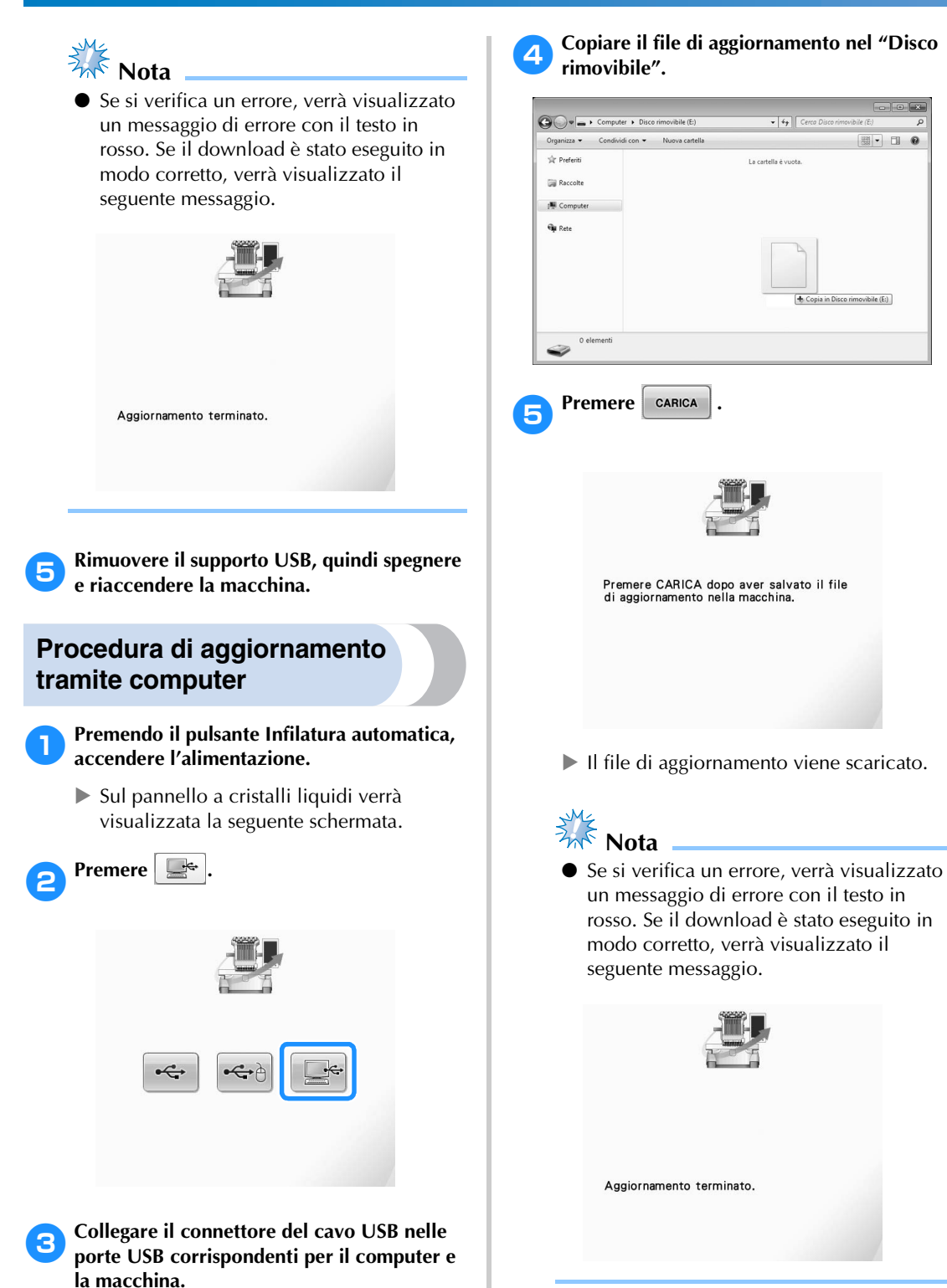

6**Scollegare il cavo USB, quindi spegnere e riaccendere la macchina.**

 $\triangleright$  "Disco rimovibile" apparirà in "Computer

(Risorse del computer)".

# Indice

# $\overline{\mathbf{A}}$

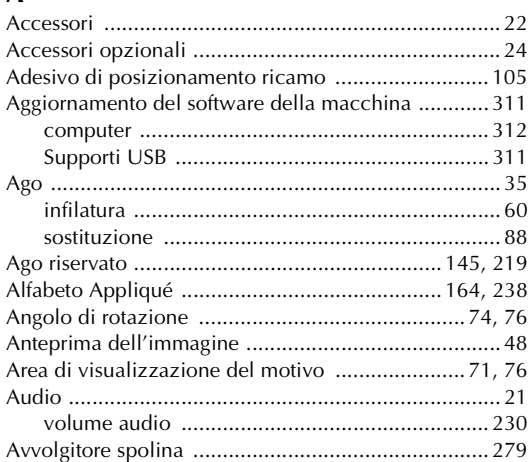

# $\mathbf B$

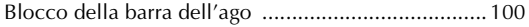

# $\mathbf C$

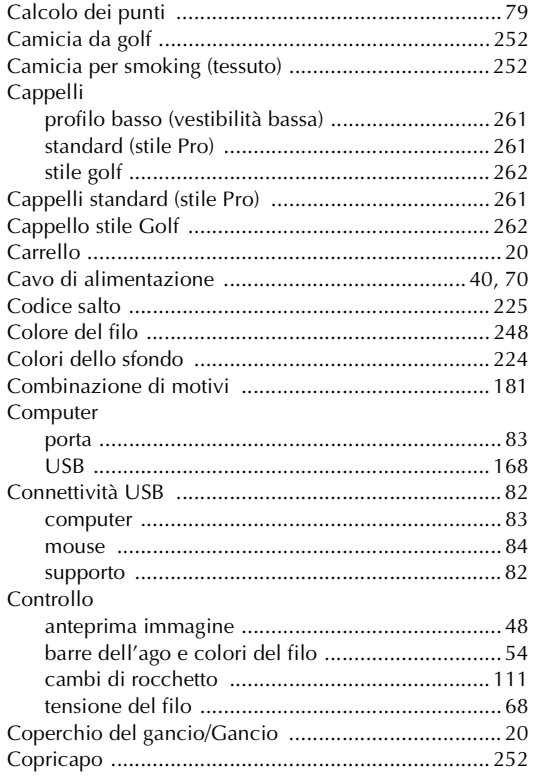

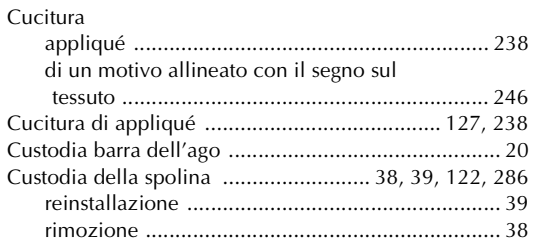

## $\mathbf{D}$

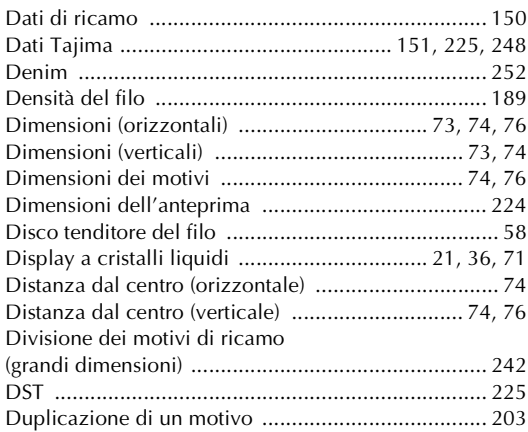

# $\mathbf{E}$

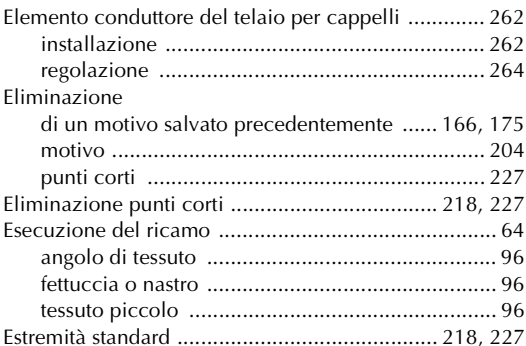

### $\mathsf F$

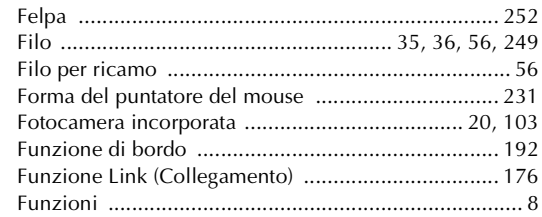

# **G**

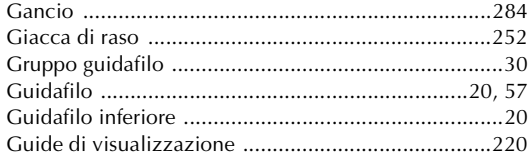

# **I**

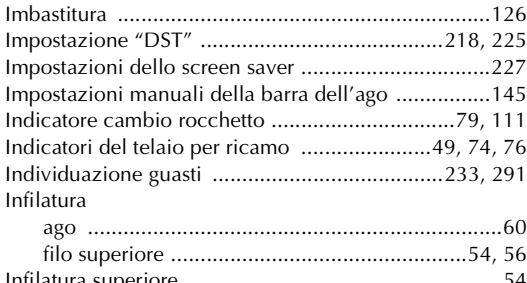

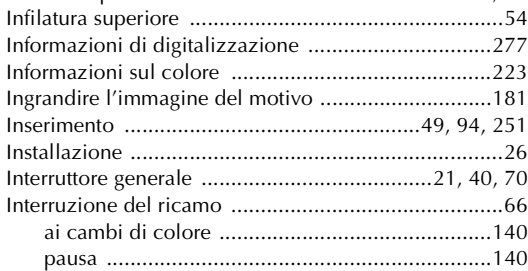

# **L**

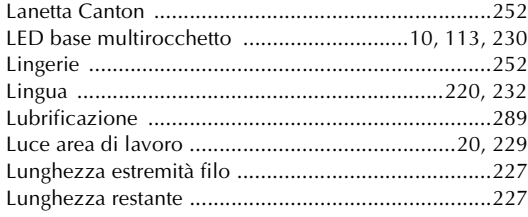

# **M**

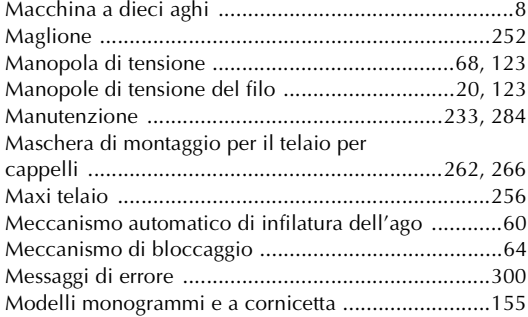

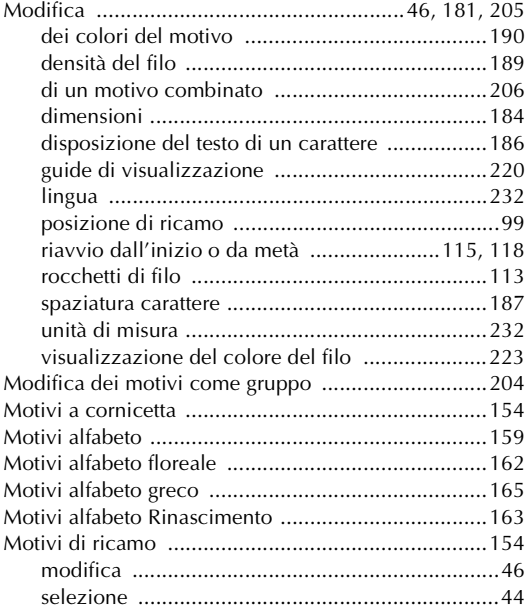

### **N**

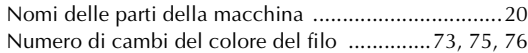

# **O**

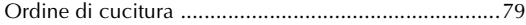

### **P**

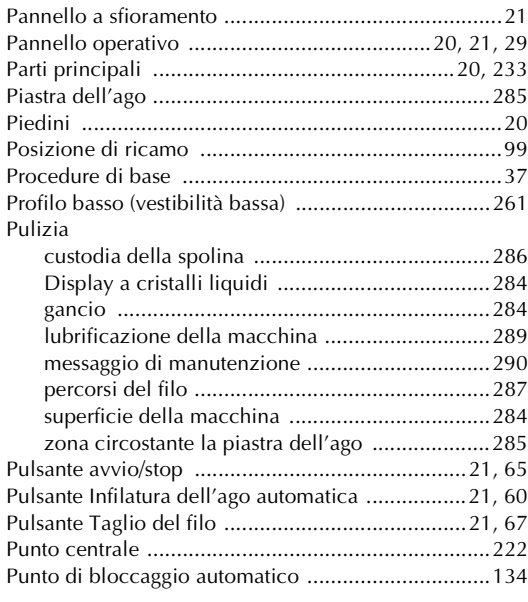

# **R**

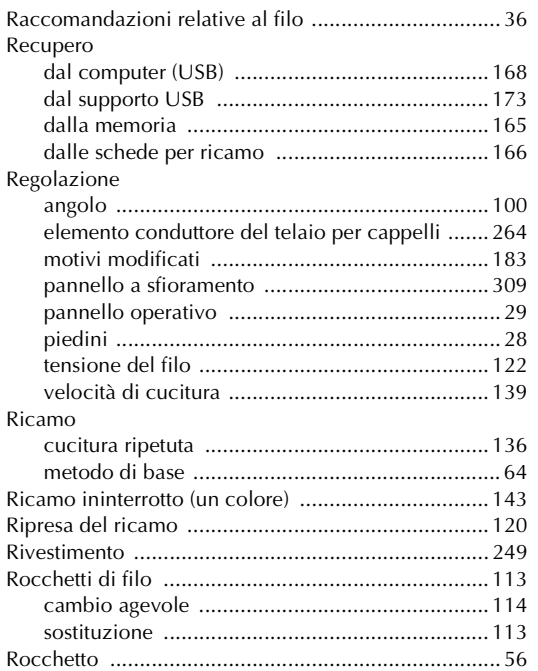

### **S**

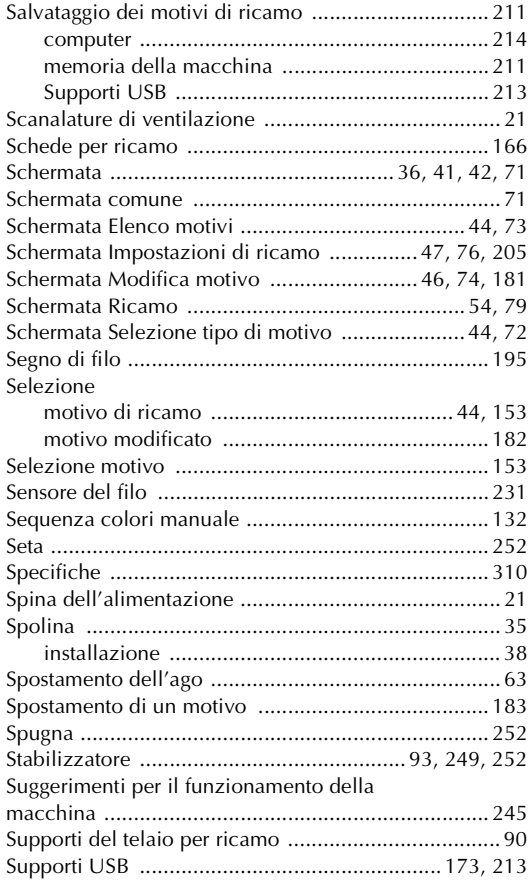

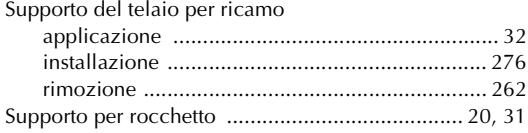

### **T**

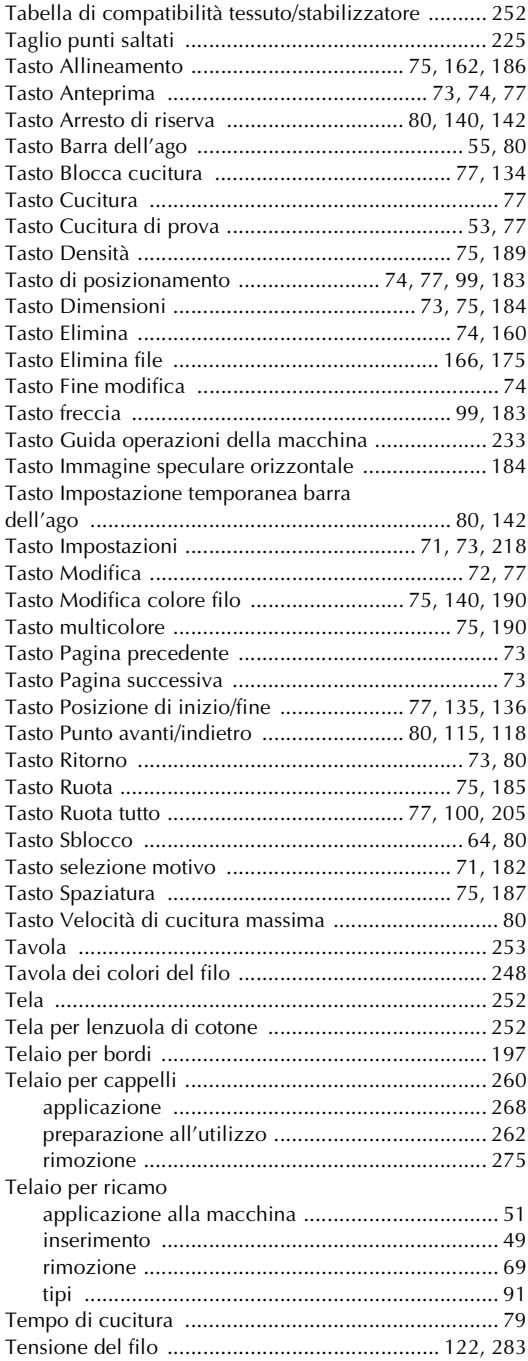

### APPENDICE -

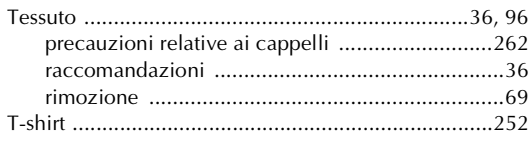

# $\cup$

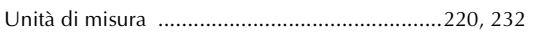

### $\mathbf{V}$

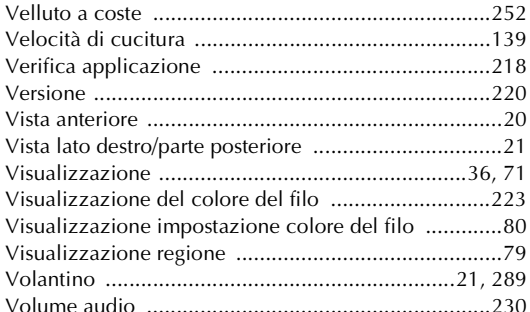

Visitare il sito **http://solutions.brother.com** per ottenere supporto sui prodotti e per le domande frequenti (FAQ).

> Italian 884-T10 XE8810-001 Printed in Taiwan